# **Maintenance Manual Edition 2/2015**

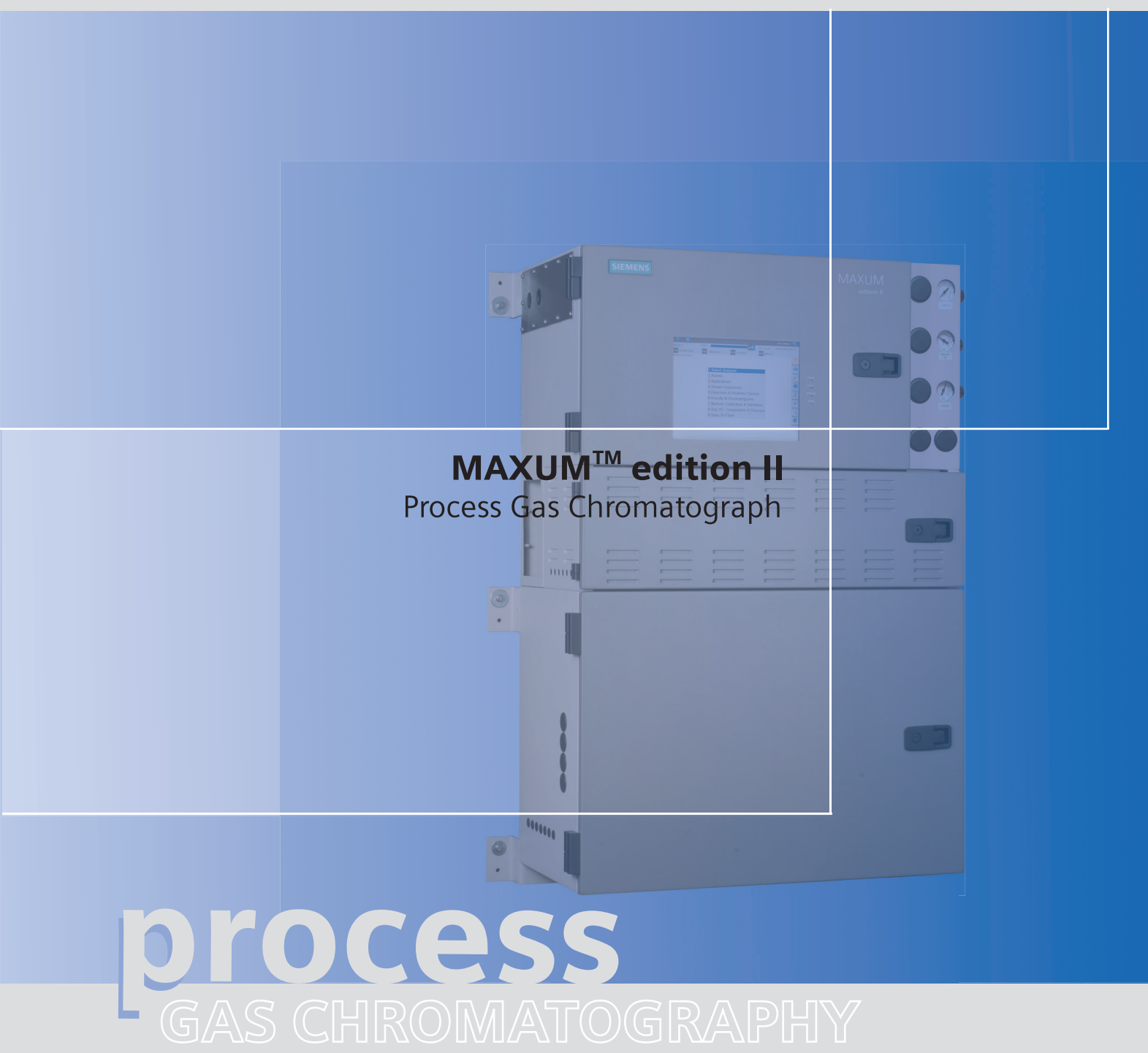

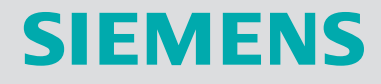

# **SIEMENS**

# **Maxum edition II Process Gas Chromatograph**

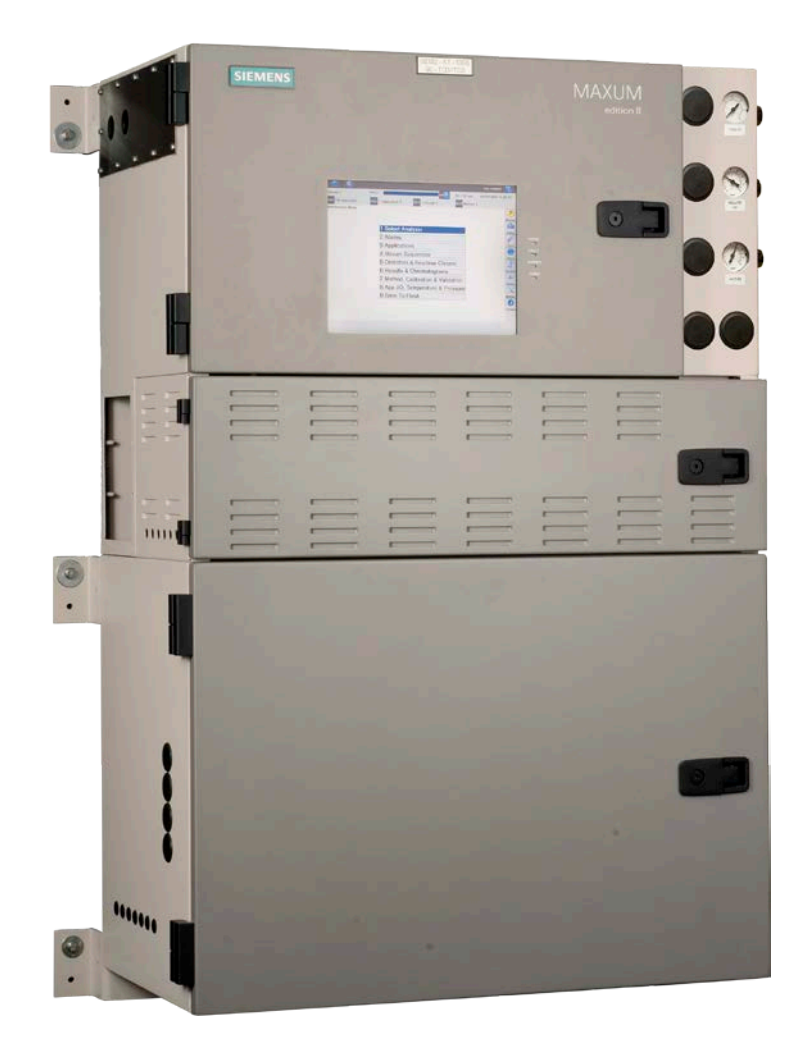

#### © 2012 by Siemens

#### All rights reserved.

This publication is for information only. The contents are subject to change without notice and should not be construed as a commitment, representation, warranty, or guarantee of any method, product, or device by Siemens.

Reproduction or translation of any part of this publication beyond that permitted by Sections 107 and 109 of the United States Copyright Act without the written consent of the copyright owner is unlawful.

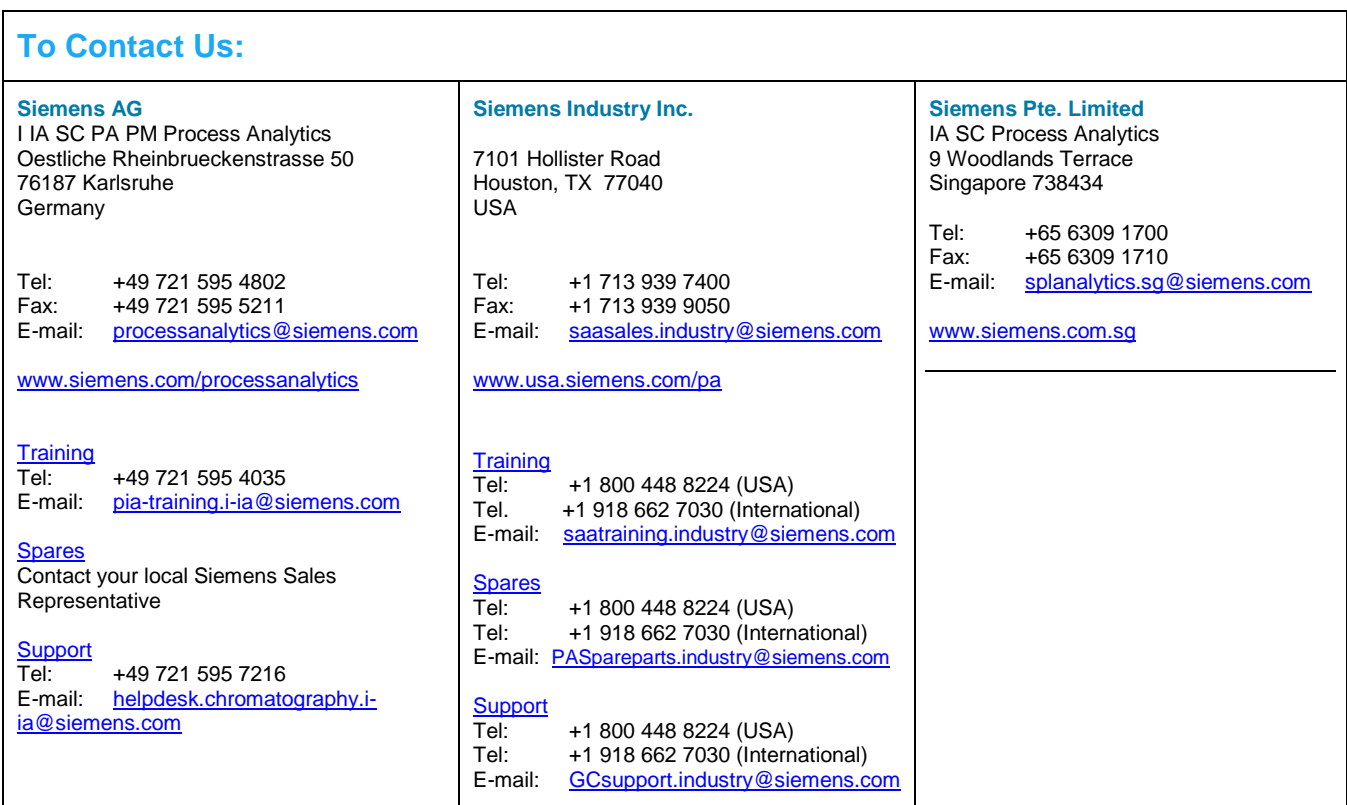

### **Trademarks**

Maxum and Maxum edition II are trademarks of Siemens

# **Chapter 1**

# **Knowing Your System**

### <span id="page-5-0"></span>**Introduction**

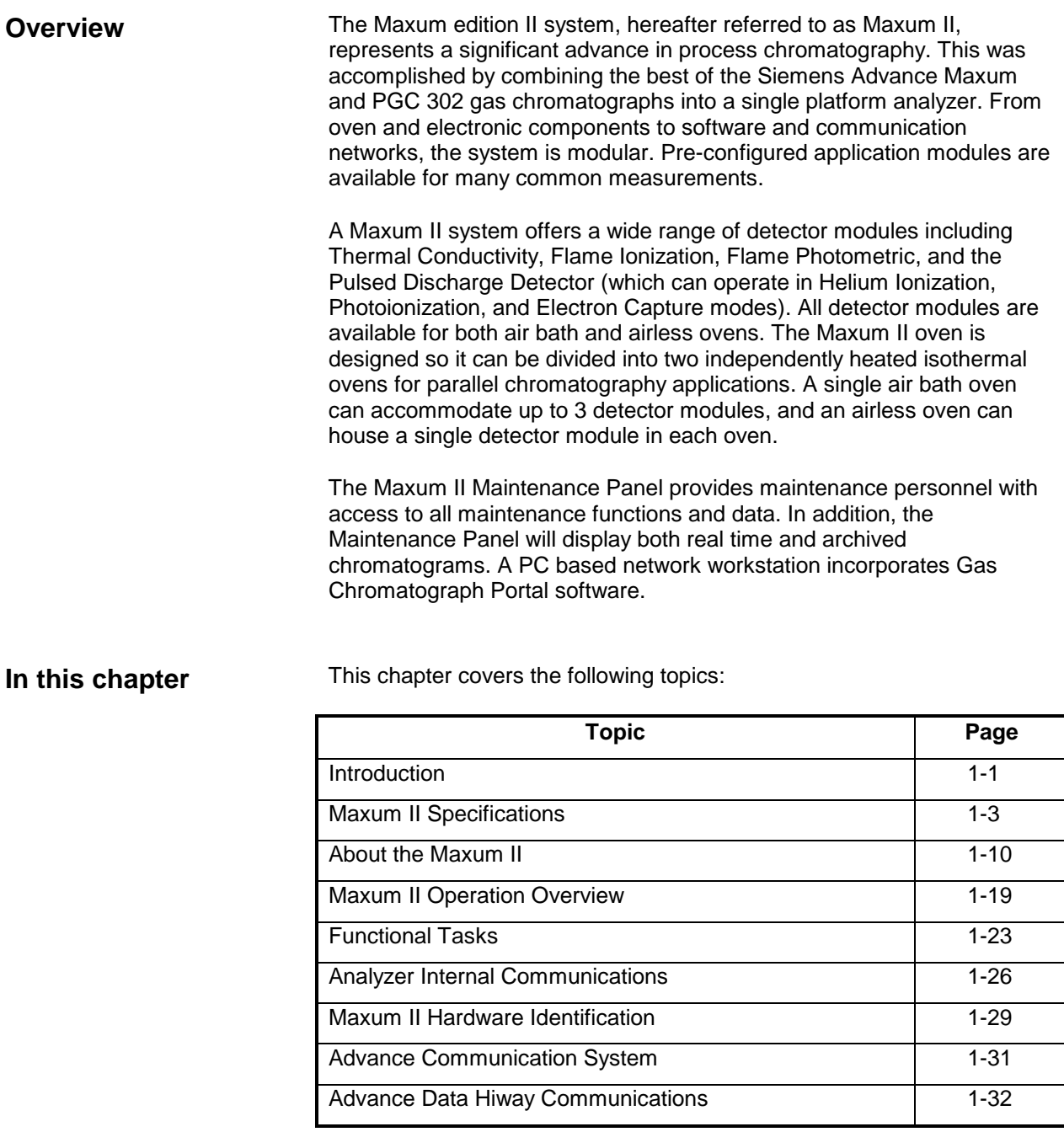

# **Introduction,** Continued

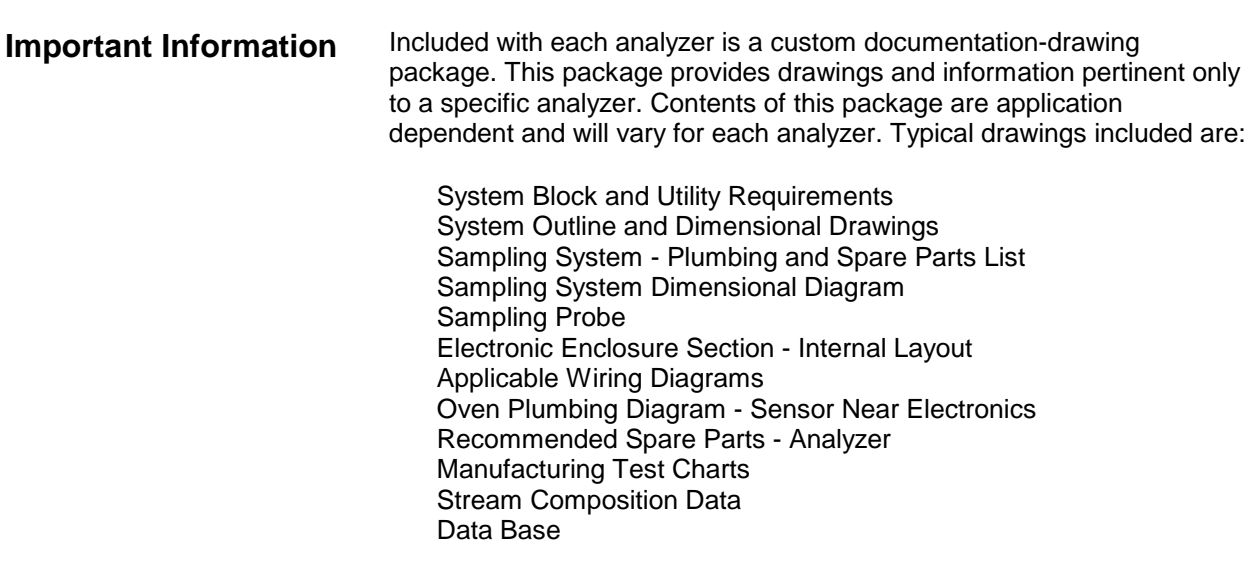

# <span id="page-7-0"></span>**Maxum II Specifications**

### **Configuration**

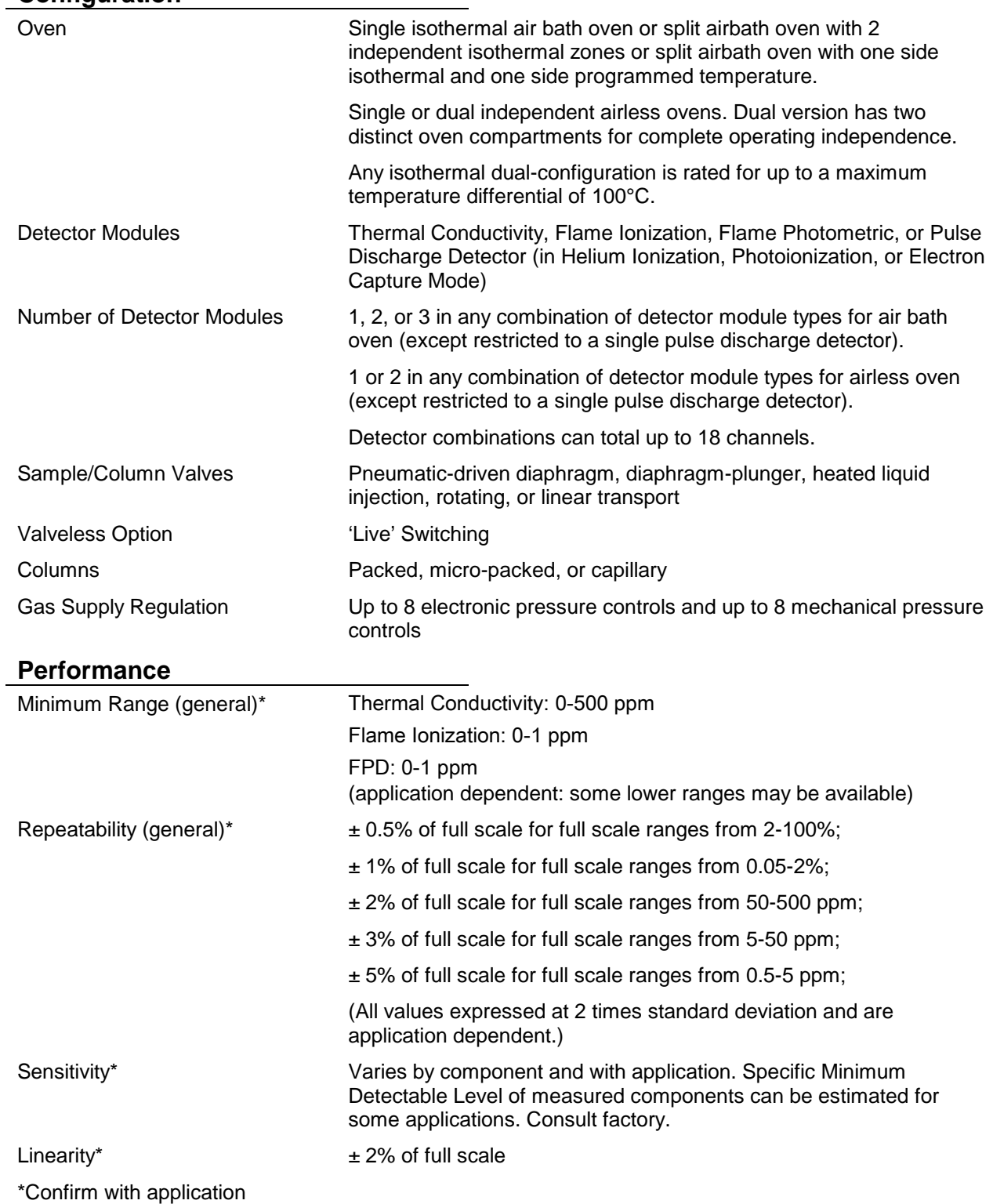

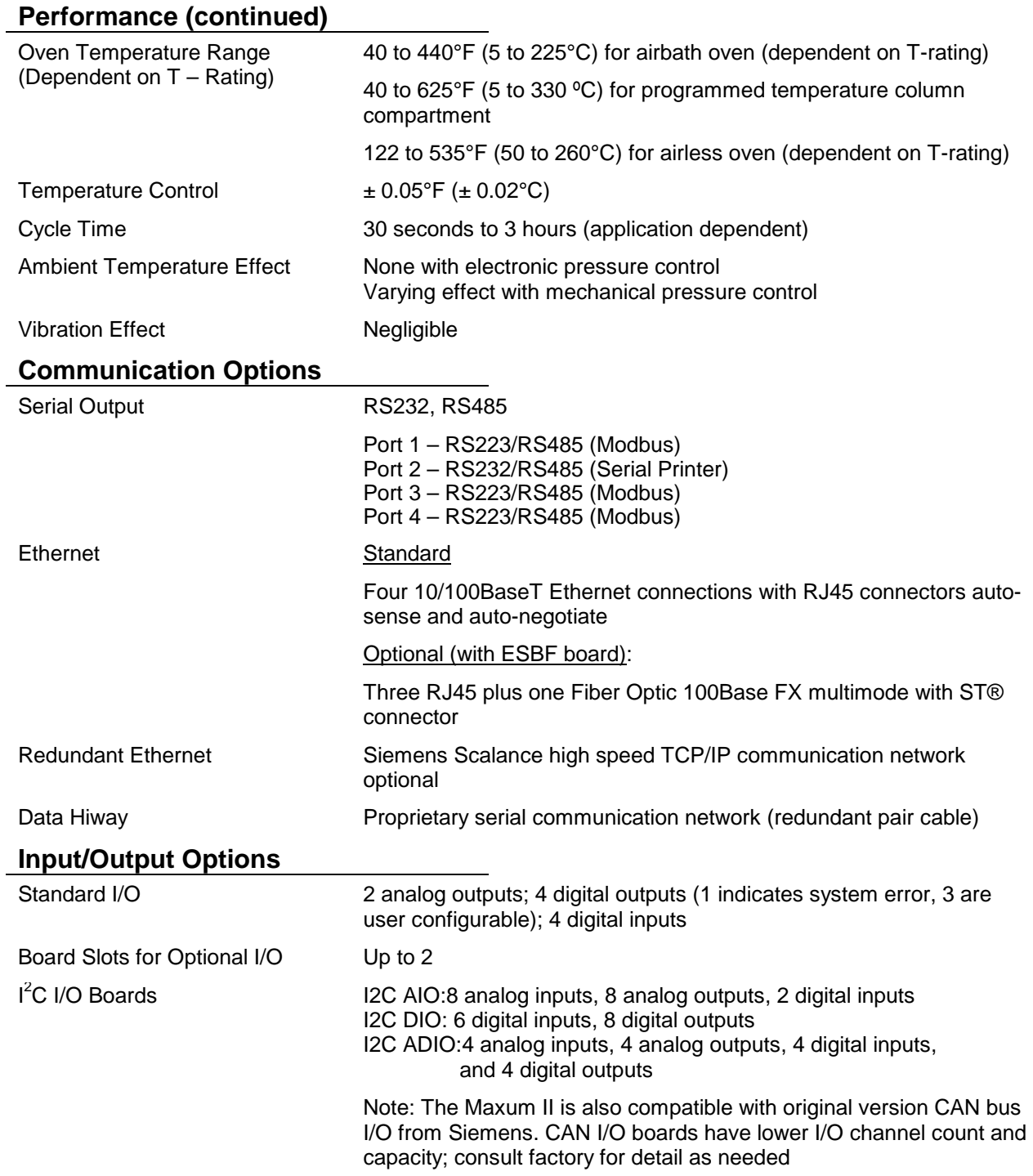

<u> 1980 - Johann Barn, fransk politik (f. 1980)</u>

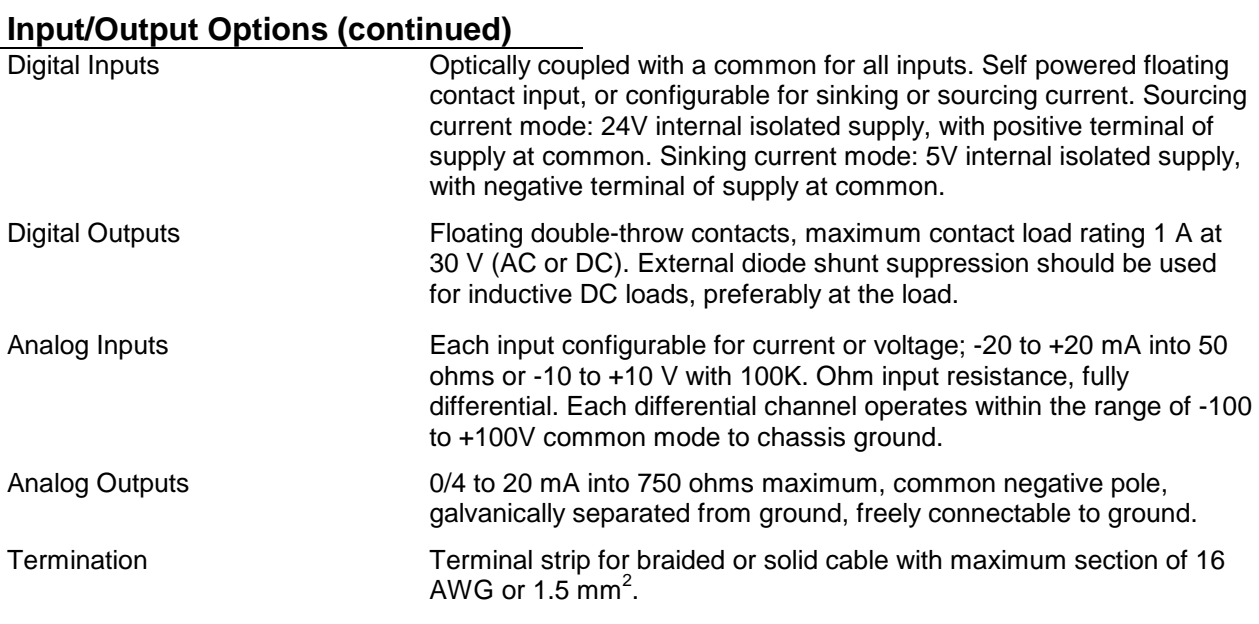

### **Gas Sample Requirements**

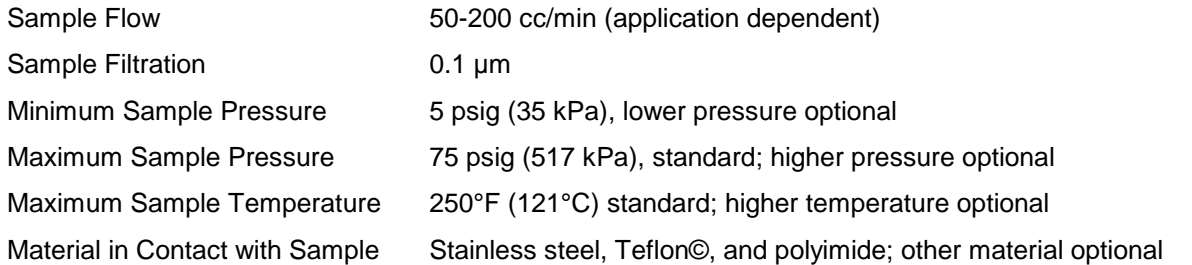

### **Liquid Sample Requirements**

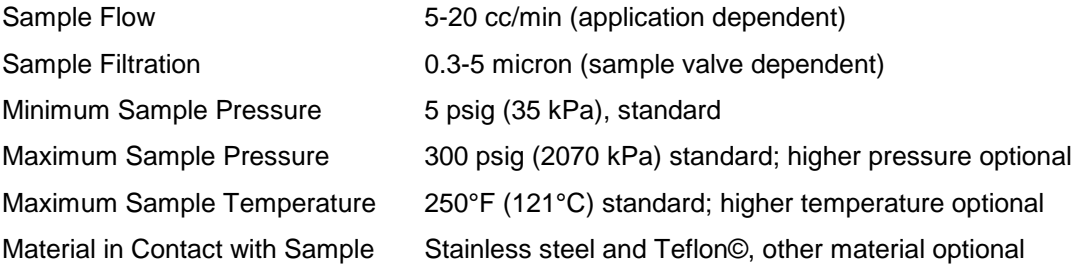

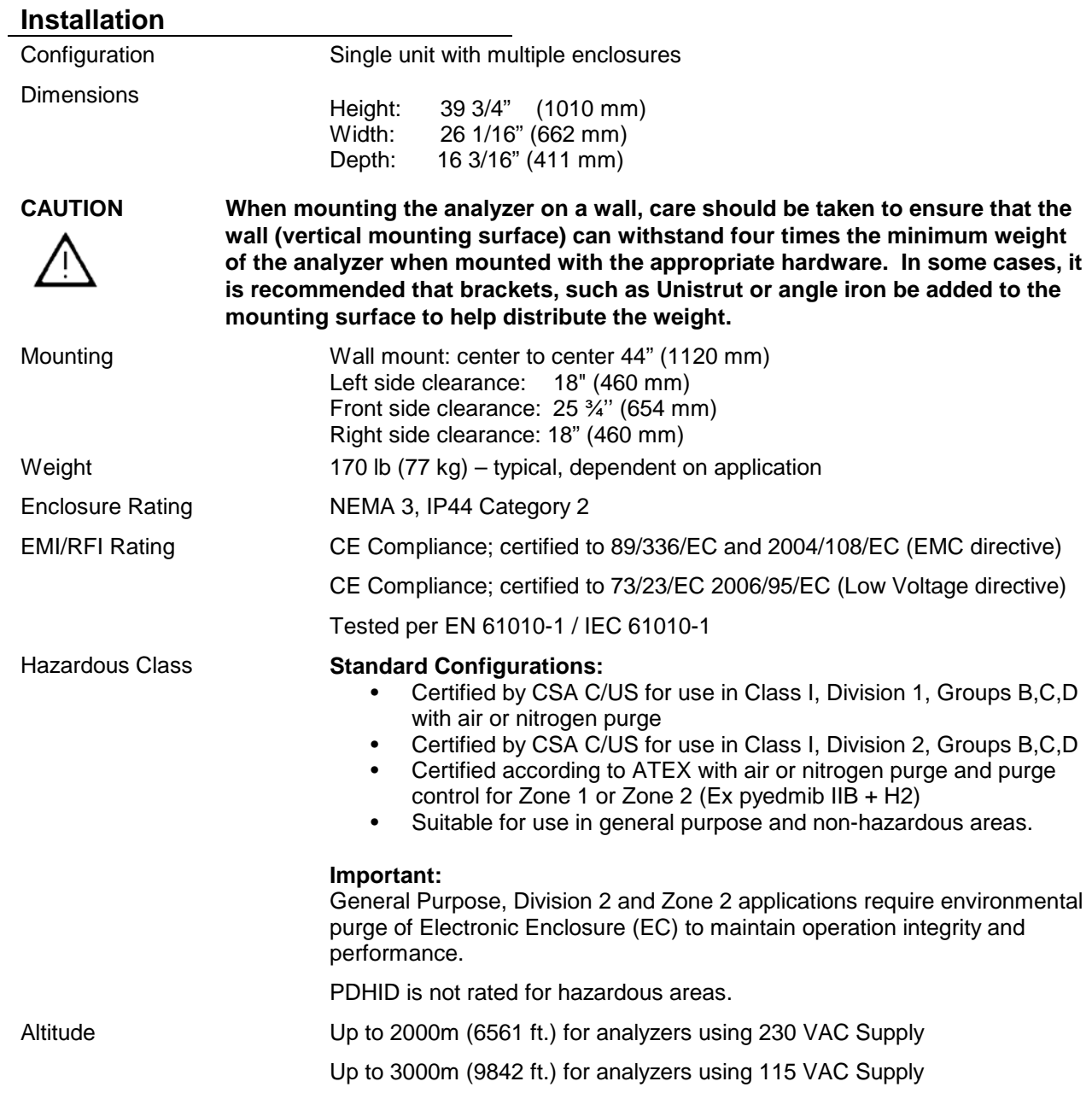

# **Installation (continued)**

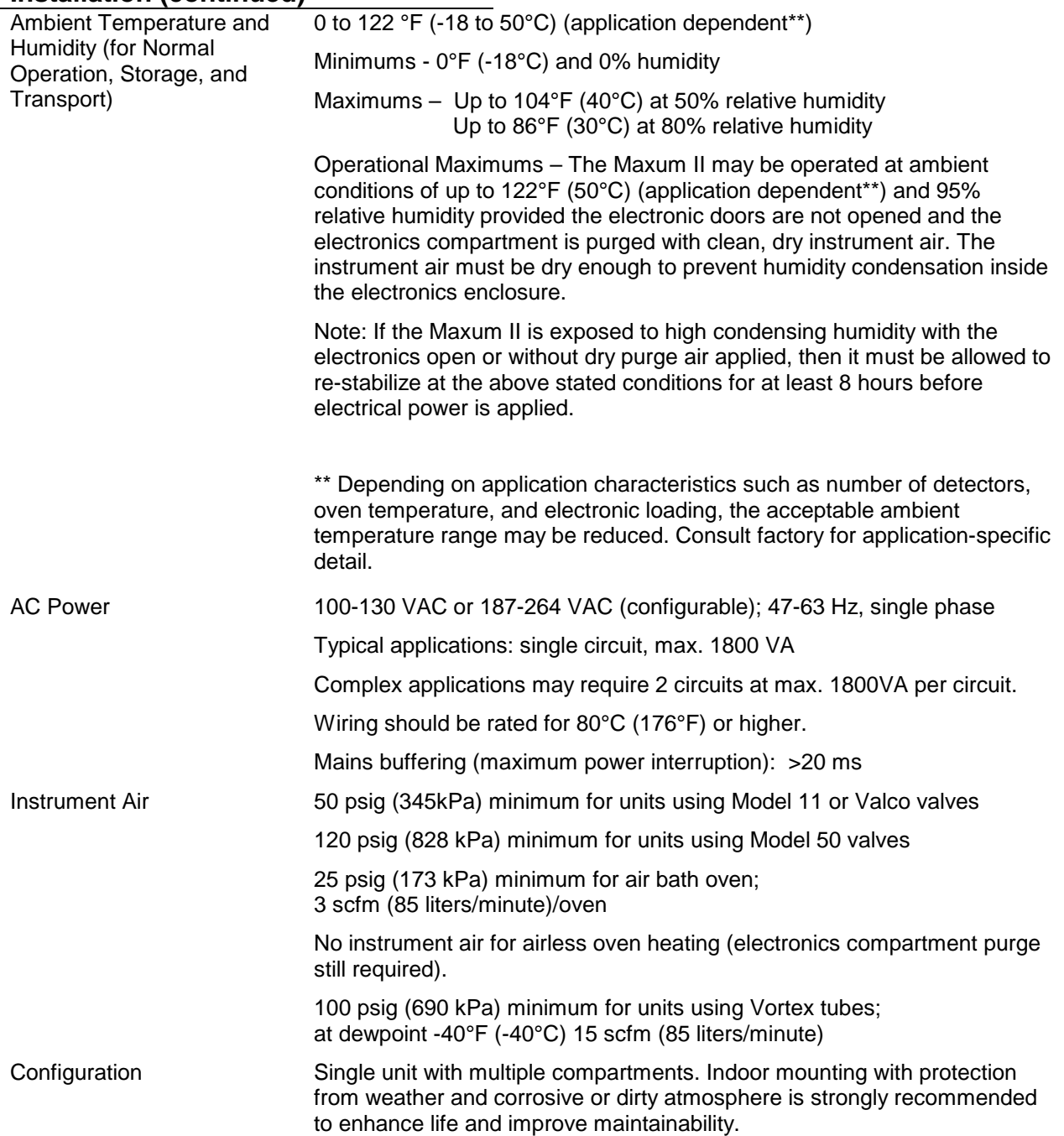

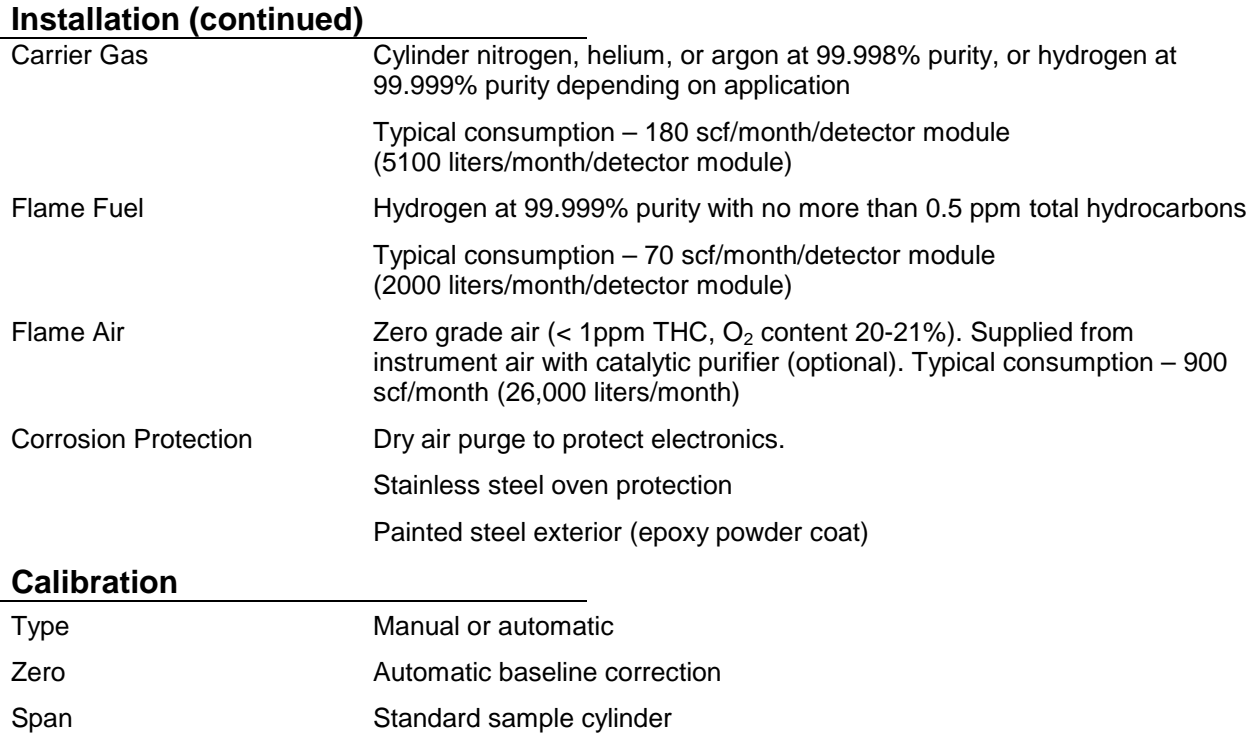

<u> 1980 - Johann Barn, fransk politik (f. 1980)</u>

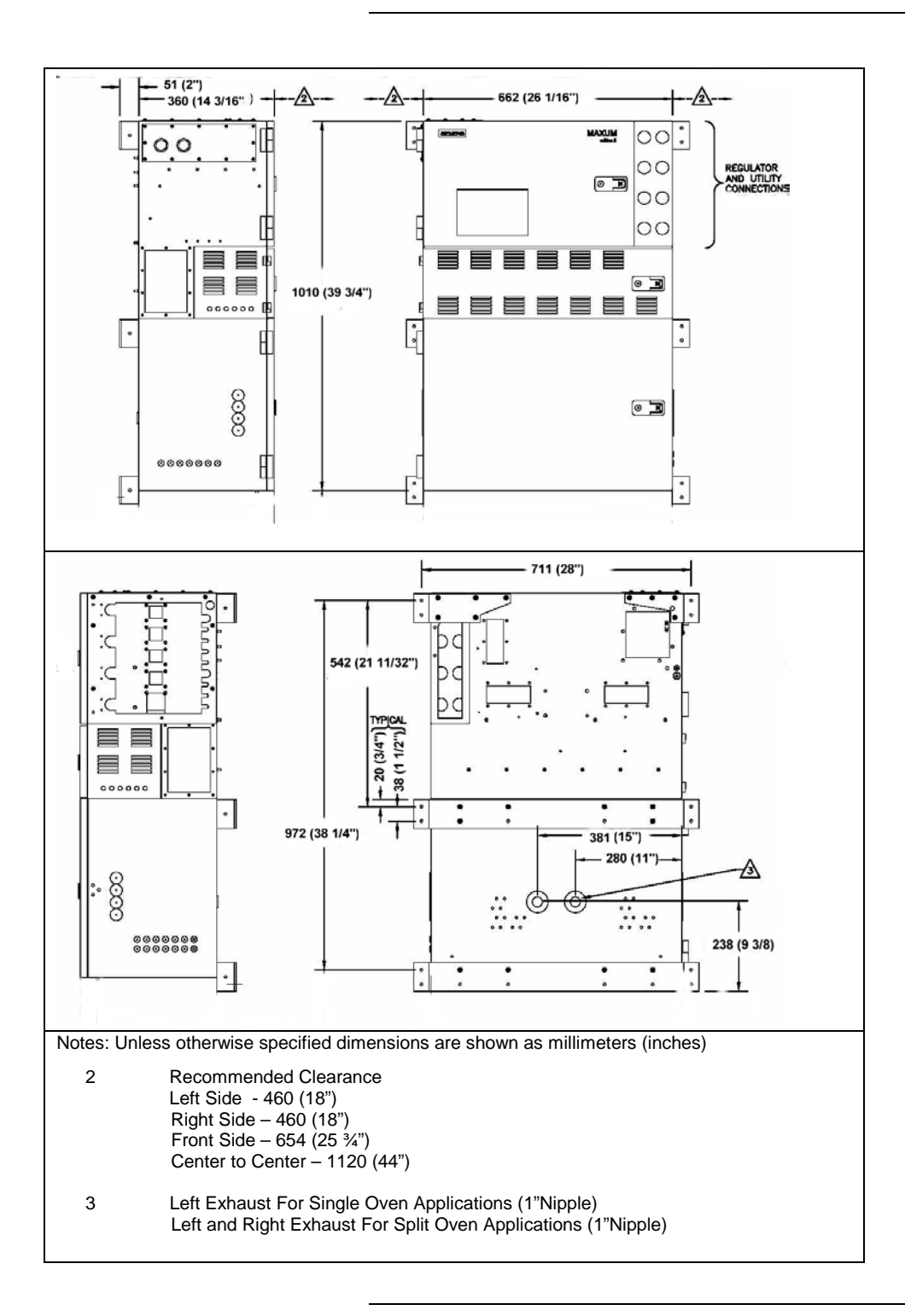

#### <span id="page-14-0"></span>**Description**

The Maxum II™ GC is completely enclosed in an air-purgable, metal cabinet with hinged doors. Mounted above the isothermal oven is the electronics enclosure and regulator panel. The analyzer may be mounted on a wall, in a rack or on a floor stand.

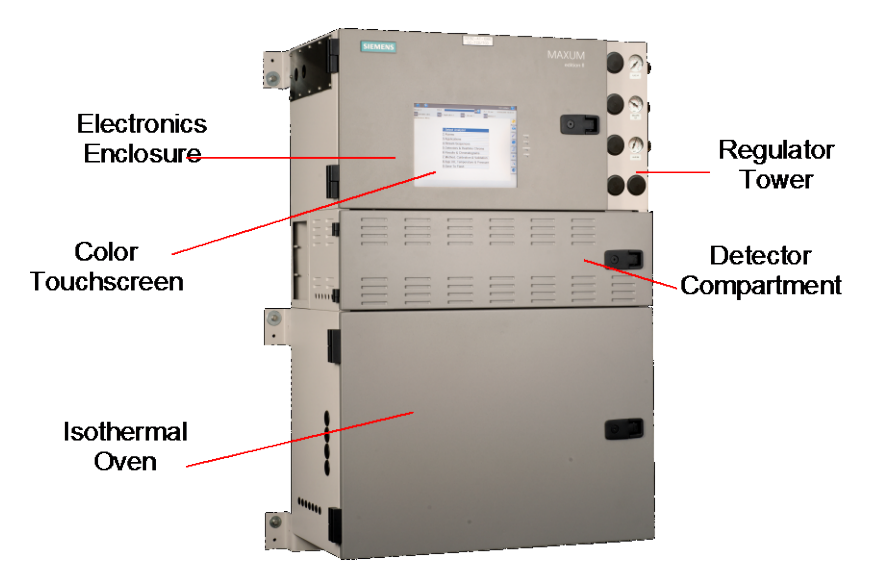

**Figure 1-1: Maxum II Process Gas Chromatograph**

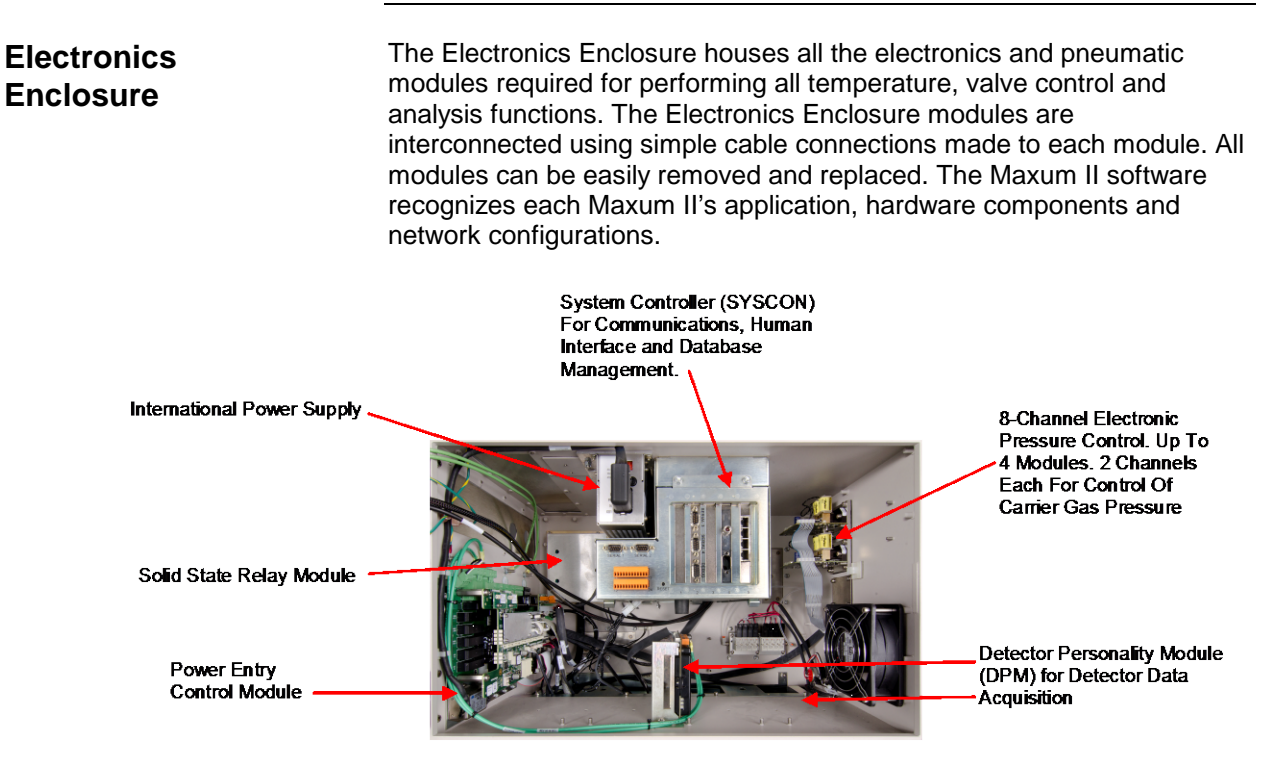

**Figure 1-2: Maxum II Electronics Enclosure**

#### **Regulator Panel**

The regulator panel contains space for seven gauges and regulators. The base Maxum II comes with two standard regulators and an electronics enclosure fast purge. See the custom documentation drawing package that was shipped with the analyzer to see which gauges and regulators are mounted on the analyzer.

#### **Isothermal Oven**

The Maxum ll has a wide variety of isothermal oven configurations. Both air bath and airless ovens are available. All air bath configurations are available with Vortex cooling for sub-ambient temperature operation. A program temperature oven option is available for Maxum II applications where isothermal, multi-dimensional chromatography is not practical. Typically the program temperature Maxum II is used for Motor Gasoline (ASTM 3710) & Simulated Distillation (ASTM 2887) applications.

#### **Oven Configurations**

Split Airless: Fully independent dual ovens with separate oven doors. The oven uses cartridge heaters in each side to heat the oven enclosure and its components.

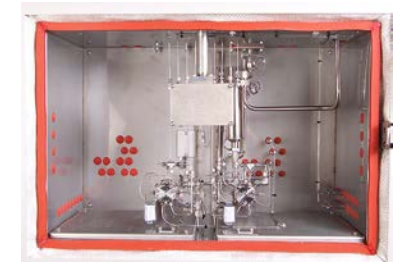

Single Air Bath: Large, spacious compartment for complex applications and for ease of maintenance.

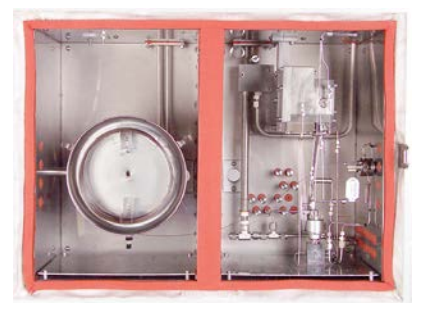

Programmed Temperature Air Bath Dual Air Bath: Split Oven

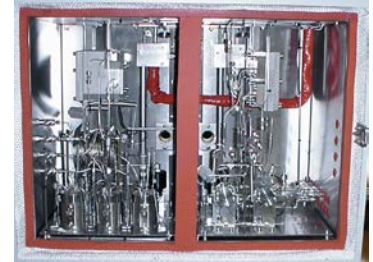

Configuration: Offers two temperature zones for one or more applications.

### **Switching and Sample Valves**

The type of valves used in an Maxum II is application dependent.

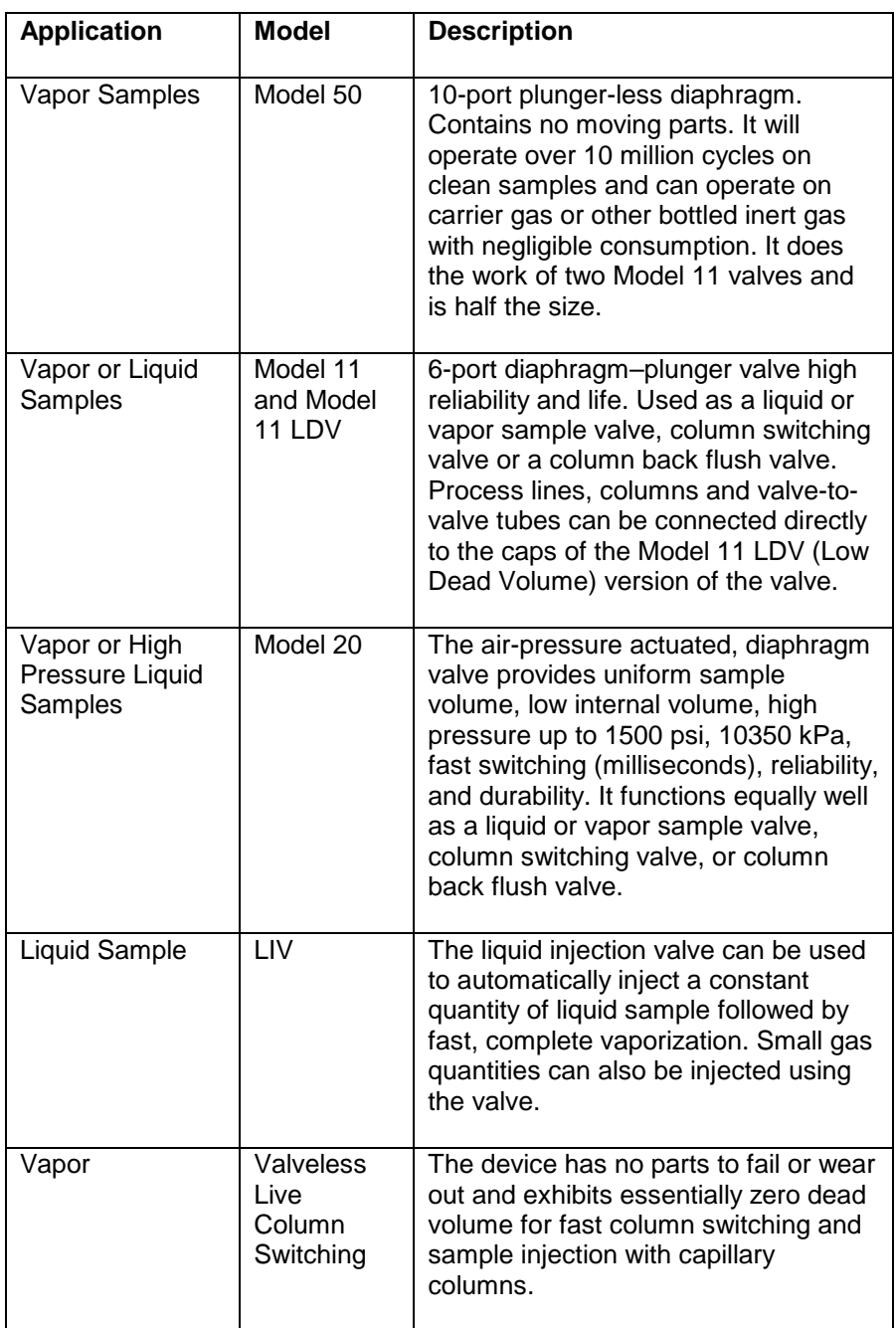

**Detectors**

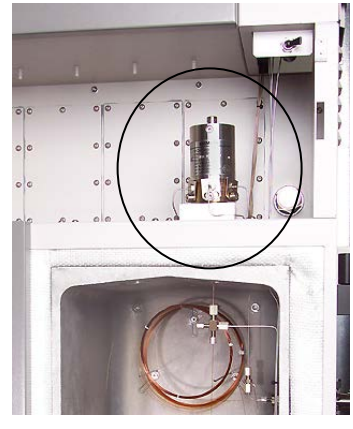

Several different types of detector modules are available for the Maxum ll. All of the detector modules can be used in conjunction with both air bath and airless ovens. Depending upon the application requirements, a Maxum II can include up to three detector modules in a single air bath oven, or up to 2 detector modules, one for each oven, in an airless oven.

With the exception of the thermal conductivity detectors, the detector modules are mounted in the detector compartment. The detector compartment is located between the electronics enclosure (EC) and the oven. The detector compartment houses the detector modules and provides a safe path for the electrical connections between the detector modules and the detector personality module (DPM). It also allows the detector to easily connect to the analytical components in the oven. All wiring meets hazardous area and safety requirements. Mineral insulated cable provides the flameproof path for detector cabling from the oven to the electronic enclosure.

Simplicity of the detector design allows the detectors to be easily serviced. The thermal conductivity and filament detectors can be serviced without removing the detectors from the oven.

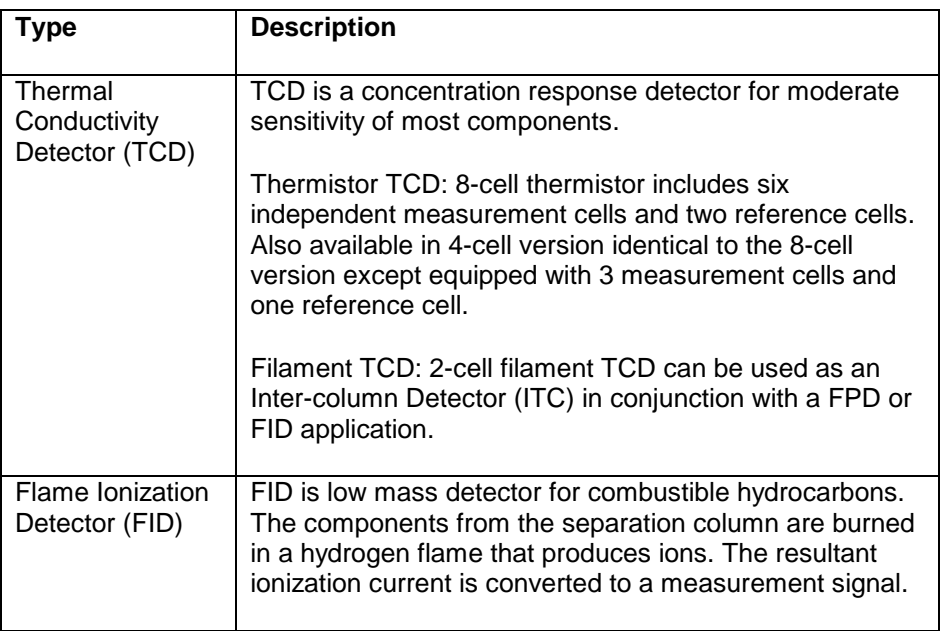

**Detectors,** cont'd

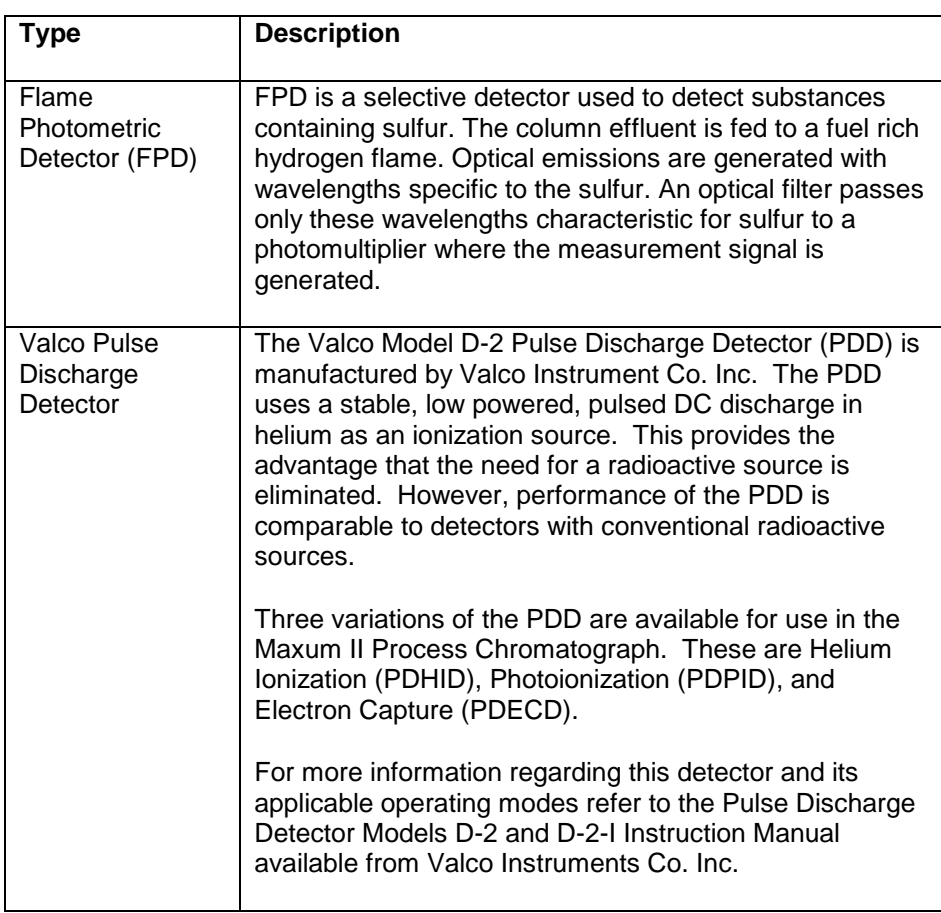

#### **Maintenance Panel**

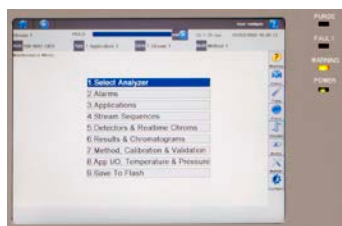

The Maintenance Panel displays all maintenance functions and data in a graphical display. In addition it eliminates the need for a chart recorder because it can also display both real-time and stored chromatograms. The real-time chromatograms include zoom and pan features. The stored chromatograms include voltages and cycle times for future comparison. All of the GC's operational and daily routine maintenance tasks can be performed from the Maintenance Panel interactive display screens and menus. System security is assured with multiple levels of password protection for all analyzer-operating functions. A Maintenance Panel emulator (also called a Human Machine Interface, or HMI, emulator) is available from the Maxum System Manager Workstation software. This emulator allows a user to perform Maintenance Panel tasks without being located at the unit.

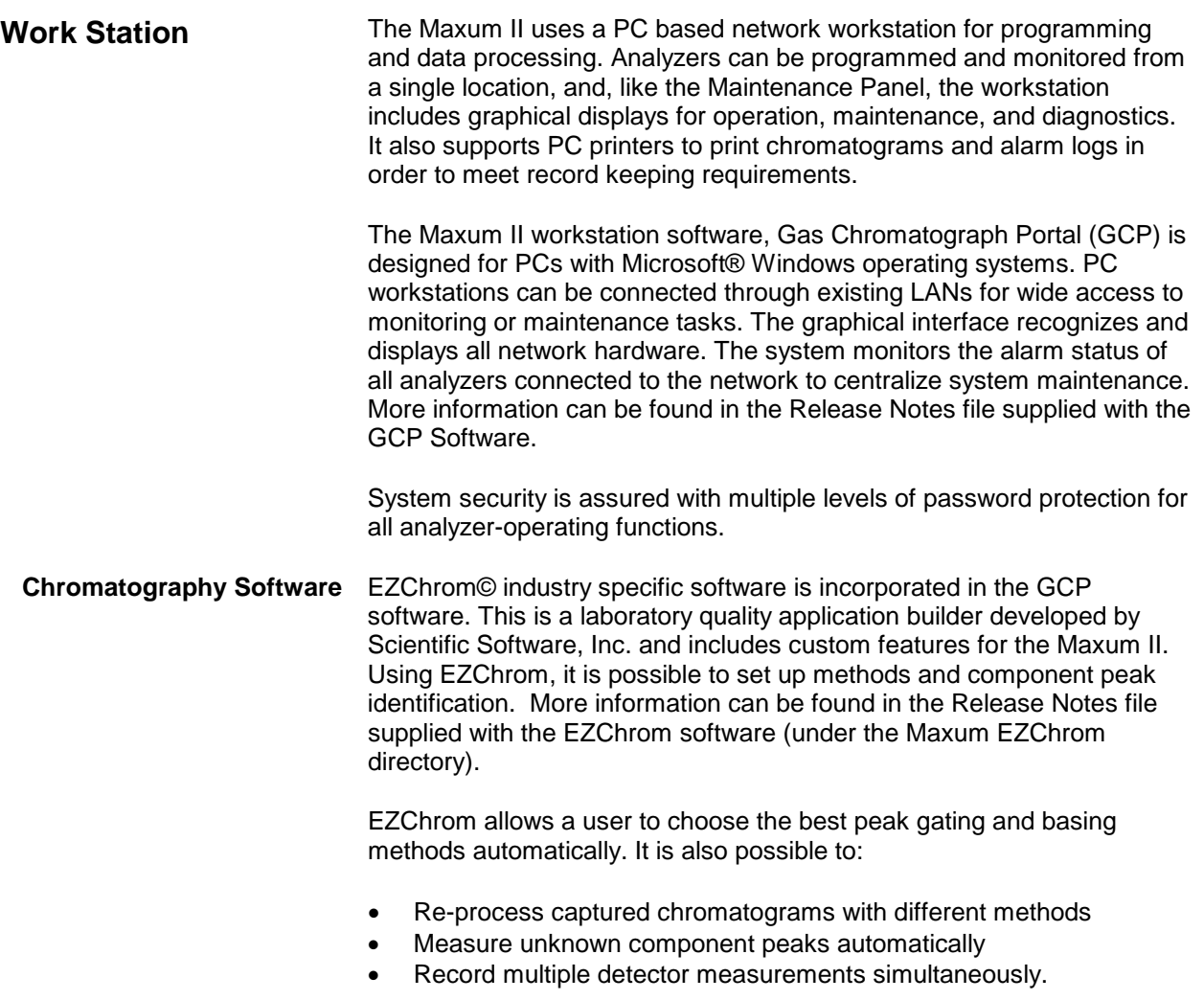

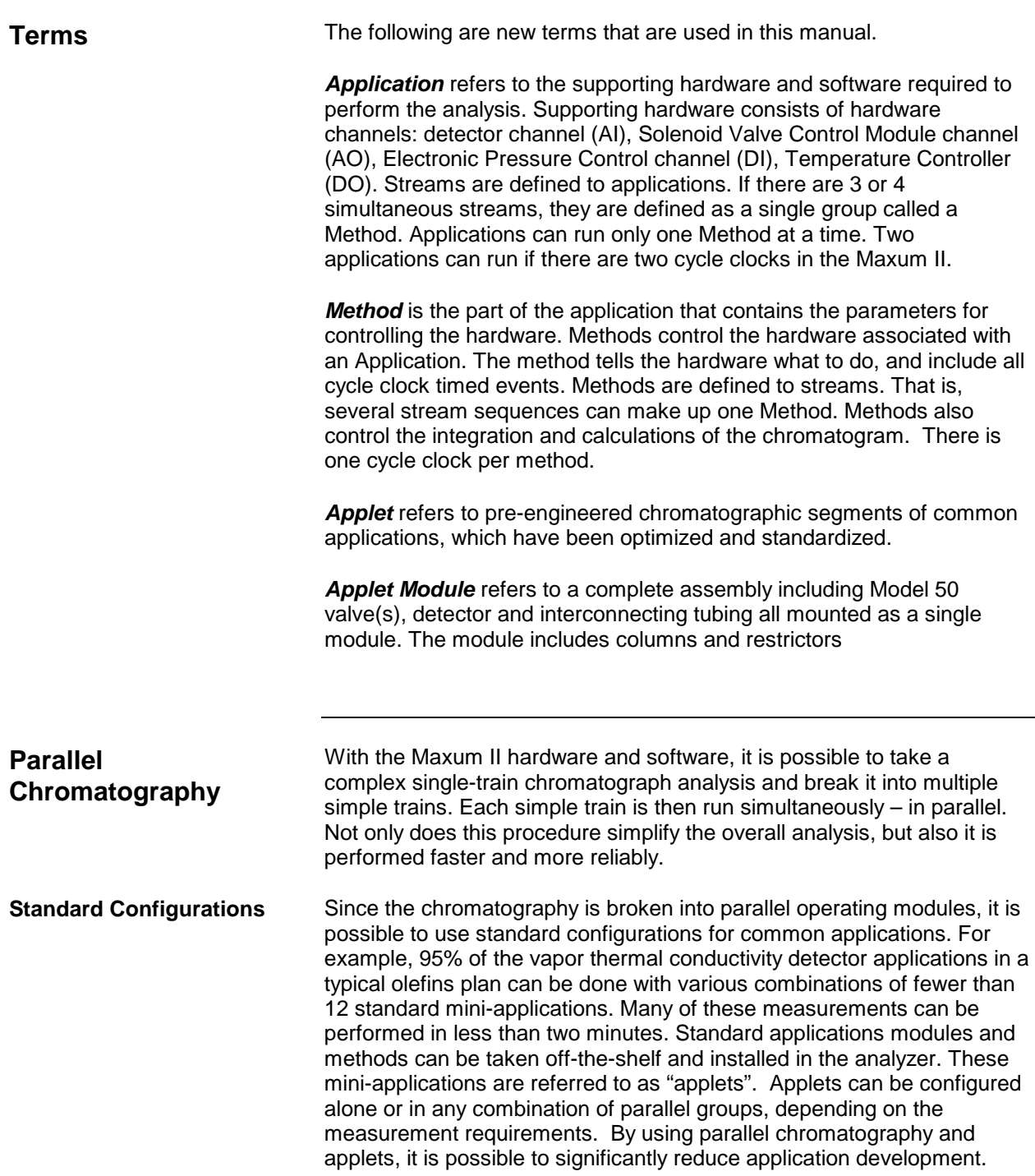

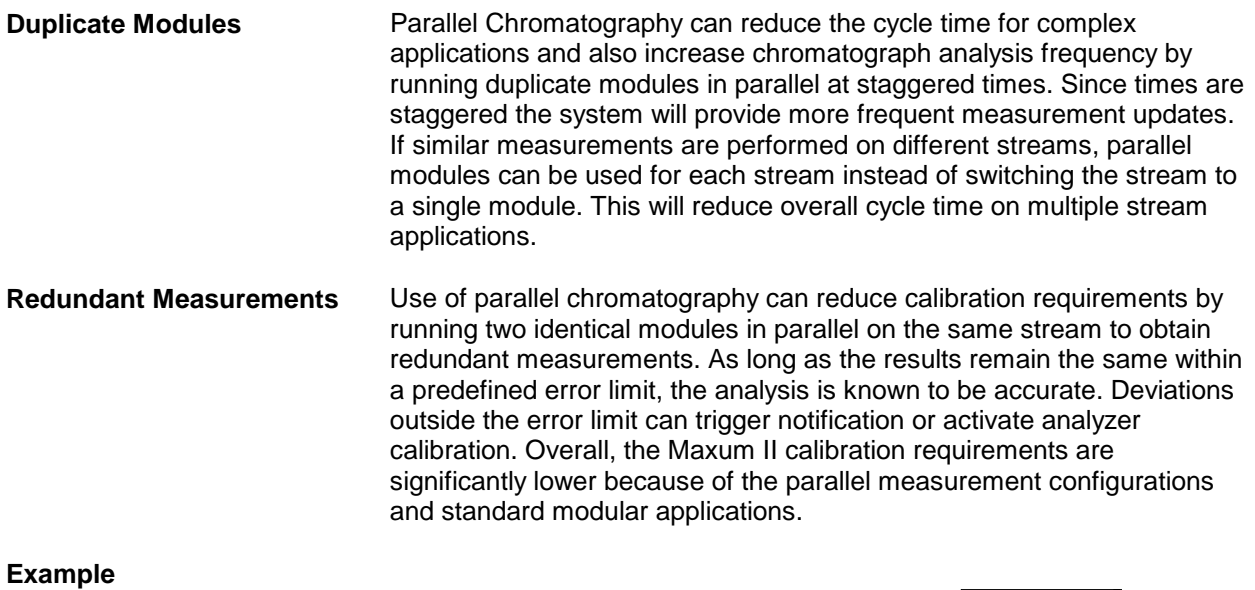

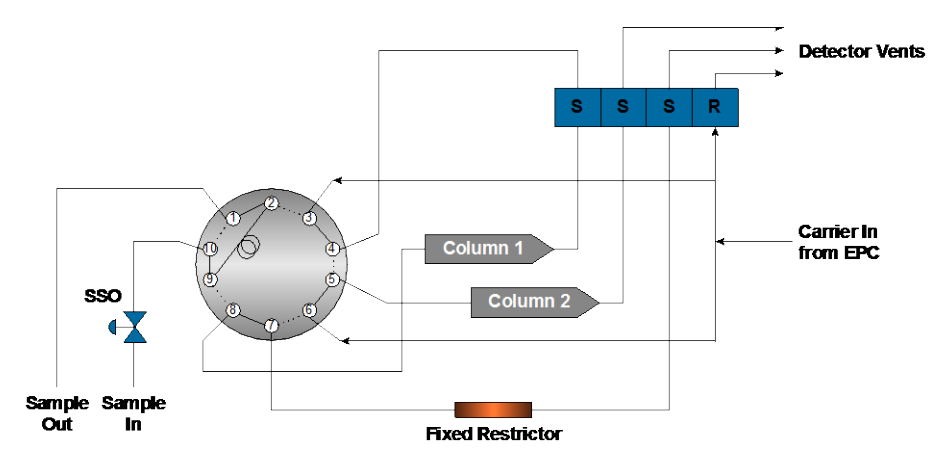

**Figure 1-3: Applet Example**

<span id="page-22-0"></span>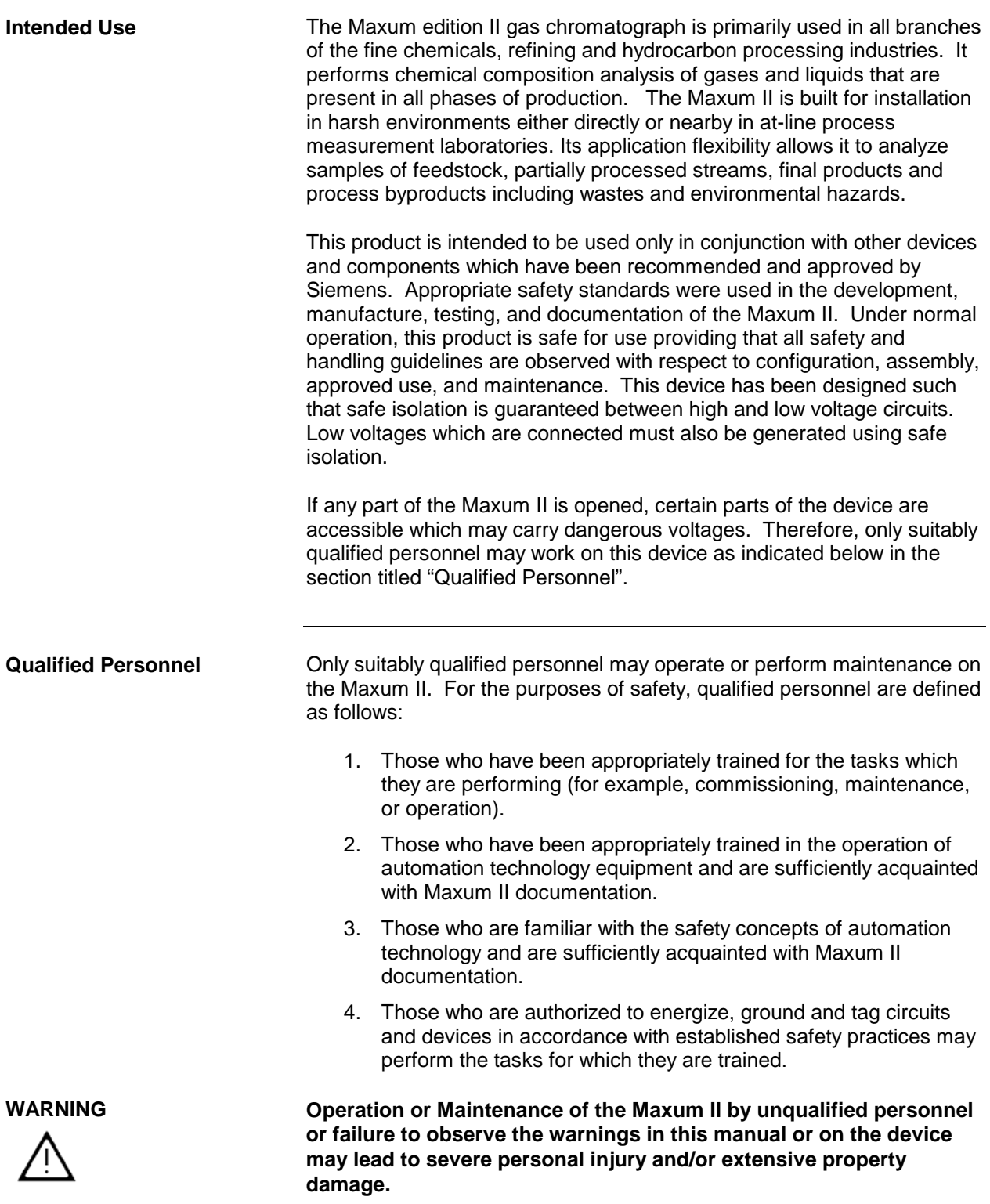

#### **Description**

This section provides an overview of the operation of the Maxum II analyzer. Figure 1-4 is an operational block diagram showing how a sample is processed within the analyzer. For simplicity the block diagram only depicts a single stream and one detector. The accompanying narrative traces the sample through the Maxum II and how the various modules interact during the analysis. The SNE functions are performed in software in new systems; older systems still have hardware versions.

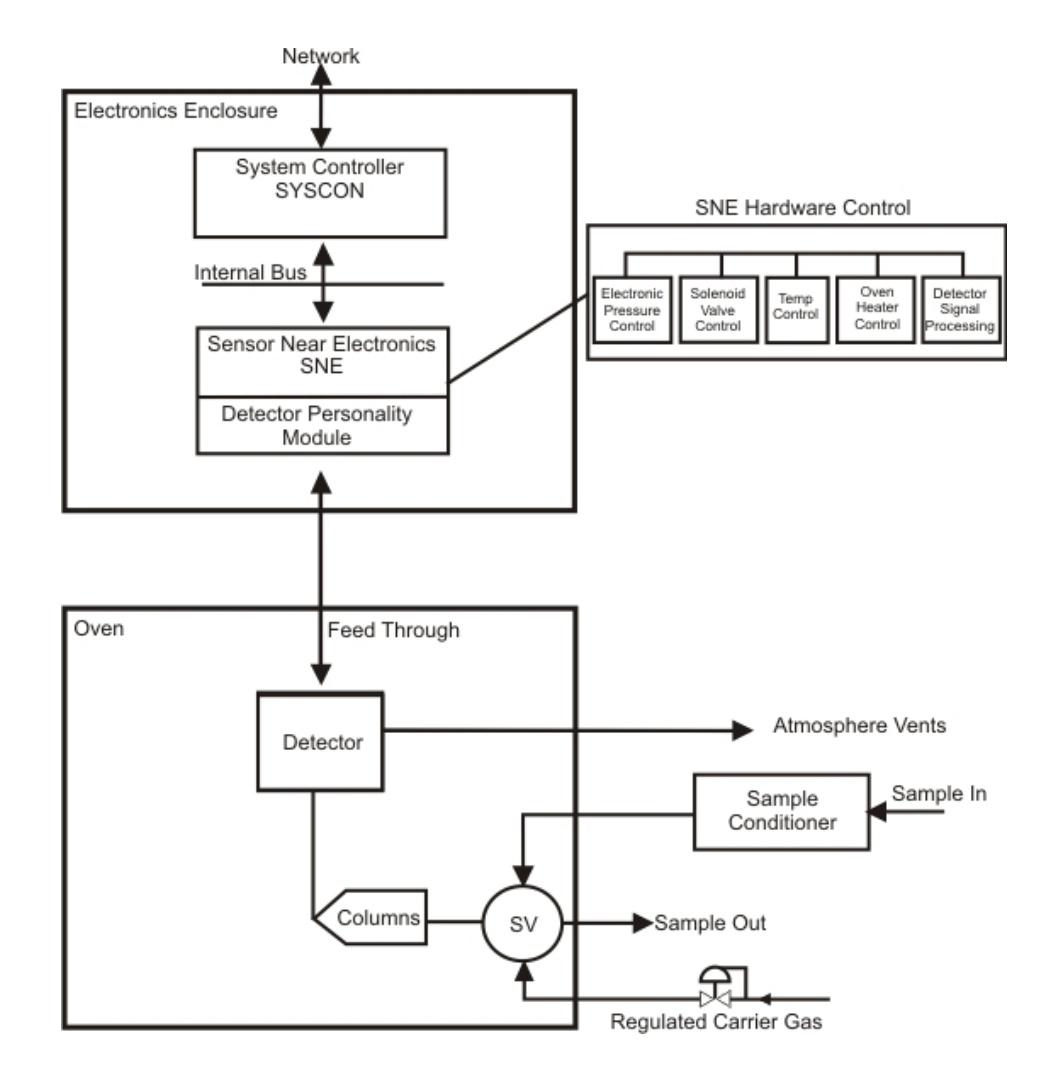

**Figure 1-4: Operational Block Diagram**

**More Information**

See Chapter 2, Maxum II Modules.

# **Maxum II Operation Overview, Continued**

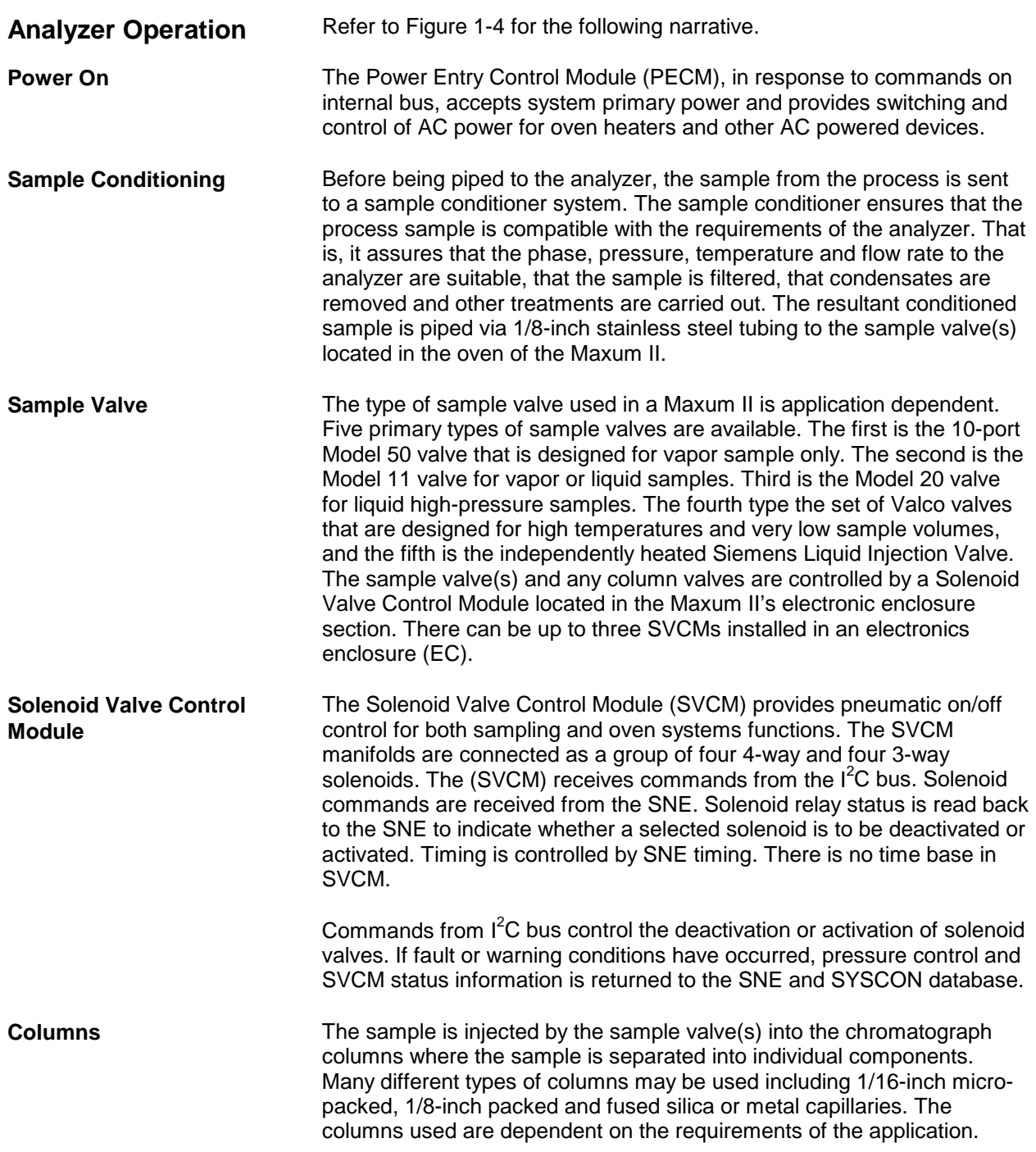

# **Maxum II Operation Overview, Continued**

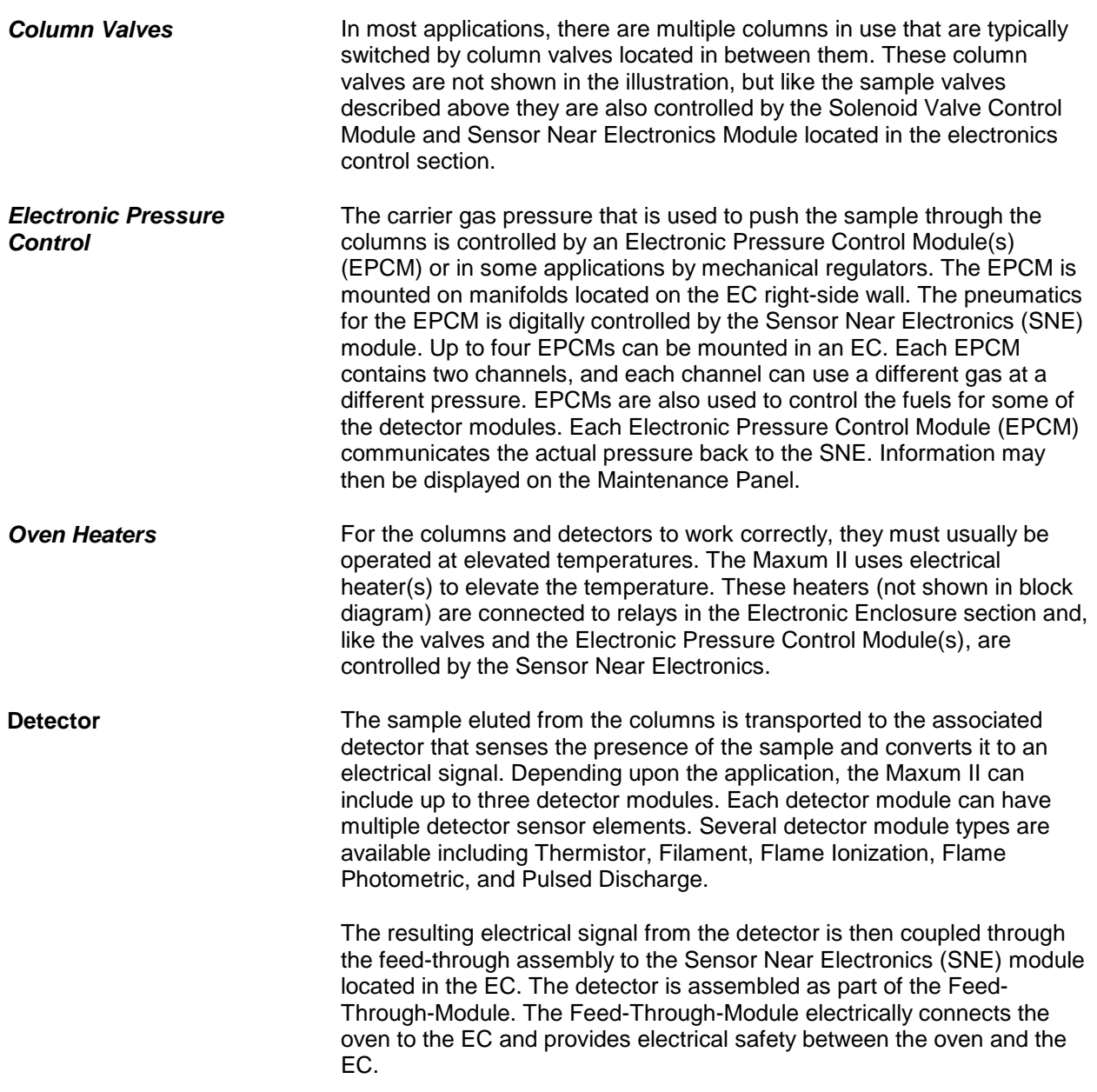

# **Maxum II Operation Overview, Continued**

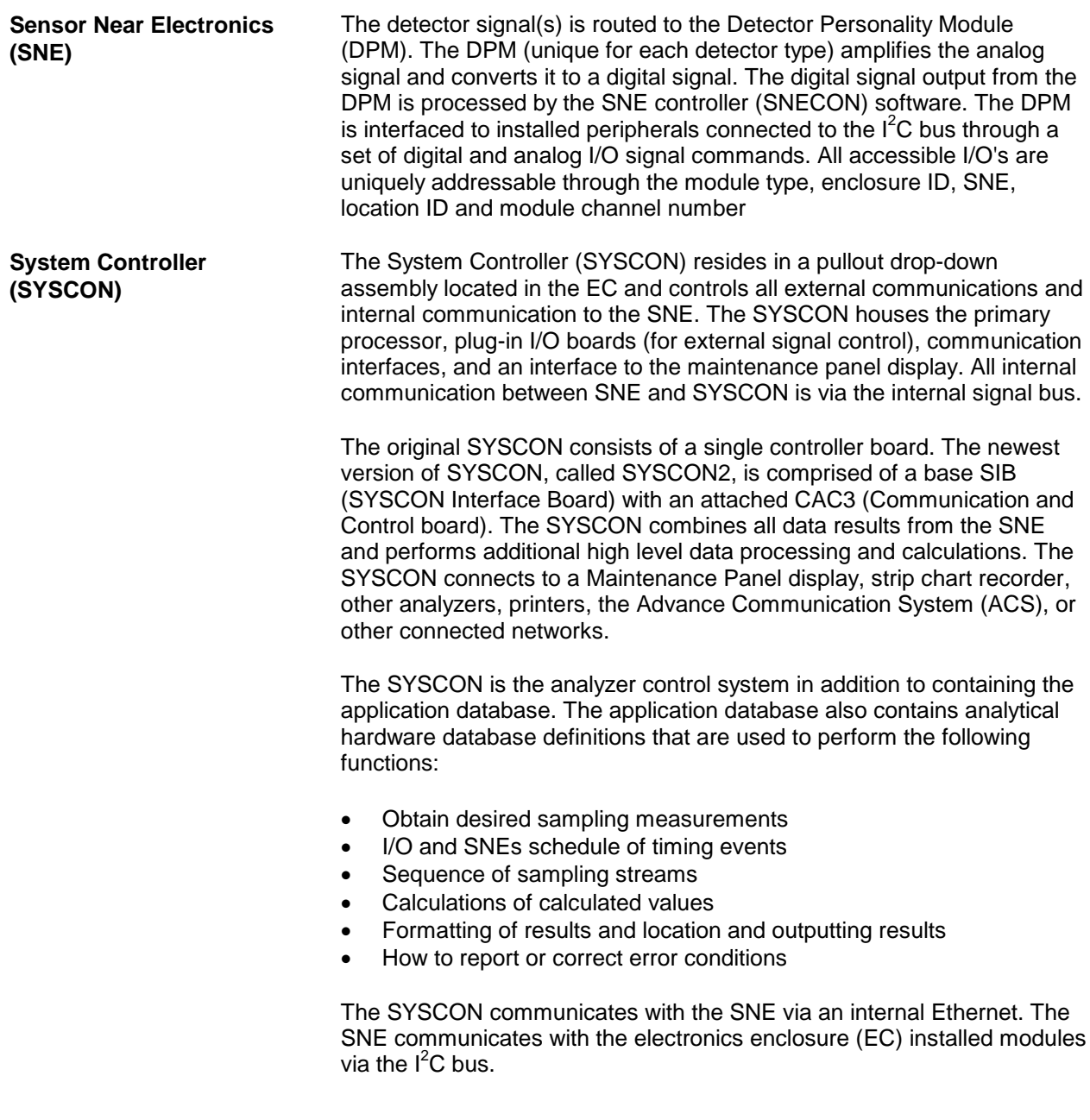

<span id="page-27-0"></span>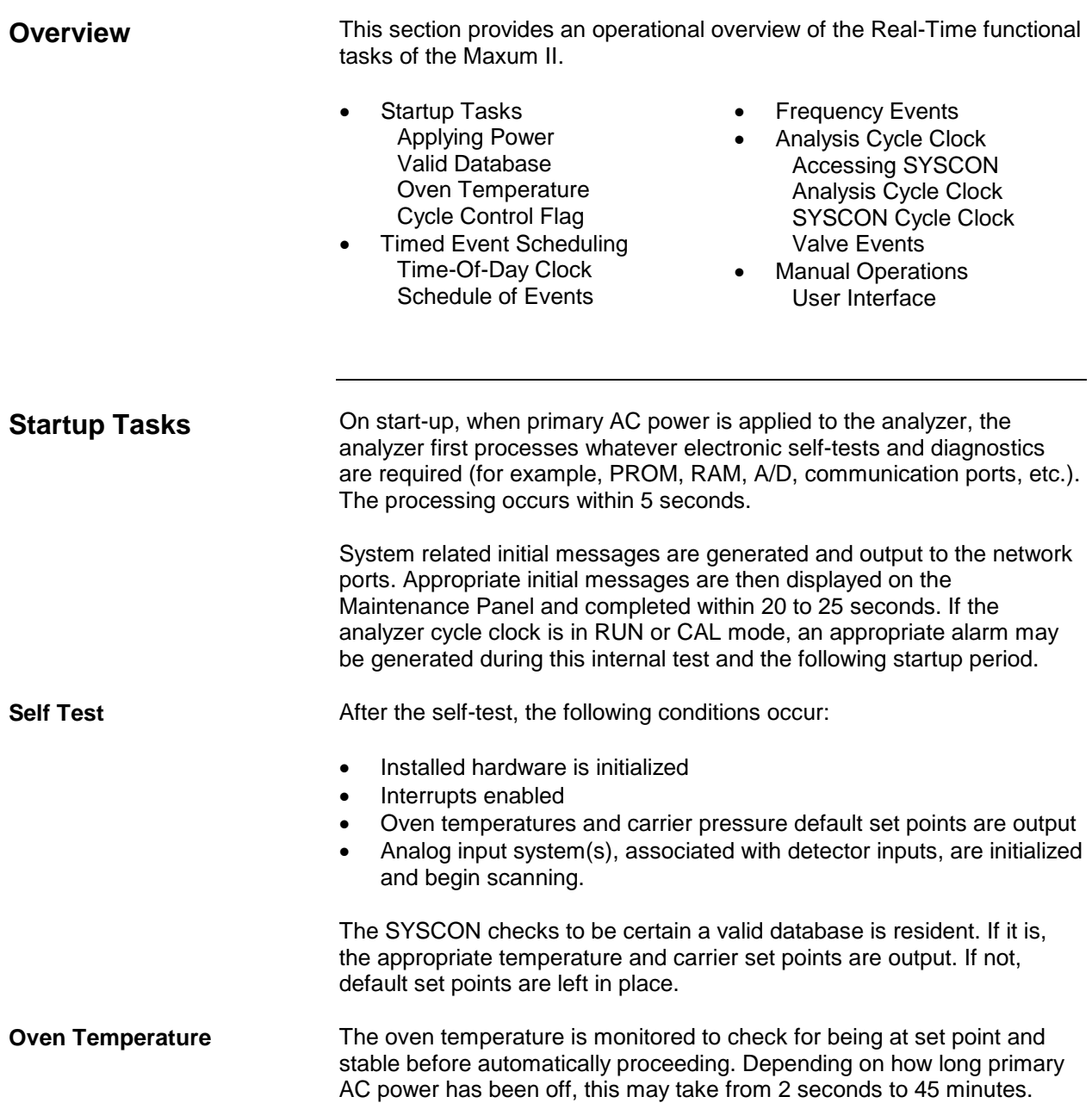

# **Functional Tasks,** Continued

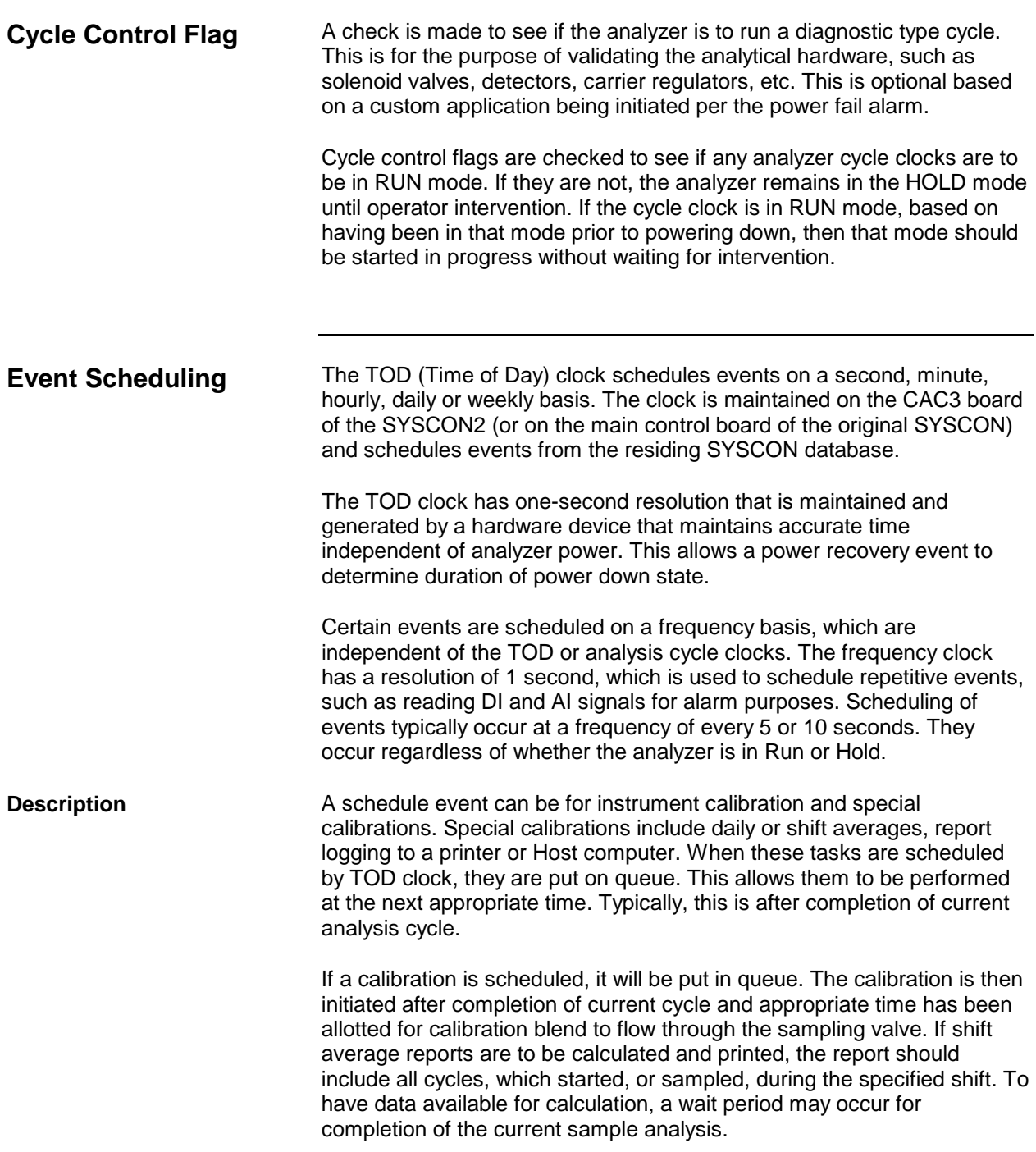

# **Functional Tasks,** Continued

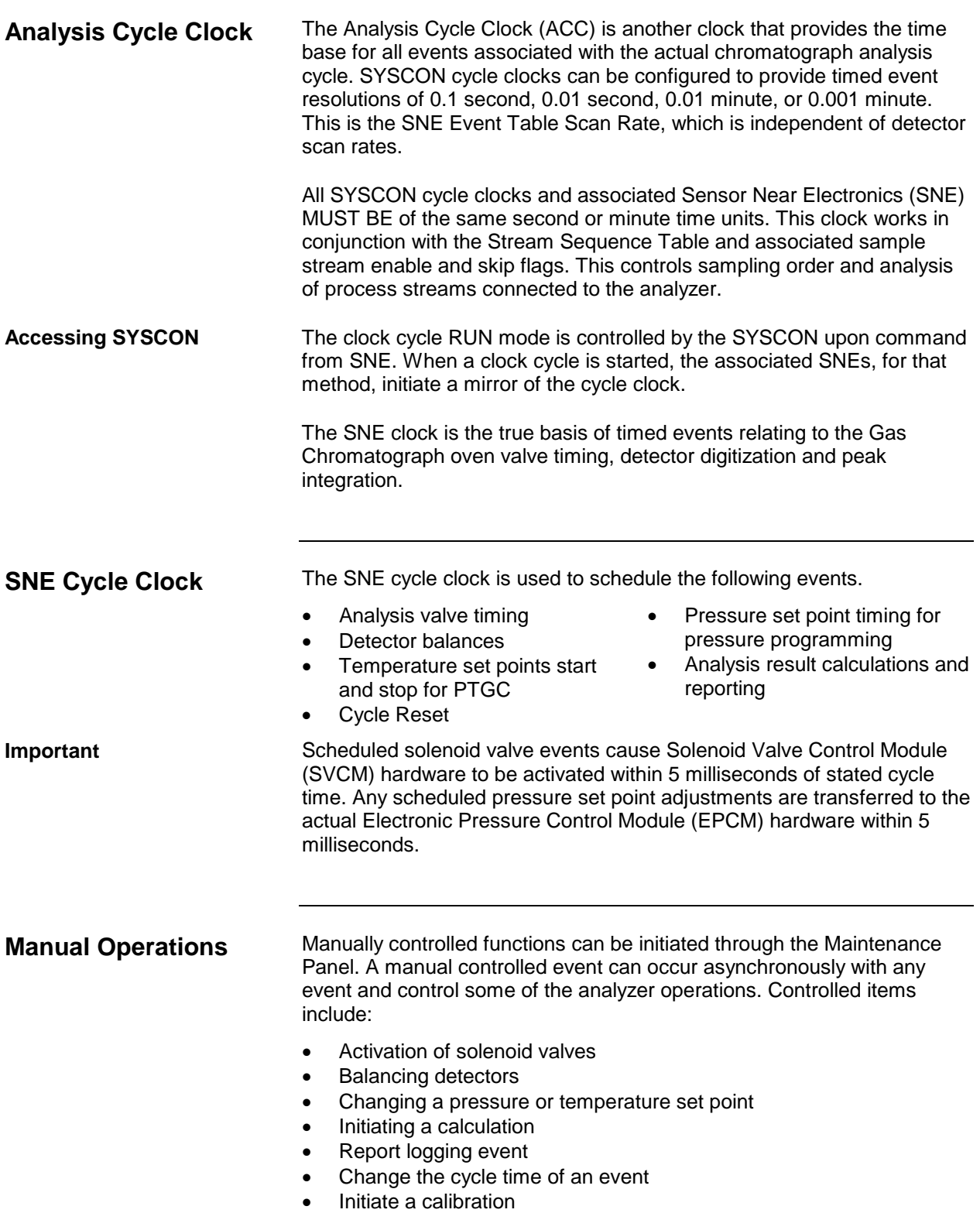

### <span id="page-30-0"></span>**Analyzer Internal Communications**

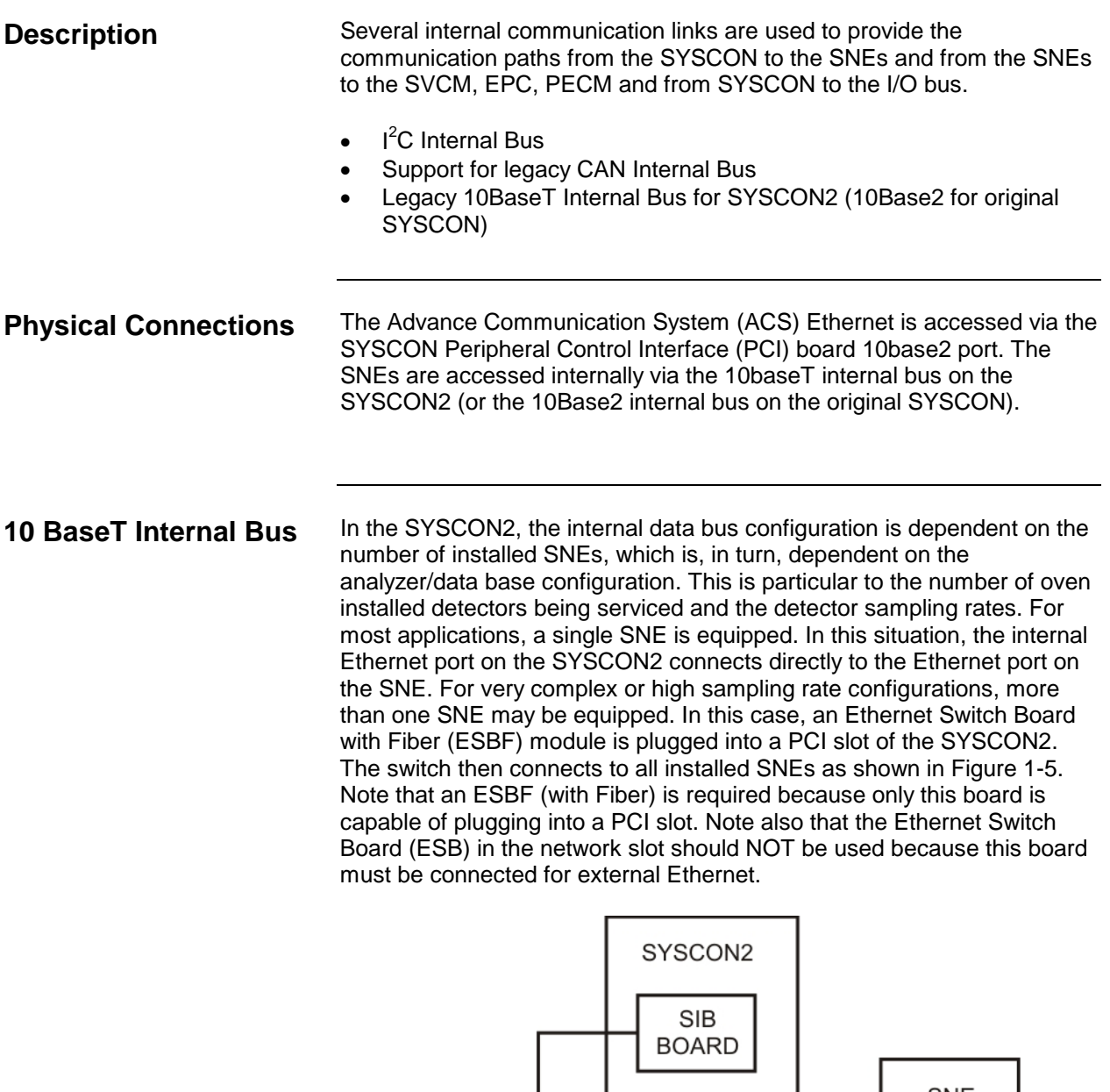

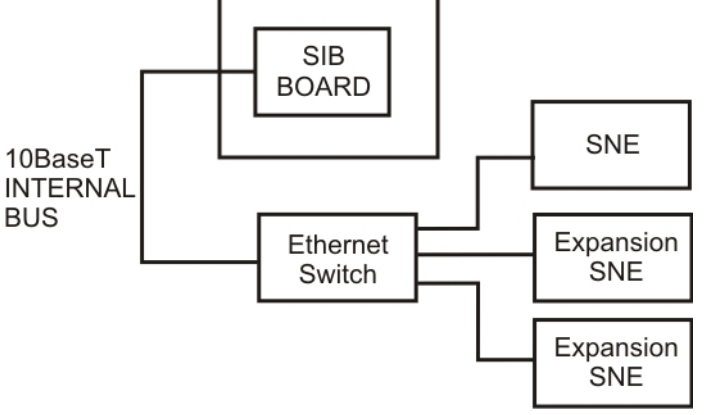

**Figure 1-5: Internal Ethernet for SYSCON2 with Multiple SNEs (Single SNE Configurations Cable Directly)**

### **Analyzer Internal Communications,** Continued

**I 2 C Internal Bus to SNE Detector Interface**

The  $I^2C$  Internal bus is used to interface the detector signal from the Detector Personality Module to the SNE controller board and then to the SYSCON; see Figure 1-6. The Internal bus also interfaces the SNEs associated modules with the SNE; see Figure 1-7.

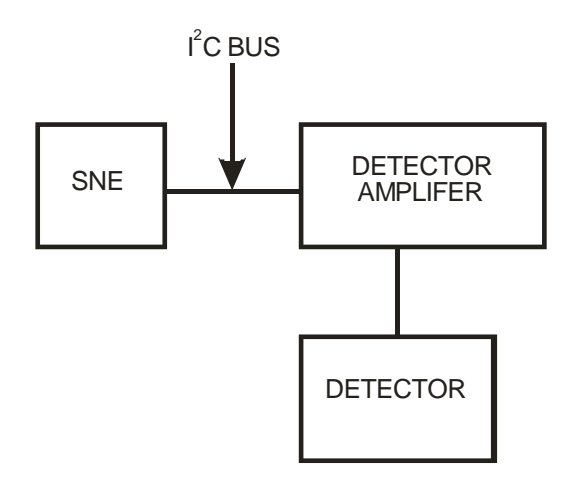

**Figure 1-6: I 2 C Internal to SNE Detectors**

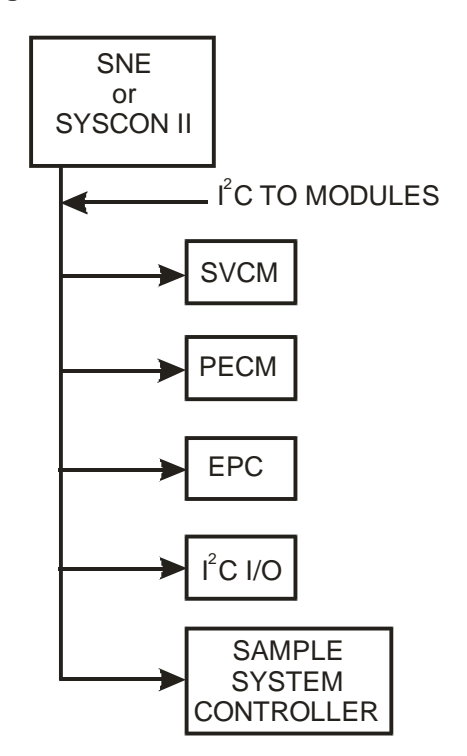

**Figure 1-7: I 2 C Internal Bus to Enclosure Installed Components**

### **Analyzer Internal Communications,** Continued

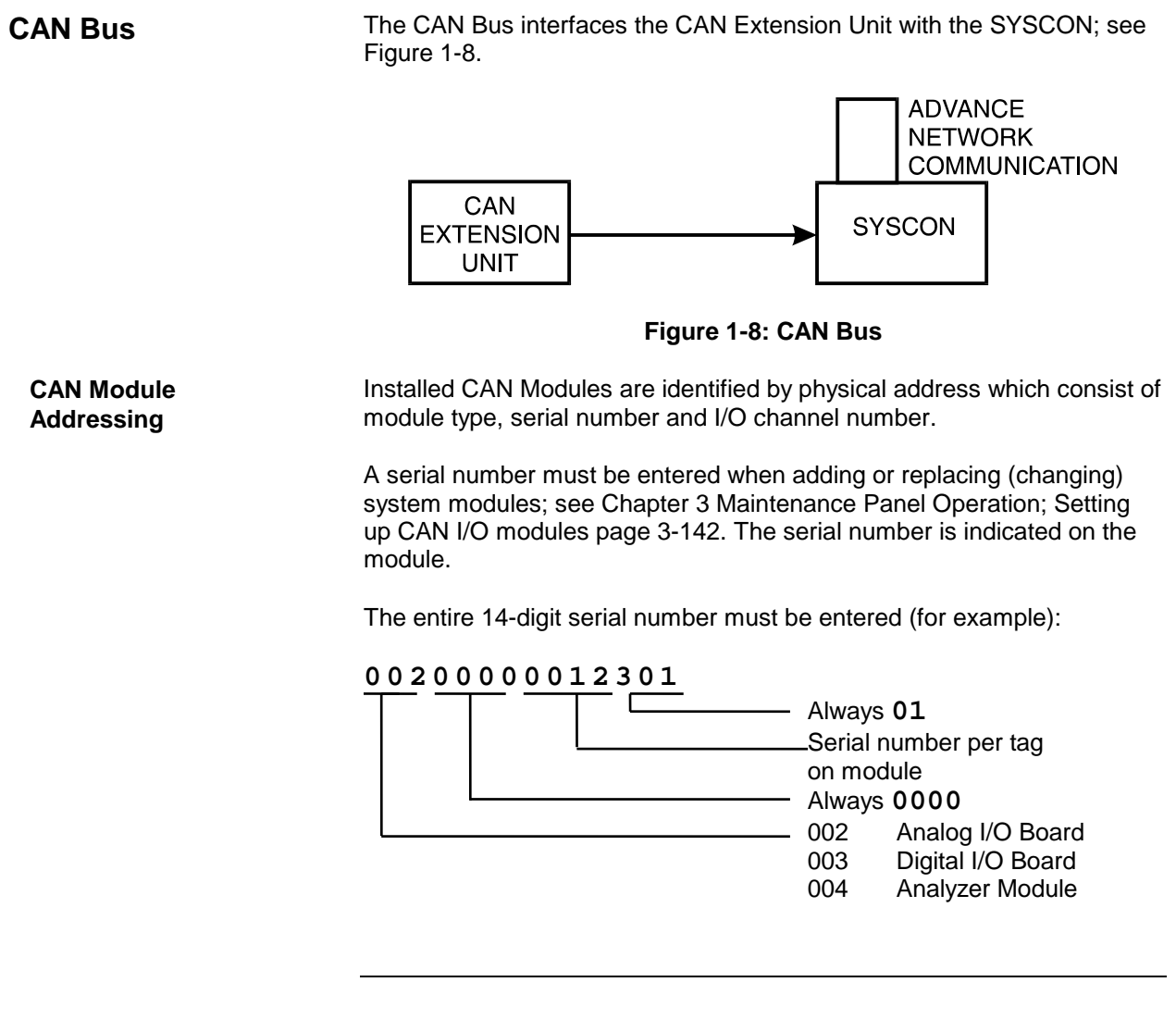

### <span id="page-33-0"></span>**Maxum II Hardware Identification**

#### **Overview**

The Maxum II modules located in the electronic enclosure section have their own physical address and communicate via the  $I^2C$  Internal Bus; see Figure 1-9. Address information is contained in the SYSCON database and identifies modules by their location.

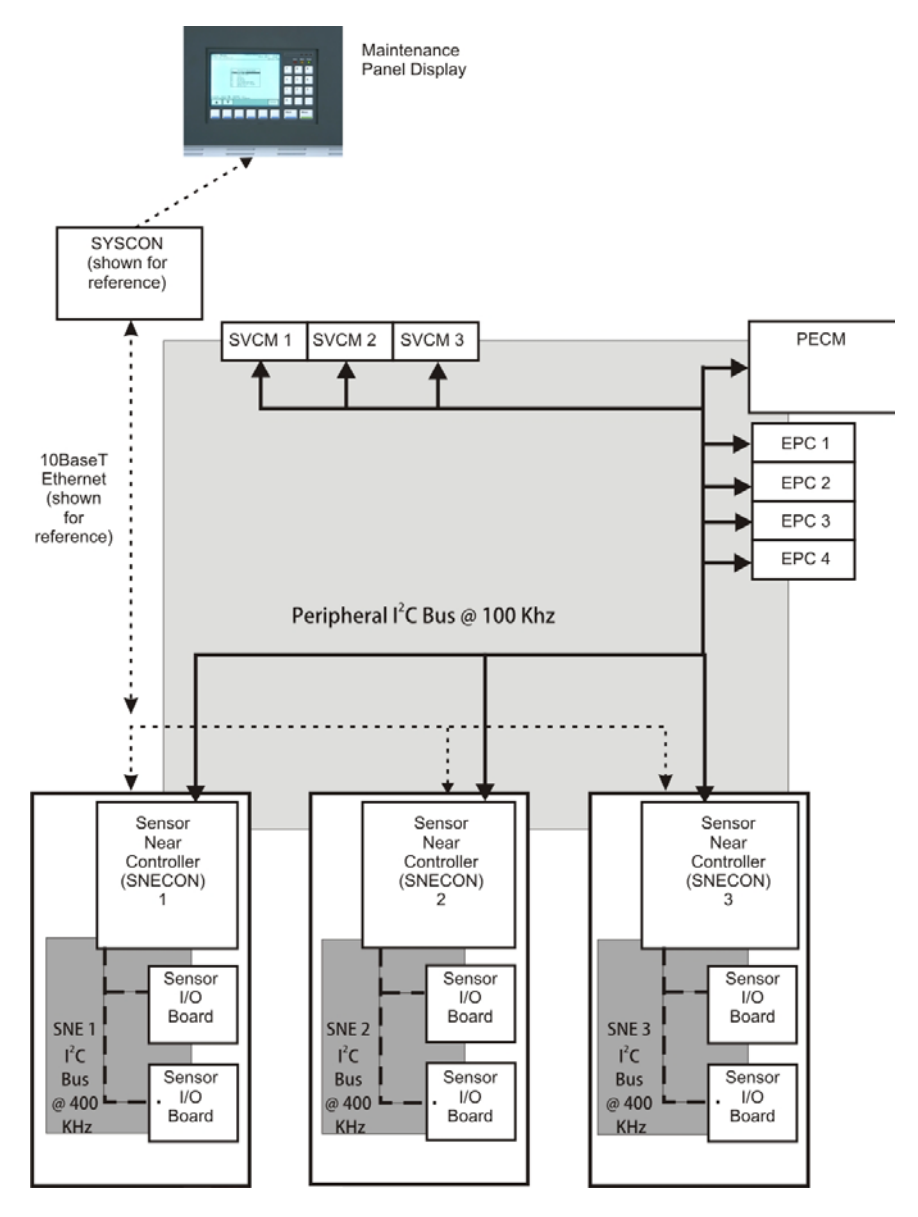

**Figure 1-9: I 2 C Bus Configuration**

### **Maxum II Hardware Identification,** Continued

#### **Identification Number**

ALL modules within the Maxum II electronic enclosure have a unique identification number as related to the Sensor Near Electronics module which controls them. The identification relationship between the SNE and the modules it controls is referred to as the SNE ID String.

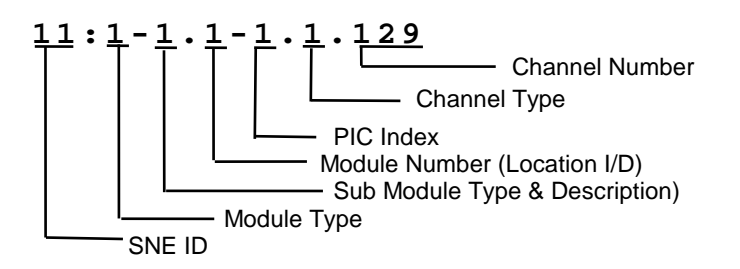

Address information is located in the analyzer local I/O Table. The I/O points are identified by module type, mounting location within the electronic enclosure and channel number. This allows module addressing from either the SYSCON database, SNE Tables or from Advance Database.

#### **SNE ID String**

One SNE in the enclosure serves as the Bus Manager for the  $I^2C$  bus (identifies all installed modules, assigns each module an address and manages communications with the associated module). Each SNECON has only one Bus Manager for its associated module. The SNECON initializes the address to be certain there is no conflict with other Bus manager capable devices

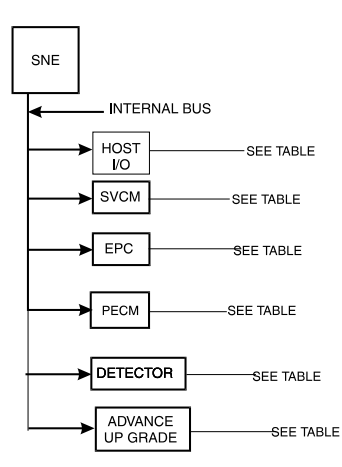

**Figure 1-10: SNE ID String**

# <span id="page-35-0"></span>**Advance Communication System**

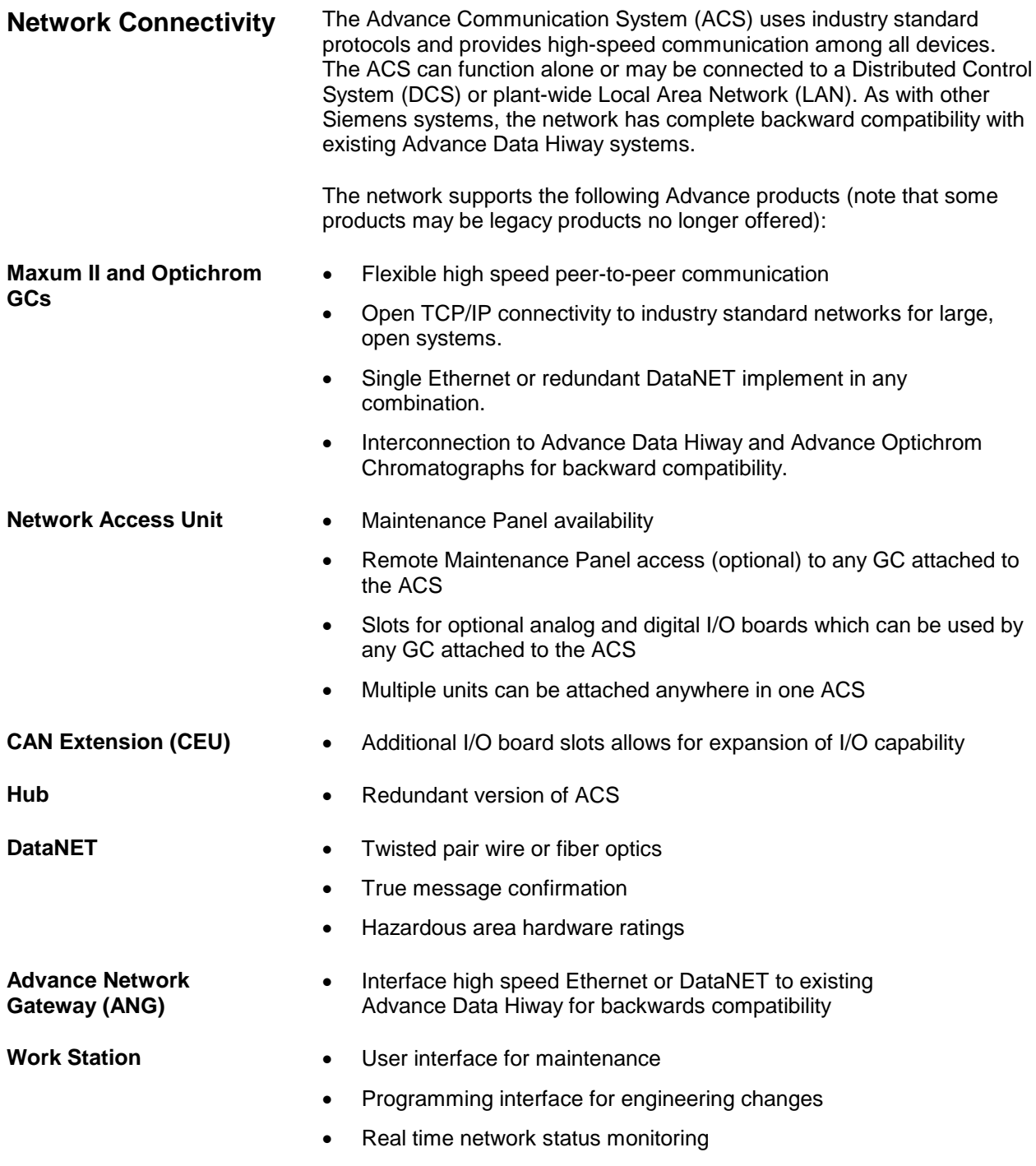
## **Advance Data Hiway Communications**

#### **Description**

This section presents information on how the Analyzer communicates with devices on the Advance Data Hiway (ADH) network. Refer to Figure 1-11.

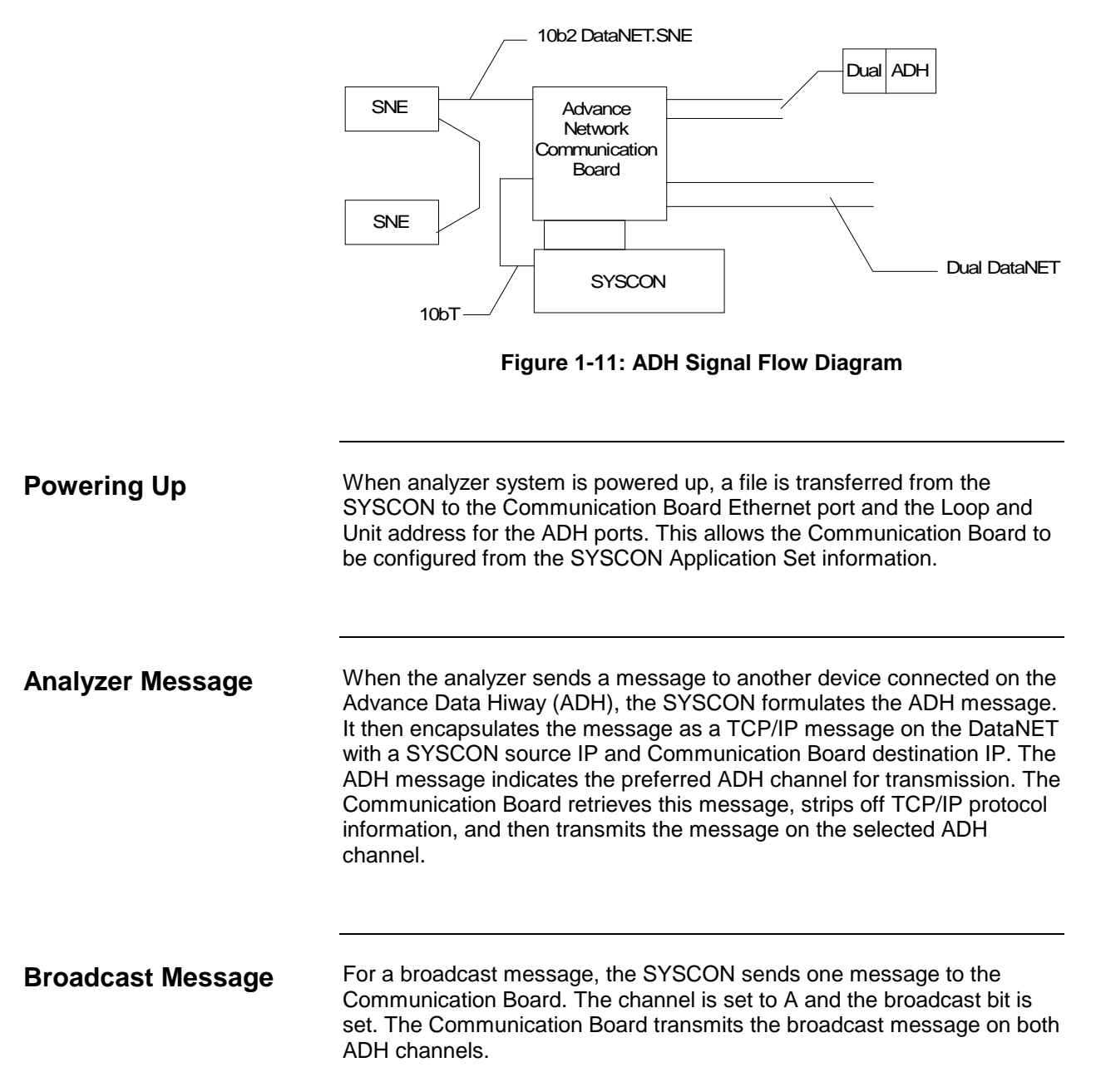

# **Advance Data Hiway Communications,** Continued

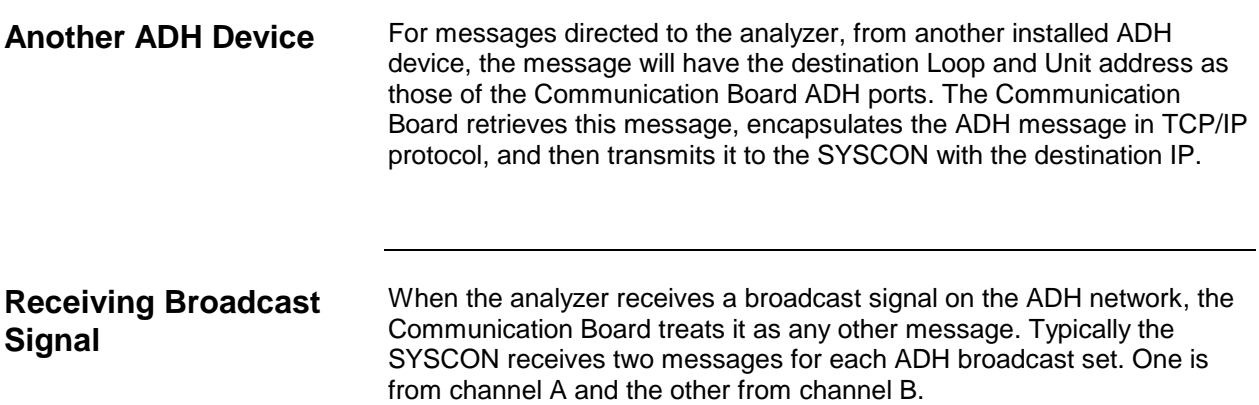

# **Chapter 2**

# **Maxum II Modules**

## <span id="page-39-0"></span>**Overview**

**Description**

This chapter describes each replaceable module installed within the Maxum edition II<sup>®</sup> Gas Chromatograph (also called Maxum II).

### **Chapter Highlights**

In this Chapter the following information is provided:

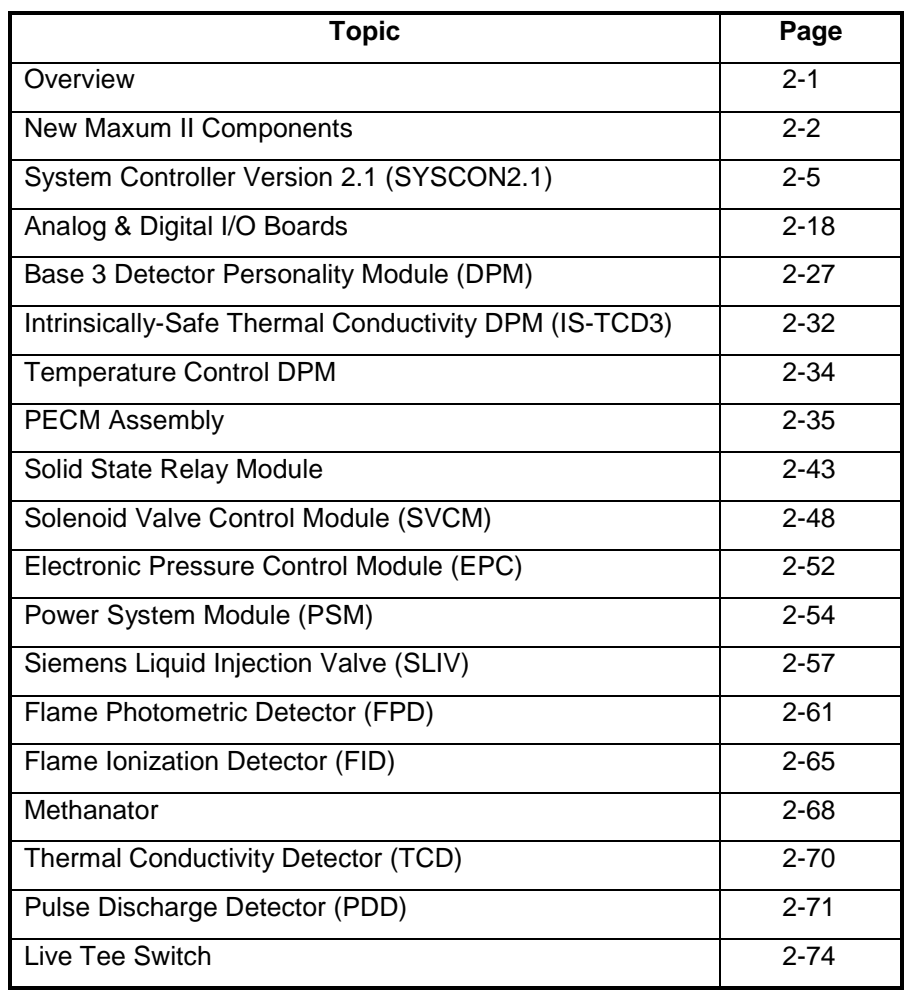

### <span id="page-40-0"></span>**New Maxum II Components**

Several improvements are incorporated into this new version of the Maxum II. These include:

- New color touchscreen interface
- New system controller (SYSCON 2.1)
- Redesigned PECM with added features
- An Intrinsically-Safe TCD DPM
- A new Base3 DPM
- A Temperature-Control DPM

An Appendix is included at the end of this manual with information on previous components

The SYSCON 2.1 assembly, including the System Interface Board version 3 (SIB3) with the Communication and Control board version 3 (CAC3) module mounted on it, handles the processing and database requirements of the analyzer. It communicates internally via l<sup>2</sup>C interface, and externally via an Ethernet port. PCI-bus expansion slots are provided with additional CAN connectors to support legacy I/O boards

The PECM now has 7  $I^2C$  ports, eliminating the need for the Wiring Distribution Board used in previous analyzers.

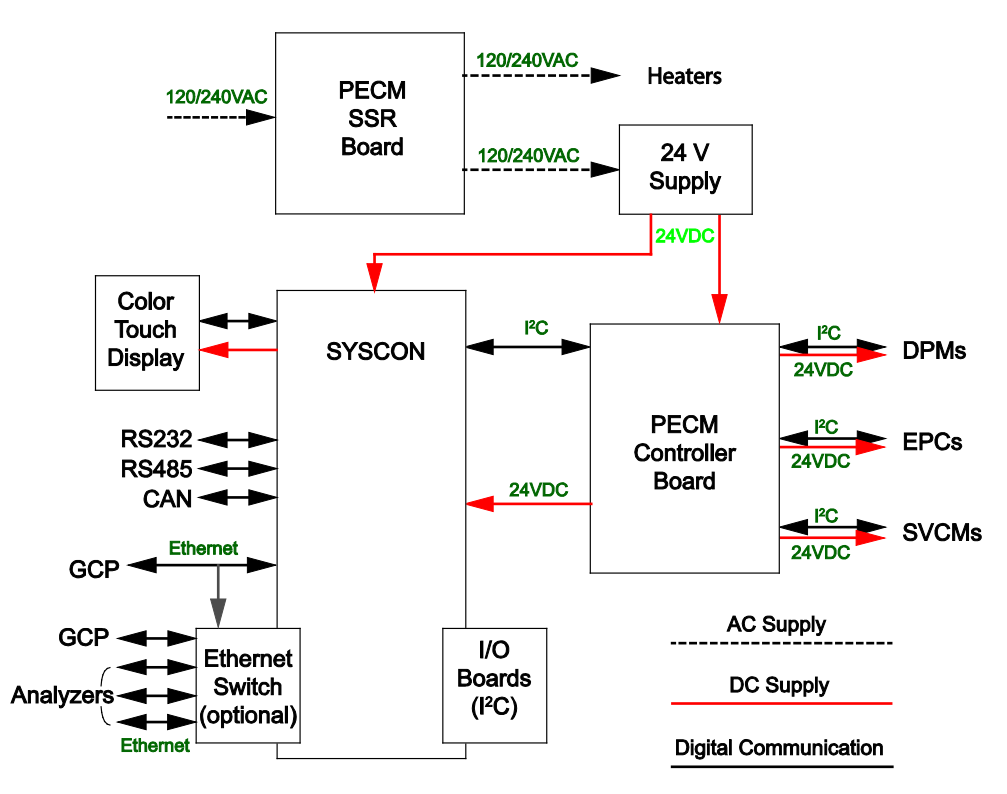

**Figure 2-1 Maxum II Power Distribution and Communication Paths**

As shown in Figure 2-2, the electronics enclosure (EC) is simplified compared to earlier analyzers. This example shows one DPM; there are three DPM mounting positions available.

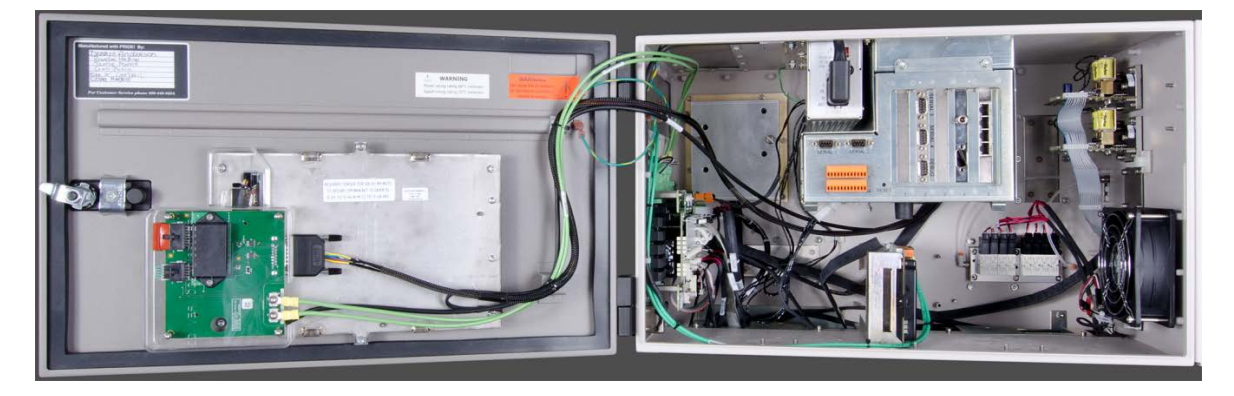

**Figure 2-2 Maxum II Electronics Enclosure and Color Touchscreen Door**

Detectors are connected in three basic ways as sown in Figure 2-20 through Figure 2-21. More information is available in the [Base3 Detector](#page-65-0)  [Personality Module \(DPM\)](#page-65-0) section on page 2[-27](#page-65-0) and the [Intrinsically-](#page-70-0)[Safe Thermal Conductivity DPM \(IS-TCD3\)](#page-70-0) section on page 2[-32.](#page-70-0) **Detector Input Paths**

**Detector Control**

Many detectors require various control signals as shown in … For more information see [Base3 Detector Personality Module \(DPM\)](#page-65-0) on page 2- [27.](#page-65-0)

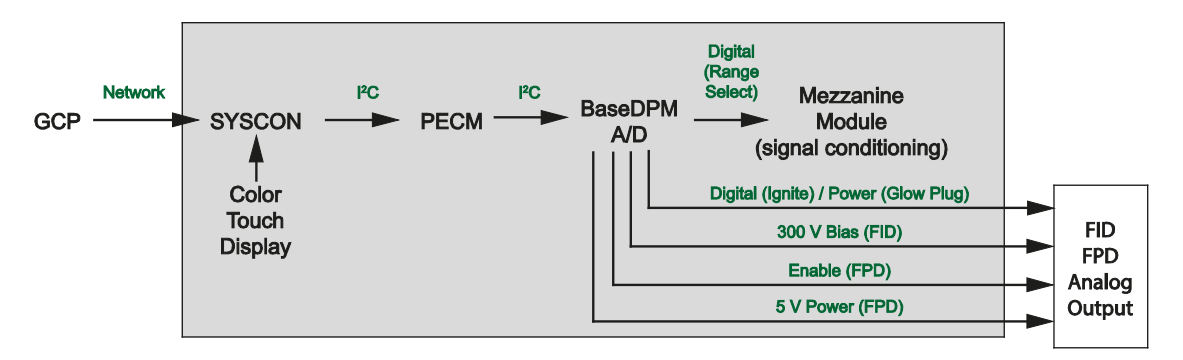

**Figure 2-3 Maxum II Detector Control Functions**

### **Heater Control Options**

Heaters can be controlled by circuitry on the Base3 and Temperature Control DPMs, or on the PECM. The signal path is shown below:

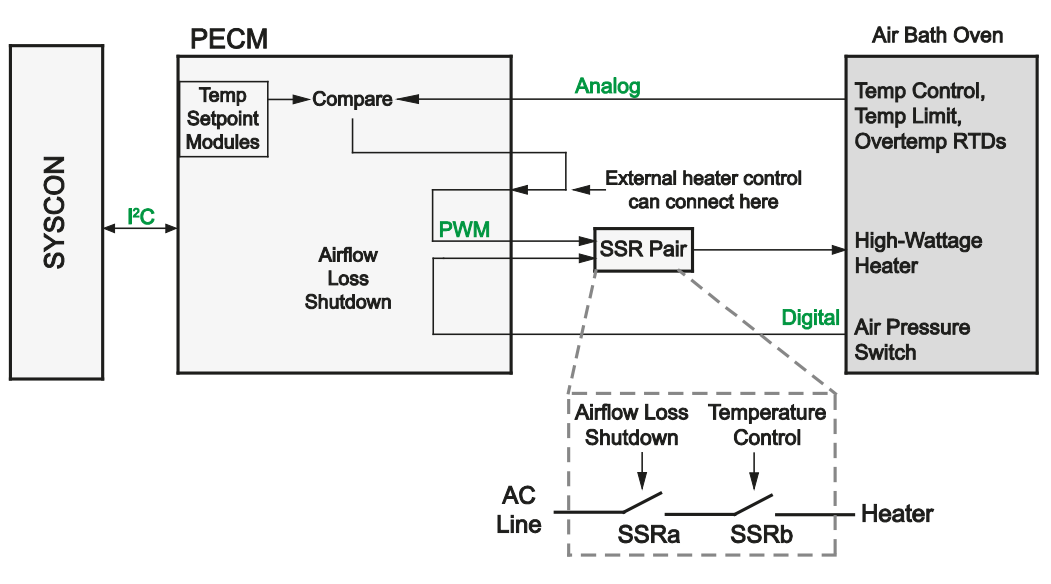

**Figure 2-4 Heater Control Loop**

# <span id="page-43-0"></span>**System Controller Version 2.1 (SYSCON2.1)**

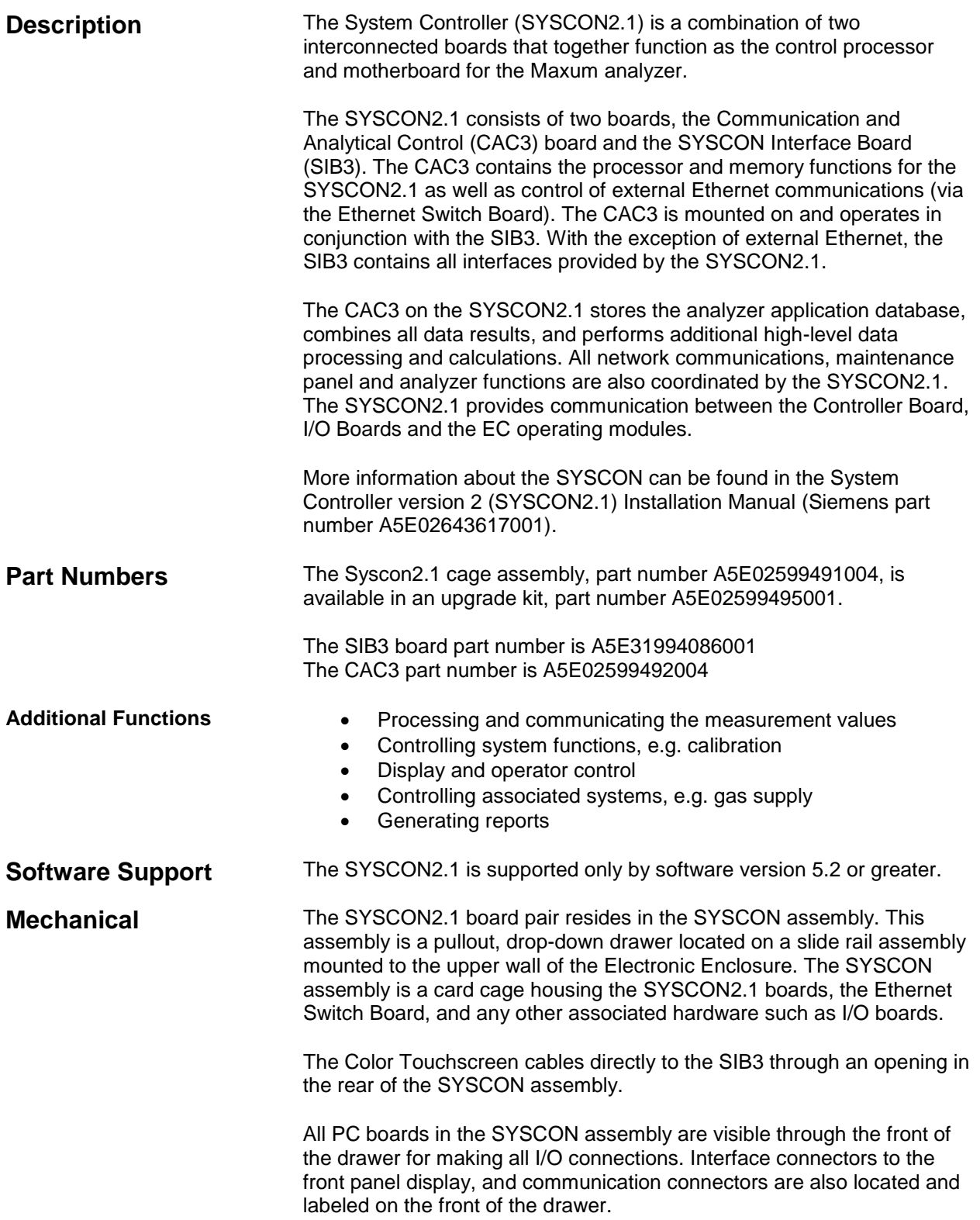

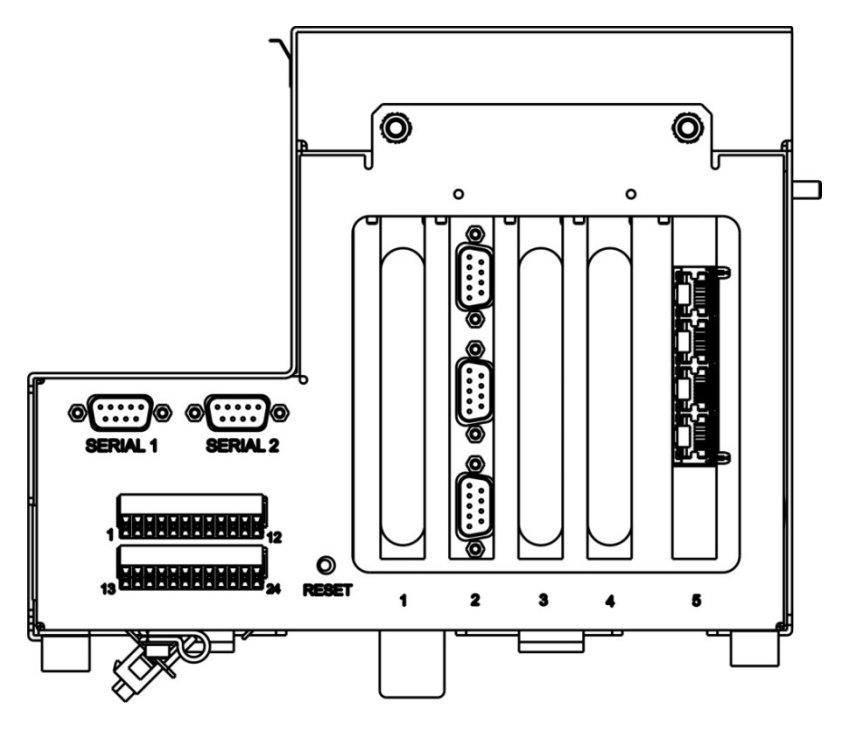

**Figure 2-5 SYSCON Assembly for SYSCON2.1**

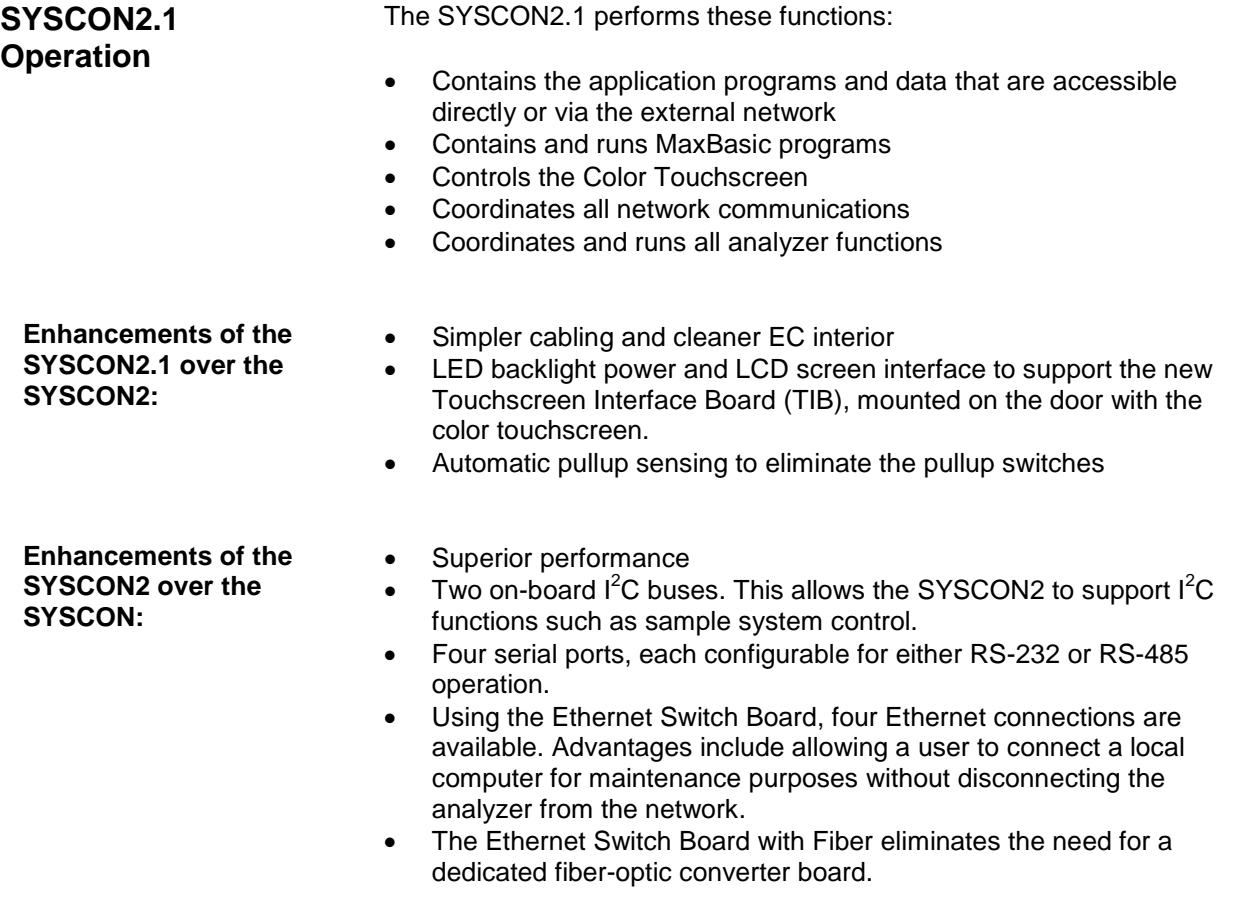

### **Communication and Control (CAC3) Board**

The Communication and Control board (CAC) is a standardized, singleboard central processing unit for intended for use in Siemens products. For the Maxum family of products the third generation of the CAC board (CAC3) is used. See [Figure 2-6.](#page-45-0)

The CAC3 includes an on-board 10/100 Ethernet controller, used for connection to external Ethernet. This is connected via a short RJ-45 patch cable to the Ethernet Switch Board, which resides in a card slot on the SIB3.

More information and details pertaining to the CAC3 can be found in the System Controller version 2.1 (SYSCON2.1) Installation Manual (Siemens part number A5E02643617001).

<span id="page-45-0"></span>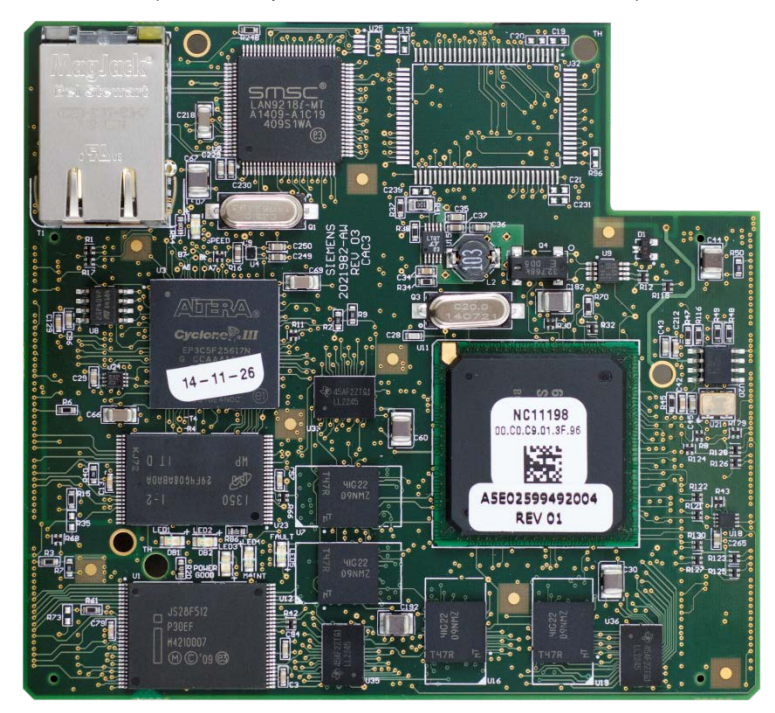

**Figure 2-6 CAC3 Board**

#### **CAC3 LEDs**

The CAC3 is equipped with several LEDs that communicate useful information about the operating status of the CAC3. These LEDs are shown in [Figure 2-7](#page-46-0) and described in [Table 2-1.](#page-46-1)

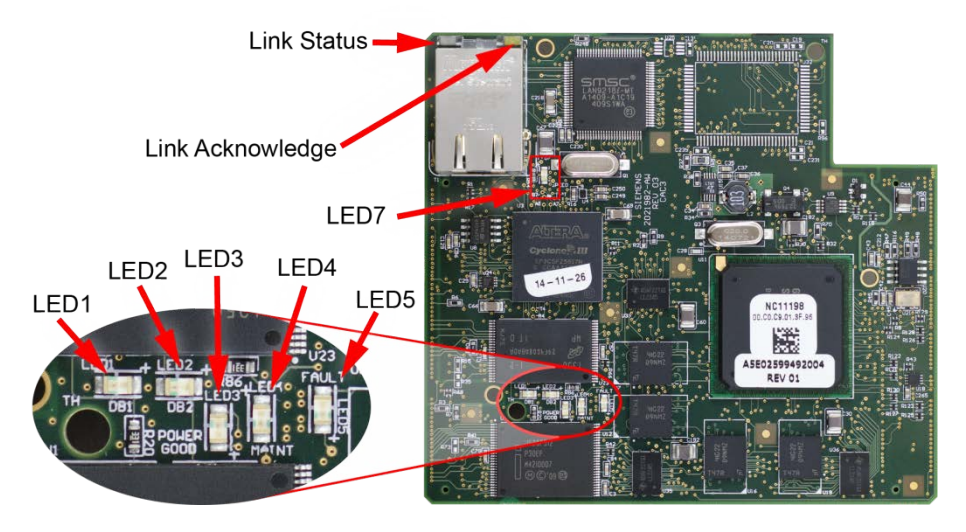

**Figure 2-7 LEDs on the CAC3 Board**

<span id="page-46-1"></span>**Table 2-1 CAC3 LEDs**

<span id="page-46-0"></span>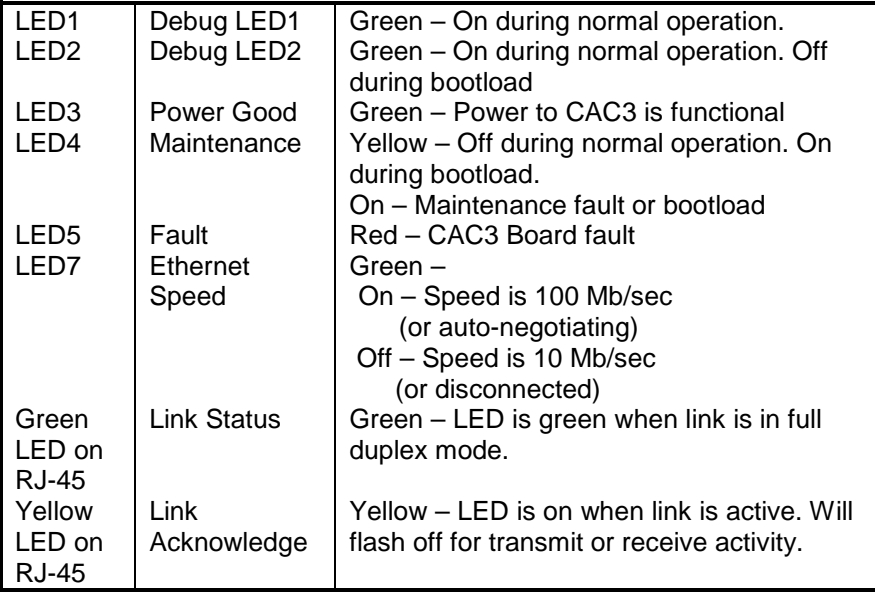

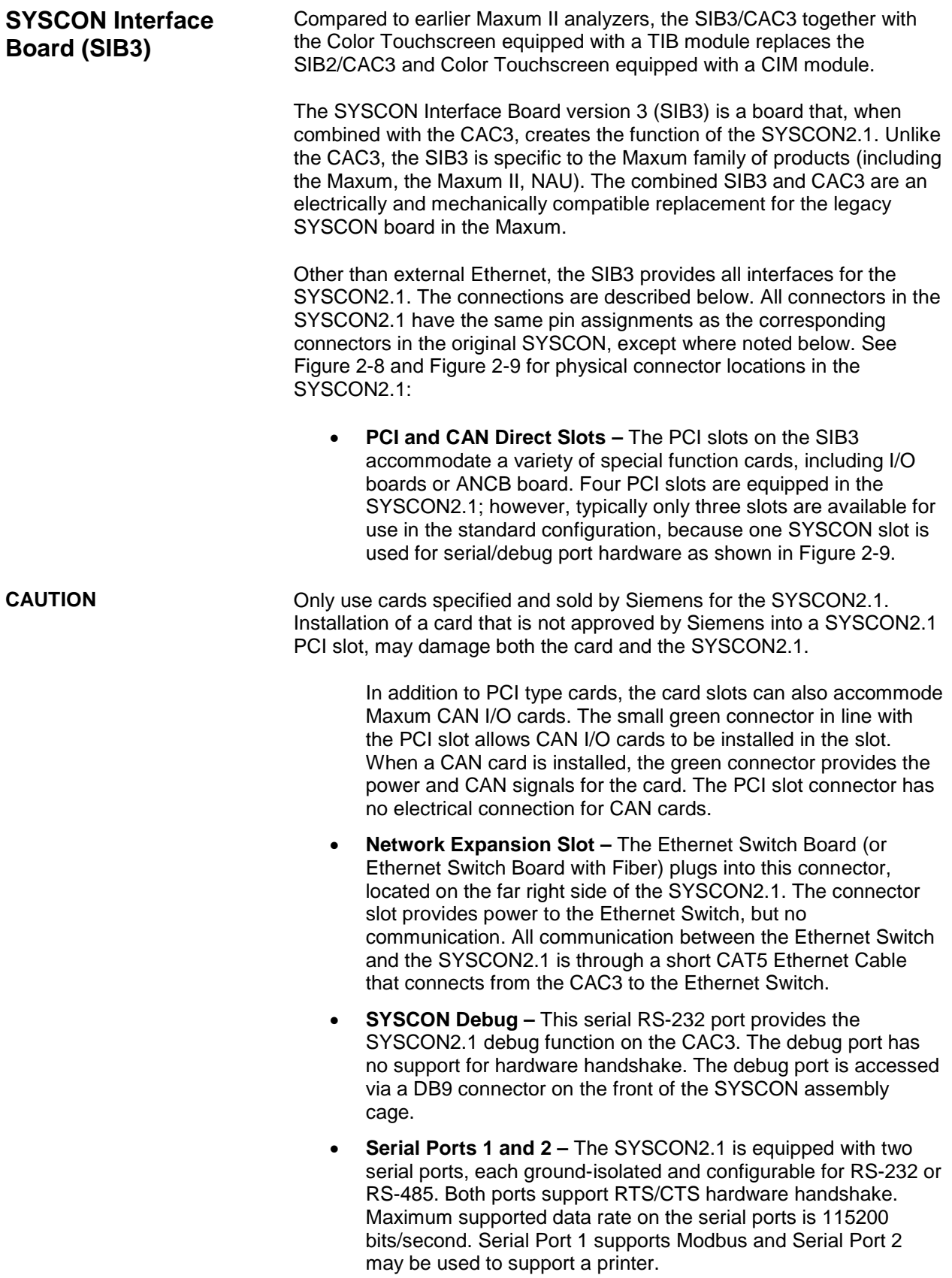

**Note:** When configured for RS-485 operation, the serial ports are designed to comply with the Profibus standard. This results in a different pinout than for the previous version of SYSCON (pins 8 and 2 reversed). For backward Modbus RS-485 compatibility when replacing a SYSCON+ with a SYSCON2.1, an adapter cable (part number A5E02283873001) is available.

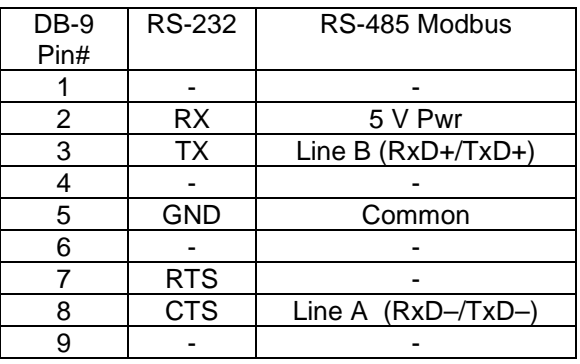

- **Serial Ports 3 and 4 –** These two serial ports, equipped on the same slot connector as the SYSCON Debug port, are planned for future expansion and are not active in software release 5.0.
- **I<sup>2</sup>C Bus** The I<sup>2</sup>C connectors are shown in the upper right corner of [Figure 2-8.](#page-50-0) Two  $I^2C$  buses are equipped on the SYSCON2.1. These are labeled  $I^2C$  Bus A and  $I^2C$  Bus B.
	- $\triangleright$  **I<sup>2</sup>C Bus A** includes the two connectors on the right as shown in [Figure 2-8.](#page-50-0) I<sup>2</sup>C Bus A is dedicated and hard wired to the CAN Bridge function. This allows the new SYSCON2.1 to interface with legacy CAN I/O cards in the PCI slots.
	- $\triangleright$  **I<sup>2</sup>C Bus B** includes the three I<sup>2</sup>C connectors on the left as shown in [Figure 2-8.](#page-50-0)  $I^2C$  Bus B is intended for use to support future configuration changes in the Maxum II.
- **Analog and Digital Inputs/Outputs –** The SYSCON2.1 has ten on-board inputs/outputs. The connectors for these are wired from two orange connectors on the front of the SYSCON assembly cage.
- **Interface to External CAN Bus (for CEU) –** This connector on the SYSCON2.1 is provided to allow support for the CAN Extension Unit (CEU)
- **Internal CAN Bus Interface –** This connector is used for extension of the internal CAN bus to allow for additional CAN I/O cards. It is only used when the SYSCON2.1 is installed in a NAU.
- **Resets –** The SYSCON2.1 is equipped with two connections for SYSCON reset. The first connection, located at the front of the board (bottom of [Figure 2-8\)](#page-50-0), is a pushbutton switch. This switch may be accessed via the front of the newest version SYSCON assembly cage as seen in [Figure 2-9.](#page-51-0) The second connection consists of two pin connections at the back of the board (top left of [Figure 2-8\)](#page-50-0). This second connection operates using a simple loop closure and is provided to support legacy SYSCON assembly cages that provide a separate wired pushbutton reset. Both connections allow the user to initiate a hard reset of the SYSCON (same as initial power up).
- **Purge –**The purge detect signal is received from the PECM and handled by the SYSCON as a digital input to generate a purge alarm.
- **Interface to display hardware –** The Color Touchscreen connects to the SYSCON2.1 using a physical cable assembly. This cable runs directly from the SIB3 to the Color Touchscreen panel.
- **Power –** The source of power for the SYSCON2.1 is the 24 V power supply equipped in the Maxum analyzer. The SYSCON2.1 is equipped with on-board power conversion to derive the other voltages needed for operation.
- **Battery –** The SYSCON2.1 is equipped with a long-life 3 V battery backup to support the real time clock on the CAC3 board. This battery should last at least 5 years under normal operation. Note that the battery is located on the SIB3 board while the real time clock is on the CAC3 board. If the CAC3 board is disconnected from the SIB3, then battery backup is lost, affecting the time and date on the analyzer.

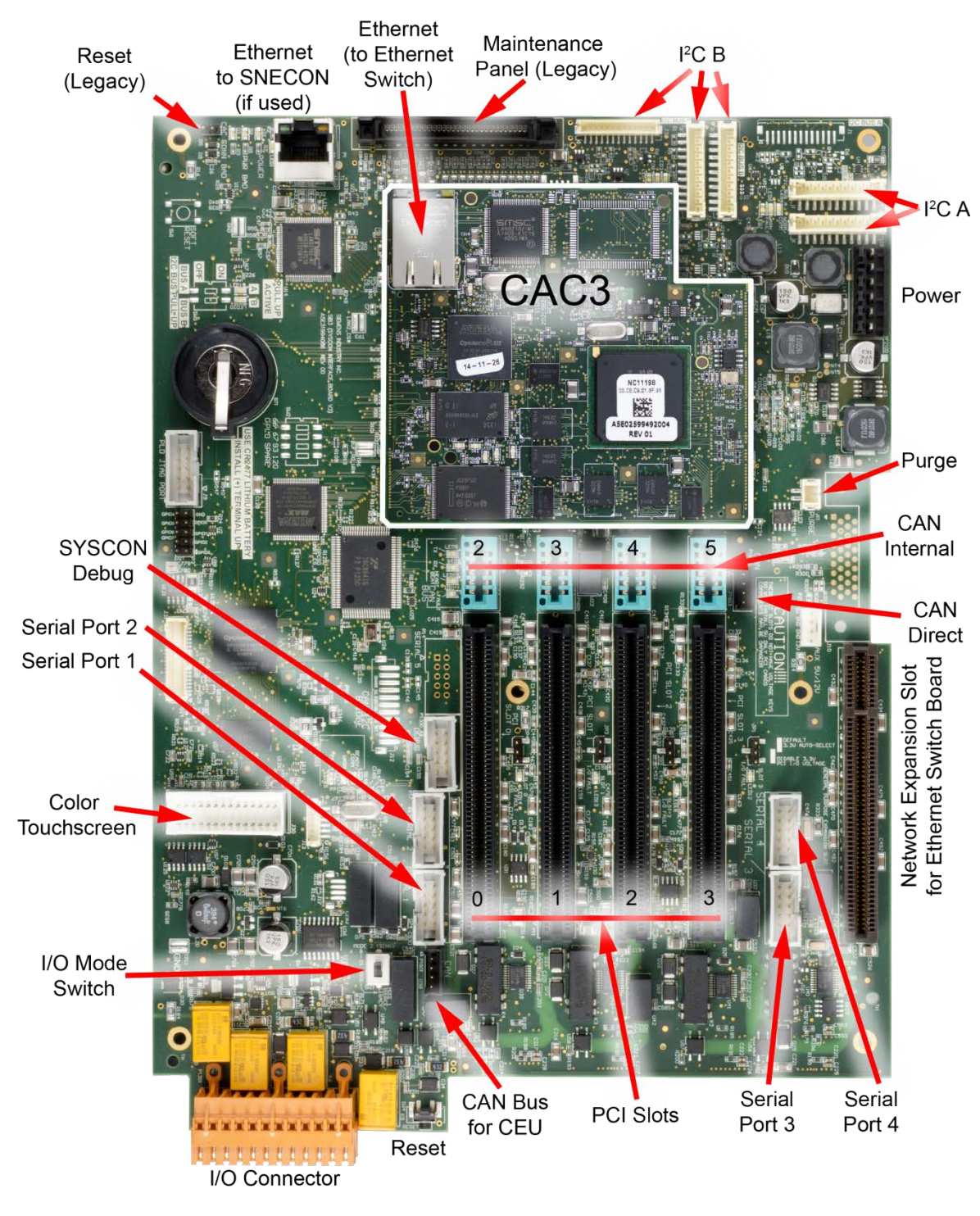

<span id="page-50-0"></span>**Figure 2-8 SYSCON2.1 Connections**

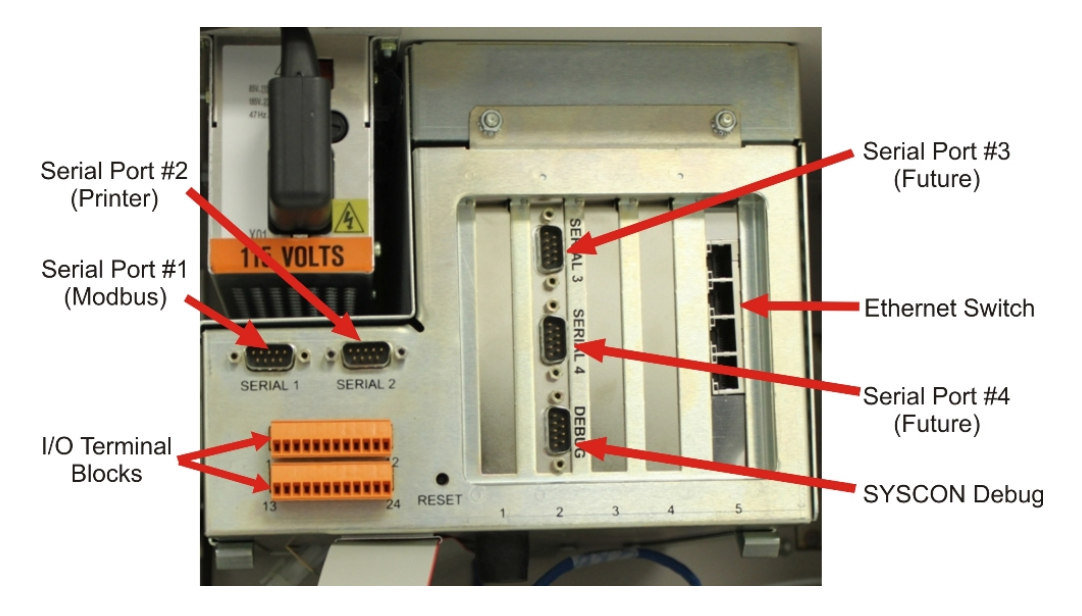

**Figure 2-9 SYSCON2.1 Assembly Front Connections**

**SIB3 LEDs and Options**

<span id="page-51-0"></span>The SIB3 has several LEDs that indicate useful information about the operating status different interfaces. These LEDs are shown in [Figure 2-](#page-52-0) [10](#page-52-0) and described in [Table 2-2.](#page-53-0) The SIB3 is also equipped with certain option switches, described below, that must be set correctly for proper operation. Before installation, verify all switch settings. When replacing a SYSCON2.1 verify that the switch settings on the new board match the switch settings on the board being removed.

- **DI Mode Switch –** Switch SW3 located near the orange I/O connectors controls the mode setting for the on-board digital inputs. The available options are Mode 1 (source) and Mode 2 (sink). This switch should be set to Mode 2 regardless of the configuration unless instructed differently by Siemens.
- **Reset Switch –** The function of the reset switch is described in the SIB3 connector description section.

<span id="page-52-0"></span>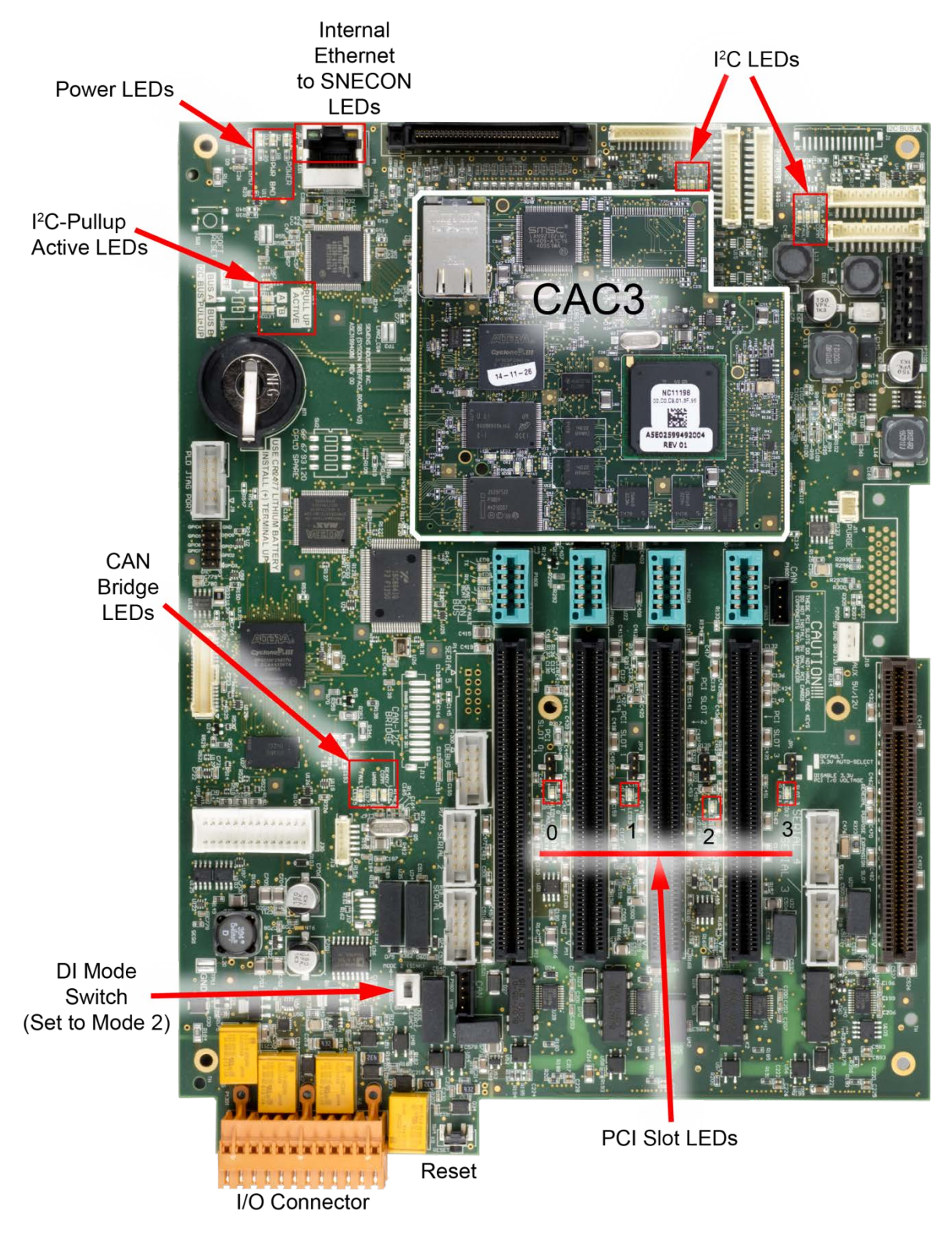

**Figure 2-10 SIB3 LED and Switch Locations**

<span id="page-53-0"></span>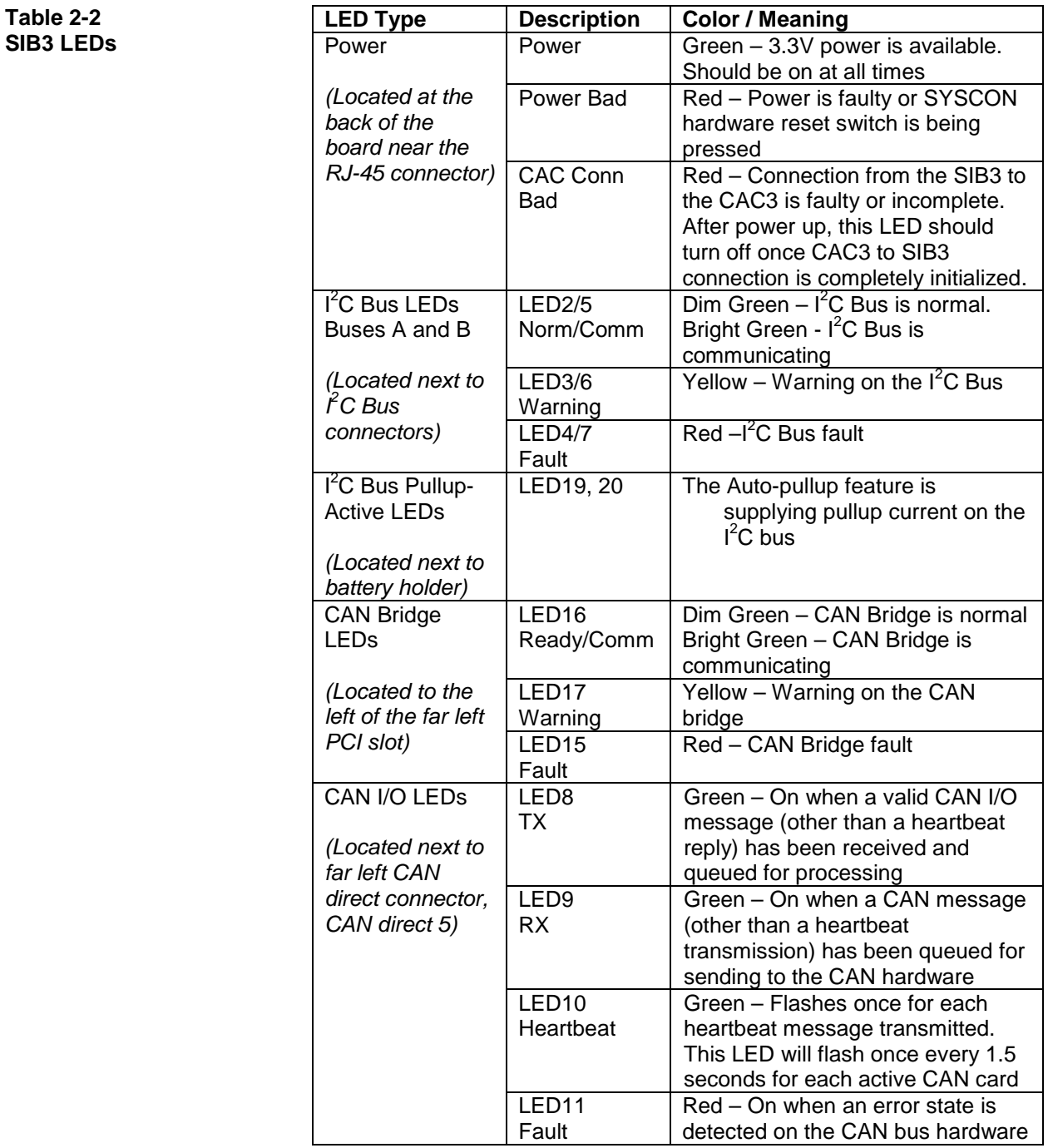

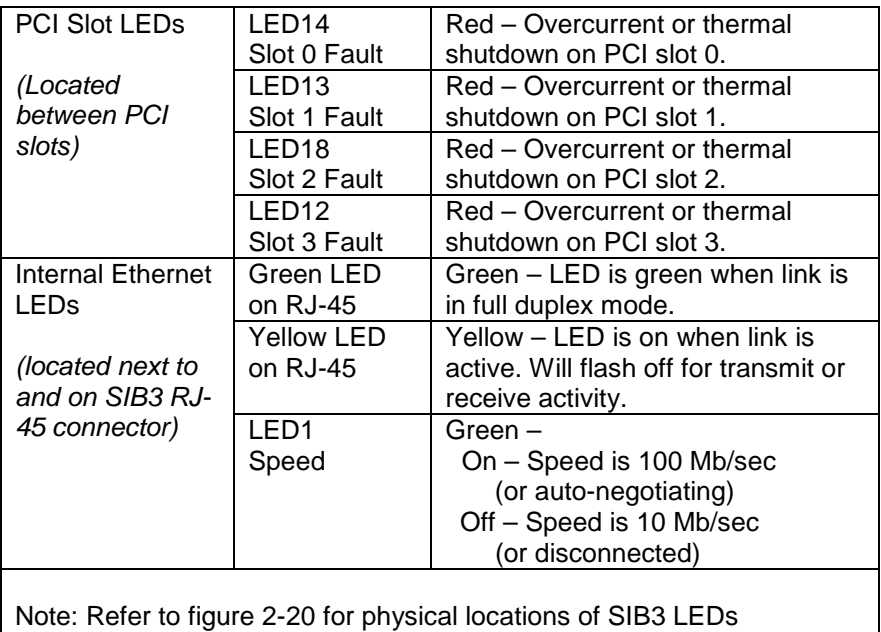

**2000596-001 2-16**

#### **SYSCON I/O Connections**

[Figure 2-11](#page-55-0) shows the on-board SYSCON I/O connections.

The actual pin layout with input and output signals in a delivered system will be shown in the System Documentation package.

DO1 NC max. 30 V / 1 A

Digital Outputs (DO)

 $\mathbf{1}$ 

DO1–DO4

4 digital outputs: floating double-throw contacts, max. contact load rating 30 V/ 1 A. DO1 is not administrable and is dedicated to "Maxum Fault" (active when the Maxum has an active alarm).

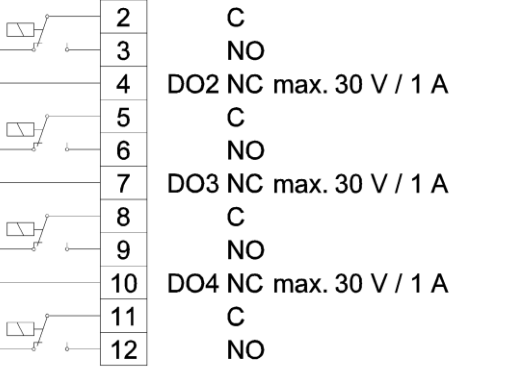

AO1–AO2

2 analog outputs: 0/4–20 mA, common negative pole, galvanically separated from ground, freely connectable to ground, max. gain vs. local protective ground potential 50 V, max. working resistance 750 Ω

DI1–DI4

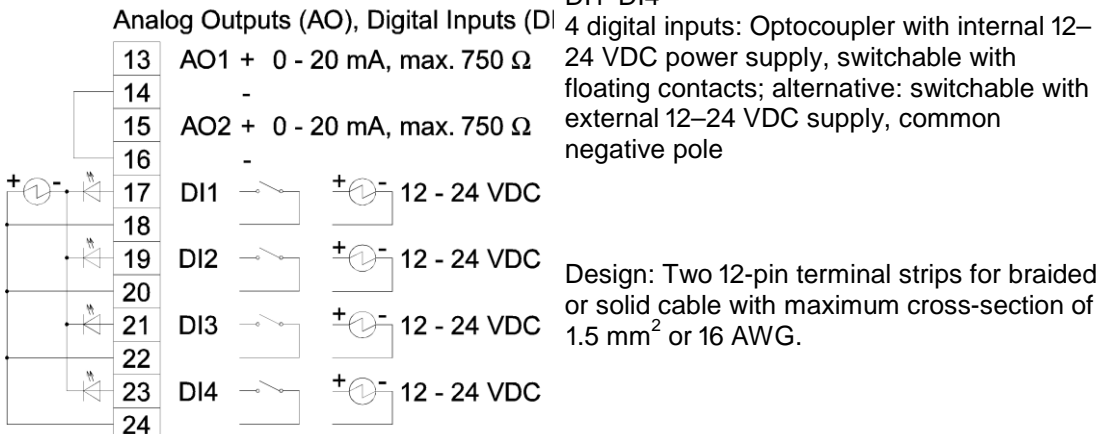

<span id="page-55-0"></span>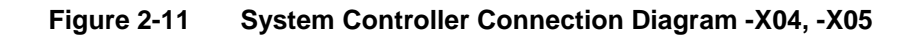

# <span id="page-56-0"></span>**Analog & Digital I/O Boards**

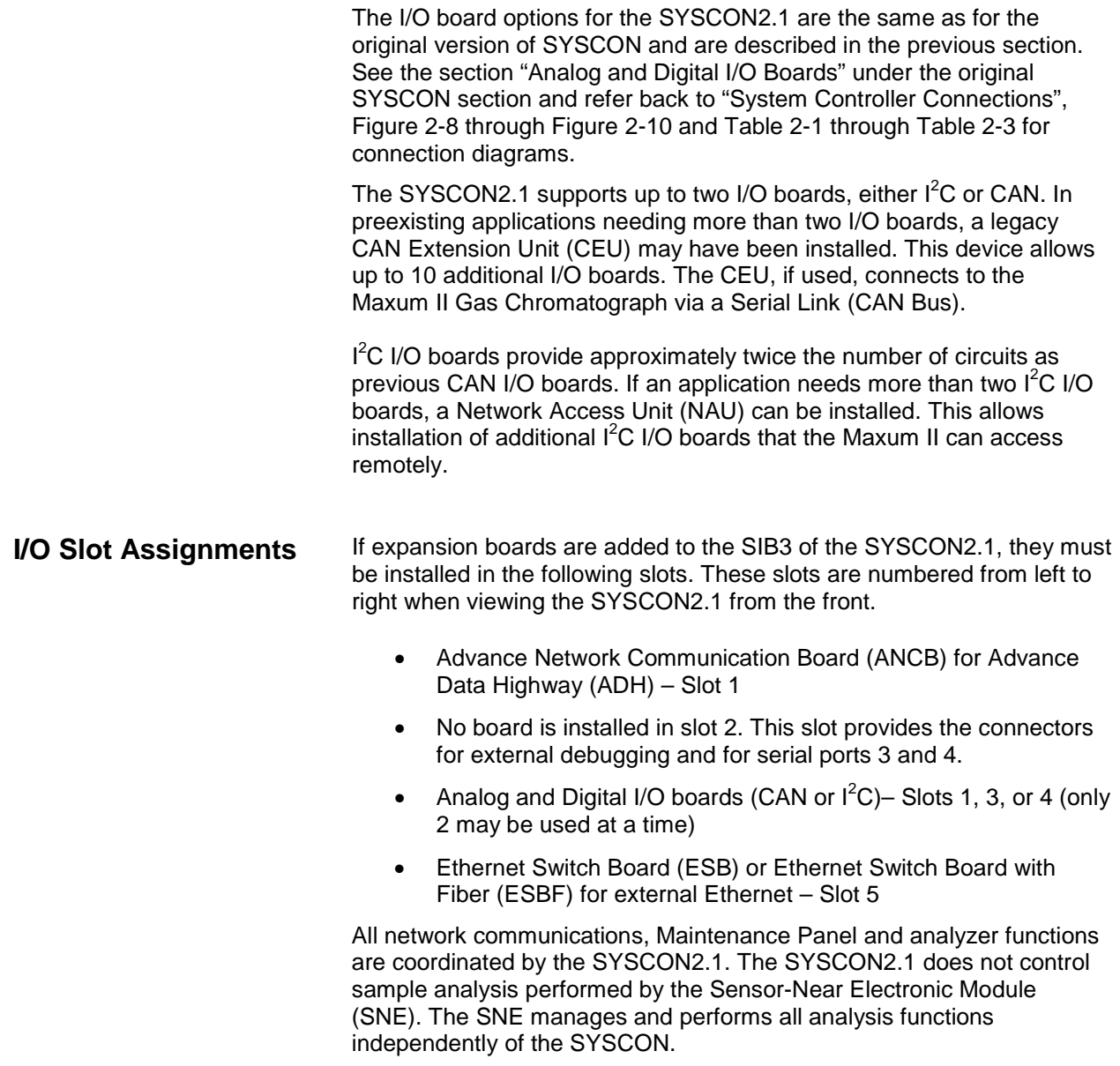

The primary external communication for the SYSCON2.1 is via Ethernet connection. The CAC3 has an on board 10/100 Ethernet port. This is connected via a short RJ-45 patch cable to the Ethernet Switch Board (ESB) that resides on the SIB3. The ESB converts the single CAC3 Ethernet into four Ethernet connections. This allows the SYSCON2.1 to remain connected to an external network while, at the same time, allowing a laptop to be temporarily connected for maintenance and troubleshooting purposes. The remaining connections provided by the ESB are available to connect to other Maxum network options, such as an ANCB installed in the SYSCON chassis or an external connection to a Siemens redundant network interface. The ESB (or ESBF) is required when a SYSCON2.1 is installed in the Maxum. The ports on the ESB are auto-negotiating for either 10Base or 100Base operation. The Ethernet Switch is plug-and-play as it does not require initial setup or configuration. Configuration of the ESB is not supported at this time. The ESB is equipped with a jumper setting, R2, located in the lower right portion of the board. For proper field operation this jumper should be set to default position, 2-3 (or the jumper can be removed for default operation as well). There are several LEDs equipped on the Ethernet Switch. These identify the operating speed of each port as indicated in the following table. **LED Meaning Meaning/Designation** 1 | On=100Mb Off=10Mb | Internal RJ-45 Connector to CAC3. 2\* On=100Mb Off=10Mb External Top RJ-45 Connector 3\* On=100Mb Off=10Mb External Second RJ-45 Connector 4\* On=100Mb Off=10Mb External Third RJ-45 Connector 5\* On=100Mb Off=10Mb External Bottom RJ-45 Connector \*Note: LEDs for external connectors count from the bottom up (e.g. bottom LED is for top connector). **Ethernet Switch Board (ESB) Table 2-3 ESB LEDs**

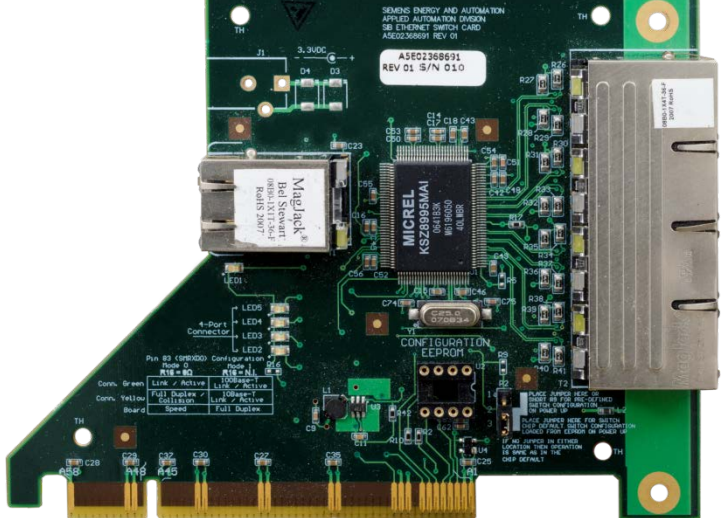

**Figure 2-12 Ethernet Switch Board (ESB) Part Number A5E02368691001**

**Ethernet Switch Board with Fiber (ESBF)**

The Ethernet Switch Board with Fiber (ESBF) is similar to the Ethernet Switch Board (ESB) described previously. The primary difference is that for the ESBF one of the 10/100Base-T connectors has been replaced with a 100Base-FX 1300 nm fiber optic connection with duplex ST® connectors. This fiber connection is not compatible with 10 megabit fiber systems.

As can be seen in Figure 2-22 on the following page, the ESBF is equipped with two edge connectors, one on the top of the board and one on the bottom. The board is designed in this manner to support its use in either the network slot (slot 5) of a SYSCON2.1 or in a PCI slot of a SYSCON2.1 or legacy SYSCON1. The slot edge connectors are labeled on the board as "SYSCON2.1 NETWORK SLOT" and "SYSCON/PCI SLOT". Only one Ethernet Switch may be used in an analyzer.

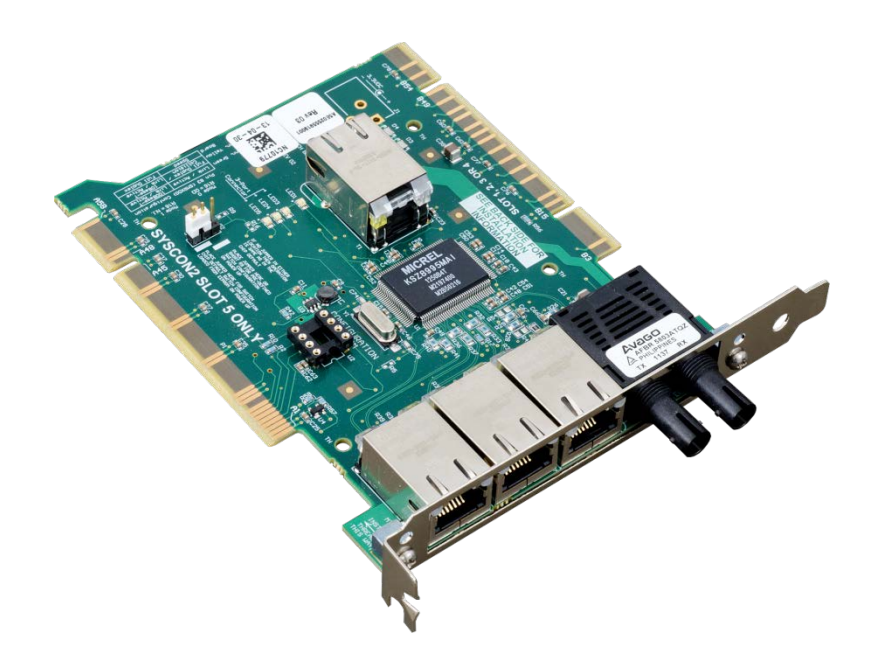

**Figure 2-13 Ethernet Switch Board with Fiber (ESBF) Part Number A5E02555919001**

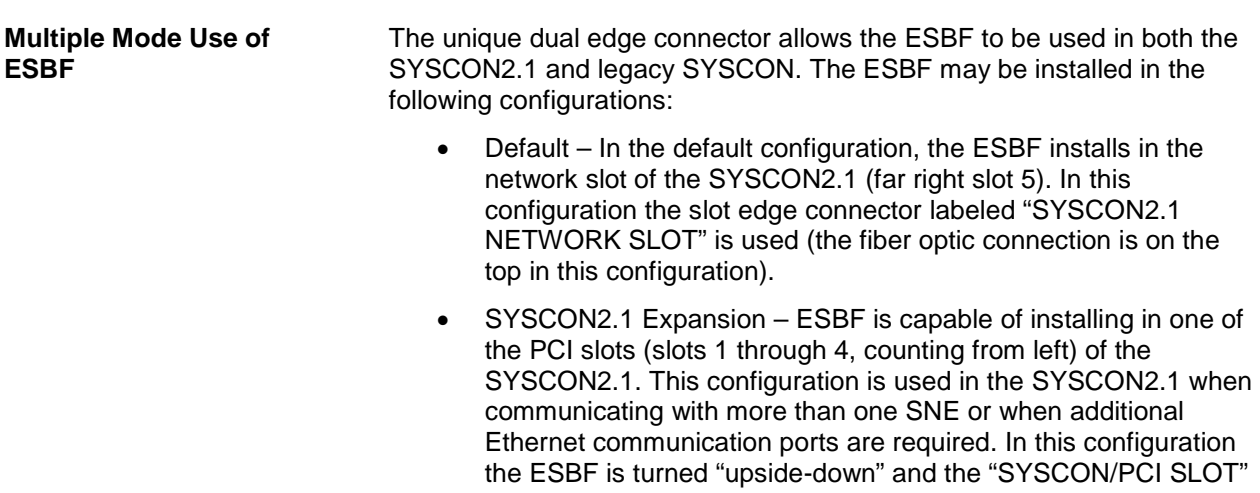

slot edge connector is used (the fiber optic connection is on the bottom in this configuration).

• SYSCON1 Enhancement – ESBF installs in an empty PCI slot (slots 1 through 4, counting from left). This allows the original SYSCON1 to communicate to more than one Ethernet device at the same time (such as communication to a local laptop computer while still connected to the network). This also allows for easy configuration to support fiber Ethernet connection. In this configuration the ESBF is turned "upside-down" and the "SYSCON/PCI SLOT" slot edge connector is used (the fiber optic connection is on the bottom in this configuration).

To support the dual edge connector configuration, the ESBF is equipped with a special reversible bracket. This bracket is detached and turned upside down when the board is installed upside down in a PCI slot. To reverse the bracket, unscrew it and turn it upside down. Then, connect the bracket using the **opposite** set of holes to align the bracket appropriately.

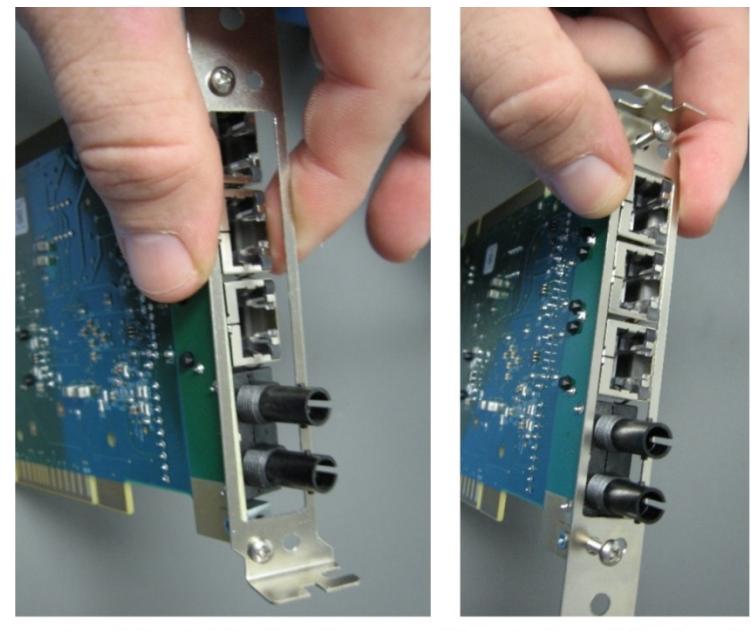

**Default Bracket Configuration** Slot 5 on SYSCON2 (Network Slot)

Alternate Bracket Configuration PCI Slots 1-4 on all SYSCONs

**Figure 2-14 Reversing the ESBF Bracket** 

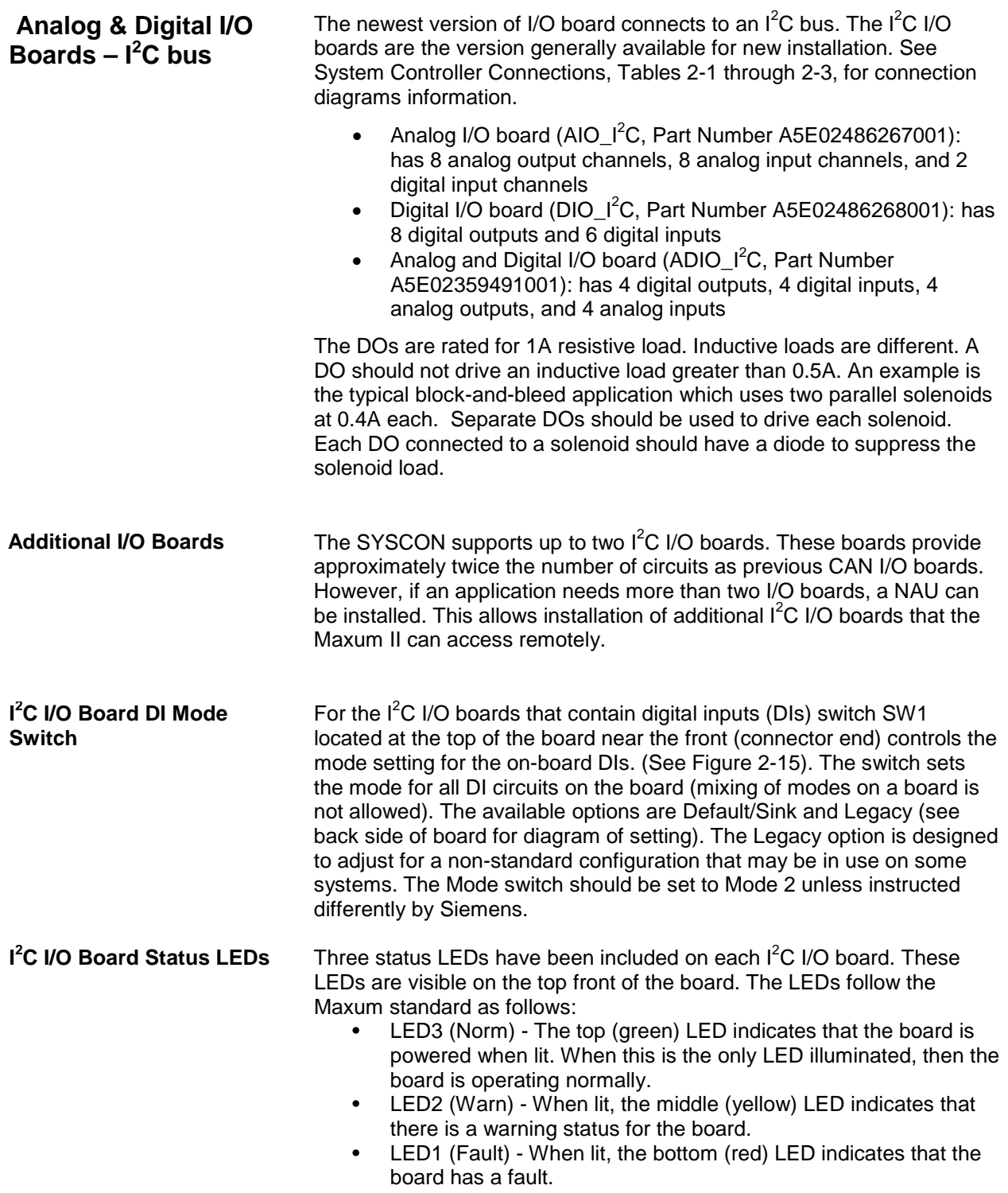

**I 2 C Bus Connections on I 2 C I/O Boards**

There are two standard  $I^2C$  bus connections on the top of each  $I^2C$  I/O board. Either of these connections may be used as either a bus input or bus extension connection. In this manner the I2C bus can daisy-chain from one board to another or to other  $I^2C$  devices.

The  $I^2C$  I/O boards use an 8-bit board identification number as an address on the  $I^2C$  bus. The address is a hex number from 00 to FF, corresponding to a decimal number from 0 to 255. Address numbers from 1 to 254 are used (numbers 0 and 255 are reserved). **I 2 C I/O Board Address DIP Switches**

> DIP switches are used to set the address for the physical board as shown in [Figure 2-15.](#page-61-0) When replacing a board, the user only needs to set the switches on the new board to match the old board being replaced.

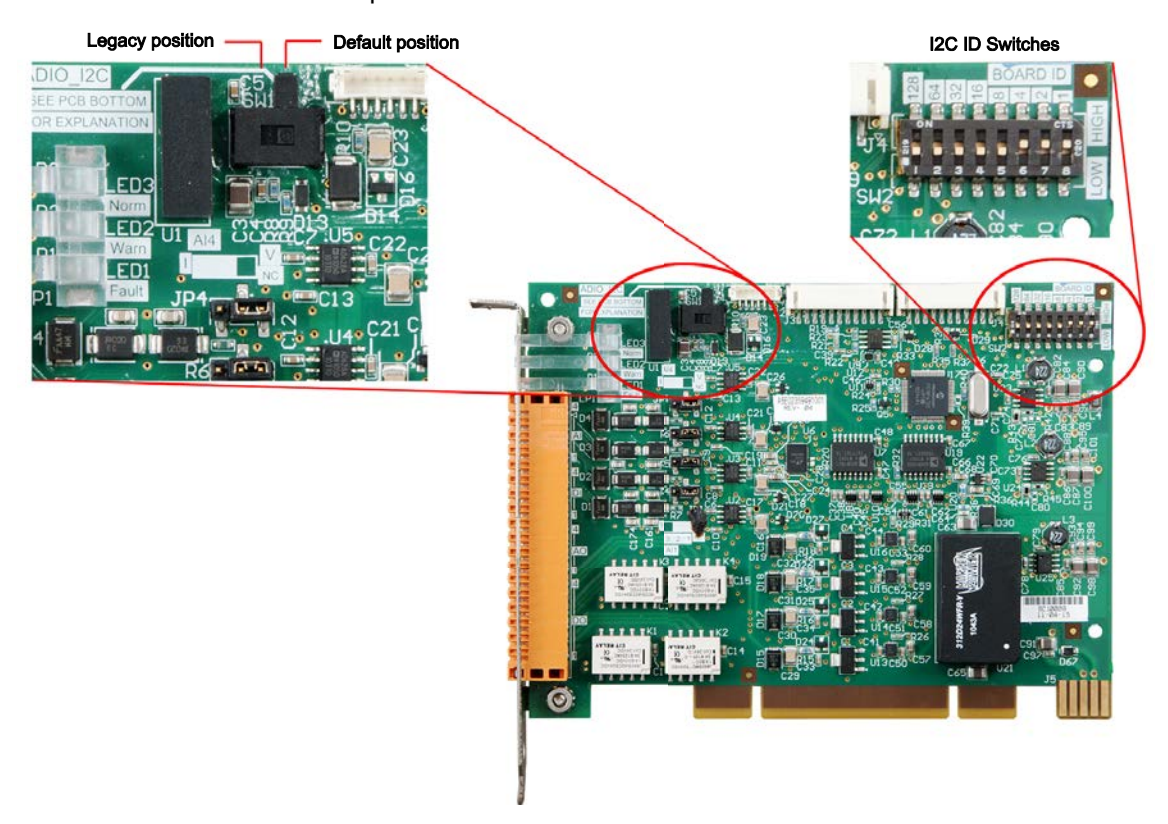

**Figure 2-15 I 2 C I/O Address Switches**

<span id="page-61-0"></span>The DIP switches used to set the address are on the top back part of the board and are labeled BOARD ID. Together, the DIP switches correspond to an 8 bit binary number that is set to match the board address. Each switch is labeled for the binary digit it represents, and setting a switch is equivalent to setting that bit to 1. For example, if the switches for 1, 2, and 4 are set, then the board ID would be  $1+2+4=7$ .

### **Analog I/O Board (AIO) Connections**

Circuits on the AIO board are wired as shown in the following table. The table is the view is as seen when looking at the connector while the board is installed.

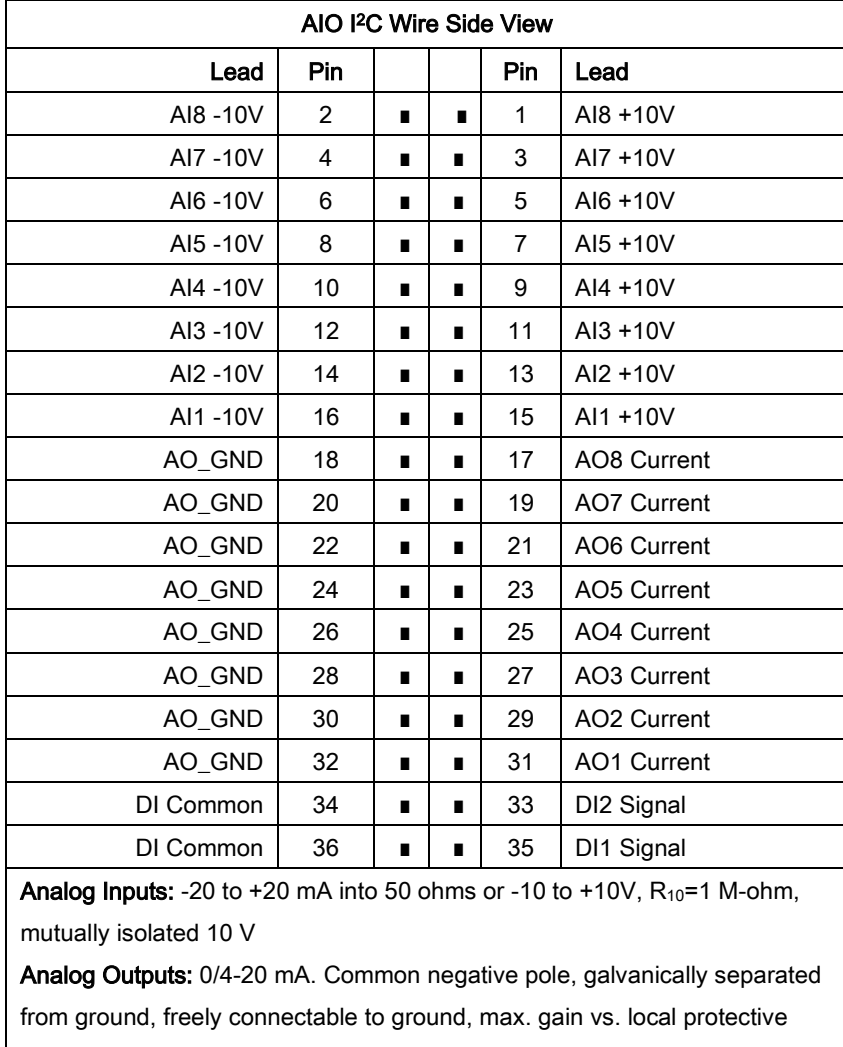

ground potential 50B, max. working resistance 750 ohms.

Digital Inputs: Optocoupler with internal 12-24 VDC power supply,

switchable with floating contacts; alternative: switchable with external voltage 12-24 VDC, common negative pole.

Design: Terminal strips for braided or solid conductors with a maximum diameter of 1.5 mm or 16 AWG.

### **Figure 2-16 I 2 C AIO Board Connection Diagram -X10 - -X11**

### **Digital I/O Board (DIO) Connections**

Circuits on the DIO board are wired as shown in the following table. The table is the view is as seen when looking at the connector while the board is installed.

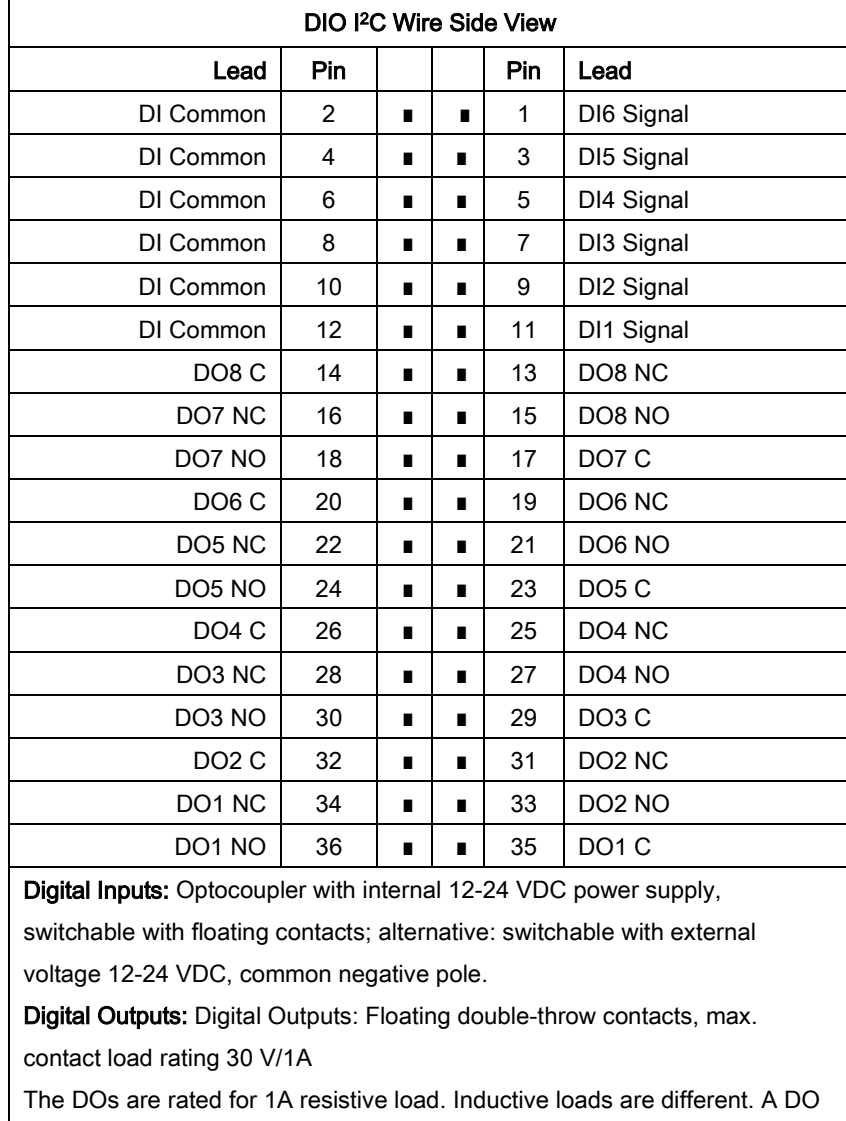

should not drive an inductive load greater than 0.5A. The typical block and bleed application, which uses two parallel solenoids at 0.4A each, should use separate DOs to drive each solenoid. Each DO connected to a solenoid should have a diode to suppress the solenoid load.

Design: Terminal strips for braided or solid conductors with a maximum diameter of 1.5 mm or 16 AWG.

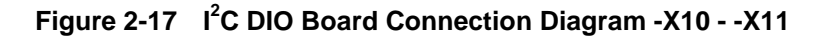

## **Analog and Digital I/O Board (ADIO)**

Circuits on the ADIO board are wired as shown in the following table. The table is the view is as seen when looking at the connector while the board is installed.

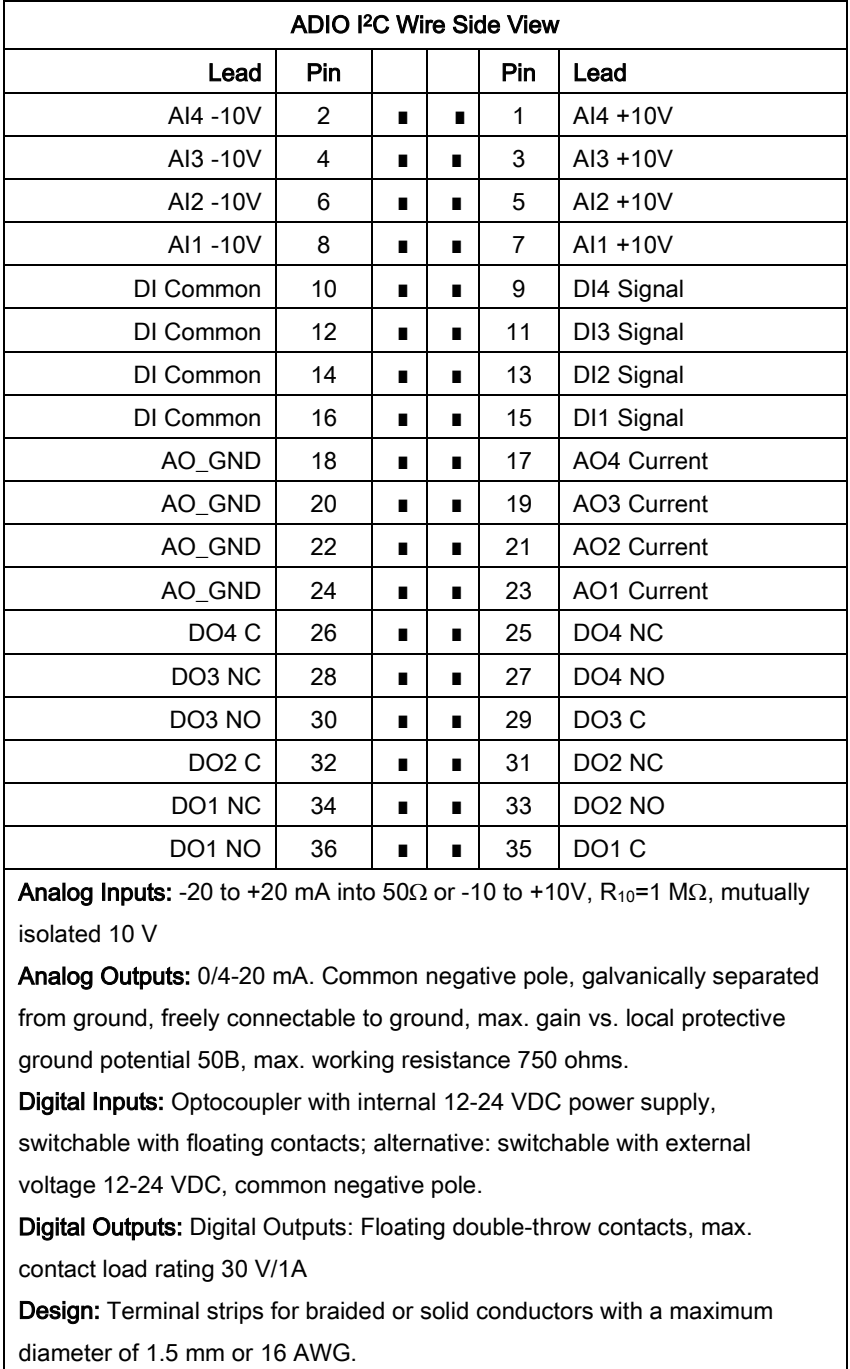

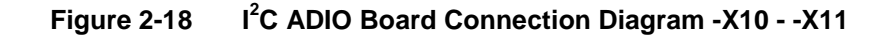

# <span id="page-65-0"></span>**Base3 Detector Personality Module (DPM)**

#### **Description**

Output signals from any of the detectors connect to each associated Detector Personality Module (DPM) input. The transfer of detector data is based on the database method. The DPM digitizes the signal and then passes the data to the SYSCON via an I<sup>2</sup>C port. Results can then be viewed on the Color Touchscreen or the workstation. See [Figure 2-19.](#page-65-1)

The method is the part of the application that contains the parameters for controlling the hardware used by one cycle clock. It provides peak areas and component concentrations and includes all cycle clock timed events. There is one cycle clock per method.

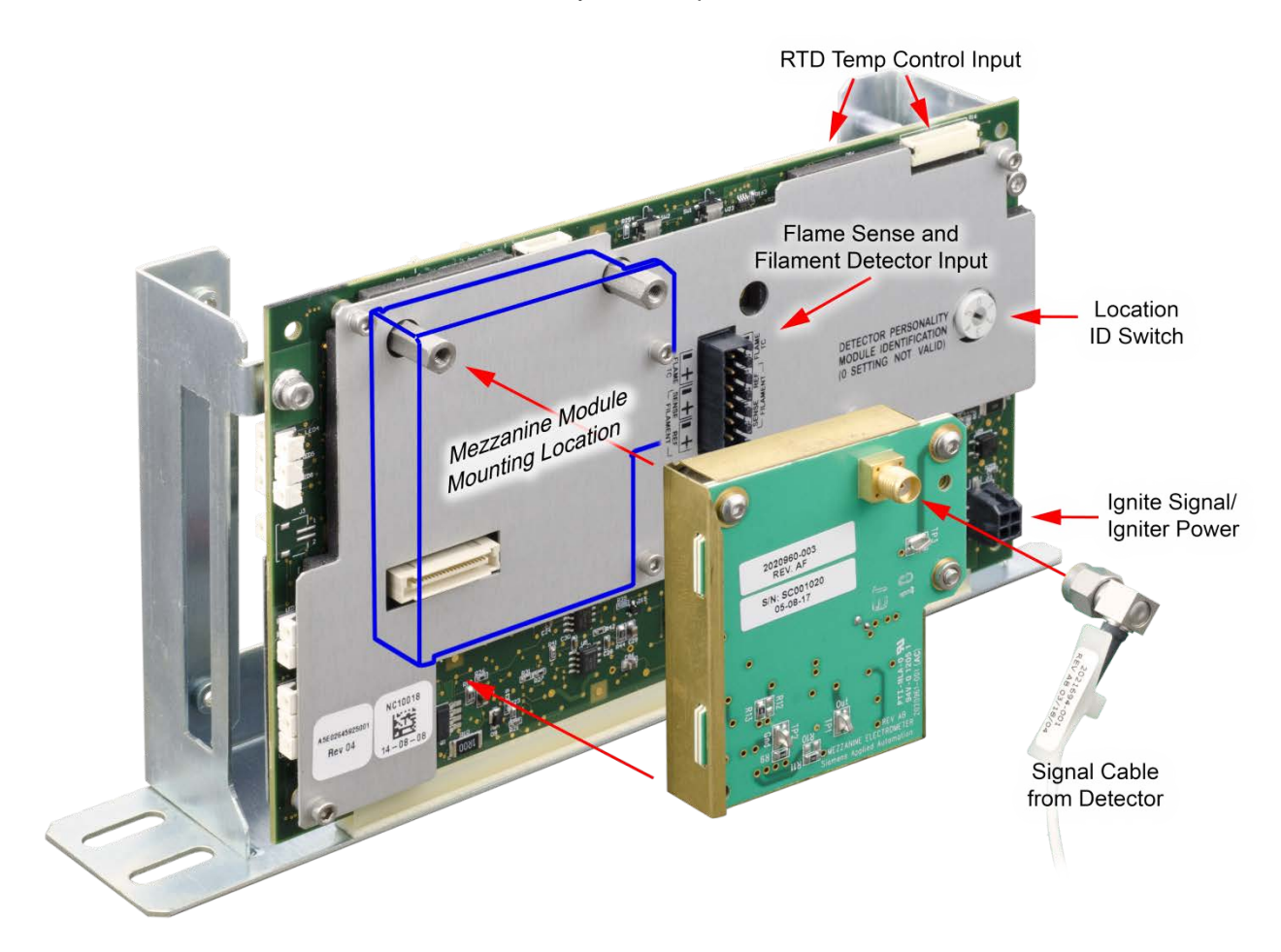

<span id="page-65-1"></span>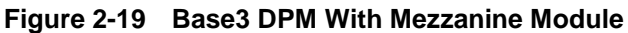

### **Part Number**

The Base3 DPM (Part Number A5E02645925001) is shipped with current analyzers. It can be used as a replacement part for earlier DPMs in Maxum I analyzers using an adapter, part number A5E34938458001.

#### **Overview of DPM Functions**

The Base 3 Detector Personality Module (DPM) combines these functions in a single module:

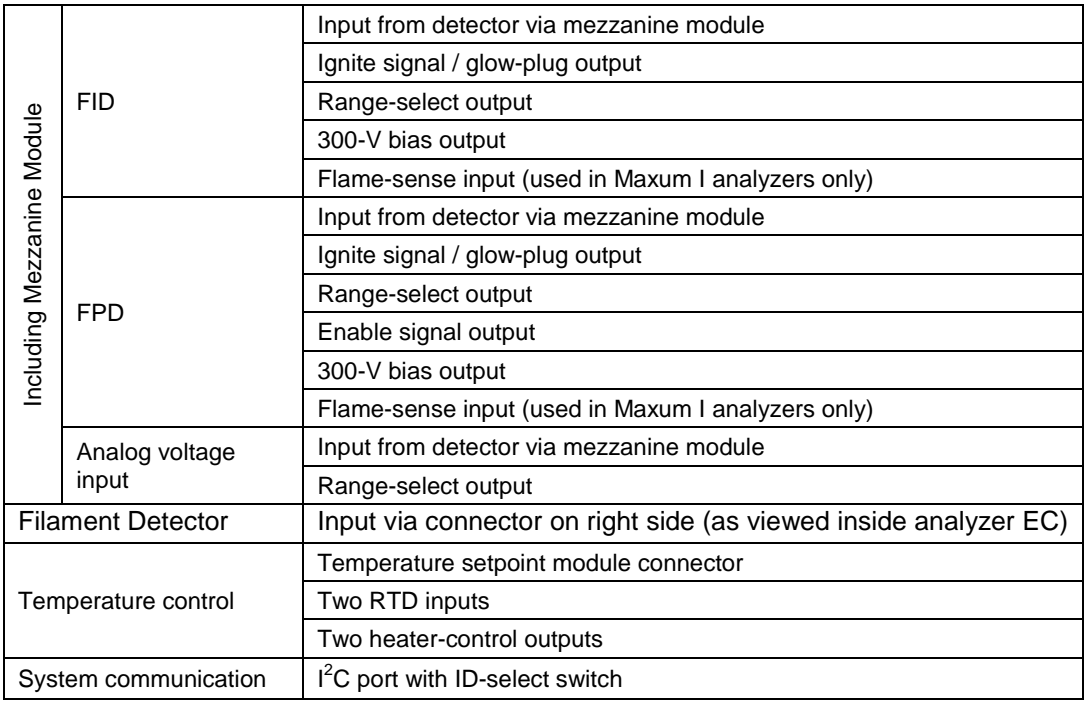

### **Input Signal Paths**

The input-signal functions are shown in [Figure 2-20](#page-66-0) and [Figure 2-21.](#page-66-1)

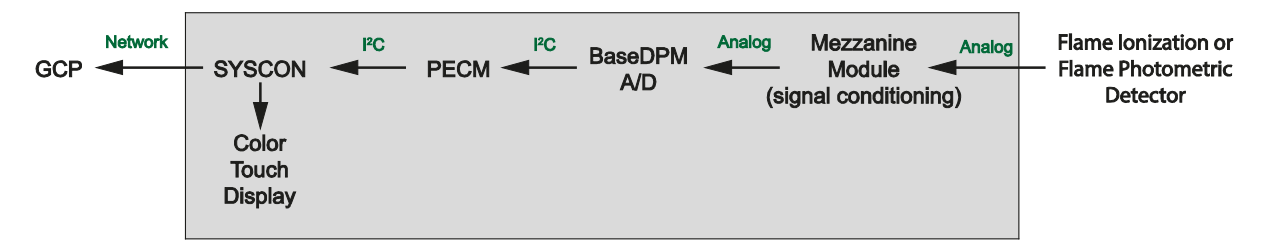

<span id="page-66-0"></span>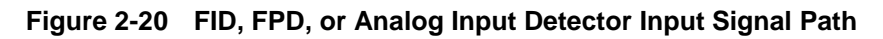

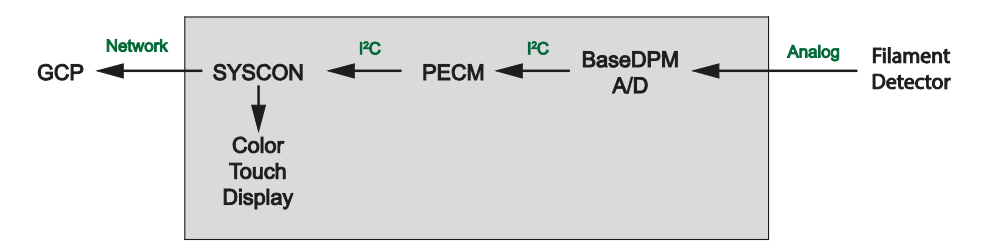

<span id="page-66-1"></span>**Figure 2-21 Filament Detector Input Signal Path**

#### **Detector Control Paths**

Several control signals are available to control various detector functions as shown in [Figure 2-22.](#page-67-0)

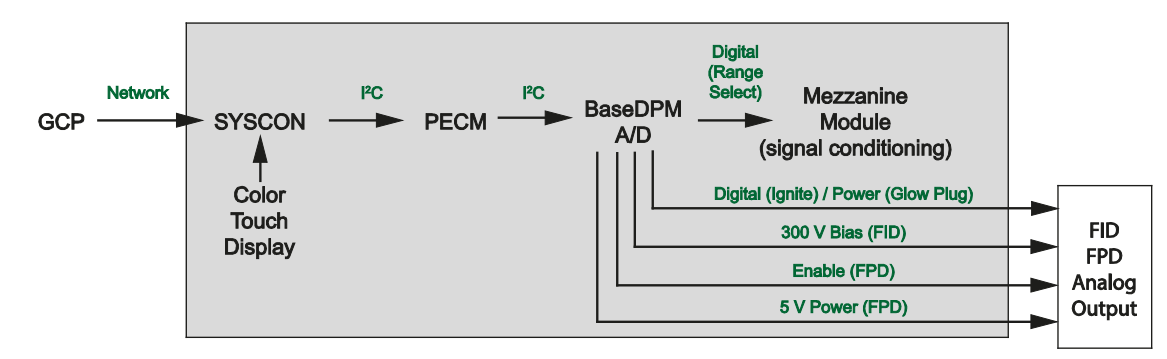

<span id="page-67-0"></span>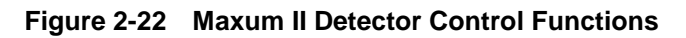

### **Location ID Switch**

The Location ID Switch, shown in [Figure 2-19,](#page-65-1) selects the DPM location that is incorporated in the address, to be reported in the results.

The DPM  $I^2C$  port is connected directly to the system controller via the PECM or a wiring distribution board. In this scenario, the following values are applied:

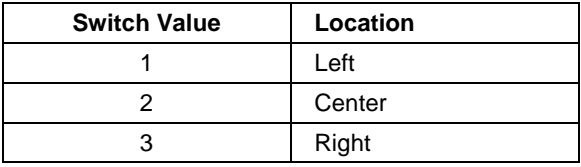

**NOTE:**

If the DPM  $I^2C$  port is connected to an SNE, the value is always set to "1". The actual location value is determined by the SNE.

#### **DPM-Based Temperature Control**

The Base3 DPM has two temperature-control channels. Two RTD inputs feed two comparator circuits to drive two heater-control outputs. The heater-control outputs connect to inputs on the PECM in most analyzers. The control path is shown in .

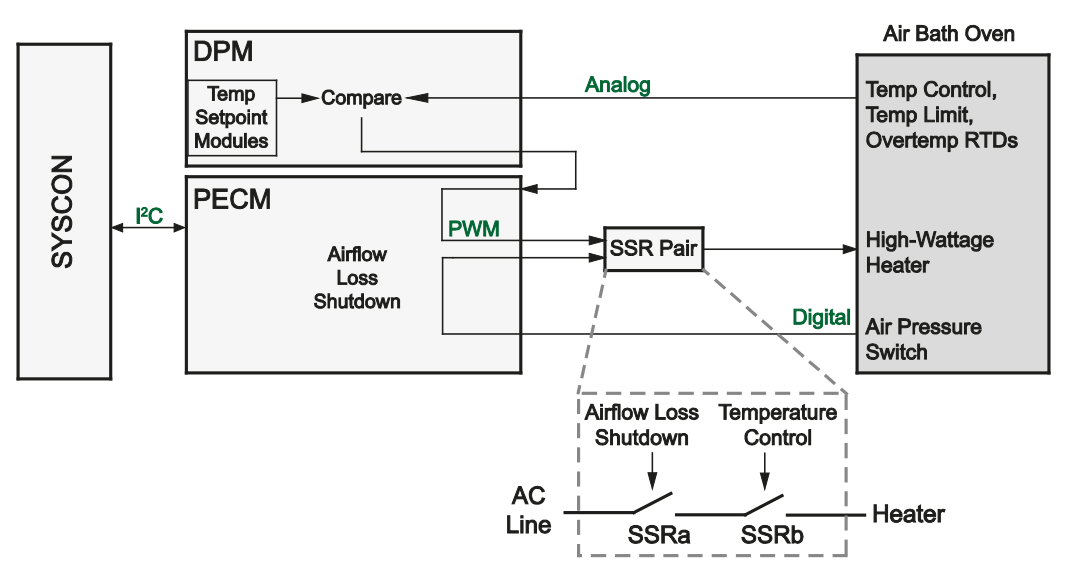

**Figure 2-23 Heater Control Path Using DPM**

A mounting location and connector are provided for two Temperature Setpoint Modules. The modules are installed on the left side (back) of the DPM, shown in [Figure 2-24.](#page-68-0) This same position is used in the *[Temperature Control DPM](#page-72-0)*.

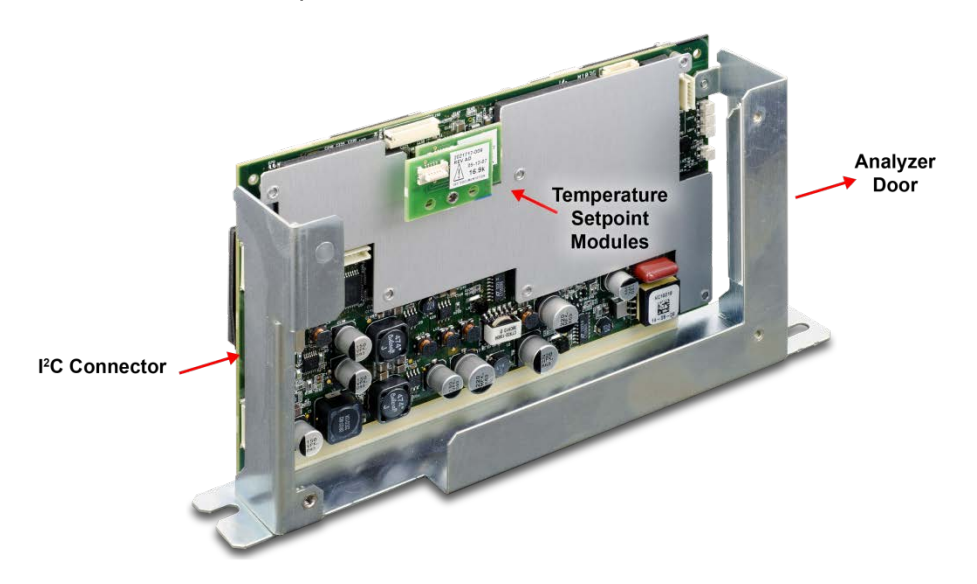

<span id="page-68-0"></span>**Figure 2-24 Temperature Setpoint Modules Installed on Left Side of Base3 DPM**

## **Mezzanine Modules**

A mezzanine module conditions the signal from a non-conductivity detector. The mezzanine plugs into the Base3 DPM in order to tailor the DPM for a specific measurement.

Three primary types of mezzanine are available to accommodate FID and FPD detectors, and various detectors that produce a scaled analog output (AI) mezzanine. Some of the mezzanines have a dual range function for maximum flexibility. See [Table 2-4](#page-69-0) below for details relating to the various mezzanine options.

The AI mezzanine can be used for reading a detector voltage signal from a specialized or third party detector, such as the Valco PDD, where the device only supplies a scaled voltage output. The AI signal will be treated like a normal detector signal, with a 50% balance range.

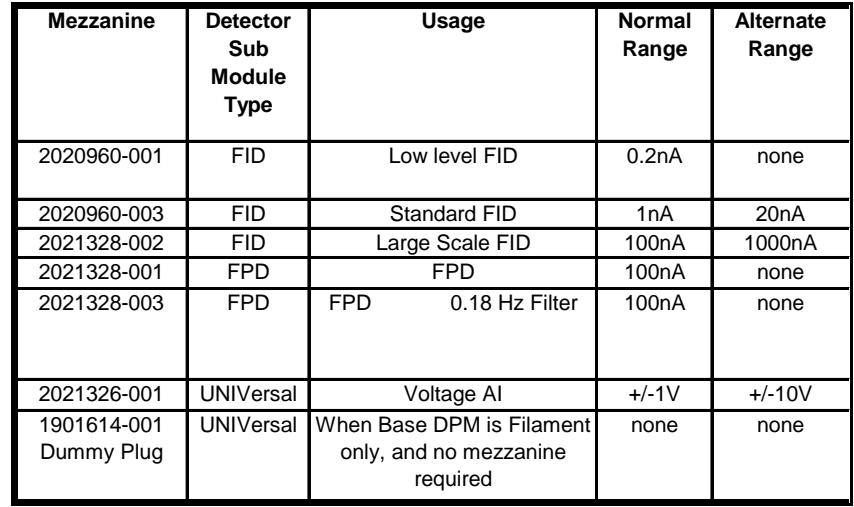

#### <span id="page-69-0"></span>**Table 2-4 Mezzanine Part Number Descriptions**

## <span id="page-70-0"></span>**Intrinsically-Safe Thermal Conductivity DPM (IS-TCD3)**

#### **Overview**

Output signals from Thermal Conductivity Detector (TCD) in the Modular Oven are input to the associated Detector Personality Module (DPM). The DPM is mounted inside the Electronics Enclosure (EC) on the floor of the compartment. The DPM digitizes the incoming analog signal and then passes the data to the SYSCON via an I<sup>2</sup>C port. The resulting data is then processed by the Embedded SNE software. Results can then be viewed on the maintenance panel or the workstation. See [Figure 2-25.](#page-70-1)

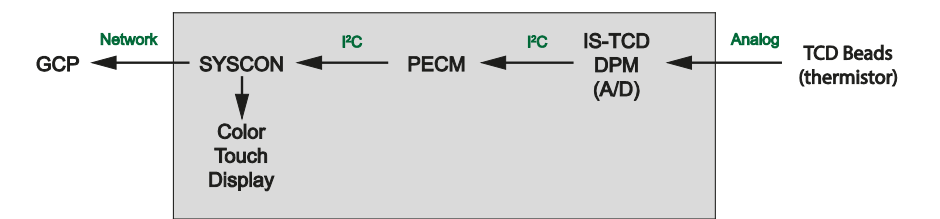

**Figure 2-25 Thermal Conductivity Detector Signal Path**

<span id="page-70-1"></span>The IS-TCD3 DPM is an enclosed unit that is not field repairable. Opening the case may violate the safety protection of the device. Service is limited to replacement of the entire DPM.

The IS-TCD3 DPM (part number A5E02645923001) is shipped with current analyzers. It can be used as a replacement part for earlier DPMs in Maxum I analyzers using an adapter, part number A5E34938550001. The intrinsic safety feature of this module is only used in the Maxum II **Part Number Intrinsic Safety**

Modular Oven. The following two paragraphs apply only if this feature are used.

The TCD DPM in the Maxum II, as well as the actual detector controlled by the TCD, is protected by intrinsic safety. Intrinsic safety is a method of protection where a circuit is designed such that it will not create a spark or other condition capable of causing ignition of flammable vapors or gases, even under fault conditions. Various circuits in the Maxum analyzer use this form of protection, including the IS-TCD3.

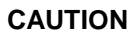

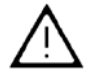

To preserve the intrinsically safe design protection of the IS-TCD3, certain measures are required. Failure to adhere to all requirements for use of the IS-TCD3 in the Maxum II could violate the safety protections of the analyzer. See the *[Maxum II Explosion Protection Safety Standards](https://support.industry.siemens.com/cs/attachments/42017542/A5E02220442001_English_MN04_ID_42017542.pdf)  [Manual](https://support.industry.siemens.com/cs/attachments/42017542/A5E02220442001_English_MN04_ID_42017542.pdf)* (A5E02220442001) for more information on the safe use of intrinsically safe circuitry in the Maxum II.

### **Connections**

The connections to the IS-TCD3 DPM are shown in figure 2-13 below. The connections are described below.

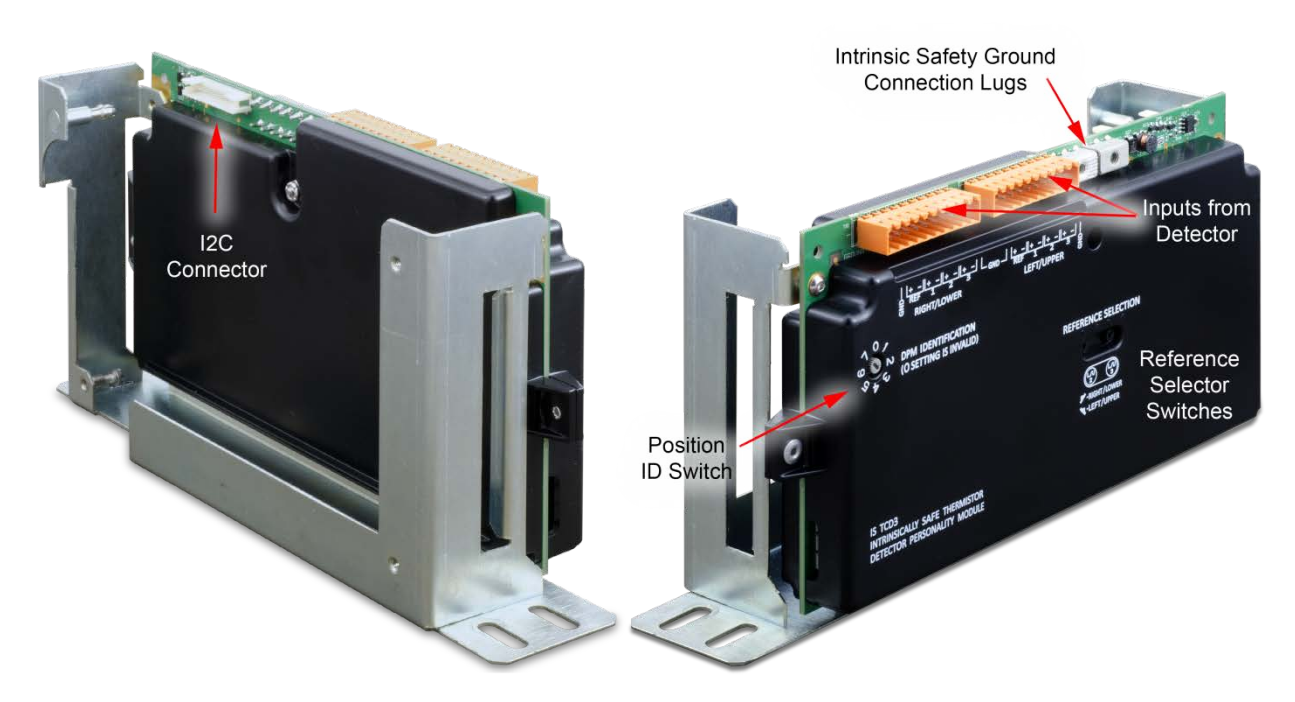

**Figure 2-26 IS-TCD3 DPM Connector Locations**

Orange connectors to detectors: Each IS-TCD3 DPM consists of two connections. Each connection is capable of interfacing to two pairs of TCD elements (four total channels, 1 for reference and 3 for signal).

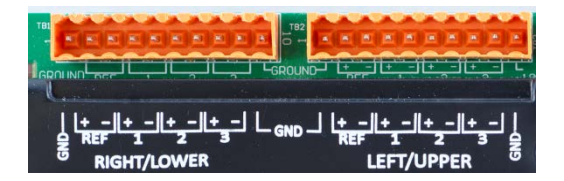

**Figure 2-27 Detail of Detector Connectors**

Intrinsic Safety Grounds: The intrinsically safe design of the IS-TCD3 DPM (not normally used with airless or airbath ovens) requires two ground connections to the chassis terminated to two different terminals. The Maxum II Modular Oven is shipped with these grounds connected correctly. Refer to the Maxum II Explosion Protection Safety Standards Manual (A5E02220442001) for more information on the safe use of intrinsically safe circuitry in the Maxum II.

<sup>2</sup>C Bus Connection: The white connector on the reverse side of the DPM connects to the  $I^2C$  Bus on the PECM as shown in Figure 2-25.
### **Switch Settings**

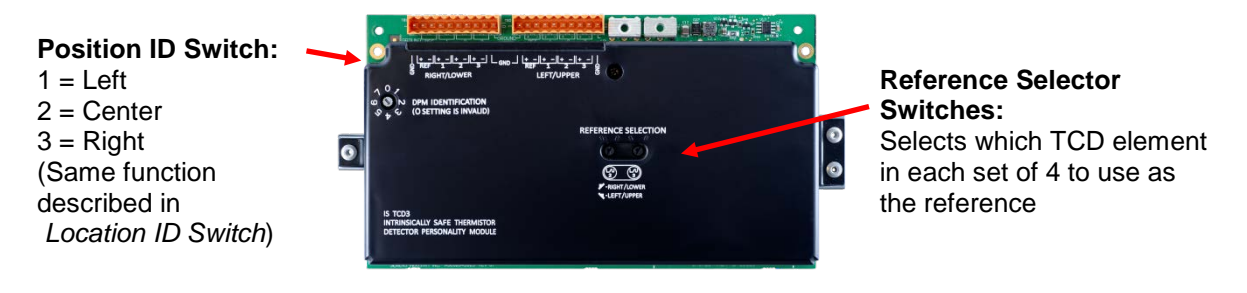

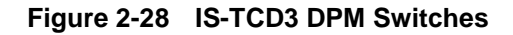

# **Temperature Control DPM**

**Overview**

The Temperature Control DPM is identical to the Base3 DPM except that it includes only the temperature-control components. This is useful when extra temperature-control functions are needed.

A Location ID Switch is also included, and functions as described in *[Location ID Switch.](#page-67-0)*

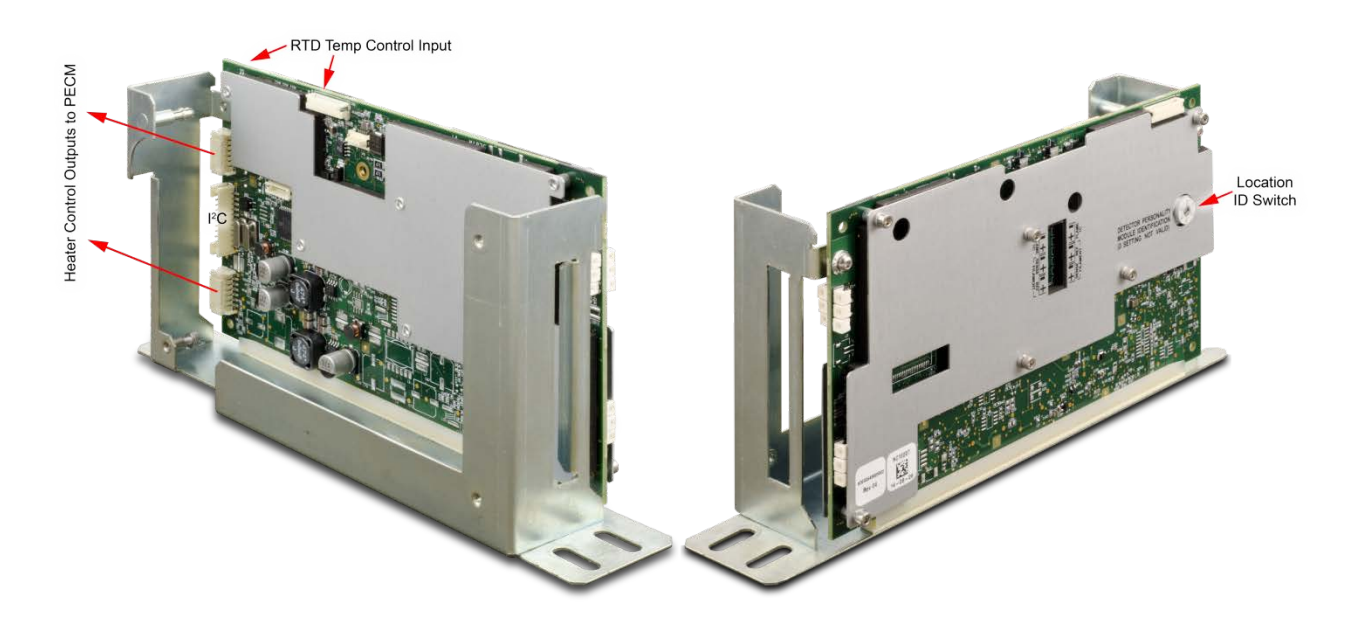

**Figure 2-29 Temperature Control DPM Connections**

**Part Number**

The Temperature Control DPM (Part Number A5E02645925002) is shipped with current analyzers. It can be used as a replacement part for earlier DPMs in Maxum I analyzers using an adapter, part number A5E34938458001.

# **PECM Assembly**

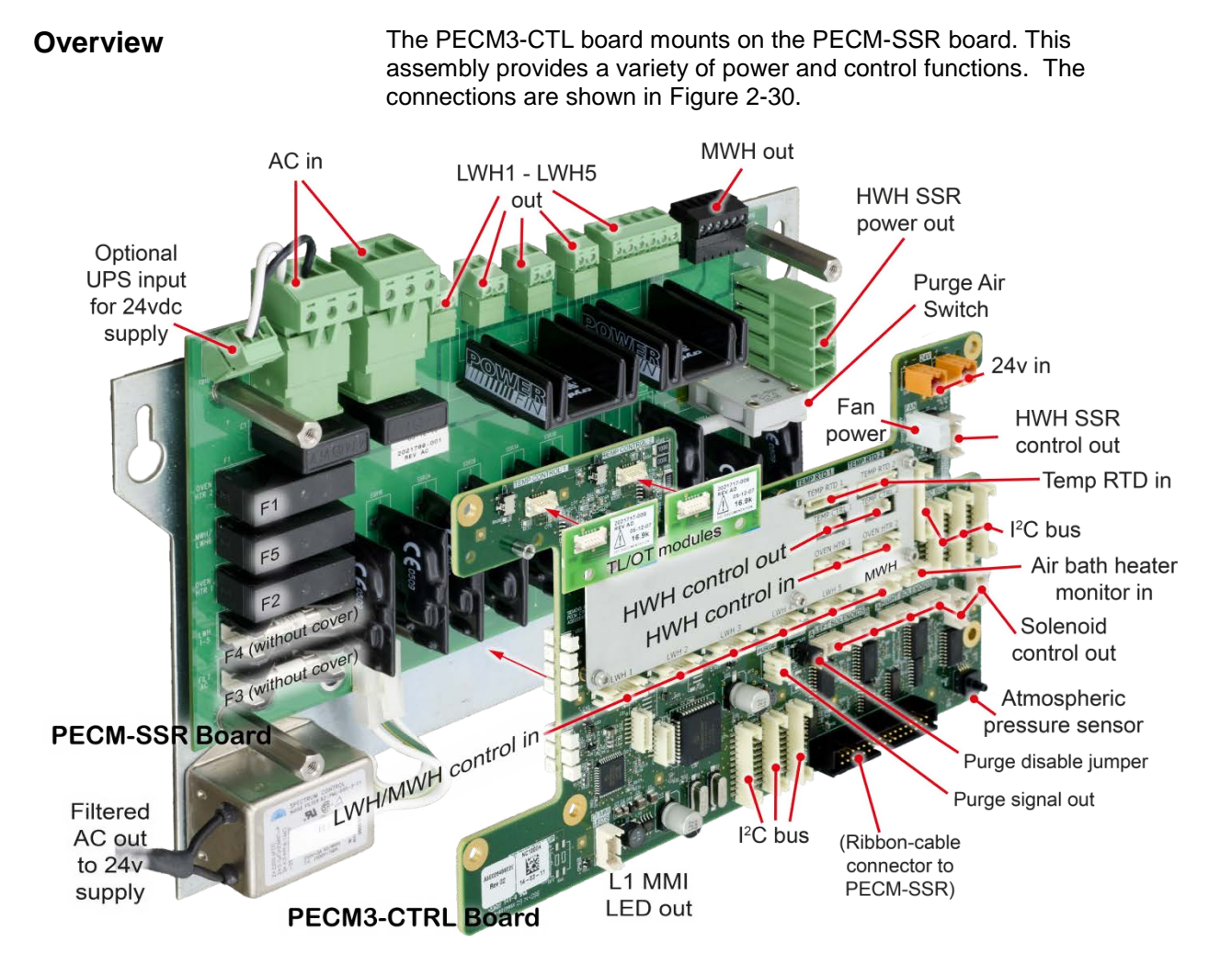

<span id="page-73-0"></span>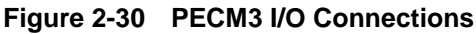

**Part Number**

The PECM3 assembly part number is 2021828-002. An upgrade kit, part number 2022019-001 is available to replace earlier units.

### **Feature Additions**

**PECM**

**Improvements in PECM3- CTL from PECM-CTL**

- $7^{12}$ C connectors are provided compared to 4 on the previous PECM-CTL, eliminating the need for a Wiring Distribution Board (WDB).
- An Atmospheric pressure sensor has been added.

The PECM design has changed since its original release. The newest version of this part is also used as the spare-part replacement for the previous version. The original PECM was a single electronic circuit board with a metal protective shield. It provided connection points for the electrical power coming into the Maxum GC and mounted low power electrical relays which could switch power to any electrical heater smaller than 200 watts. **Improvements In PECM2 Assembly from Original** 

> The newest version of the module, PECM2, is a two part circuit board. One part connects the electrical power. The other part includes certain electronic circuits. Key features of the newer design are:

- Easy access (no cover)
- Two on-board temperature control circuits. May allow elimination of a DPM that is only used for temperature control, such as for heated valves and the methanator.
- Additional medium-wattage heater circuit.
- $\bullet$  4 connectors providing  $1^2C$  and 24V power distribution have been added. This replaces some of the function of the Wiring Distribution Board (WDB).
- Includes solenoid valve control which eliminates the need for individual SVCM controller boards. When converting older design and eliminating original SVCM controller boards, additional long cables are required.
- Improved low-profile fuse holders
- LED indicators for air pressure switch on air-bath heater circuits
- Built-in provision for connection of Uninterruptible Power Supply (UPS) for 24vdc circuits. The heaters are powered through different connectors to minimize the loading of the AC power needed for running the 24-vdc circuits.

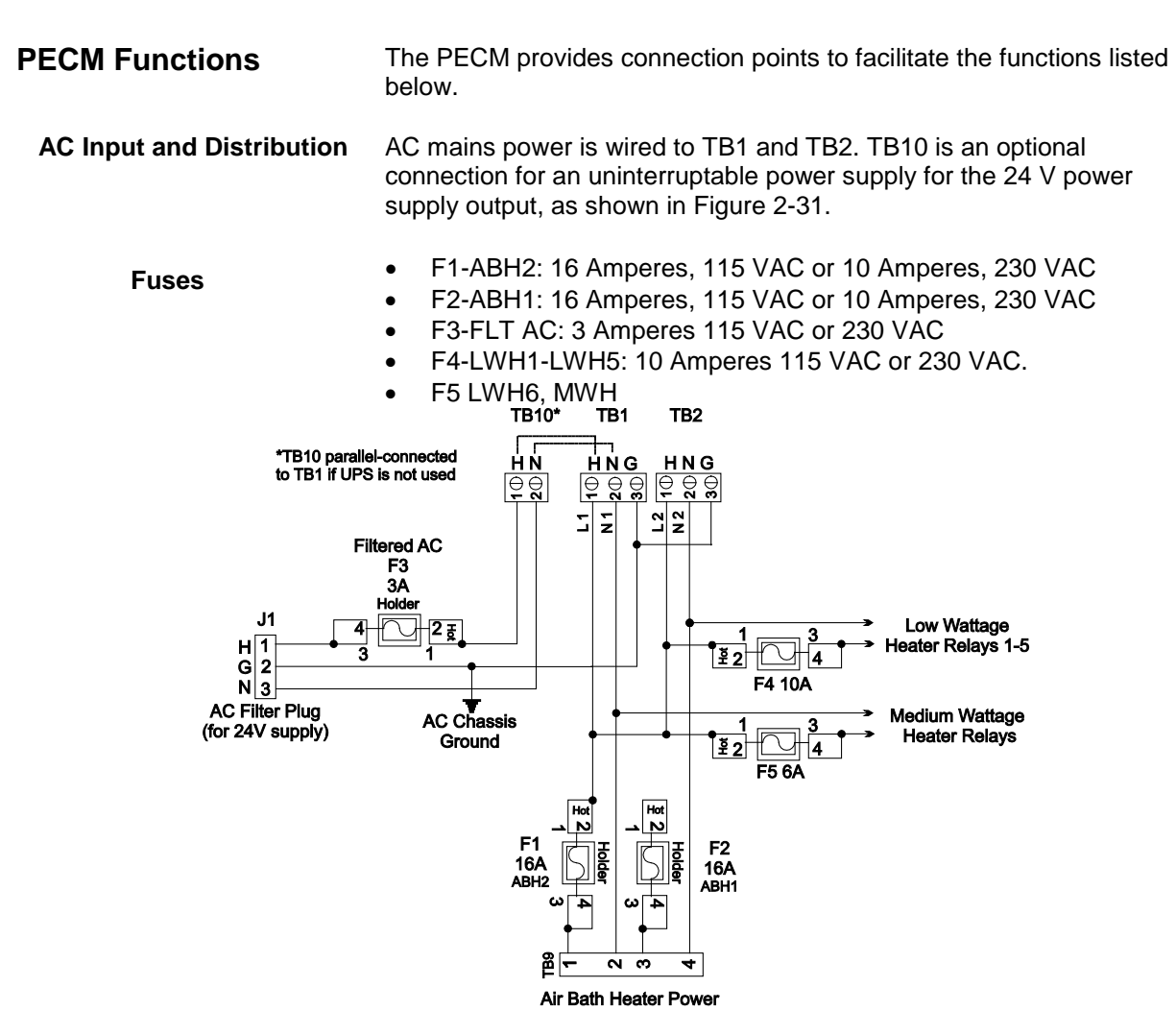

<span id="page-75-0"></span>**Figure 2-31 PECM AC Power Distribution**

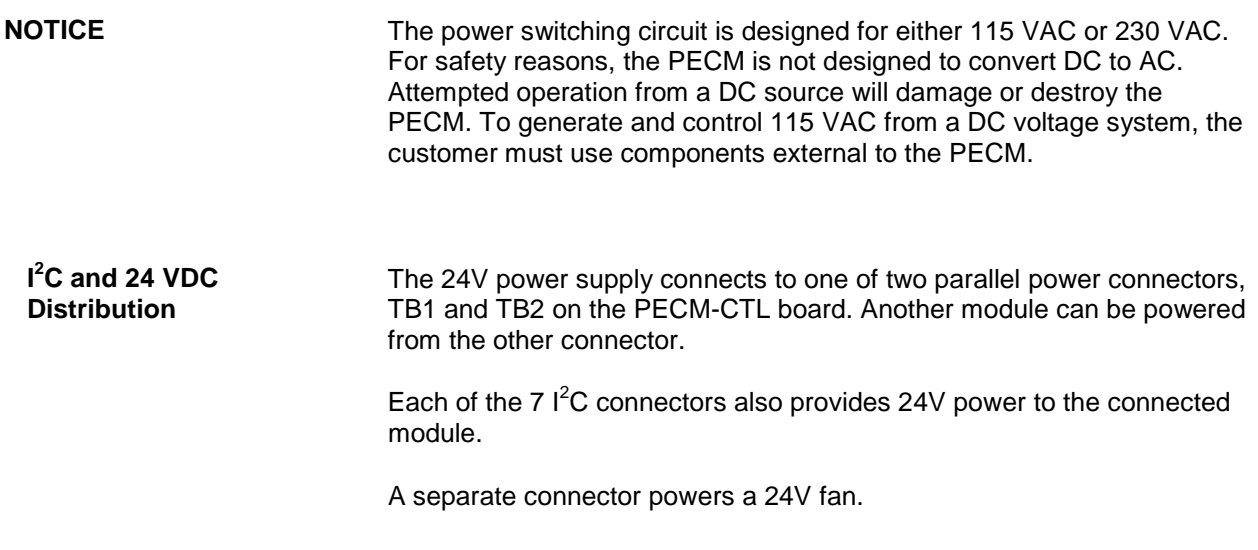

**Low-Wattage Heater SSR Control**

The PECM has six solid-state relay circuits. These circuits can control low wattage (10 to 250 Watts) air bath heaters, heaters in the heated Flame Ionization and Flame Photometric detector housings or in heated sample injection valves, and can be adapted for on-off control of a sample valve or other device. The output voltage from each relay can either be 115 VAC or 230 VAC depending upon the mains supply voltage. Available outputs from the relays are on TB3 through TB8. Corresponding inputs are labeled LWH1 through LWH6. The LWH6 input controls the medium wattage heater (MWH) output. When a relay output is used for sample valve control, the supplied jumpers must be inserted in the corresponding input LWH1 through LWH4. (See [Additional Relay](#page-77-0)  [Outputs](#page-77-0) below for using the individual SSRs in outputs 5 and 6.) For safety, since the power switching circuits are primarily designed for lowwattage air-bath heater control, each circuit has two series-connected SSRs, each being separately controlled. The jumper ties the two relays together to function as one output when they are not used for low wattage heater control. The circuitry is similar to the 1400-Watt High Wattage Heater Power Switching and it is controlled by signals from the Detector Personality Module (DPM) heater circuit. [Figure 2-32](#page-76-0) shows a simplified schematic of the Low Wattage Heater Relay Circuit LWH4.

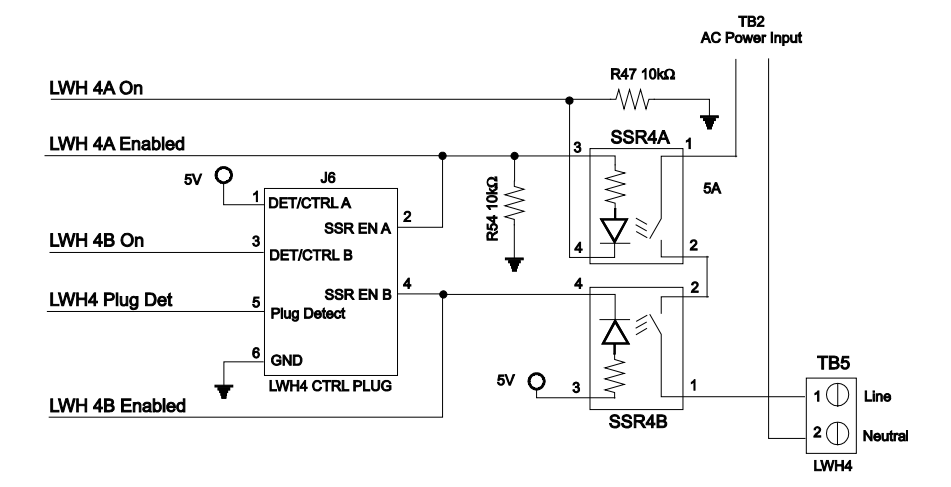

<span id="page-76-0"></span>**Figure 2-32 LWH4 Heater Circuits**

<span id="page-77-0"></span>Relay circuits LWH5 and LWH6 when used for purposes other than on/off control of low wattage heaters can supply four separate outputs. A simple jumper on pins 1 to 2 on output connector TB7 or TB8 makes this possible. With the jumper in place, each connector will provide two independent outputs; see [Figure 2-33.](#page-77-1) **Additional Relay Outputs**

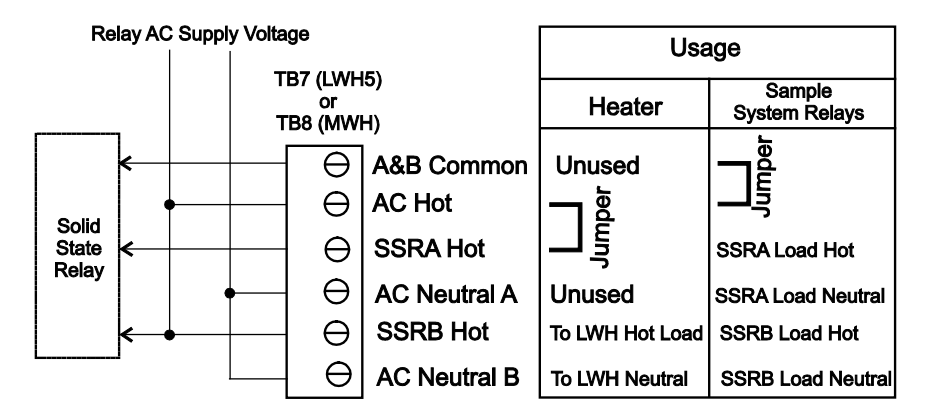

<span id="page-77-1"></span>**Figure 2-33 LW5 & LW6 Relay Circuit Jumper Connections**

**Oven Temperature Monitoring and Control** The PECM\_CTL board has two temperature monitor and control channels for use with the high-wattage heaters (HWH). Each channel includes

- RTD input
- Mounting location and connector for setpoint module
- Comparator circuit
- PWM control signal output
- Control input (can accept an external control signal from another module if desired)
- Control output for HWH SSR module
- AC power output for HWH SSR

The HWH control path is shown in [Figure 2-34.](#page-78-0)

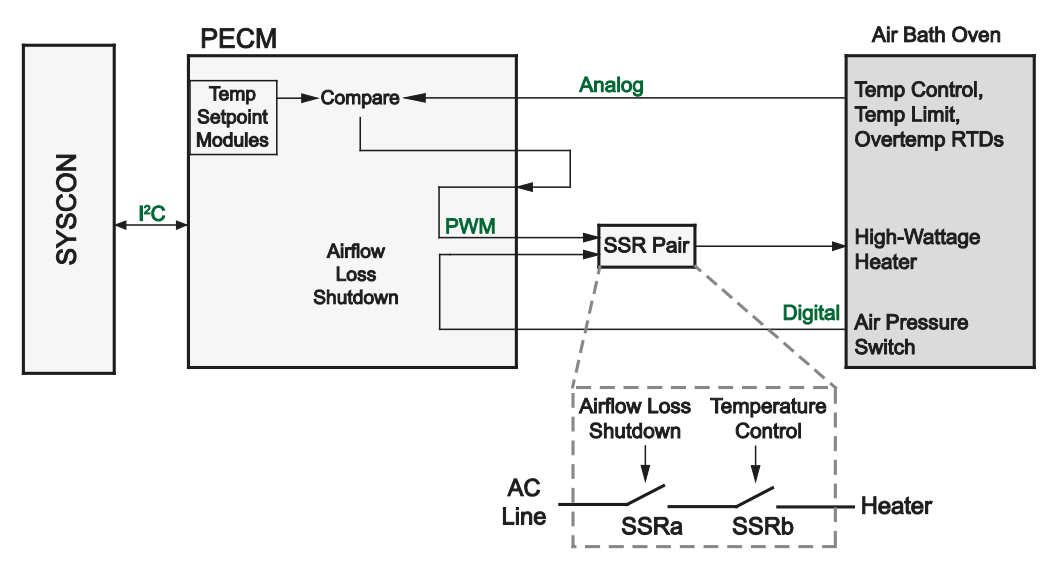

<span id="page-78-0"></span>**Figure 2-34 PECM High-Wattage Heater Control**

Each circuit consists of two series-connected solid-state relays. One of these relays controls the 1400-Watt AC heater to maintain the set point temperature by monitoring the air bath RTD and heater pressure switch. The second relay is used for safety purposes. It performs an emergency analyzer heater shutdown if an over-temperature condition is detected. Both relay circuits are completely independent of each other. However; in order for the power circuit to be energized, both relays must be enabled. Temperature controls are monitored by the Detector Personality Module and routed to the PECM via a dedicated cable and connector, or by the temperature-control circuits on the PECM-CTL board itself. No other functions are connected to the temperature control circuit. The connections are EMC filtered. When over temperature is detected the PECM over temperature circuit inhibits the SSR from powering the heater.

Alarm conditions are reported to the SYSCON over the  $I^2C$  link.

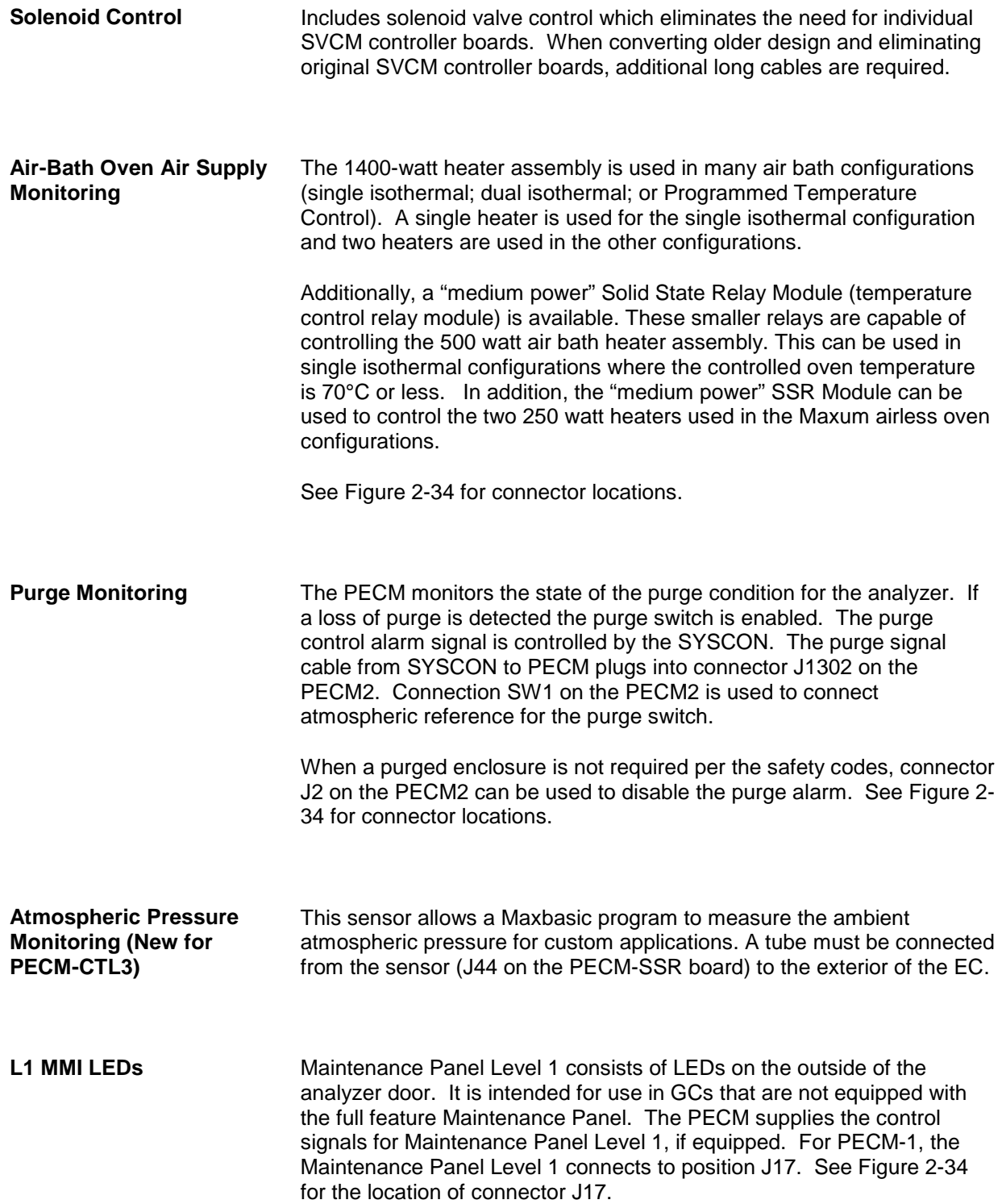

## **Physical Location**

The PECM is mounted to the left inside wall of the EC cabinet. All fuses and electrical connections are readily accessible.

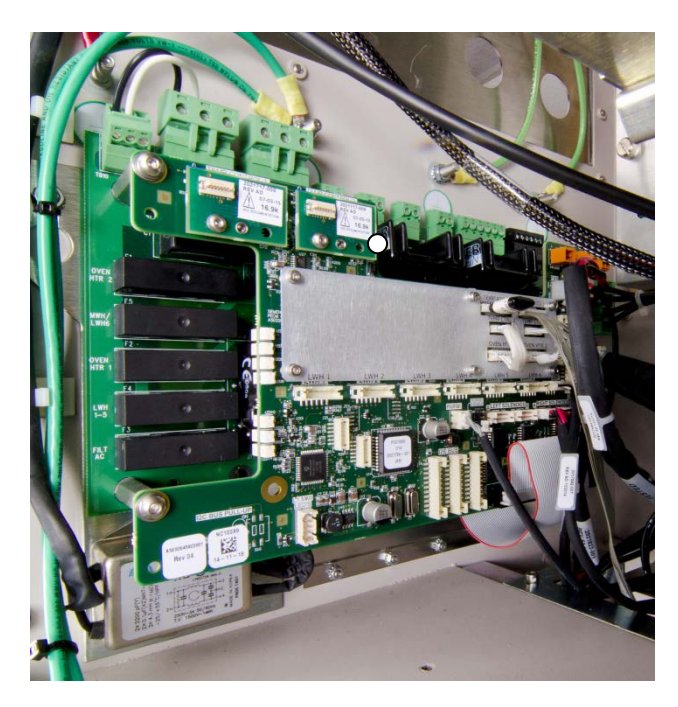

**Figure 2-35 Power Entry and Control Module – Version 3 (PECM3)**

# **Sensor Near Electronics (SNE) Software**

#### **Overview**

The Sensor Near Electronics (SNE) is a software module that provides Maxum II Gas Chromatograph physics control, data analysis and data reduction. This virtual SNE operates as a set of intercommunicating tasks running on the pSOS+ operating system. These functions run on the SYSCON2.1 hardware in recent Maxum II analyzers. In older analyzers, these functions run on processors mounted in the SNE cage along with the DPMs. See [Figure 2-36.](#page-81-0)

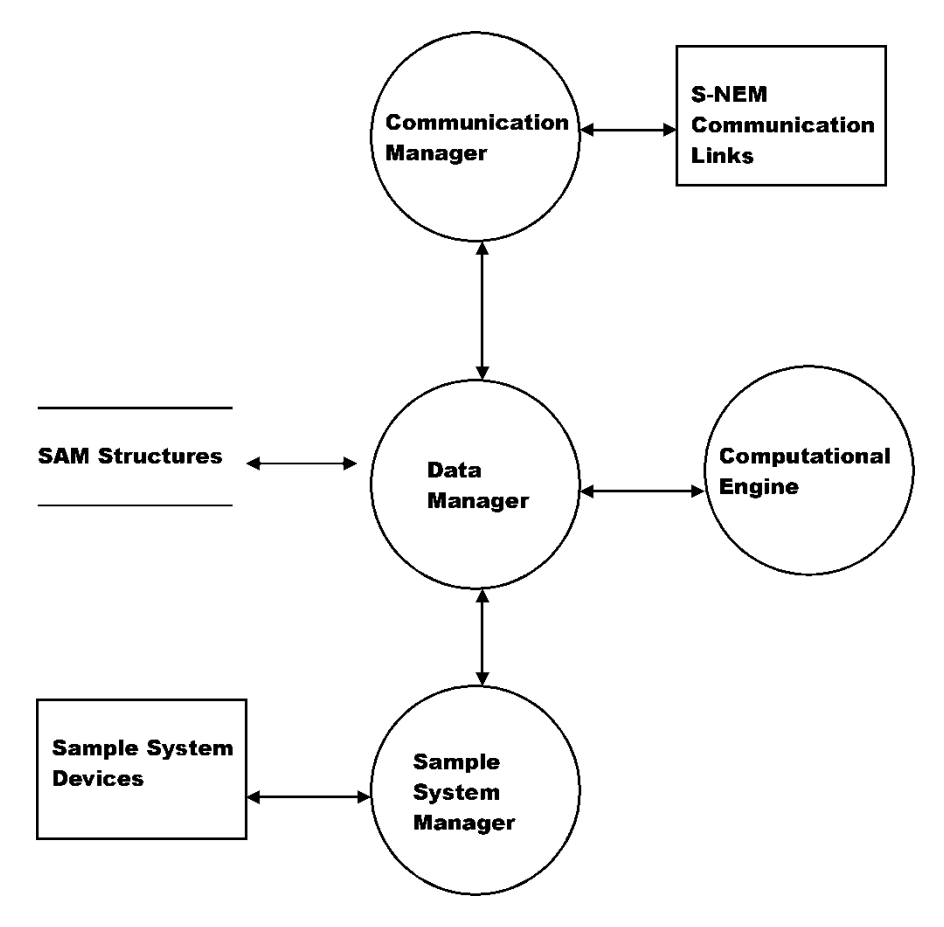

<span id="page-81-0"></span>**Figure 2-36 SNE Software Top Level Diagram**

### **Configuration**

The SNE is configured by the System Controller (SYSCON) and periodically reports analysis results. It can be interactively controlled for **Real-Time** decisions on operation scenarios. The SNE software controls all sampling relating to its internal configuration and sensor setup.

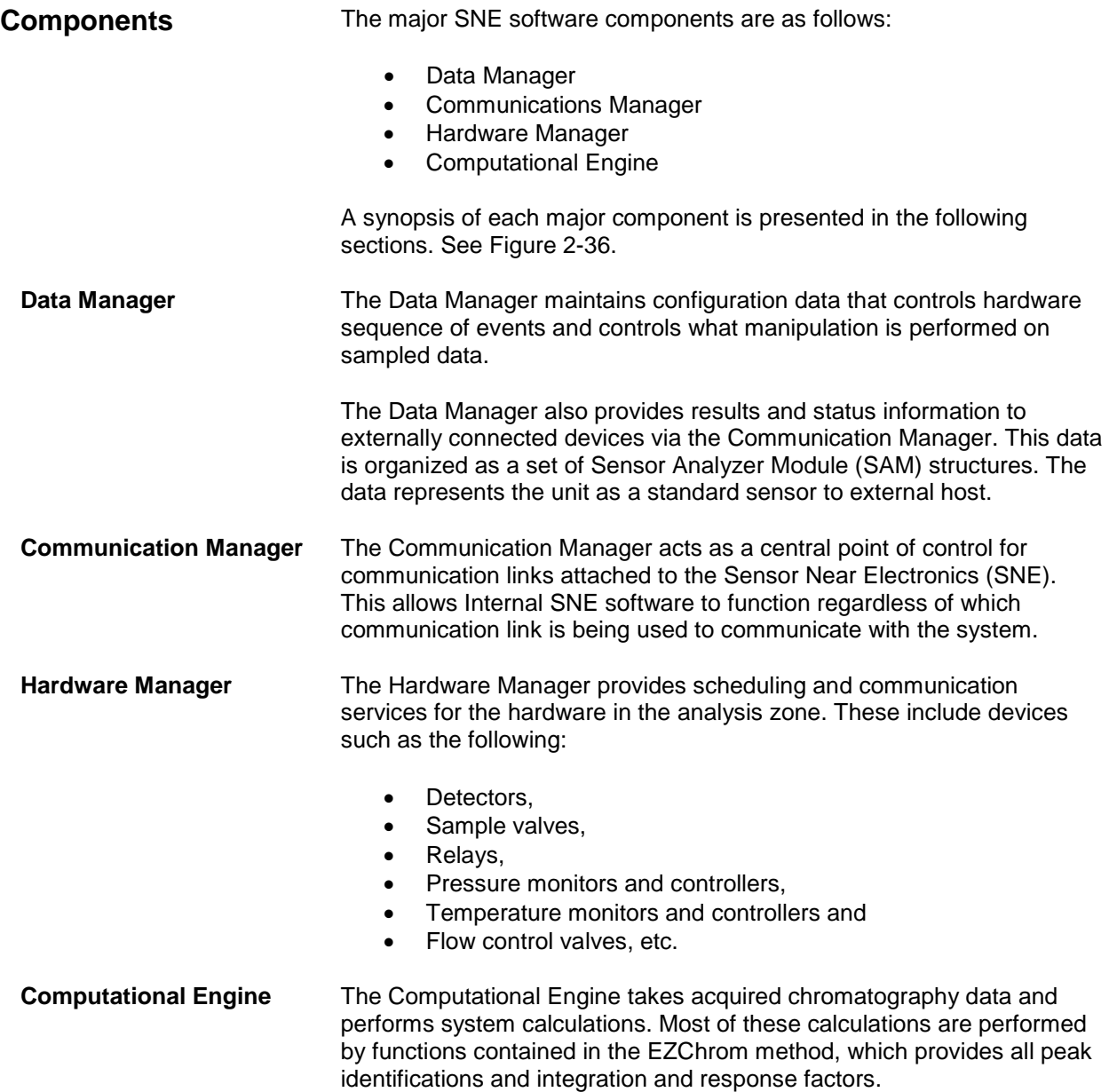

# **Solid State Relay Module**

#### **Description**

The Solid State Relay Module is made up of two pairs of high wattage heater relays that are used for controlling the oven air bath heaters. One pair controls ABH1 and the other ABH2. Each pair of relays controls Temperature Limit and Oven Temperature shut down. If the over temperature limit is exceeded, the power to the air bath heater is shutdown. Two different configurations of Solid State Relay Module are available, the SSR and the Medium Wattage SSR. There are also two

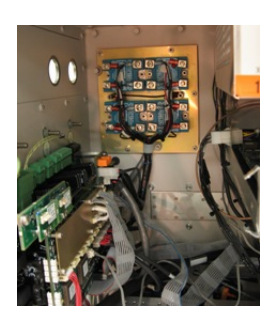

slightly different versions of the standard SSR. See [Figure 2-37.](#page-83-0)

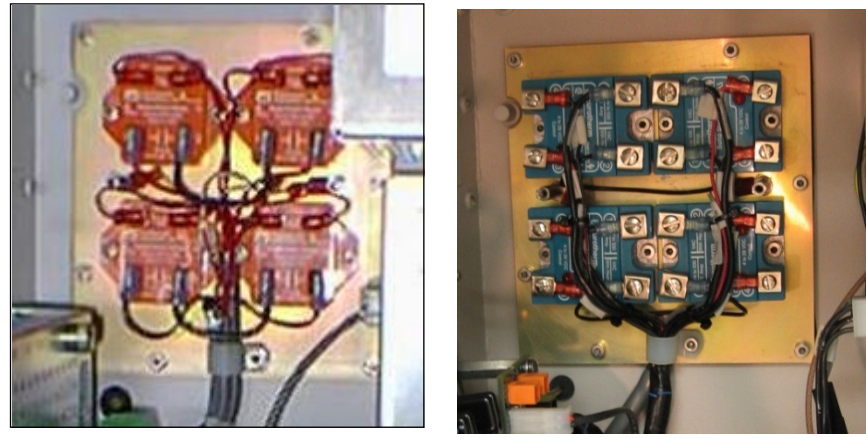

Old SSR New SSR

<span id="page-83-0"></span>**Figure 2-37 Solid State Relay Modules (High Wattage)**

**Mechanical Information (High Wattage SSR)**

The Solid State Relay Module assembly is mounted to the left side of Enclosure back wall. A metal cover not shown in [Figure 2-37](#page-83-0) protects the relays. The Module is equipped with heat dissipating fins that extend through the back of the enclosure wall to dissipate generated heat to the outside atmosphere.

The relays on the newer SSR provide an indicator LED which shows the operational status of the control signals. In addition the newer SSR is equipped with a plastic shield which covers the connection screw terminals and helps prevent inadvertent contact. Note, however, that the older SSR is entirely enclosed in a sheet metal housing so human contact is not possible without disassembly of the module.

Both the original and newer relays can be replaced and both are available as spare parts.

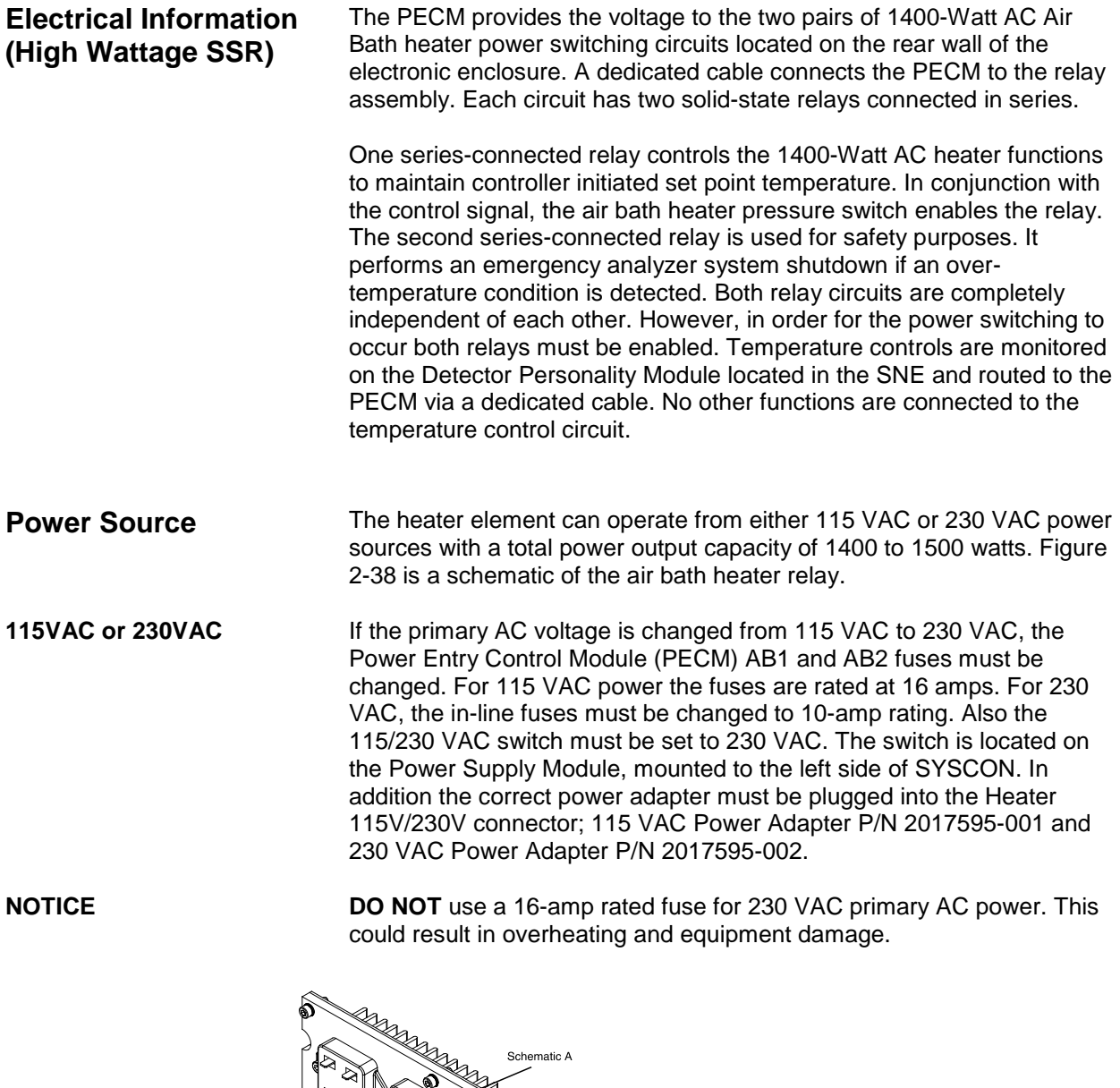

<span id="page-84-0"></span>**Figure 2-38 Air Bath Heater Relay Schematic** 

#### **Medium Wattage SSR Module**

A medium wattage version of the Solid State Relay (SSR) module is available. The original assembly included four large relays suitable for switching two of the 1400 watt air bath oven heater elements. However, many Maxum GCs do not require that much power. Therefore, a new SSR Module was added to the Maxum spare part offering which can lower spare parts costs. The newer board provides smaller relays which are capable of controlling the new 500 watt air bath heater assembly (described above). In addition, the "medium power" SSRB can be used to control the two 250 watt heaters used in the Maxum airless oven configurations. The newer board can also be used to control the low wattage heaters in the heated Flame Ionization and Flame Photometric detector housings or in heated sample injection valves.

The relays on the medium wattage SSR cannot be replaced individually. However, the module is easily replaced. Another difference between the high wattage SSR and medium wattage SSR is that the medium wattage version does not required heat dissipating fins on the back of the enclosure. The relays are equipped with heat sinks on the front of the module (which can be seen in the picture below).

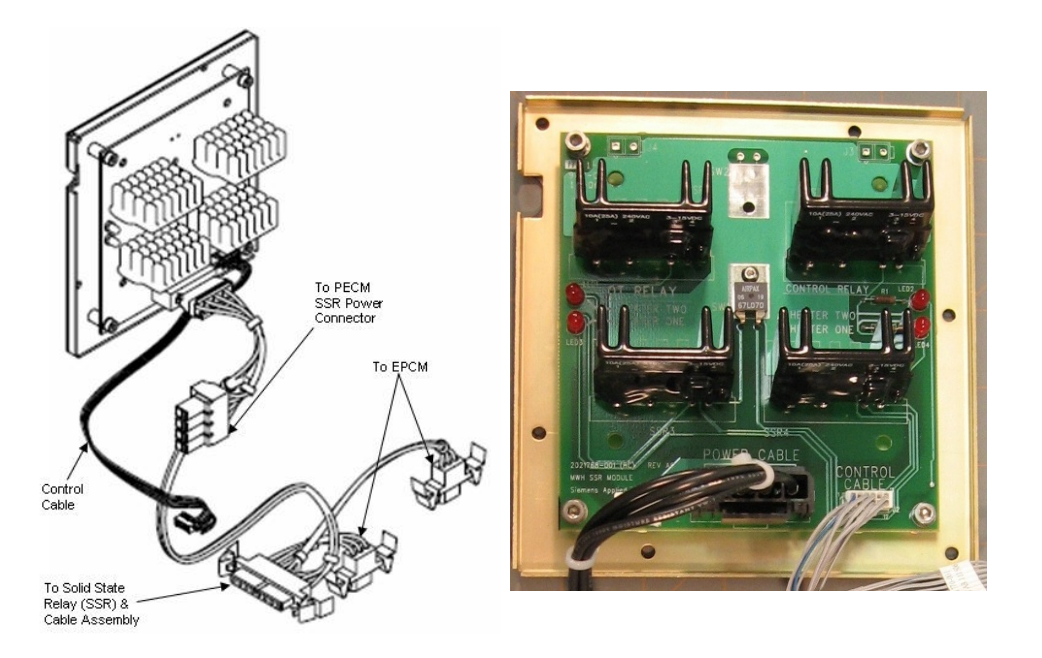

**Figure 2-39 Medium Wattage Solid State Relay Module**

# **Solenoid Valve Control Module (SVCM)**

The Solenoid Valve Control Module (SVCM) provides pneumatic interface to control flow to the oven sampling and column valves. Solenoid valves are suitable for air, nitrogen and helium on the pressure side and vacuum on the vent side. The electronic enclosure has space for up to three modules. **Description**

There are two configurations of SVCM. The old version, which is still supported as a spare part, is equipped with a valve driver circuit board. For the newer version of the SVCM, this valve drive circuitry has been moved to the PECM2 module. The newer version has a lower cost and is more reliable. **SVCM Versions**

> The SVCM electronics, whether onboard for the old version or on the PECM for the new version, receives commands from the SYSCON module (via the  $I^2C$ ). Pulse timing is controlled from the SVCM electronics.

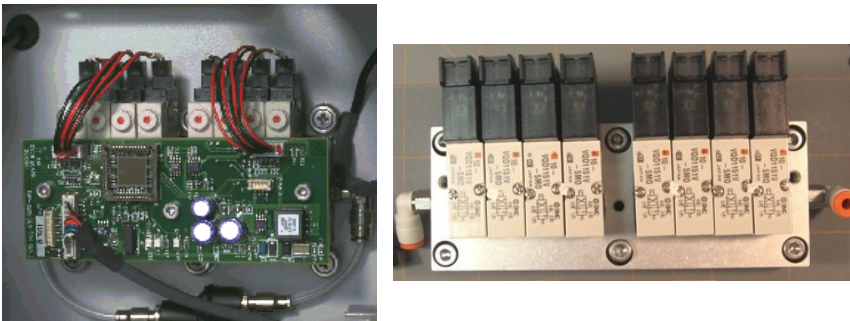

**Original SVCM New SVCM**

**Figure 2-40 Solenoid Valve Control Module (SVCM)**

**Mechanical**

Each SVCM incorporates 8 solenoid valve circuits for driving 3-way and 4-way solenoid valves. The SVCM is mounted in the Controller Enclosure on the manifold block. It can also be mounted in a Division 2 purge enclosure. Up to 3 SVCM assemblies can be mounted in the Maxum II. This allows for up to twelve 3-way solenoids and twelve 4 way solenoids. SVCM-1 is mounted in the lower right portion of the back wall. SVCM-2 is mounted in the lower left portion of the back wall. SVCM-3 is mounted (vertically) in the upper right portion of the back wall. The original SVCM is equipped with Parker solenoids. The newer SVCM is equipped with SMC solenoids. Manifold in/out SST tubing connections incorporate one touch push type tubing connectors.

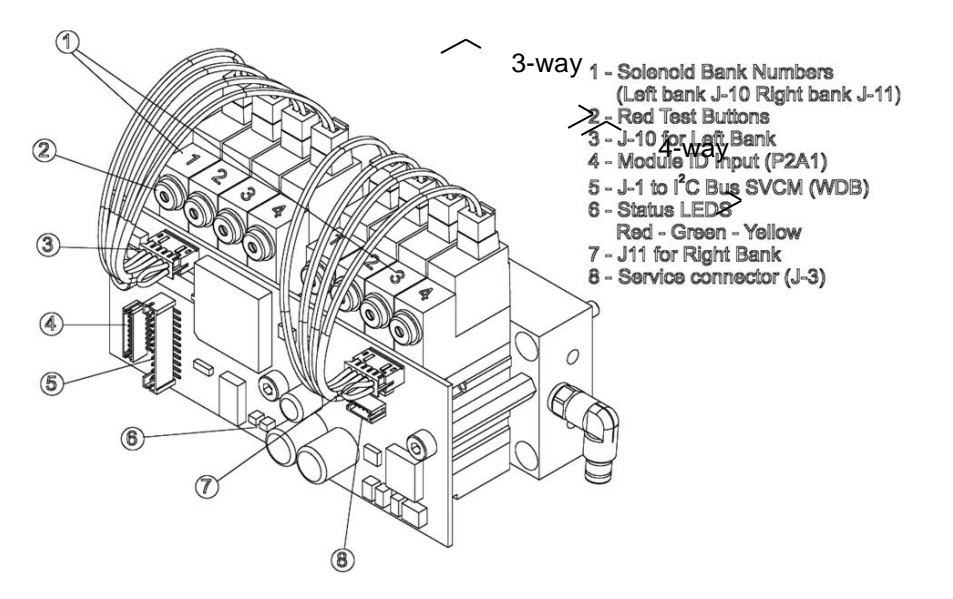

<span id="page-87-0"></span>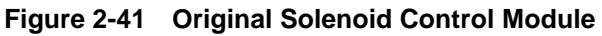

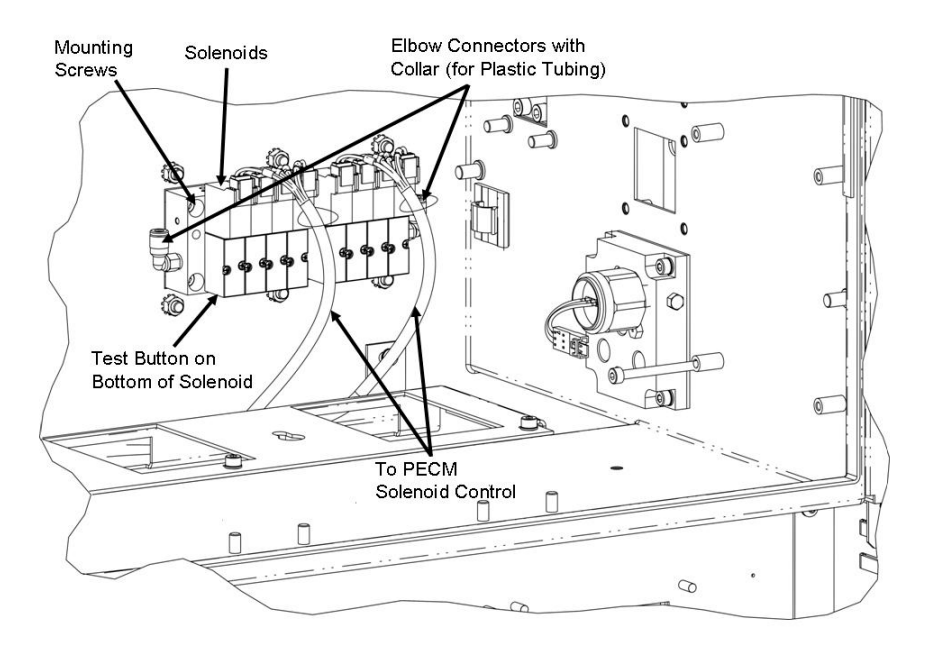

<span id="page-87-1"></span>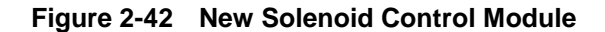

Digital outputs assigned to each solenoid valve are shown in [Table 2-5.](#page-88-0) If a digital output is 0 the valve is OFF; if the output is a 1, the valve is ON. Each group of four valves is identified as being left or right. There are no digital inputs. Refer to See [Table 2-5](#page-88-0) for the numbering pattern of solenoid valves (same for original and newer versions). Each solenoid valve can be manually set to the ON or OFF conditions by manually depressing the red button on each solenoid. This button is on the topfront of each Parker (original) solenoid and on the bottom of each SMC (new) solenoid. See [Figure 2-41](#page-87-0) and [Figure 2-42](#page-87-1) for the button location. **Digital Outputs**

#### **Table 2-5 Digital Output Solenoid**

<span id="page-88-0"></span>**Valve Groups**

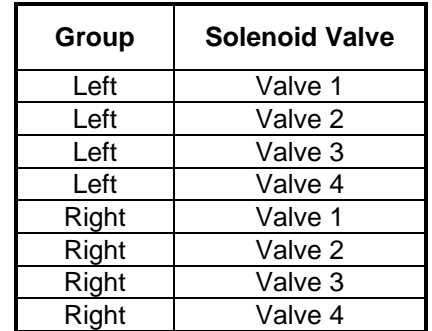

### **SVCM I/O Assignments**

<span id="page-88-1"></span>**Table 2-6 SVCM I/O Assignments** [Table 2-6](#page-88-1) shows the specific digital output I/O assignment summary. For location of solenoid valves, see [Figure 2-41](#page-87-0) and [Figure 2-42.](#page-87-1) There are no analog inputs or outputs.

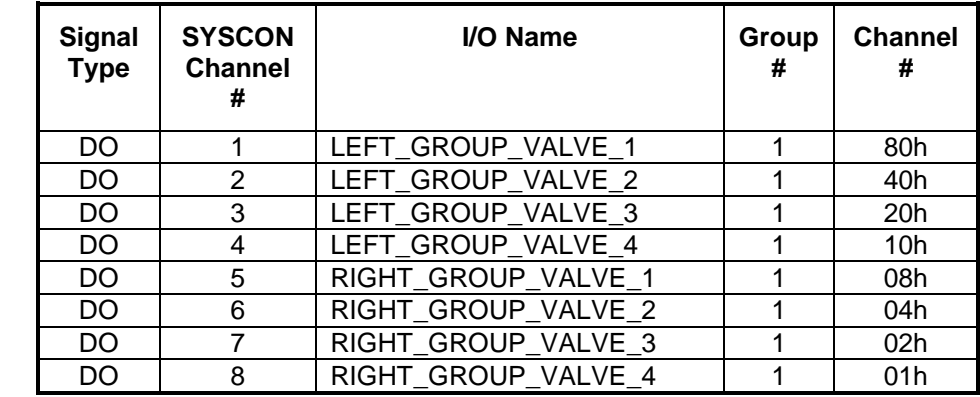

### **SVCM Fault Indicators**

[Table 2-7](#page-88-2) shows the specific SVCM fault indicators and condition causing the error. For J10 and J11 connector locations in the original SVCM, see [Figure 2-41.](#page-87-0) See [Figure 2-30](#page-73-0) in the PECM2 section of this chapter for the locations of connectors for the new SVCM.

<span id="page-88-2"></span>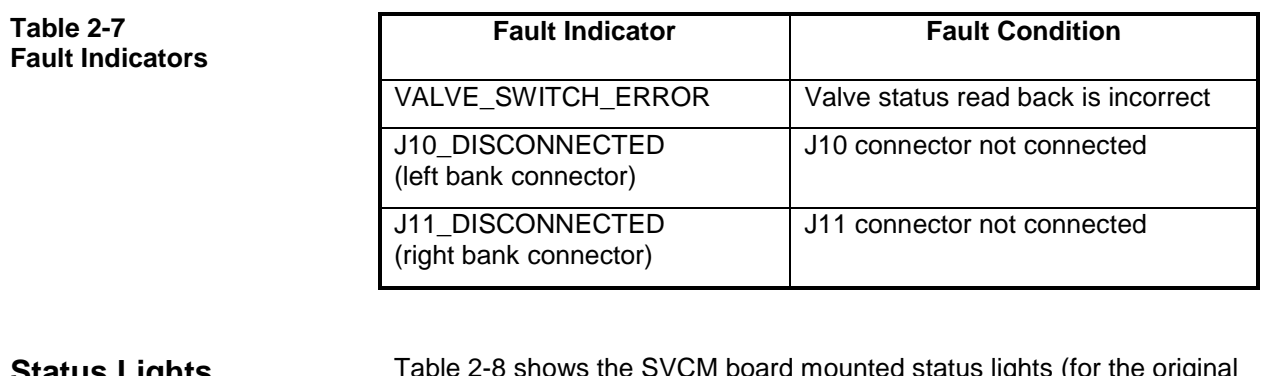

### **Status Lights**

[Table 2-8](#page-89-0) shows the SVCM board mounted status lights (for the original SVCM) and their assignments. For location of LED status lights, see [Figure 2-41.](#page-87-0)

<span id="page-89-0"></span>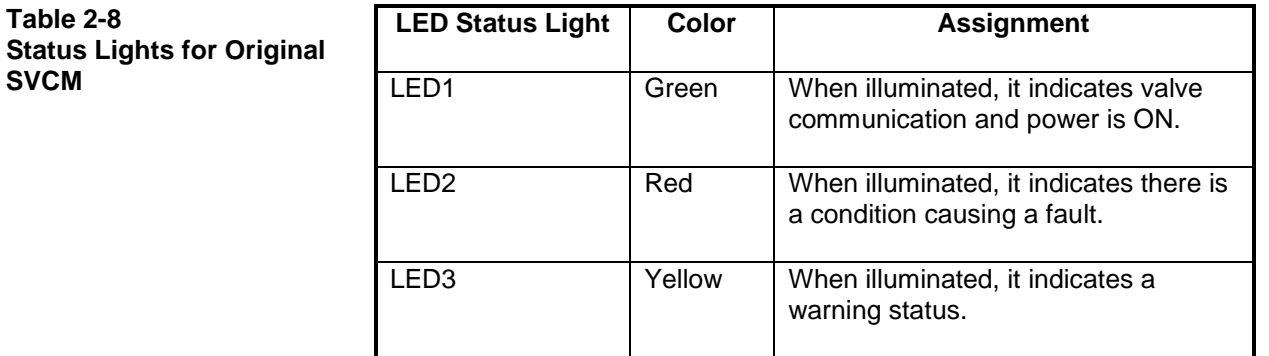

## **Operation Test**

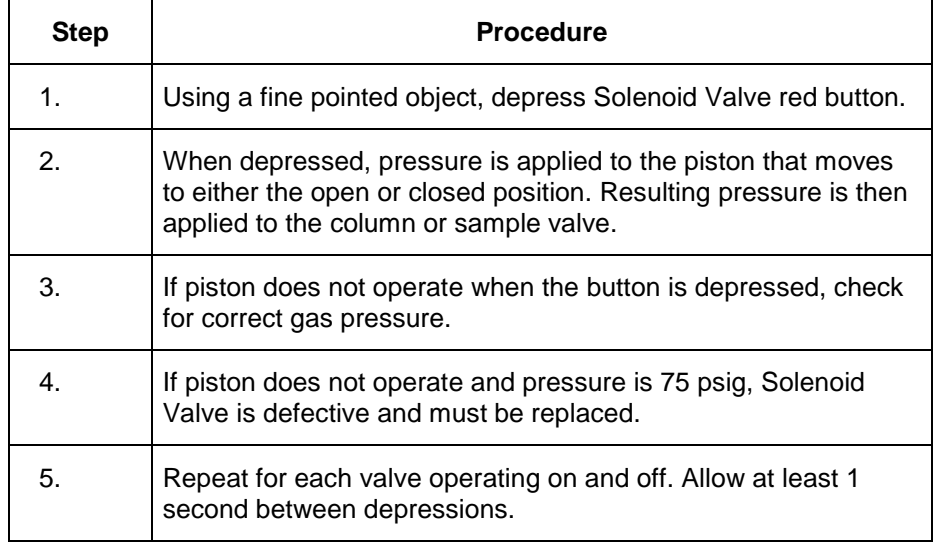

### **Specifications**

The following specifications are applicable to the SVCM.

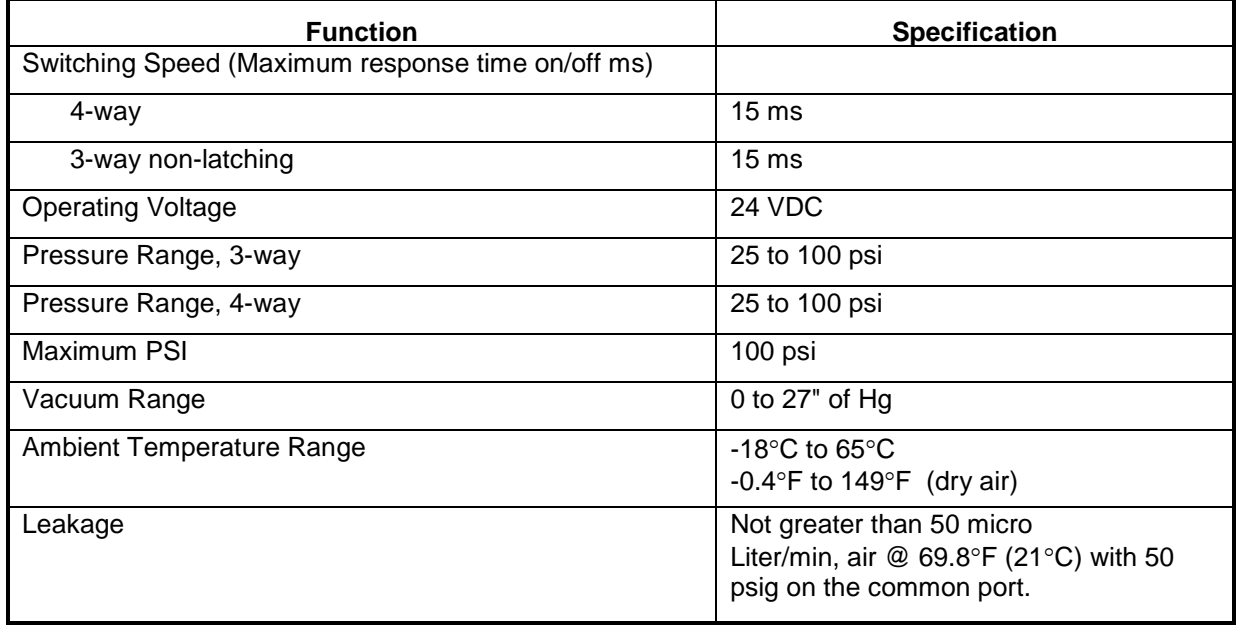

## **Electronic Pressure Control (EPC) Module**

#### **Description**

The Electronic Pressure Control (EPC) Module reduces oven set-up time by using precise pressure control without restrictors or needle valves. This module also allows programmed pressure control for faster chromatography and modern applications. It allows for precise resetting of pressures. The EPC can be used for both carrier and fuel gas supply, which eliminates the less reliable mechanical regulation. Four independent EPCs can be installed in one Maxum II.

Each EPC provides two independently regulated pressures for use on carrier and flame fuel sources in the oven. Gas connection is located in the regulator section. Regulated pressure range is 5-100 psig. Two slightly different versions of the EPC are available. The primary difference between the two versions is that the newer version is equipped with DIP switches that identify the location ID of the module. The older version uses a jumper plug to identify the ID. The differences between these methods of identification are described fully in the procedure to replace the EPC, found in Chapter 4 of this manual. There are no other functional differences.

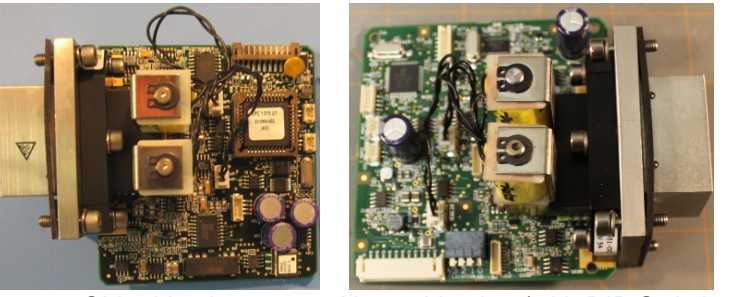

Older Version Newer Version (with DIP Switches)

**Figure 2-43 Pressure Control Module (with Attached Manifold)**

#### **Mechanical**

The EPC is mounted to right side wall of the Electronic Enclosure. For mounting location, see [Figure 2-44.](#page-90-0) Up to four (a total of 8 EPC channels) can be installed in a single Electronic Enclosure. The EPC is easily field replaceable using common tools.

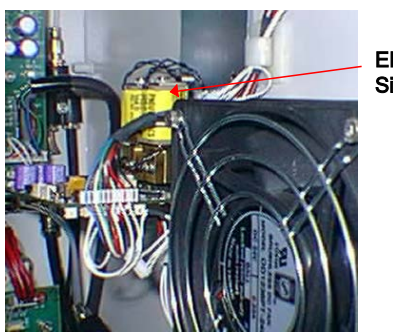

EPCM Right Side Wall

<span id="page-90-0"></span>**Figure 2-44 EPC Component Location**

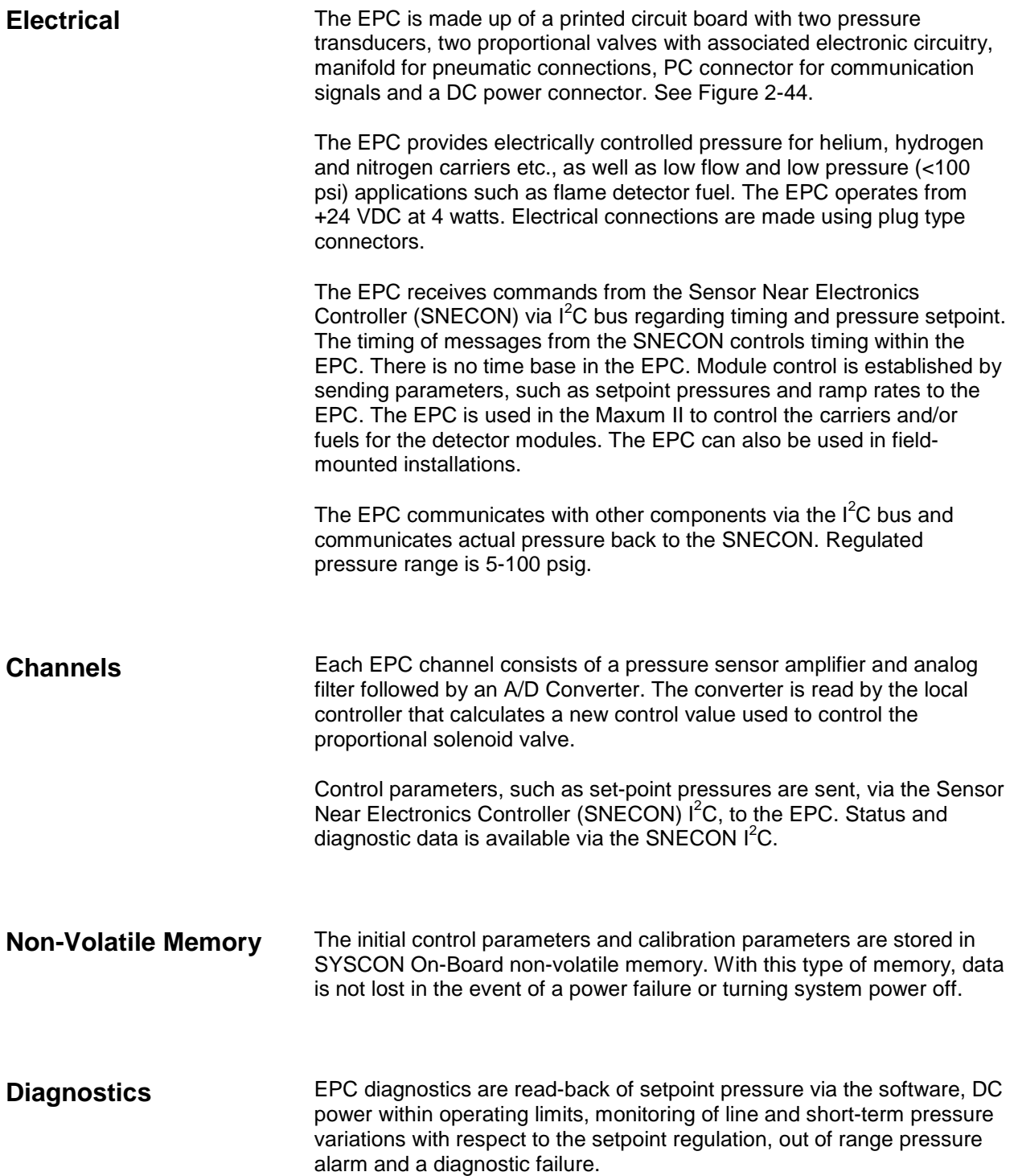

# **Specifications**

The following specifications are applicable to the Electronic Pressure Control (EPC) Module:

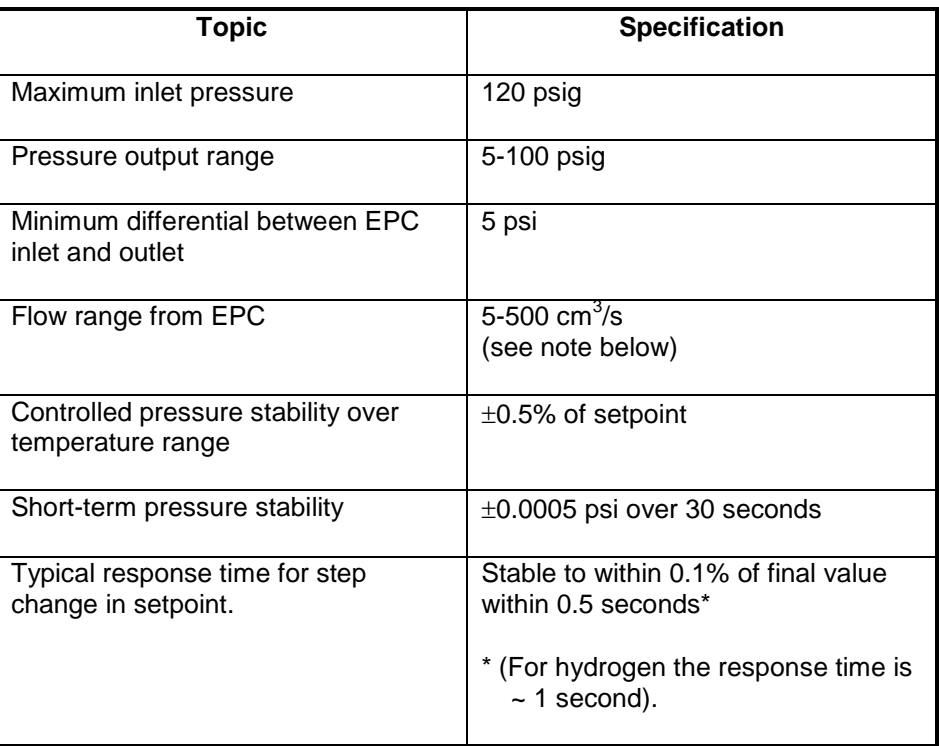

**Note:** When running applications with column flow rates of less than 5 cm $3$ /s, a separate bleed flow path is recommended in order to reduce the time required to achieve pressure stability when variable setpoints are used. Depending on the volume involved, a bleed flow rate of 5-10 cm<sup>3</sup>/s is recommended.

# **Power System Module (PSM)**

#### **Overview**

The Power System Module (PSM) is a 110/230 VAC switching power supply that provides 24 VDC operating system voltages. It also provides 110/220 VAC conditioning. The 24 VDC power supply provides high speed switching with power factor correction and universal input. The PSM is a stand-alone system consisting of a power supply, filtering, circuit fuse protection and a power monitor board.

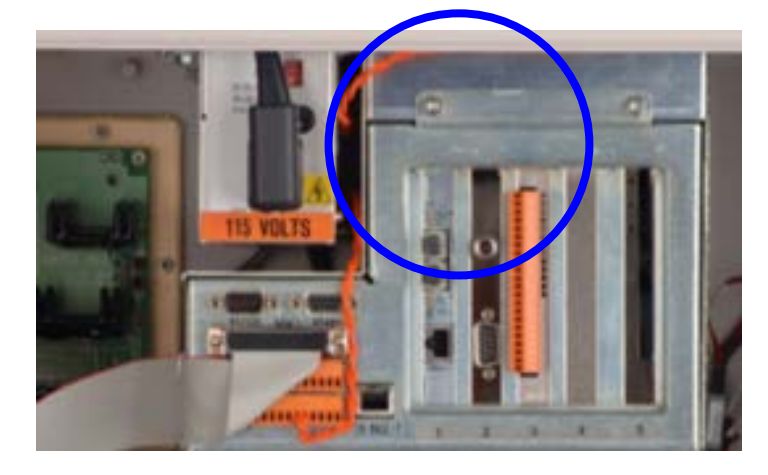

**Figure 2-45 Power System Module (PSM)**

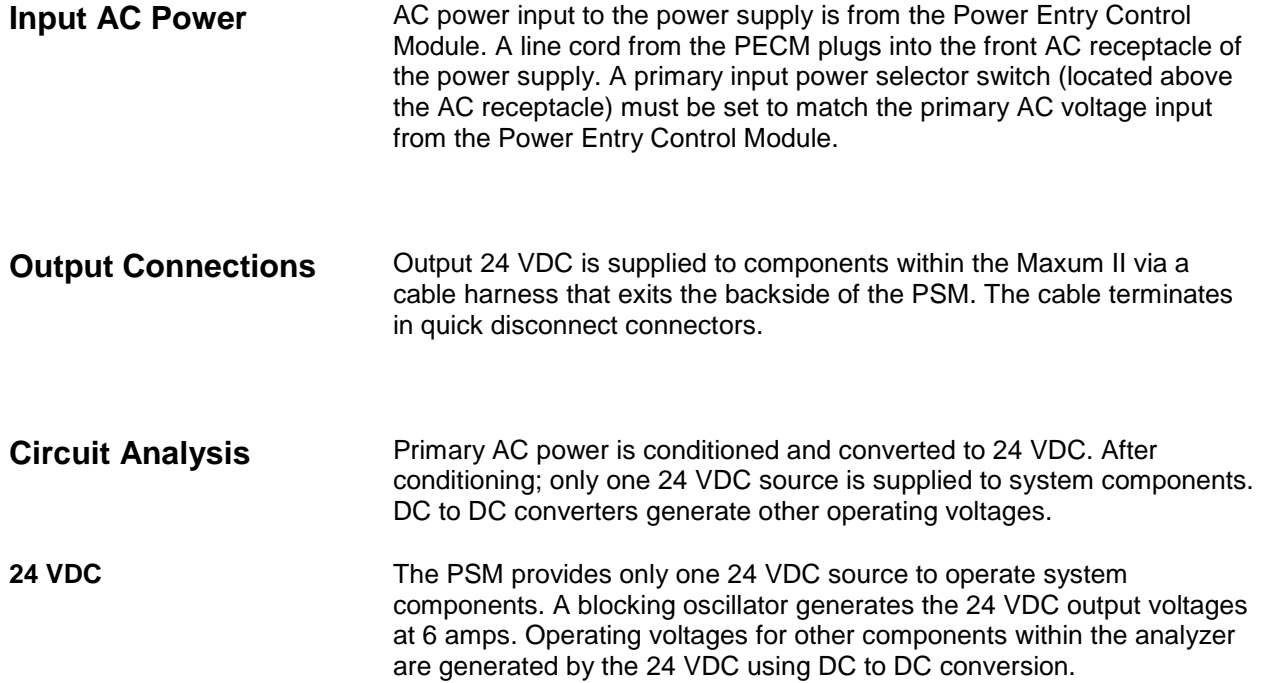

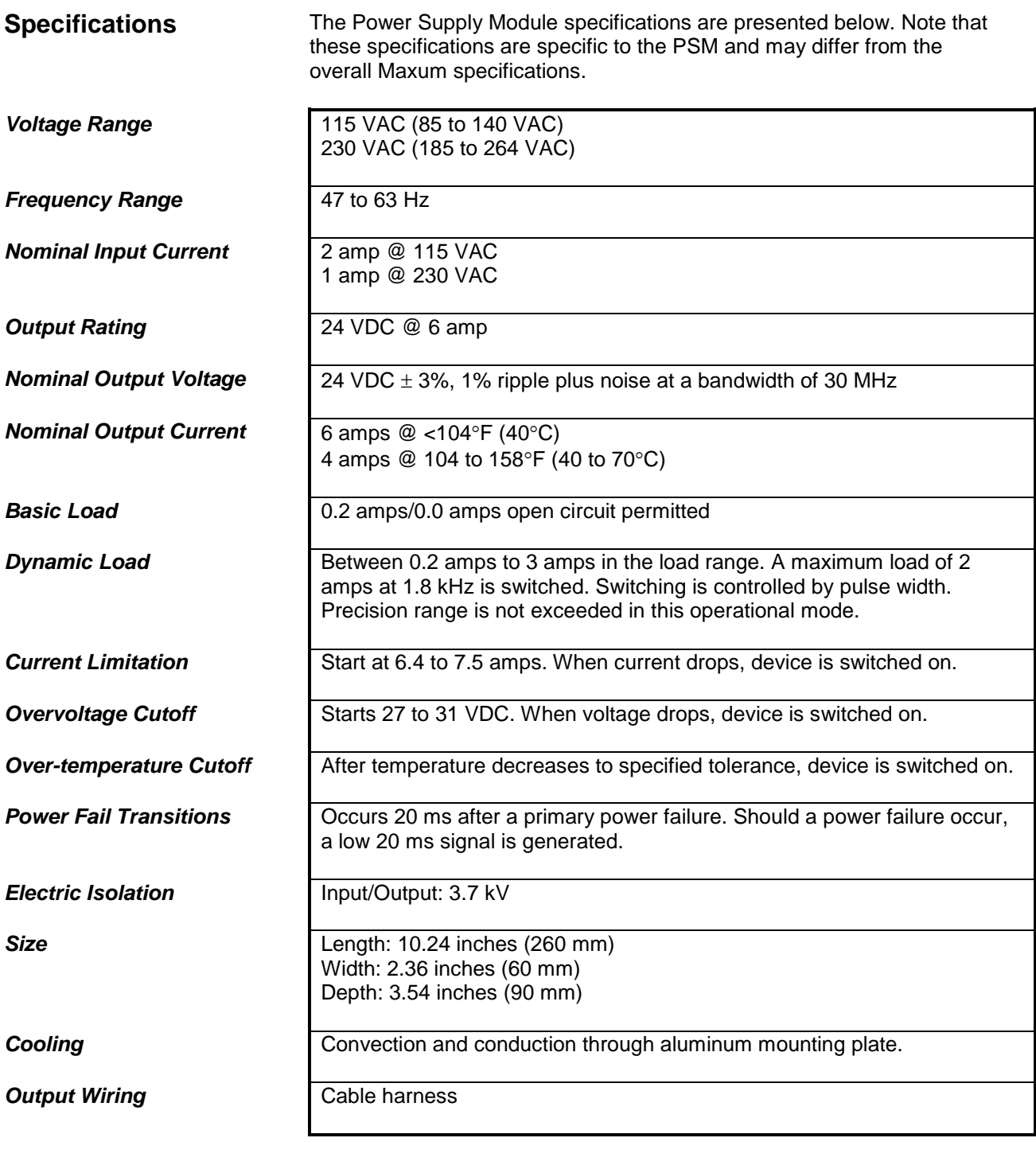

The Power System Module is equipped with a fuse (Siemens Part Number A6X19905350). This fuse is located on the front of the PSM just above the power cord plug. The fuse is a 250V, 4.0 Amp, "slow-acting" type. Although this fuse rarely fails, replacement is simple (disconnect power to the analyzer first). To remove the fuse, unplug the power cable that comes from the PECM. Access the fuse by removing the fuse cap with a large blunt screwdriver. **PSM Fuse Replacement**

## **Siemens Liquid Injection Valve**

The Siemens Liquid Injection Valve (SLIV) is used to automatically inject a fixed quantity of liquid sample followed by fast, complete vaporization. Small gas quantities can also be injected using the valve. See [Figure 2-](#page-95-0) [46](#page-95-0) below. **Description**

#### **Components**

The Siemens Liquid Injection Valve (SLIV) consists of three components:

- Temperature-controlled vaporization system
- Sample flow unit with seals
- Pneumatic drive (actuator)

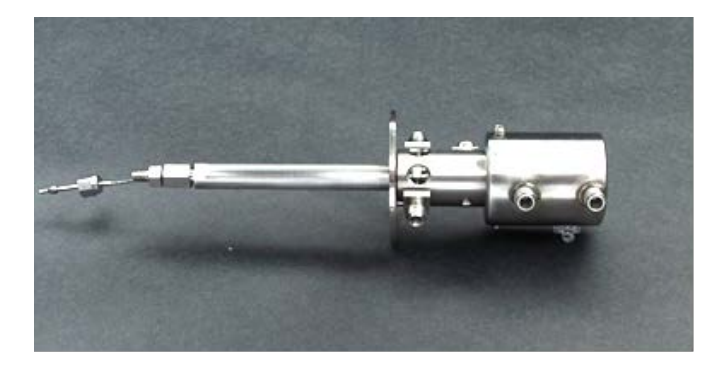

<span id="page-95-0"></span>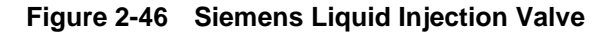

### **Functional Description**

The SLIV uses a moving injection tappet attached to a piston actuator. Sample is injected via a groove or cross hole in the tappet. In the filling position, the sample flows continuously through the cross hole or the ring groove of the injection tappet. When injecting, the tappet is pushed pneumatically into the heated vaporization area. The liquid in the cross hole or ring groove is vaporized and flushed by the carrier gas into the column. The tappet is then shifted pneumatically, via the piston actuator, back into its original position. Sample then passes through the injection hole again. See [Figure 2-47](#page-96-0) on the next page.

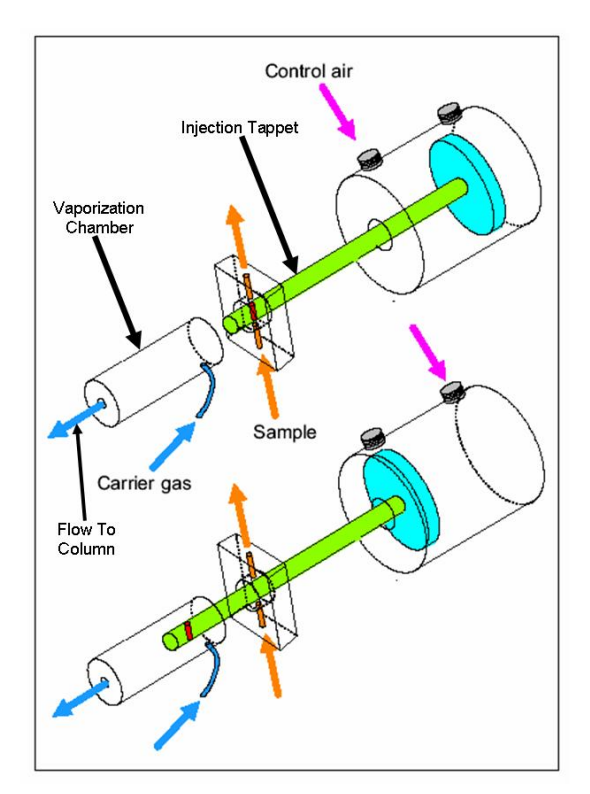

**Figure 2-47 LIV Sample Injection**

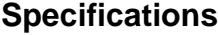

<span id="page-96-0"></span>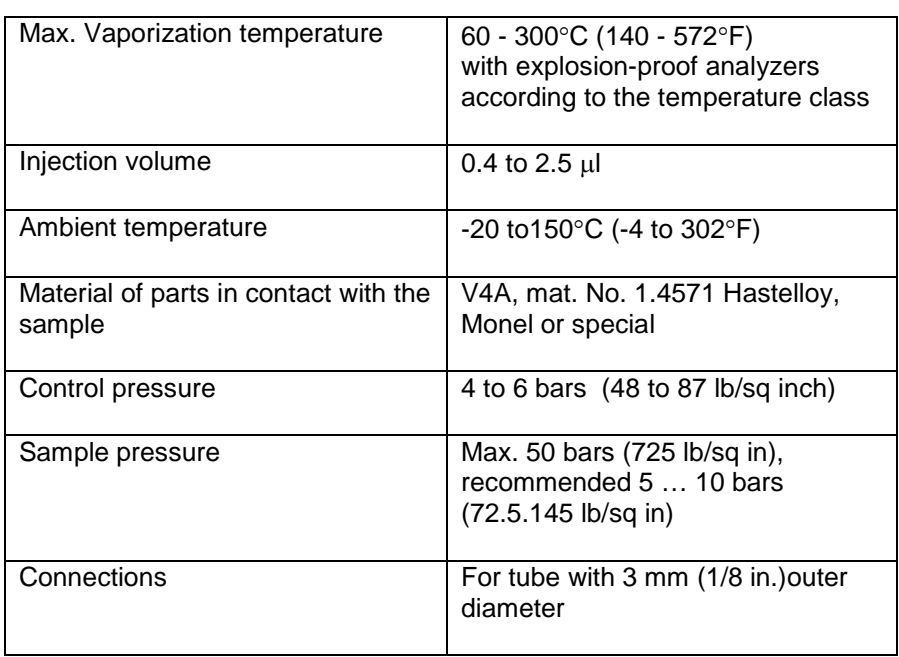

**Vaporization system**

The vaporization tube is inserted with an aluminum sleeve into the heating mushroom plate whose temperature is regulated by a heating cartridge. In addition to the standard vaporization tube, a version of the SLIV is offered with a glass lined vaporization tube.

The carrier gas is routed via tube into the vaporizer and heated up to the vaporization temperature in the process.

**Sample flow unit**

The sample flow unit [\(Figure](#page-97-0) 2-48 below) is located in the middle section (body) of the valve between the vaporizer and the actuator piston. It is isolated from the vaporizer and actuator by lens shaped Teflon gaskets. An adjustable adapter and Belleville washers position the Teflon gaskets with a constant pressure and compensate for temperature expansion effects and gasket wear.

<span id="page-97-0"></span>**Figure 2-48 Sample Flow Unit**

### **Vaporization Temperature**

The vaporization temperature can be set independent of the oven temperature. It is selected according to the sample and the boiling point of the sample. The optimum vaporization temperature must be determined experimentally. The amount by which the vaporization temperature should be above the sample's boiling point depends on the heat of vaporization of the sample. Samples with a high heat of vaporization, such as aqueous samples, only vaporize sufficiently fast for chromatographic purposes at high temperatures (above 200°C), as shown in [Figure 2-49.](#page-98-0)

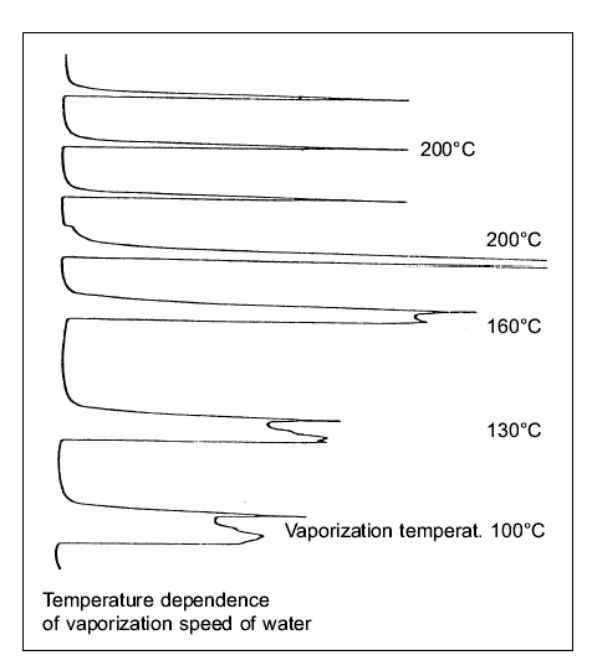

<span id="page-98-0"></span>**Figure 2-49 Vaporization Temperature**

**EX units: To comply with electrical hazardous area requirements ensure that:** • The sensor of the temperature sensor is fully inserted into the heating plate. The purge tube vent is not being obstructed. The tappet and gaskets will wear faster if the sample contains solid particles. In these cases, a filter is required upstream of the injection. Siemens recommends a filter with the following characteristics: • 98% for 0.3-µm particles with liquid samples • 99.99% for 0.1-µm particles with gaseous samples **NOTICE Filter Requirements**

flame ignition)

# **Flame Photometric Detector**

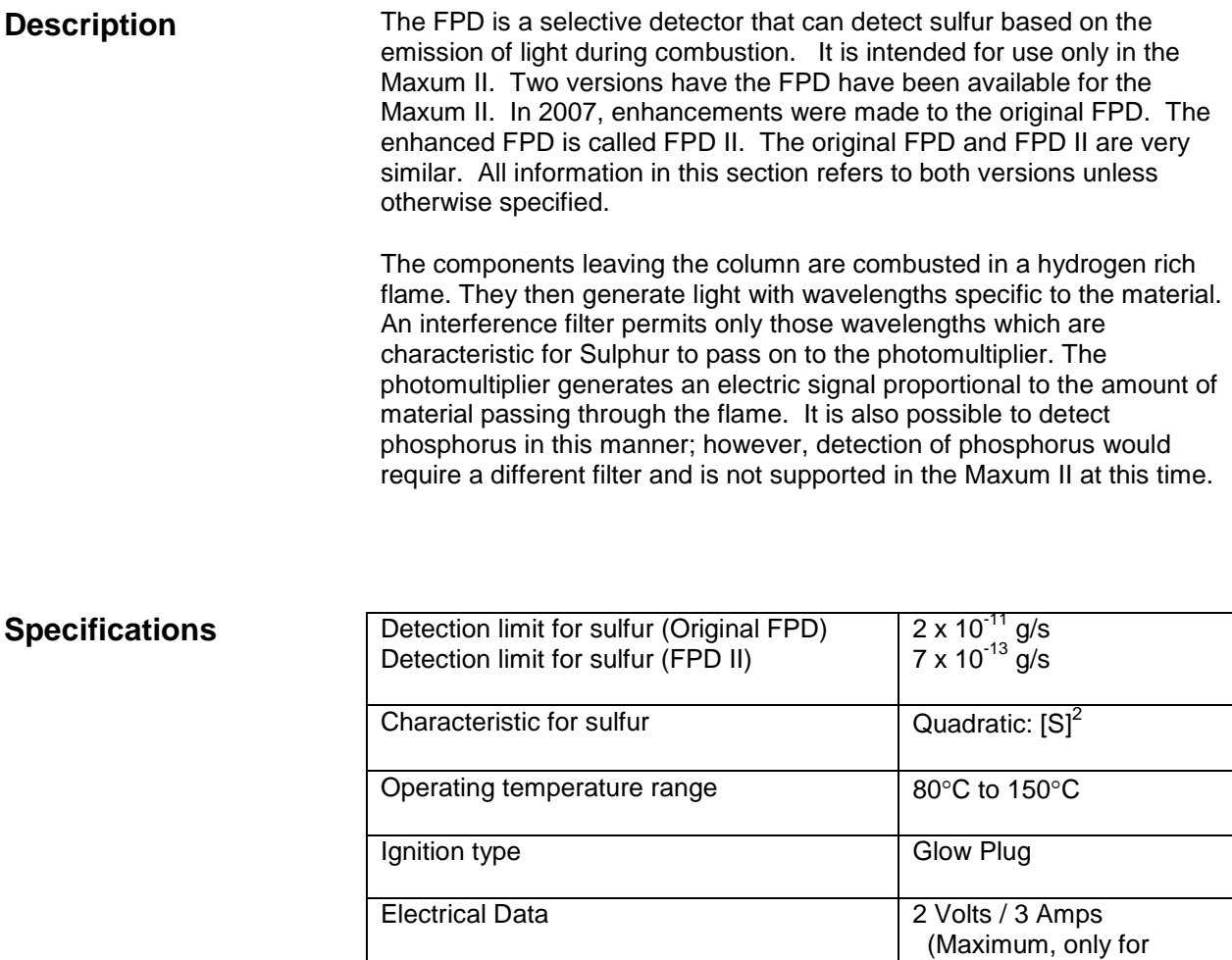

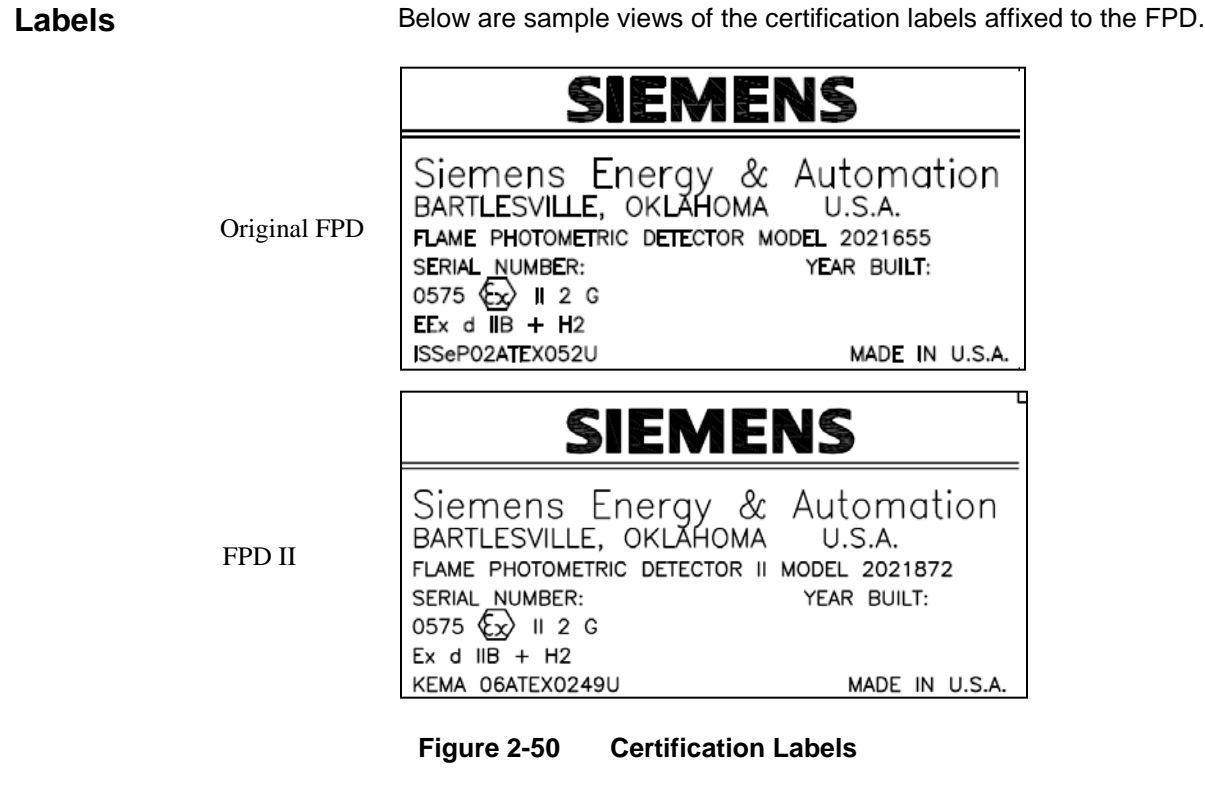

**Conditions for Safe Use per ATEX Certificate**

- The FPD shall be protected against mechanical damage by mounting inside another enclosure.
- The relative maximal pressure existing inside the flameproof enclosure shall not exceed 0.065 bar.
- The grounding of the FPD shall be ensured by mounting to a metallic frame.
- The external part of the bushing shall be protected by pressurized enclosure "p"; not included in the ATEX certificate.

**Design**

The FPD comprises:

- Bottom part contains connections for combustion gas, combustion air, column and exhaust, and a burner nozzle.
- Top part contains combustion chamber, glow plug and fiber optic interface

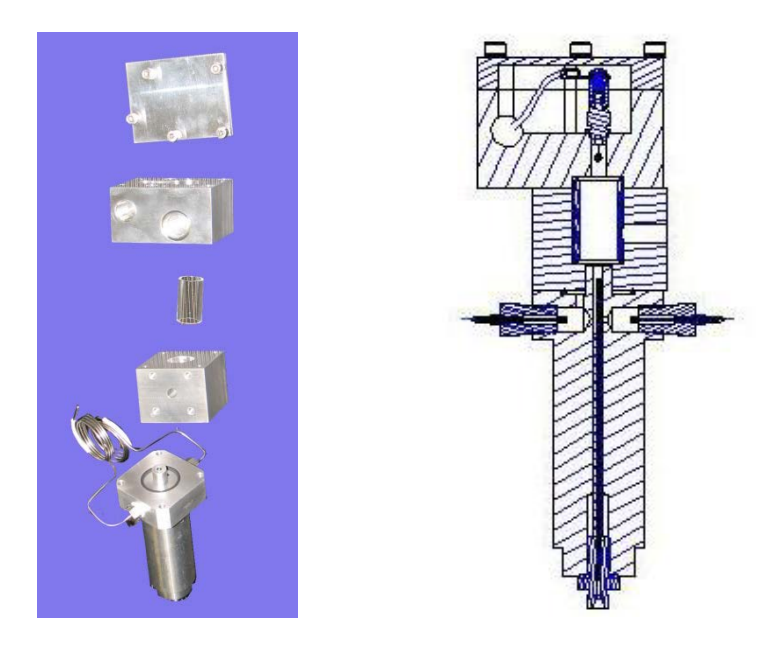

**Figure 2-51 Flame Photometric Detector**

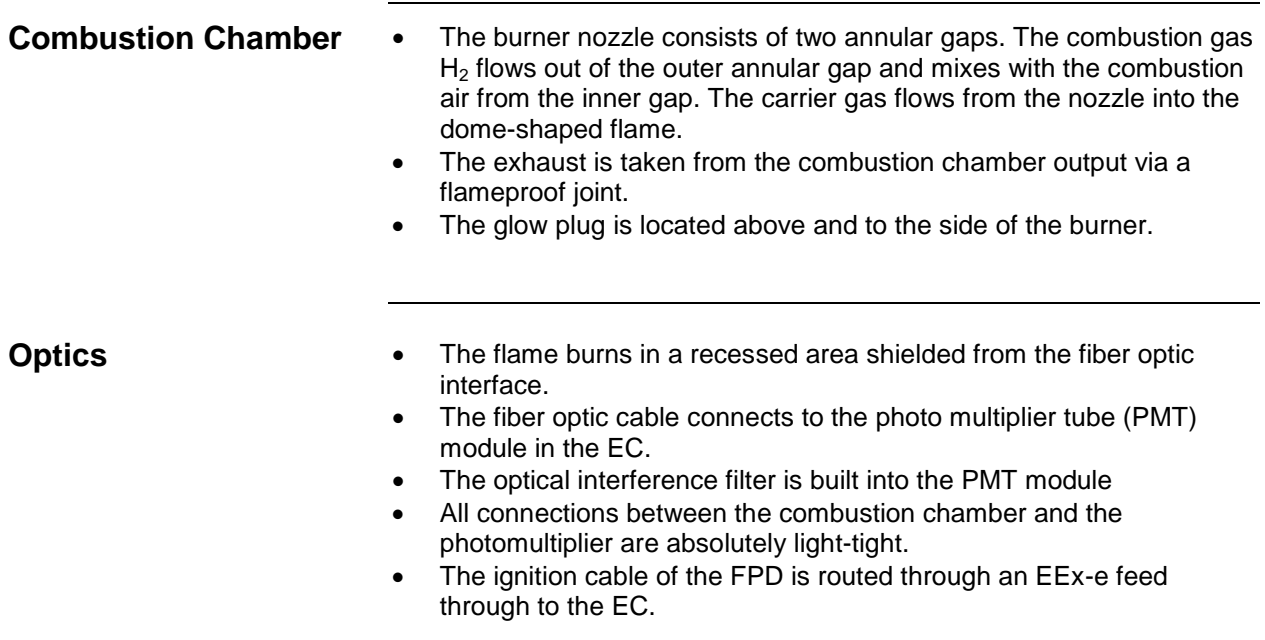

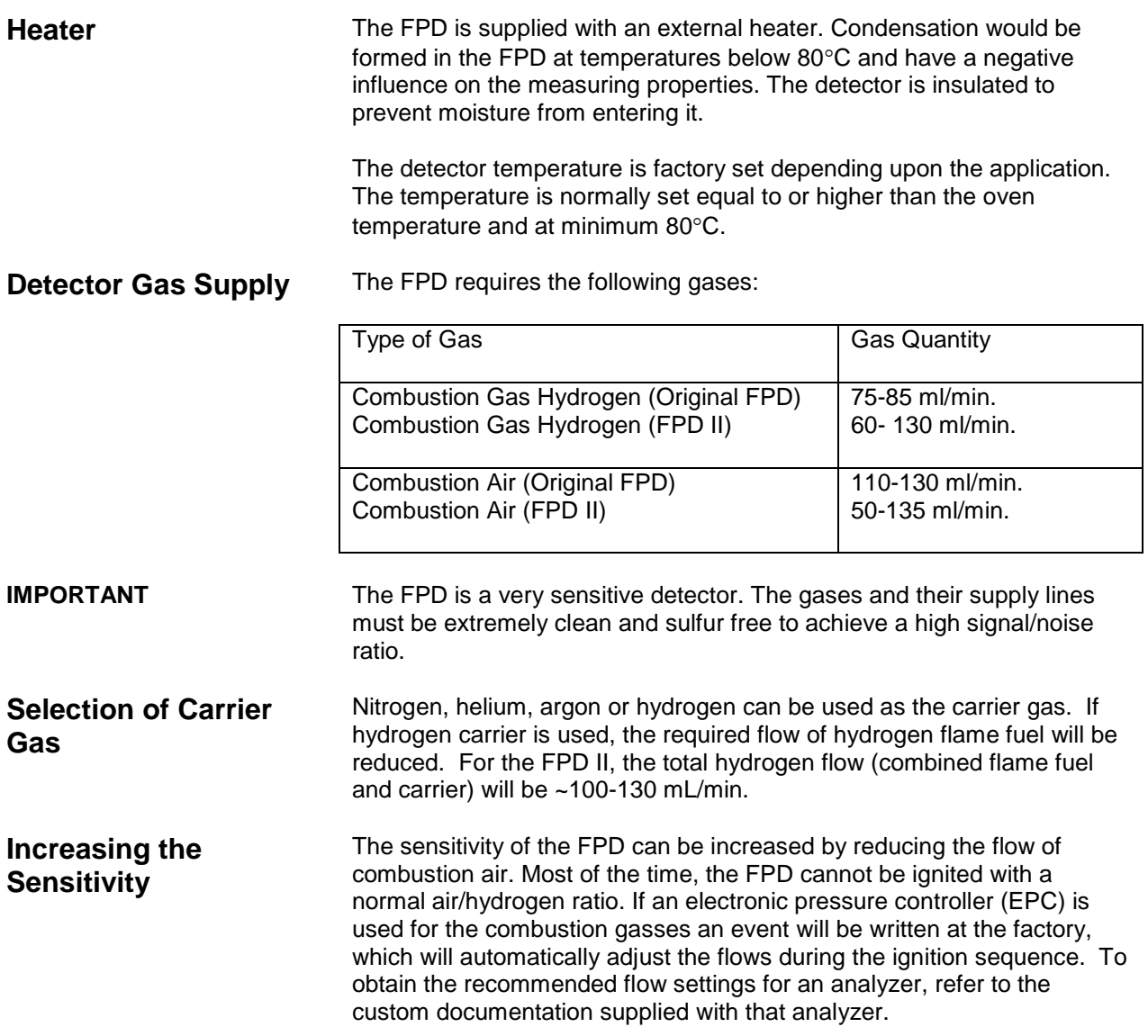

### **Flame Ionization Detector**

#### **Description**

The flame ionization detector (FID) is used for measuring hydrocarbons. It responds to most carbon containing compounds.

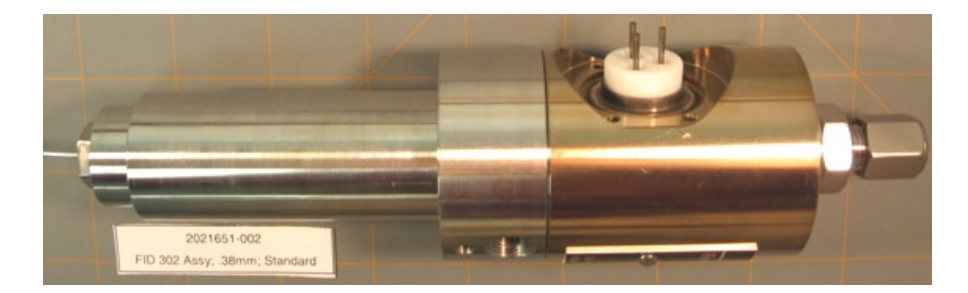

**Figure 2-52 Flame Ionization Detector**

### **Measurement Principle**

See [Figure 2-53.](#page-103-0) The output from the separation column is burned in a hydrogen flame. The ions produced are captured by the collector electrode and generate ionization current. This measurement current  $I_D$ is converted to a measurement signal  $U_A$  in the amplifier.

Within the linearity range, the measurement signal is proportional to the number of hydrocarbon atoms that are burned per time unit. The measurement signal also depends on the bonding types and possible presence of heteroatoms in addition to the carbon. Detector geometry and gas supply are calibrated so that the sensitivity and structural linearity are optimal.

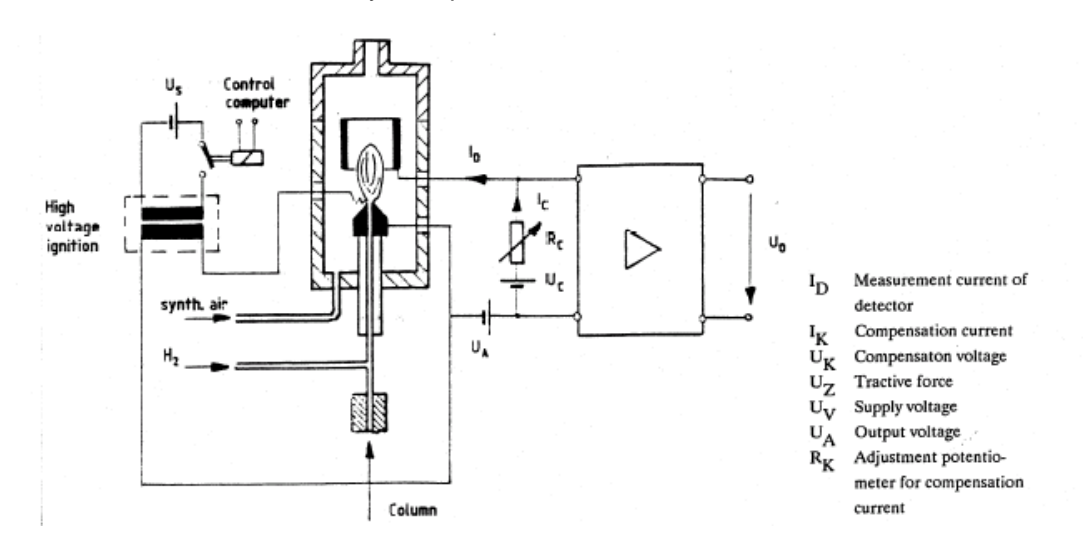

<span id="page-103-0"></span>**Figure 2-53 FID Block Diagram**

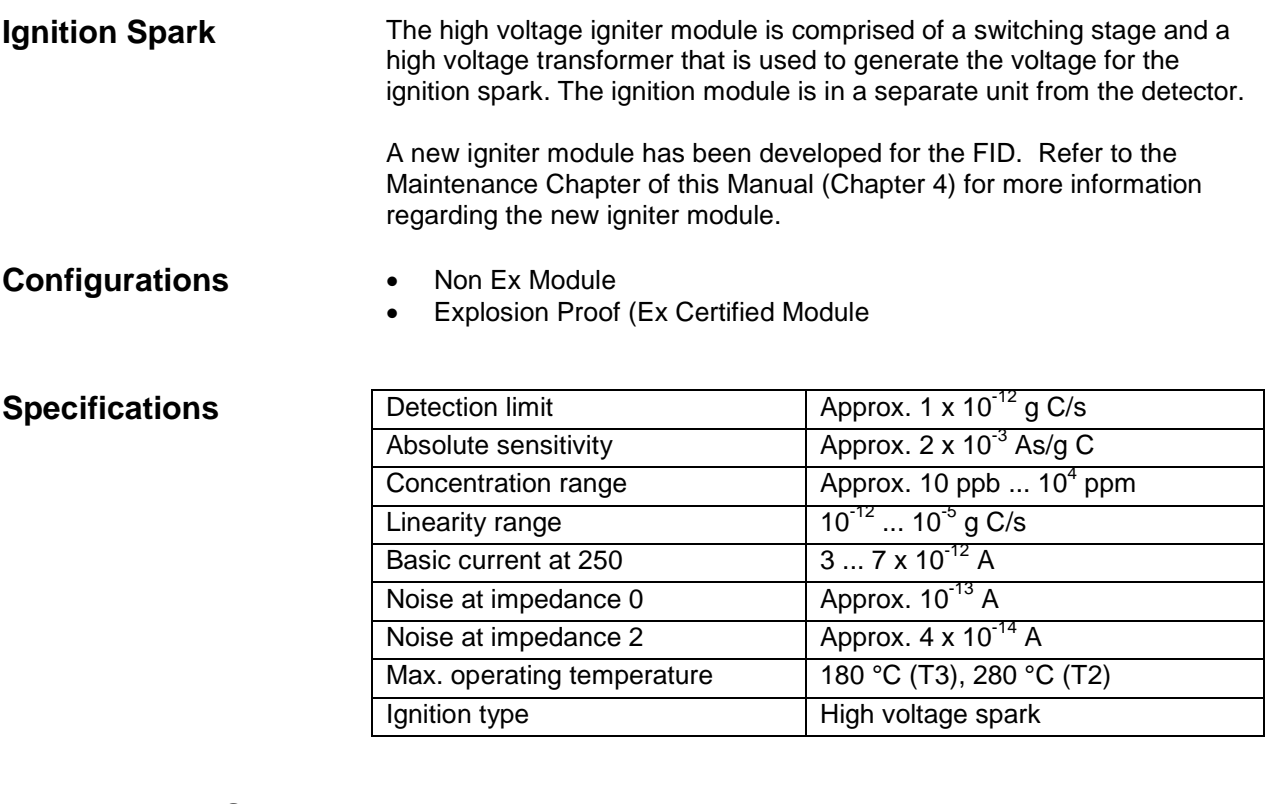

**Reaction Gas -** The FID requires both hydrogen and combustion air (synthetic air or purified air). **Detector Gas Supply**

> **Reaction Gas -** The FID requires both hydrogen and combustion air (synthetic air or purified air).

**Carrier Gas -** Hydrogen, nitrogen, argon or helium are suitable carrier gases.

**Additive/Make-up Gas -** To increase the sensitivity of the FID and to improve the structural linearity, air is added to the combustion gas via R02. When operating with Nitrogen as carrier gas this additive is not required.

If the Hydrogen carrier gas stream is below 20 ml/min Siemens recommends the addition of Hydrogen combustion gas to achieve a stable flame and, if necessary, air to increase the sensitivity.

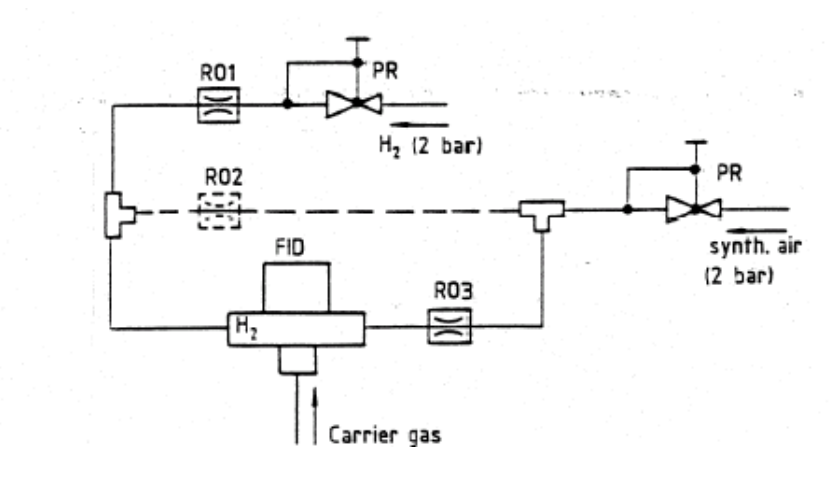

Pressure reducers R01 to R03 are installed in the combustion gas inputs on the side of the detector.

#### **Figure 2-54 FID Gas Supply**

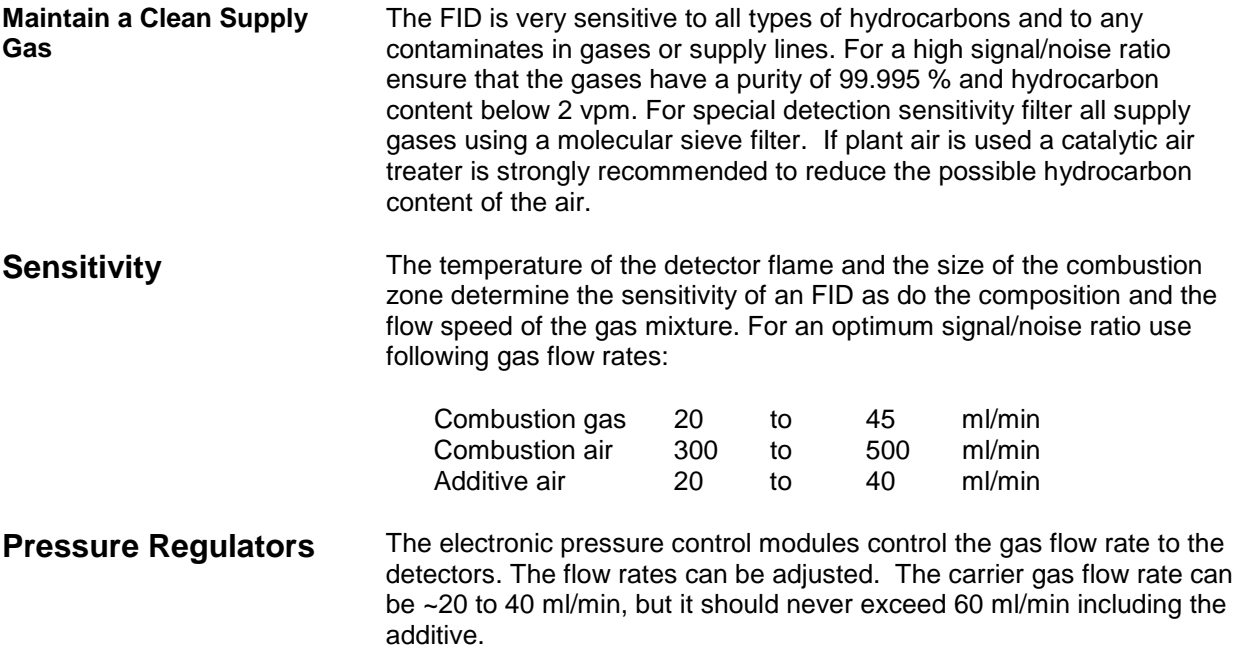

# <span id="page-106-0"></span>**Methanator**

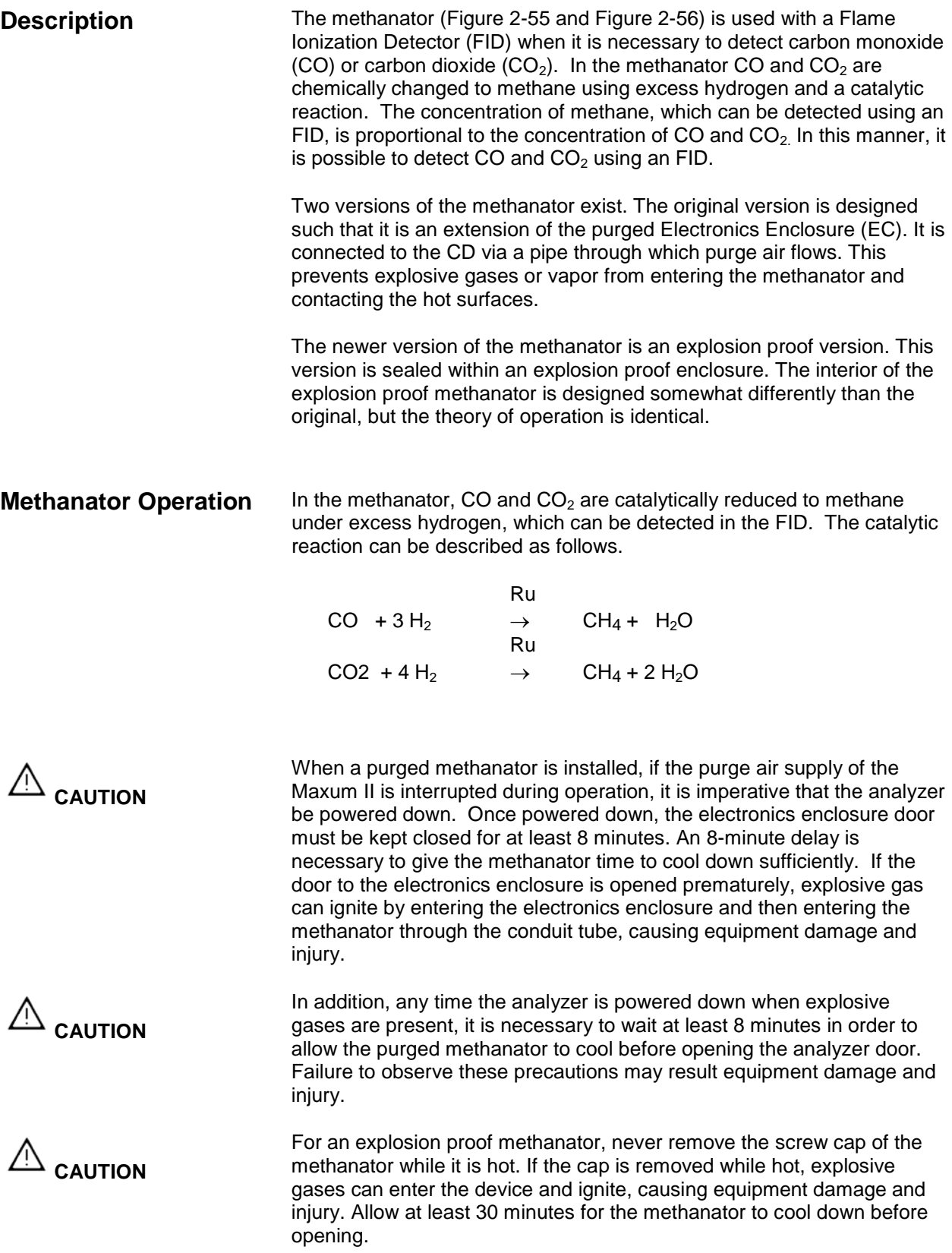

The methanator is a stainless steel pipe filled with a catalyst. The pipe is heated using heating cartridges. An RTD temperature sensor regulates the heating. The pipe is heated to approximately 400°C, and the sample with hydrogen carrier is passed through the pipe. With the temperature and catalyst, the CO and/or  $CO<sub>2</sub>$  (depending on the exact temperature) are converted into methane for detection by the FID. **Methanator Parts**

> Because of the very high operating temperature, various safety protections are built into the design of the purged methanator. First, although the methanator assembly is installed in the detector compartment, it is installed inside a protective cover that limits air passage. The interior of the assembly is connected to the electronics enclosure using a conduit pipe which contains the electrical wiring for the methanator. This pipe and the protective cover over the assembly effectively make the interior assembly part of the purged electronics enclosure.

> Further explosion protection features of the purged methanator include the gas inlets and outlets that enter and leave the methanator. These are configured as flame arrestors. In addition the protective cover that is installed over the methanator assembly is insulated to prevent the surface temperature from exceeding 180°C.

The explosion-proof methanator is protected by enclosing the hardware in an explosion-proof enclosure. Air passage is limited by sealed openings. Gas inlets and outlets are configured as flame arrestors. The device is insulated to prevent the surface temperature from becoming a hazard.

#### **Specifications**

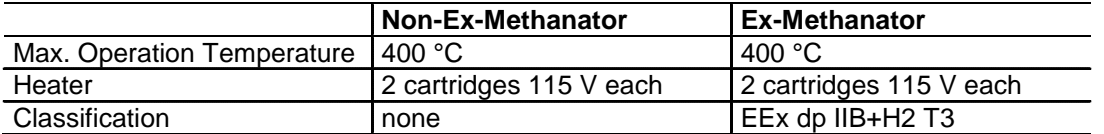

### **Gas Supply**

<span id="page-107-1"></span>Use  $H_2$  (35 to 45 ml/min) as carrier gas.  $H_2$  is used as reaction gas in the methanator and as combustion gas in the FID. Combustion air and additive are adjusted the same as with the FID without methanator.

<span id="page-107-0"></span>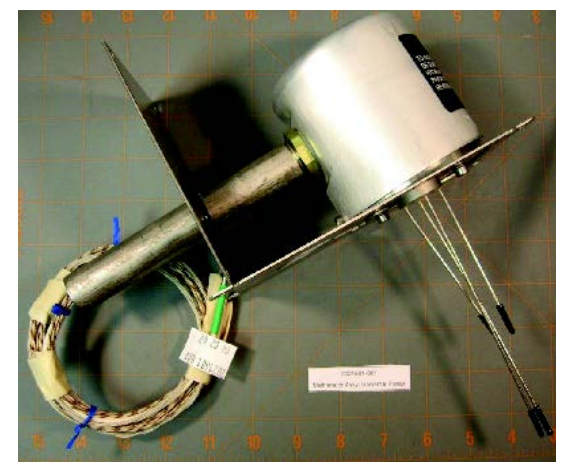

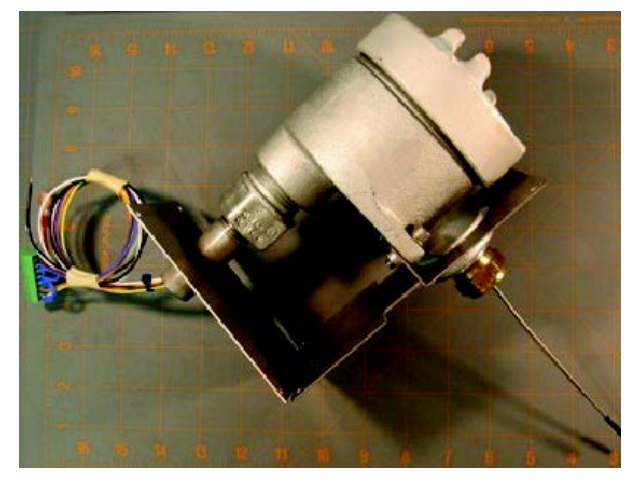

**Figure 2-55 Purged Methanator Figure 2-56 Explosion Proof Methanator**
### <span id="page-108-0"></span>**Thermal Conductivity Detector**

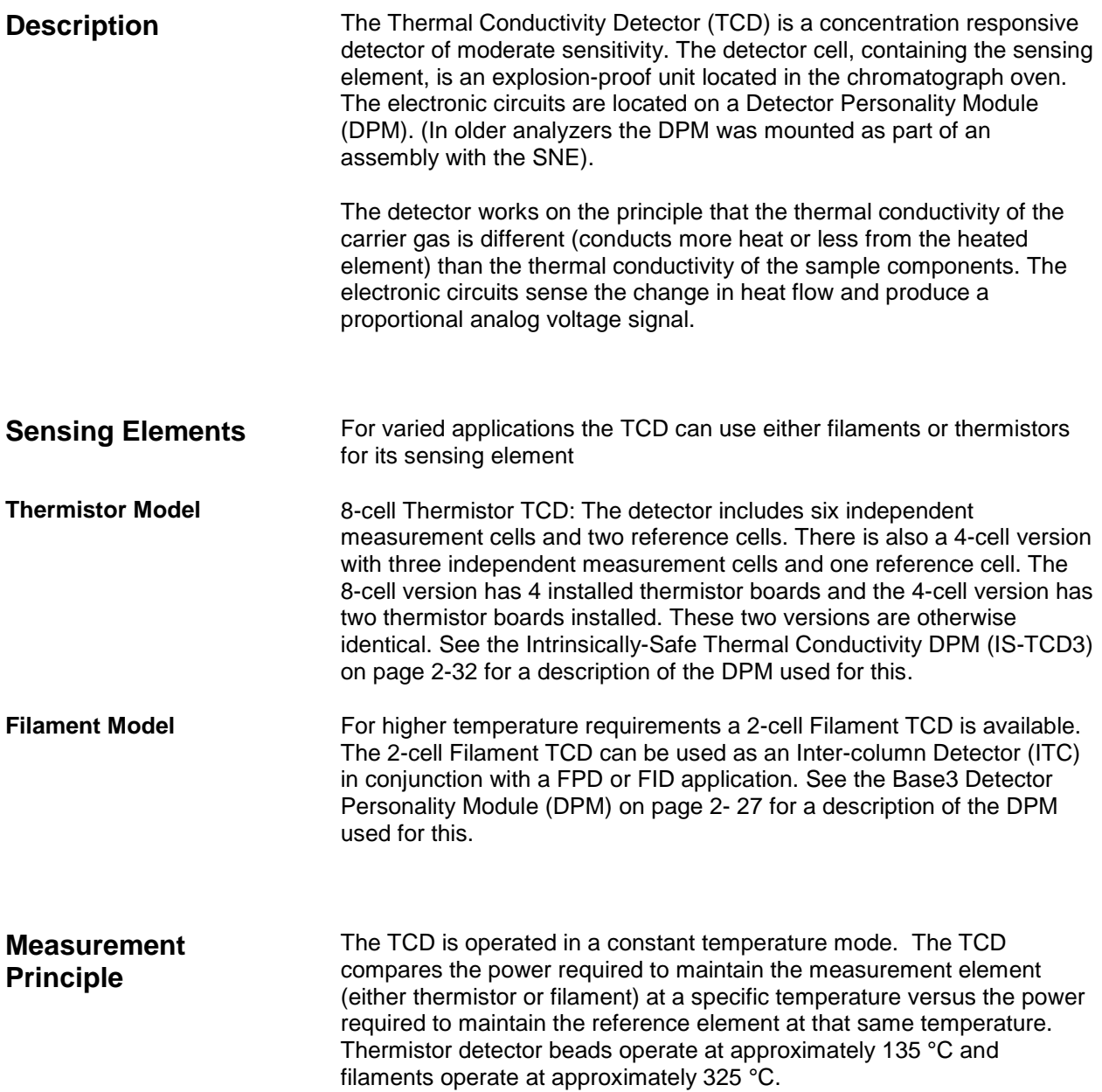

#### **Detector Gas Supply**

**Carrier Gas**

Hydrogen, helium, nitrogen and argon are suitable carrier gases. In this sequence the thermal conductivity of the gases decreases. The TCD is most sensitive when the gas with the highest thermal conductivity difference is used. [Table 2-9](#page-109-0) below shows the thermal conductivity (at 300 $\mathrm{^{0}C}$ ) of various gases with reference to nitrogen.

<span id="page-109-0"></span>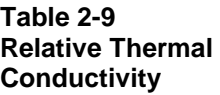

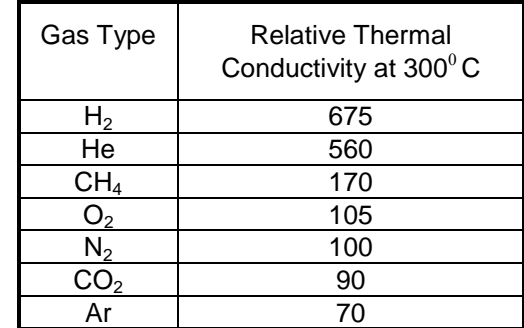

The flow rates through the reference branch and the measurement branch should be 1 to 40 mL/min each. For trace analyses the carrier gas should be selected such that the thermal conductivity difference is highest between the gas and the component of lowest concentration. **Flow Rates**

### **Pulse Discharge Detector (PDD) by Valco**

# **Description**

The Valco Model D-2 Pulse Discharge Detector (PDD) is manufactured by Valco Instrument Co. Inc. Three variations of the PDD are available for use in the Maxum II Process Chromatograph. These are Helium Ionization (PDHID), Photoionization (PDPID), and Electron Capture (PDECD). The PDD uses a stable, low powered, pulsed DC discharge in helium as an ionization source such that the need for a radioactive source is eliminated. Performance of the PDD is comparable to detectors with conventional radioactive sources.

In the helium ionization mode (PDHID), the PDD is a universal, nondestructive, high sensitivity detector. The response to both inorganic and organic compounds is linear over a wide range. Response to fixed gases is positive (increase in standing current), with a minimum detectable quantity (MDQ) in the low ppb range.

The PDD in helium photoionization (PDPID) mode is a selective detector. When the helium discharge gas is doped with a suitable noble gas, such as argon, krypton, or xenon (depending on the desired cutoff point), the PDD can function as a specific photoionization detector for selective determination of aliphatics, aromatics, amines, as well as other species such as ammonia.

In the electron capture mode (PDECD), the PDD is a selective detector for monitoring high electron affinity compounds such as refrigerants, chlorinated pesticides, and other halogen compounds. For this type of compound, the MDQ is at the femtogram  $(10^{-15})$  or picogram  $(10^{-12})$  level. The PDD is similar in sensitivity and response characteristics to a conventional radioactive ECD, and can be operated at temperatures up to 400°C.

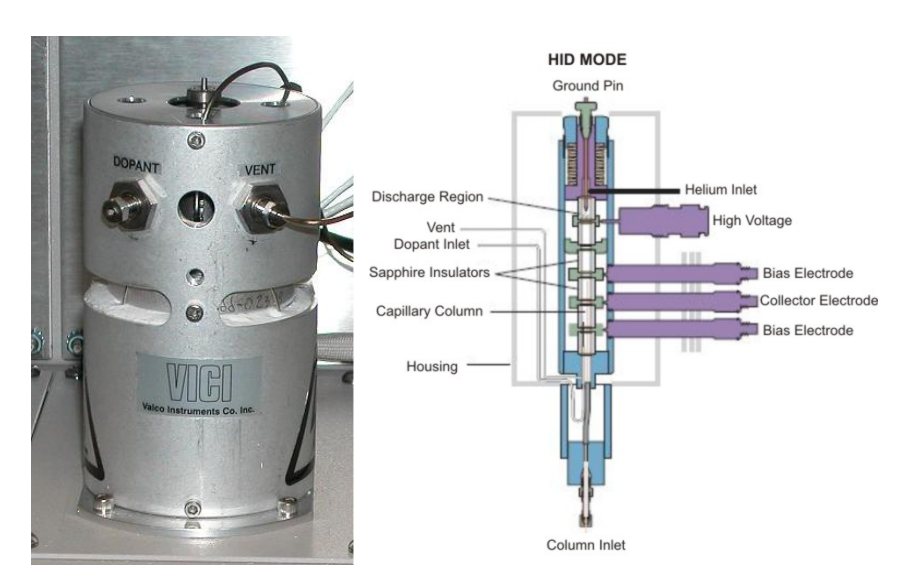

**Figure 2-57 Valco Pulse Discharge Detector (PDD)**

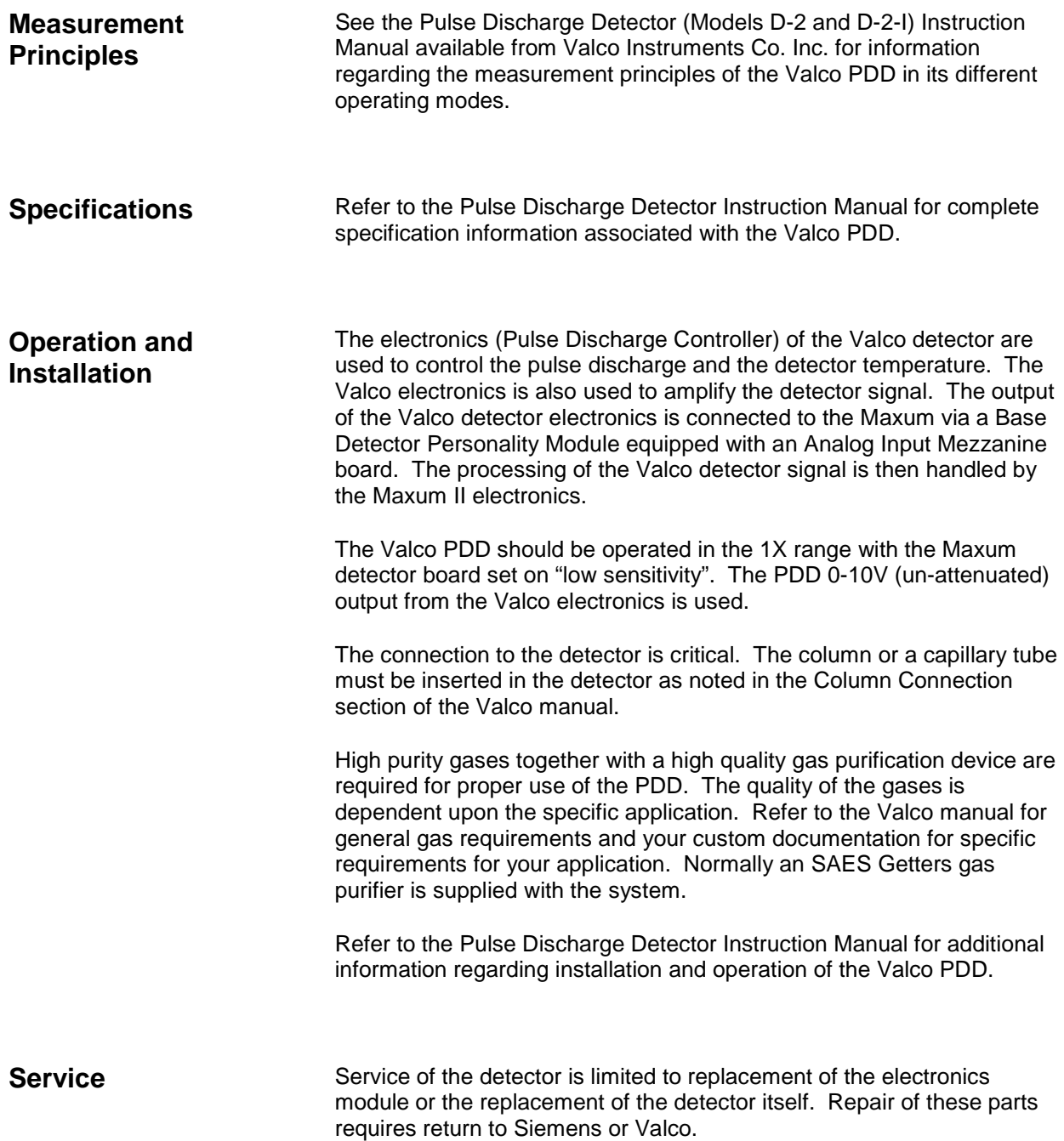

#### **Live Tee Switch**

#### **Description**

The live tee is a valveless switch that can be used in place of a valve for switching columns. The live tee is virtually maintenance free since it has no moving parts, no temperature limitations and the sample only comes into contact with metal parts in the Live Tee.

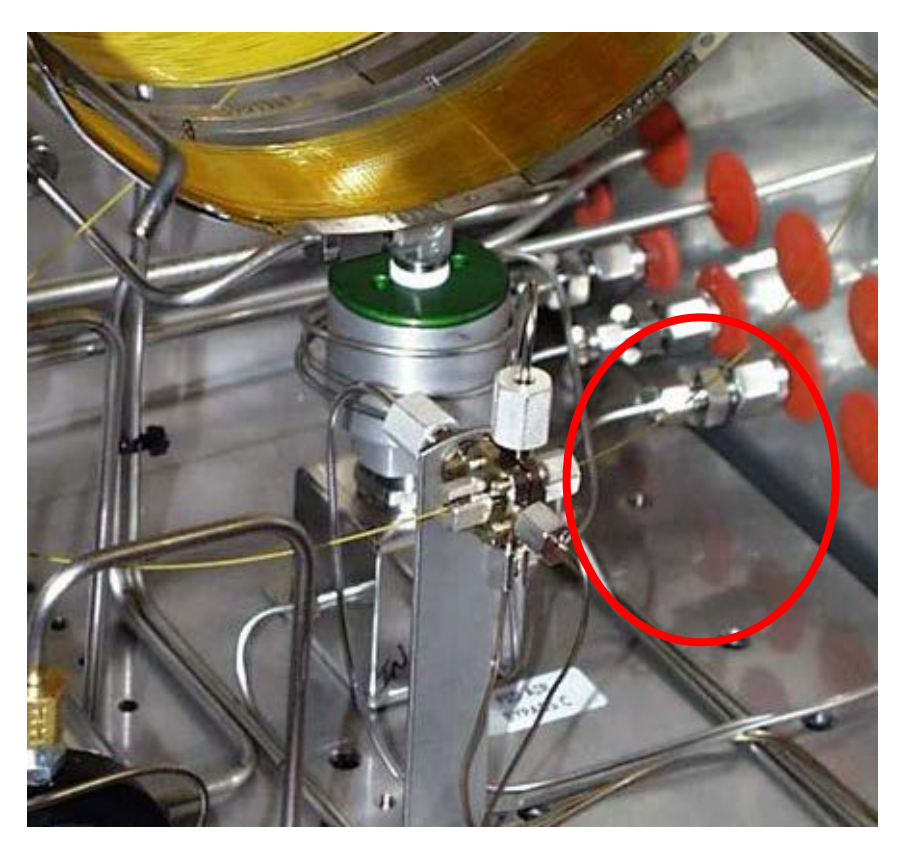

**Figure 2-58 Live Tee Switch**

#### **Mechanical Description**

There are two separate inner chambers separated by a polyamide barrier between the upstream column side (pre-column) and the down stream column side (main column). A platinum/iridium capillary tube (tee piece capillary) passes across the barrier. Columns are attached to the live tee by slipping the column end over the tee piece capillary all the way to the barrier, then backing out about 1 mm, and tightening a fitting using a metal sleeved graphite ferrule.

Exercise care to avoid puncturing the polyamide barrier or bending the capillary while installing columns. Follow the column manufacturer's instructions for cutting and handling fused silica columns.

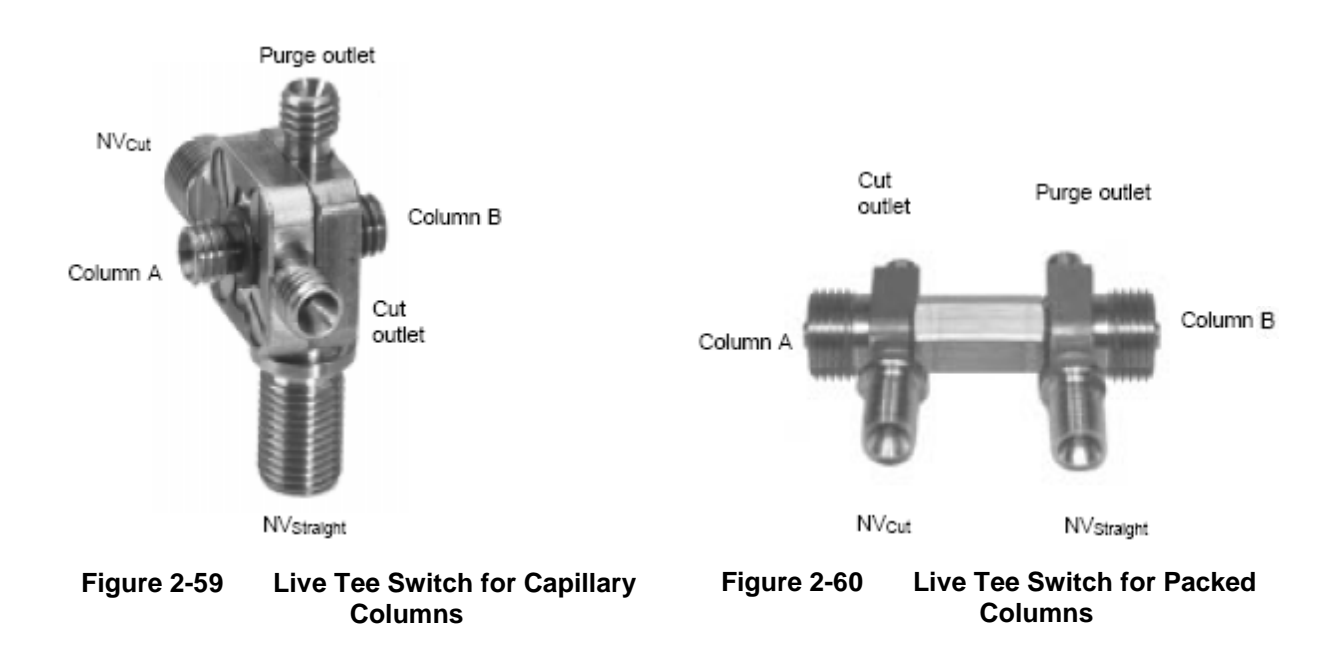

**Inlets & Vents**

The live tee has carrier gas inlets and vents on each of the upstream (Pm(+)) and downstream (Pm(-)) sides. The upstream side vent of the live tee is the heartcut vent (cut vent), and is normally run directly to atmospheric vent or through a monitor detector or ITC. The downstream side vent is called the "purge" vent and is normally connected to the outlet of the downstream column as a make-up or fuel gas just upstream of the main detector. During the flow set up procedure the purge vent can also function as an ITC when connected to the main detector. This is the typical arrangement of these vents. However, in some circumstances it is advantageous to plumb the cut vent to the main detector, and the purge vent to the ITC or directly to atmosphere. [Figure 2-61](#page-113-0) schematically shows the tee piece with columns and carrier gas connections.

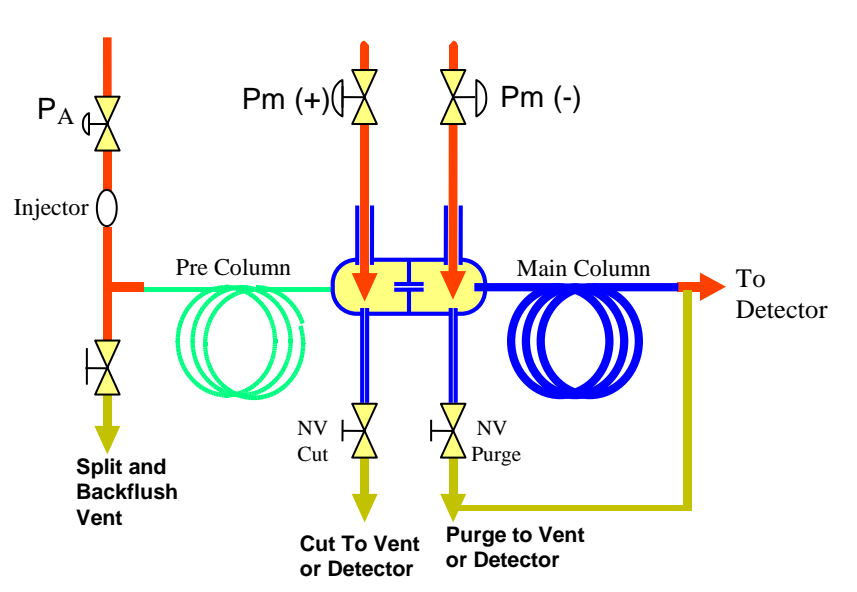

<span id="page-113-0"></span>**Figure 2-61 Typical Configuration**

### **Operation**

The following is a list of common terminology and abbreviations used in the following narrative.

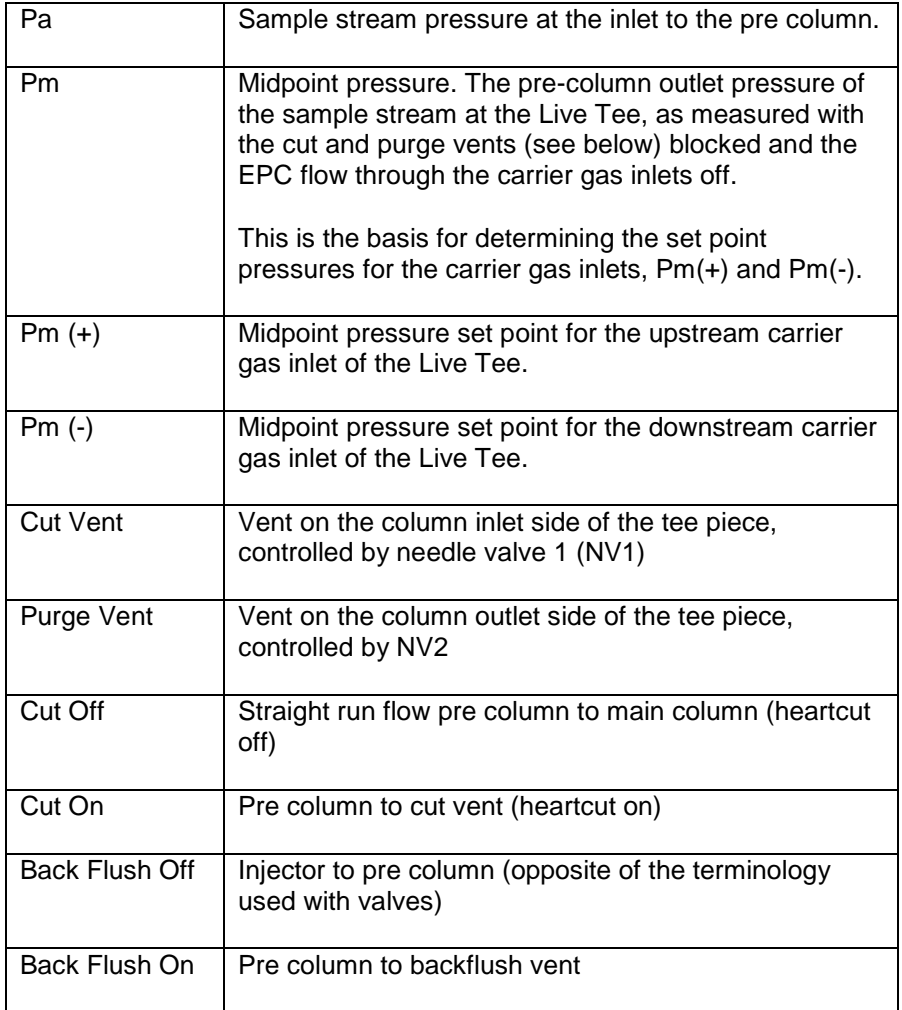

**Straight Mode**

The operation of the Live tee takes advantage of the pressure drop across the tee-piece capillary and the annular spaces between the outside diameter of the capillary and the inside diameter of the column ends. The heartcut and backflush functions of the tee piece are delected by varying the pressures Pa, Pm(-) and Pm(+). **How It Works**

> To function in the straight-through column mode, pressure on the upstream carrier gas inlet (Pm(+)) of the live tee is set slightly higher than the pre-column outlet pressure (Pm). As shown below, this causes carrier gas entering the Pm(+) inlet of the tee piece to flow through the annular space between the column and the capillary and then through the capillary to the main column, adding a small component to the column flow. Pressure on the Pm(-) inlet of the tee piece is adjusted slightly higher than the pressure at the outlet of the capillary, but slightly lower than Pm(+), causing carrier gas to flow through the annular space between the main column and the capillary, adding another small element of flow to the main column. The small flows introduced to the column at both sides of the live tee effectively serve as make up flows, preventing any peak broadening through the tee piece by eliminating unswept dead volumes.

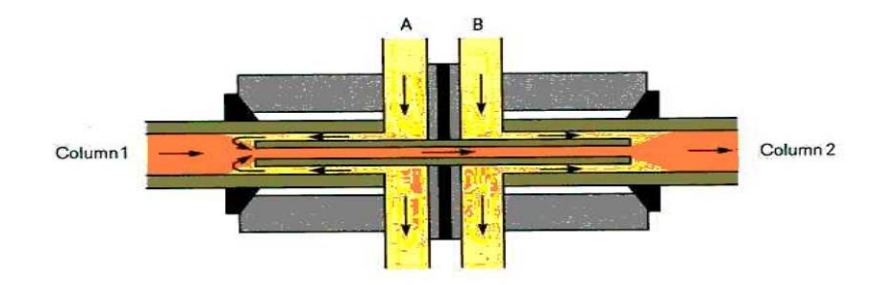

**Figure 2-62 Straight – Pa > Pm(+) > Pm(-)**

To function in the heartcut mode, as shown below, the pressure at Pm(+) is reduced to slightly below that of Pm(-), causing carrier gas to flow from the Pm(-) side back through the capillary and out to the cut vent, taking with it all flow from the pre-column. It is possible to have this pressure adjusted marginally so peaks are split and flow to both the main detector and out to the cut vent. It is also possible to have the Pm(-) pressure adjusted so peaks partially flow through both the main detector and the purge vent. When either of the two vents is connected to the main detector at the outlet of the main column, the earlier eluting peaks from the vents signal the peak retention time of the pre-column and are useful in determining cut timing. **Cut On Mode**

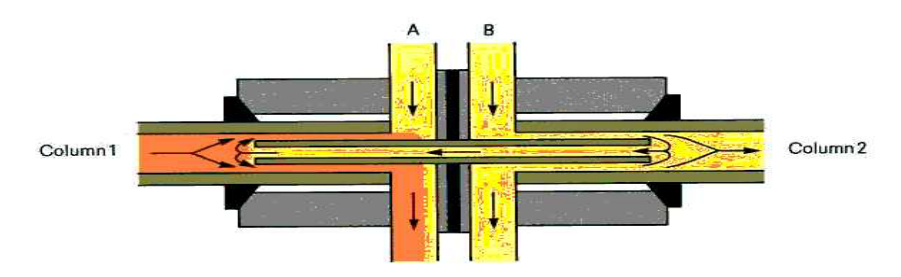

**Figure 2-63 Cut On – Pa > Pm(-) > Pm(+)**

#### **Backflush Mode**

To function in the backflush mode, shown below, pressure at the column inlet Pa is reduced to allow flow of carrier gas from the Pm(+) side of the live tee back through the pre-column and out the backflush vent. The splitter vent will usually double as a backflush vent, but in the case of direct injection, a pneumatic valve can be opened when inlet pressure is reduced. In this mode, Pm(+) is also slightly higher than Pm(-), causing carrier gas to flow through the capillary and out to the downstream column as shown below.

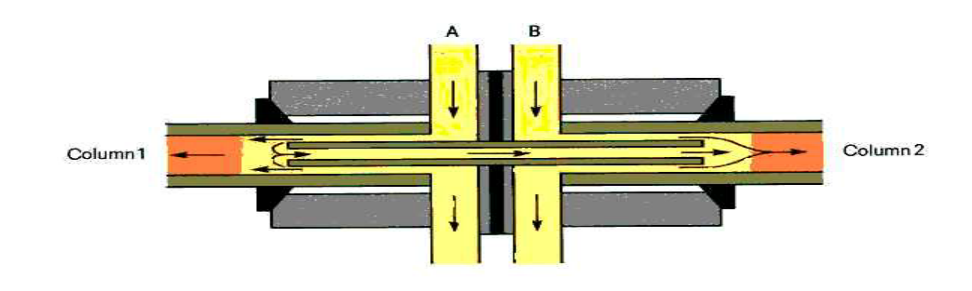

**Figure 2-64 Backflush – Pm(+) > Pm(-) > Pa**

### **Chapter 3**

### **Operation of Maxum II User Display Panels**

#### **Overview**

#### **Introduction**

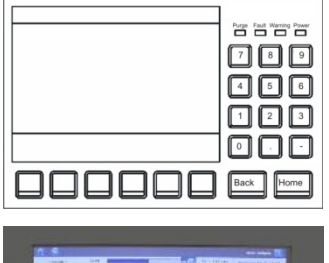

This chapter is intended for operating and maintenance personnel.

Two different versions of user display panel are available for the Maxum. The original version is the HMI, also referred to as a Maintenance Panel. This user interface featured a black and white screen and keypad entry. A newer display is also available, the Color Touchscreen Display (CTD). This enhanced interface features a touch screen and color display, with a larger screen than the HMI. Both types of display are installed in the door of the Maxum analyzer.

All of the Maxum II's operational and daily routine maintenance tasks can be performed from either the HMI or from the CTD.

See subchapter 3a for information relating to the CTD. See subchapter 3b for information relating to the HMI.

### **Chapter 3a**

### **Color Touchscreen Display Panel Operation**

#### <span id="page-118-0"></span>**Overview**

#### <span id="page-118-1"></span>**Introduction**

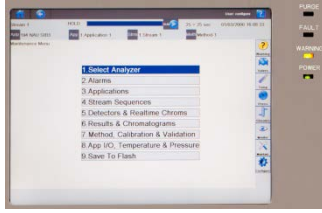

This chapter is intended for operating and maintenance personnel.

All of the Maxum II's operational and daily routine maintenance tasks can be performed from the Color Touch Screen Display (CTD). Two different hardware configurations are supplied for the CTD. The operation of the two doors is identical.

The latest door hardware, supplied in the Maxum II analyzers equipped with single or dual airbath and airless ovens, is called the "TIB Door". The door has the touch interface mounted on the back of the display panel itself, with LCD control and backlight power cabled from the SYSCON2.1.

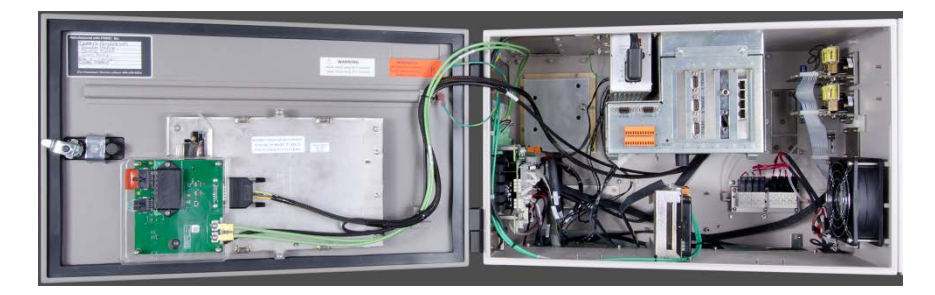

**TIB Door**

The "CIM Door", currently supplied in the Maxum II Modular Oven analyzers, is controlled by a processor board called the CIM Board. The combination of board and display is referred to as the CIM (Control Interface Module). Information relating to the Control Interface Module hardware can be found in the Maintenance Manual for the Maxum II Modular Oven Configuration (Siemens Part Number A5E31405710001).

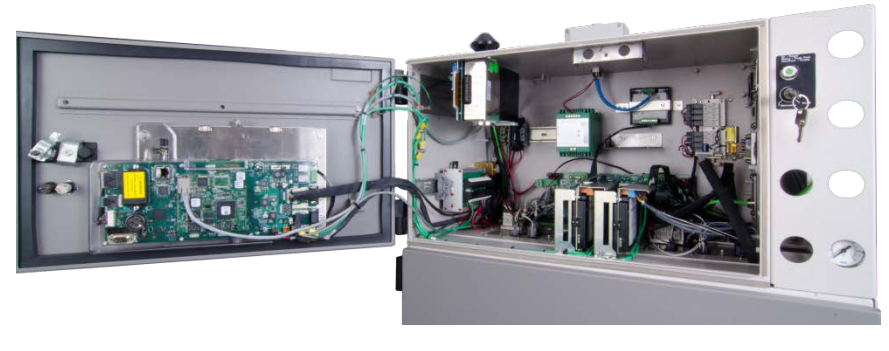

**CIM Door**

<span id="page-119-0"></span>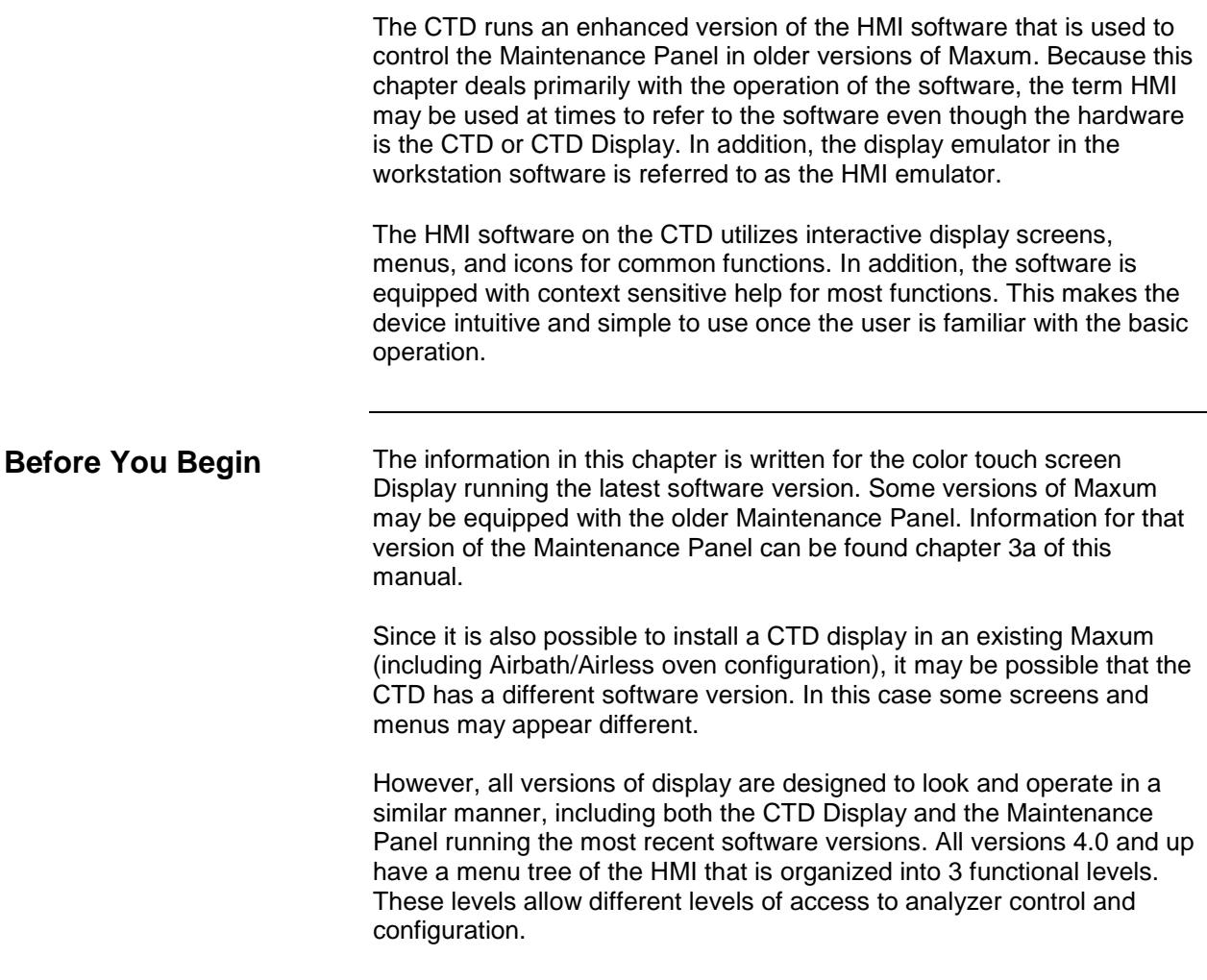

#### <span id="page-120-0"></span>**Emulator**

A PC-based graphical simulation of the physical CTD, known as the HMI emulator, is available using the PC based workstation software. This emulator is capable of performing all of the functions that are available with the physical unit. The emulator is a graphical representation of the physical display. Because of this, some aspects of the emulator appear slightly different than they appear on the physical unit.

#### **Chapter Highlights**

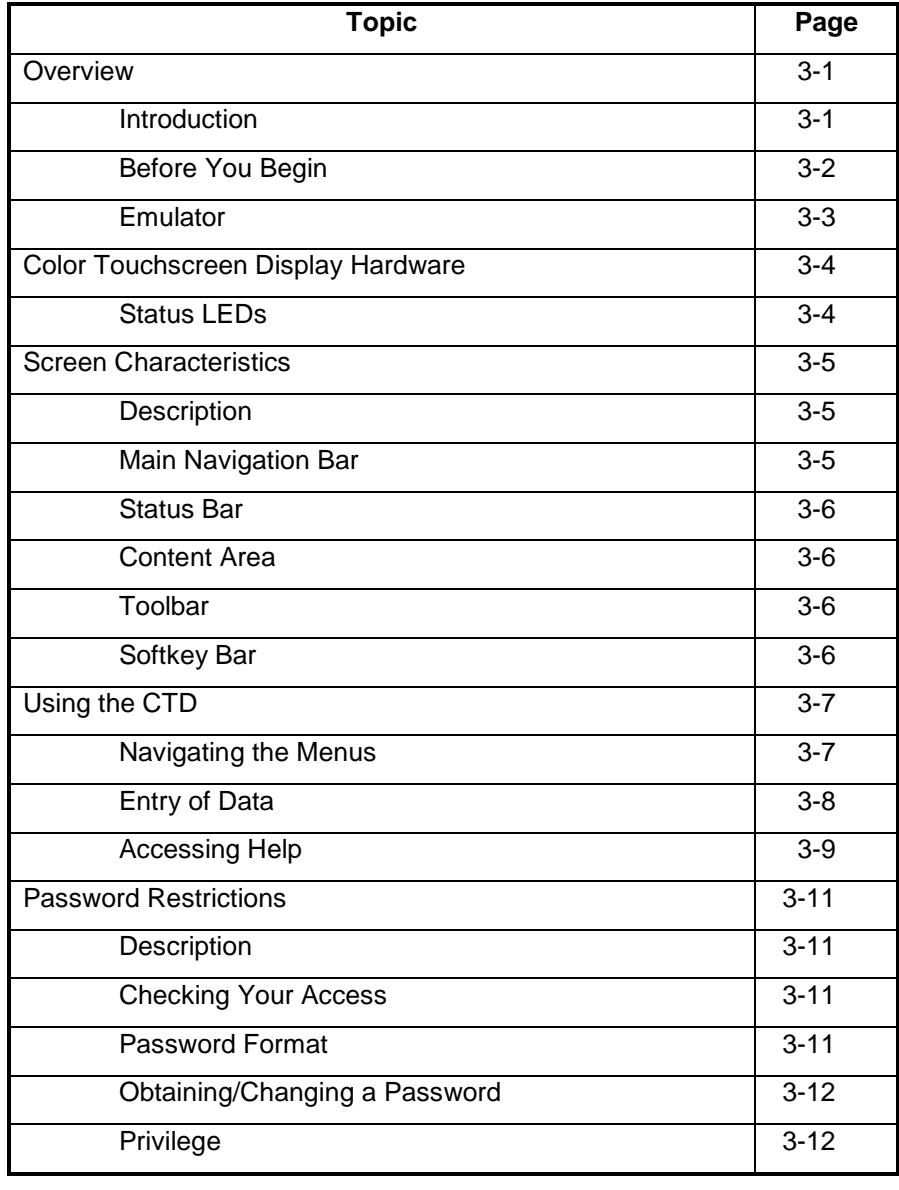

### <span id="page-121-0"></span>**Color Touchscreen Display Hardware**

#### **Overview**

The CTD contains a back-lit color graphic display screen layered with a touch screen sensor.

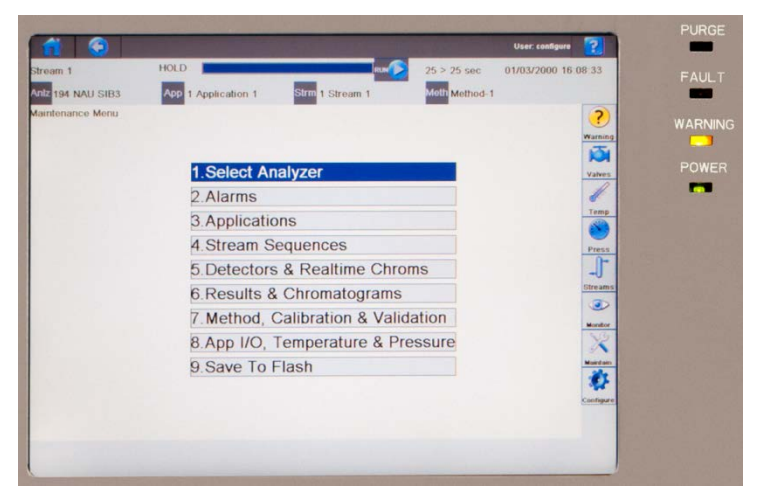

**Figure 3-1: CTD**

#### <span id="page-121-1"></span>**Status LEDs**

The four LEDs next to the screen indicate the analyzer systems status.

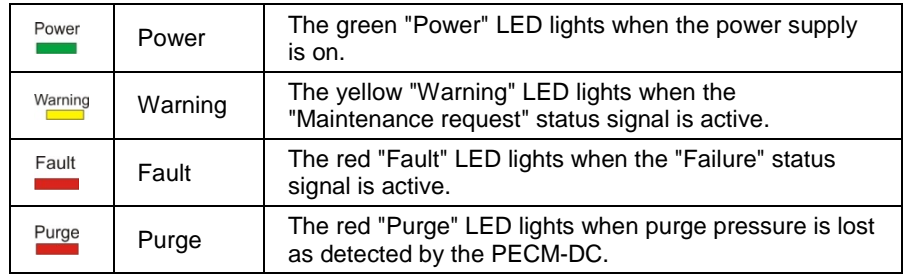

### <span id="page-122-0"></span>**Screen Characteristics**

#### <span id="page-122-1"></span>**Description** The screen is in color and back-lit for easy reading, and it is divided into several functional areas: • Main Navigation Bar Status Bar Content Area **Toolbar** Softkey Bar 161.218.54.135 | Connect Power Warning Fault Purge About Keys Content Top **Main Navigation A A**  $\sim$ HOLD **NATIONAL PROPERTY OF STATE**  $442 > 442$  sec Stream 2 04/01/2012 16:42:38 Bar Aniz OF-DB-LT-HRVOC-Flare-CAPP App2 Met2 - CTW 2 App2 2 Stream 2 Maintenance Menu C **Status Bar**  $\frac{F \cdot \text{mult}}{F \cdot \text{mult}}$  $\frac{Vabres}{l}$ - Content Area 2.Alarms Temp<br>
S 3.Applications 4.Stream Sequences Press<br>Streams 5.Detectors & Realtime Chroms 6.Results & Chromatograms 7.Method, Calibration & Validation B.App I/O, Temperature & Pressure - Toolbar Monitor<br>Marchine<br>Marchine 9.Save To Flash - Softkeys

**Figure 3-2: Screen Layout**

<span id="page-122-2"></span>

| <b>Main Navigation Bar</b> | The main navigation bar allows the user to return to the home menu<br>screen, go back to a previous menu screen, or launch the interactive<br>help function (all denoted by easy to understand icons).                                                          |
|----------------------------|----------------------------------------------------------------------------------------------------|
|                            | The help function on the main navigation bar is an interactive feature that<br>provides context sensitive assistance. It is accessed by clicking the help<br>icon on the far upper right and then clicking the area of the screen for<br>which help is desired. |
|                            | The main navigation bar also contains information regarding the current<br>level of password access (default is "configure"). This information is<br>located next to the help icon in the far right side of the bar.                                            |

### **Screen Characteristics, Continued**

<span id="page-123-3"></span><span id="page-123-2"></span><span id="page-123-1"></span><span id="page-123-0"></span>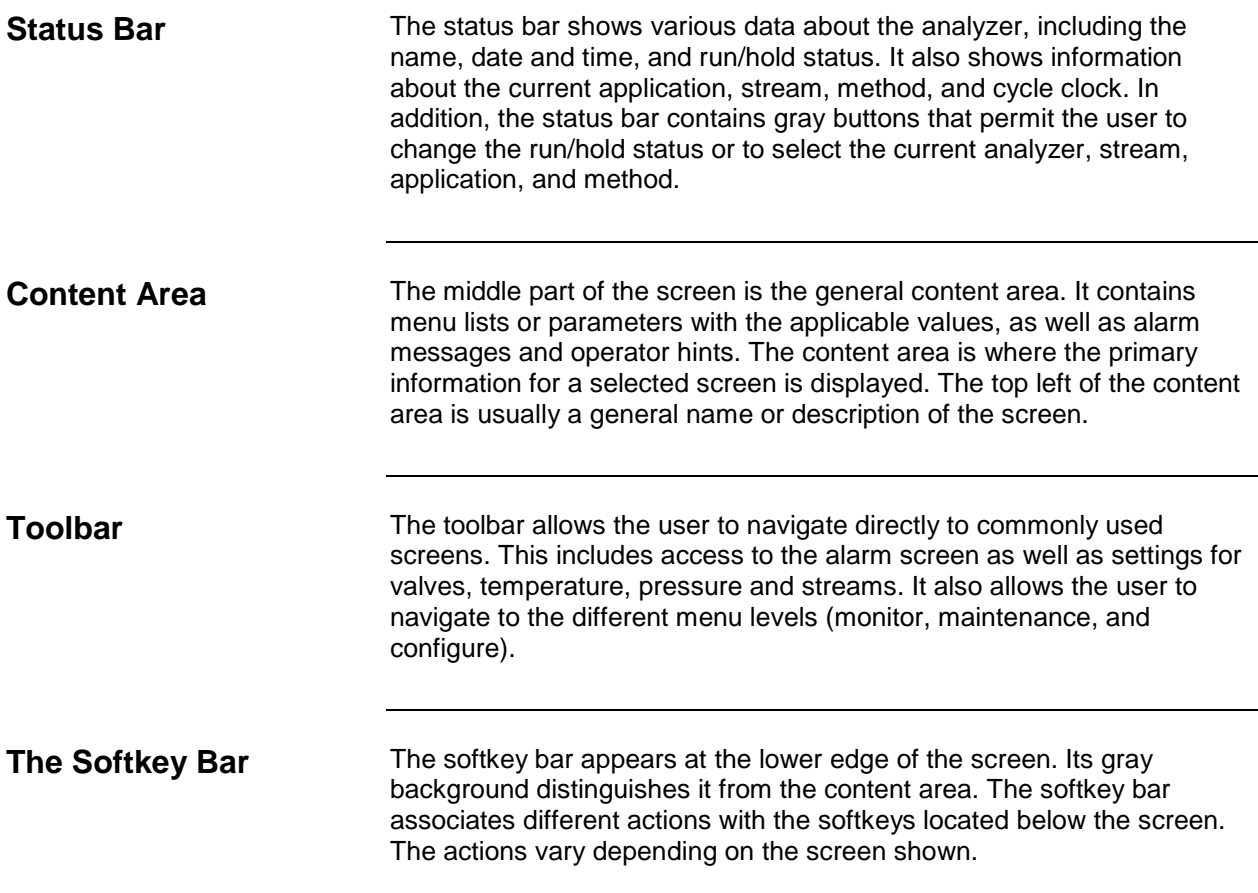

<span id="page-124-1"></span><span id="page-124-0"></span>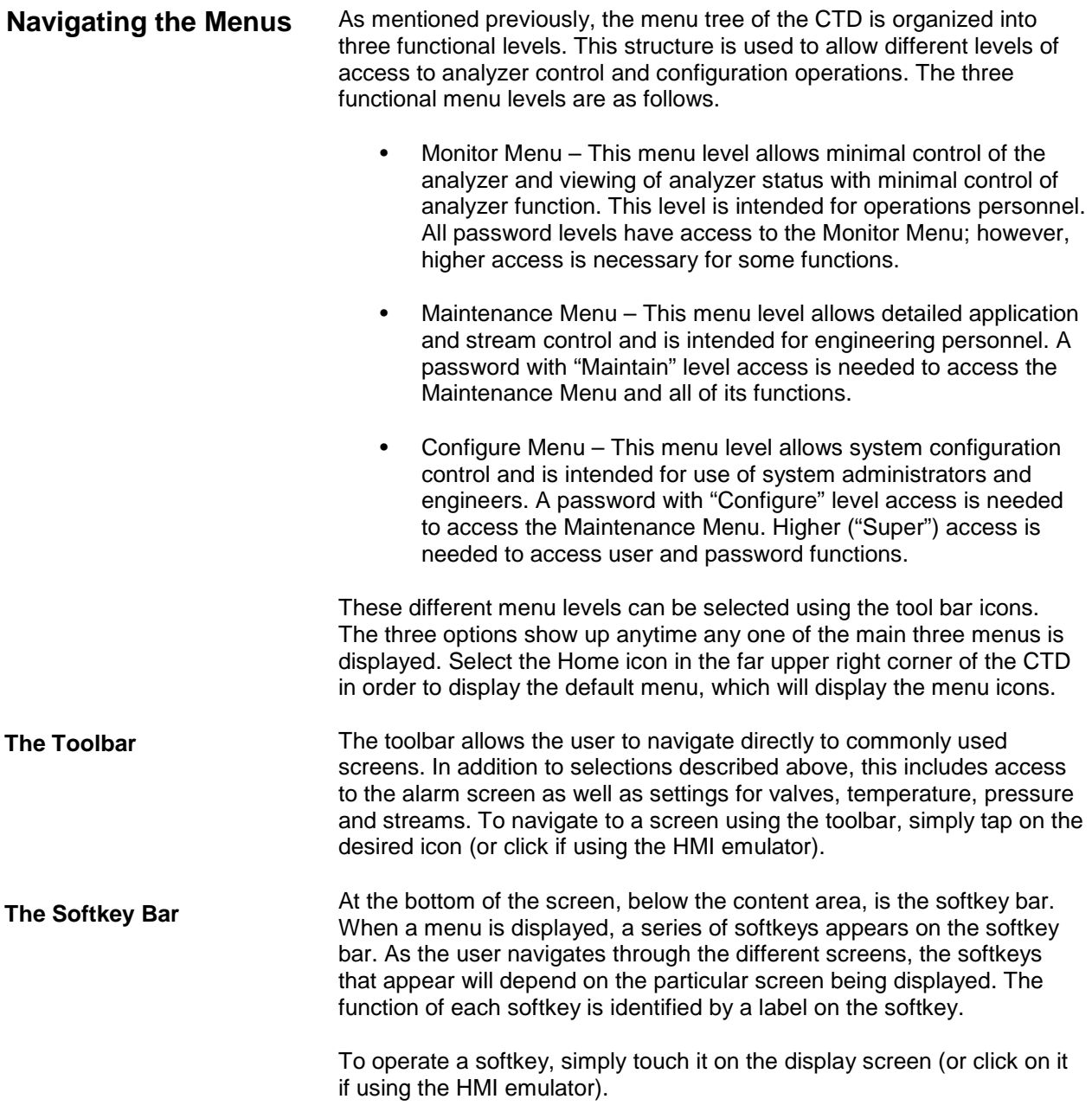

### **Using the CTD,** Continued

<span id="page-125-0"></span>**Entry of Data**

The original Maintenance Panel for Maxum was equipped with a numeric keypad for data entry. The touch screen function of the CTD eliminates the need for this. When data entry is required on the physical CTD, a pop-up window with numeric keypad appears on the screen as shown below.

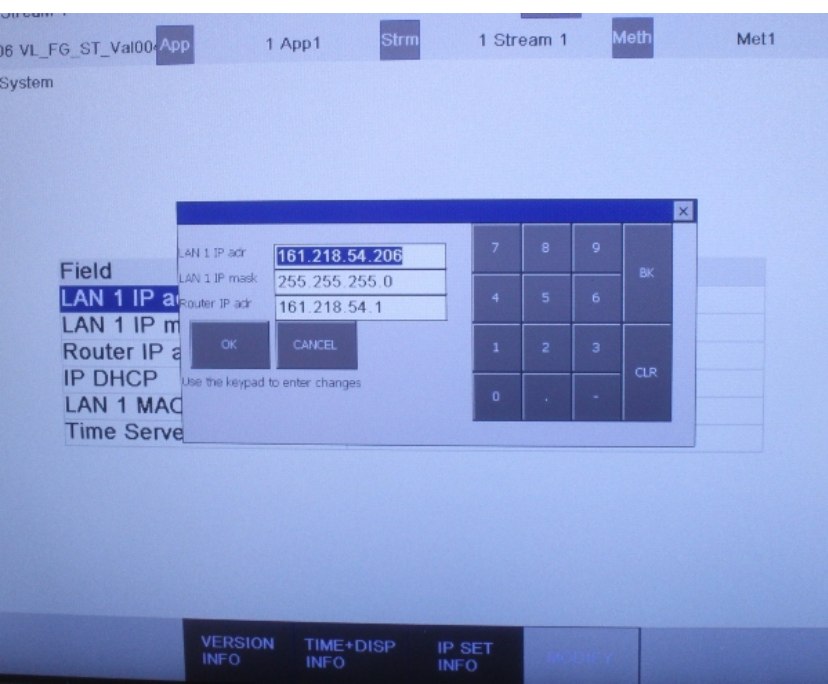

**Figure 3-3: Window for Data Entry on CTD**

When the HMI emulator is used, the data entry window does not appear because the numeric keys on the computer keyboard can be used.

### **Using the CTD,** Continued

<span id="page-126-0"></span>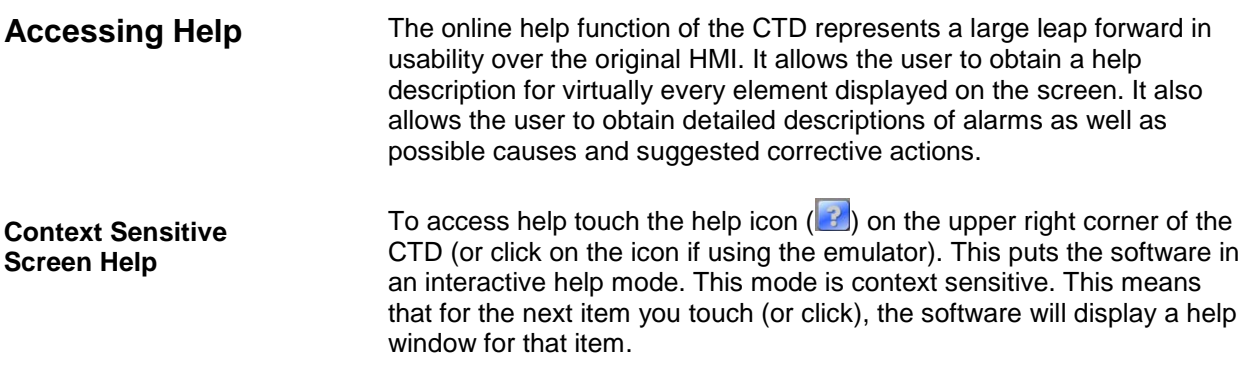

In the figure below, the help icon was selected and then the "Temp" icon on the toolbar. This displayed the help text window in the middle of the screen.

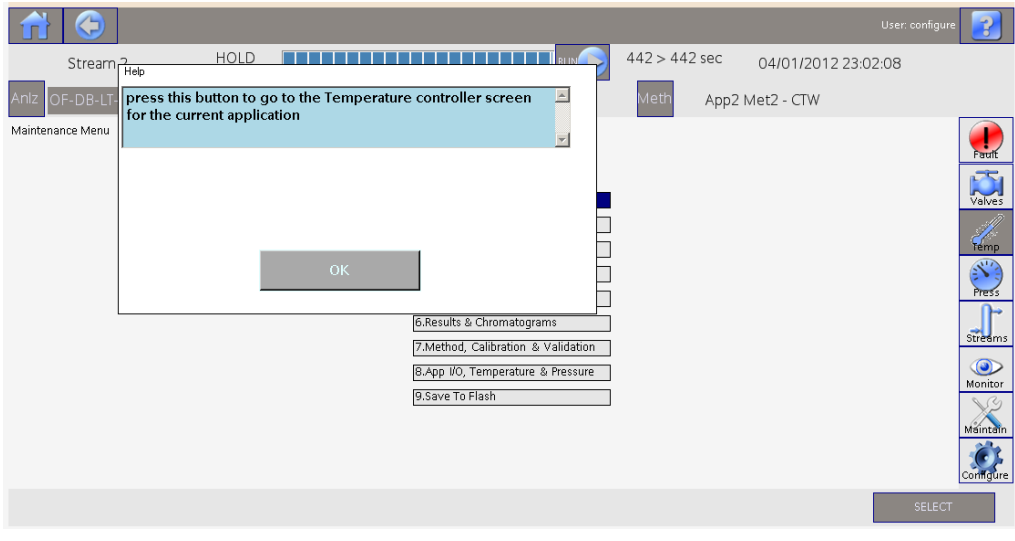

**Figure 3-4: Window for Data Entry on CTD**

Click OK to remove the window and continue. Note that once the window is removed, the software is no longer in the help mode. Clicking a selection will have the normal effect.

#### **Using the CTD,** Continued

#### **Alarm Help**

One useful feature of the online help function of the CTD is the ability to get detailed descriptions of alarms as well as possible causes and suggested corrective actions.

To access alarm help, first load the alarm screen by selecting it from the menu or from the toolbar on the right side of the screen. Next, touch the help icon  $\left( \frac{1}{2} \right)$  on the upper right corner of the CTD (or click on the icon if using the emulator). This puts the software in the interactive help mode. To see help for an alarm, click the "Description" field for that alarm. This will display the alarm help screen.

In the figure below, the help icon was selected and then the "Description" field for the first alarm on the list. This displayed the help text window in the middle of the screen.

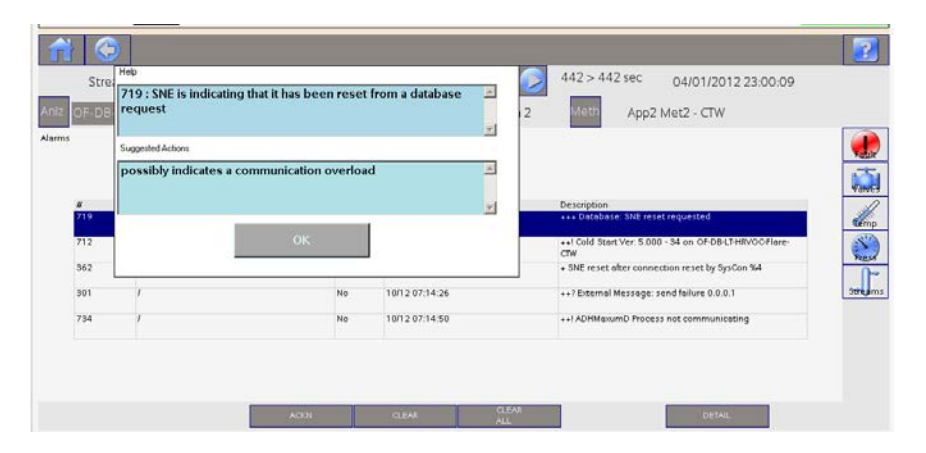

**Figure 3-4: Window for Data Entry on CTD**

Note that this help box is displayed only when the "Description" field is selected while in help mode. Selecting other fields for the alarm provides help information describing what the field is used for (context sensitive help described on the previous page), rather than information about the alarm.

<span id="page-128-2"></span><span id="page-128-1"></span><span id="page-128-0"></span>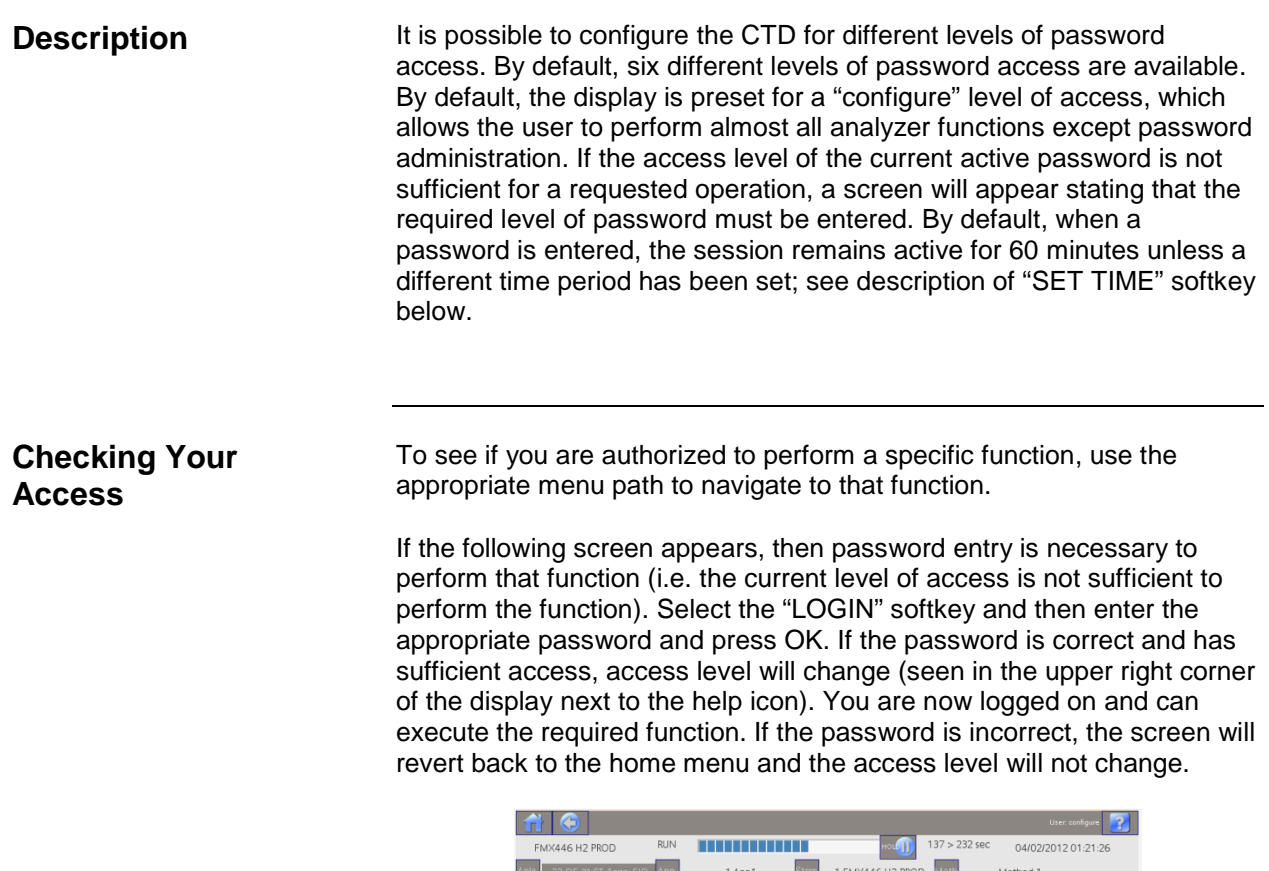

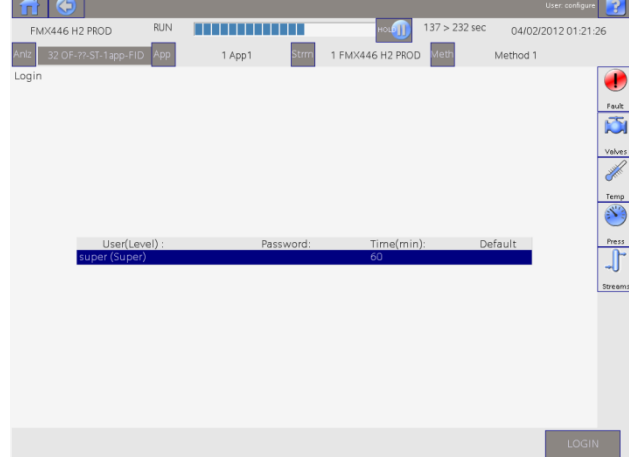

#### <span id="page-128-3"></span>**Password Format**

A password consists of one to six numerical digits and is entered via the numeric keypad.

### **Password Restrictions, Continued**

<span id="page-129-1"></span><span id="page-129-0"></span>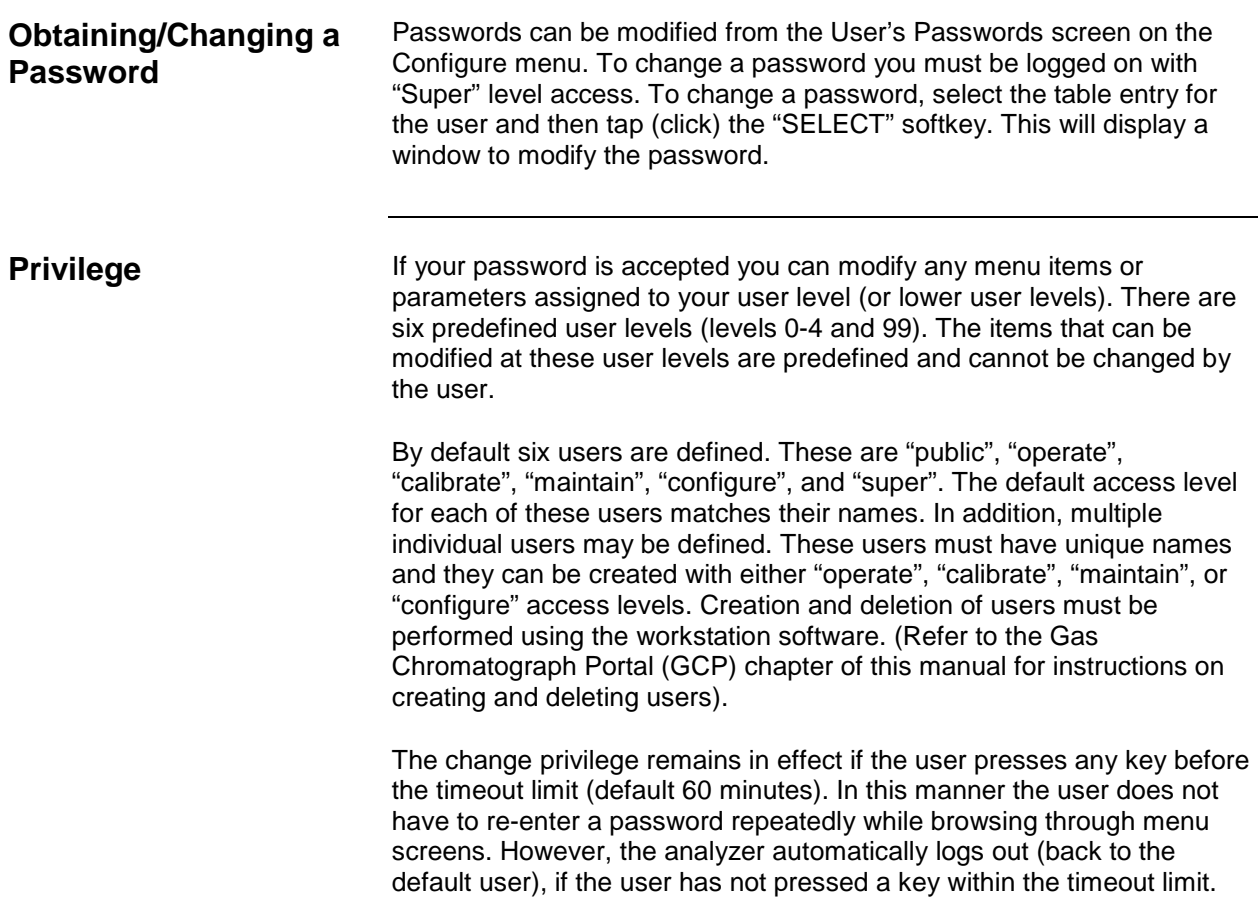

## **Chapter 4**

### **Maintenance**

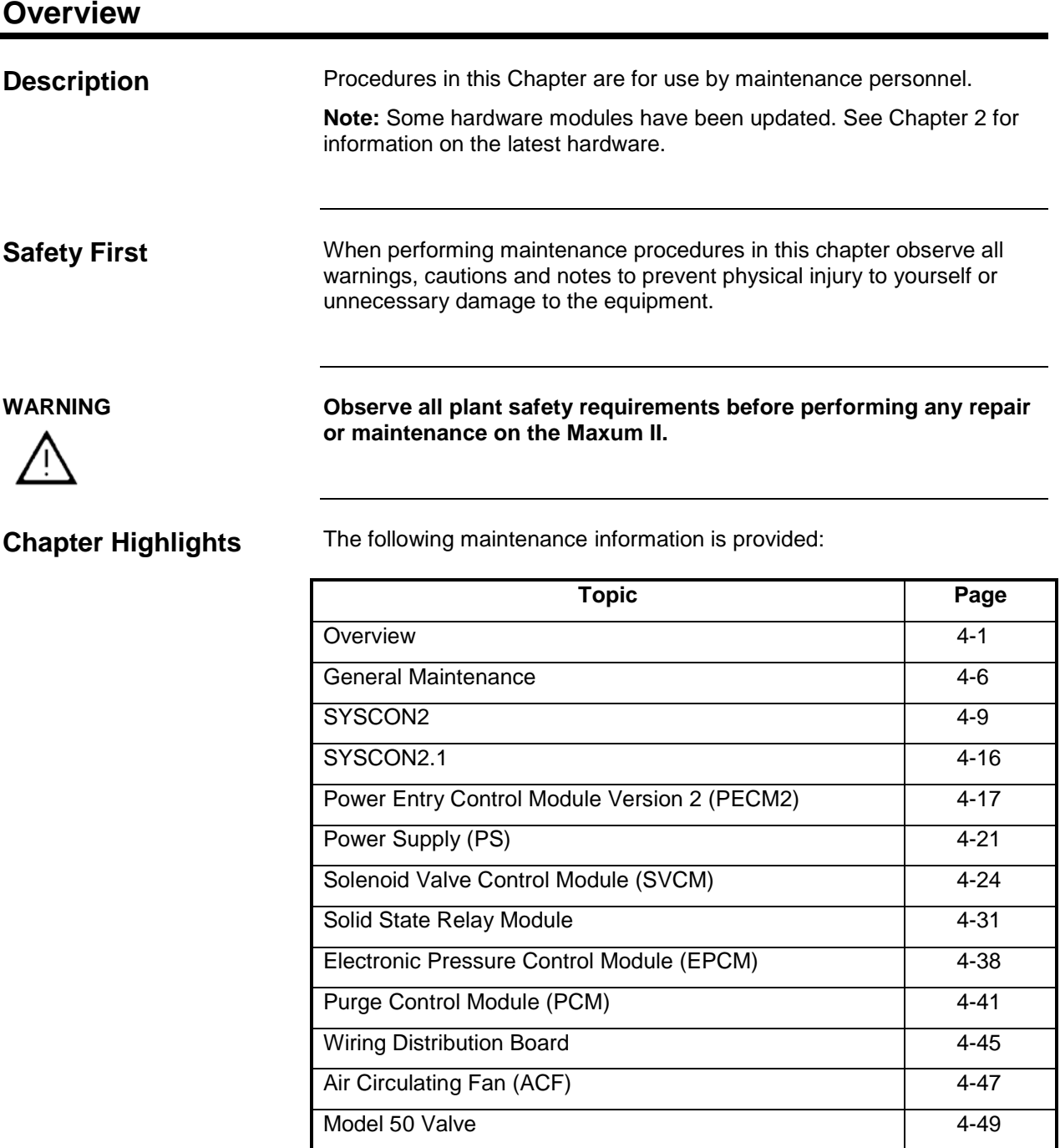

#### **Overview,** Continued

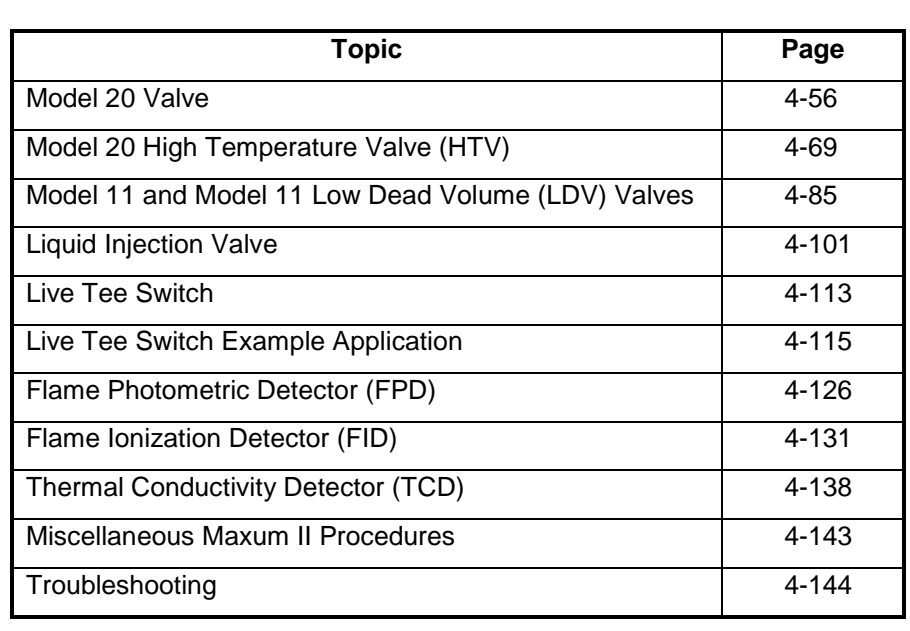

**Help**

If technical assistance is required during performance of maintenance functions, or if parts are being returned, the customer should contact Siemens at the addresses and/or phone numbers provided at the beginning of this manual.

Before performing a procedure first read it through. It is recommended that a regular scheduled daily, weekly or monthly maintenance program be established. By doing so, the Maxum II's downtime will be reduced and the system will operate at optimum analytical efficiency. Siemens recommendations for routine maintenance are listed in table 4-1 on the following page. These recommendations are intended as a guideline. Actual maintenance may change depending on application and the environment in which the Maxum II operates. **How to Use This Chapter**

### **Overview,** Continued

Note: The tasks described below are provided as a suggested guidleine for routine maintenance. Requirements for a particular analyzer will depend on environment, location of the analyzer, available resources, and the specific characteristics of the application.

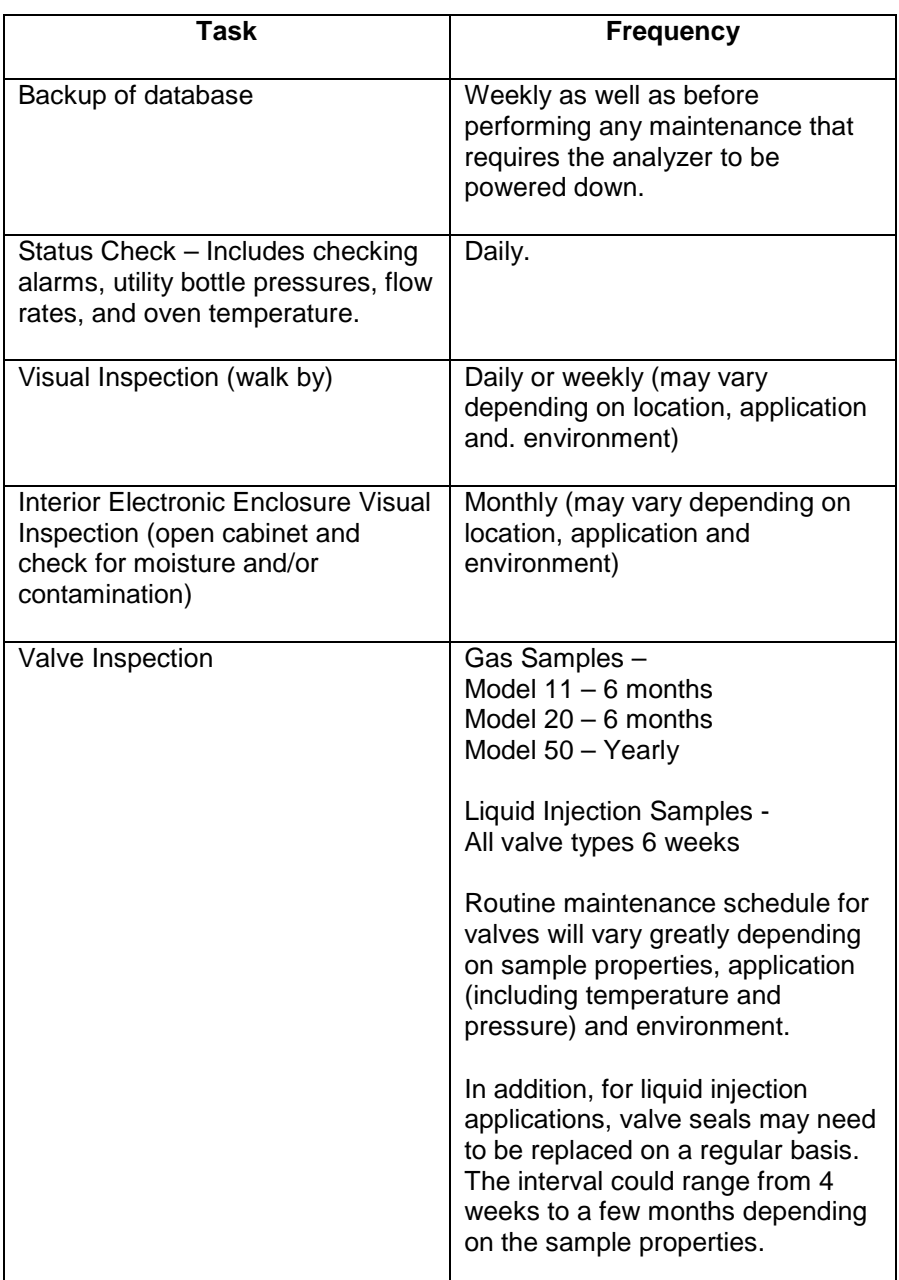

#### **Table 4-1: Recommended Routine Maintenance**

Note: The tasks described below are provided as a suggested guidleine for routine maintenance. Requirements for a particular analyzer will depend on environment, location of the analyzer, available resources, and the specific characteristics of the application.

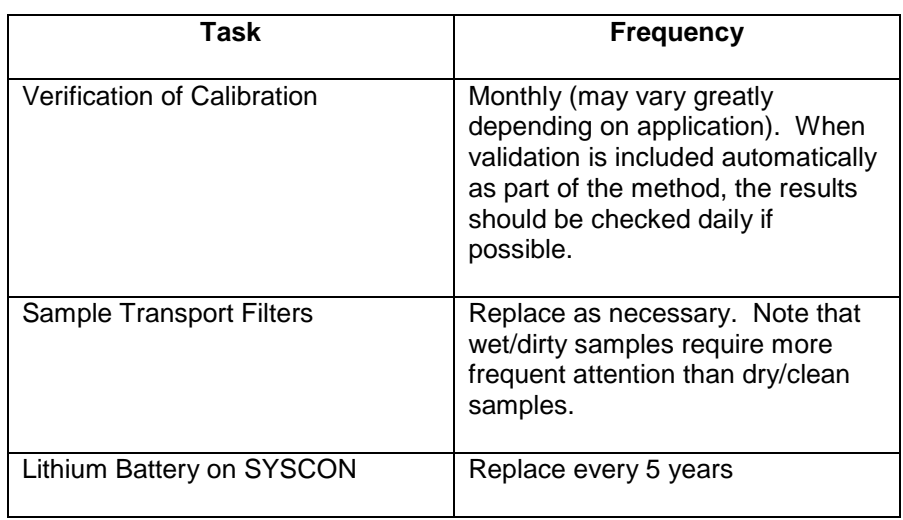

#### **Table 4-1 (Continued): Recommended Routine Maintenance**

### **Overview,** Continued

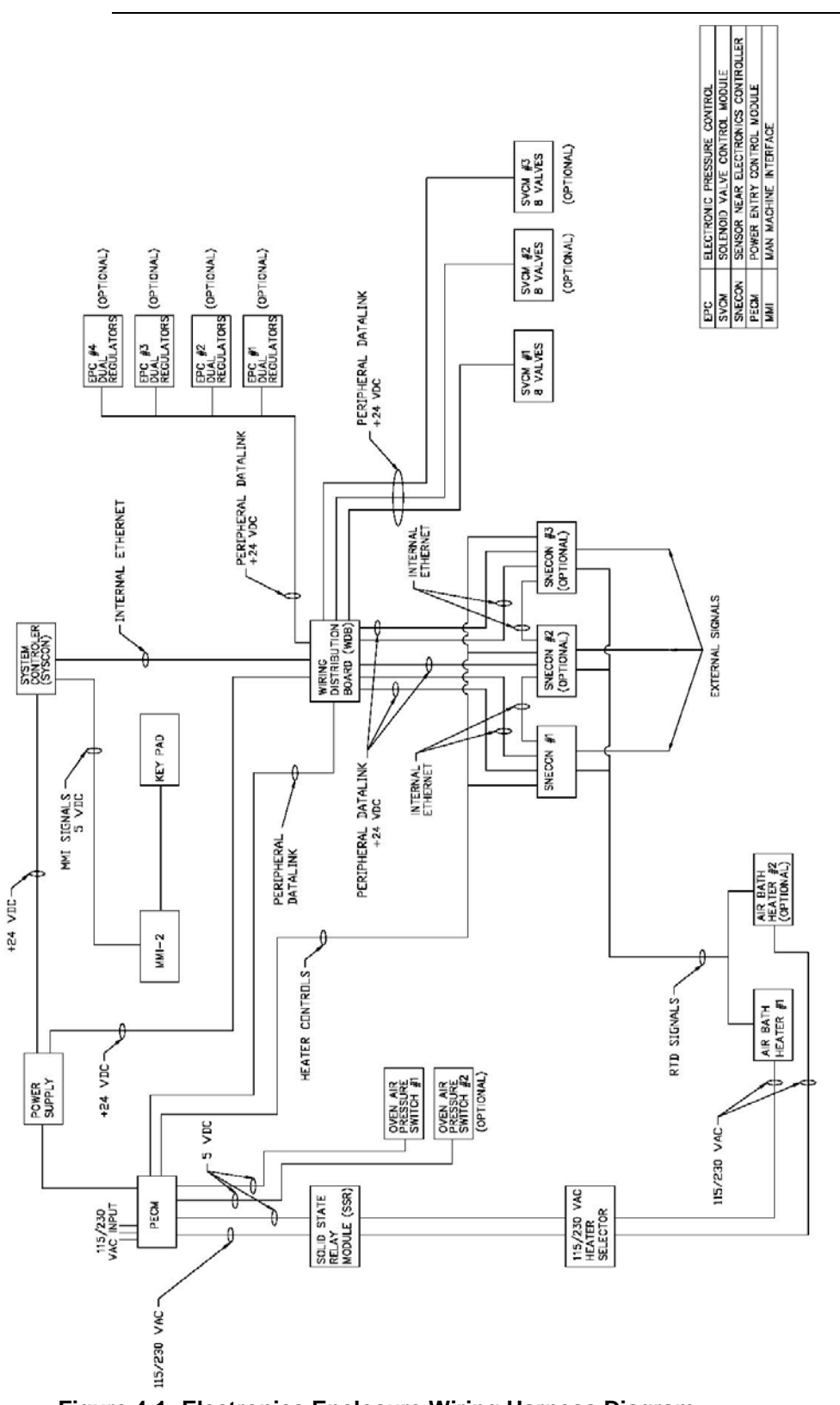

**Figure 4-1: Electronics Enclosure Wiring Harness Diagram**

### **General Maintenance**

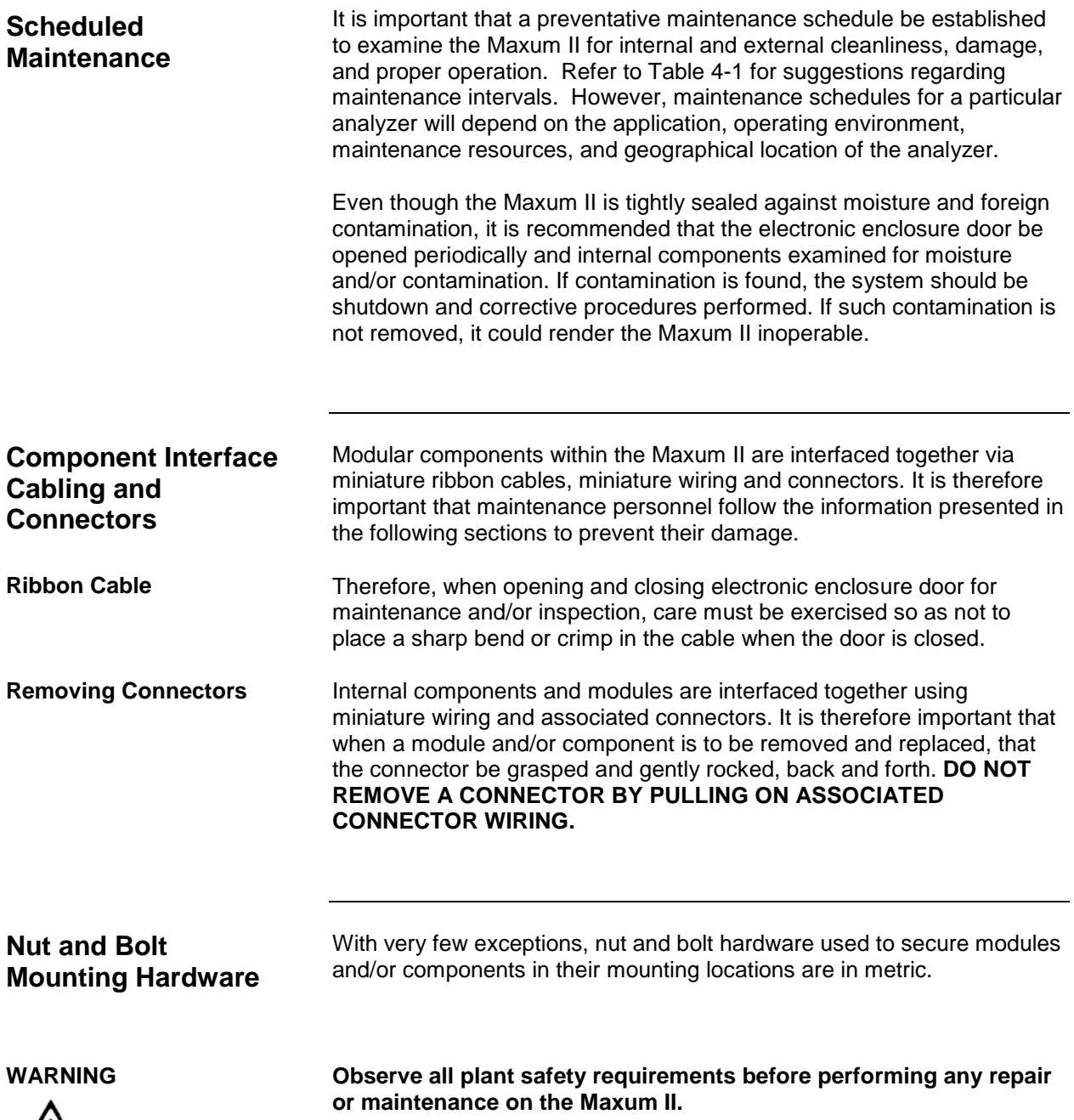

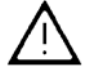

### **General Maintenance,** Continued

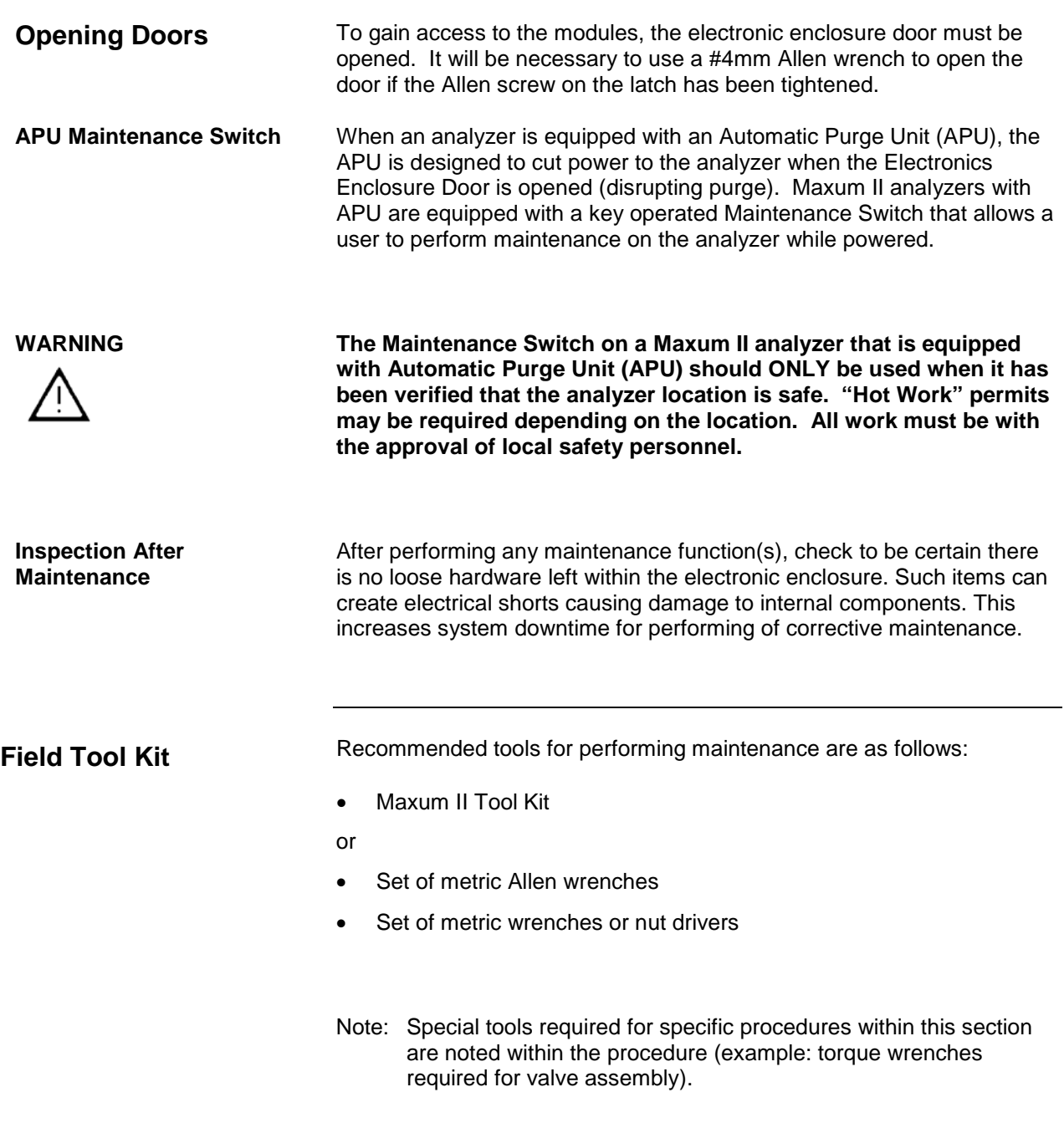

### **General Maintenance,** Continued

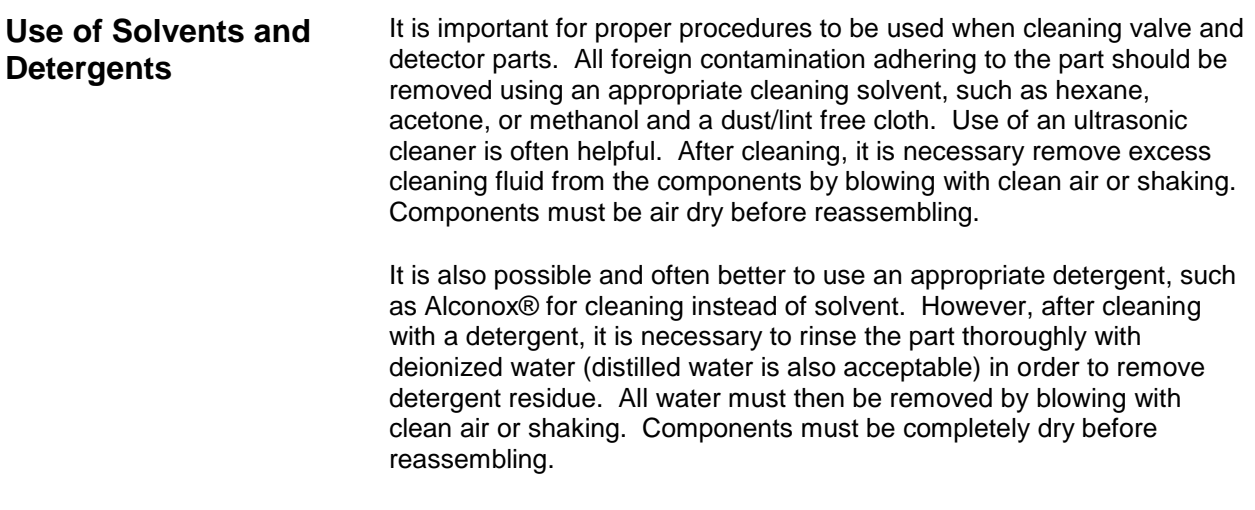

#### **SYSCON2**

#### **Description**

**NOTE**

**WARNING**

**CAUTION**

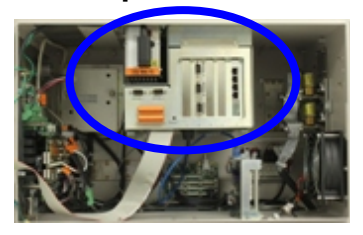

This section presents the procedures for removal or installation of the SYSCON2 boards, SIB and CAC3. The SYSCON2 is mounted in the upper center section of the electronic enclosure with the SIB being mounted within the bottom of the SYSCON cage and the CAC3 being mounted on the SIB.

- CAC3 Removal and Installation
- SIB Removal and Installation
- Battery Replacement

The steps to install expansion boards in the SYSCON2 are the same as for the legacy SYSCON. The procedure for installation of expansion boards is detailed in the previous section

**Voltage dangerous to life exists. Before performing the removal and installation procedures, it is important that primary AC power to the Maxum II be turned off from the main circuit breaker. Observe all plant safety requirements before performing any repair or maintenance on the Maxum II.**

To remove the SIB from the SYSCON assembly, the assembly must be completely removed from the electronic enclosure. When removing the assembly, exercise care so as not to drop the assembly. Doing so could seriously damage sensitive components. When removing any SYSCON2 components, service personnel should either wear a wrist type grounding strap with the other end connected to the SYSCON frame or personally ground themselves to the chassis. Even a small static discharge could cause permanent damage to the sensitive electronic components.

#### **Procedures**

**CAC3 Removal and Installation**

The following procedures should be followed for removal and installation SYSCON2 related hardware.

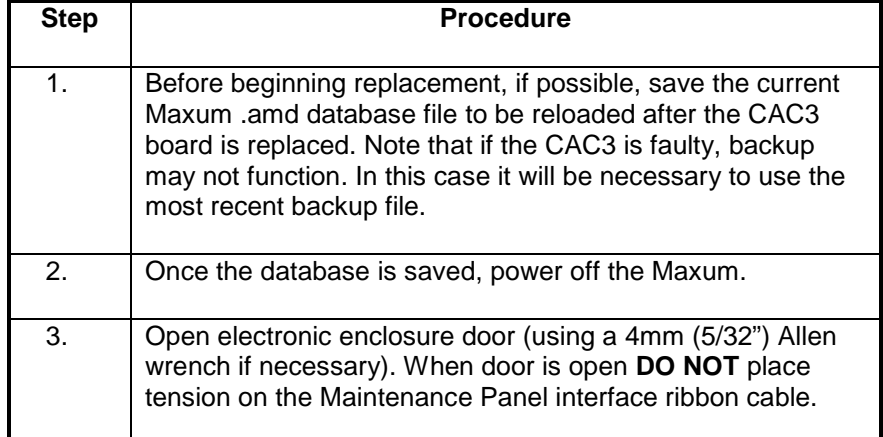

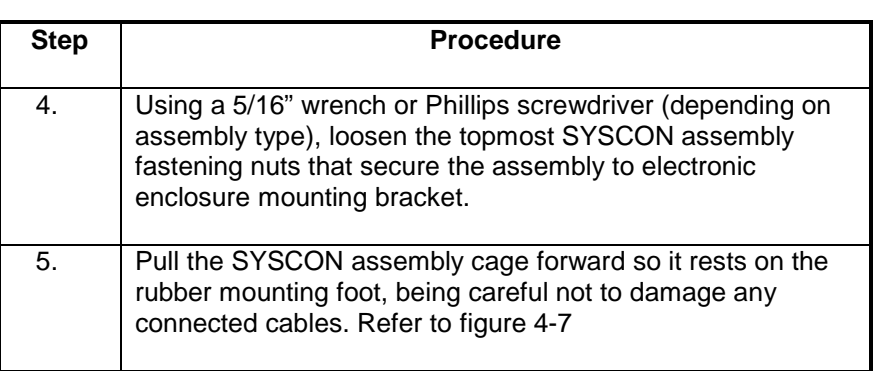

#### **NOTE**

In the following step only remove expansion boards that would prevent removal of the CAC3 board. Verify each expansion board interface cable is labeled with its mounting location.

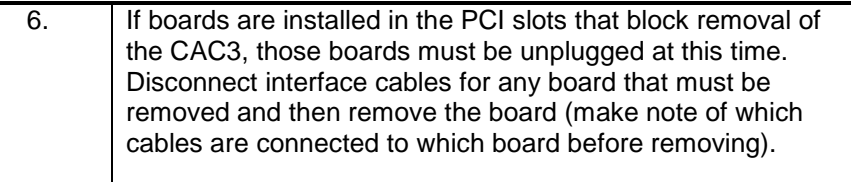

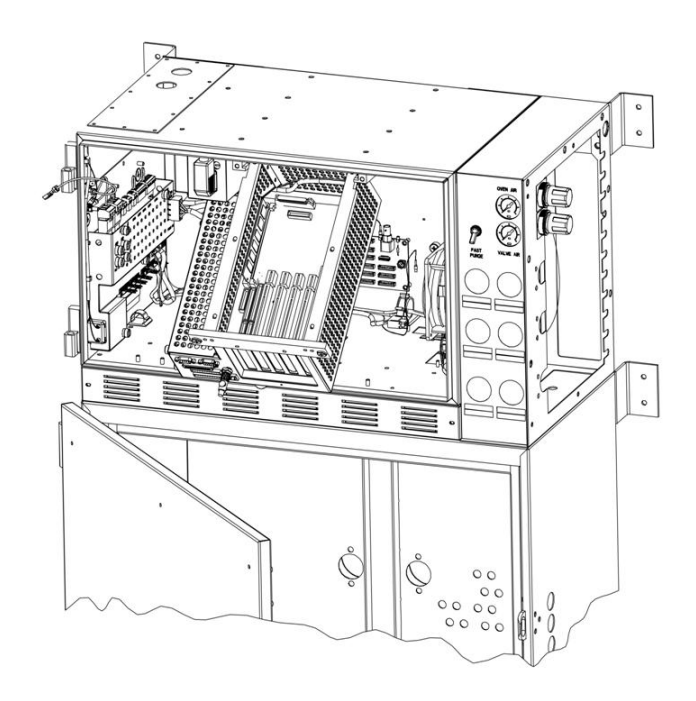

**Figure 4-7: Positional Location of SYSCON2 in Electronic Enclosure**

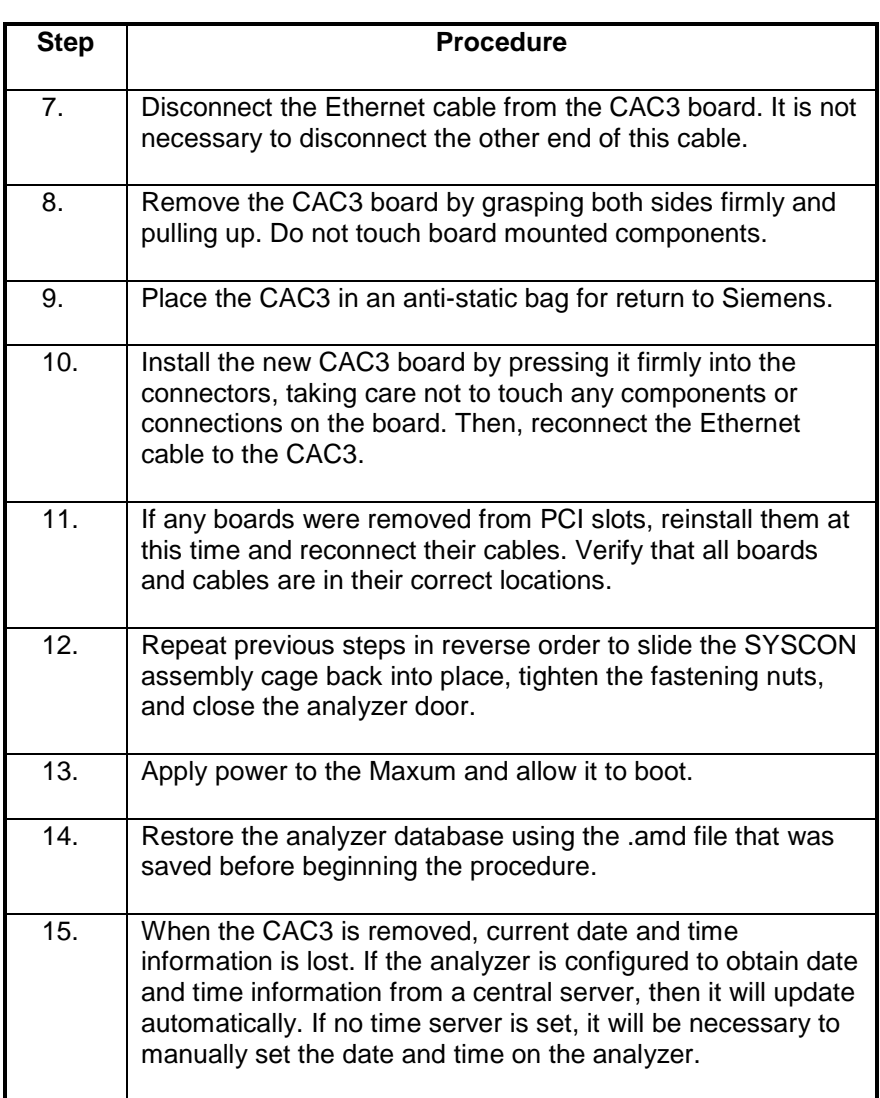

**SIB Removal and Installation**

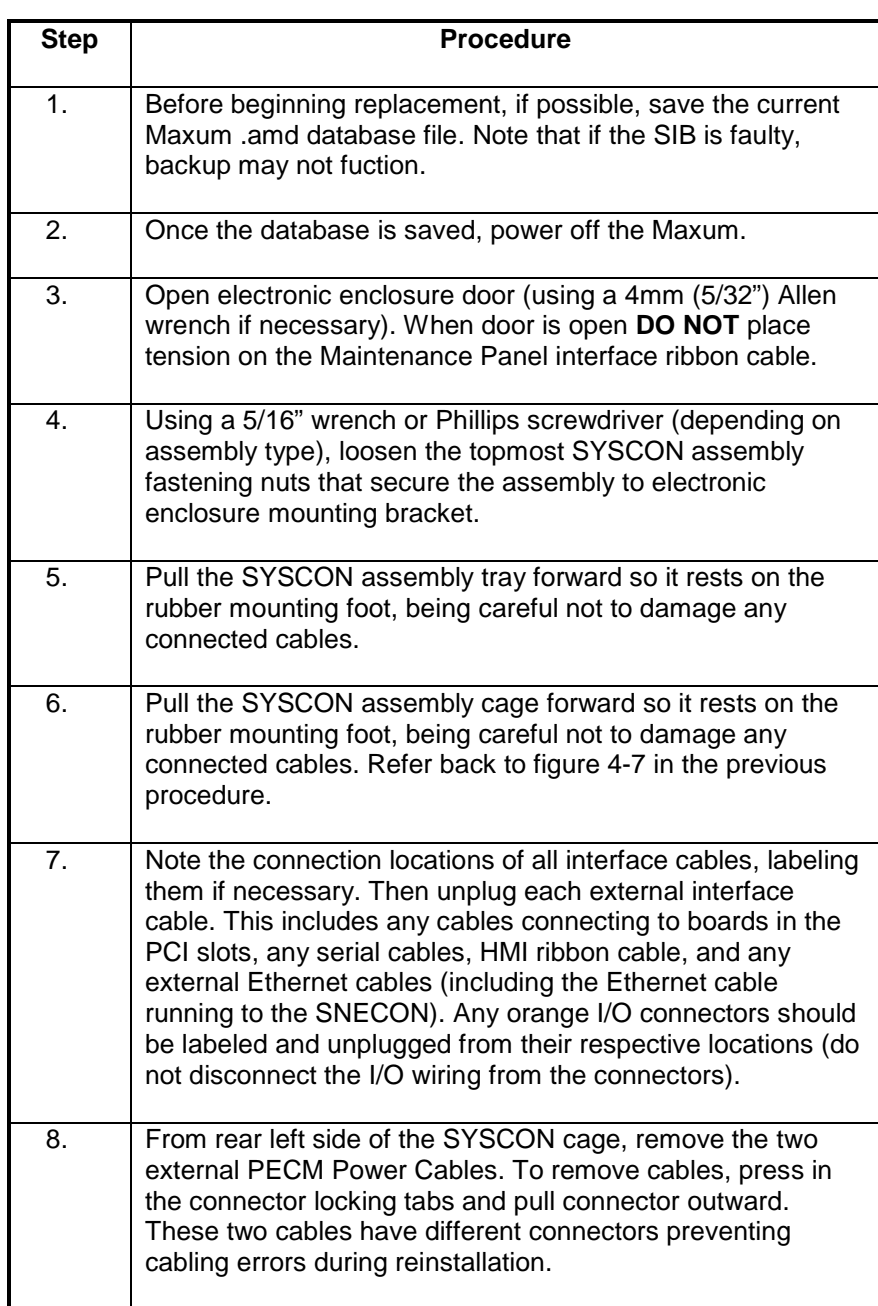

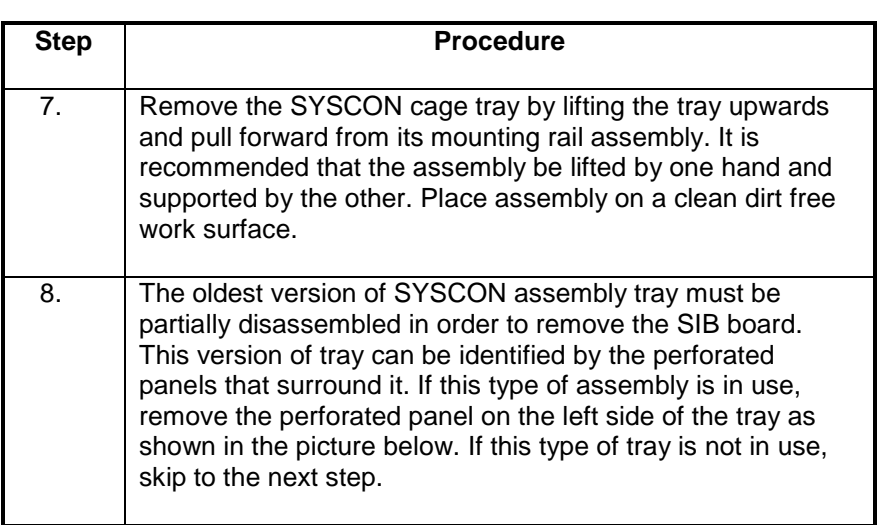

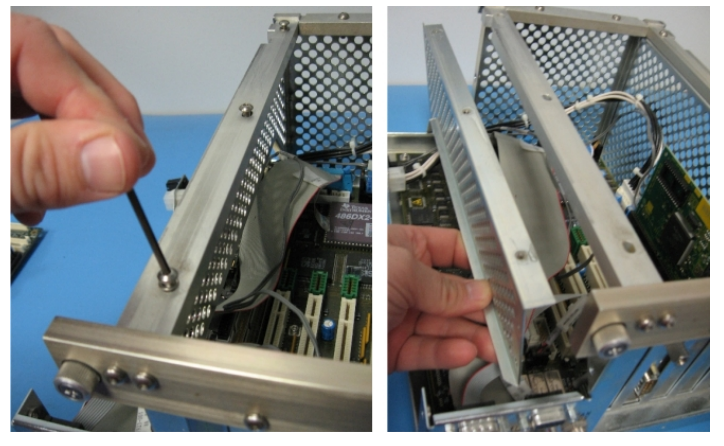

**Figure 4-8: Partial Disassembly of Original Version SYSCON tray**

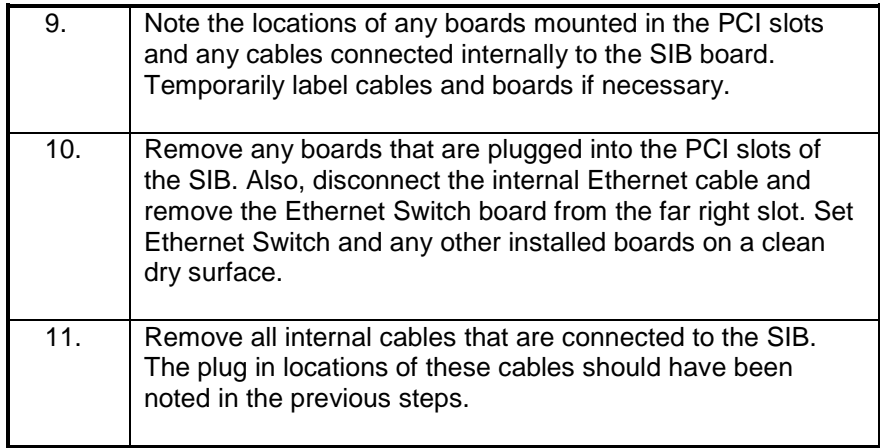

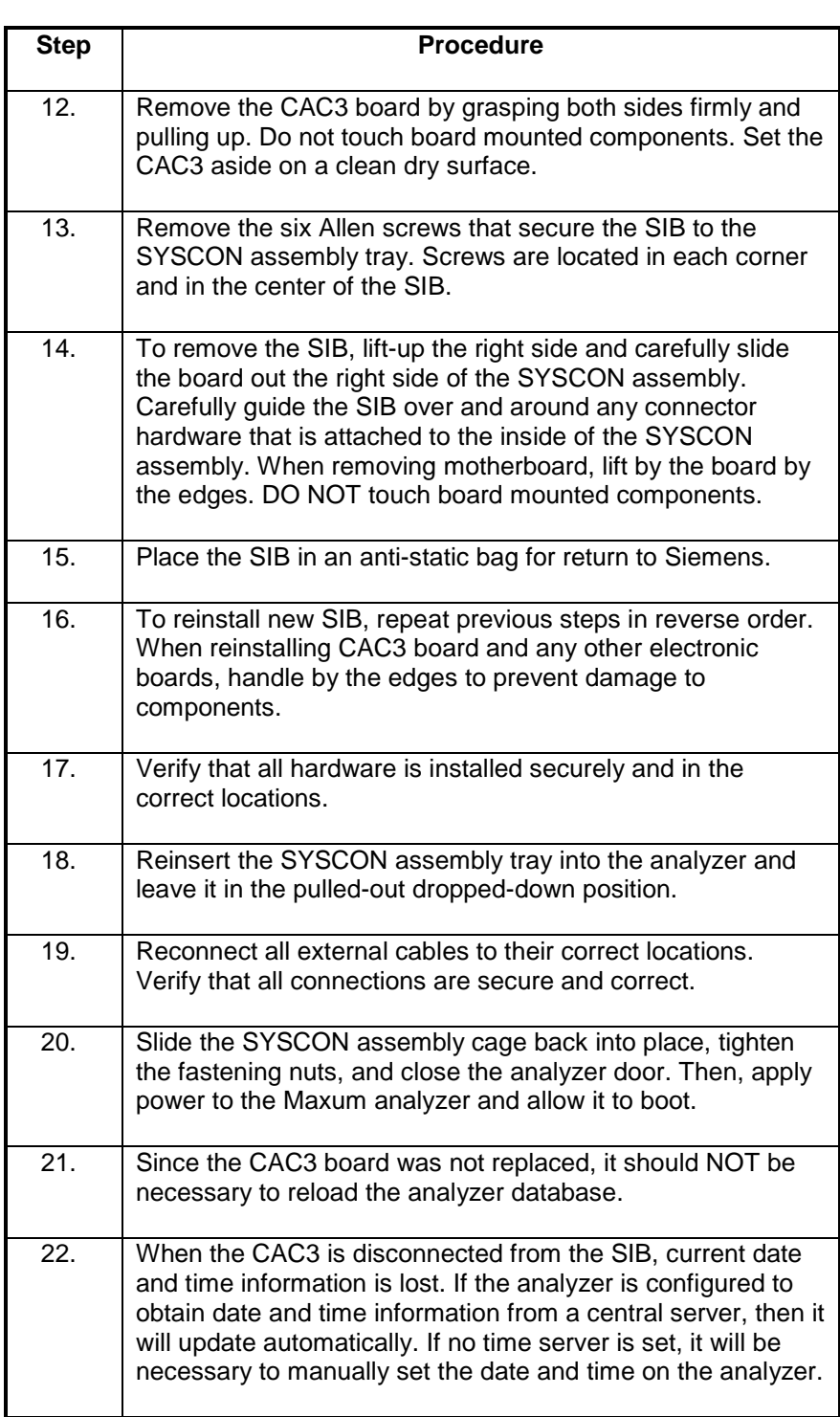
# **SYSCON2, Continued**

### **IMPORTANT**

The battery should only be replaced with an approved spare. Contact Siemens for a replacement.

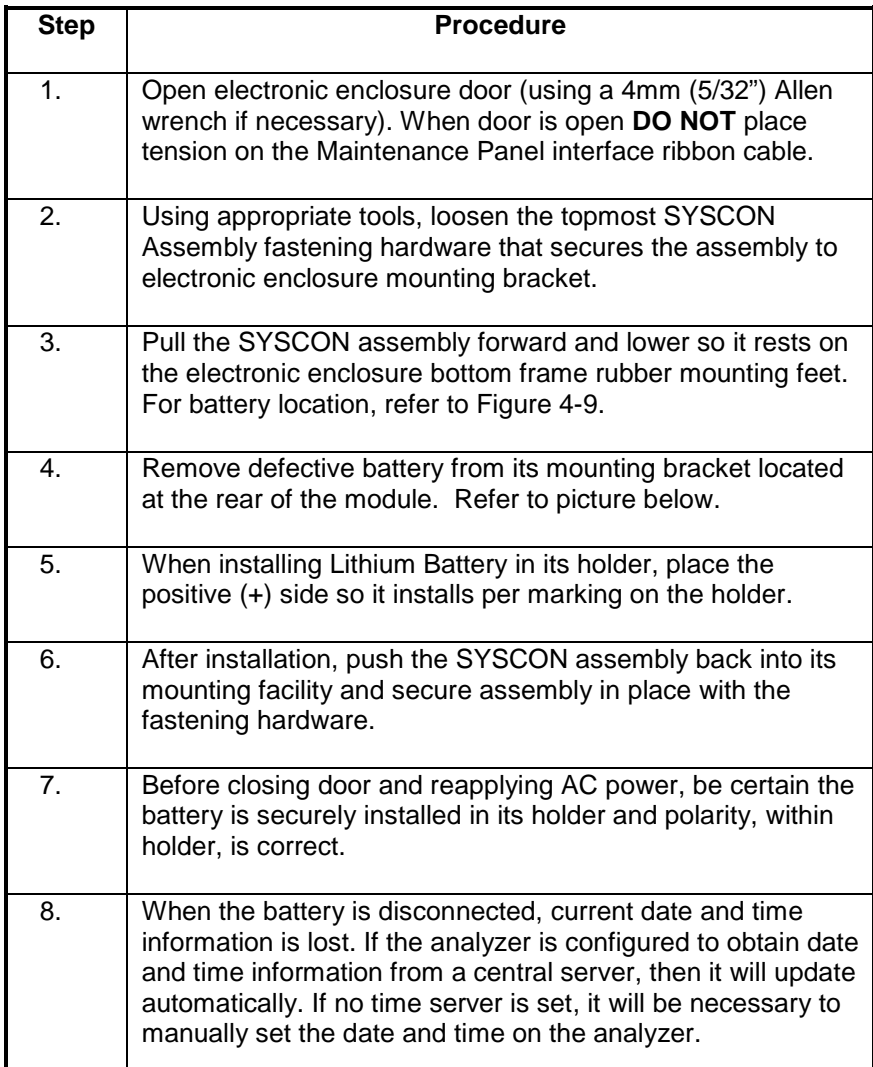

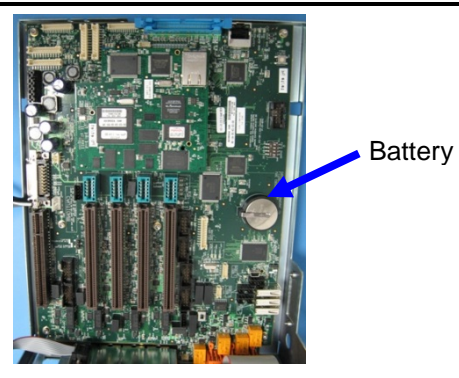

**Figure 4-9: SYSCON Board**

**Battery Replacement**

Maintenance for the SYSCON2.1 is largely the same as for the SYSCON2.

## **Power Entry Control Module (PECM2) - New Version**

### **Description**

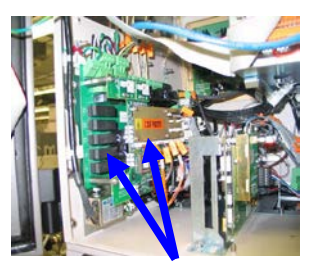

New two-part PECM

This section presents the procedures for removal or installation of the newest version of the Power Entry Control Module (PECM2). The PECM2 is also covered in detail in the PECM Installation Manual (Siemens part number 2000687-001).

When replacing the original version of the PECM it should be upgraded to the PECM2. This will require additional cabling. If upgrading from original PECM to PECM2, refer to the procedure in the Maxum II Extended Service Manual (Siemens part number A5E02220441001).

### **WARNING**

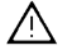

**Voltage dangerous to life exists. Before performing the removal and installation procedures, it is important that primary AC power to the Maxum II be turned off from the main circuit breaker. Observe all plant safety requirements before performing any repair or maintenance on the Maxum II.** 

#### **WARNING**

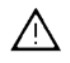

**The cable harness connectors and the chassis plugs associated with the Heater circuits are marked with orange identifier tags. Before reconnecting any connector or plug to a Heater circuit, ensure that the orange identifier tag on the connector or plug reads identical to the orange identifier tag on its mating connector.** 

> The PECM2 assembly is mounted to the left wall of the Electronic Enclosure. The PECM2 assembly consists of a base board with attached temperature controller board. The temperature control board mounts directly on the base board. This section covers replacement of both the base board and the temperature control board.

# **Power Entry Control Module (PECM2), Continued**

### **PECM2 Removal and Installaton**

The following procedure should be used for replacement of the PECM2 in the Maxum II. If upgrading from original PECM to PECM2, refer to the Maxum II Extended Service Manual (part number A5E02220441001).

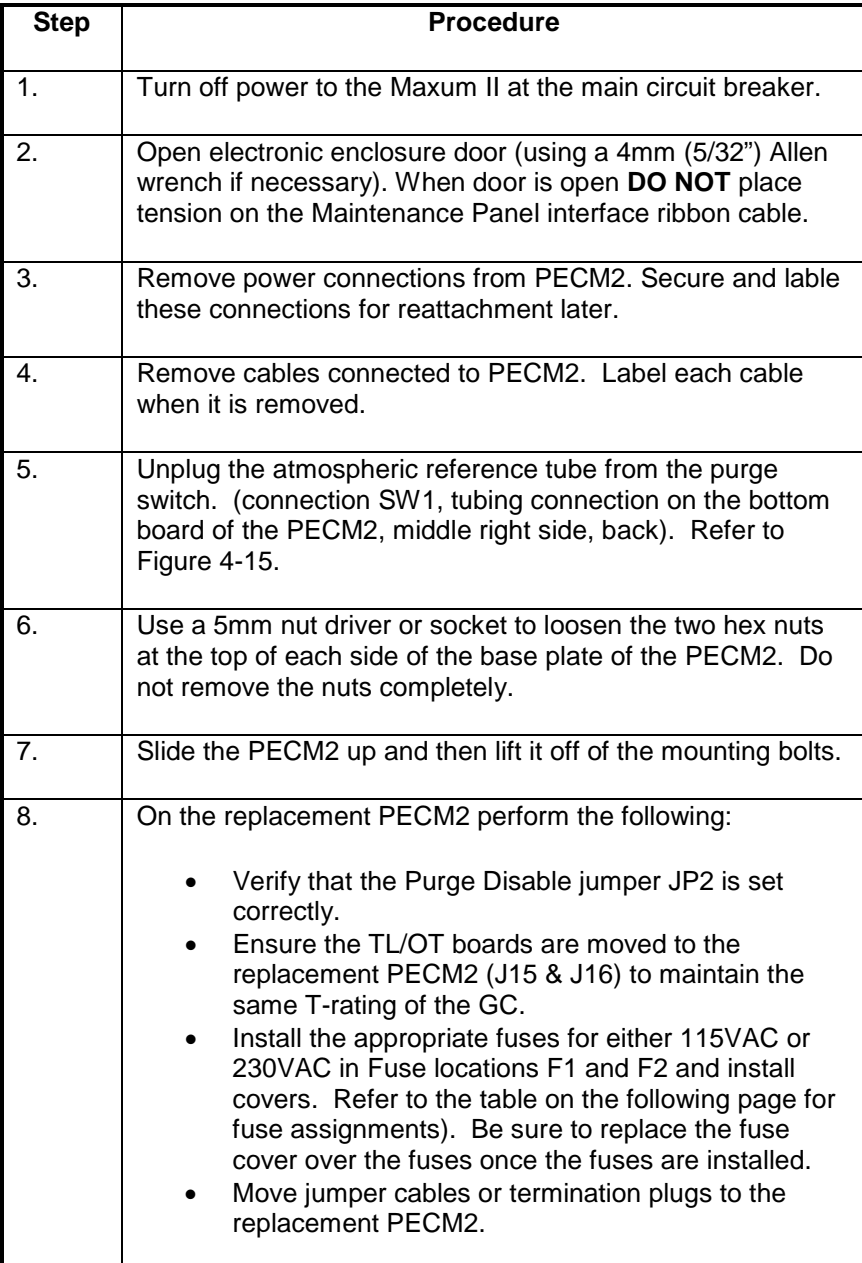

# **Power Entry Control Module (PECM2), Continued**

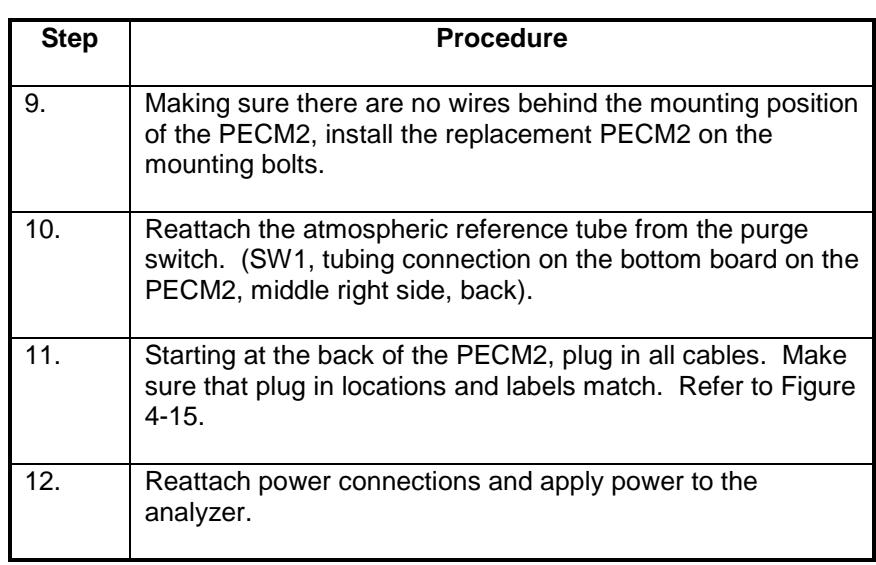

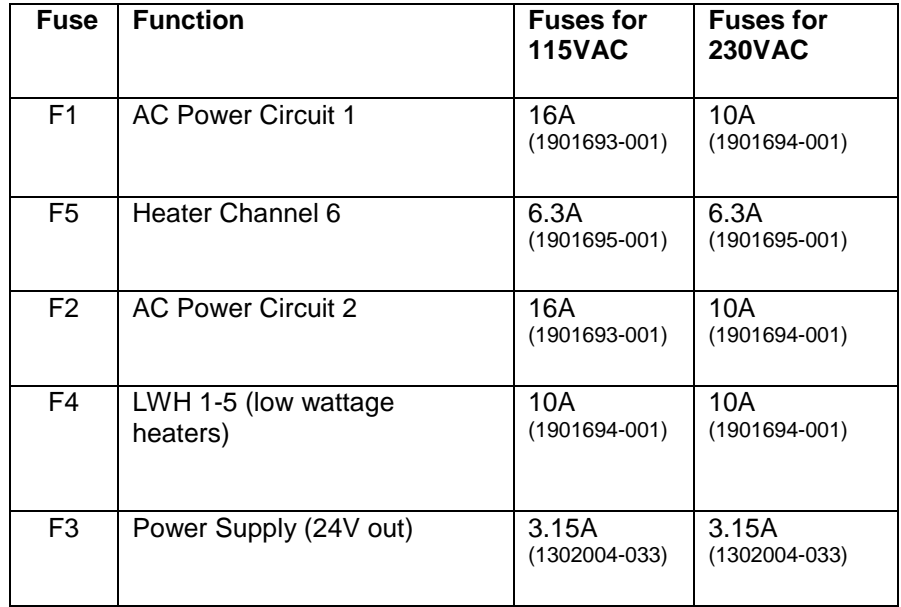

**Table 4-2: PECM2 Fuse Assignments**

## **Power Entry Control Module (PECM2),** Continued

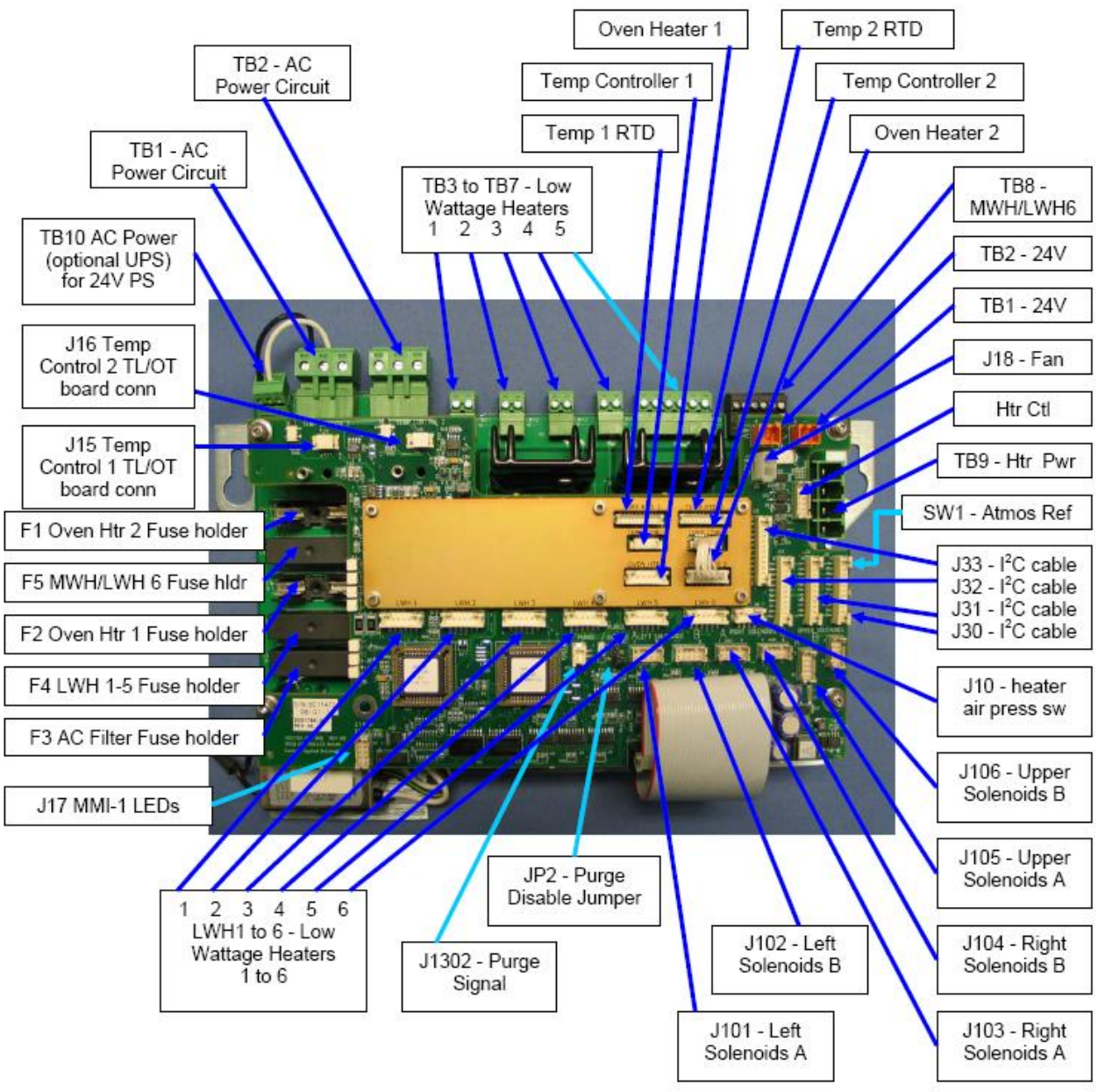

**Figure 4-15: PECM2 Assembly Layout**

## **Power Supply**

**Description**

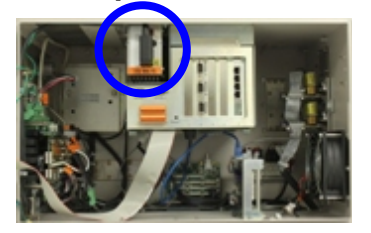

This section presents the procedures for removal or installation of the Power Supply. The Power Supply is mounted to the top of the electronic enclosure. Location is to the left side of the SYSCON Assembly.

### **WARNING**

∕∖∖

**Voltage dangerous to life exists. Before performing the removal and installation procedures, it is important that primary AC power to the Maxum II be turned off from the main circuit breaker. Observe all plant safety requirements before performing any repair or maintenance on the Maxum II.** 

### **Procedure**

**CAUTION**

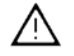

**Power Supply Removal and Installaton**

The following procedures should be followed for removal and installation of power supply. Refer to Figure 4-16.

Before loosening, but not removing, the four mounting screws that secure power supply to inside top of enclosure, firmly grasp the power supply so it does not fall onto components mounted in bottom of enclosure.

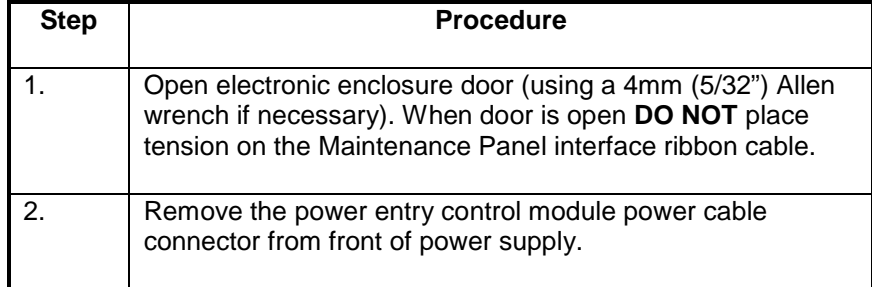

# **Power Supply, Continued**

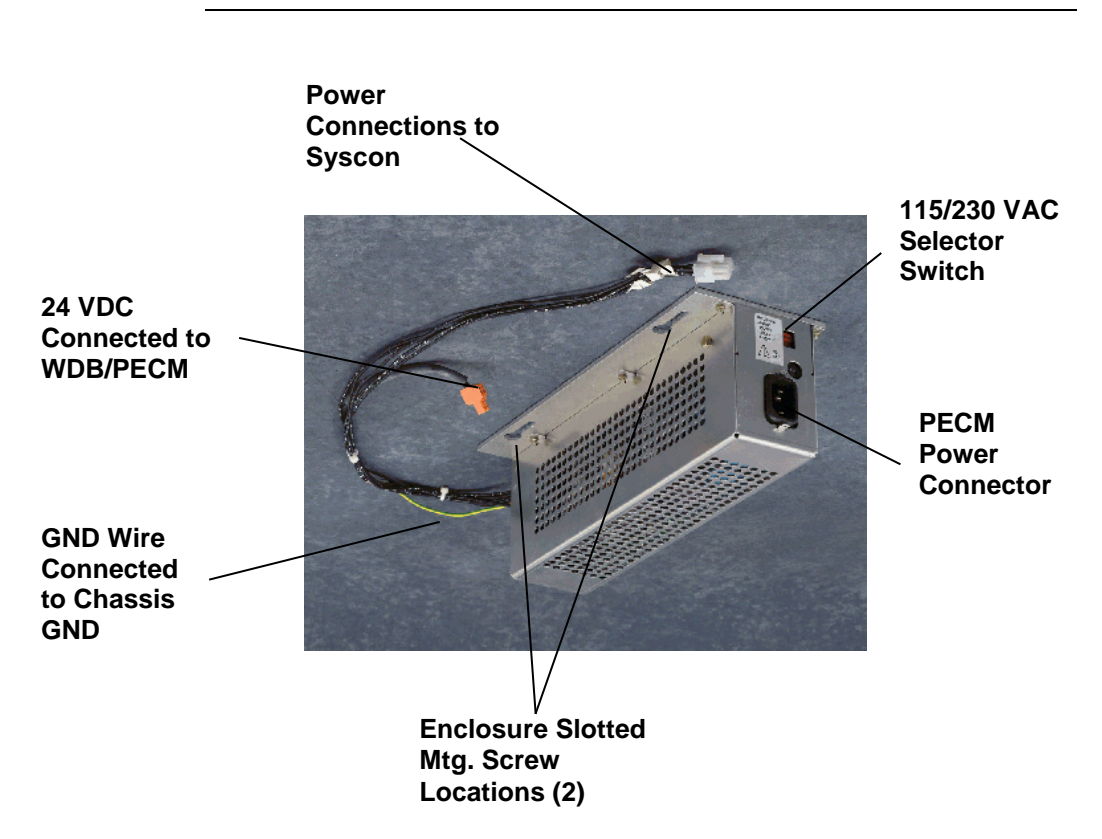

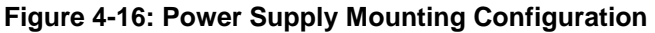

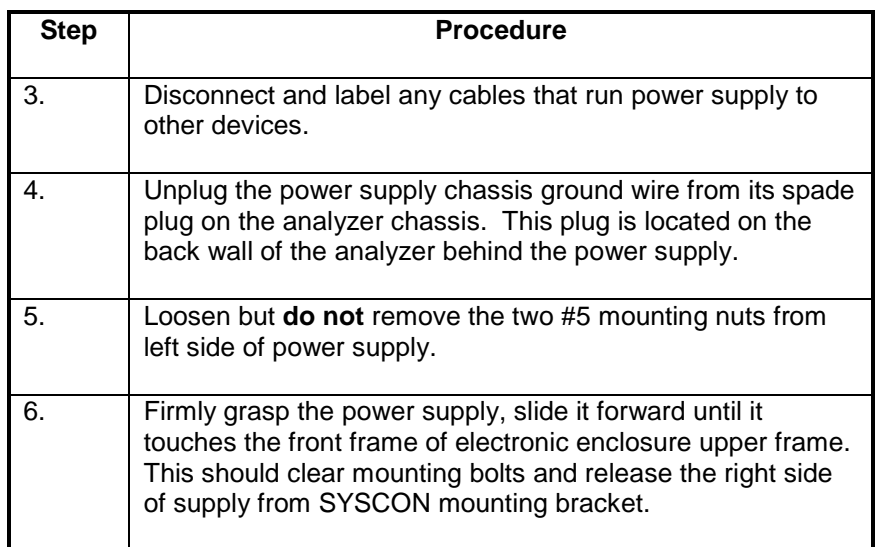

# **Power Supply, Continued**

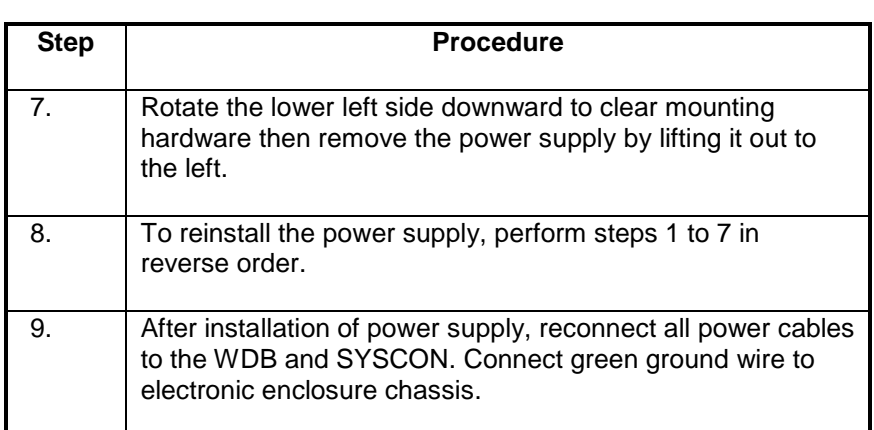

## **CAUTION**

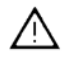

Before applying primary AC power to the power supply after installation, be certain the power supply red 115/230 VAC selector switch is set to the input primary AC power source voltage.

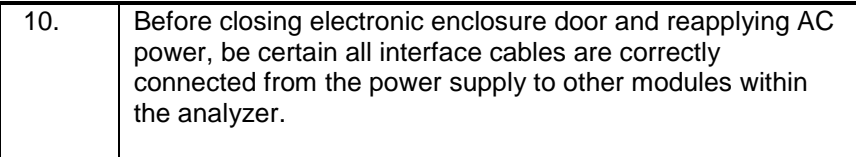

# **Solenoid Valve Control Module (SVCM)**

#### **Description**

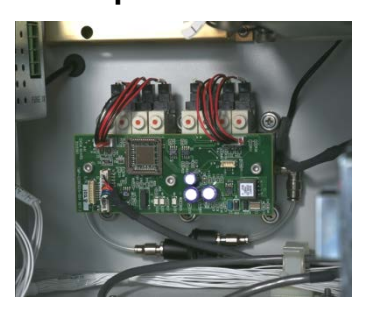

This section presents the procedures for removal or installation of the Solenoid Valve Control Module (SVCM). The SVCM is mounted on the back wall of the electronic enclosure; depending upon your installation you can have up to three modules. There are two configurations of SVCM. The old version, which is still supported as a spare part, is equipped with a valve driver circuit board. For the newer version of the SVCM, this valve drive circuitry has been moved to the PECM module. Also, the old version uses a Parker brand solenoid, and the new version uses an SMC brand solenoid.

#### **IMPORTANT**

If the old configuration is in use, it is necessary that the valve driver circuit board be removed in order to remove the bank of eight latching solenoids. This allows access to the module mounting hardware. The screws securing the module to the rear of the electronic enclosure wall are captive and cannot be fully removed. The screws are removed with the SVCM assembly.

**WARNING**

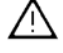

**CAUTION**

**Voltage dangerous to life exists. Before performing the removal and installation procedures, it is important that primary AC power to the Maxum II be turned off from the main circuit breaker. Observe all plant safety requirements before performing any repair or maintenance on the Maxum II.** 

There are 15 Viton O-rings installed in each latching solenoid bank. After removal of a solenoid bank, the assembly should be inspected to be certain all O-rings have remained installed. These O-rings *must be* in place when the bank assembly is reinstalled. For their location, refer to Figure 4-20.

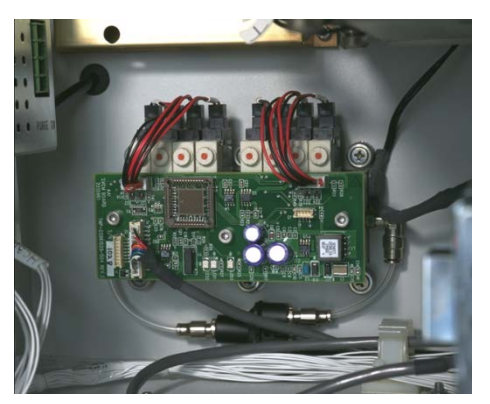

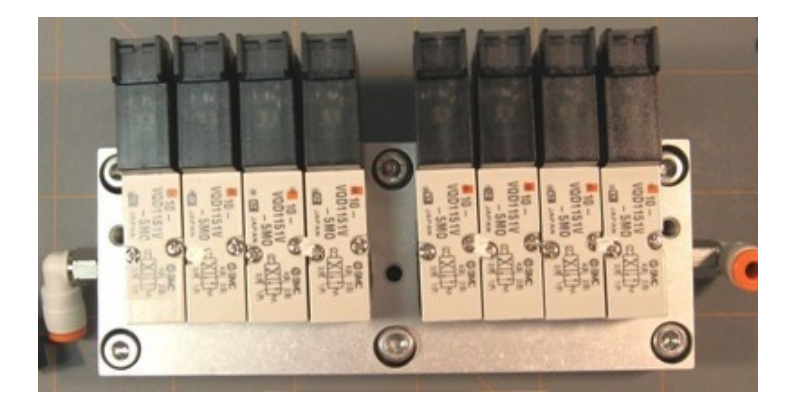

**Old SVCM New SVCM**

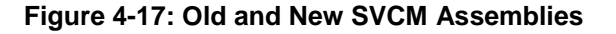

## Procedures are presented for removal of the circuit board and then the latching solenoids. Refer to Figures 4-17 through 4-20. Depending on the configuration of the Maxum II, it may be necessary to remove an SNE assembly in order to properly access the SVCM assembly for removal. Refer to the SNE maintenance section of this manual for instructions on removing an SNE assembly. **Procedures IMPORTANT**

**Removal SVCM Electronics Controller (Old SVCM Only)**

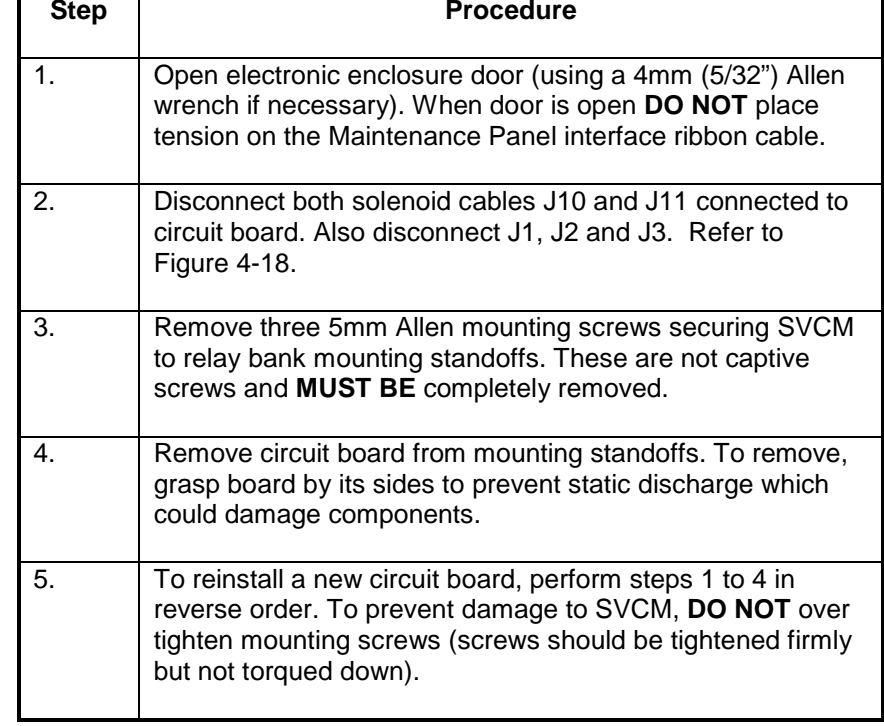

#### **CAUTION**

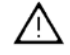

**SVCM Solenoid Assembly Removal and Installation** 

In the following procedure, when removing the older configuration SVCM assembly, **DO NOT** remove connectors from individual relays. The connectors should remain connected to each relay.

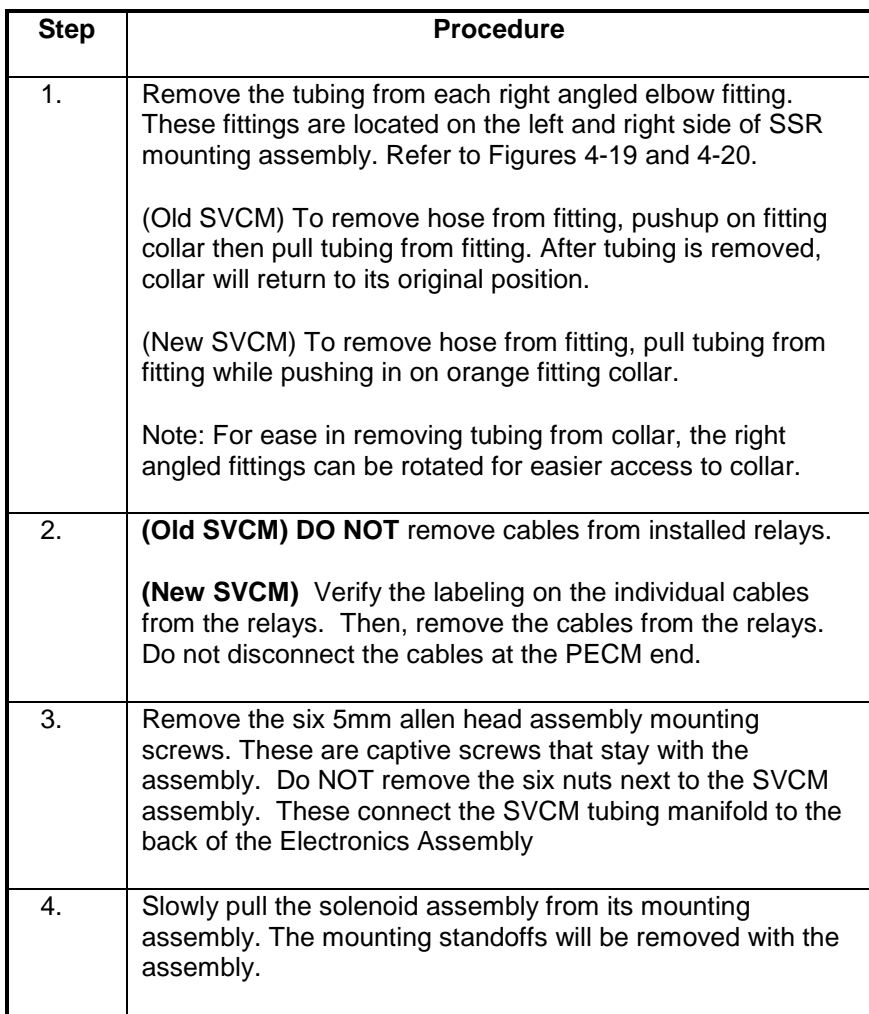

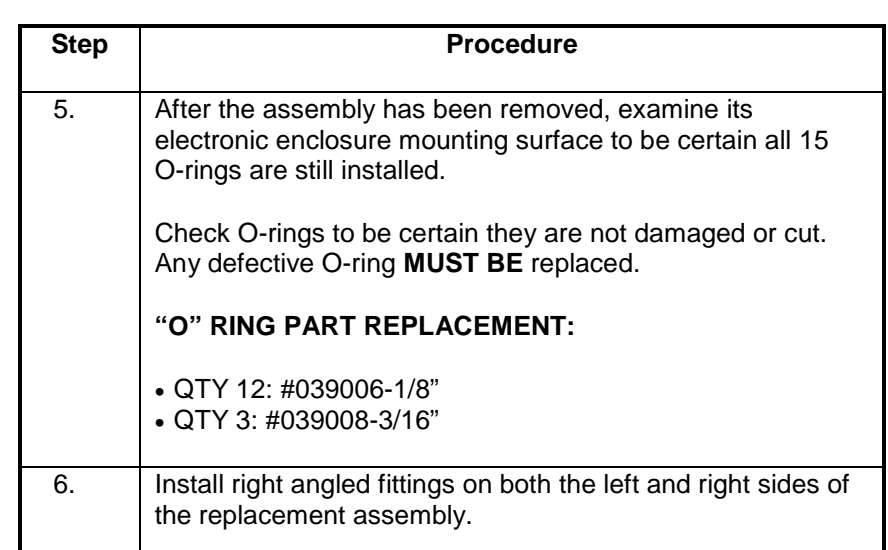

### **CAUTION**

Λ

Before installation of a SVCM, check enclosure mounting surface to be certain all 15 O-rings are installed. If any O-ring is lost or damaged, replace it with a new one. *Never install* assembly with a defective O-ring. Any contaminants not removed from mating surfaces will allow pressure losses resulting in inaccurate analytical analysis results**.**

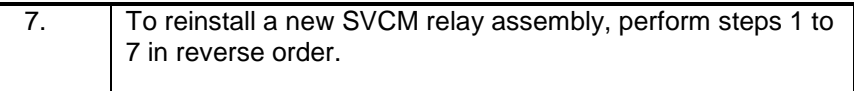

#### **IMPORTANT**

To reinstall tubing on right angled fittings, simply push tubing into collar as far as it will go. Collar will automatically move with tubing. When installed, pull on tubing to be certain it is securely fastened in fitting.

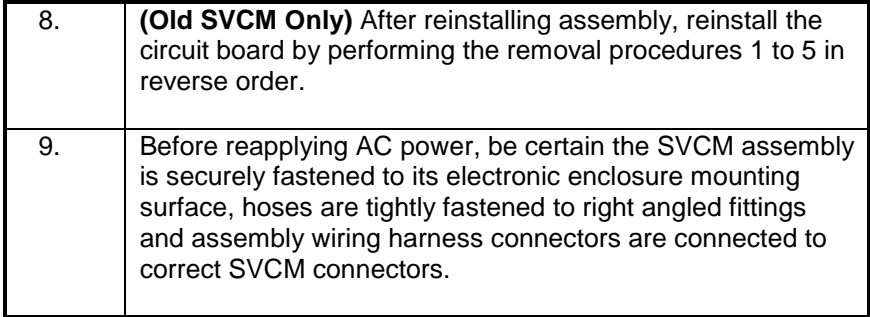

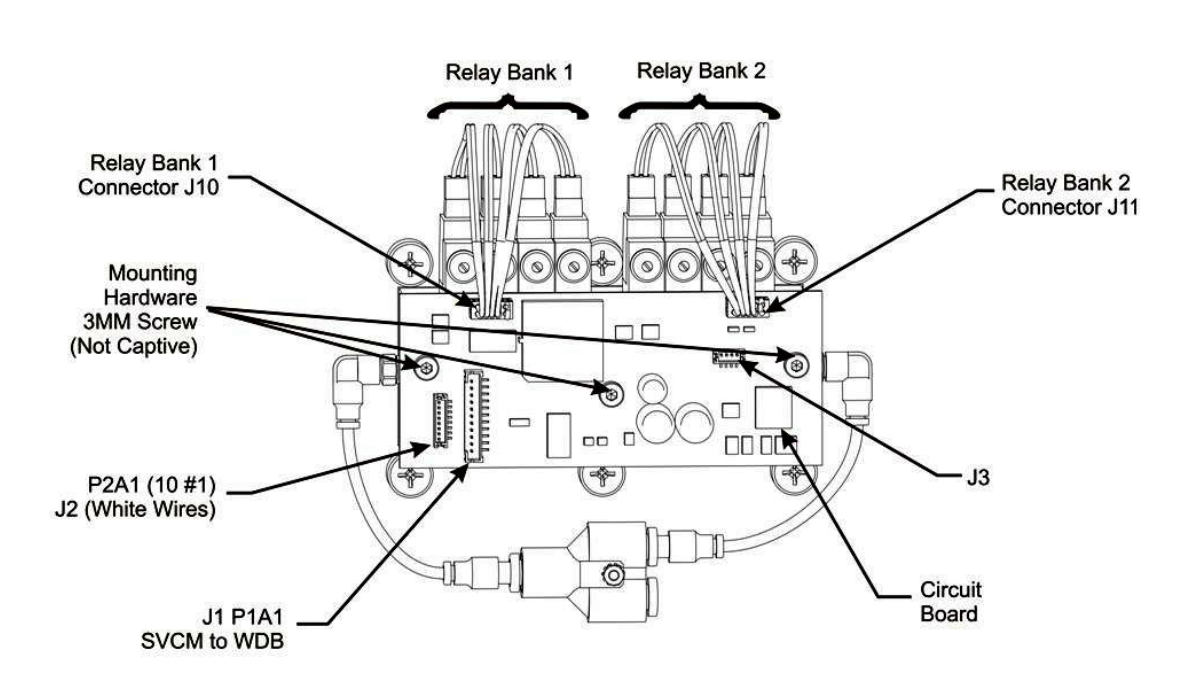

**Figure 4-18: Old SVCM Installation and Removal Diagram**

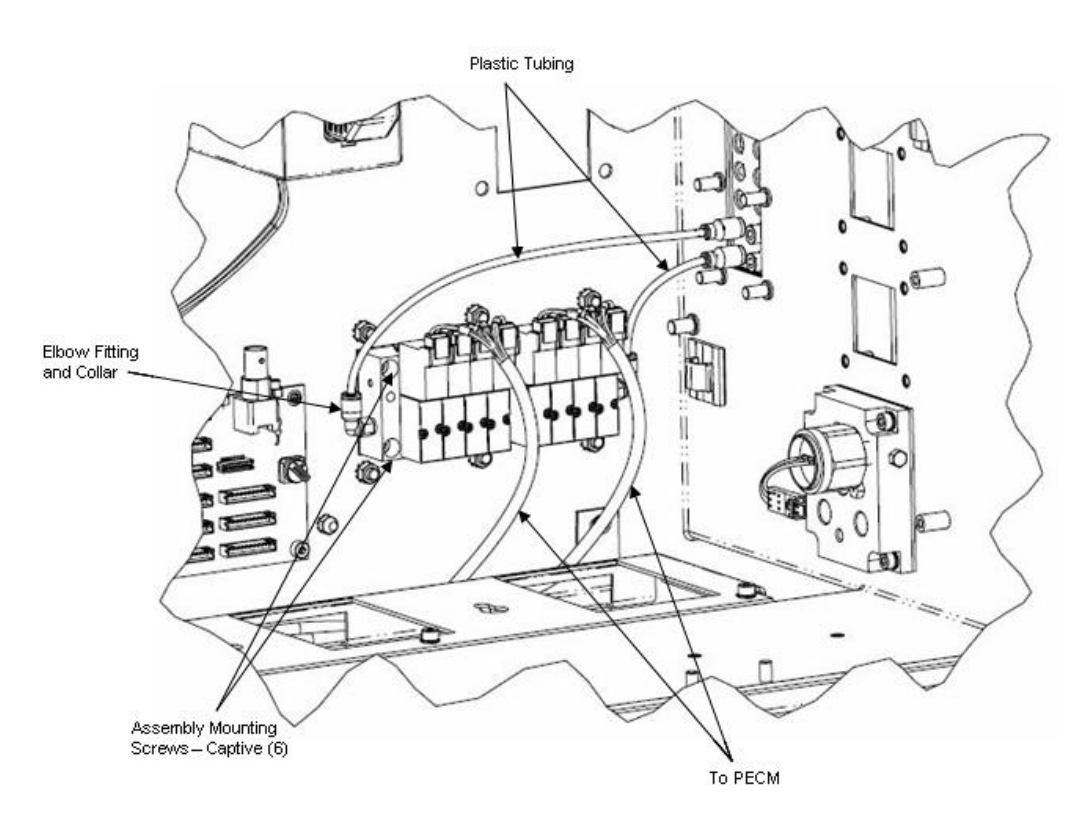

**Figure 4-19: New SVCM Installed**

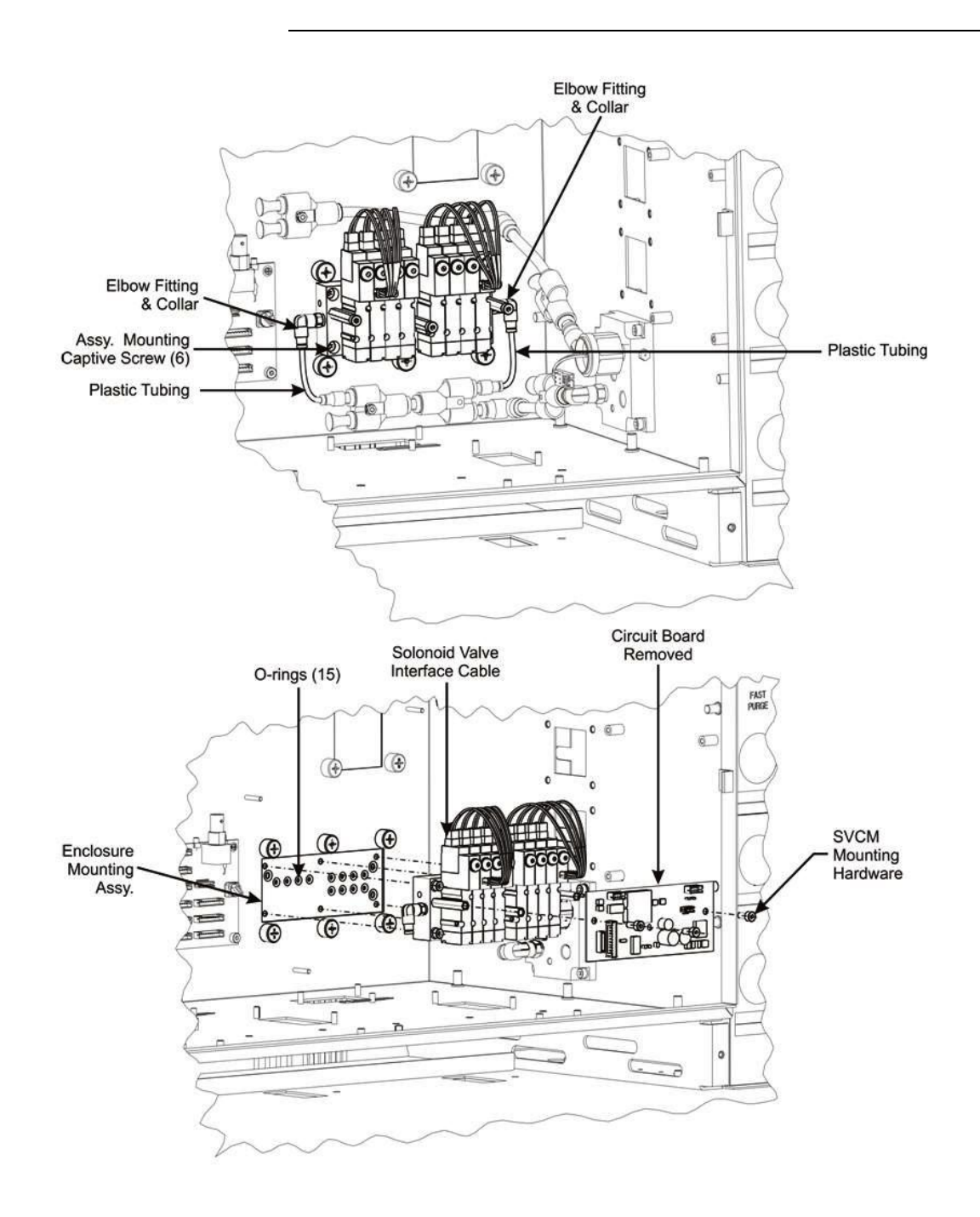

**Figure 4-20: Old SVCM Assembly Removal and Installation**

## **Solid State Relay Module**

### **Description**

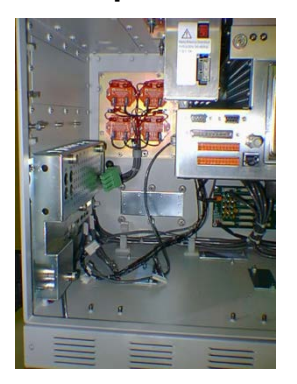

**WARNING**

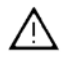

This section presents the procedures for removal or installation of the solid state relay module. The module is mounted behind a protective cover plate located on the left side of enclosure back wall.

**Voltage dangerous to life exists. Before performing the removal and installation procedures, it is important that primary AC power to the Maxum II be turned off from the main circuit breaker. Observe all plant safety requirements before performing any repair or maintenance on the Maxum II.** 

**CAUTION**

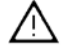

To ensure correct replacement of all removed wires, label each wire as to which relay connector it is connected. For example connector SSR-2 is connected to relay SSR2 terminal 2. Also note the relay connection points for the jumper wires.

#### **Installation Note**

Two different configurations of Solid State Relay Module are available, the SSR and the Medium Wattage SSR. Procedures for both configurations are given in this section. It is not possible to replace a single relay on the Medium Wattage SSR

### **Procedures**

The following procedures should be followed for removal and or installation of solid-state relay module. Also included are procedures to replace a single relay on the SSR module or to replace the Medium Wattage SSR assembly. Refer to Figure 4-21.

#### **Solid State Relay Module Removal and Installation (Not the Medium Wattage SSR)**

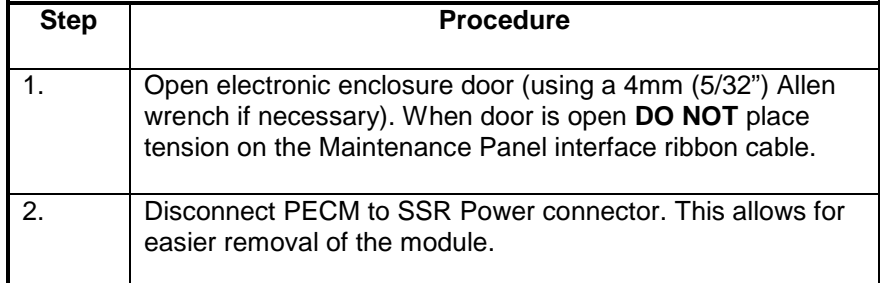

#### **IMPORTANT**

For ease in removing relay cover, extend right side of cover outward, lift up on PECM power cable, and then extract cover.

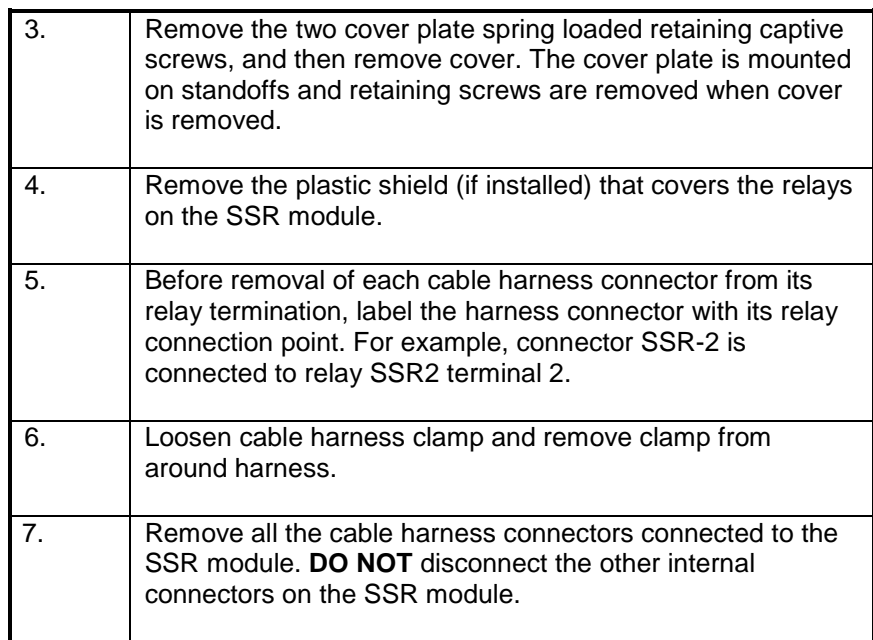

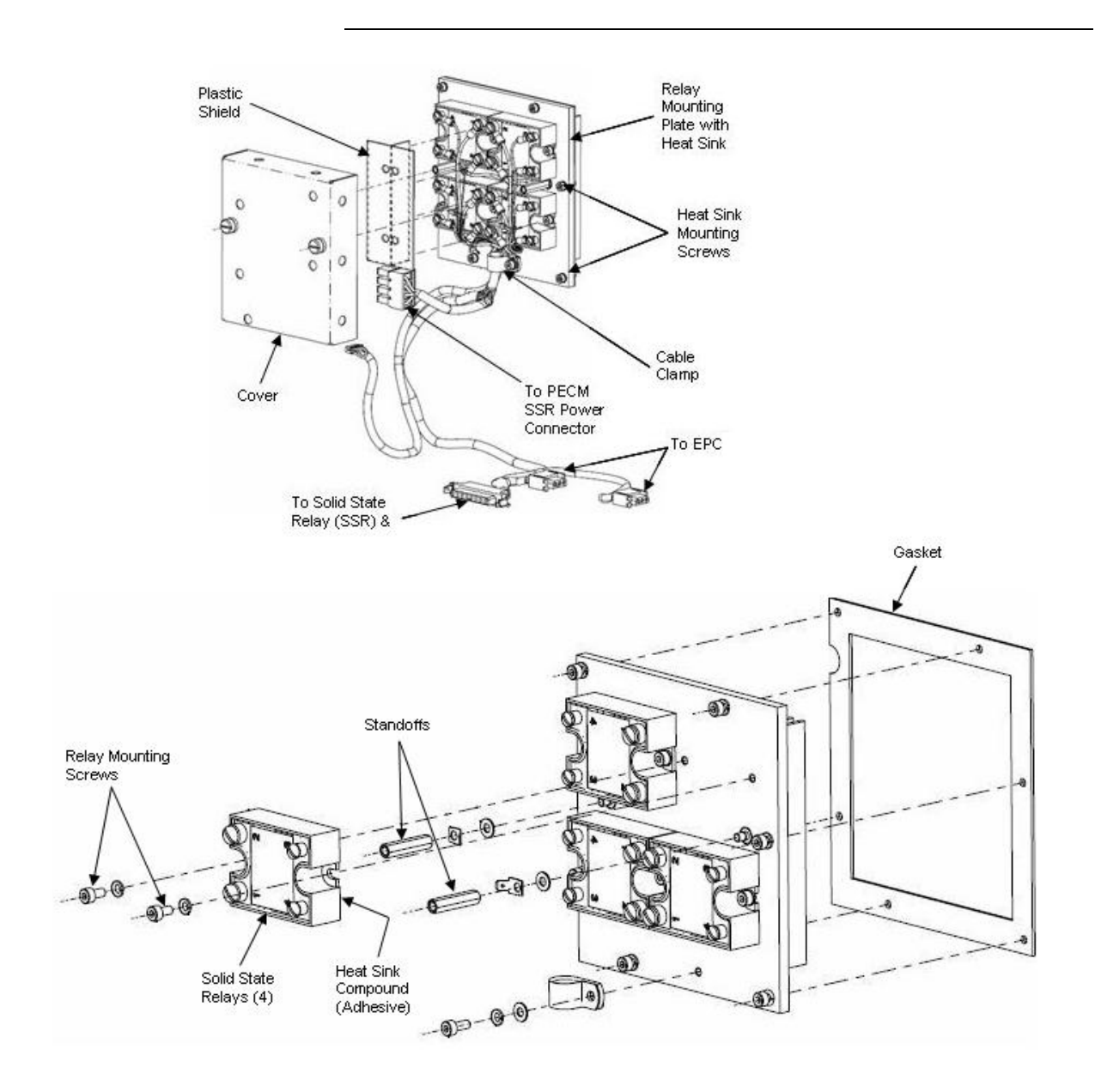

**Figure 4-21: Solid State Relay Module**

#### **IMPORTANT**

Although each cable is identified, it is recommended that you identify each cable as to its relay termination point.

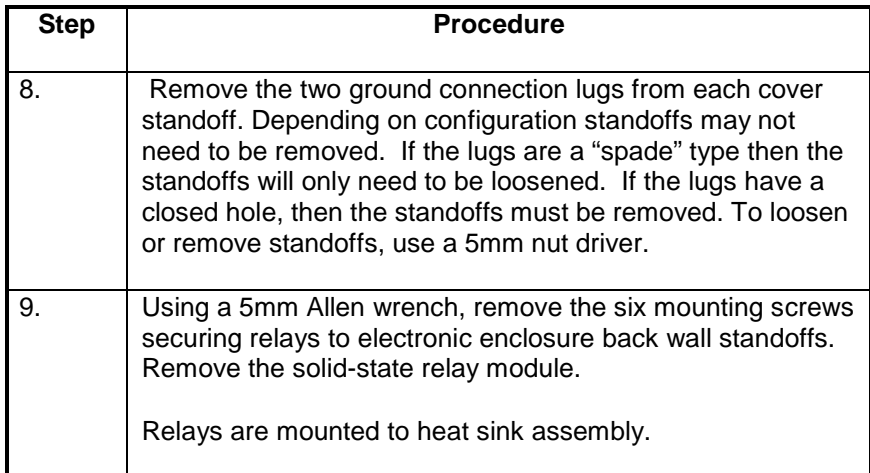

#### **IMPORTANT**

When the solid-state relay module is removed, the rear mounted heat sink is also removed as part of the relay mounting assembly.

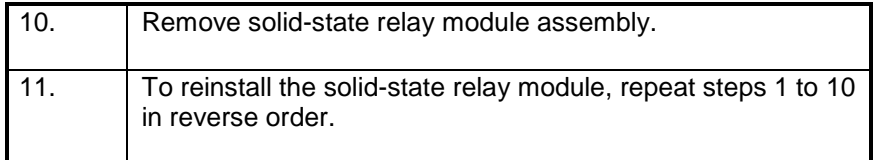

#### **IMPORTANT**

When reinstalling relay cover, lift up on PECM power cable and insert left side of cover at an angle. Before securely tightening fastening screws, be certain wiring harness is installed within cover cutout opening. **DO NOT** pinch wiring harness.

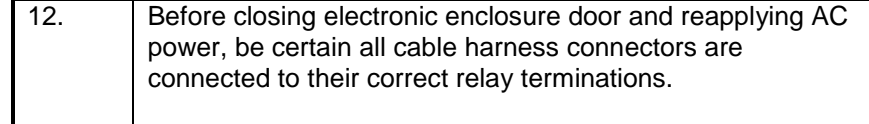

**Removal and Installation of a Single Relay**

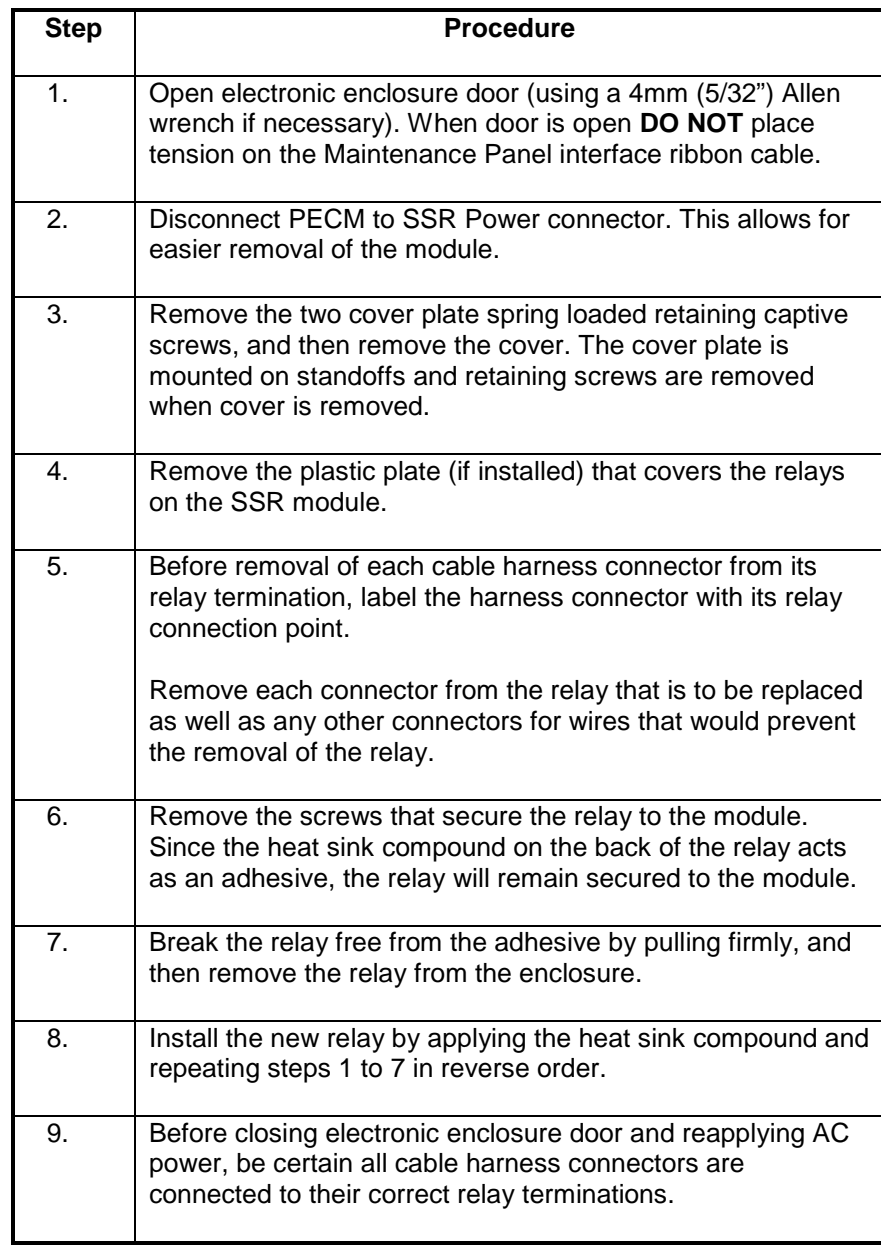

.

**Note**

Refer to Figure 4-22 on the next page when executing the following procedure.

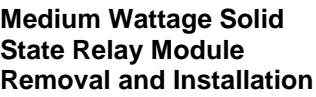

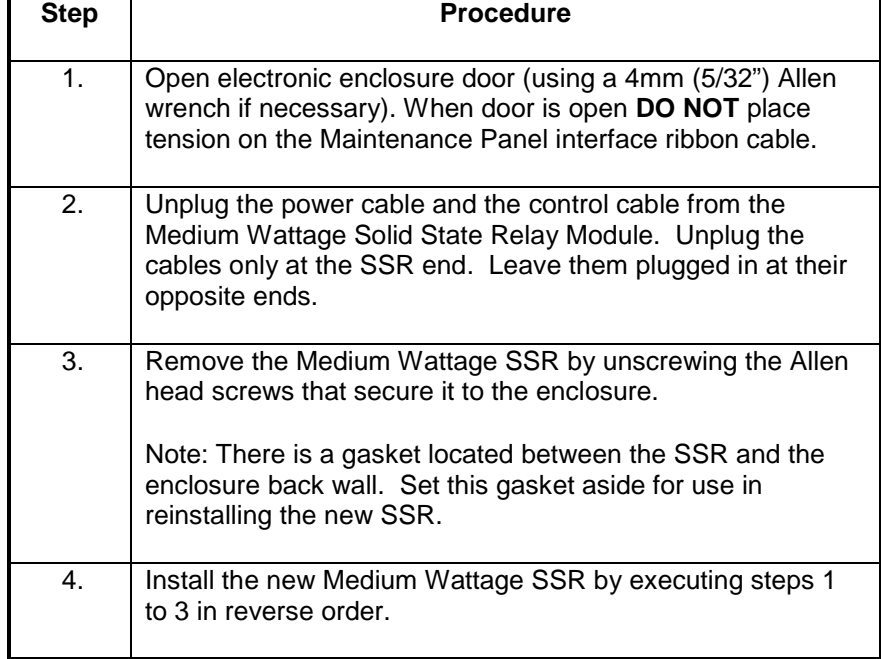

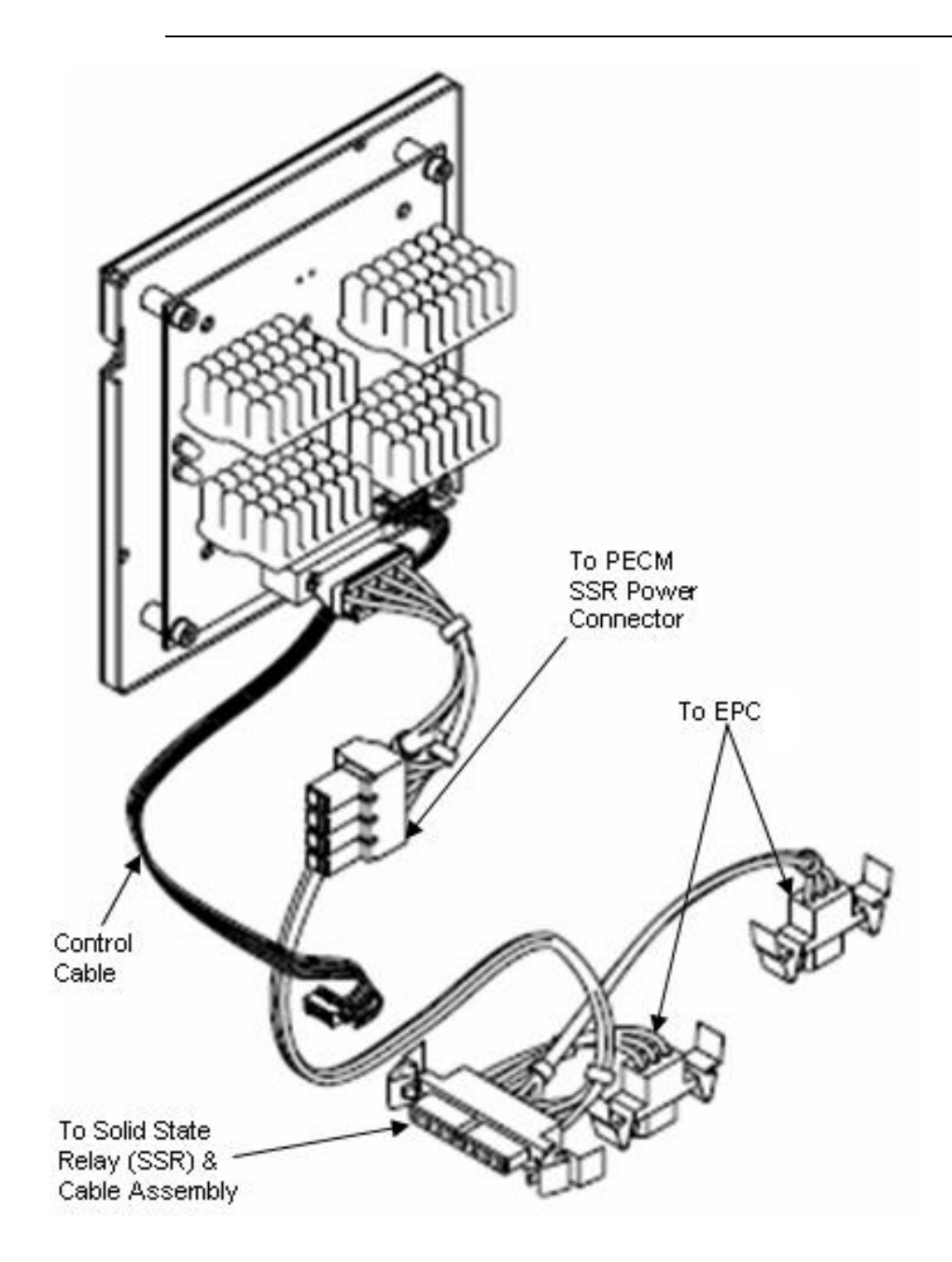

**Figure 4-22: Medium Wattage Solid State Relay Module**

## **Electronic Pressure Control Module**

#### **Description**

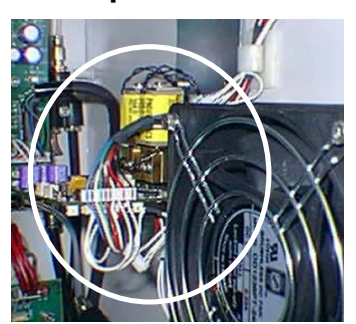

This section presents the procedures for removal or installation of Electronic Pressure Control (EPC) Module. The Module is located on the upper right side wall of the electronic enclosure directly behind the Air Circulating Fan.

Two different versions of the EPC exist. These versions are functionally the same. The primary difference is in the way that the board identification is set. This difference is described in detail at the end of this procedure.

**WARNING**

**CAUTION**

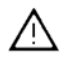

**Voltage dangerous to life exists. Before performing the removal and installation procedures, it is important that primary AC power to the Maxum II be turned off from the main circuit breaker**. **Observe all plant safety requirements before performing any repair or maintenance on the Maxum II.** 

The EPC Module and the attached manifold are one assembly. This assembly is critical to safety certification and as such must not be disassembled. Replacement of the EPC includes replacement of the manifold.

The following procedures should be followed for removal and installation of the EPC. Refer to Figure 4-23.

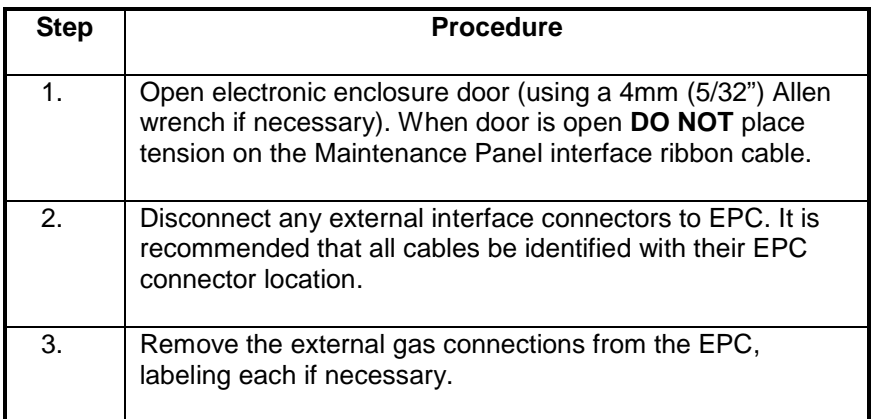

**Procedures**

## **Electronic Pressure Control Module,** Continued

## **CAUTION**

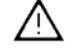

**CAUTION**

The EPC is made up of a manifold that is mounted to the electronic enclosure wall on standoffs and the module itself. Due to safety and certification issues, it is necessary to replace both the EPC and manifold as one assembly.

The ferrules connected on the gas supply side of the EPC manifold are composed of vespel-graphite. To prevent damage, these ferrules must NOT be over-tightened. Proper tightness is typically ½ turn past fingertight.

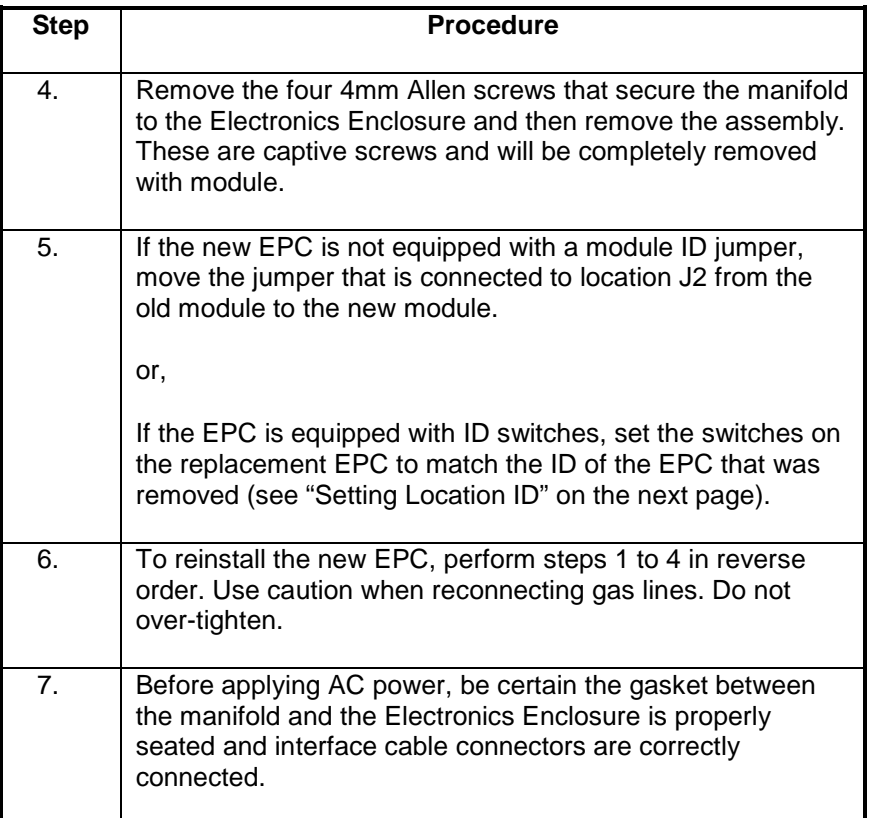

#### **IMPORTANT**

After replacing the EPC assembly it is necessary to inspect the system for leaks.

## **Electronic Pressure Control Module,** Continued

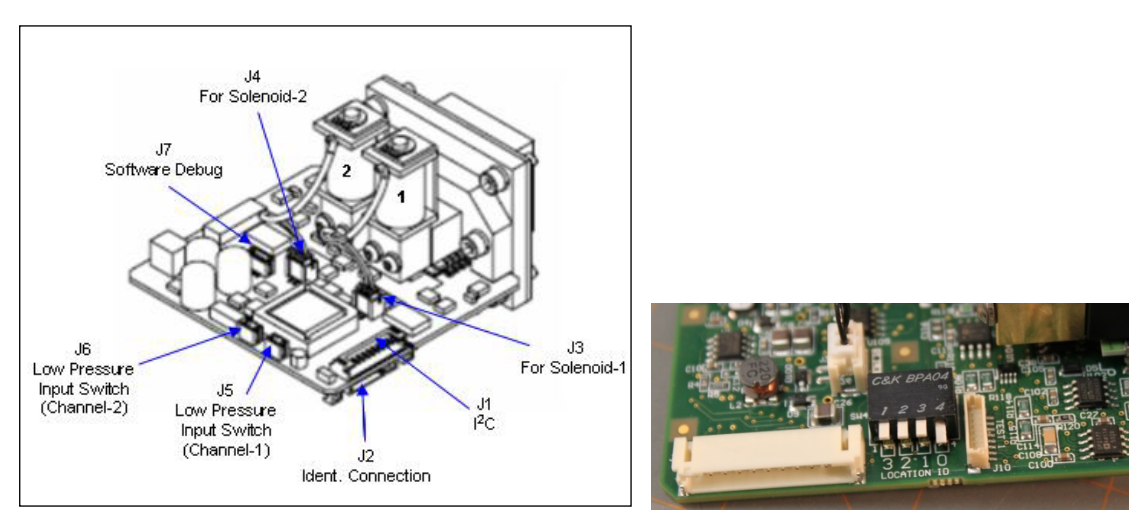

Original EPC Connectors **DIP Switches on New EPC** 

### **Figure 4-23: EPC Connector Locations**

As shown above, the newest version of the EPC has DIP switches in place of the J2 ID Connector used in the previous version. These are used to set the location ID, which is used in software as part of the hardware ID string. The location ID is set using a binary counting of the switches from right to left (as numbered on the board and not on the actual switches). Note that this also matches binary wiring of the first three pins of the J2 plugs used in the older version EPC. **Setting Location ID**

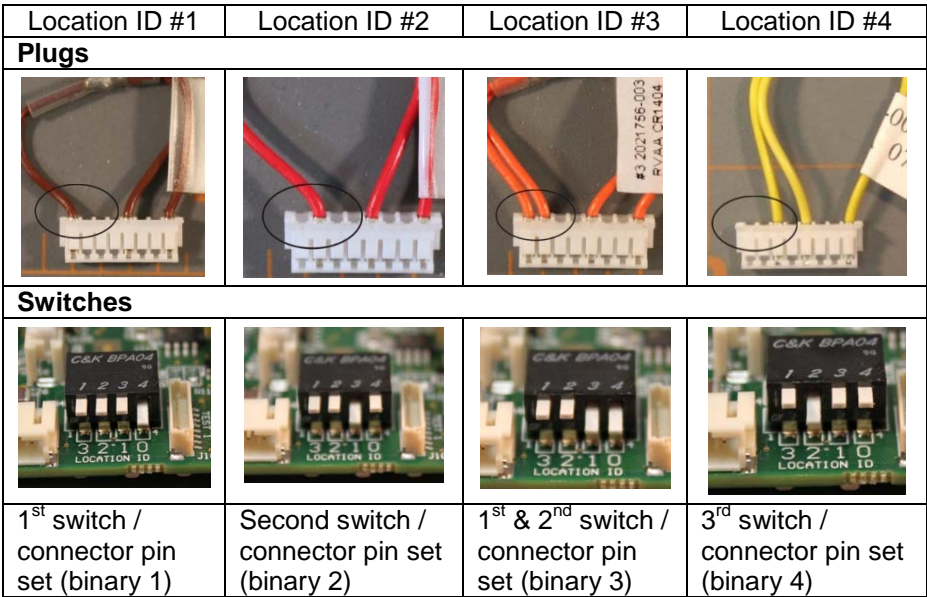

# **Purge Control Module (PCM)**

### **Description**

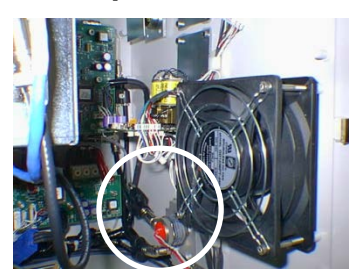

This section presents the procedures for removal or installation of the Purge Control Module (PCM). The PCM is located on lower right side wall of the electronic enclosure.

**WARNING**

**Voltage dangerous to life exists. Before performing the removal and installation procedures, it is important that primary AC power to the Maxum II be turned off from the main circuit breaker. Observe all plant safety requirements before performing any repair or maintenance on the Maxum II.** 

### **Procedures**

The following procedures should be followed for removal and installation of PCM pressure switch. Refer to Figures 4-24 and 4-25.

**IMPORTANT**

**PCM Pressure Switch**

The pressure switch can be removed and replaced without having to remove the PCM module.

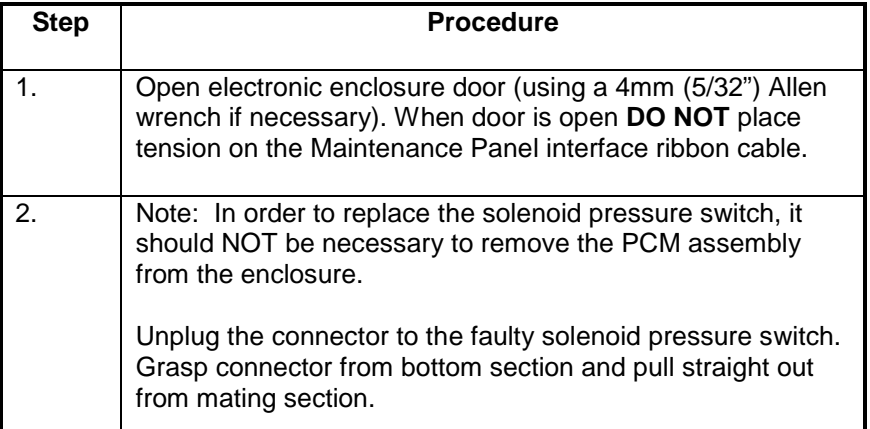

#### **IMPORTANT**

Before removal of pressure switch connecting wires, note pressure switch pin location that wires are connected to. It is recommended that each wire be labeled with its pin connector. Wires **MUST NOT** be interchanged.

# **Purge Control Module (PCM), Continued**

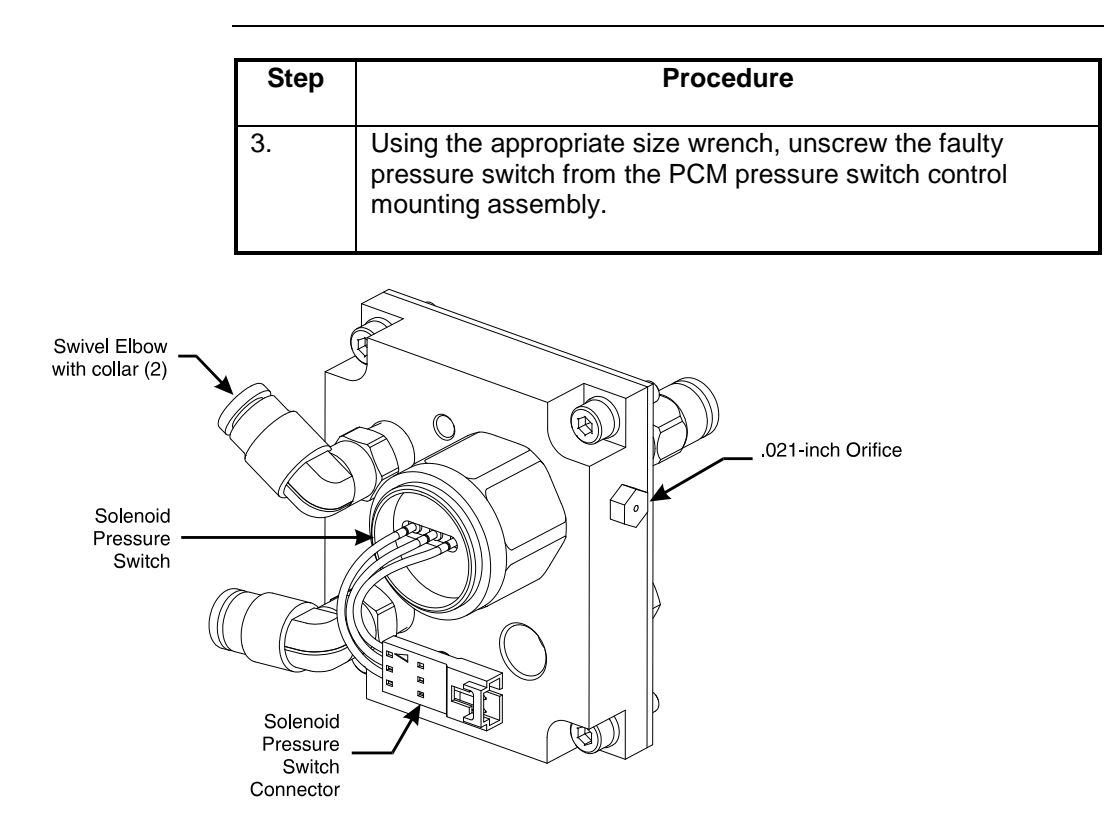

**Figure 4-24: Purge Control Pressure Switch and Orifice Locations**

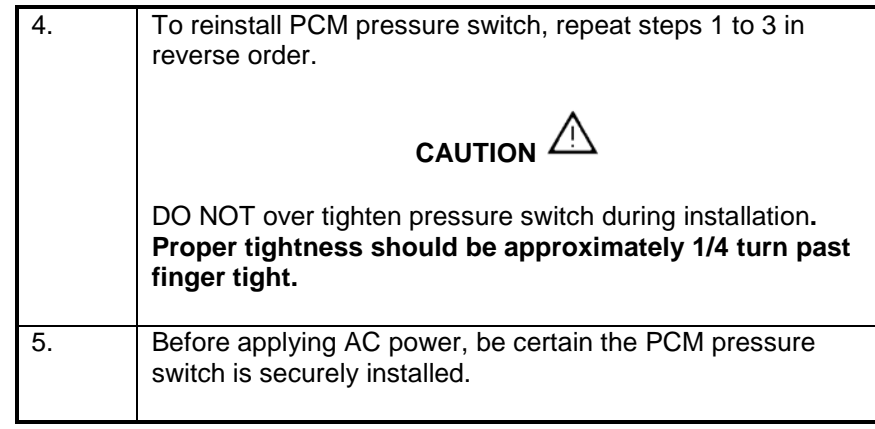

## **Purge Control Module (PCM), Continued**

### **.021-inch Orifice**

The Orifice is located on the upper right side of the the PCM pressure switch control mounting assembly. The following procedures should be followed for removal and installation of PCM pressure switch .021-inch Orifice. The Orifice should be replaced if it becomes blocked-off or fails to perform its system function. Refer to Figure 4-24.

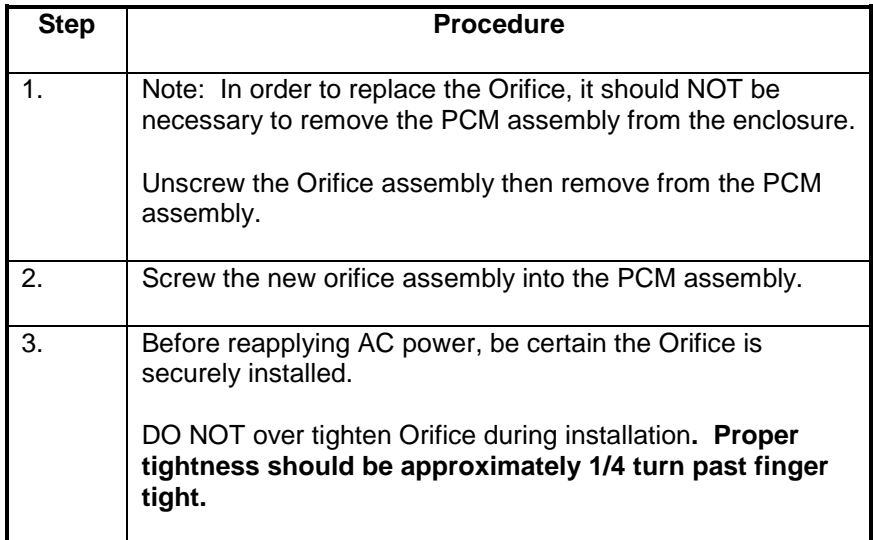

#### **PCM Assembly Removal**

The following procedures should be followed for removal and installation of PCM Assembly. Refer to Figure 4-25.

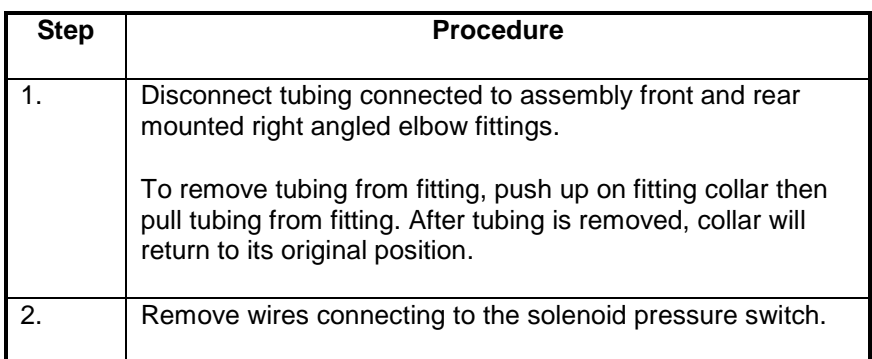

#### **IMPORTANT**

Note pressure switch pin locations where wires are connected. It is recommended that each wire be labeled with its pin connector. Wires **MUST NOT** be interchanged.

# **Purge Control Module (PCM), Continued**

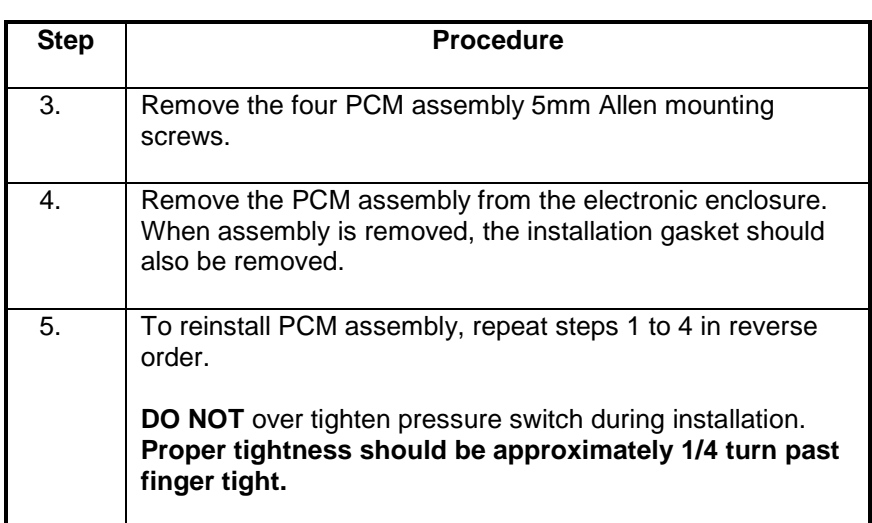

#### **IMPORTANT**

To reinstall tubing on right angled fittings, simply push tubing into collar as far as it will go. Collar will automatically move with tubing. When installed, pull on tubing to be certain it is securely fastened in fitting.

6. Before applying AC power, be certain PCM assembly is correctly installed, tubing is tightly installed in right angled fittings and interface wiring is correctly connected to PCM switch pins.

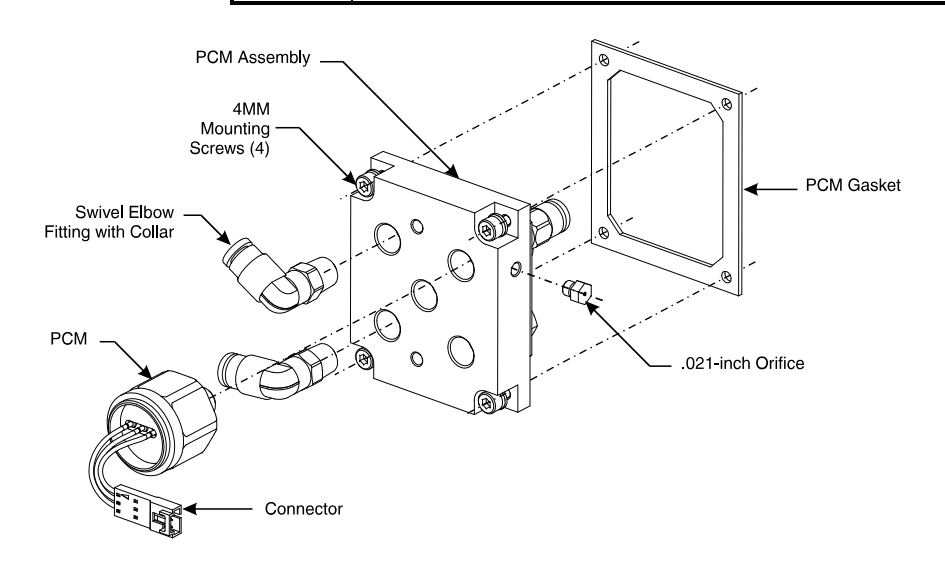

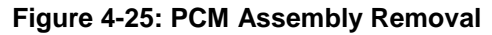

## **Wiring Distribution Board**

### **Description**

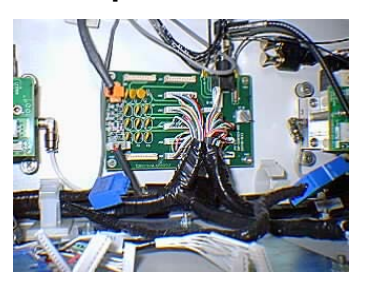

This section presents the procedures for removal or installation of the Wiring Distribution Board. The board is located on lower rear wall of the electronic enclosure.

#### **WARNING**

**CAUTION**

 $\sqrt{N}$ 

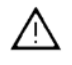

**Voltage dangerous to life exists. Before performing the removal and installation procedures, it is important that primary AC power to the Maxum II be turned off from the main circuit breaker. Observe all plant safety requirements before performing any repair or maintenance on the Maxum II.** 

Exercise caution when removing the Wiring Distribution Board. The board is secured in place by two 5mm captive screws located in the upper left and lower right corners with the other two corners secured by push-on fasteners.

### **Procedures**

The following procedures should be followed for removal or installation of Wiring Distribution Board. Refer to Figure 4-26.

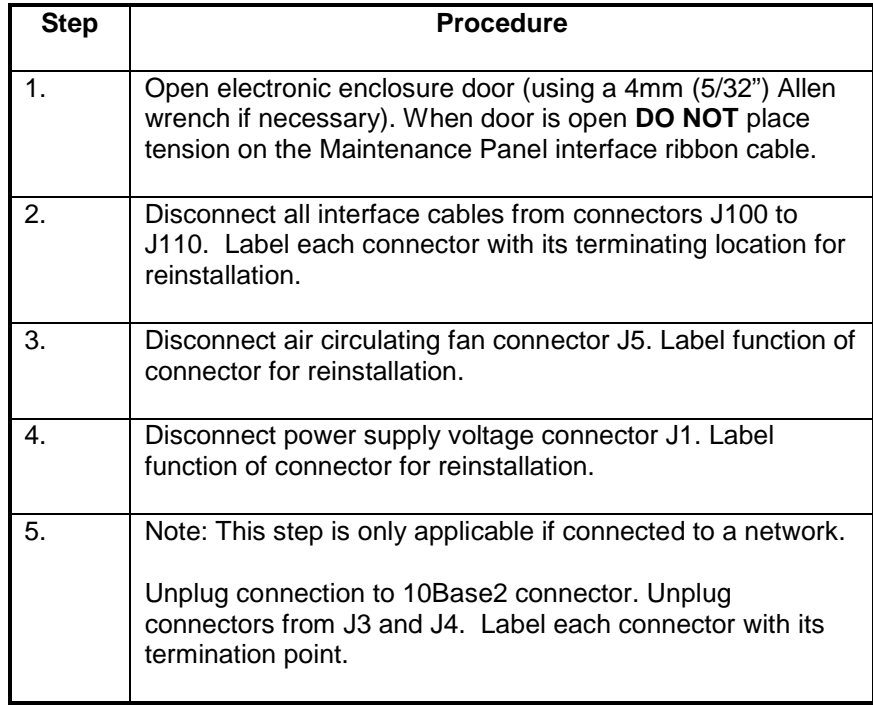

# **Wiring Distribution Board, Continued**

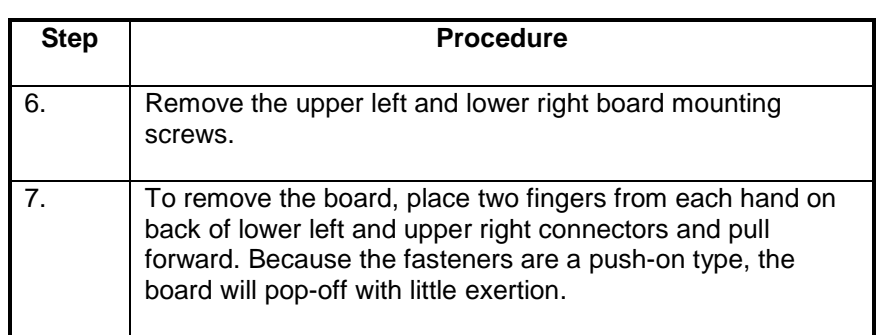

## **CAUTION**

 $\wedge$ 

Do not extract Wiring Distribution Board from push-on fasteners by grasping board by its sides. This will cause breakage of board or damage components**.**

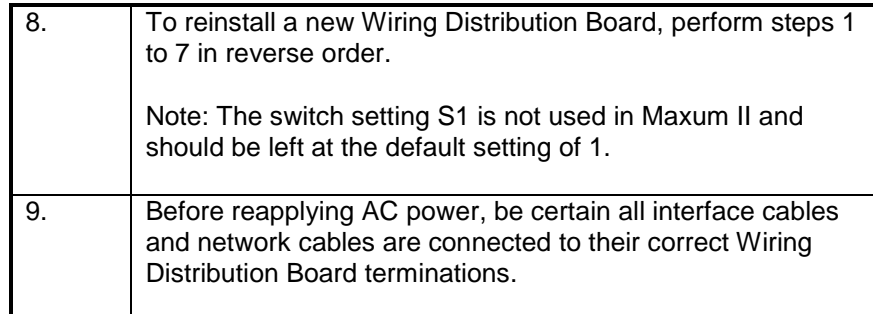

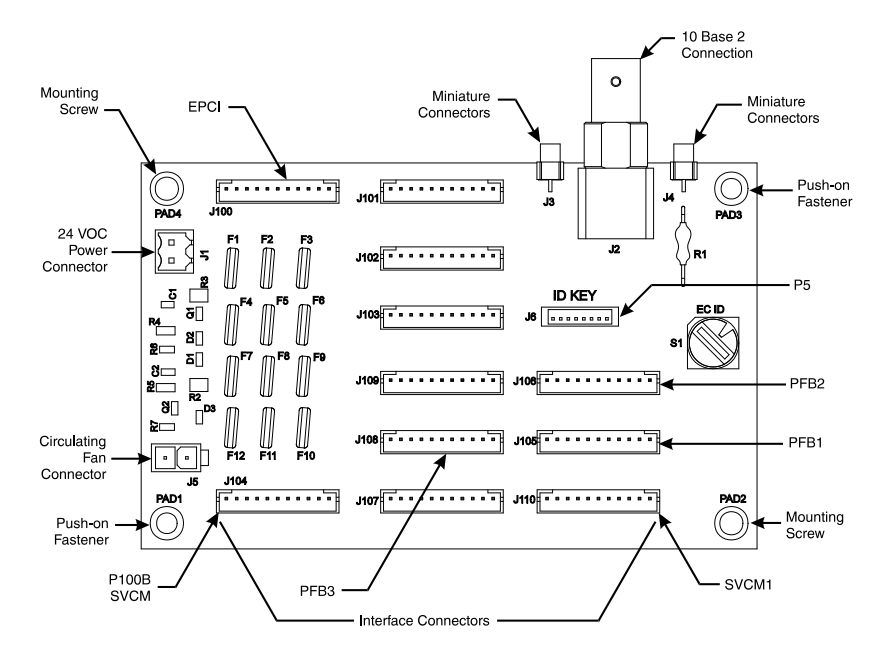

**Figure 4-26: WDB Interface Connection Locations**

# **Air Circulating Fan**

### **Description**

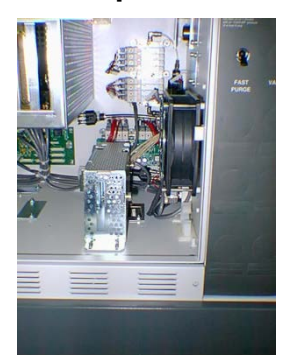

This section presents the procedures for removal or installation of the Air Circulating Fan located on the lower right front side wall of the electronic enclosure.

**WARNING**

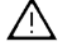

**Voltage dangerous to life exists. Before performing the removal and installation procedures, it is important that primary AC power to the Maxum II be turned off from the main circuit breaker. Observe all plant safety requirements before performing any repair or maintenance on the Maxum II.** 

### **Procedures**

The following procedures should be followed for removal and installation of ACF. Refer to Figure 4-27.

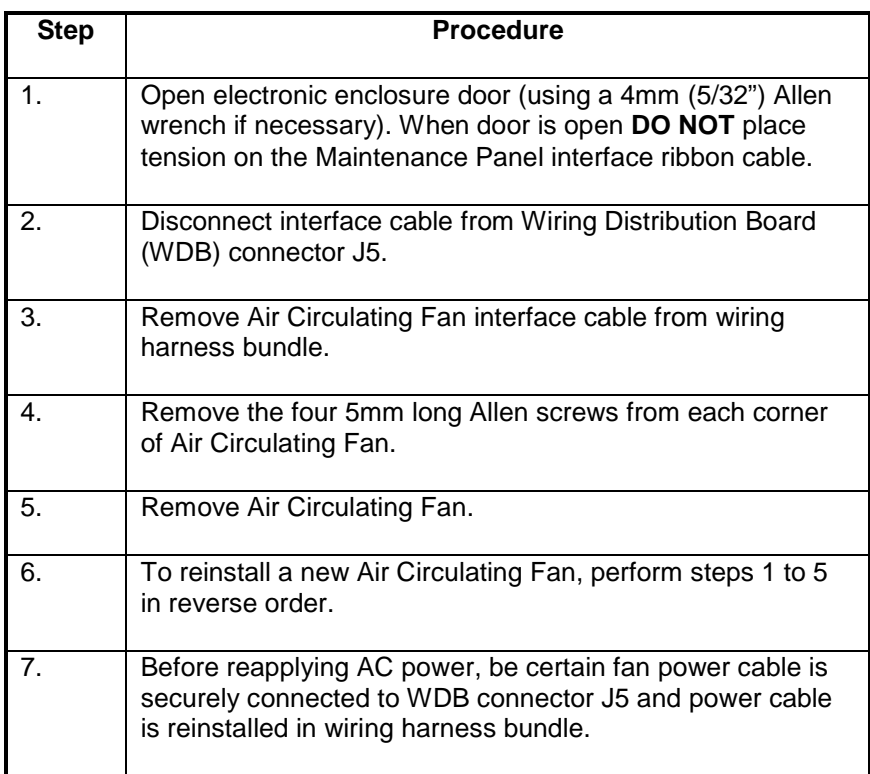

# **Air Circulating Fan, Continued**

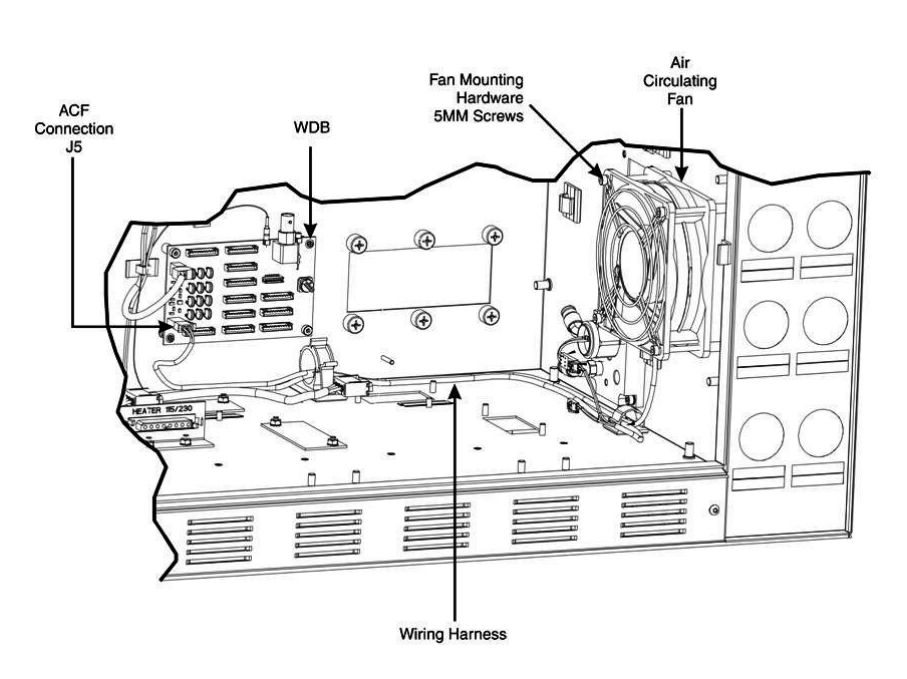

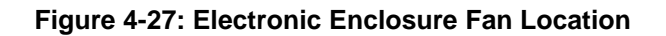

## **Description**

This section provides maintenance instructions for the Model 50 Valve. The Model 50 is a pneumatically operated diaphragm valve specifically designed for process gas chromatography. It uses pressure-ondiaphragm activation with no other moving parts. The valve can inject vapor samples and switches columns simultaneously. It is capable of switching gasses up to 75 psig (515 kPa).

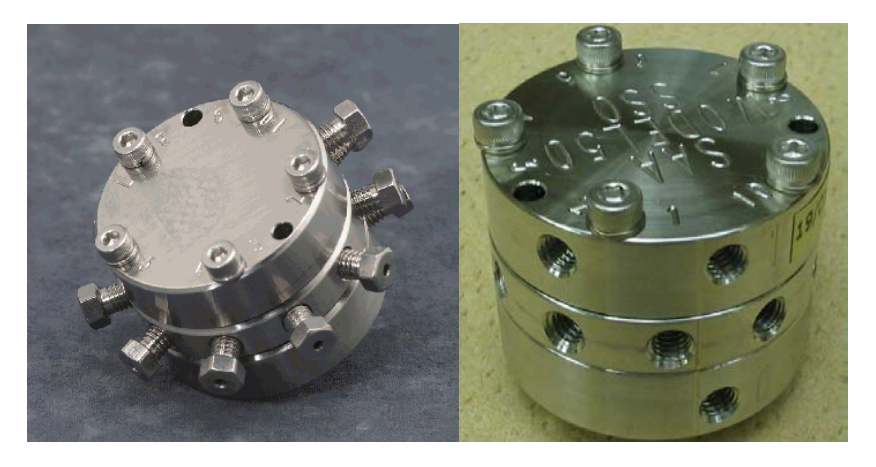

#### **Figure 4-28: Model 50 Valve**

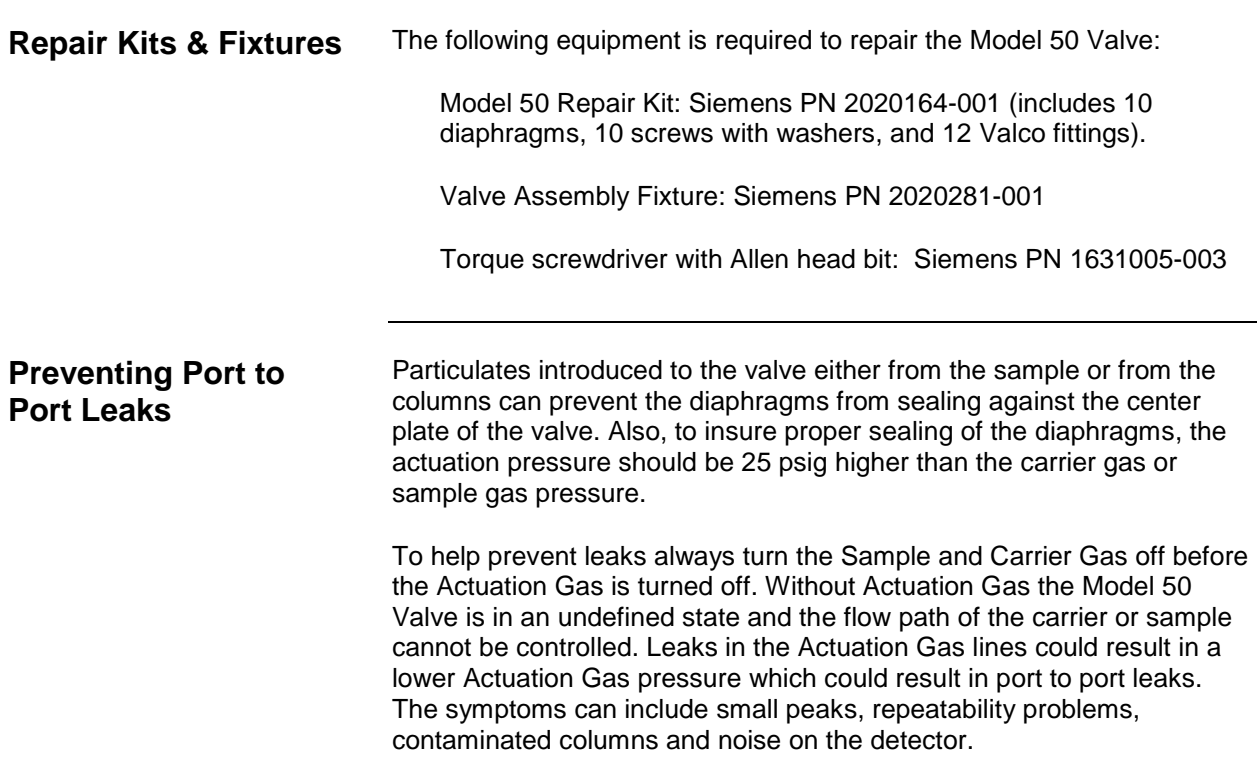

## **Model 50 Valve,** Continued

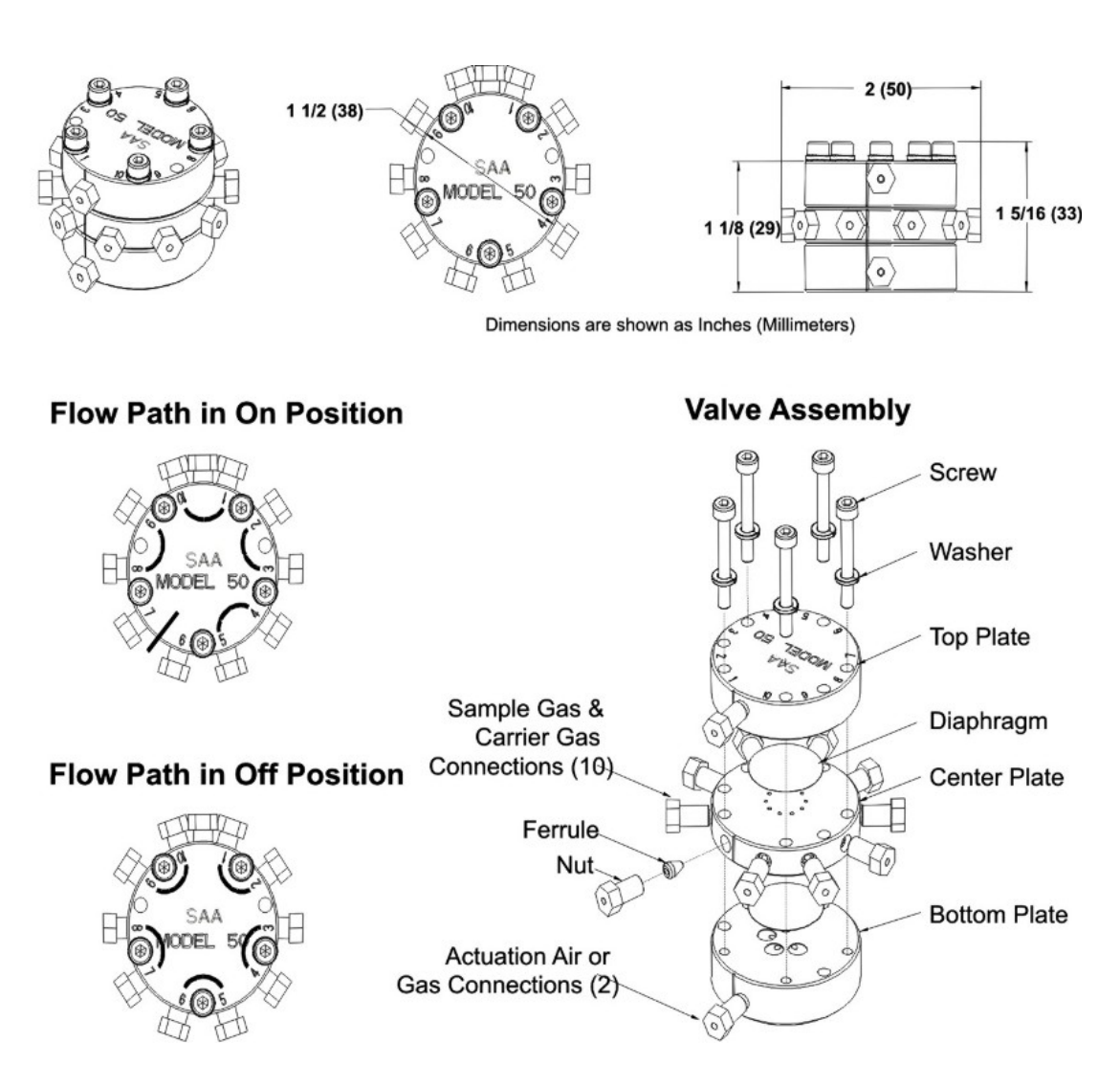

**Figure 4-29: Exploded View of Model 50 Valve**
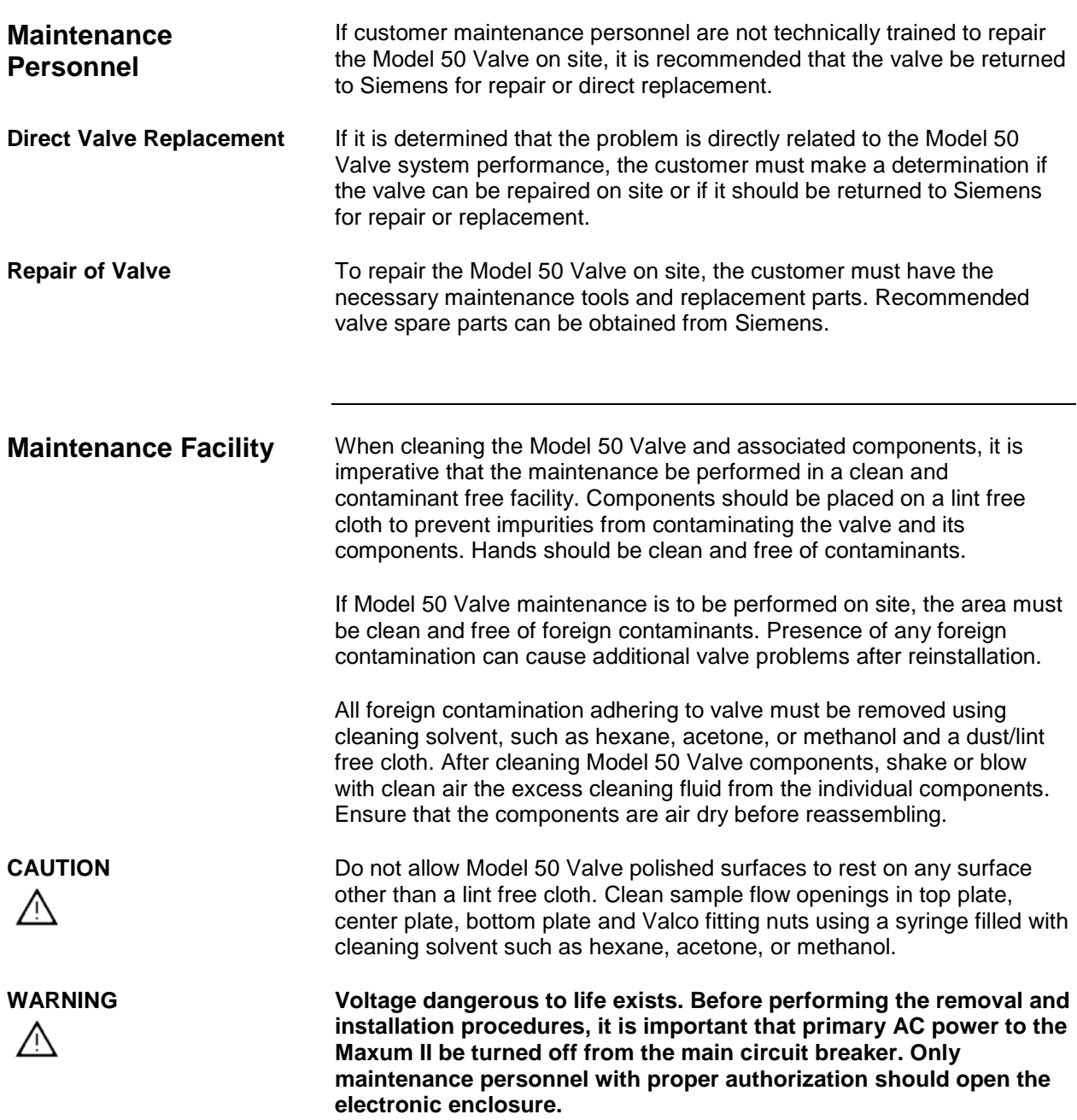

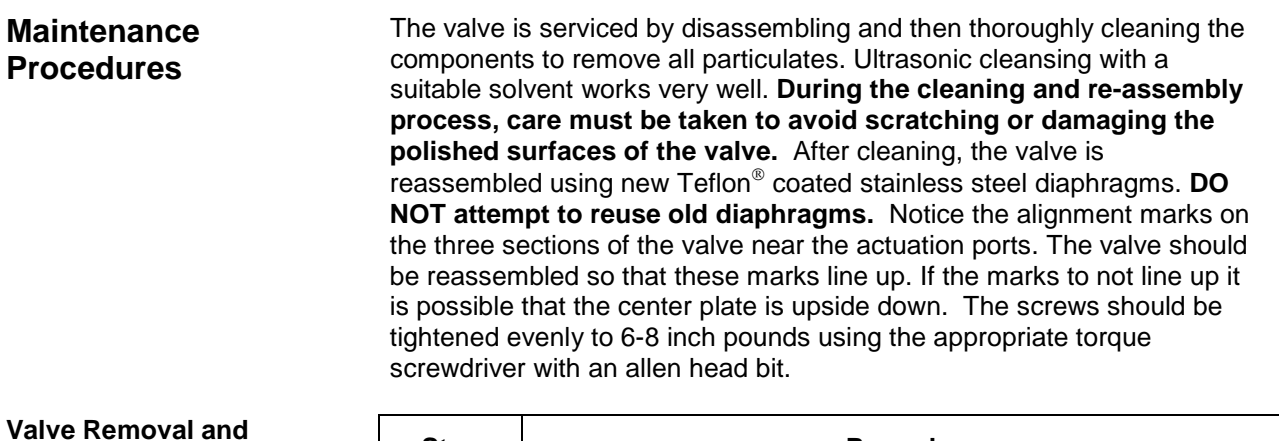

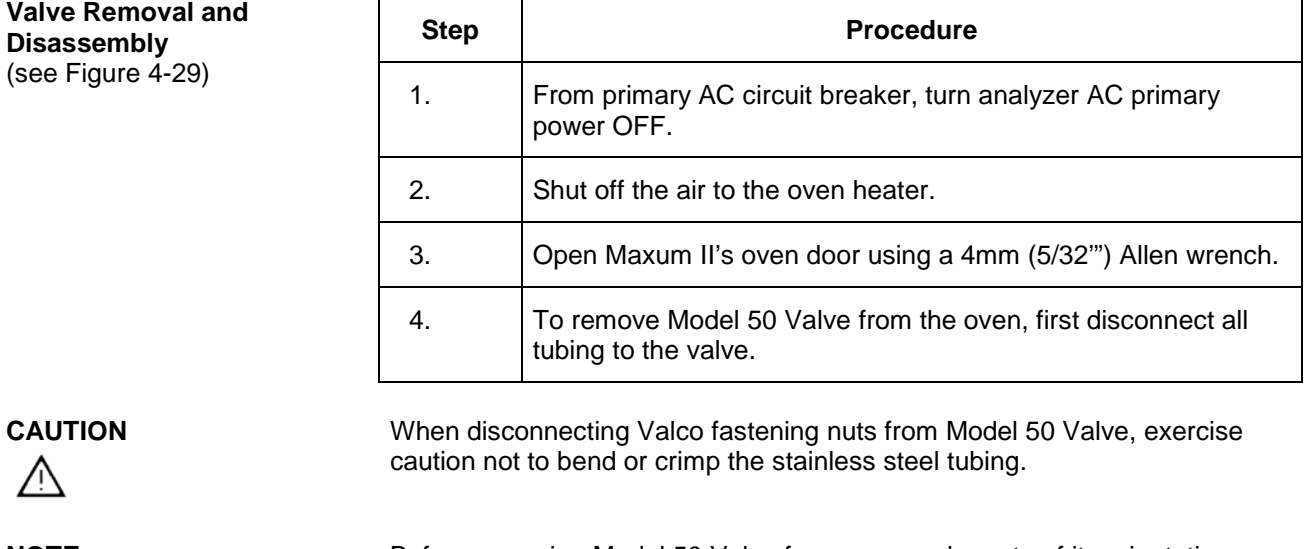

Before removing Model 50 Valve from oven make note of its orientation within the oven.

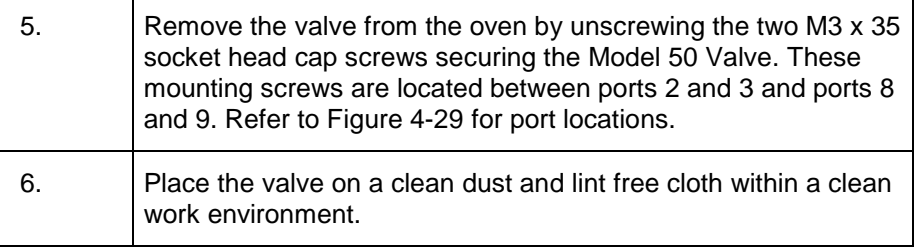

#### **CAUTION**

Λ

**NOTE**

 $\wedge$ 

Do not place polished top plate, center plate or bottom plate against any abrasive surface. Place components on a lint free cloth free of foreign contaminants.

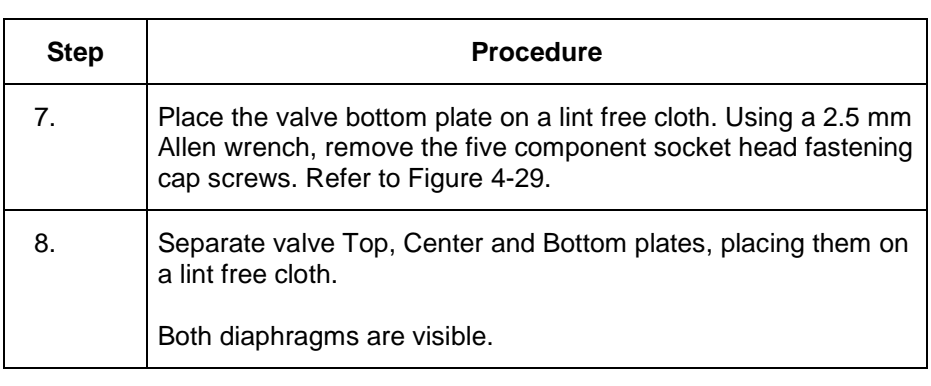

### **Valco & Swagelok Fittings**

**Valco & Swagelok**

The ports are machined for a 1/16" Valco internal nut. The Valco ferrule or the 2-piece Swagelok ferrule can be used. It is important to follow the manufacturer's procedures when cutting tubing and seating ferrules to ensure that the fitting does not leak.

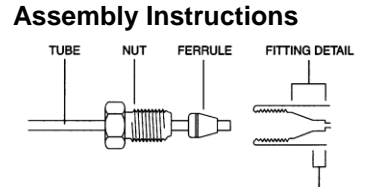

Parts of a Valco fitting

PILOT

Use a wheel-cutting tool (Supelco 58692-U) to score the tubing, and then with a pair of straightening pliers (Supelco 58646) and a pair of needle nose pliers snap the tubing at the score line. Make certain that all tubing ends are cut square with the tube axis, and that both the ID and the OD are thoroughly deburred, use a deburring tool (Supelco 58804). Inspect the end of the tubing where the ferrule will seat for scratches along its length. Visible scratches along the tubing where the ferrule will seat are not acceptable, but those behind the front edge of the ferrule will not interfere with the integrity of the fitting.

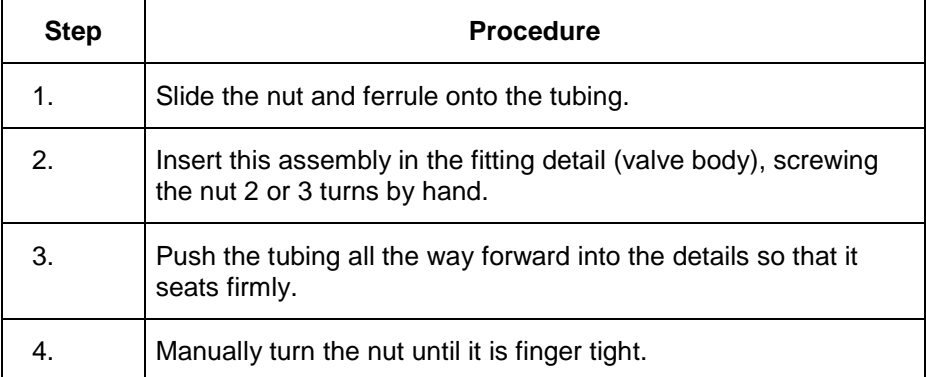

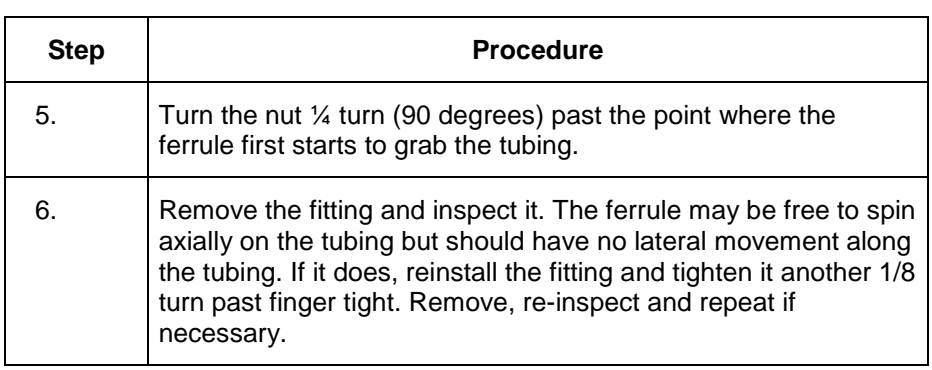

#### **Replacing Diaphragms**

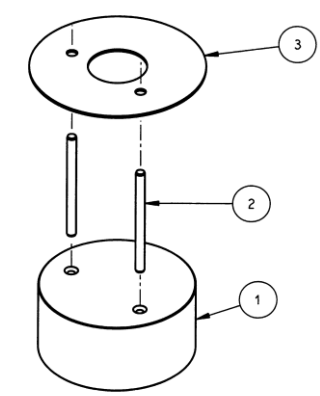

Valve Assembly Fixture 2020281-001

Use the Valve Assembly Fixture, Siemens PN 2020281-001, properly align the Diaphragms when rebuilding the Model 50 Valve. The fixture consists of a base (1), 2 guide pins (2) and a diaphragm placement disc (3). This fixture will allow the user to place the diaphragm in the center of the valve. If the diaphragm is not in the center it may leak.

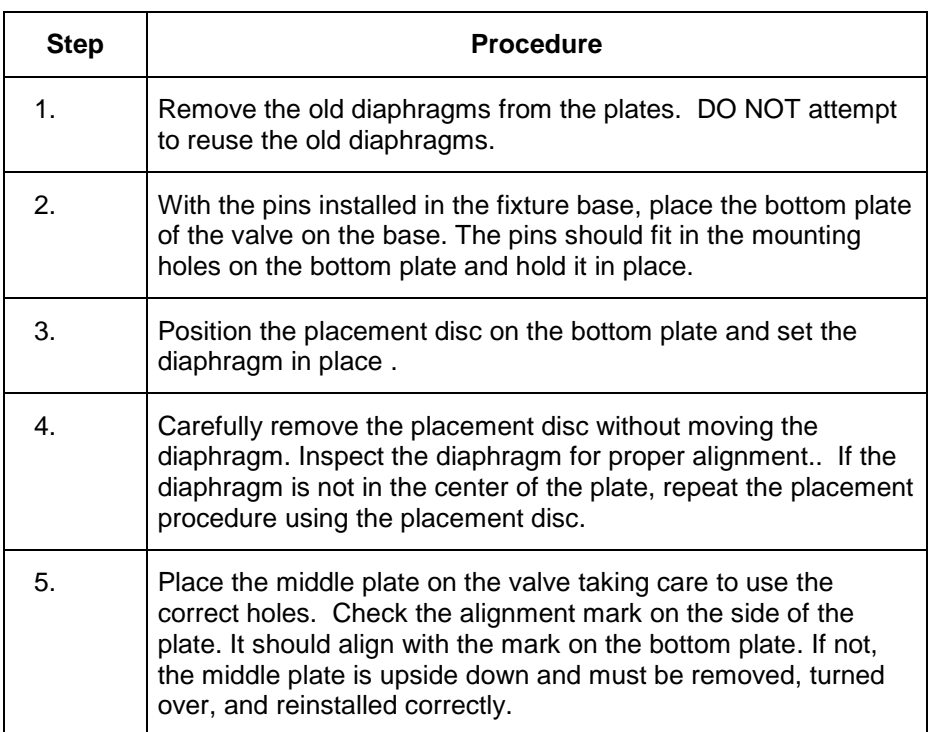

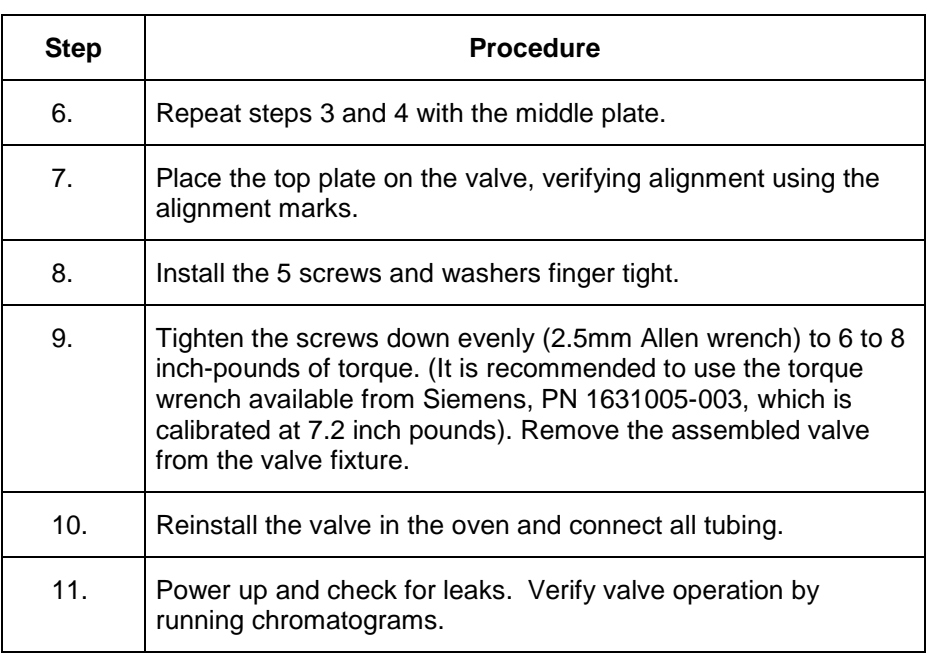

#### **Description**

This section presents information to perform fault diagnostic testing, maintenance and repair and installation of the Model 20 Valve. To assure optimum valve operation, a clean contaminant free operating environment is required at all times.

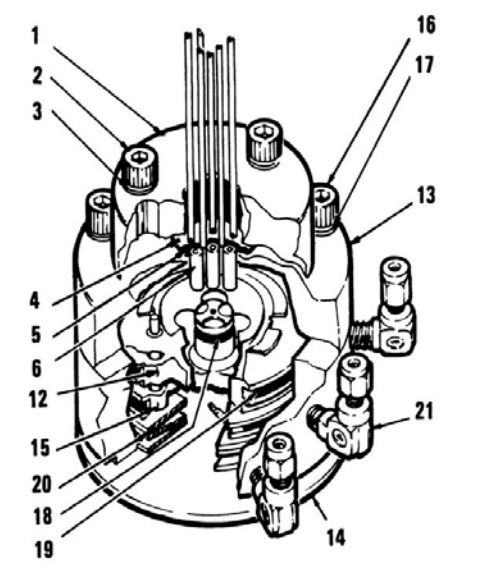

1. Valve Cap<br>2. Allen Screv

- 2. Allen Screws (3 total)<br>3. Belleville Washers (6
- Belleville Washers (6 total)
- 4. Teflon Disc Seal Diaphragm<br>5. Dacron Cushion Diaphragm
- 5. Dacron Cushion Diaphragm<br>6. Plungers (6 total)
- Plungers (6 total)
- 12. Air Loaded (Upper) Piston<br>13. Valve Plunger Body
- 13. Valve Plunger Body<br>14. Cylinder Base
- 
- 14. Cylinder Base<br>15. Spring Loaded Spring Loaded (Lower) Piston
- 16. Allen Screws (3 total)<br>17. Belleville Washers (6
- Belleville Washers (6 total)
- 18. Inner (small) O-Ring
- 19. Outer (large) O-Rings
- 20. Large Belleville Washers (3 total)

#### **Figure 4-30: Model 20 Valve Components**

Maintenance procedures are divided into three phases as presented below. The type of maintenance procedure to be performed is determined by the type of fault, availability of spare parts, experience of maintenance personnel and availability of tools and work place facilities. The description accompanying each type of procedure will guide the user in the type of maintenance procedure to be performed.

Within the procedures, the numbers in parenthesis denote parts referenced in the list contained in Figure 4-30 above; refer back to the list for locations.

**Diagnostic:** These can determine problems by a visual examination of valve.

**Mini-Maintenance:** Mini-Maintenance procedures should be performed with the Model 20 Valve installed in the analyzer. These procedures are the first logical step for maintenance personnel if they are not sure of what the problem is.

#### **Maintenance Procedures**

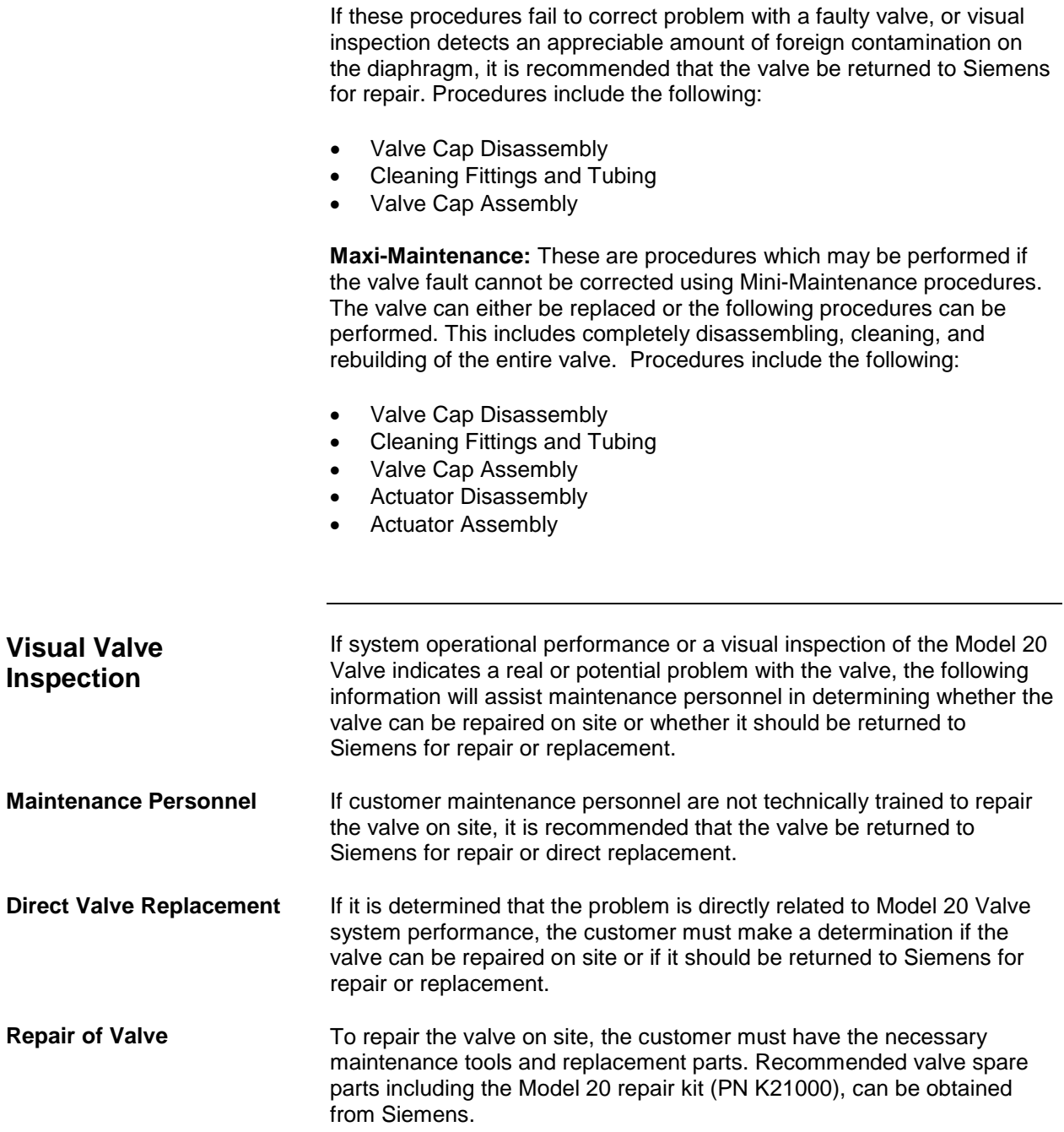

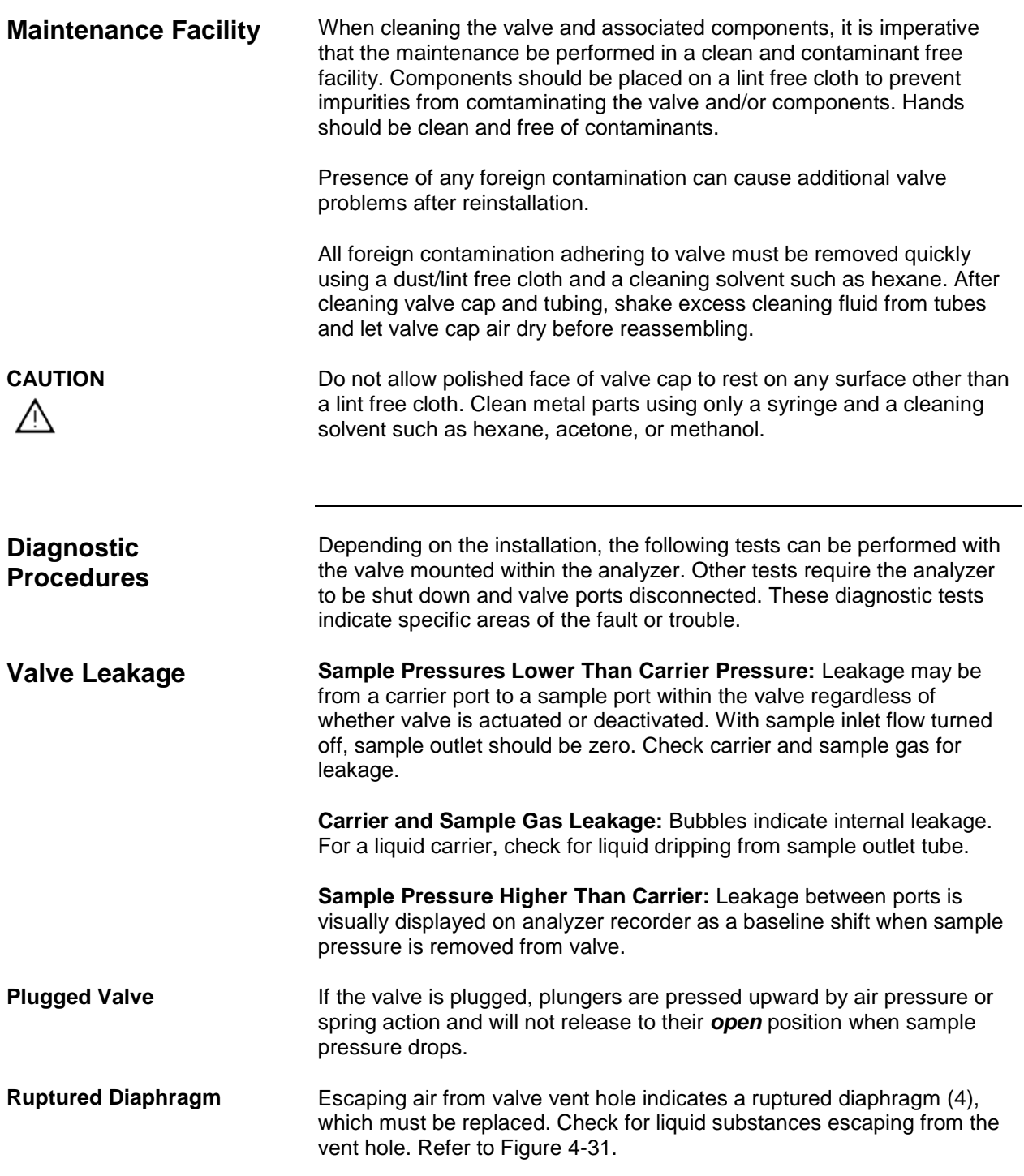

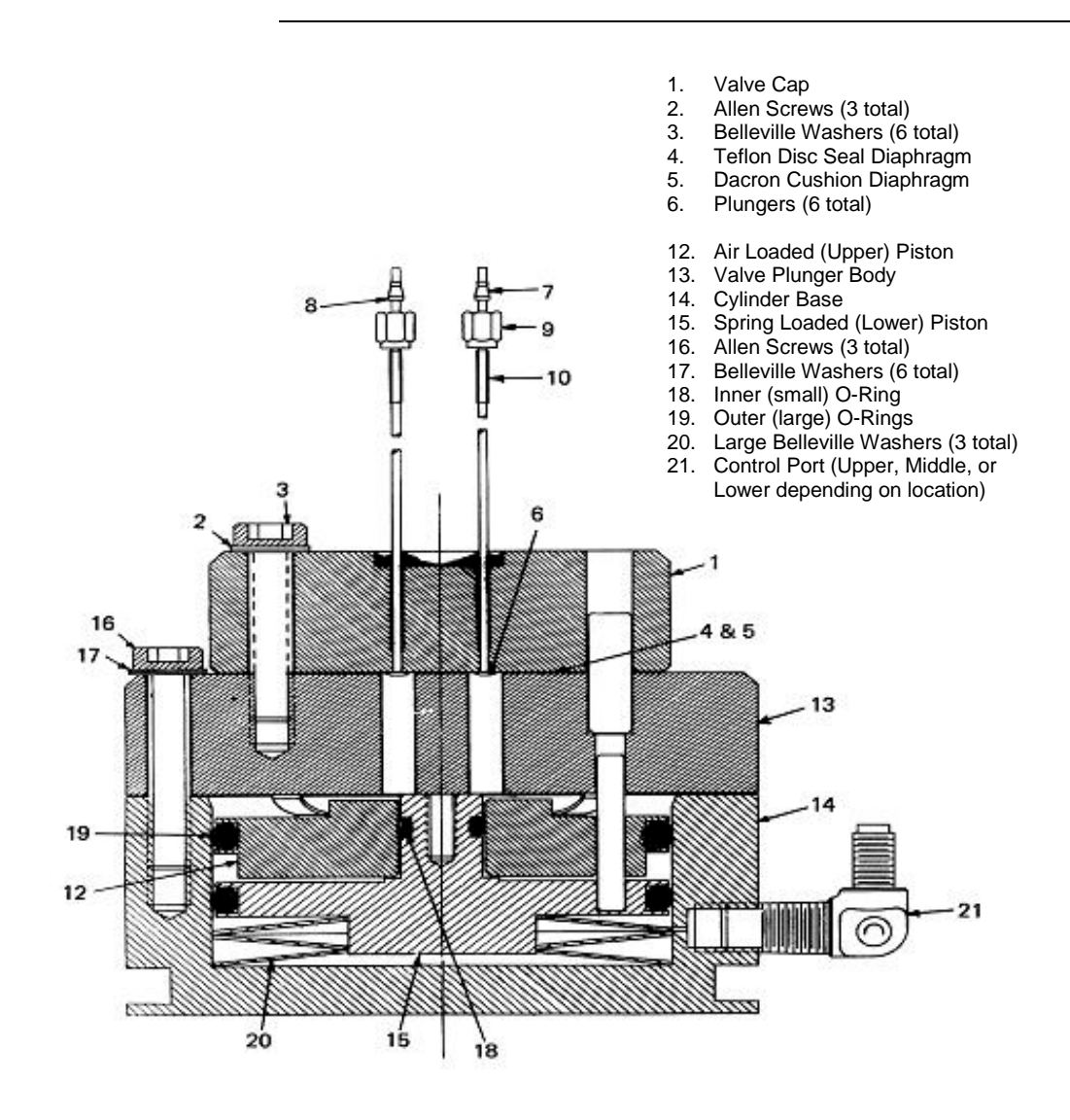

**Figure 4-31: Section View of Model 20 Valve**

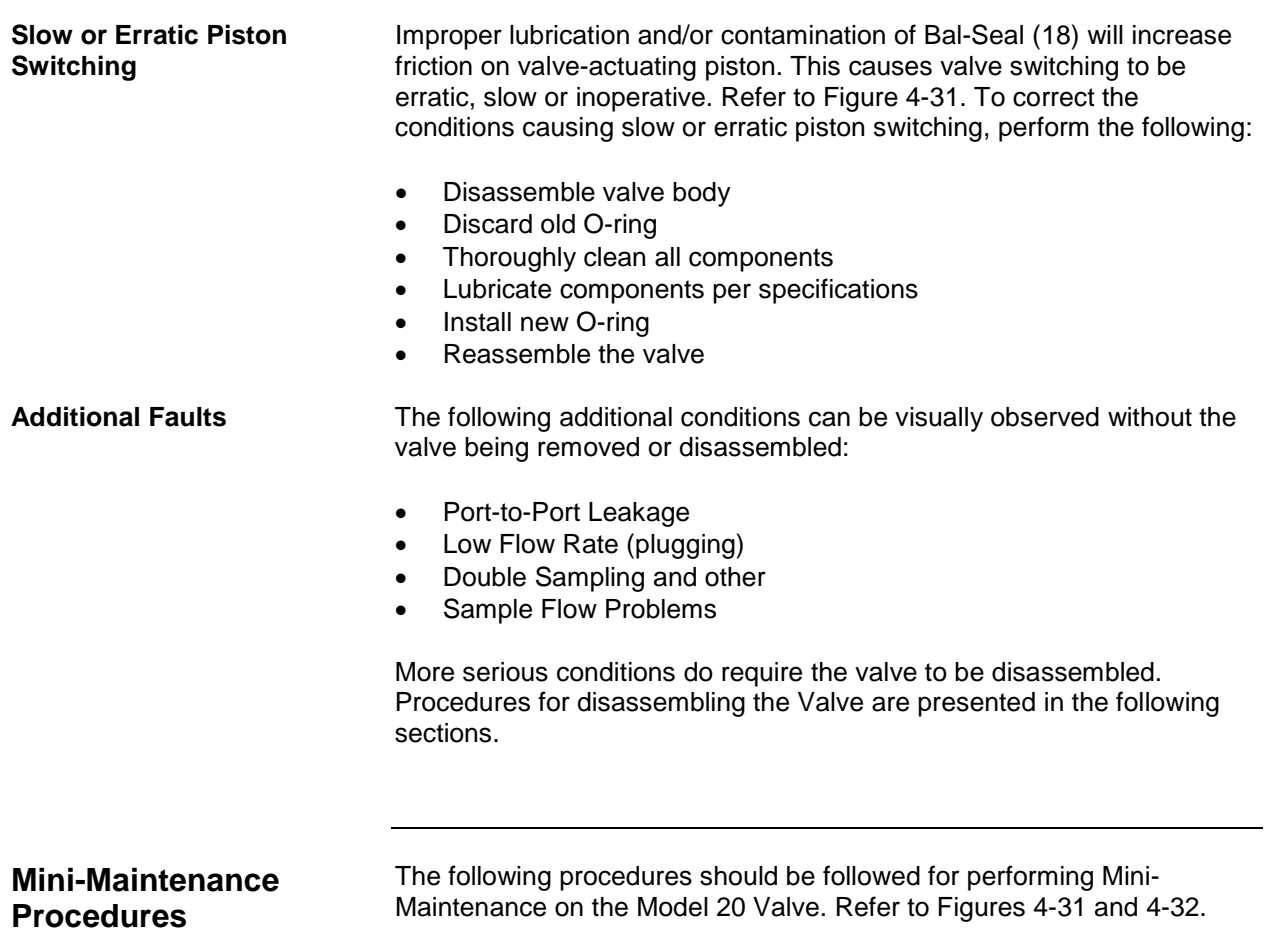

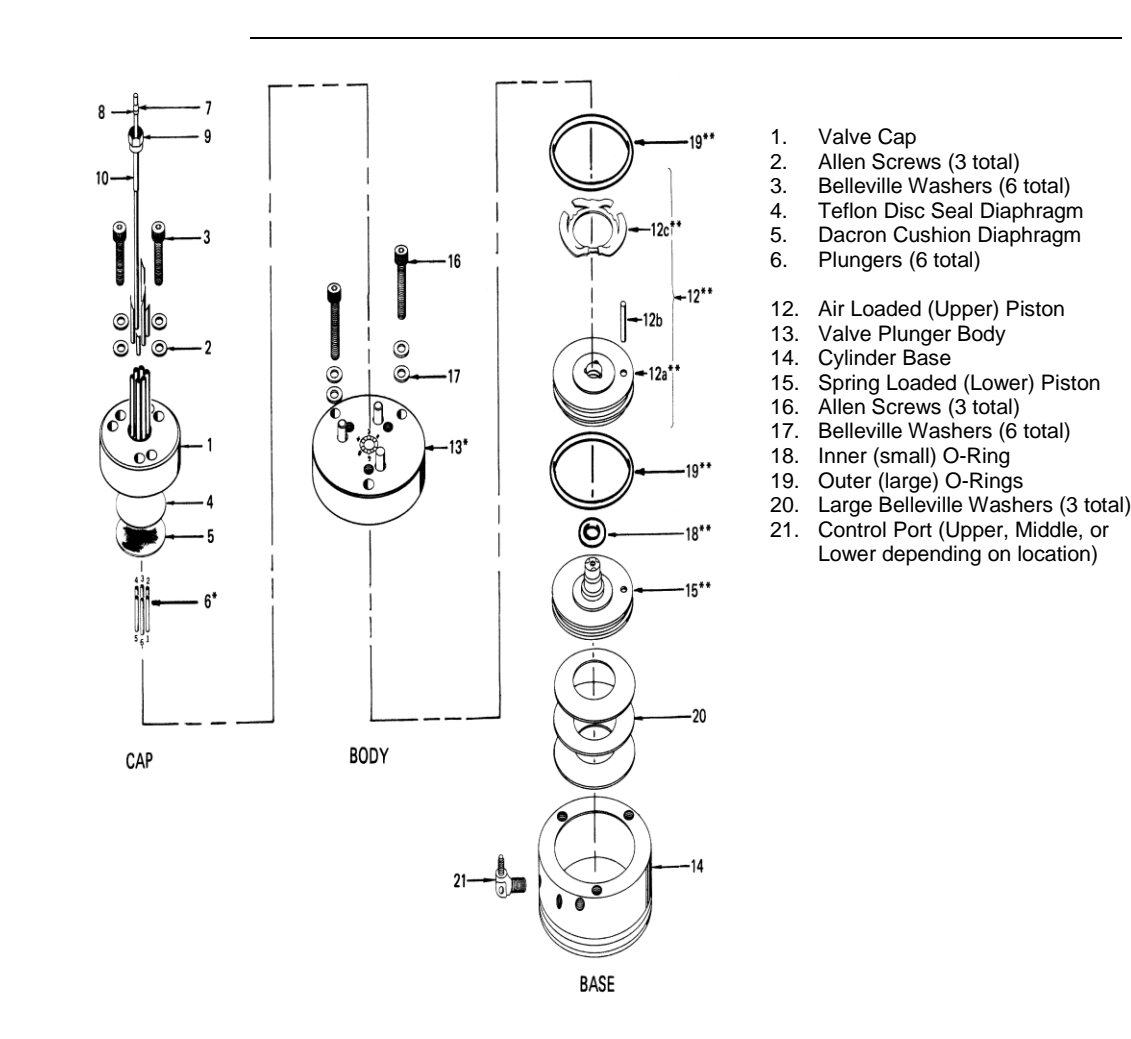

**Figure 4-32: Exploded View of Model 20 Valve**

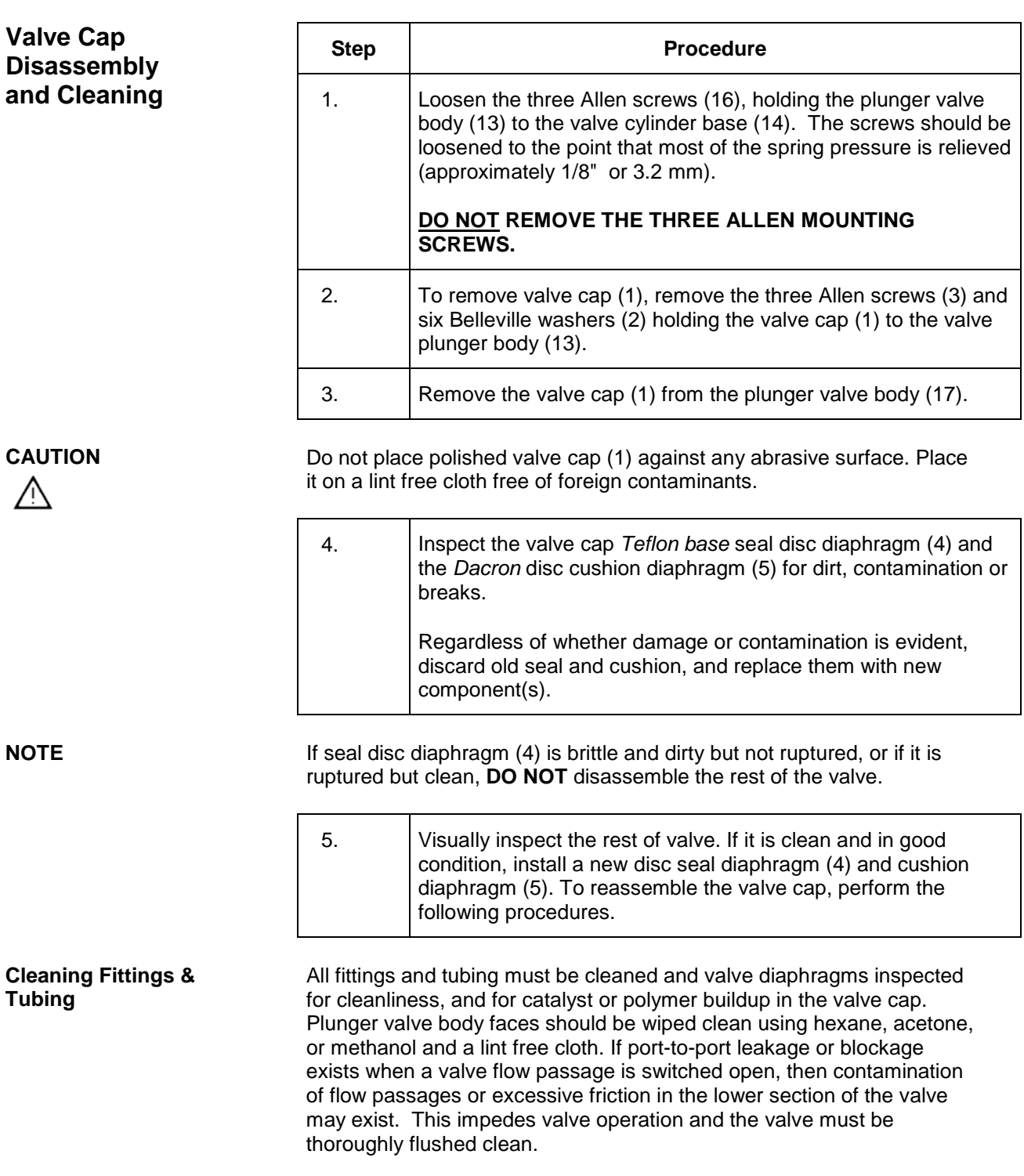

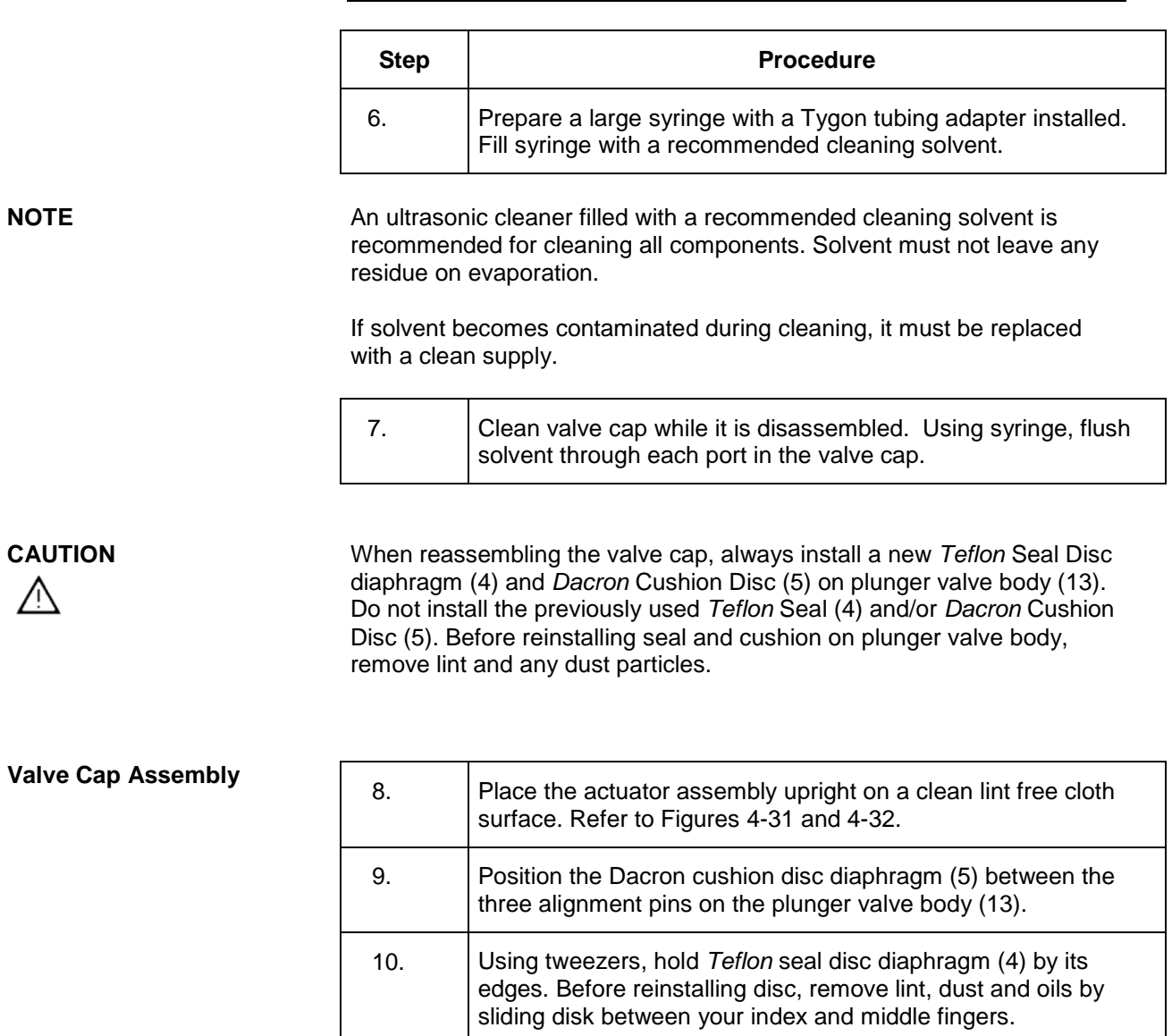

11. Install *Teflon* seal disc diaphragm (4) over the *Dacron*

diaphragm disc cushion (5).

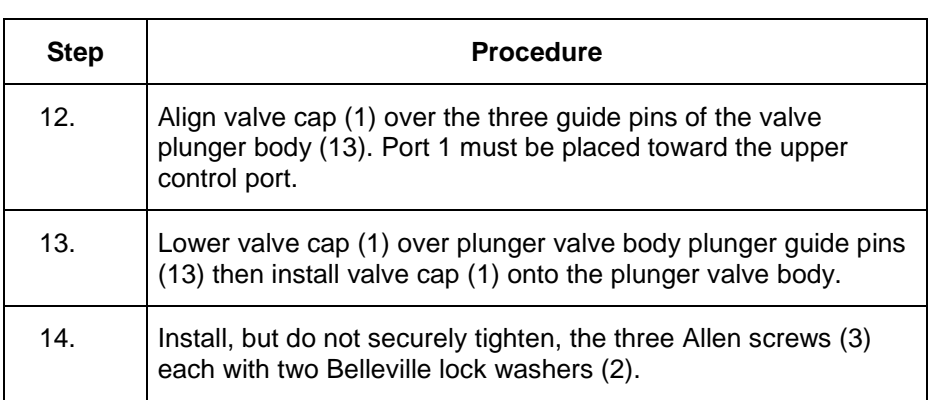

#### **NOTE**

To assure proper tightness in the following two steps, it is recommended to use the torque wrench available from Siemens, PN 1631005-002, which can be adjusted over the range of torque measurements listed below.

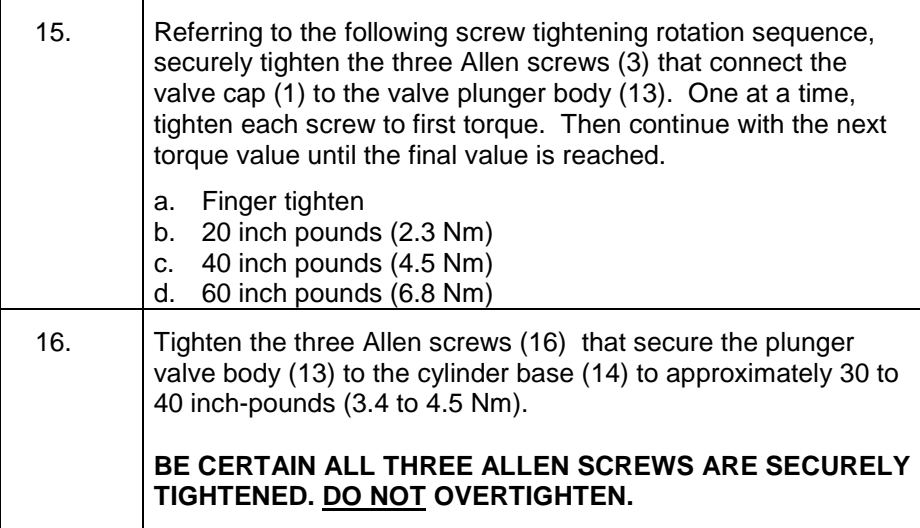

### **Maxi-Maintenance Procedures**

The following procedures should be followed for performing Maxi-Maintenance on Model 20 Valve. Maxi-Maintenance procedures include the Mini-Maintenance procedures in addition to the disassembly, inspection and assembly of the valve Actuator presented in this section. Refer to Figures 4-31 and 4-32.

#### **Actuator Disassembly**

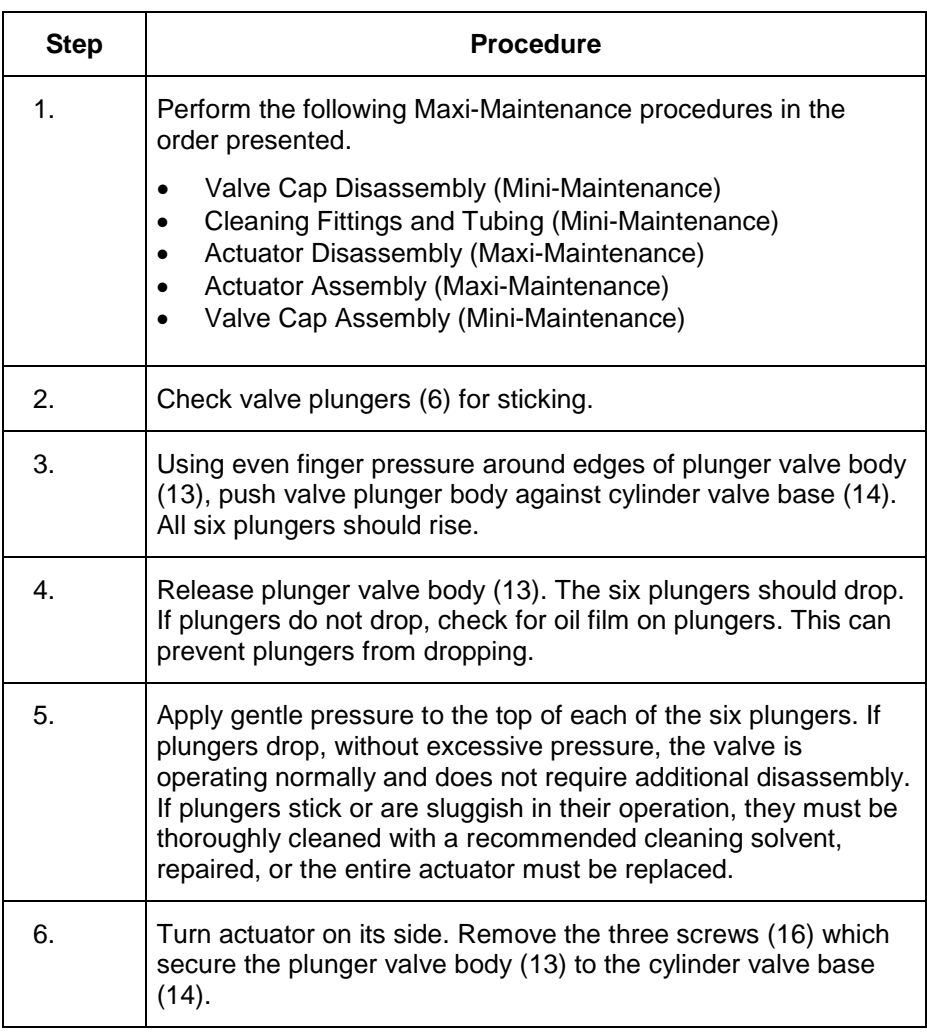

#### **NOTE**

When performing the following procedure, **DO NOT** allow actuator plungers to fall from plunger valve body (13).

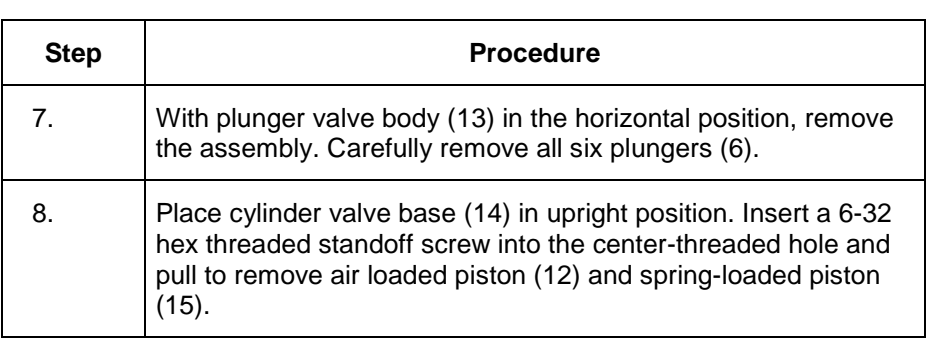

**NOTE**

An alternate method for removing the actuator piston assembly is presented in step 9. If this method is not used, proceed to step 10.

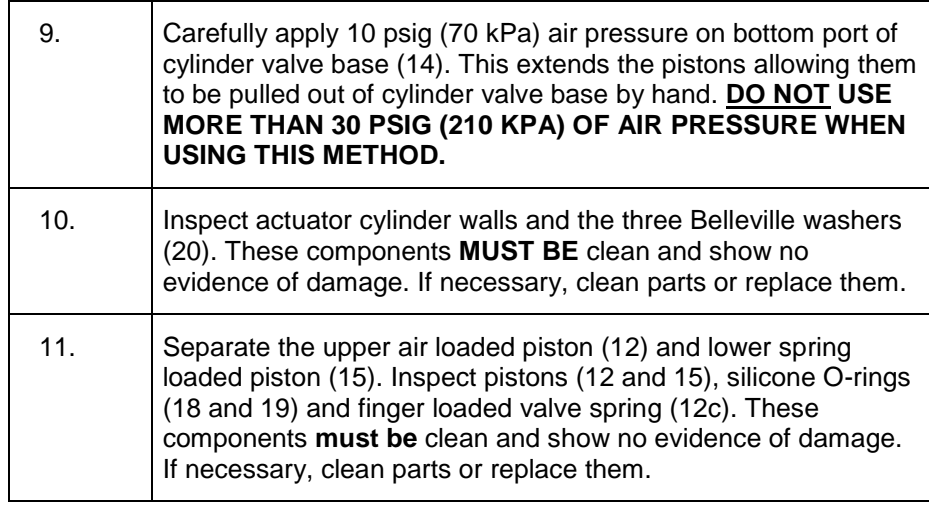

**NOTE**

It is extremely important that, when reassembling the actuator, the assembly area be clean and dust free. Hands of maintenance personnel must be clean and not oily and tools must also be clean.

Be certain valve cap (1) does not rest on abrasive surface and valve cap has completely air dried before reassembly. Rest valve cap on a clean lint free cloth.

**Actuator Assembly**

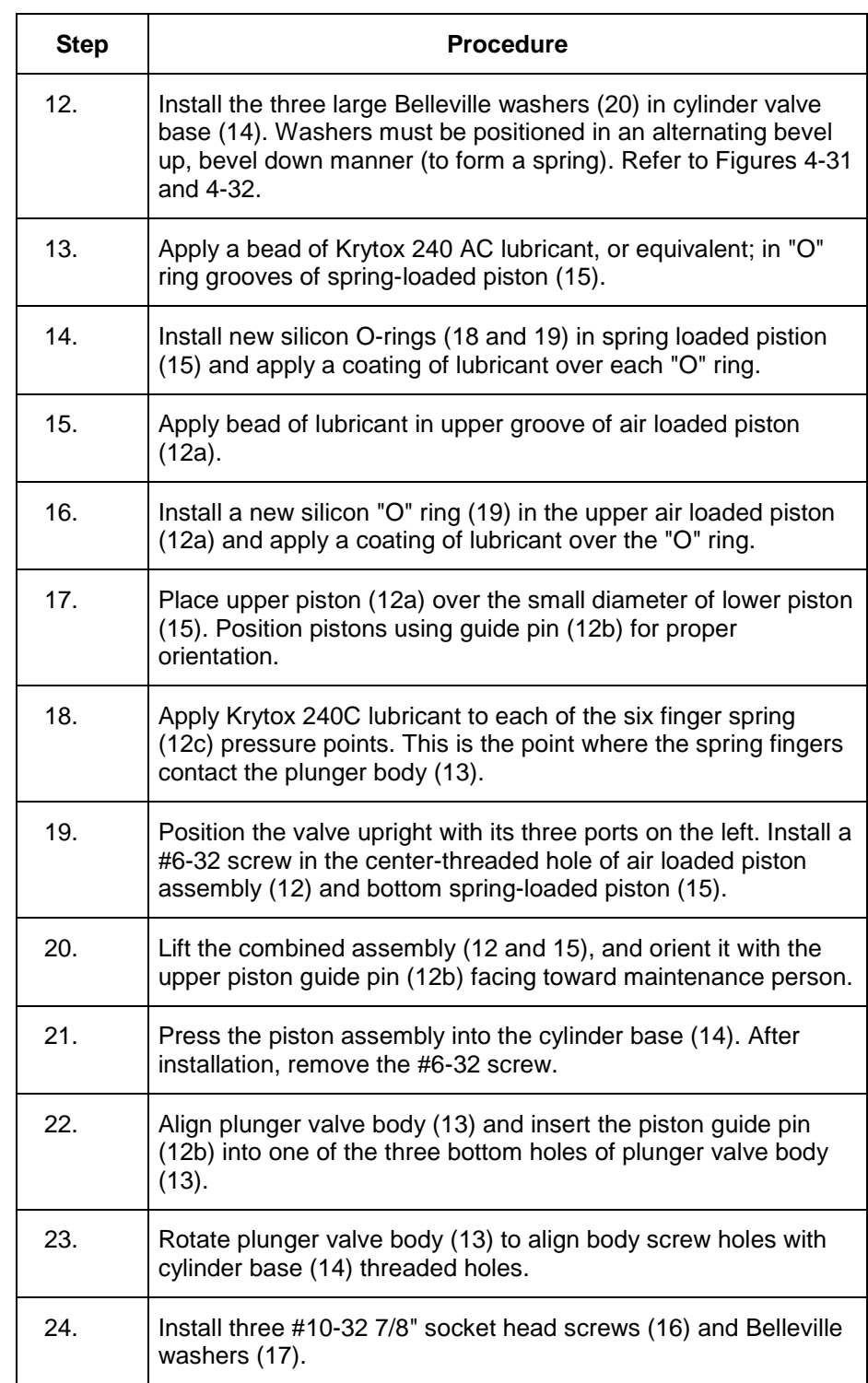

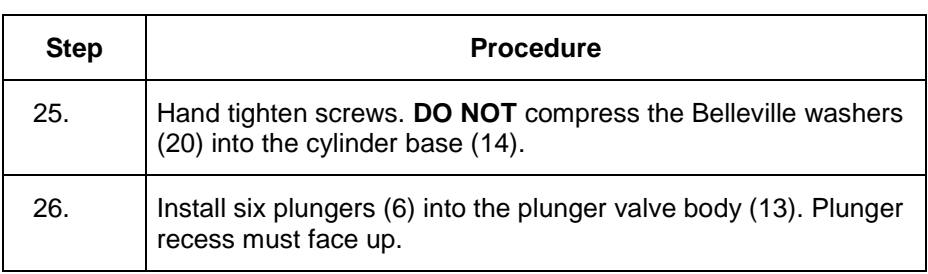

#### **NOTE**

A clean plunger will fall with its own weight, and, when dropped into the valve body (13), it will bounce.

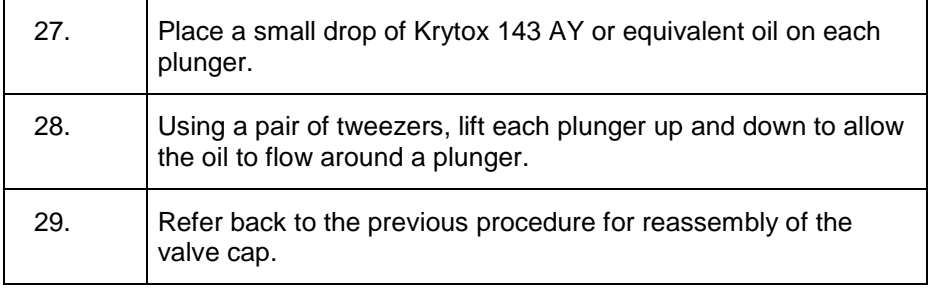

### **Model 20 High Temperature Valve (HTV)**

#### **Description**

This section presents the user with the necessary information to perform fault diagnostic testing, maintenance and repair, and installation of the Model 20 High Temperature Valve (HTV). The valve is actuated by air pressure. To assure optimum valve operation, a clean contaminant free operating environment is required at all times.

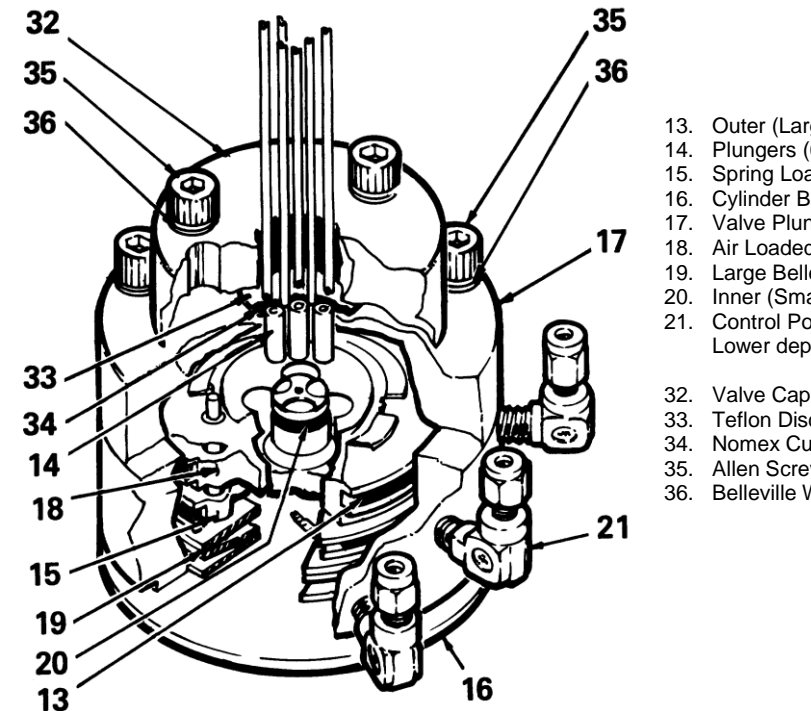

- 13. Outer (Large) Bal-Seals (2 total)
- Plungers (6 total)
- 15. Spring Loaded (Lower) Piston
- 16. Cylinder Base<br>17 Valve Plunger
- Valve Plunger Body
- 18. Air Loaded (Upper) Piston
- 19. Large Belleville Washers (3 total)
- 20. Inner (Small) Bal-Seal
- 21. Control Port (Upper, Middle, or Lower depending on location)
- 
- 33. Teflon Disc Seal Diaphragm<br>34. Nomex Cushion Diaphragm
- Nomex Cushion Diaphragm
- 35. Allen Screws (6 total)
- Belleville Washers (12 total)

**Figure 4-33: Model 20 High Temperature Valve (HTV) Components**

#### **Maintenance Procedures**

Maintenance procedures are divided into three phases as presented below. The type of maintenance procedure to be performed is determined by the type of fault, availability of spare parts, experience of maintenance personnel and availability of tools and work place facilities. The description accompanying each type of procedure will guide the user in the type of maintenance procedure to be performed.

Within the procedures, the numbers in parenthesis denote parts referenced in the list contained in figure 4-33 above; refer back to the list for locations.

**Diagnostic:** These can determine problems by a visual examination of the valve.

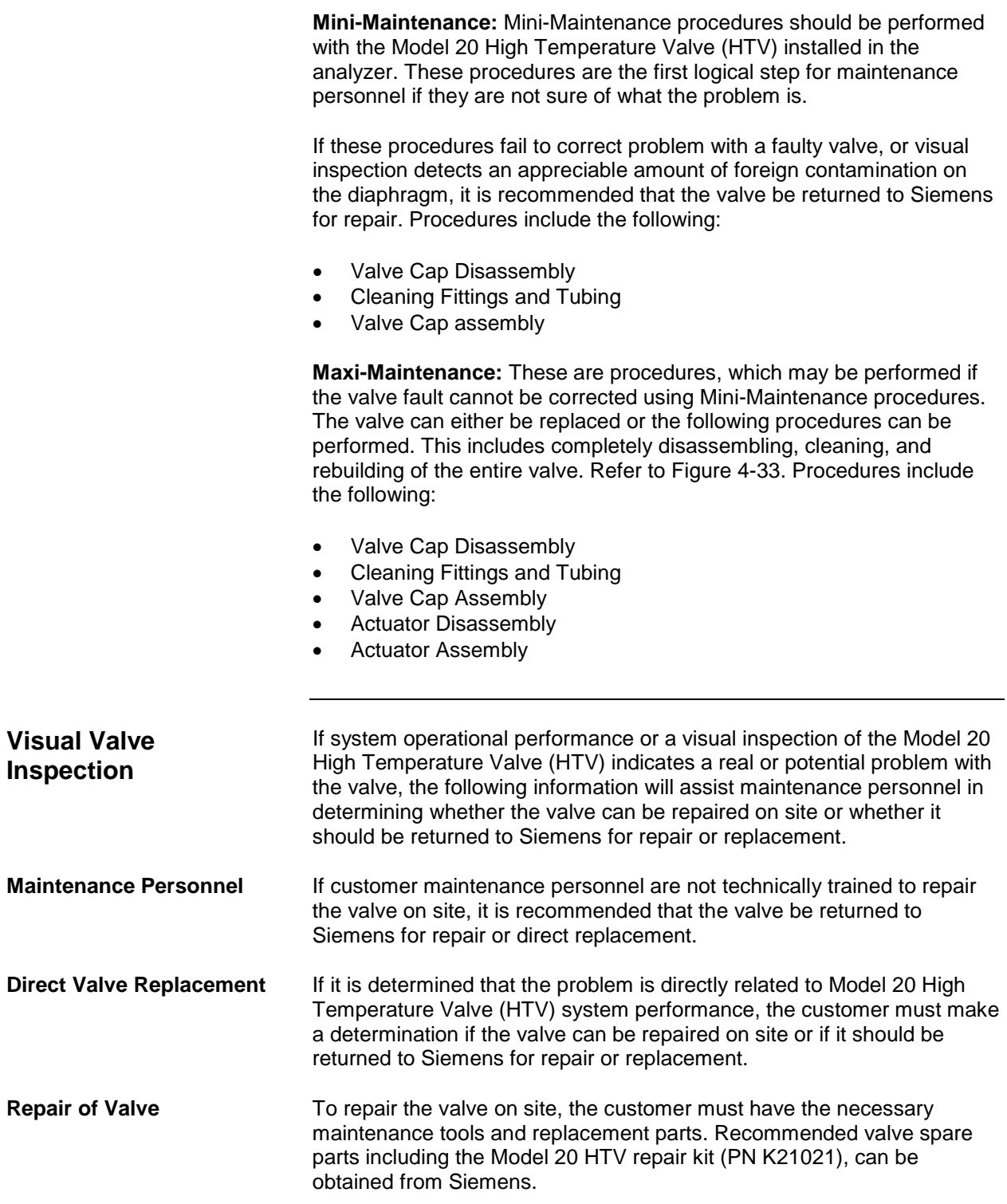

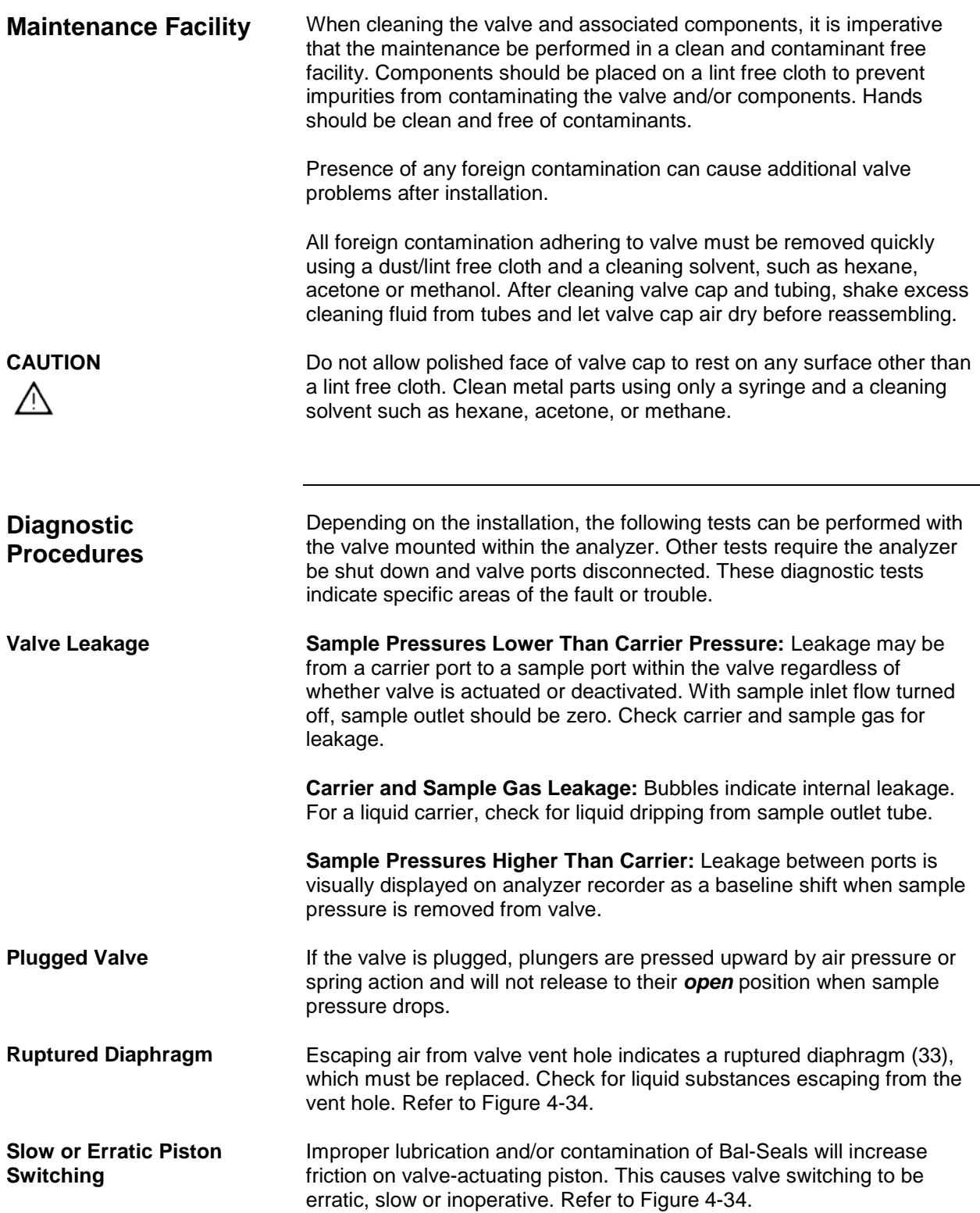

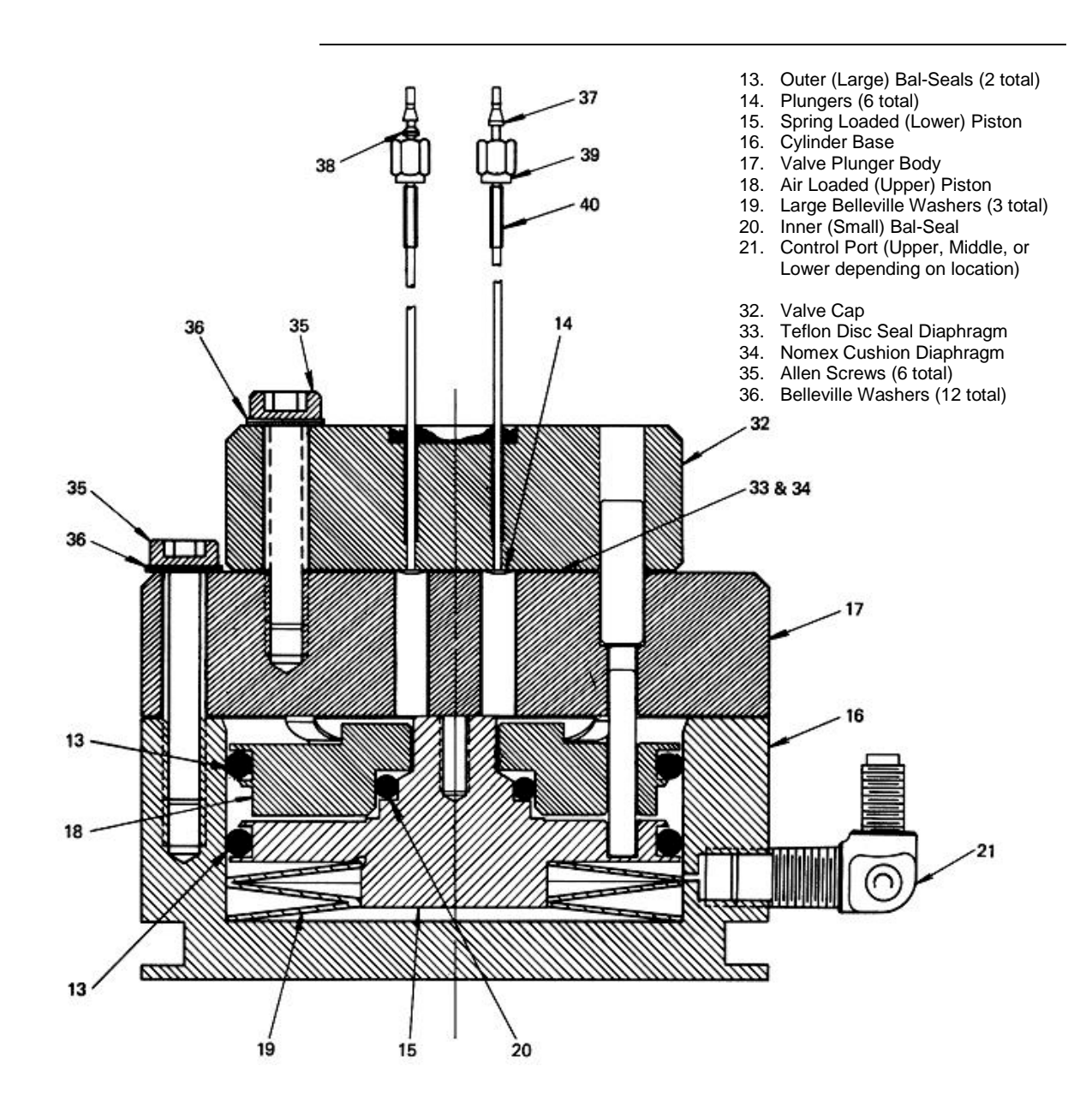

**Figure 4-34: Section View of Model 20 HTV**

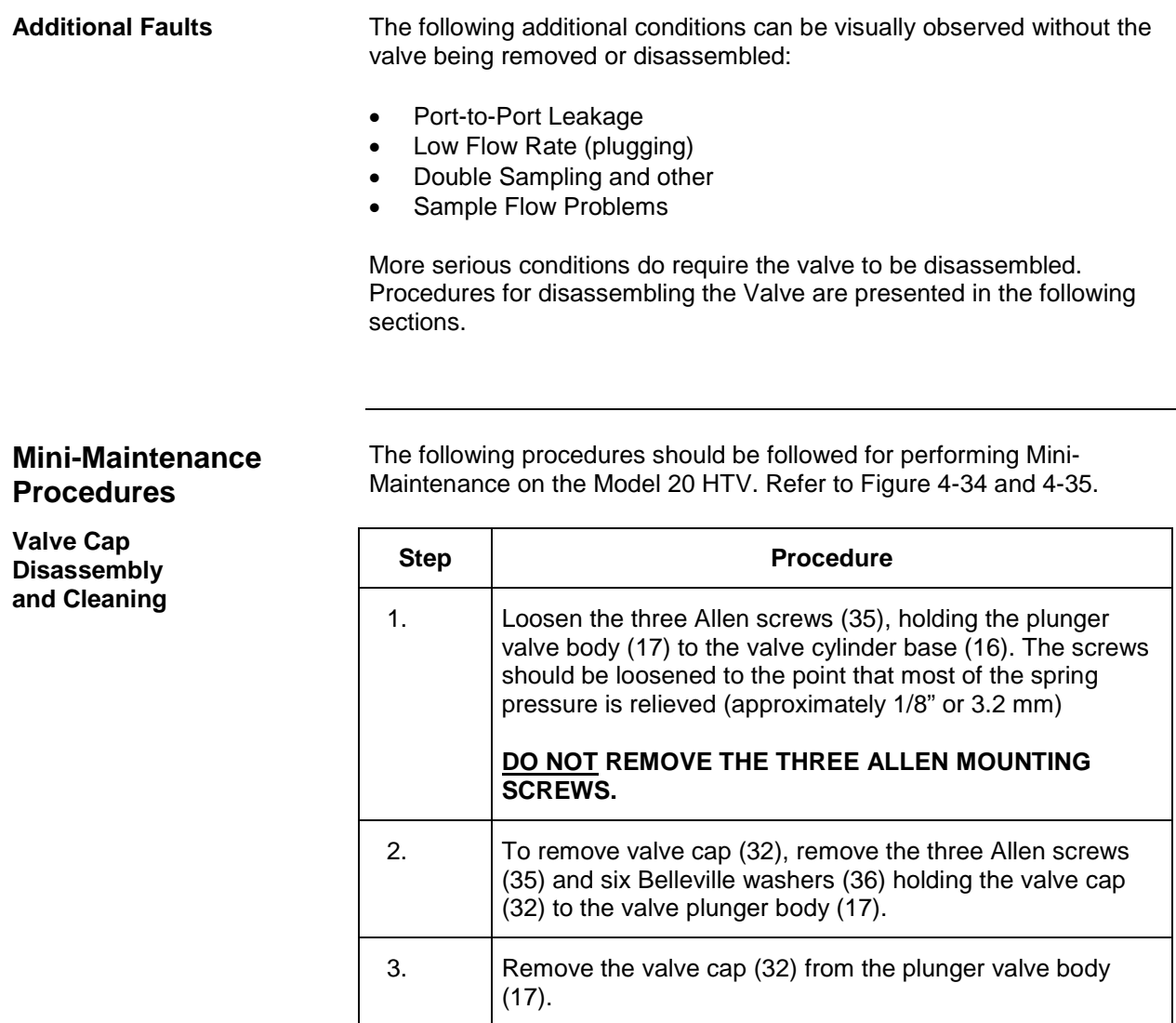

#### **CAUTION**

 $\triangle$ 

Do not place polished valve cap (32) against any abrasive surface. Place it on a lint free cloth free of foreign contaminants.

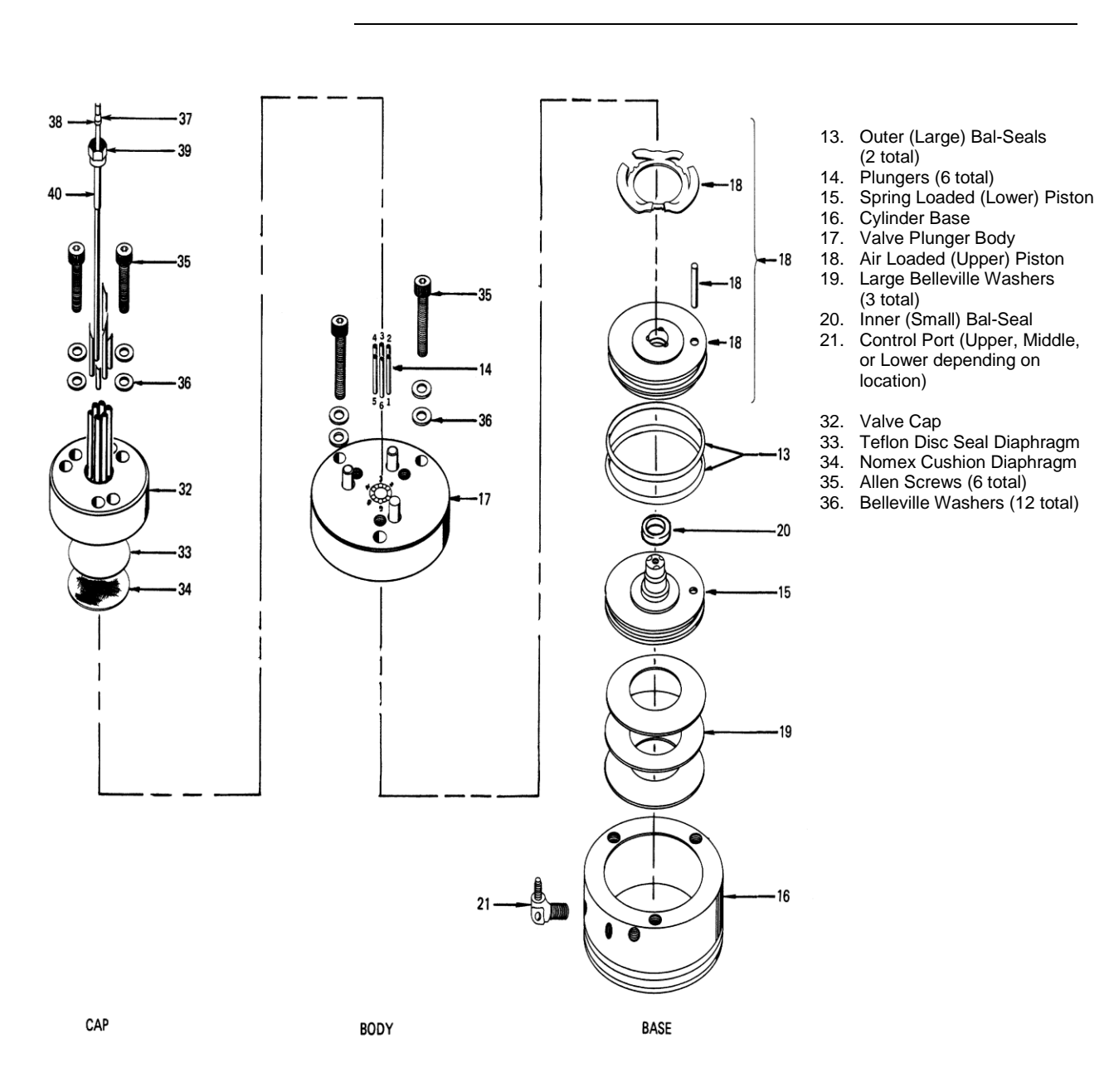

**Figure 4-35: Exploded View of Model 20 HTV**

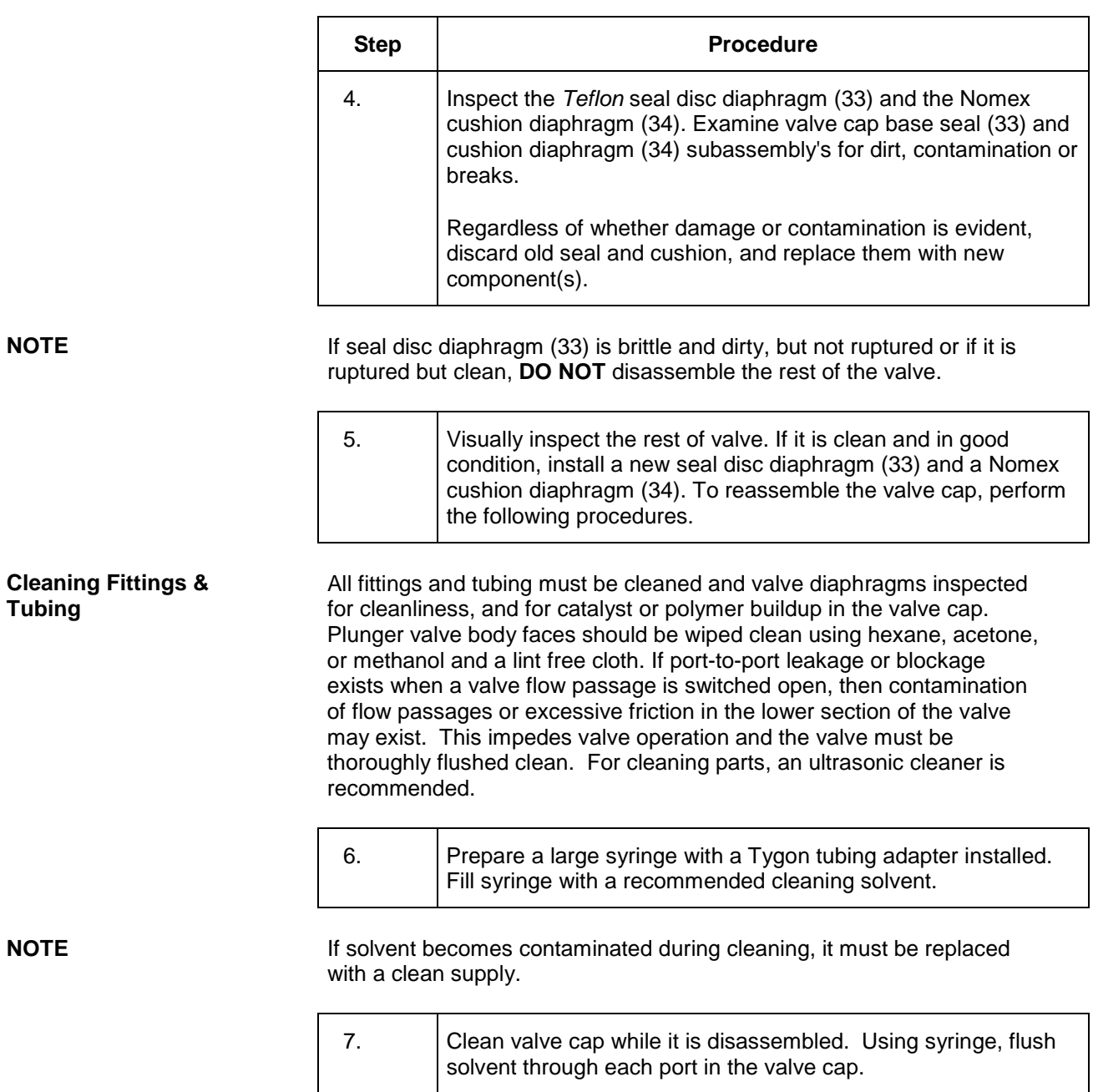

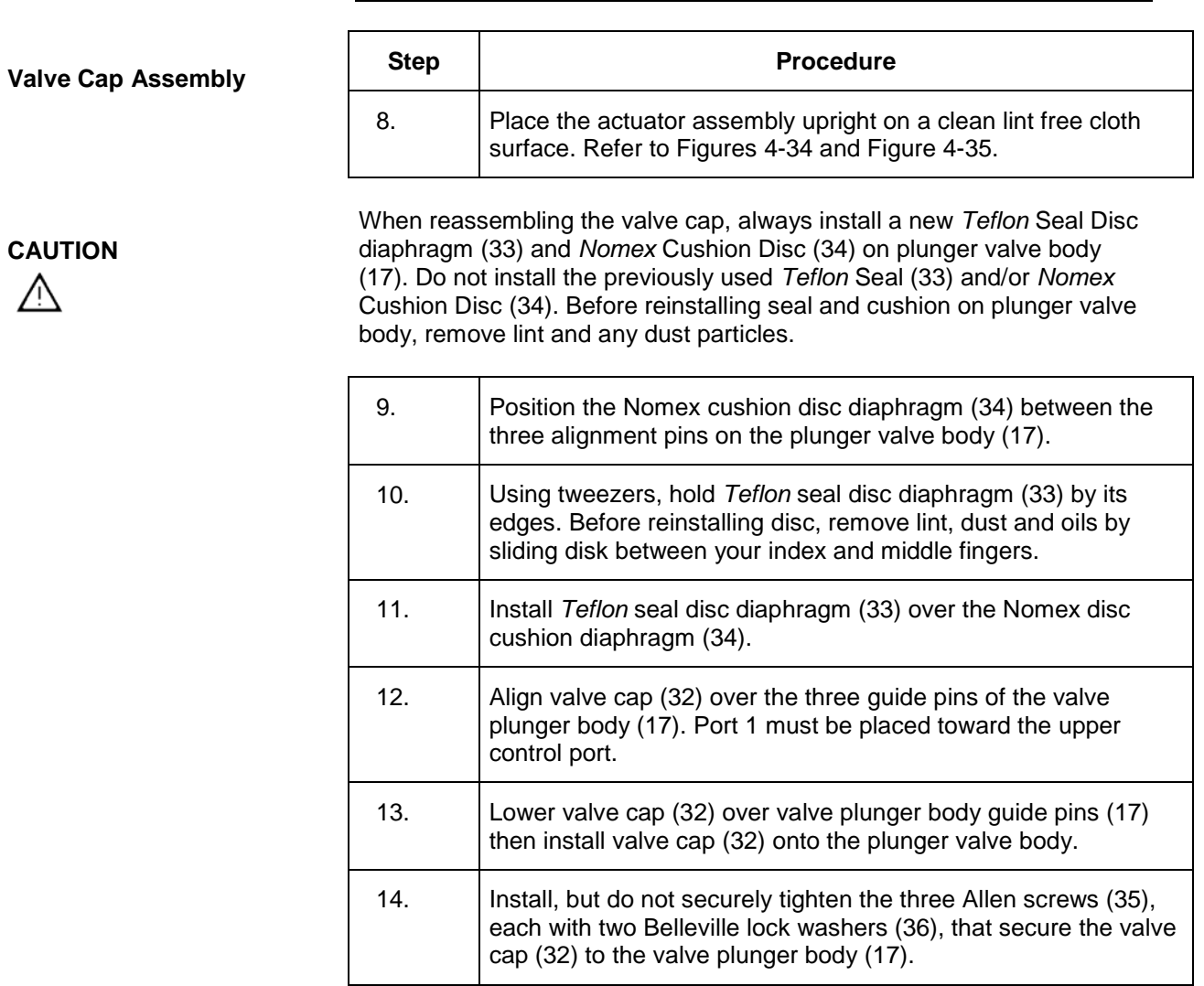

<u> 1980 - Johann Barbara, martx</u>

┑

#### **NOTE**

To assure proper tightness in the following two steps, it is recommended to use the torque wrench (PN 1631005-002) and bit (PN 1631005-701) which are available from Siemens and can be adjusted over the range of torque measurements listed below.

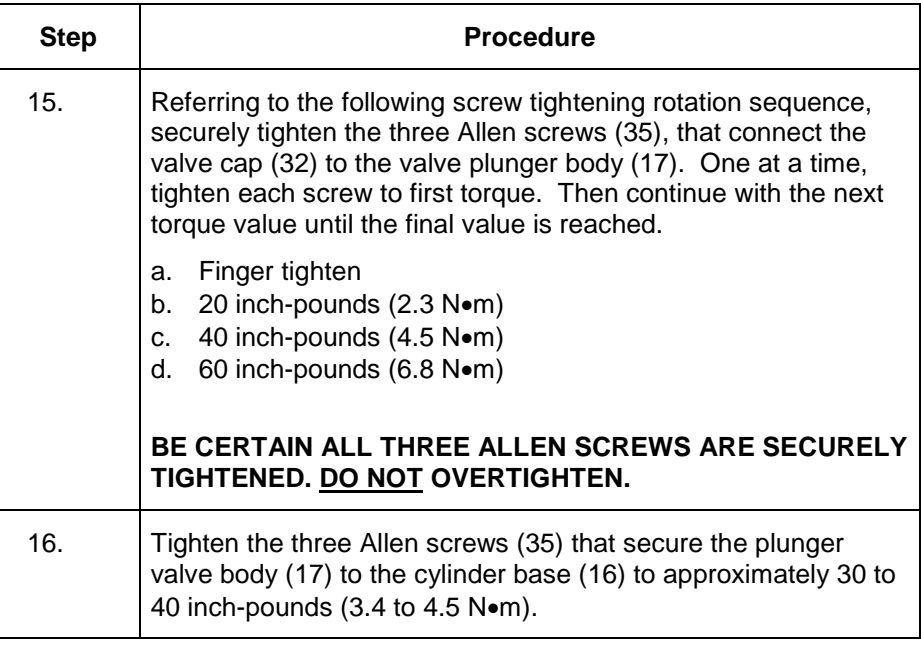

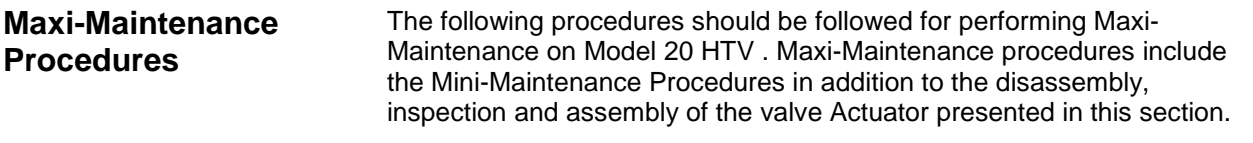

#### **CAUTION**

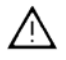

The Model 20 HTV Repair Kit (PN K21021) available from Siemens includes adapters required for use during actuator reassembly. Failure to use the proper tools may cause damage to the Bal-Seals.

### **Actuator Disassembly**

Г

Τ

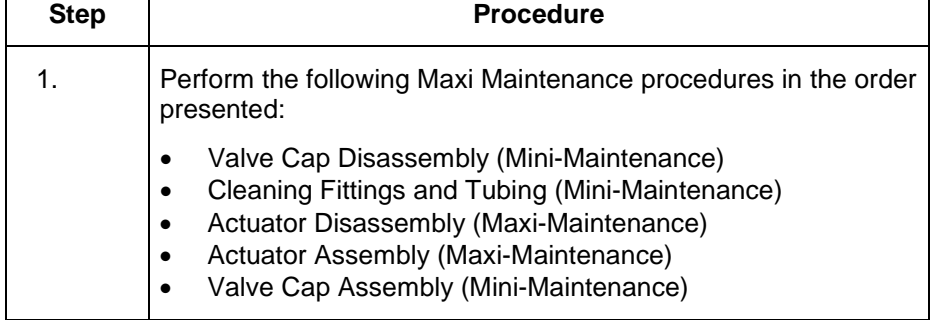

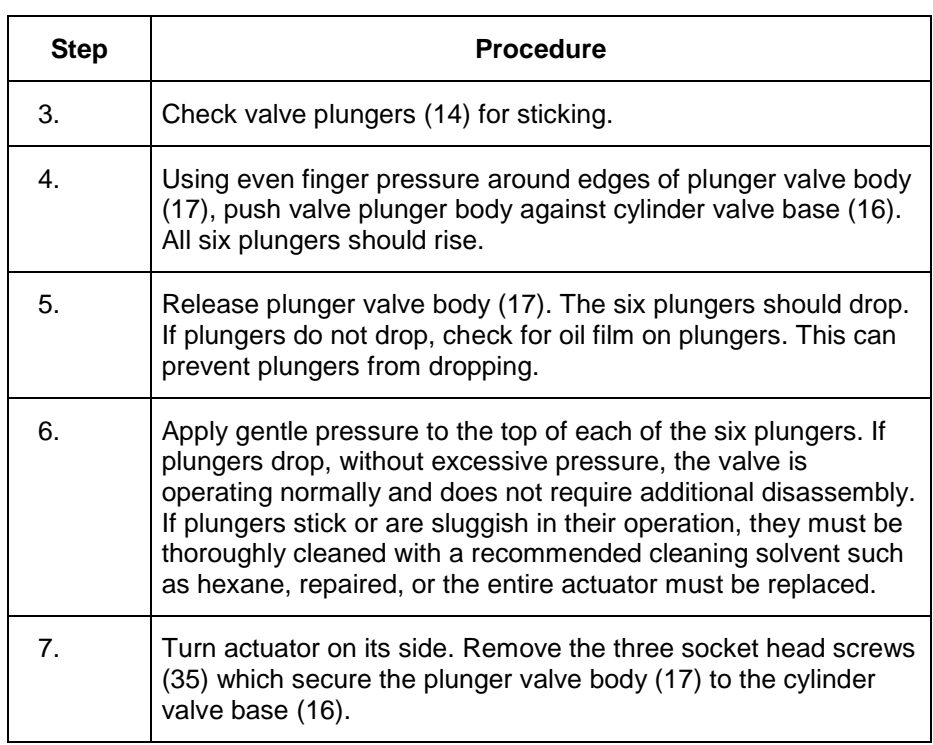

**NOTE**

When performing the following procedure, **DO NOT** allow actuator plungers to fall from plunger valve body (17).

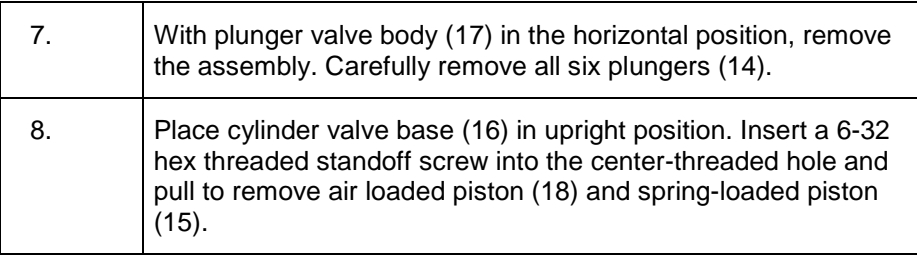

**NOTE**

An alternate method for removing the actuator piston assembly is presented in step 9. If this method is not used, proceed to step 10.

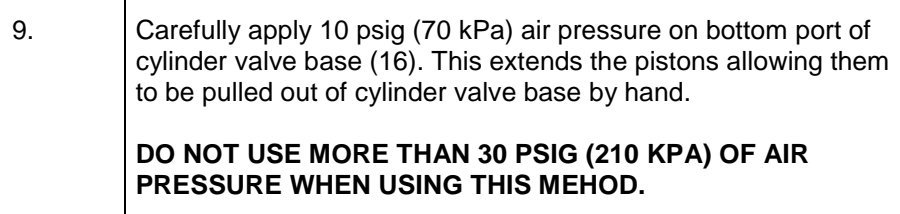

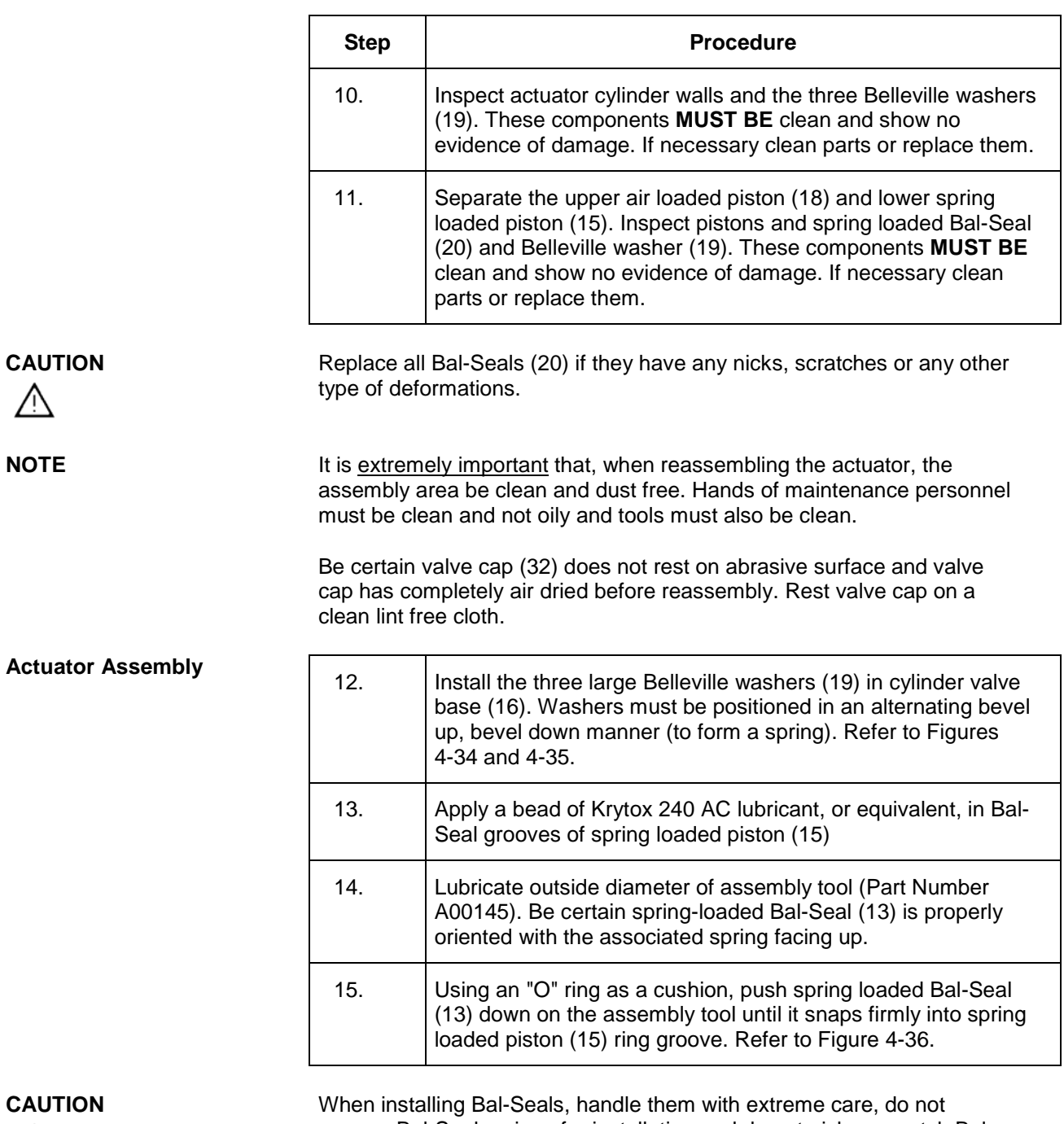

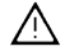

remove Bal-Seal springs for installation and do not nick or scratch Bal-Seals.

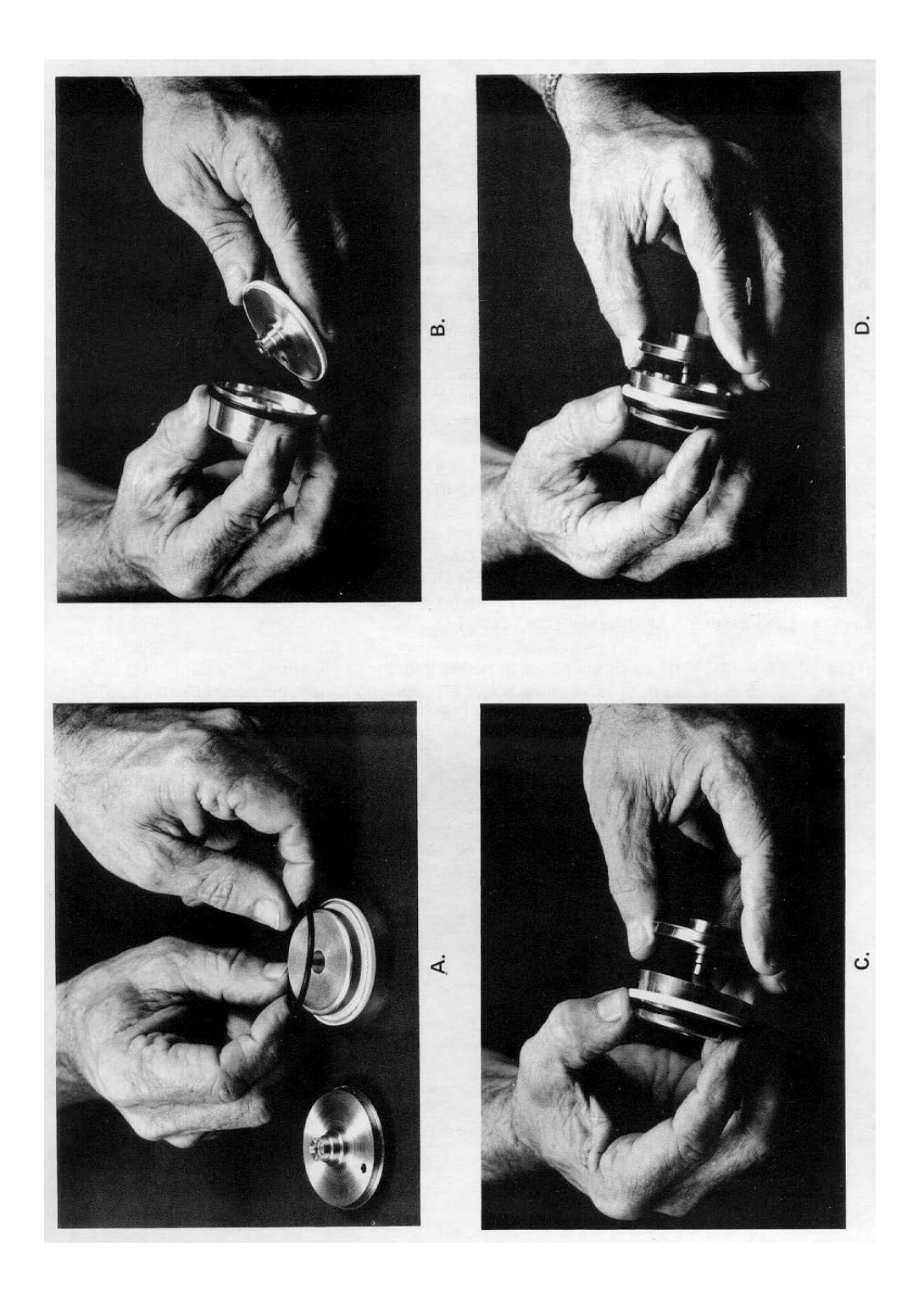

**Figure 4-36: Assembling Bal-Seal (13) on Piston (15)**

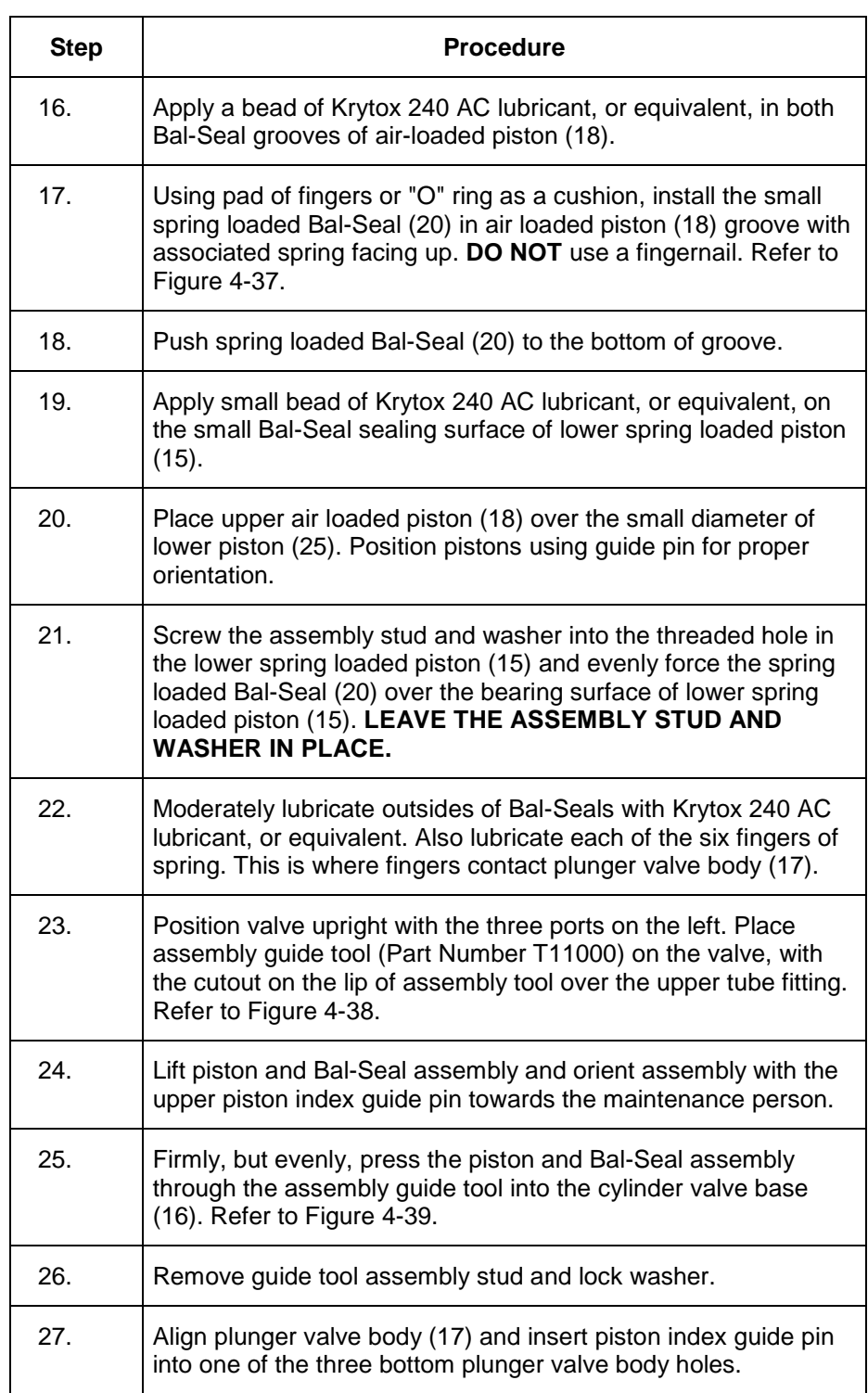

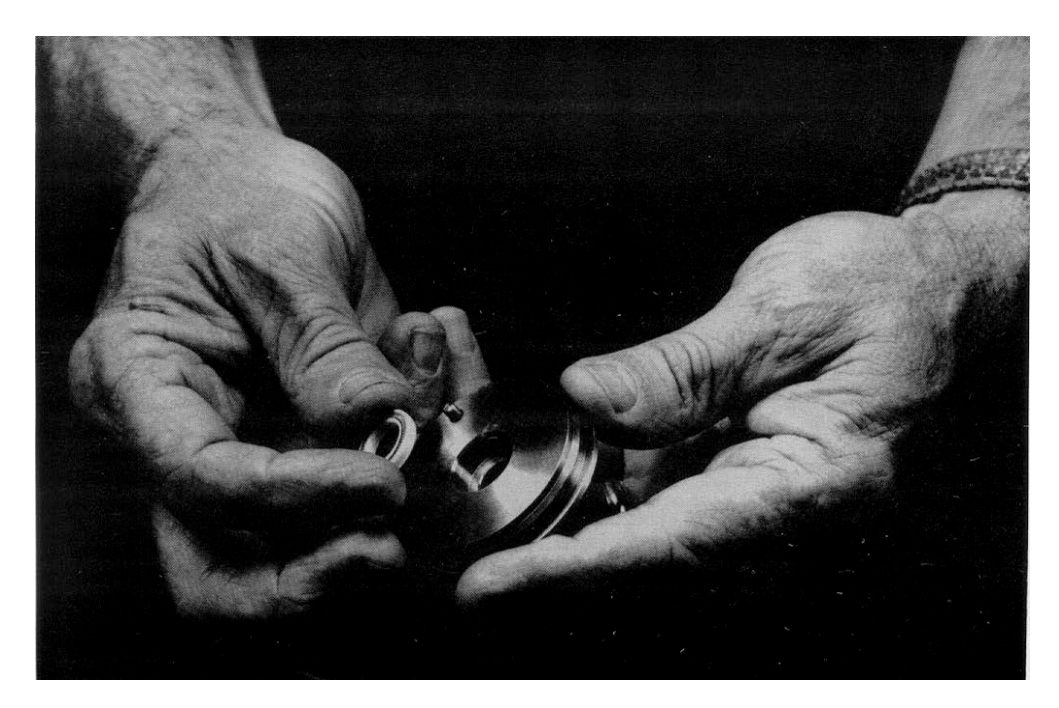

**Figure 4-37: Installing Bal-Seal (20) in Piston Groove (18)**

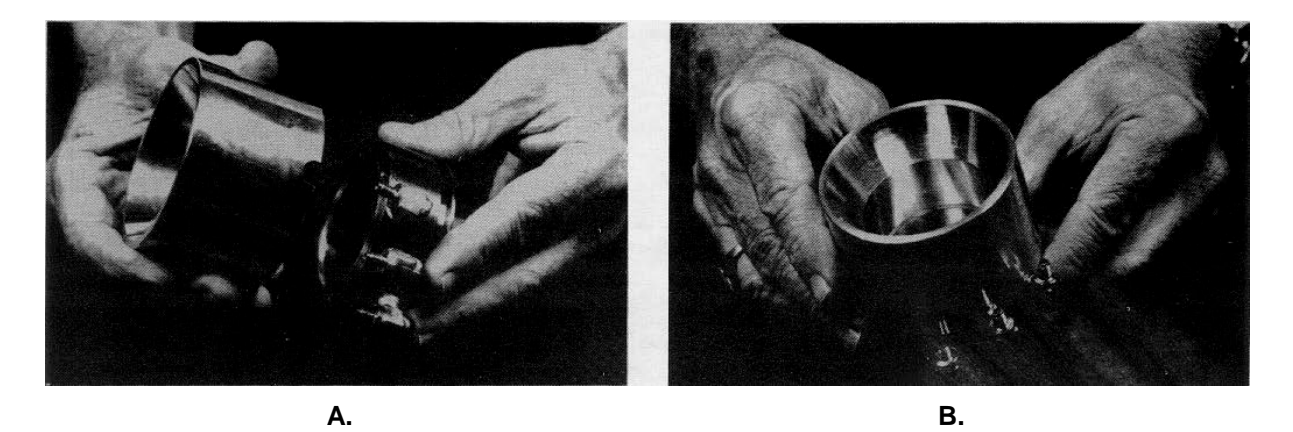

**Figure 4-38: Placing Assembly Guide Tool on Valve Base (16)**

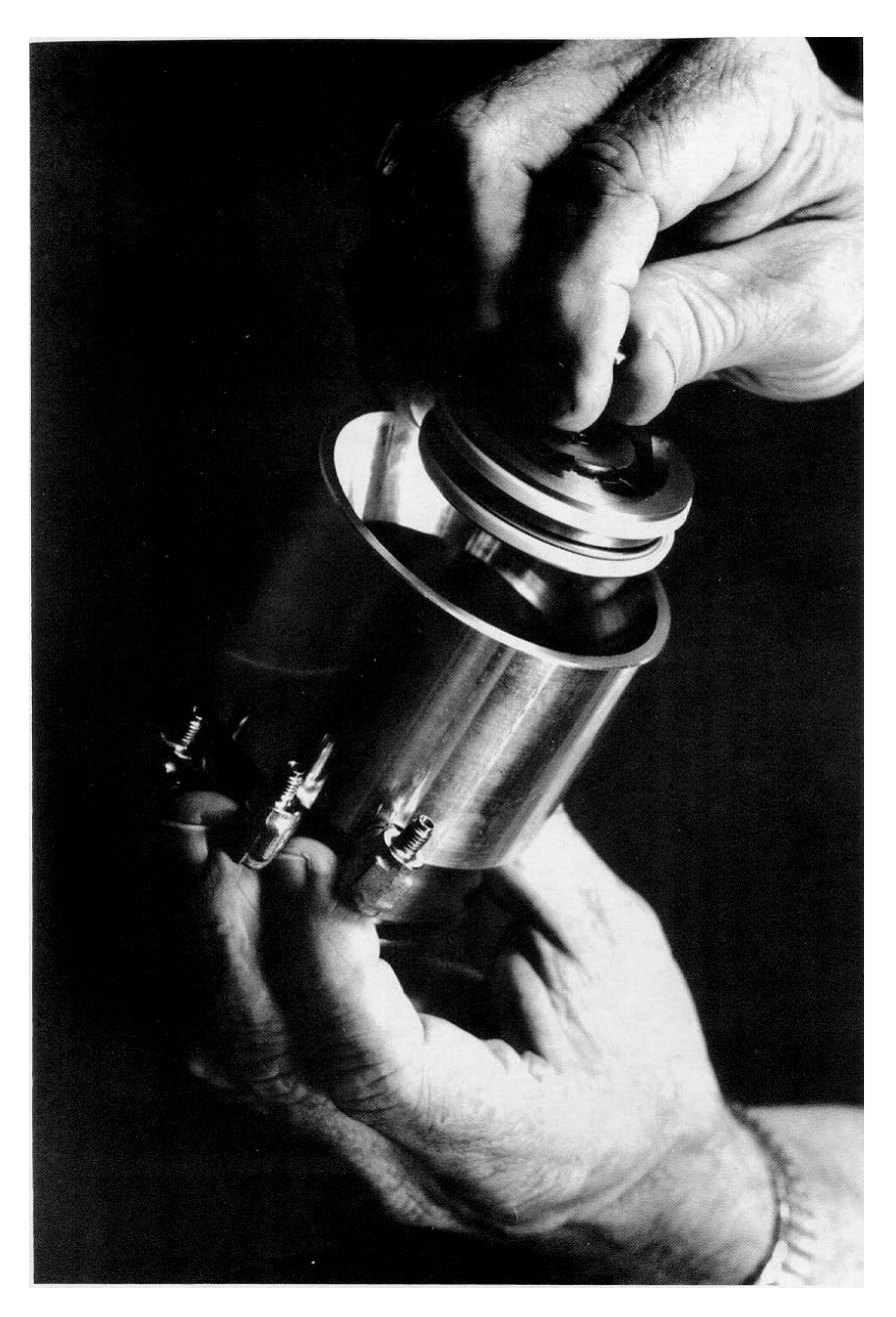

**Figure 4-39: Inserting Piston Assembly (15 and 18) into Base (16)**

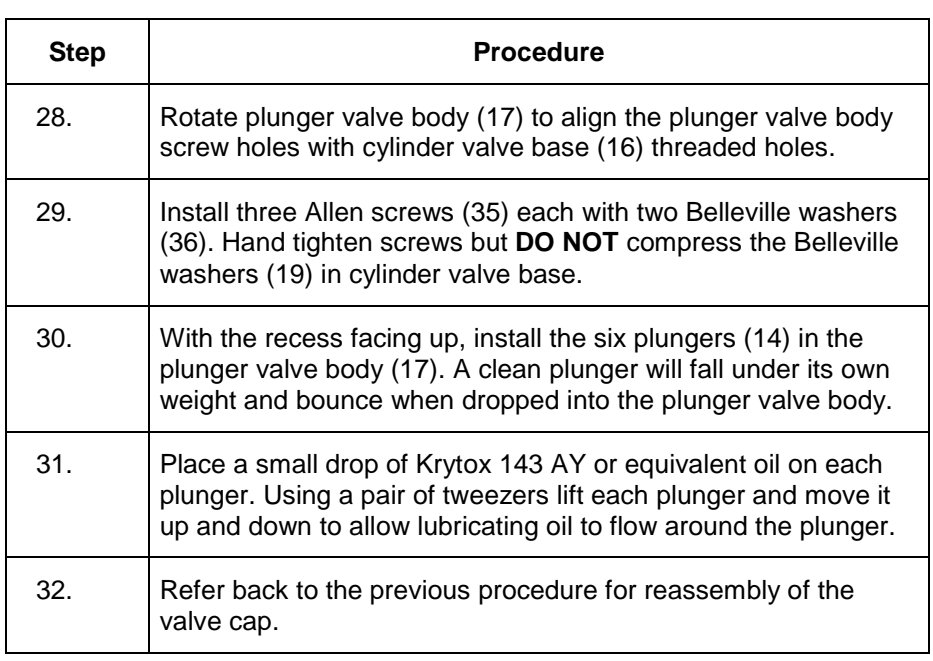

### **Model 11 and Model 11 Low Dead Volume Valves**

#### **Description**

This section presents the user with the necessary information to perform fault diagnostic testing, maintenance and repair and installation of the Model 11 Valve and the Model 11 Low Dead Volume Valves. These valves are actuated by air pressure. To ensure optimum valve operation, a clean contaminant free operating environment is required at all times. Refer to Figure 4-40.

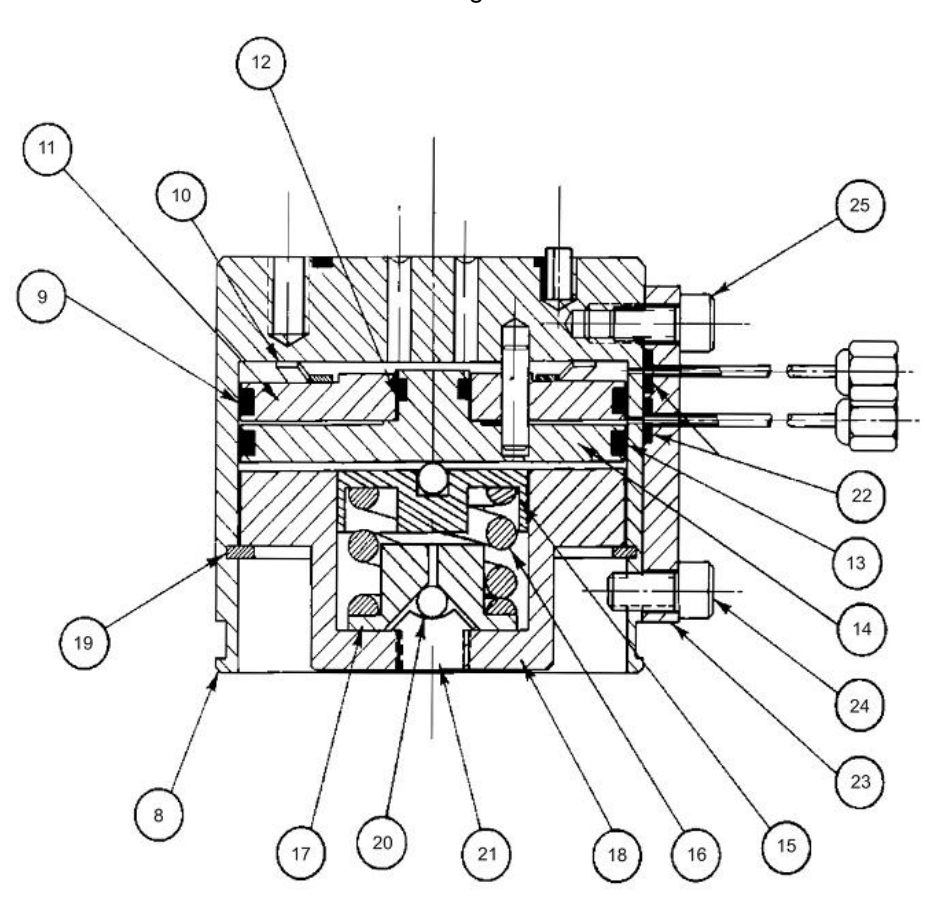

- 
- 8. Valve Body<br>9. O-Ring 9. O-Ring<br>10. Finger
	- Finger Spring of Air Loaded Piston
- 11. Air Loaded Piston
- 12. O-Ring
- 13. O-Ring
- 14. Spring Loaded Piston<br>15. Compensation Plate
- Compensation Plate
- 16. Compression Spring<br>17. Compression Plate
- Compression Plate
- 18. Retaining Base<br>19. Retaining Ring
- 19. Retaining Ring Clip
- 20. Ball 5/32"
- 21. Set Screw
- 22. O-Rings (3 total)
- Air Signal Manifold 24. Screw 3/8"
- 25. Screw 1/2"

**Figure 4-40: Model 11 (or Model 11 LDV) Valve Without Valve Cap**

### **Model 11 and Model 11 LDV Valves,** Continued

**Valve Types**

This Model 11 valve is broken down into two primary types, the standard Model 11 Valve and the Model 11 Low Dead Volume (LDV) valve. Within this section, maintenance procedures for these two types of valve are the same except where noted. Further maintenance procedures for these valves, including port-to-port leak tests, are available in the Model 11 Valve Repair Manual (PN M06115) and the Model 11 LDV Valve Repair Manual (PN 2015584-001).

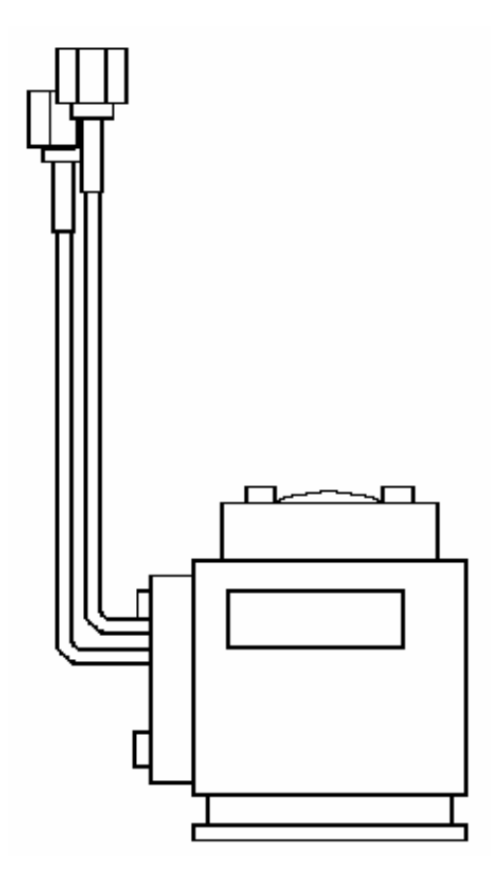

**Figure 4-41: Model 11 LDV Valve Figure 4-42: Model 11 Valve**

**NOTE**

For maintenance purposes, the primary difference between the Model 11 and the Model 11 Low Dead Volume (LDV) valves is the sample ports on the valve cap. This can be seen in the figures above. There is an adapter tube (available from Siemens) that can be useful for some maintenance procedures involving the Model 11 LDV. None of the procedures in this section require the use of the adapter tube. For more information on the adapter tube, refer to the Model 11 LDV Repair Manual (PN 2015584-001).
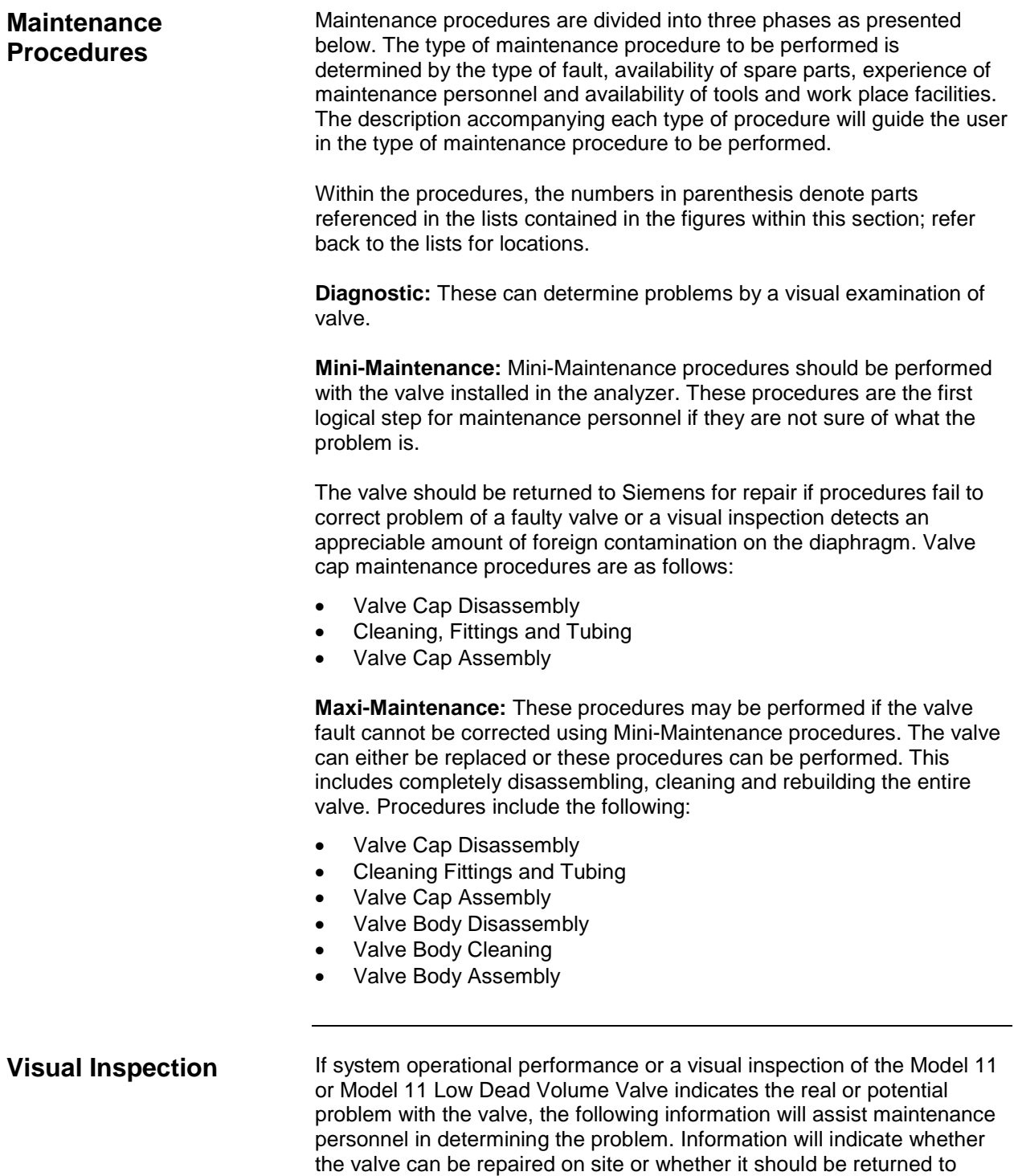

Siemens for repair or replacement.

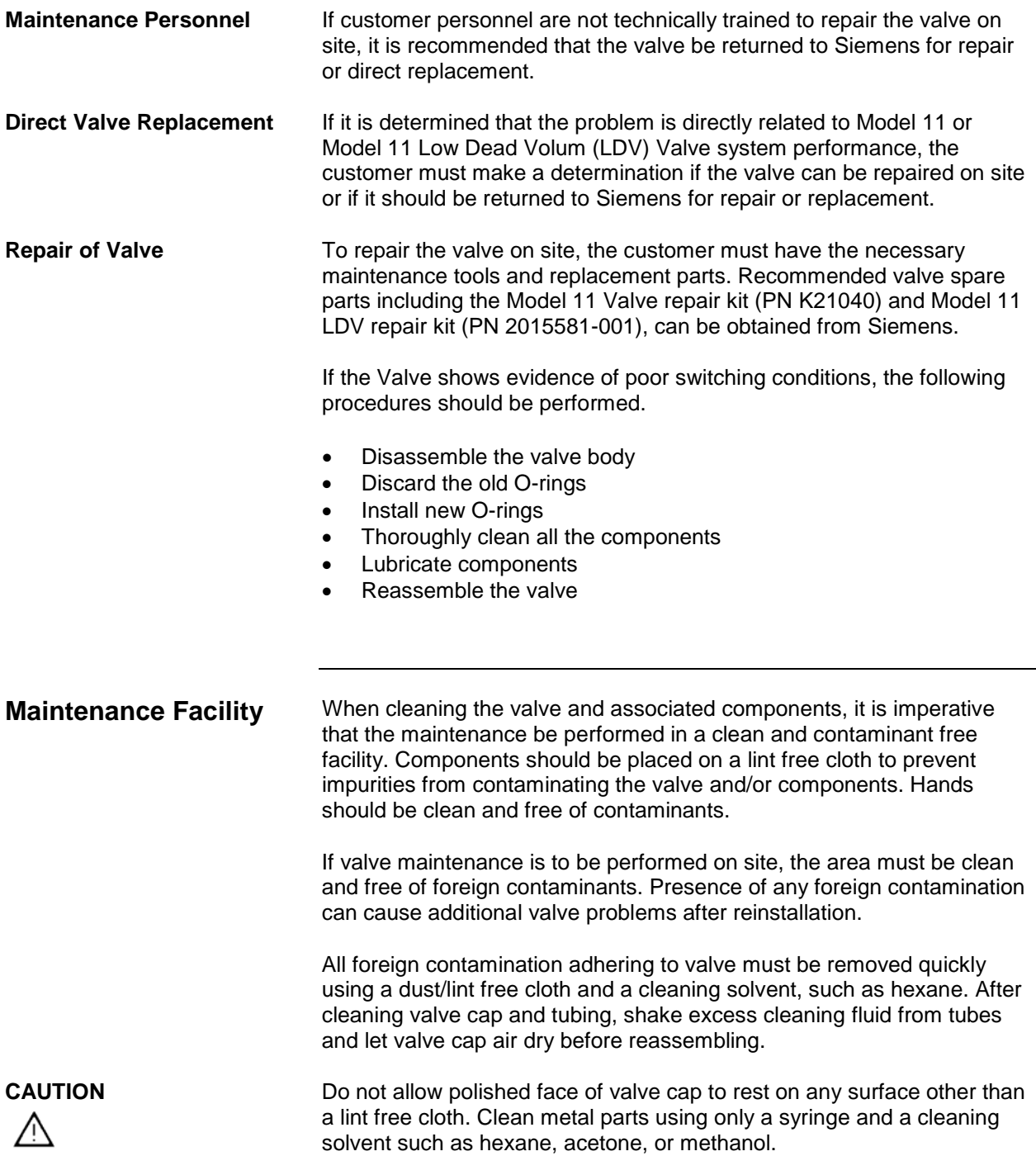

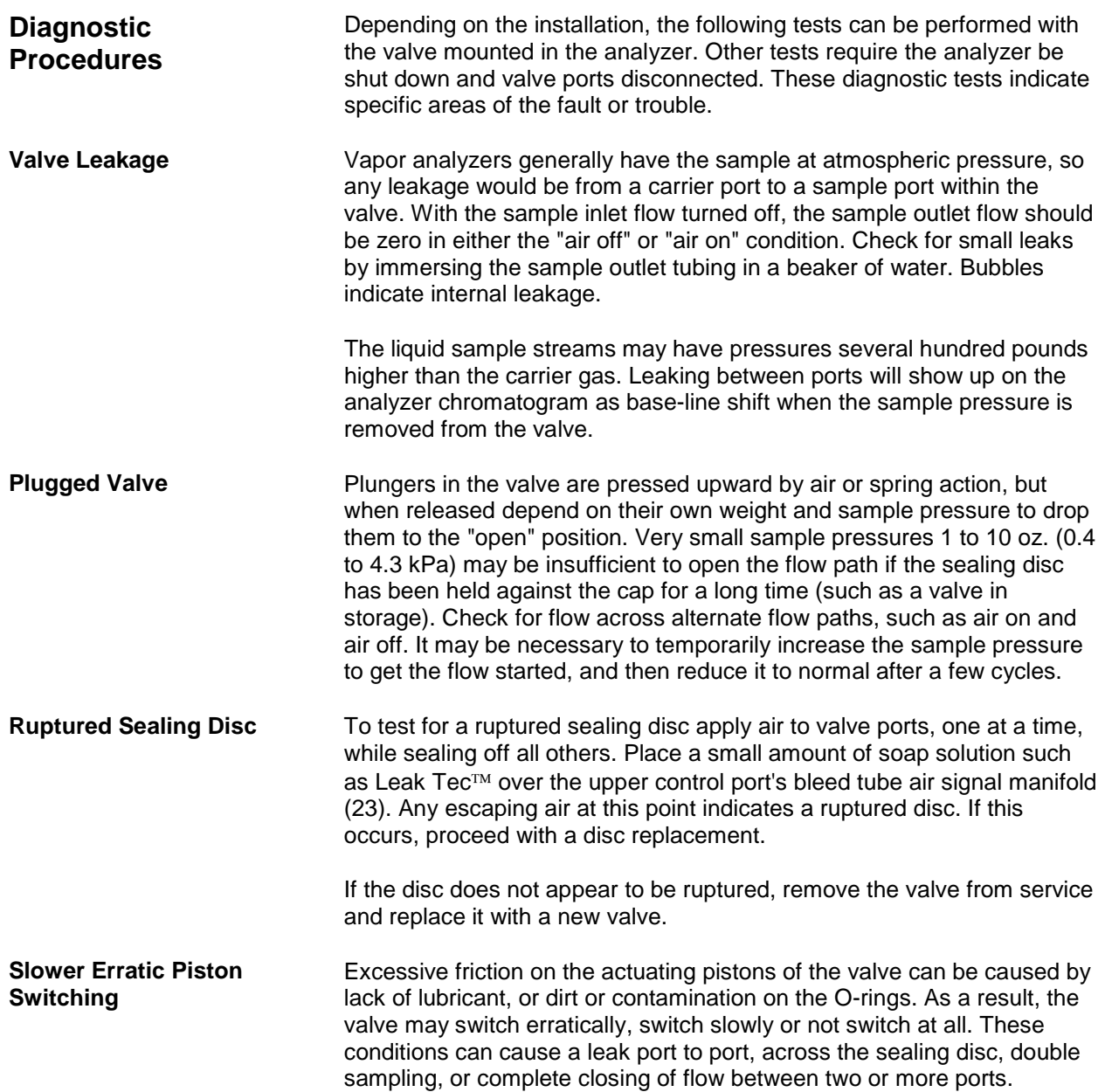

#### **Mini-Maintenance Procedures**

**Valve Cap Disassembly**

The following procedures should be followed for performing Mini-Maintenance on Model 11 or Model 11 Low Dead Volume (LDV) Valve. Figures are of the Model 11 but are also applicable to the Model 11 LDV.

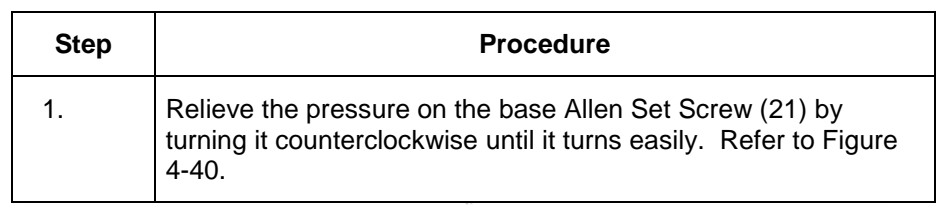

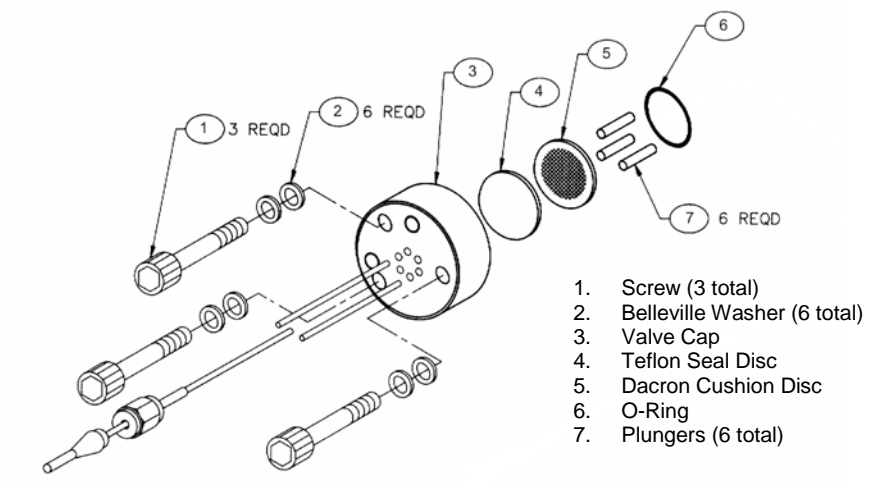

#### **Figure 4-43: Model 11 Valve Cap Exploded View**

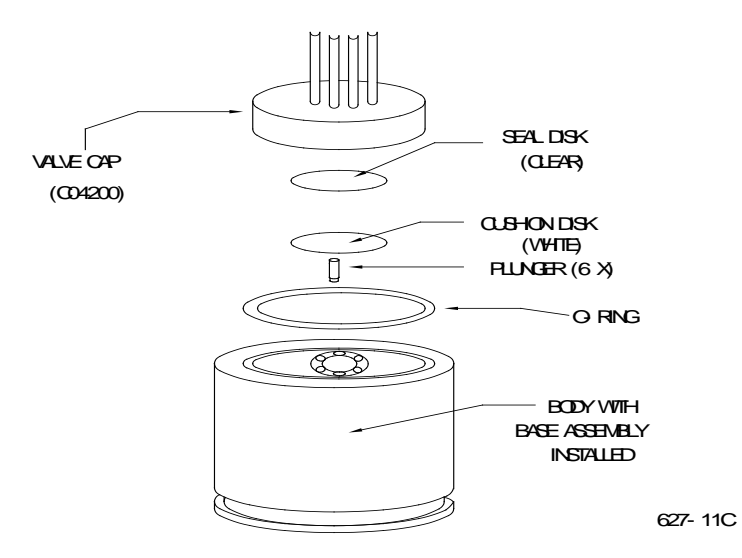

**Figure 4-44: Model 11 Valve Major Components**

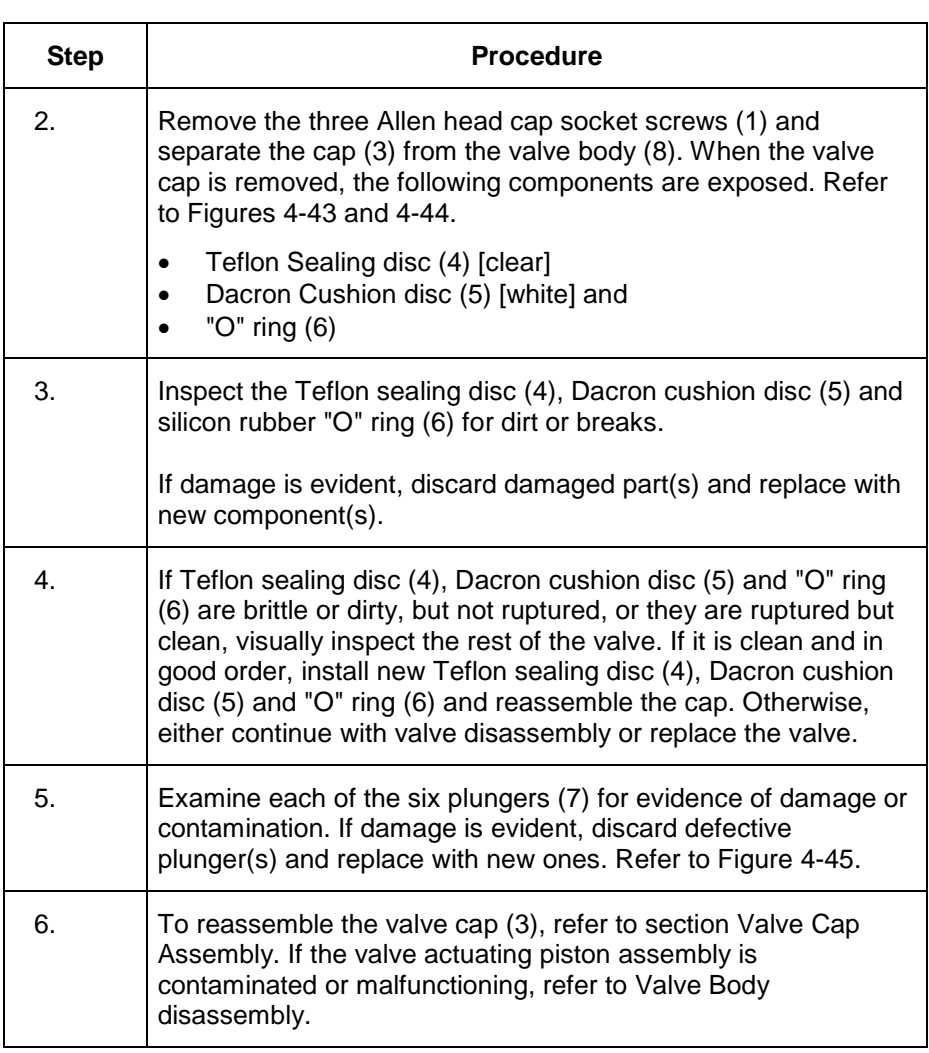

#### PLUNGER ORIENTATION

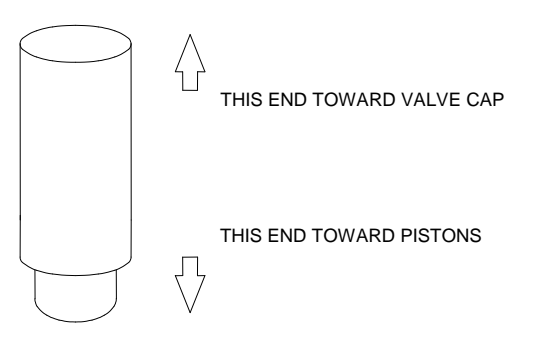

**Figure 4-45: Model 11 Plunger Orientation**

**Cleaning Fittings and Tubing**

All valve fittings and tubing must be clean and valve diaphragms inspected for cleanliness, catalyst or polymer buildup. Valve cap or plunger valve body faces should be wiped clean using hexane, acetone or methanol and a lint free cloth. If port-to-port leakage or blockage exists when a valve flow passage is switched open, then contamination of flow passages or excessive friction in the lower section of the valve may exist. This impedes valve operation and the valve must be thoroughly flushed clean.

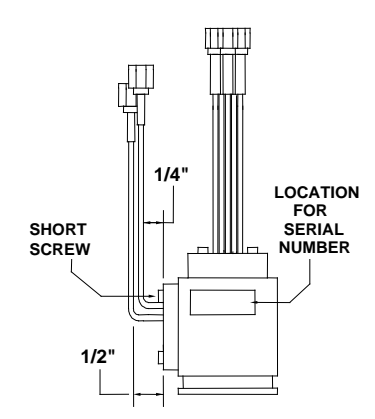

**Figure 4-46: Manifold Tube**

**NOTE**

If solvent becomes contaminated during performance of the following steps, it must be replaced with a clean supply from a clean beaker. Clean solvent must be used for each of the following steps.

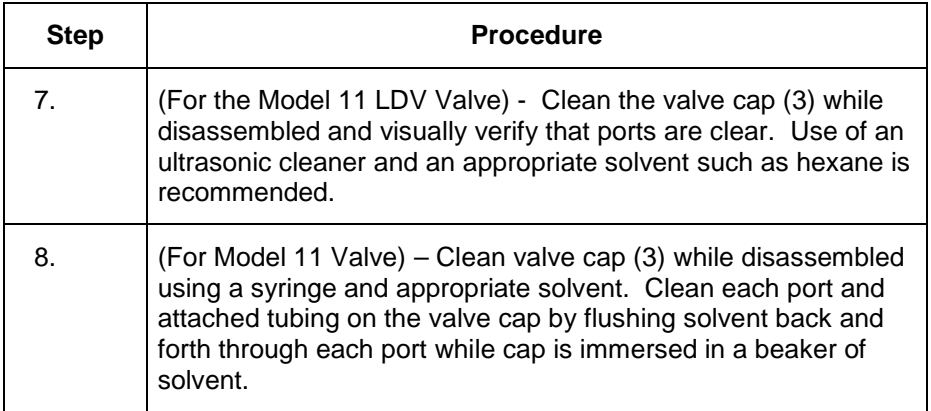

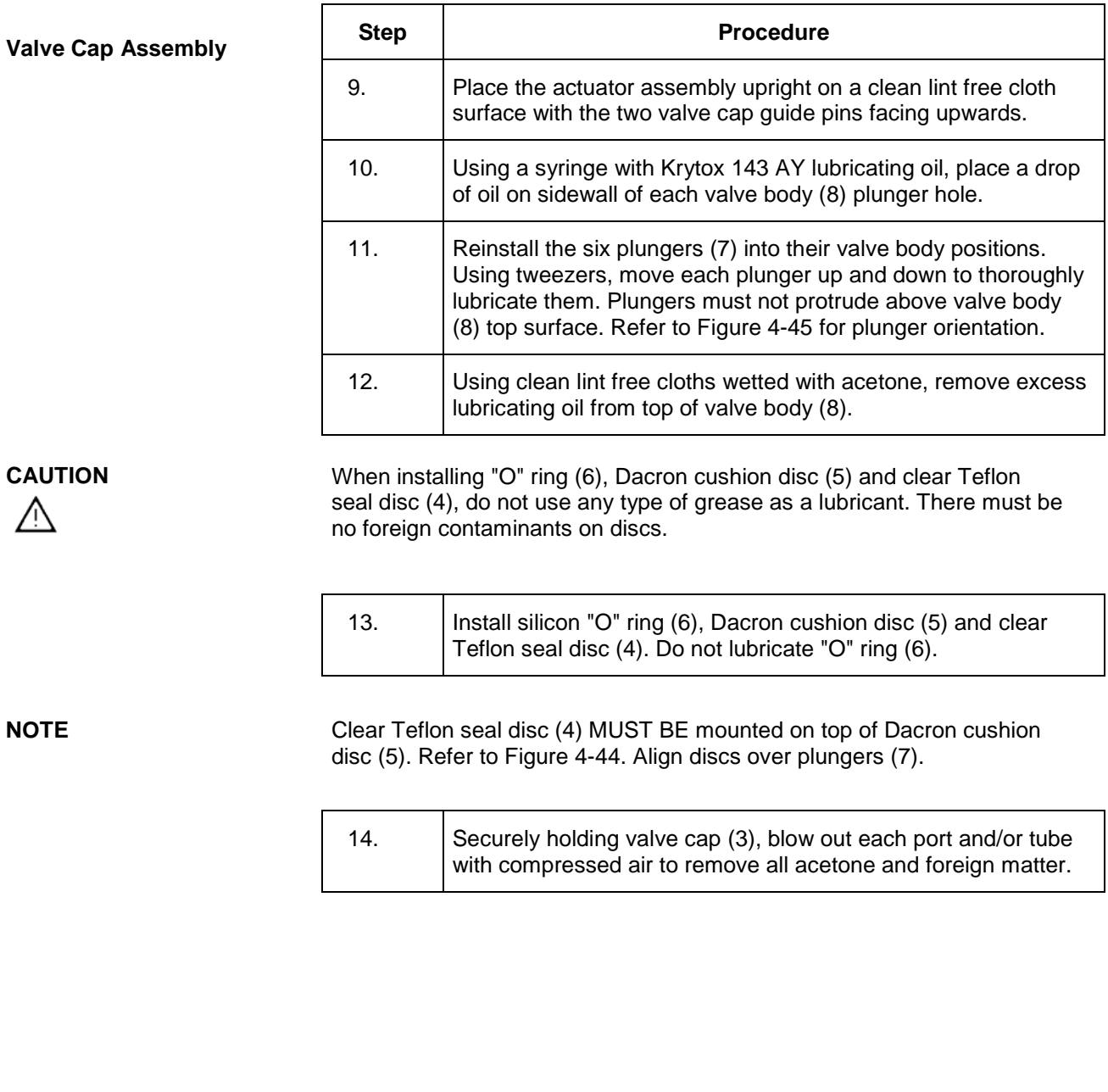

**CAUTION** Λ

Do not use grease when installing O-ring.

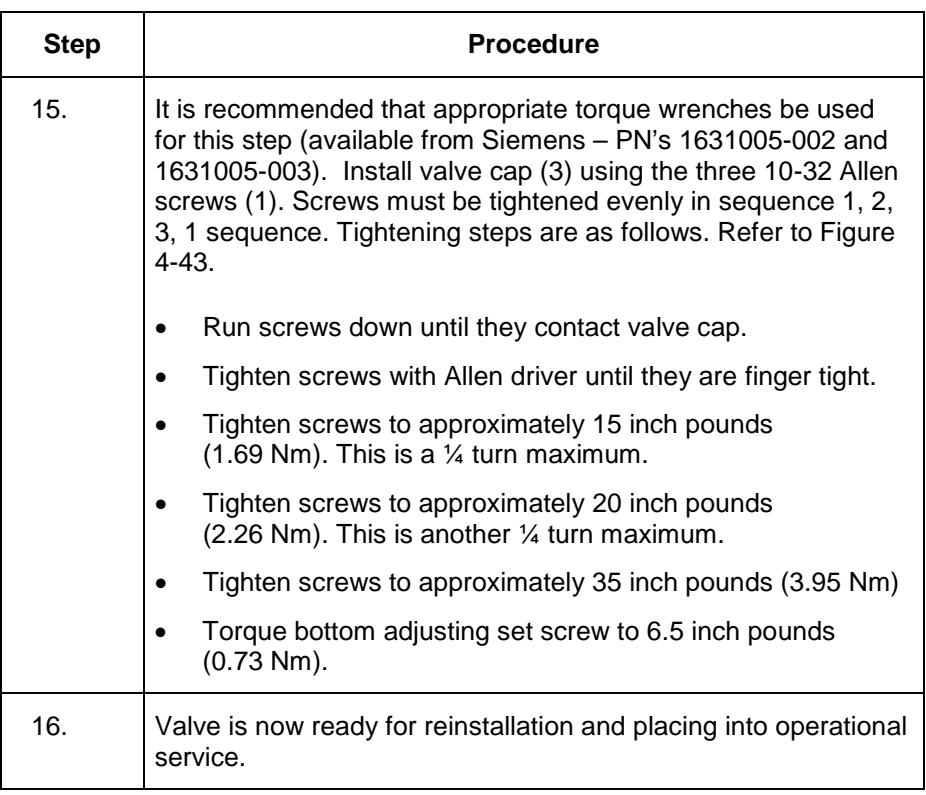

#### **Maxi-Maintenance Procedures**

The following procedures should be followed for performing Maxi-Maintenance on the Model 11 Valve or the Model 11 Low Dead Volume Valve. Maxi-Maintenance procedures include the Mini-Maintenance procedures in addition to the disassembly, inspection and assembly of the valve plunger presented in this section. Refer to Figure 4-47.

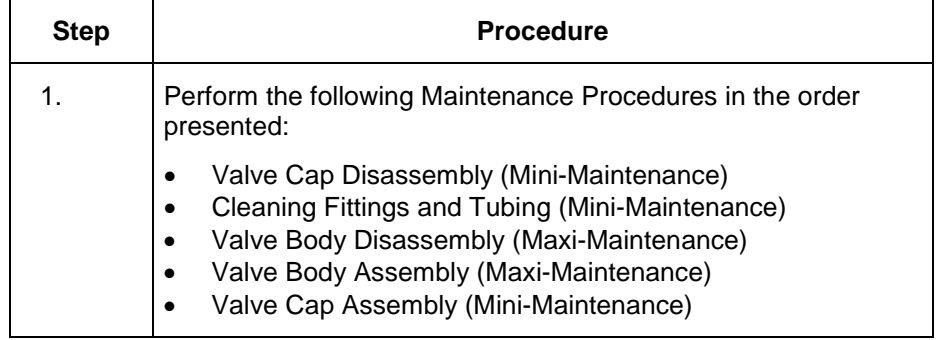

**Valve Body Disassembly**

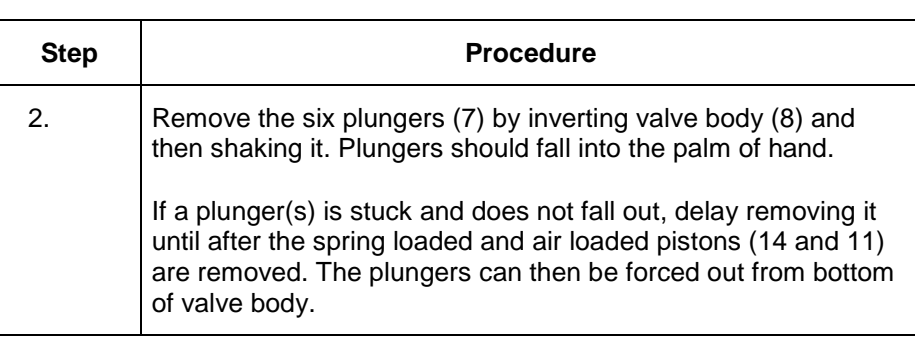

**CAUTION**

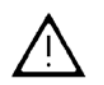

When shaking plungers from valve body, do not allow them to fall on any abrasive surface. It is recommended that a lint free cloth, free of contaminants, be placed under the hand to protect plungers from damage.

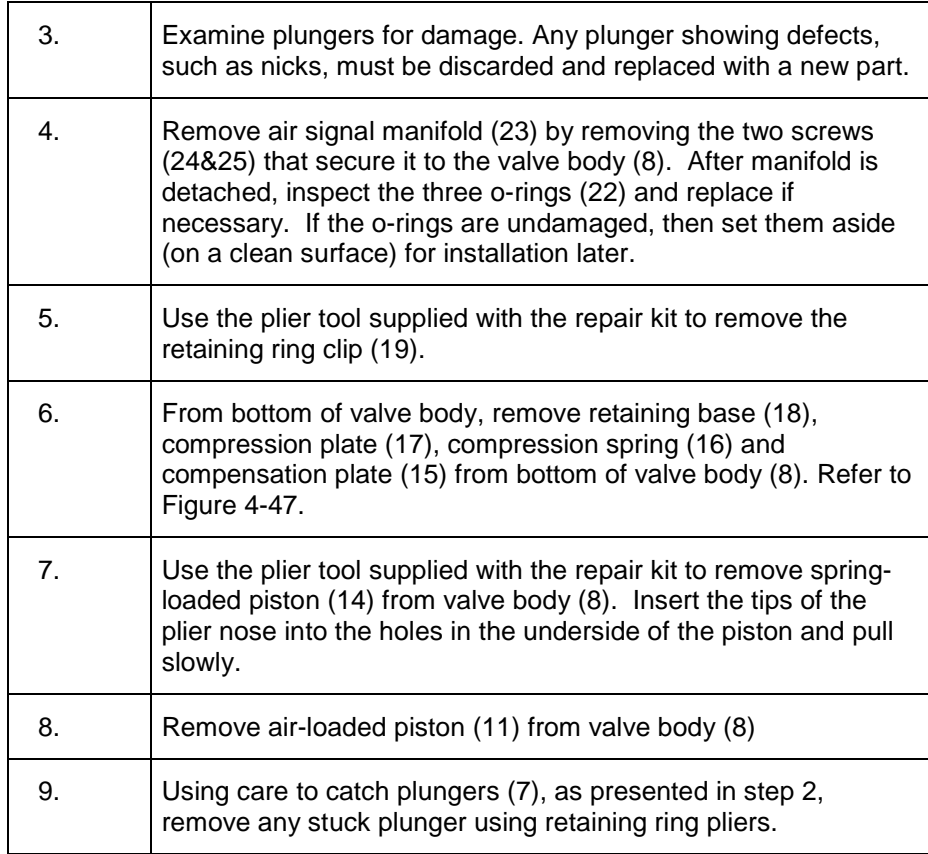

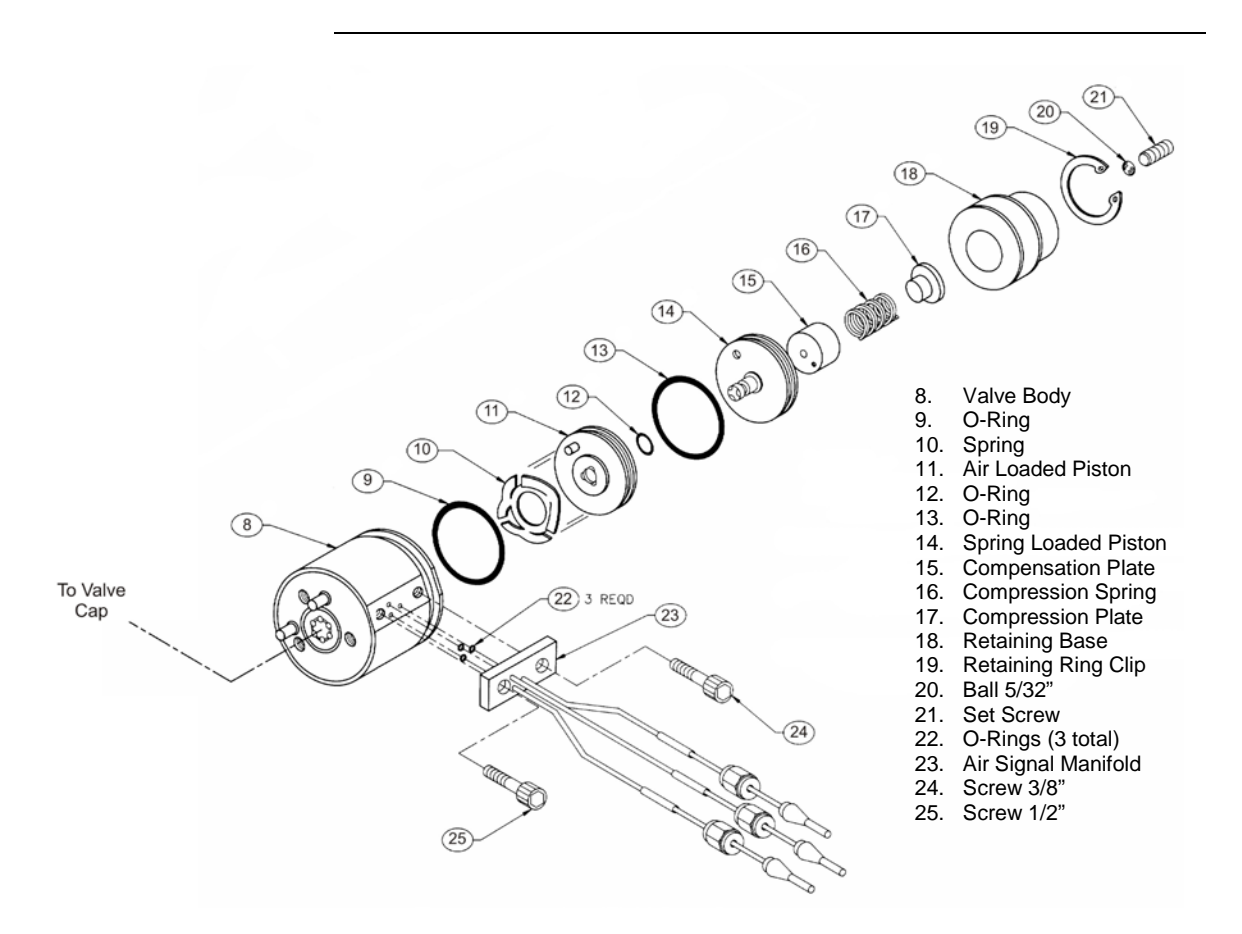

**Figure 4-47: Valve Body Exploded View**

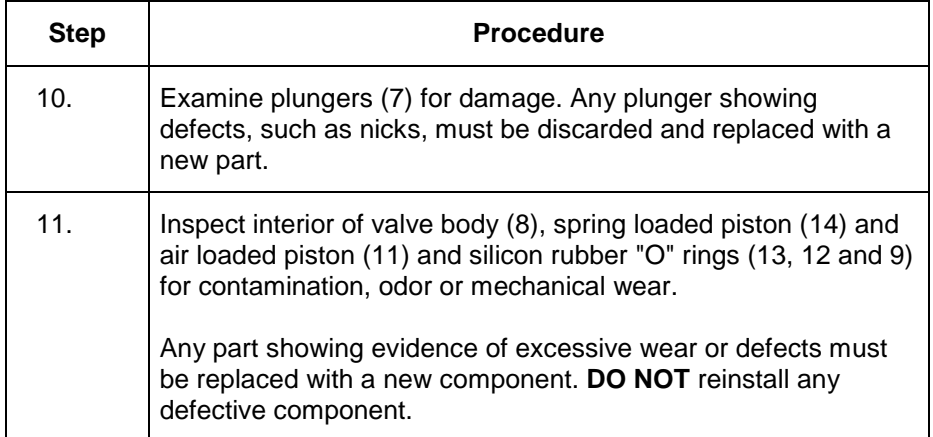

To clean the valve body after it has been disassembled, perform the following procedures. **Step Procedure** 12. To clean the valve body, the following components are recommended: • Ultrasonic cleaner recommended • Cleaning solution such as strong detergent solution, hexane, acetone or methanol. Where indicated, use only Krytox Flourinated Grease (Siemens part number G87004). If a strong detergent solution is used, all cleaned parts must be thoroughly rinsed with a solvent to remove detergent residue before reassembling of valve body. If cleaning solvent becomes contaminated during performance of the following steps, replace it with a clean supply of cleaning solvent. Do not place polished valve body (8), or associated parts, against any surface in ultrasonic cleaner or against any abrasive surface. Place parts on a lint free cloth, free of foreign contaminants. Do not wash O-ring in any type of cleaning solvent. 13. Fill Ultrasonic cleaner with cleaning solvent. 14. Before placing valve body parts in Ultrasonic cleaner, wipe off all grease and foreign contaminants from valve parts. 15. Place valve body parts on a lint free cloth in ultrasonic cleaner. 16. Turn Ultrasonic cleaner ON and allow to run for 10 minutes. **Valve Body Cleaning NOTE CAUTION**

17. Remove parts and shake cleaning solvent from tubes. Let parts

air dry before reassembling.

#### **Valve Body Assembly**

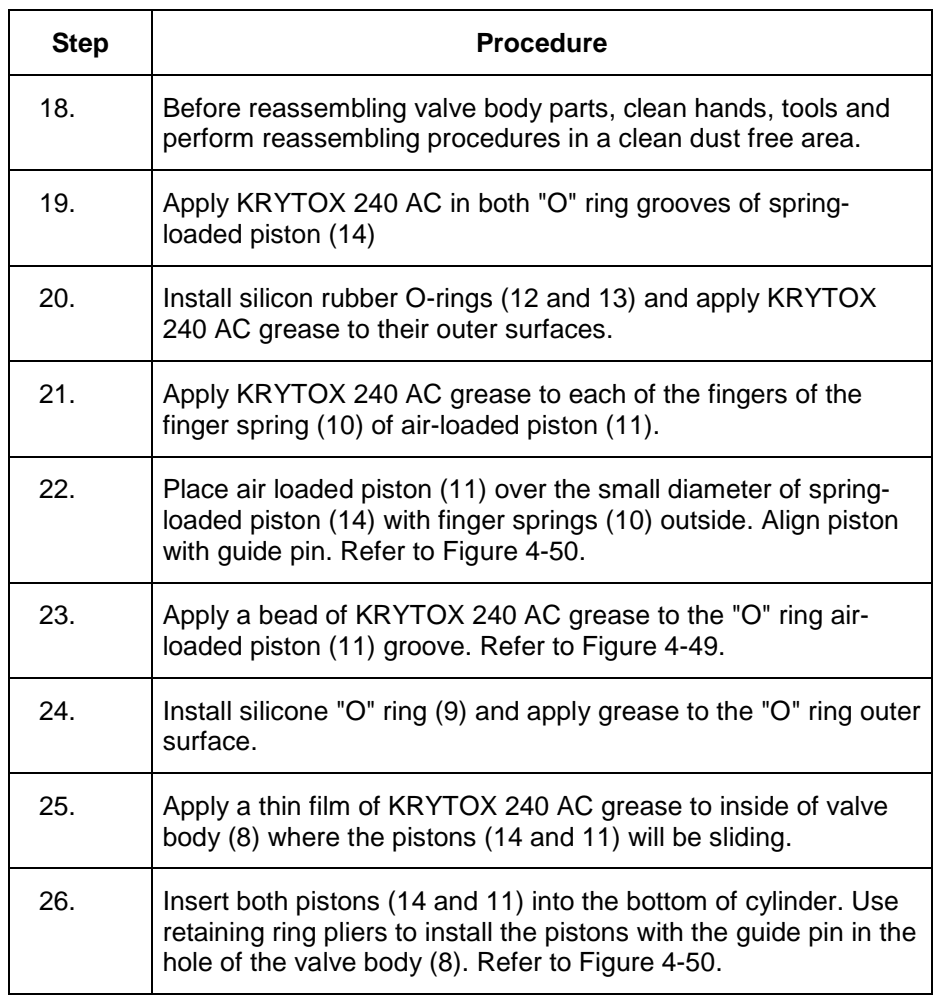

#### **CAUTION**

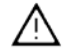

Exercise care not to damage the O-rings when sliding them past the lower retaining ring groove.

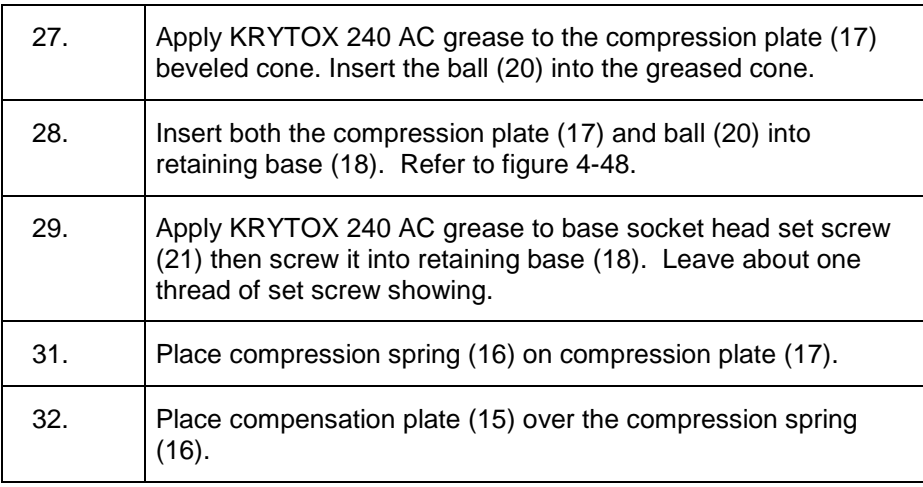

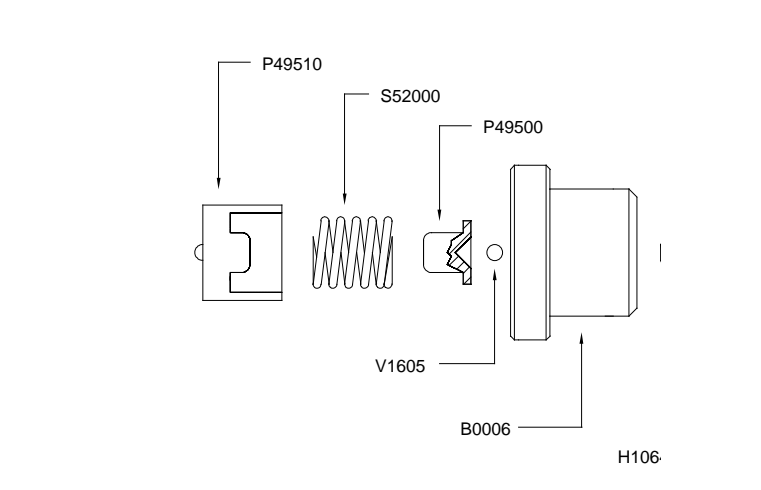

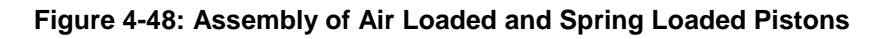

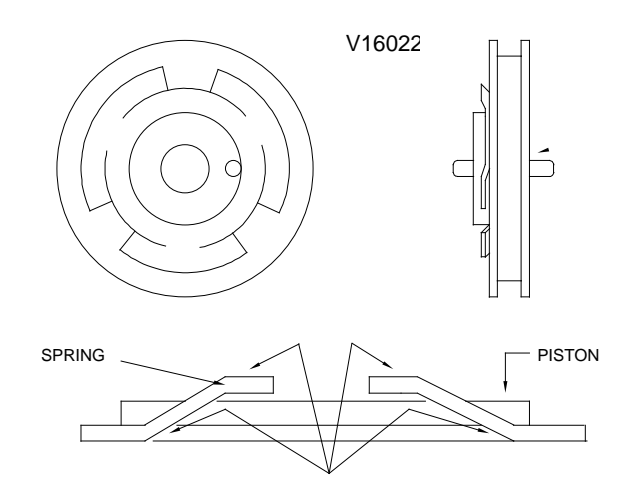

**Figure 4-49: Greasing of Spring Pressure Points**

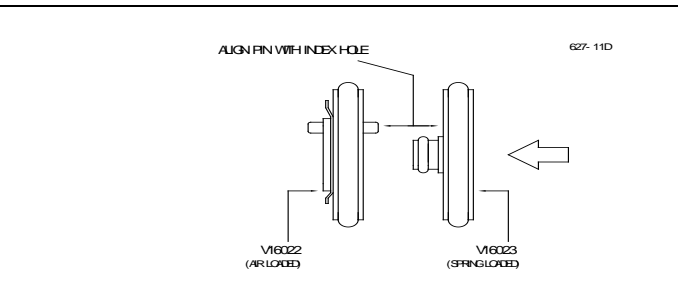

**Figure 4-50: Valve Base Alignment Pin**

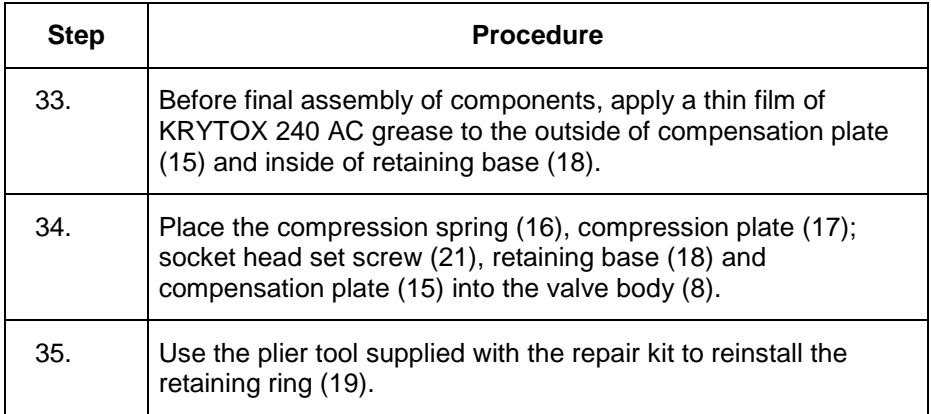

**CAUTION**

∕ℕ

Be certain the retaining ring (19) sets into its mounting groove.

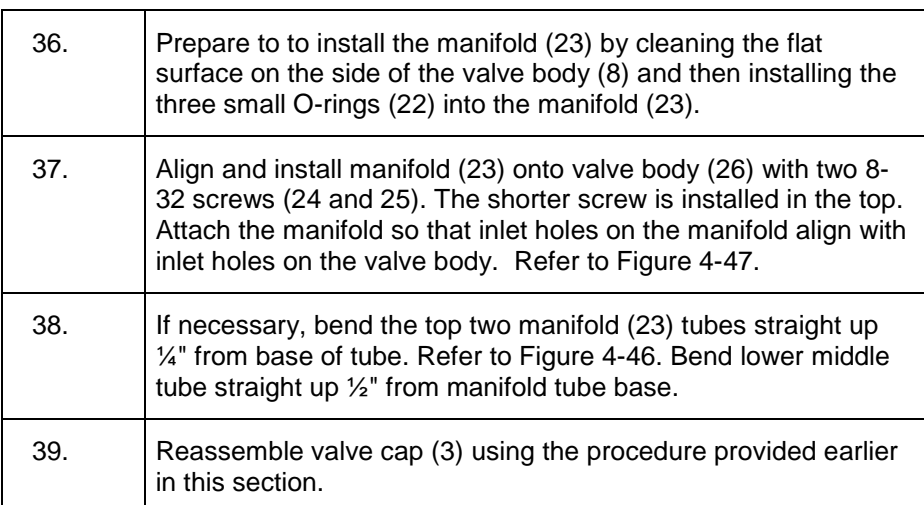

#### **Liquid Injection Valve**

#### **Description**

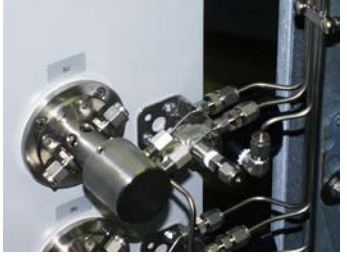

This section provides routine maintenance and repair procedures for the liquid injection valve. A 6-week preventive maintenance schedule is recommended for servicing the valve; however, the schedule you choose will depend upon the:

- Sample properties
- Vaporization temperature
- Ambient temperature
- Sample pressure
- Analysis Duty Cycle

You can expect a 1 year service life for the valve. However, the service life of the valve is also dependent upon the properties of the sample as well as the preventive maintenance schedule. The service life of the valve is adversely effected if the sample is injected at a high sample pressure >20 bar (290 psi.). Throughout this section, the numbers located next to part names, such as "Flange (17)", refer to callouts listed in Figure 4-51. Refer back to Figure 4-51 for part locations. If the sample has a corrosive effect on the surface of the injection stem (also called a tappet), the stem must be replaced with a different material type (e.g. Hastelloy). • Over time, particles from the sample build up on the gaskets and will eventually obstruct the sample flow. Teflon and Rulon made gaskets are less subject to build up, but are not suitable for all applications. In addition, if the gaskets are subjected to temperatures outside of their rating they will loose their shape and reduce the service life of the valve. • A sample that contains non-volatile or easily polymerized components (salts, proteins, monomers etc.) can deposit residues in the vaporizer (16), in the injection hole, on the sample flow unit (15), and on the injection stem (6). Therefore, these parts should be cleaned regularly if the sample contains materials which are not vaporized. Refer to Figure 4-51 for part locations. • The sample flow unit (15) should be oriented vertically when the valve is installed. This is so that the sample will flow vertically through the valve to prevent air bubbles from forming in the valve. Make note of this when reinstalling the valve after service. **Valve Service Life Part Locations Operational Notes**

**Fault/Remedy Troubleshooting Chart**

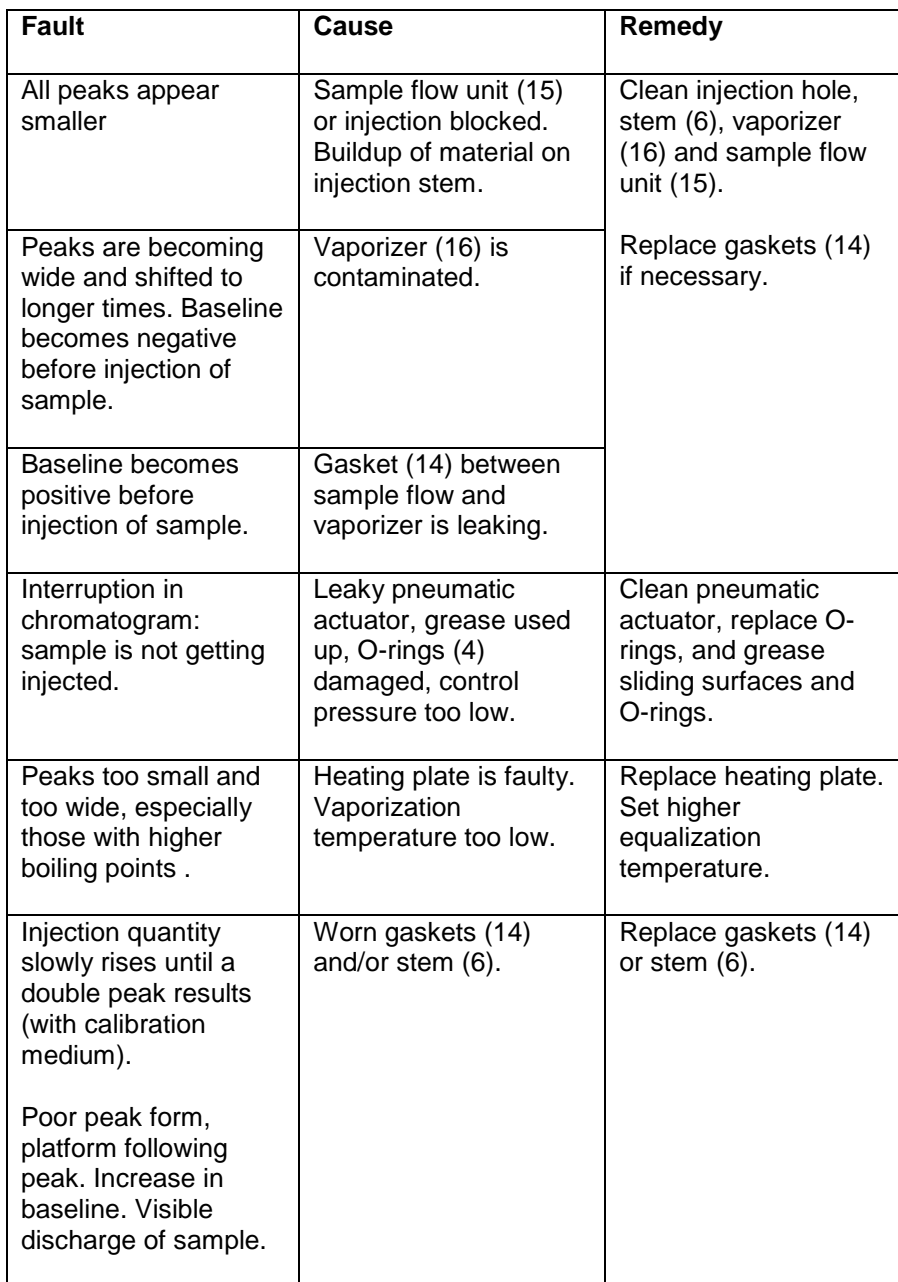

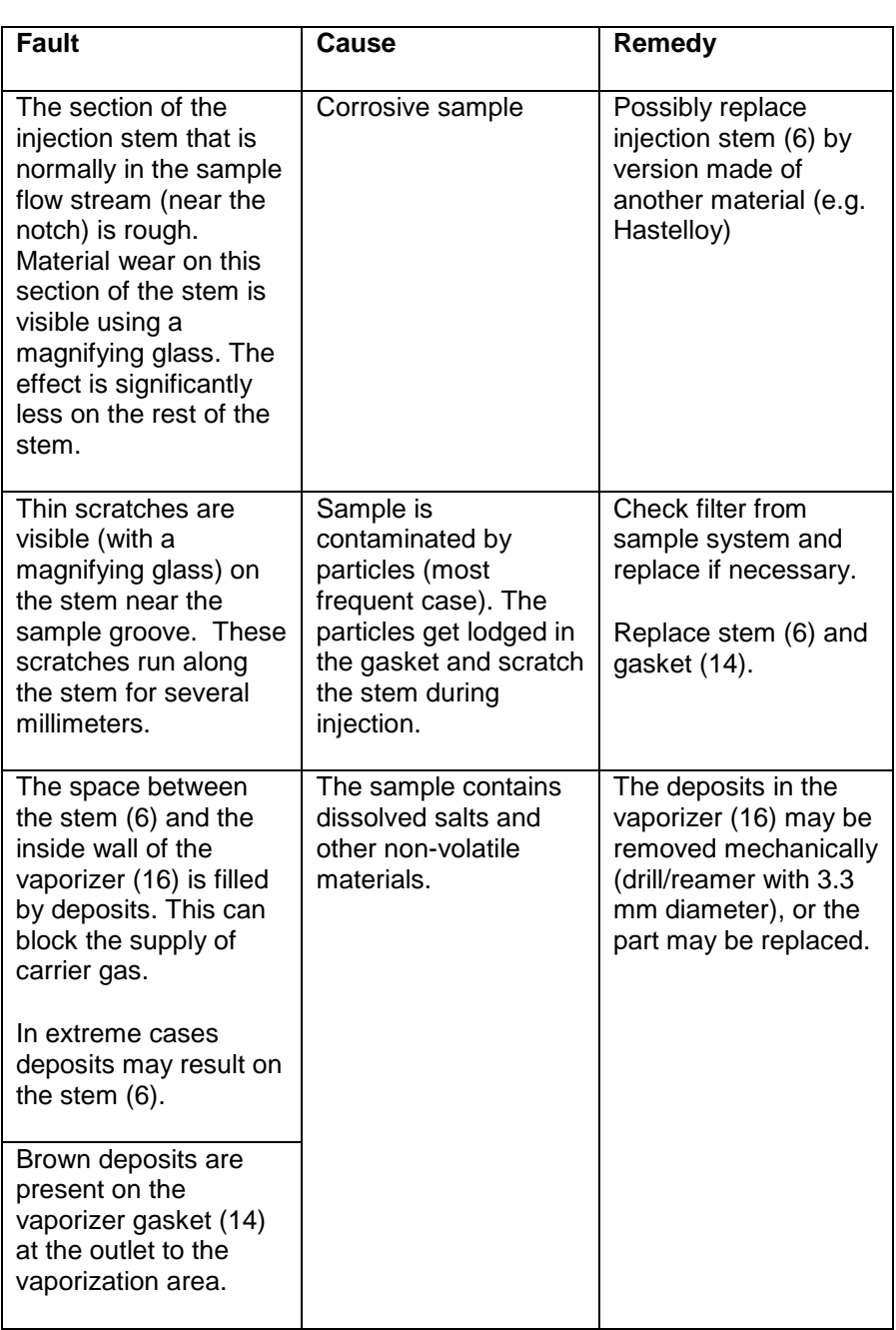

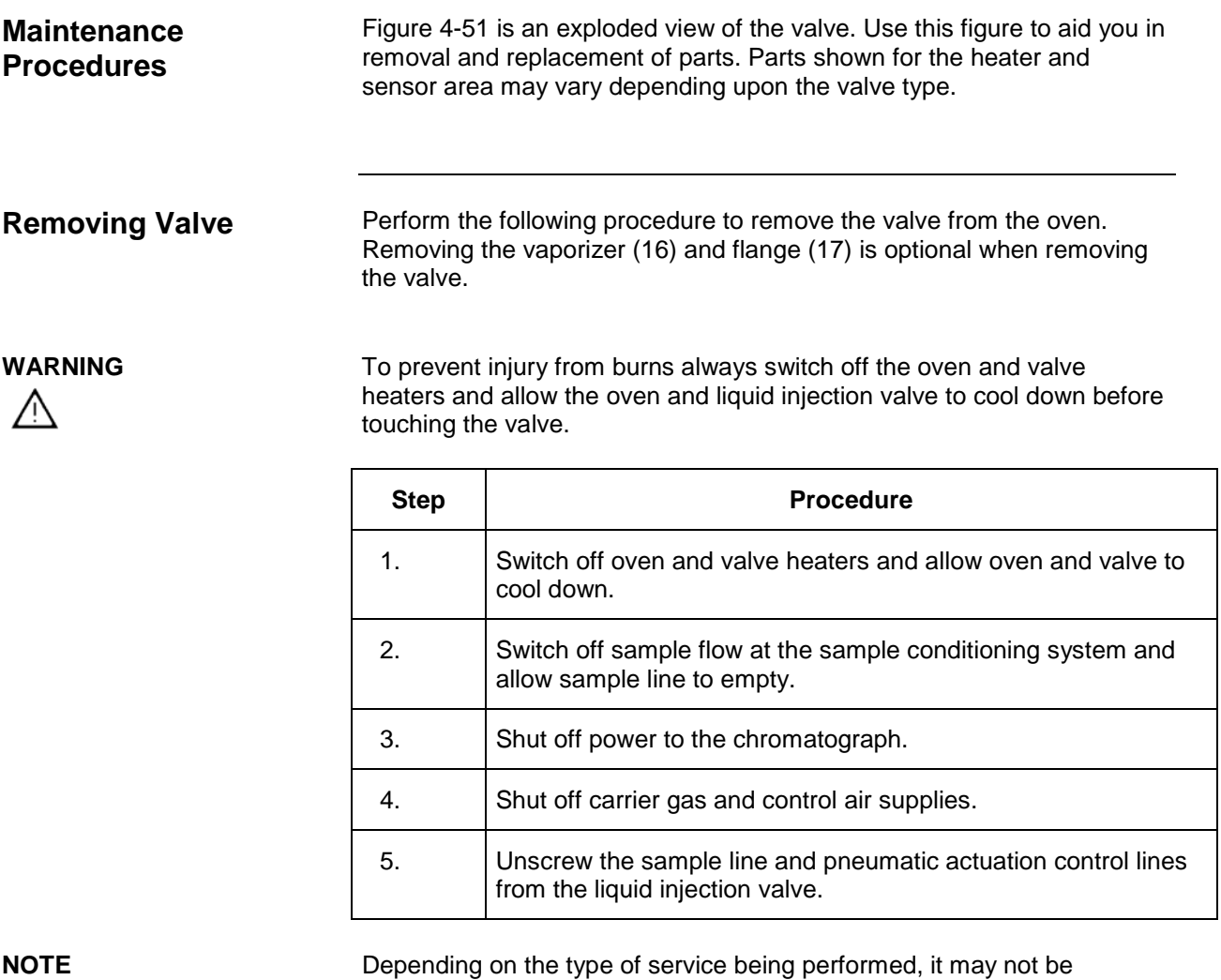

necessary to remove the vaporizer and flange.

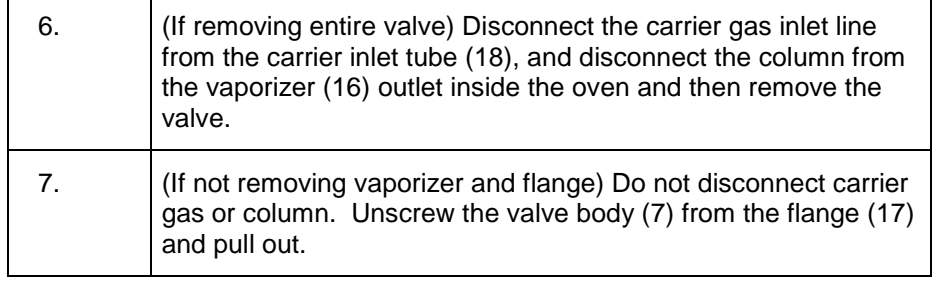

**CAUTION**

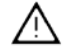

#### **Disassembling Valve**

All work should be performed on a clean dry surface. Parts should be placed on a clean lint free cloth and hands should be clean.

Refer to Figure 4-51 for the following procedure.

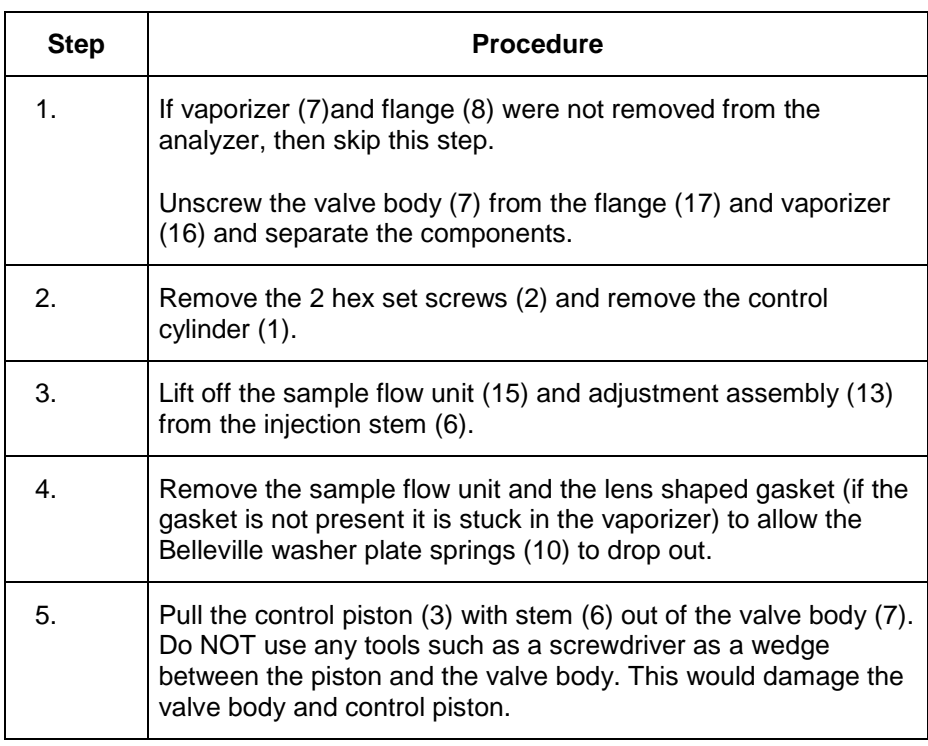

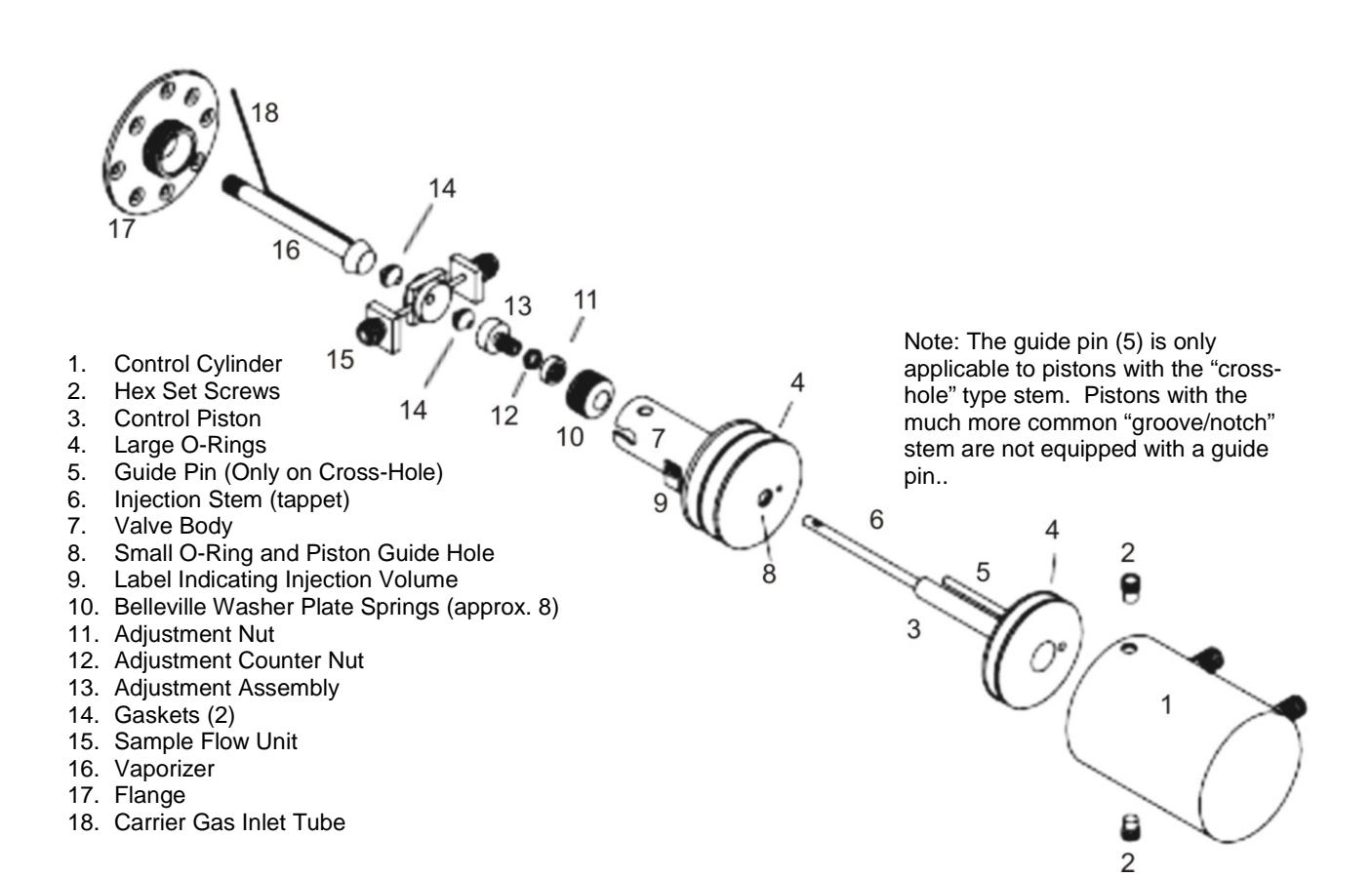

**Figure 4-51: Liquid Injection Valve Exploded View**

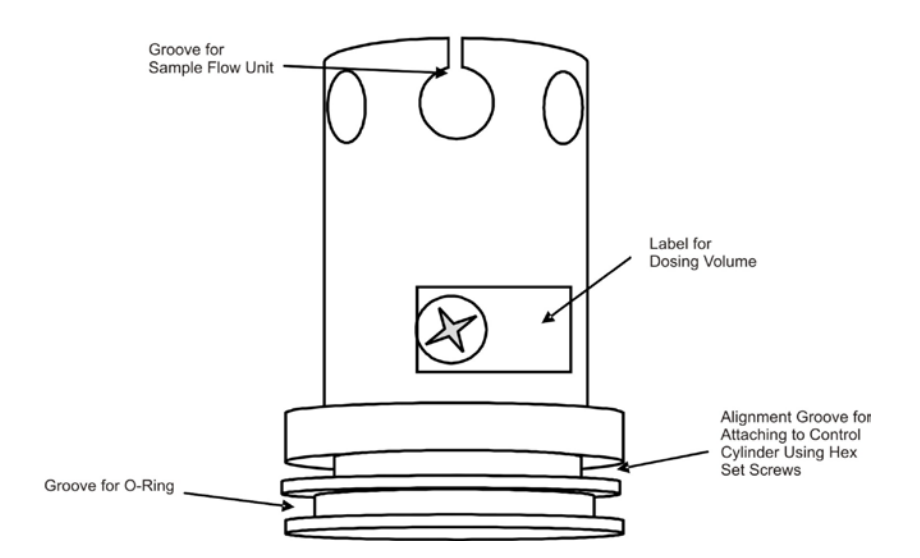

**Figure 4-52: Liquid Injection Valve Body**

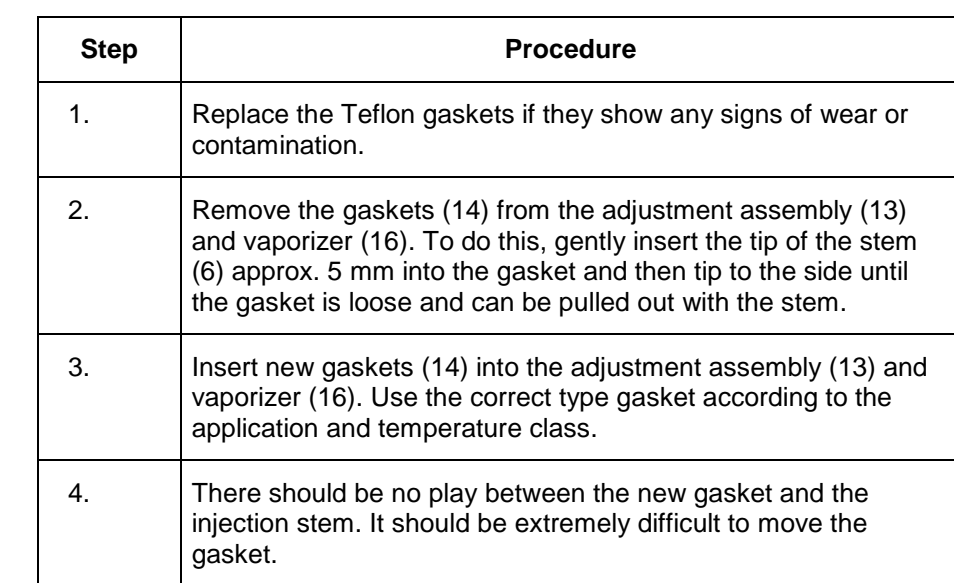

Refer to Figure 4-51 for the following procedures.

#### **Replacing the Teflon Gasket**

**O-ring Replacement**

Refer to Figure 4-51 for the following procedures. The silicone O-rings of the pneumatic drive should be regularly greased with Dow Corning Grease 111, 44 or equivalent.

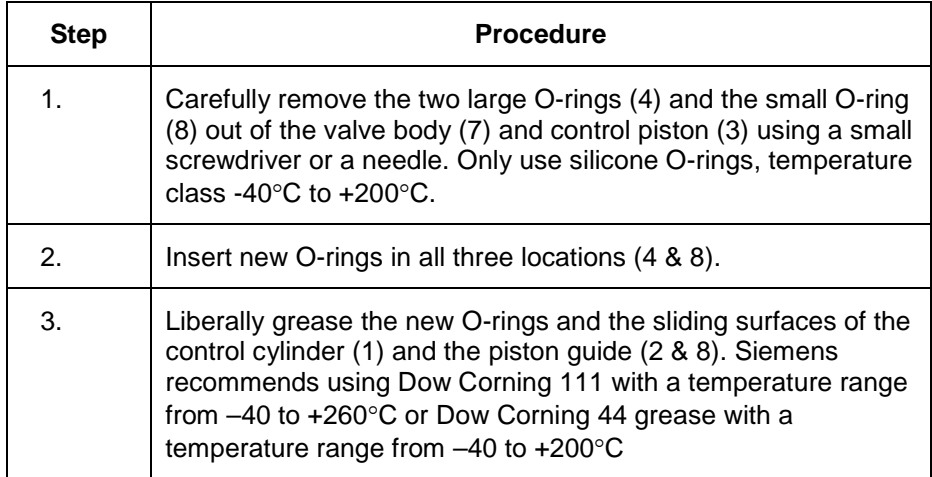

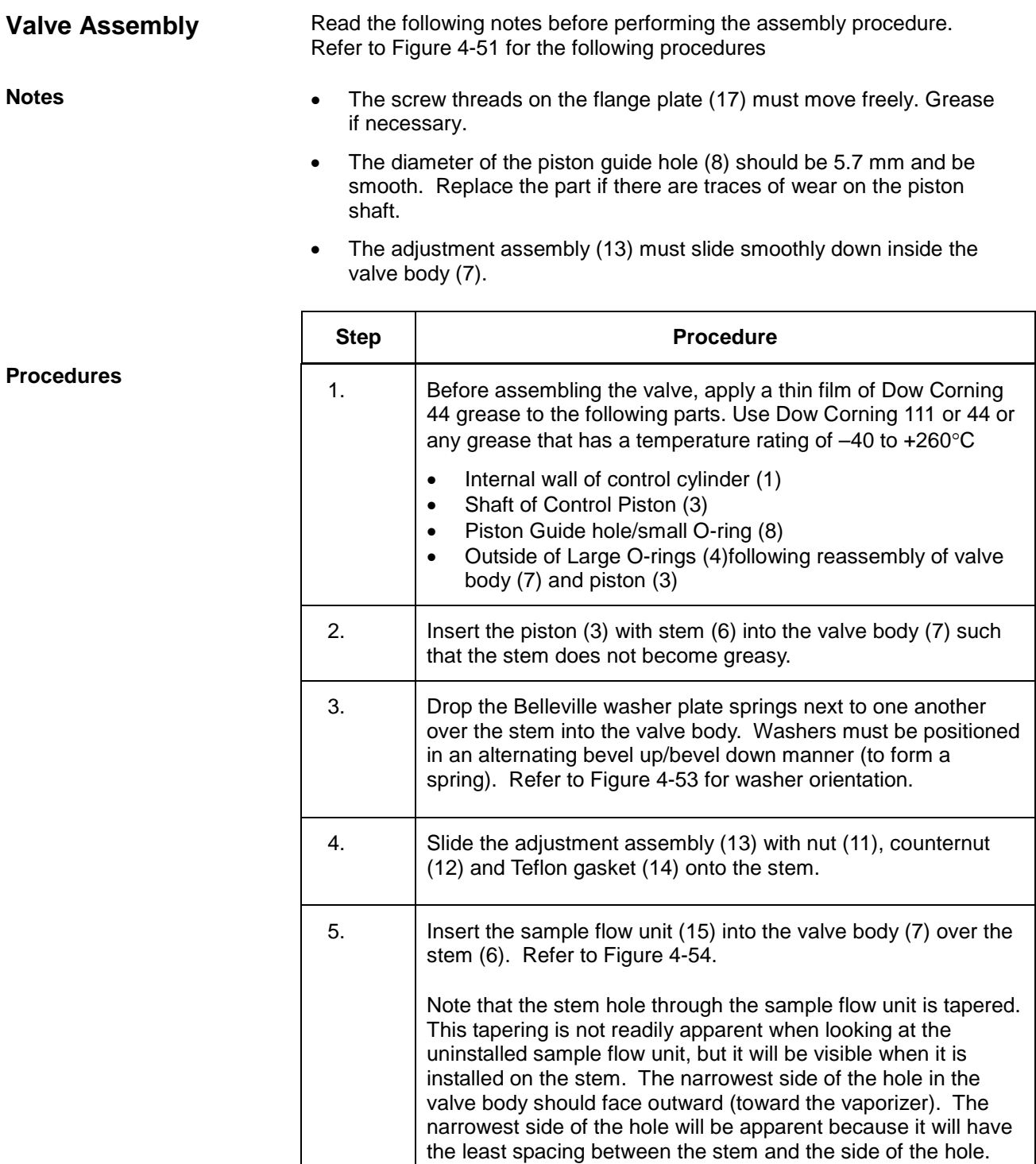

Refer to Figure 4-54. Newer sample flow units have this

orientation marked with an arrow.

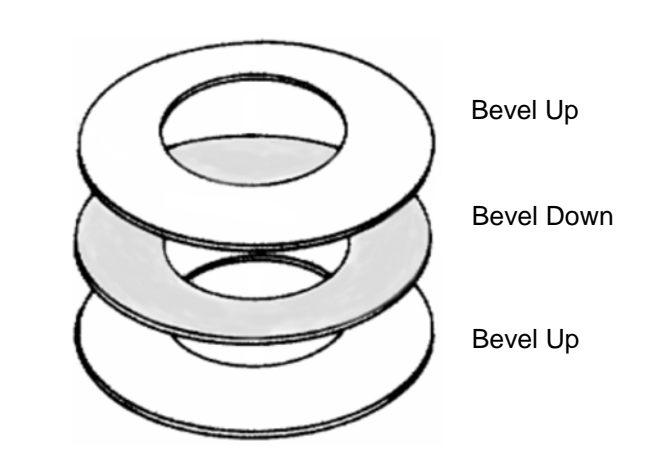

**Figure 4-53: Belleville Washer Orientation**

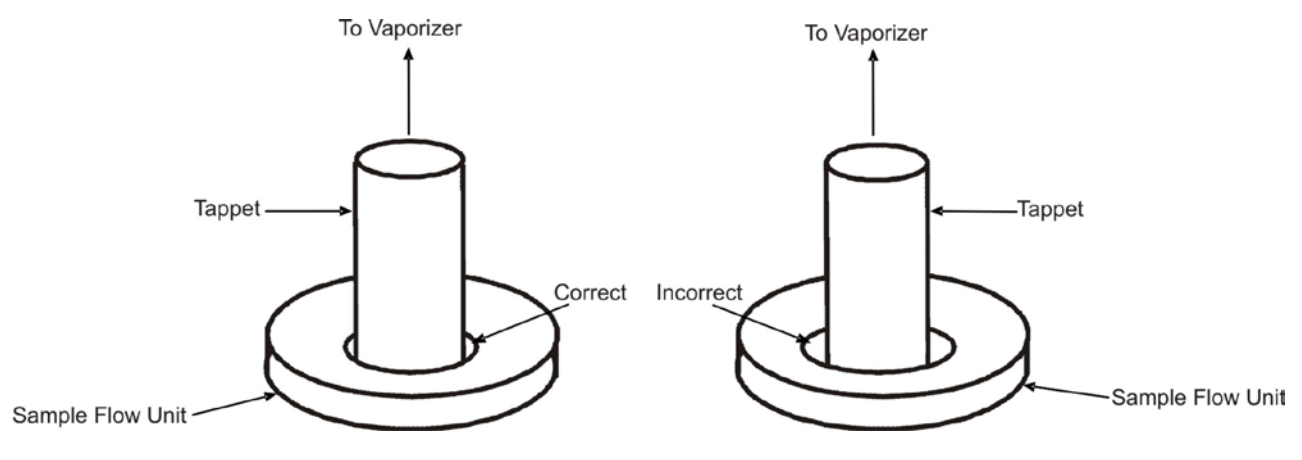

**Figure 4-54: Orientation of Sample Flow Unit Hole**

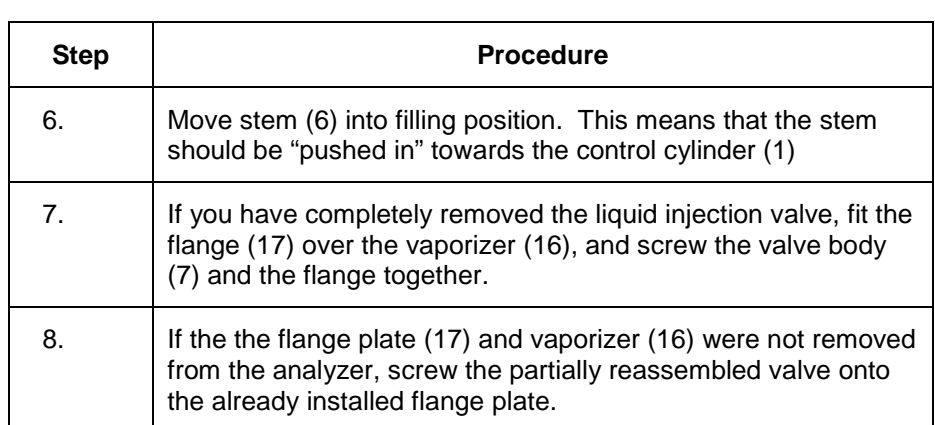

#### **Belleville Washer Spring Adjustment**

It may be necessary to adjust the amount that the Belleville washer springs are being compressed. These washers should compress about 2 mm when adjusted appropriately. This compression distance is called "spring travel" and it is adjusted using the following procedure.

- Standard setting with 7 Belleville Washers: smooth round nut (11) extending about 0.5 mm past end of the threads on the adjustment assembly (13).
- Standard setting with 8 Belleville Washers; about 0.5 mm of threads showing below the round nut on the adjustment assembly (13). .

The spring travel is not critical, but more compression distance should be used for higher pressures (greater than 20 bars) and less should be used for low pressures (less than 2 bars). Adjust accordingly.

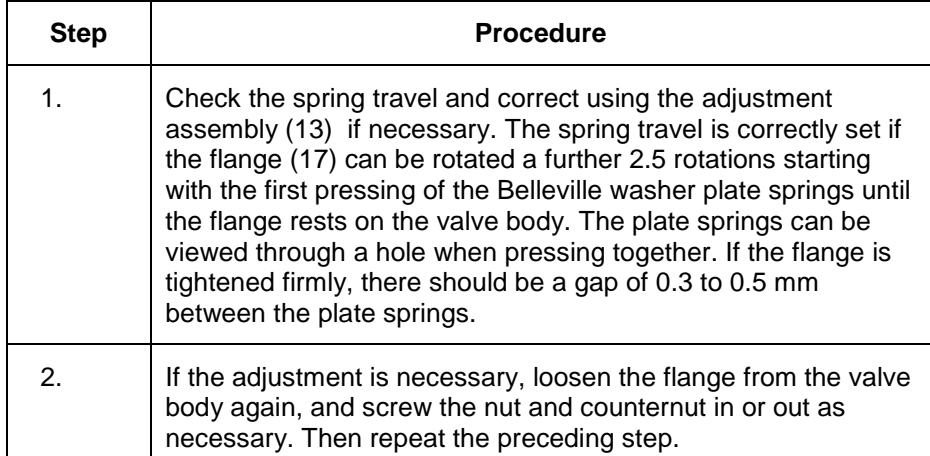

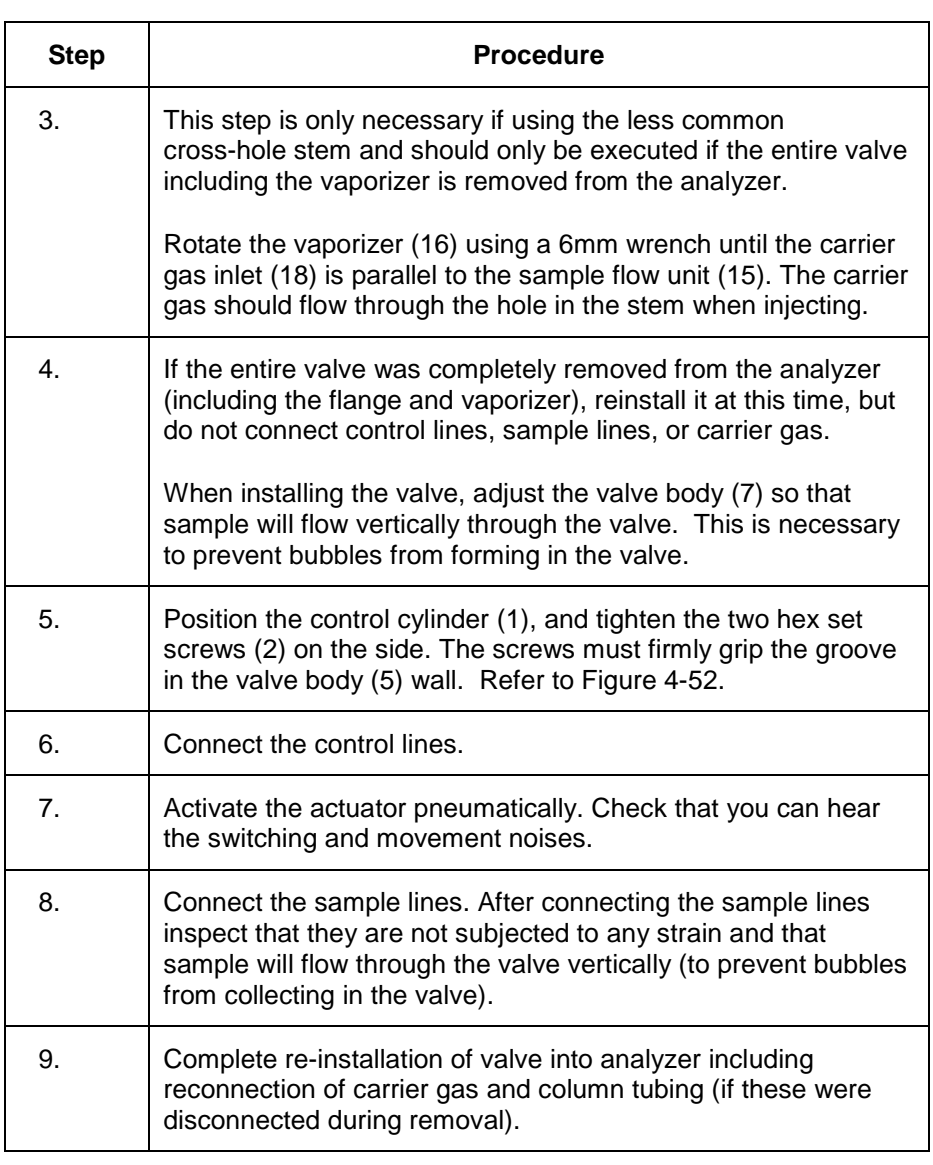

#### **Dosing Stem Replacement**

Although it is possible to replace the control piston (3) and stem (6) without disassembling the valve body (7), Siemens recommends that the valve body be disassembled and serviced whenever the stem is replaced.

**Temperature and Heating Components** To be supplied.

**CAUTION**

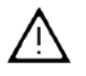

For Explosion Proof analyzers. If the heating assembly is removed, exchanged or retrofitted, the assembly must be tested and certified in accordance with appropriate regulations before the analyzer can be placed back in service.

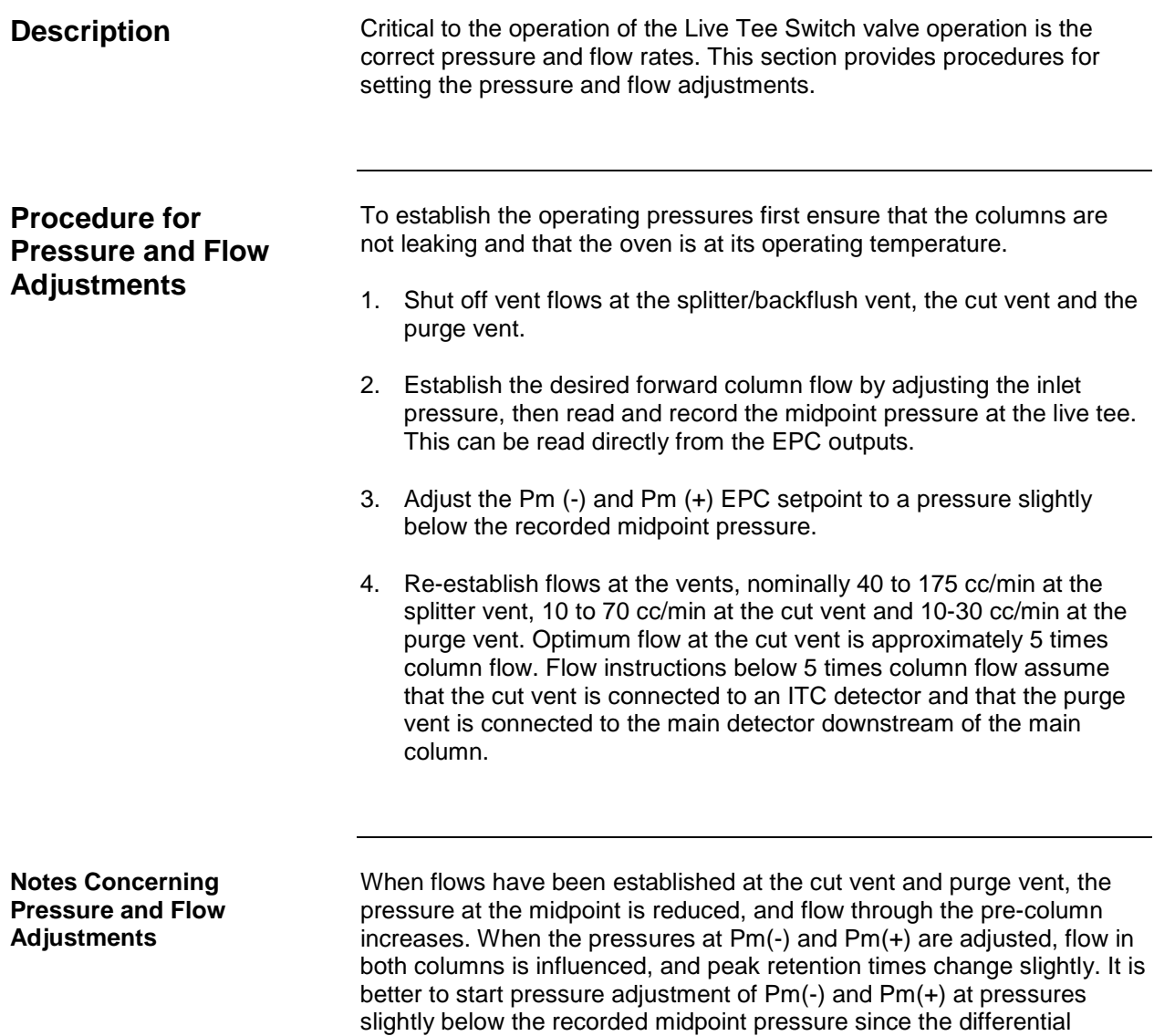

pressures required to operate the tee piece will be kept small and

influence on the peak retention times will be minimized.

# **Live Tee Switch,** Continued

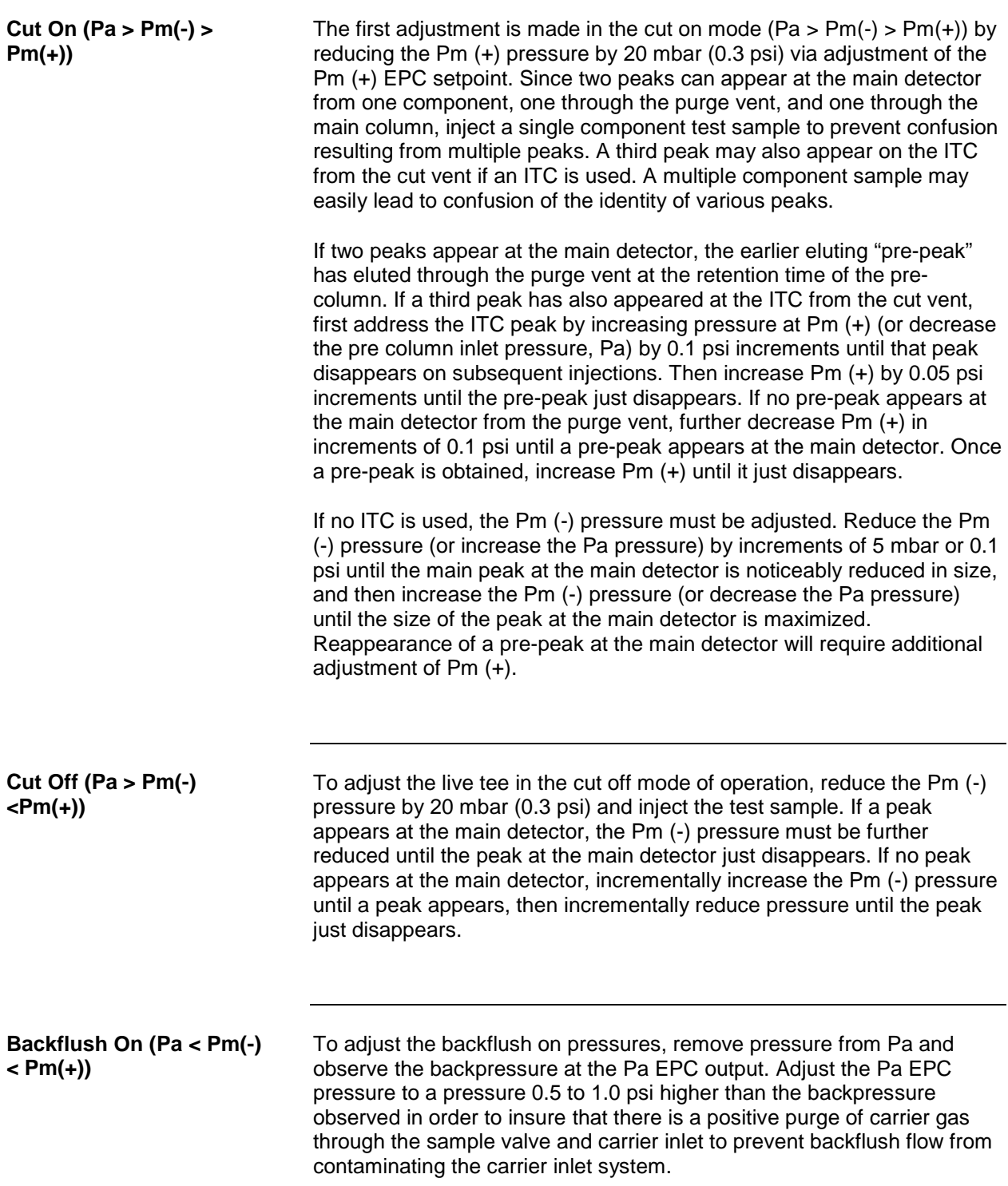

#### **Description**

The following is an example of an actual application using the live tee. Actual flows and pressures are indicated and chromatograms are provided to illustrate the set up process.

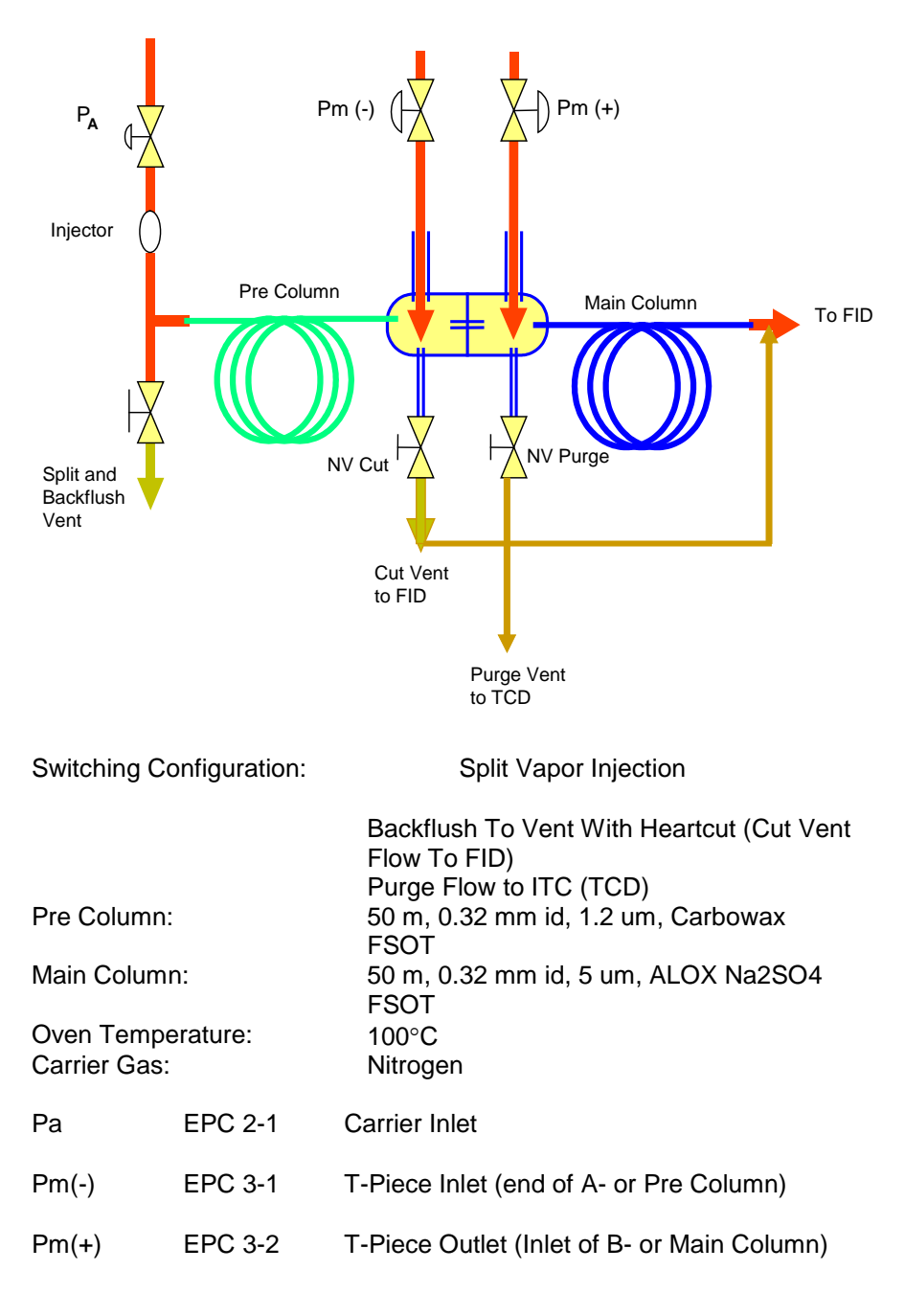

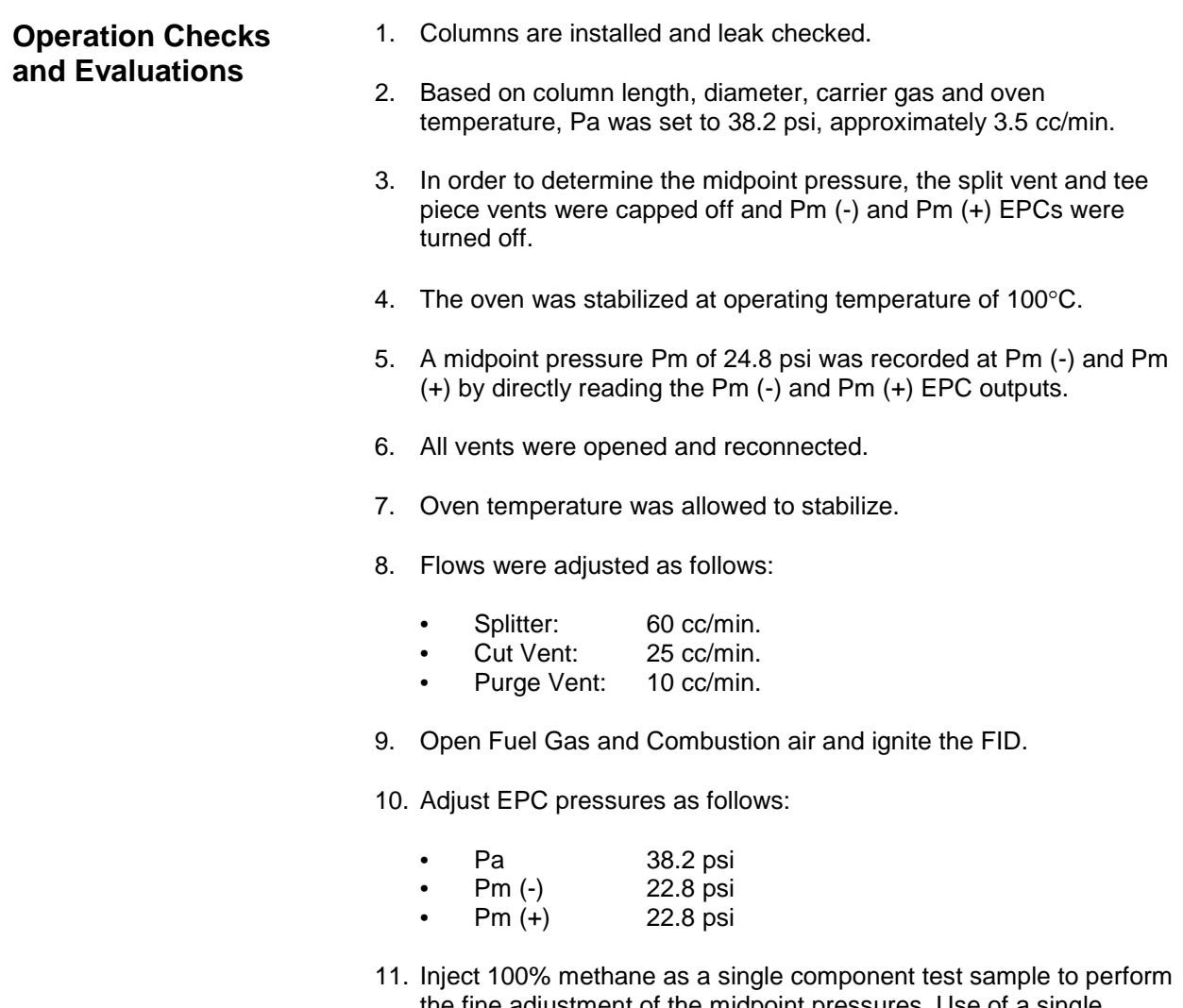

the fine adjustment of the midpoint pressures. Use of a single component sample will eliminate confusion resulting from multiple peaks.

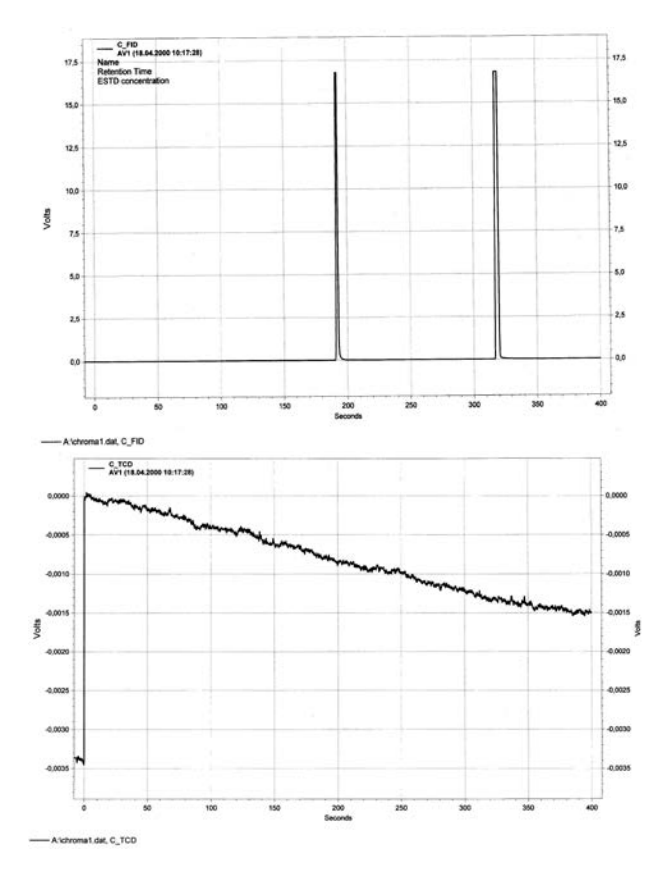

#### 12. Chromatogram 1: Pa=38.2 psi, Pm(-)=22.8 psi, Pm(+)=22.8 psi

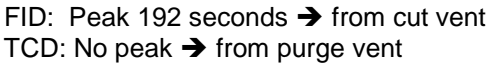

Peak 318 seconds  $\rightarrow$  from 2<sup>nd</sup> col. Average linear velocity through main column: 32 cm/sec. Average linear velocity through pre-column: 26 cm/sec

Typically for equal column lengths, the ratio of pre-column to main column linear velocity will be 2:3 (20 cm/sec. to 30 cm/sec.). In this case, since the PLOT column has a higher resistance to flow than the FSOT, the ratio is higher. This ratio can vary widely with the ratios of column lengths used.

Since the pressure at the pre-column outlet is slightly higher than the Pm (-) pressure, a small component of pre-column flow is swept out the cut vent and a pre-peak shows on the chromatogram at 192 seconds. The Pm (+) pressure is slightly higher than the pressure at the inlet of the main column, so all flow through the tee piece capillary enters the main column and there is no peak at the purge vent ITC.

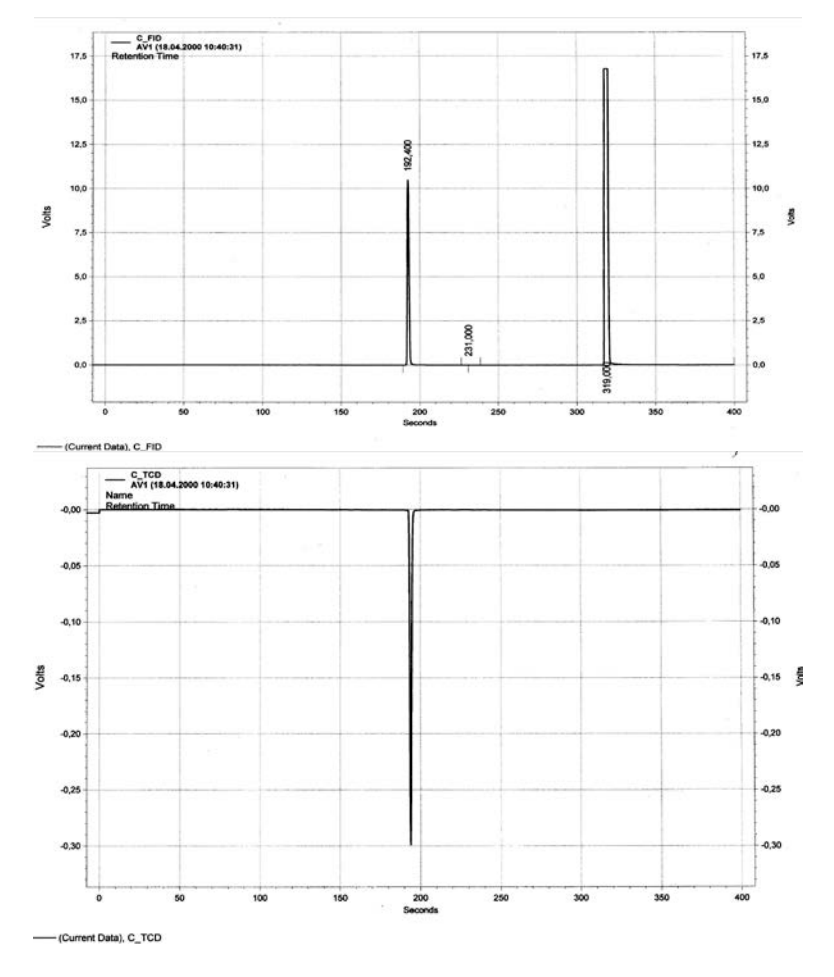

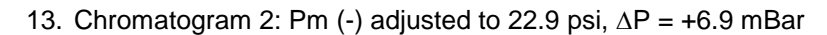

FID: Peak 192 seconds  $\rightarrow$  from cut vent TCD: Peak 192 sec.  $\rightarrow$  from purge vent Peak 319 seconds  $\rightarrow$  from  $2^{nd}$  col.

Pressure at the pre-column outlet is still slightly higher than the Pm (-) pressure so there is still a peak at 192 seconds on the FID but now pressure at the main column inlet is slightly higher than the Pm (+) pressure, and some carrier flows out the purge vent causing a peak on the ITC at 192 seconds (a negative peak due to nitrogen carrier gas).

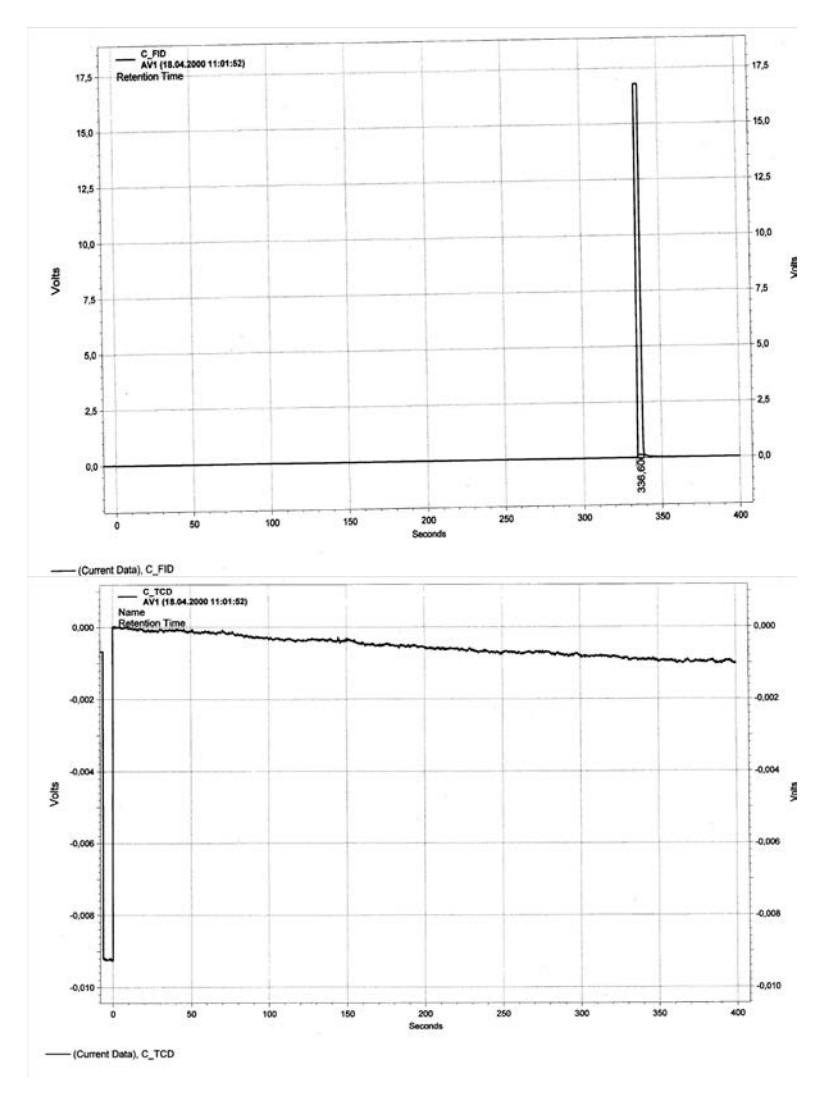

14. Chromatogram 3: Pa=38.2 / Pm (-)=24.9 / Pm (+)=24.8 psi ∆P = +6.9 mBar

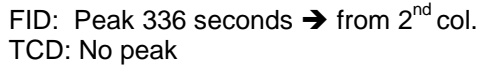

Both Pm pressures have been increased in a large step change. Pm (-) is now higher than the pressure at the outlet of the pre-column, and Pm (+) is now higher than the inlet of the main column, so only one peak shows up, on the FID at 336 seconds. The increase in retention time is due to the decrease in linear velocity in the pre-column due to the increase in its outlet pressure (Pm (-)).

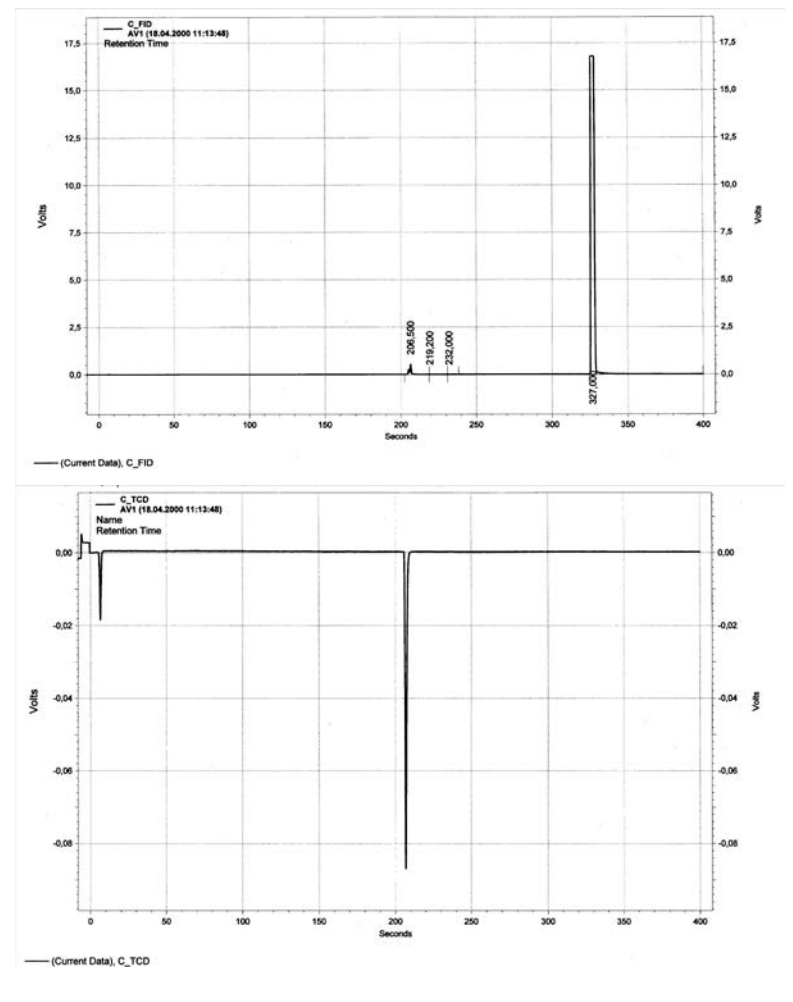

15. Chromatogram 4: Pa=38.2 / Pm (-)=23.9 / Pm (+)=23.8 psi ∆P = +6.9 mBar

FID: Peak 206 seconds  $\rightarrow$  from cut vent TCD: Peak 208 sec.  $\rightarrow$  from bypass vent Peak 327 seconds  $\rightarrow$  from 2<sup>nd</sup> col.

There is a small peak coming from the heart cut vent that indicates that almost all flow from the pre-column enters the transfer capillary. The pressures there are very nearly balanced. There is still flow from the tee piece capillary entering the purge vent, indicating Pm (+) is still slightly low.

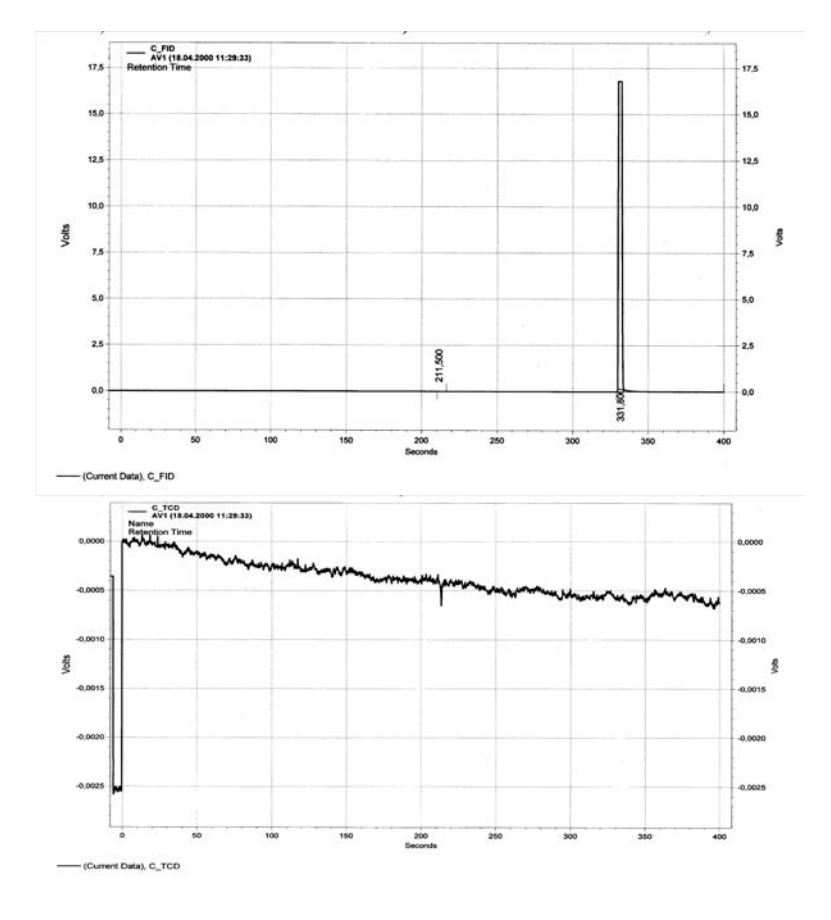

16. Chromatogram 5: Pa=38.2 / Pm (-)=24.4 / Pm (+)=24.3 psi ∆P = +6.9 mBar

FID: Peak 211.5 sec.  $\rightarrow$  from cut vent TCD: Peak 204 sec.  $\rightarrow$  from bypass vent Peak 331 seconds  $\rightarrow$  from 2<sup>nd</sup> col.

There is a very small peak coming from the cut vent that indicates that virtually all flow from the pre column enters the transfer capillary. There is a very small peak coming from the purge vent that indicates that virtually all flow from the tee-piece transfer capillary enters the main column.

These are the threshold settings under these conditions for the **Straight or Cut On** settings. To ensure perfect conditions even when injecting a high concentration of a fast-eluting, tall peak, the parameters are set to **Pa=38.2 / Pm (-)=24.5 / Pm (+)=24.42 psi,** ∆**P = +5.5 mBar.**

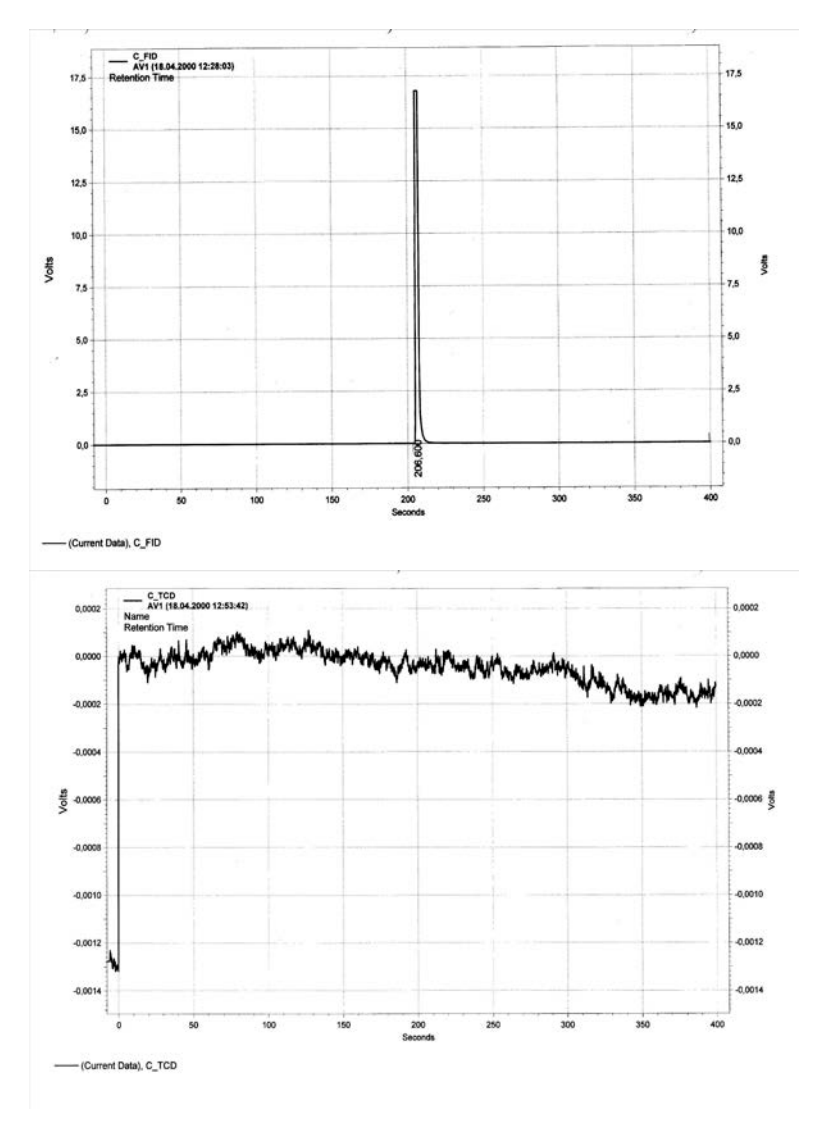

17. Chromatogram 6: Pa=38.2 / Pm (-)=23.5 / Pm (+)=24.42 psi ∆P = -63 mBar

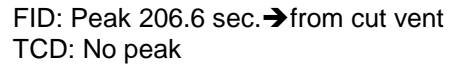

There is no peak on the bypass vent or after the second column. Therefore, all flow from the first column is vented through the cut vent. The pressure of Pm (-) is low enough to prevent any precolumn flow from entering the main column. However, since retention times change with the pressures applied, the differential pressures must be kept as low as practical to minimize the influence on retention times.
## **Live Tee Example Application, Continued**

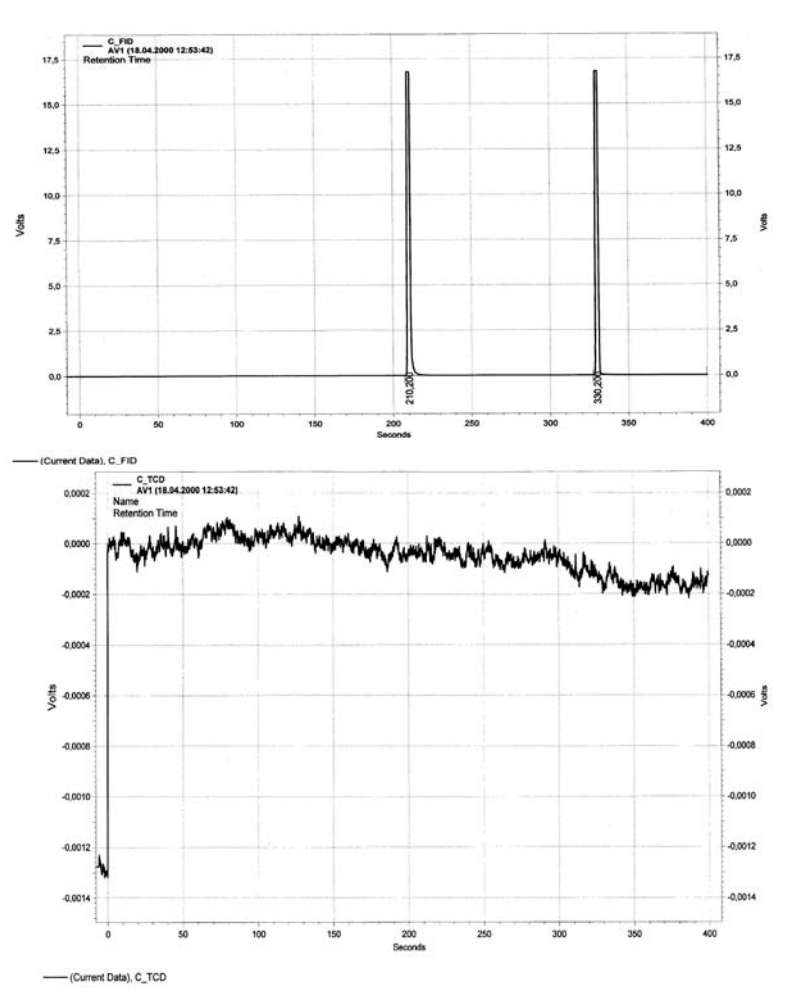

18. Chromatogram 7: Pa=38.2 / Pm (-)=24.0 / Pm (+)=24.42 psi ∆P = -30 mBar

FID: Peak at 210.2 sec.  $\rightarrow$  from cut vent TCD: No peak Peak at  $330.2$  sec.  $\rightarrow$  from  $2^{nd}$  col.

There is a peak coming from the main column. Therefore, there is some flow from the pre-column transferred through the tee-piece to the main column. Consequently, the slightly pressure of Pm (-) is not sufficiently low to ensure that all pre-column flow is vented. Therefore, the previous setting of **Pm (-) at 23.5 psi** for the **Cut Off** position is accepted.

### **Live Tee Example Application, Continued**

19. In order to determine the backflush Pa settings, adjust;

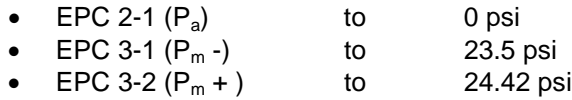

The EPC 2-1 output settles at 1.5 psi. Consequently, in order to prevent any backflush components from contaminating the injection valve and the carrier gas supply, the backflush pressure  $P_a$  is set to **2.0 psi** for **Backflush On.**

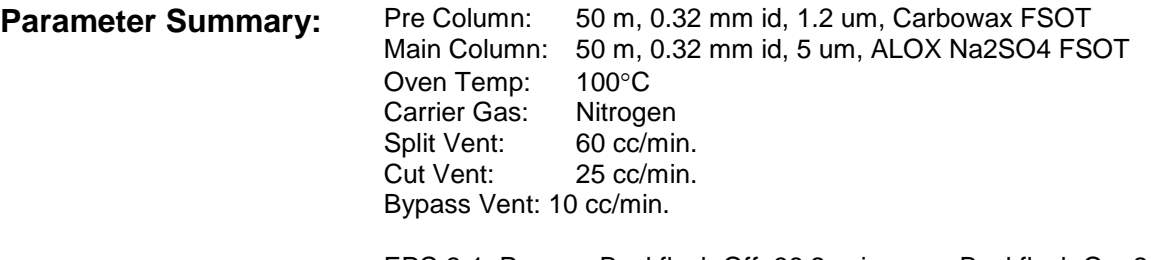

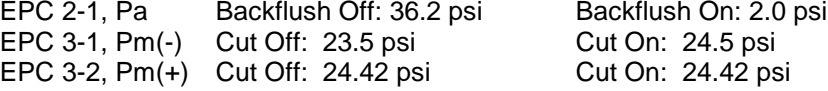

The following chromatogram shows the result for this application using a process sample. The group Ethylene to cis-2-butene is transferred from the pre-column to the main column (Straight). After elution of cis-2 butene from the pre-column, MeCl and Isoprene are diverted to the detector via the cut vent (Cut Off). After Isoprene has eluted from the pre-column, the backflush is triggered (Backflush On).

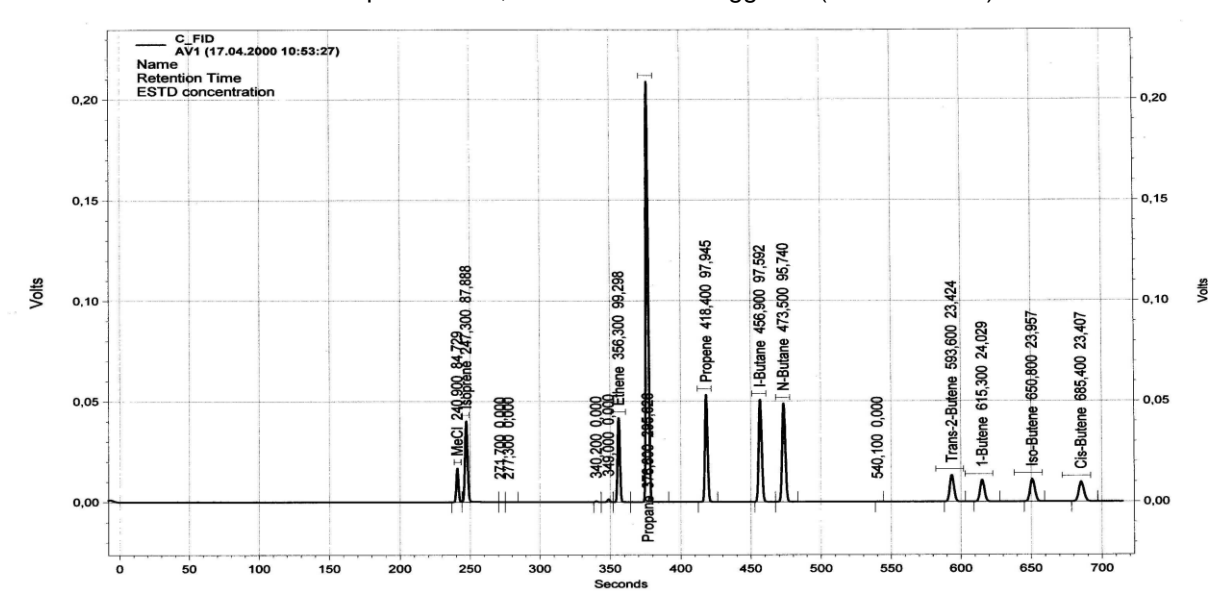

- (Current Data), C\_FID

### **Live Tee Example Application, Continued**

 $\overline{A}$ 

**The Back - T:**

A special case of the Live-T is the Back-T, a valveless column-switching device that incorporates only the backflush function of the Live-T. Figure 4-55 is a schematic representation of the Back-T. In this device, there is no capillary tube at the junction of the two columns; rather a small makeup flow is added at the column junction within the Back-T by operating EPC-2 at a slightly higher setpoint than the observed midpoint pressure. In Figure 4-55, the diaphragm valve at the splitter vent is optional, and the purge vent flow from the Back-T can be routed to the main detector as a make-up flow, to vent, or to a second detector.

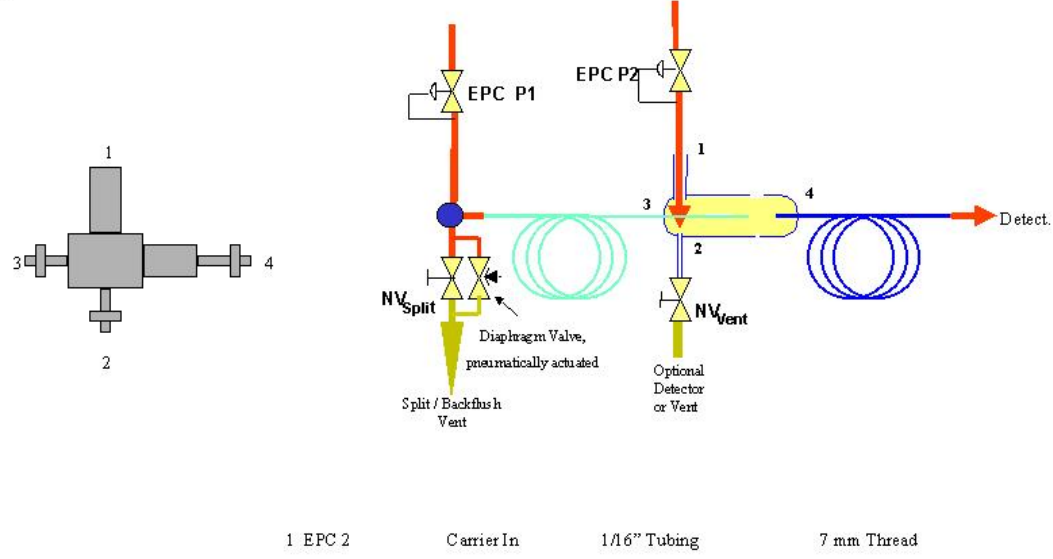

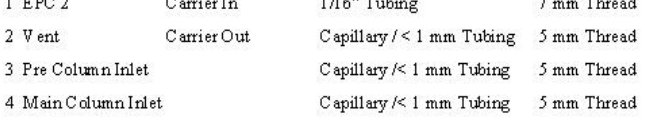

#### **Figure 4-55: Back-T Configuration for Backflush**

Operation and flow adjustment of the Back-T is identical to that of the backflush function of the Live-T. To summarize, first the split and purge vents are disconnected and capped and EPC-2 is disabled. EPC-1, P1 is adjusted to the pressure necessary to yield the desired column flow at the main detector. The mid-point pressure for the column system is observed at EPC-2. EPC-2 is then enabled and its setpoint adjusted to 0.2 to 0.3 psi higher than the observed mid-point pressure. The splitter and purge vents are then reconnected; the purge vent flow is adjusted to 15 to 25 cc/minute and the split vent adjusted as necessary. To operate in the backflush mode, switch EPC-2 to P2 and operate P2 at about 3.5 psi to maintain a small flow sweeping through the inlet system. For detailed treatment, refer to the appropriate section of the Live-T instructions.

## **Flame Photometric Detector**

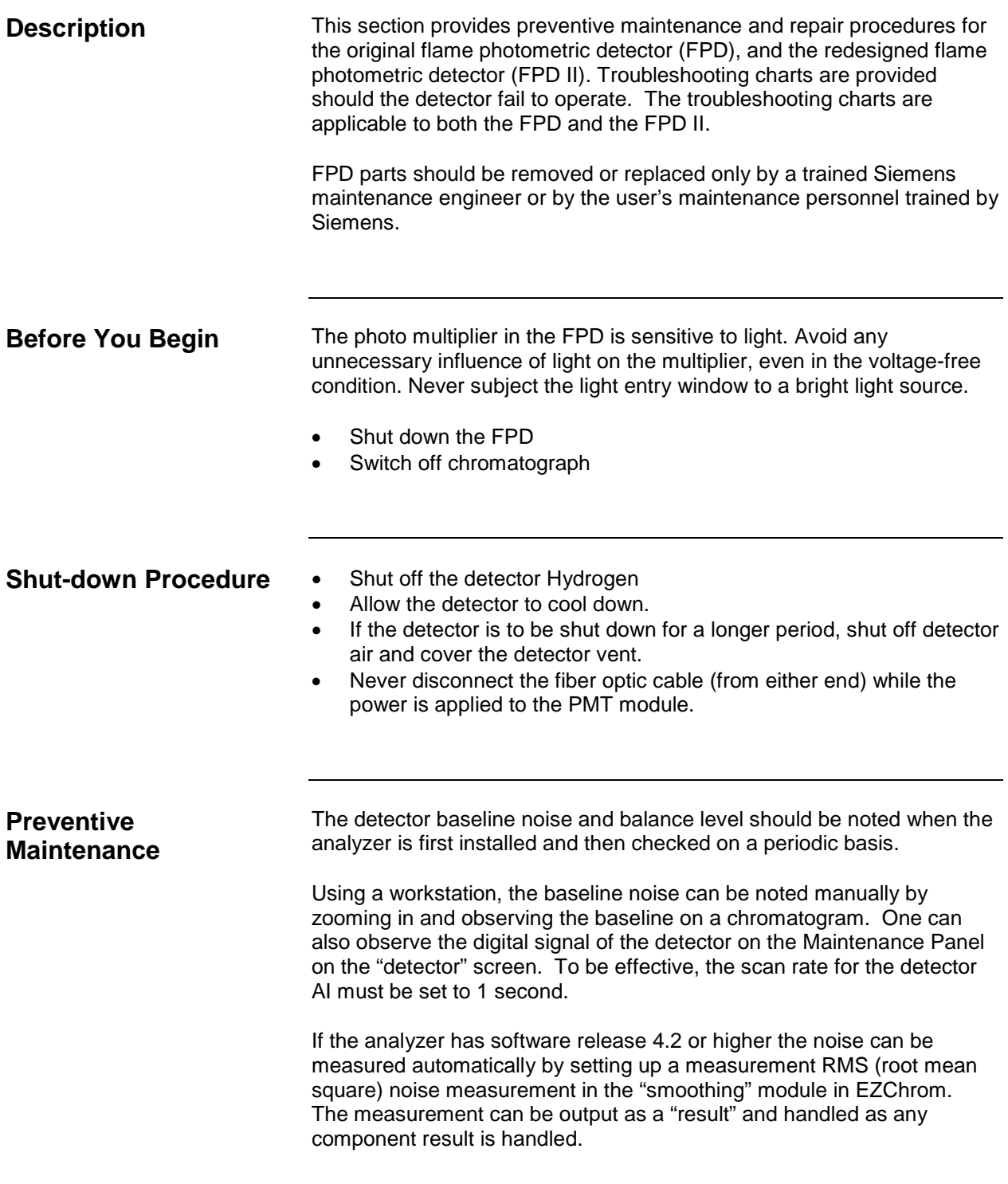

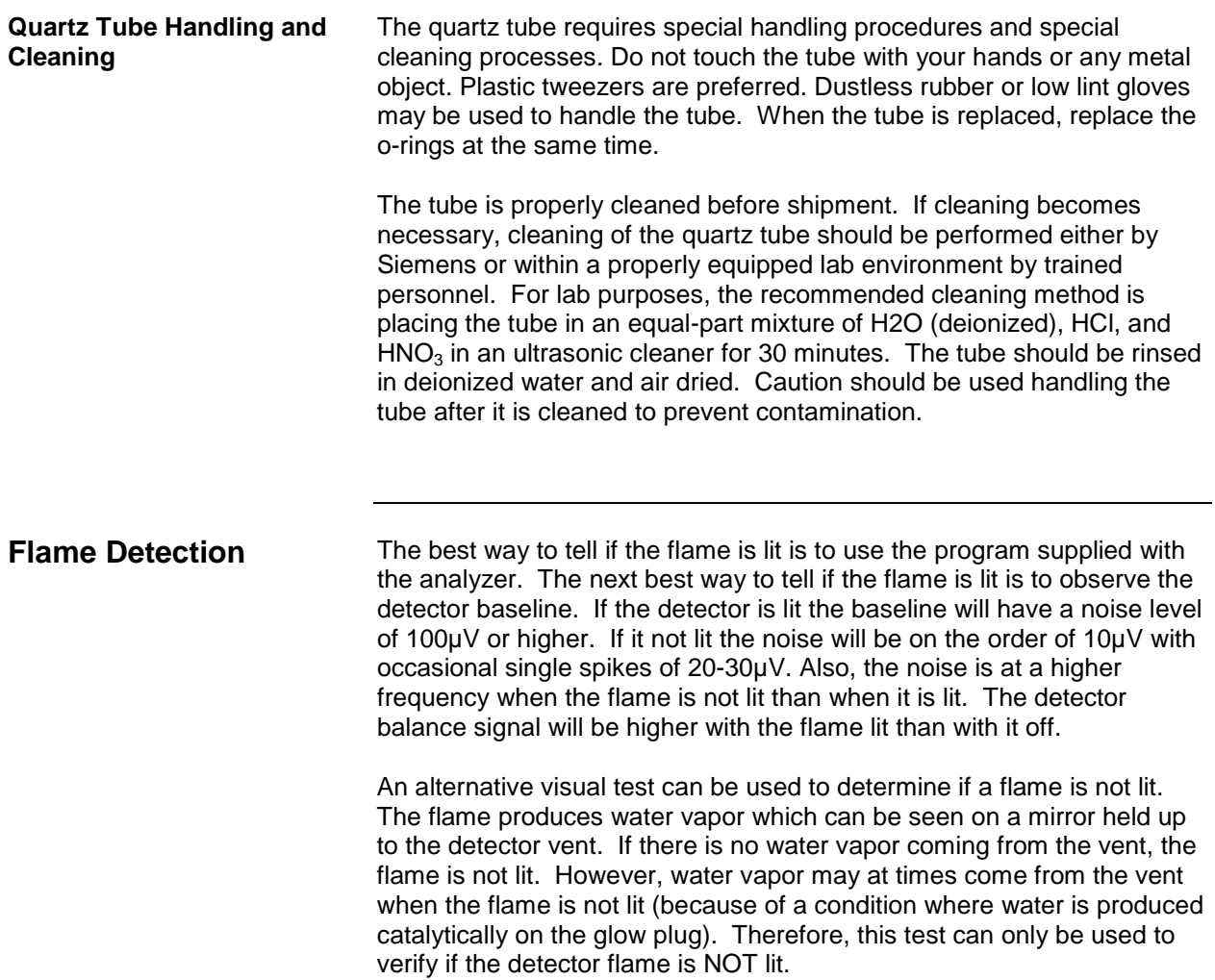

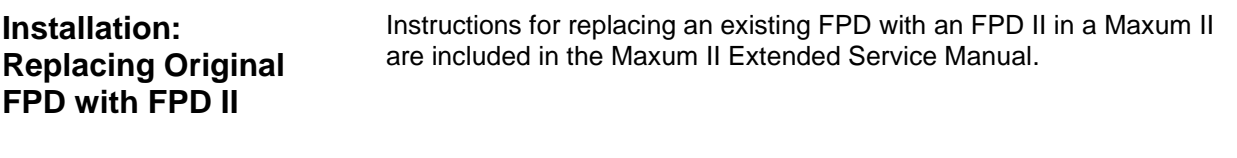

### **Troubleshooting Charts**

The following troubleshooting charts should be used in the event of an FPD failure

Glow plug faulty  $\vert$  If the glow plug is faulty the amber

during the ignition process.

light will not light when an attempt is made to light the flame. Check the wiring connections then replace the glow plug

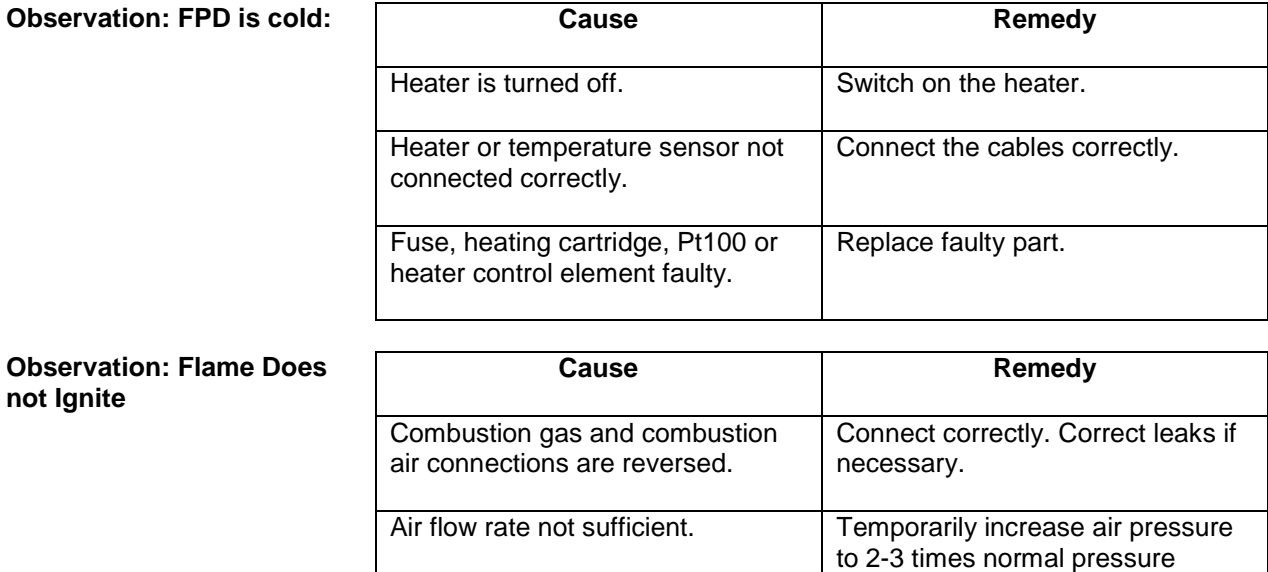

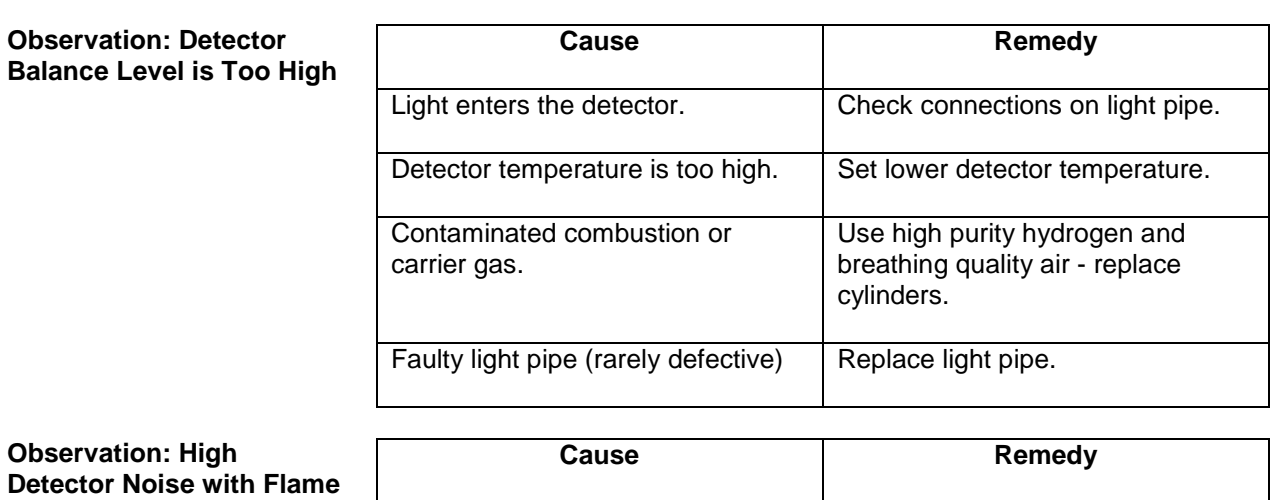

**Off**

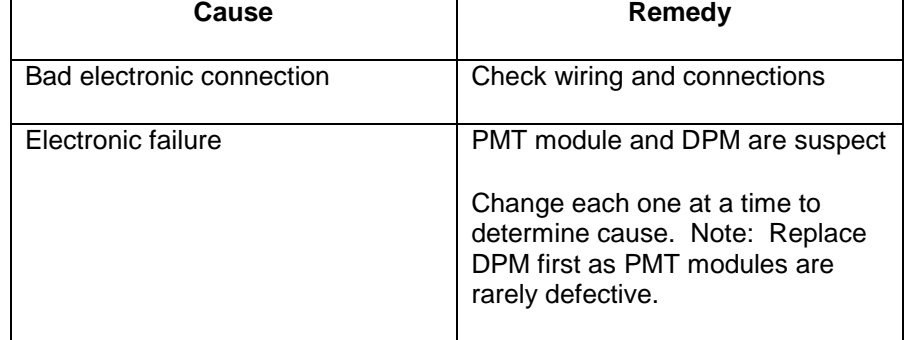

**Observation: High Detector Noise with Flame** 

**On**

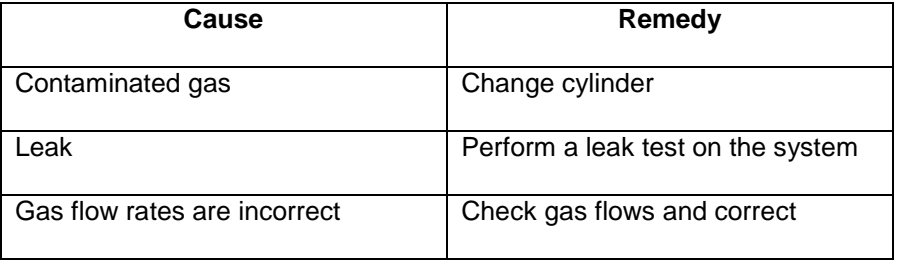

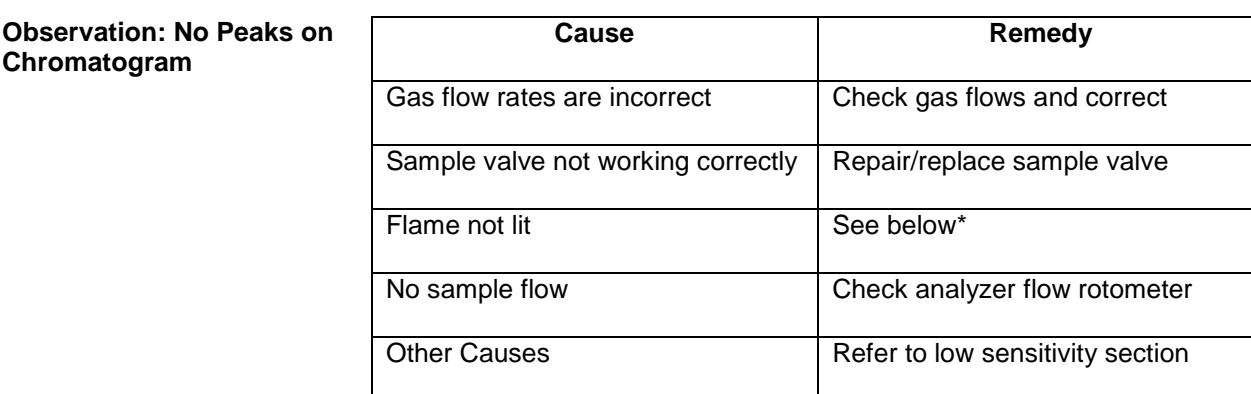

**Observation: Sensitivity is Too Low**

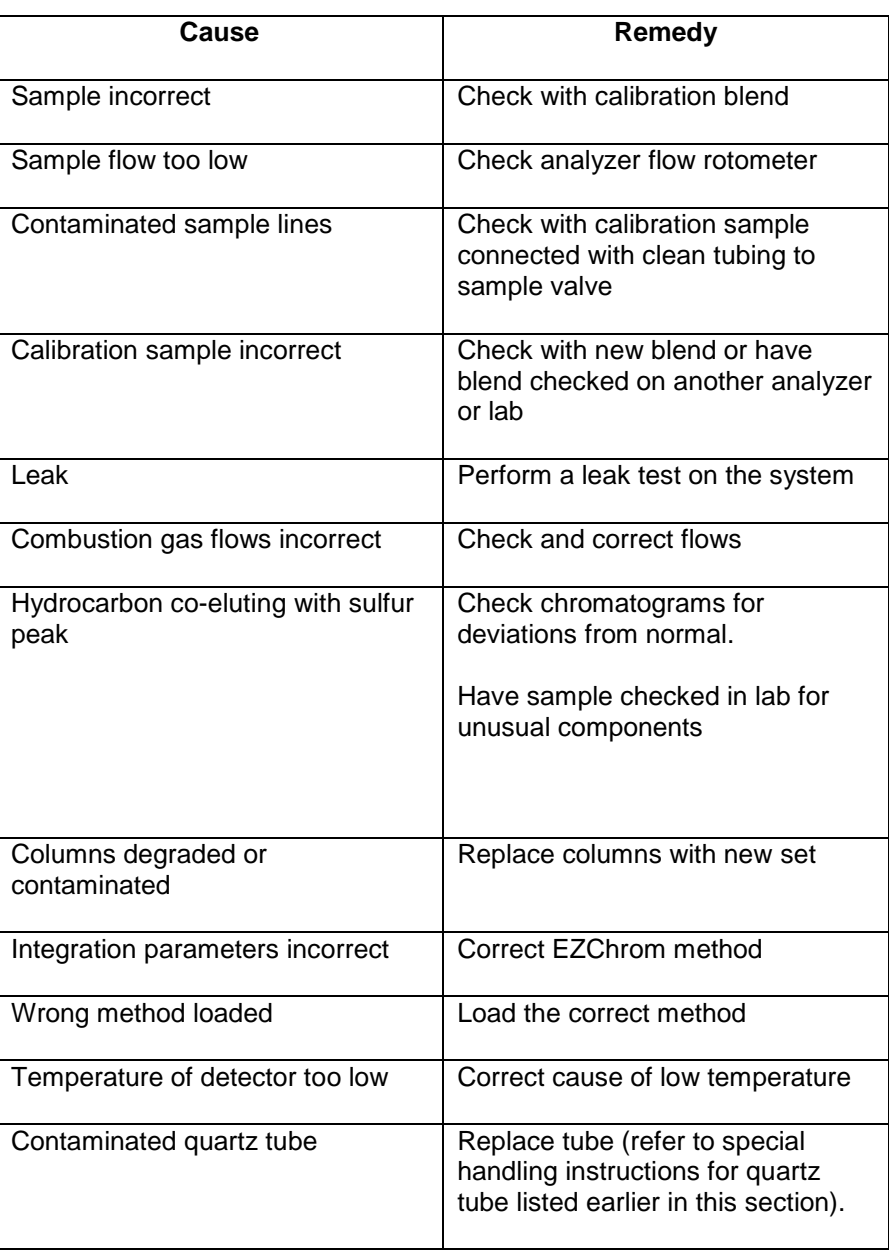

# **Flame Ionization Detector (FID)**

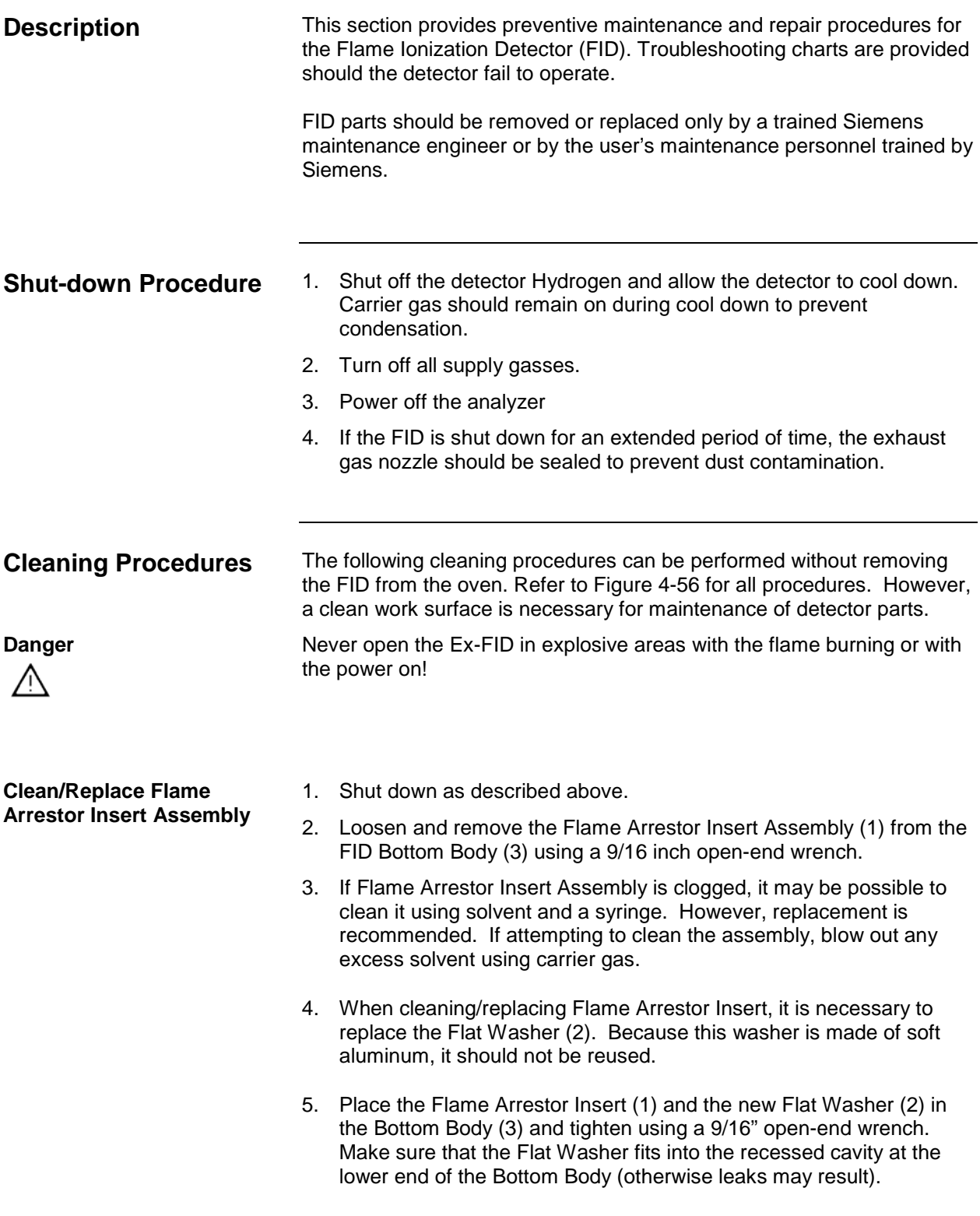

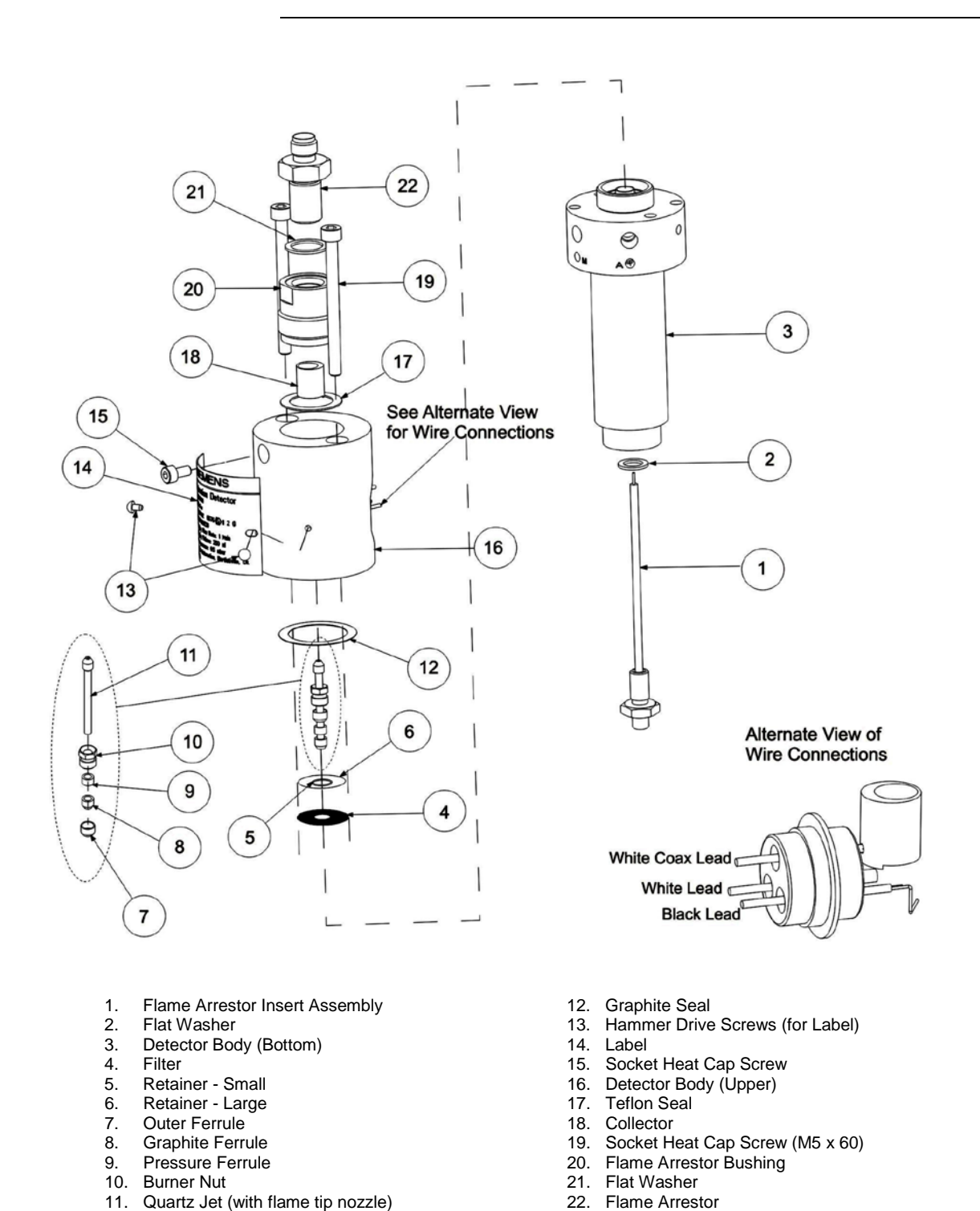

**Figure 4-56: FID Assembly**

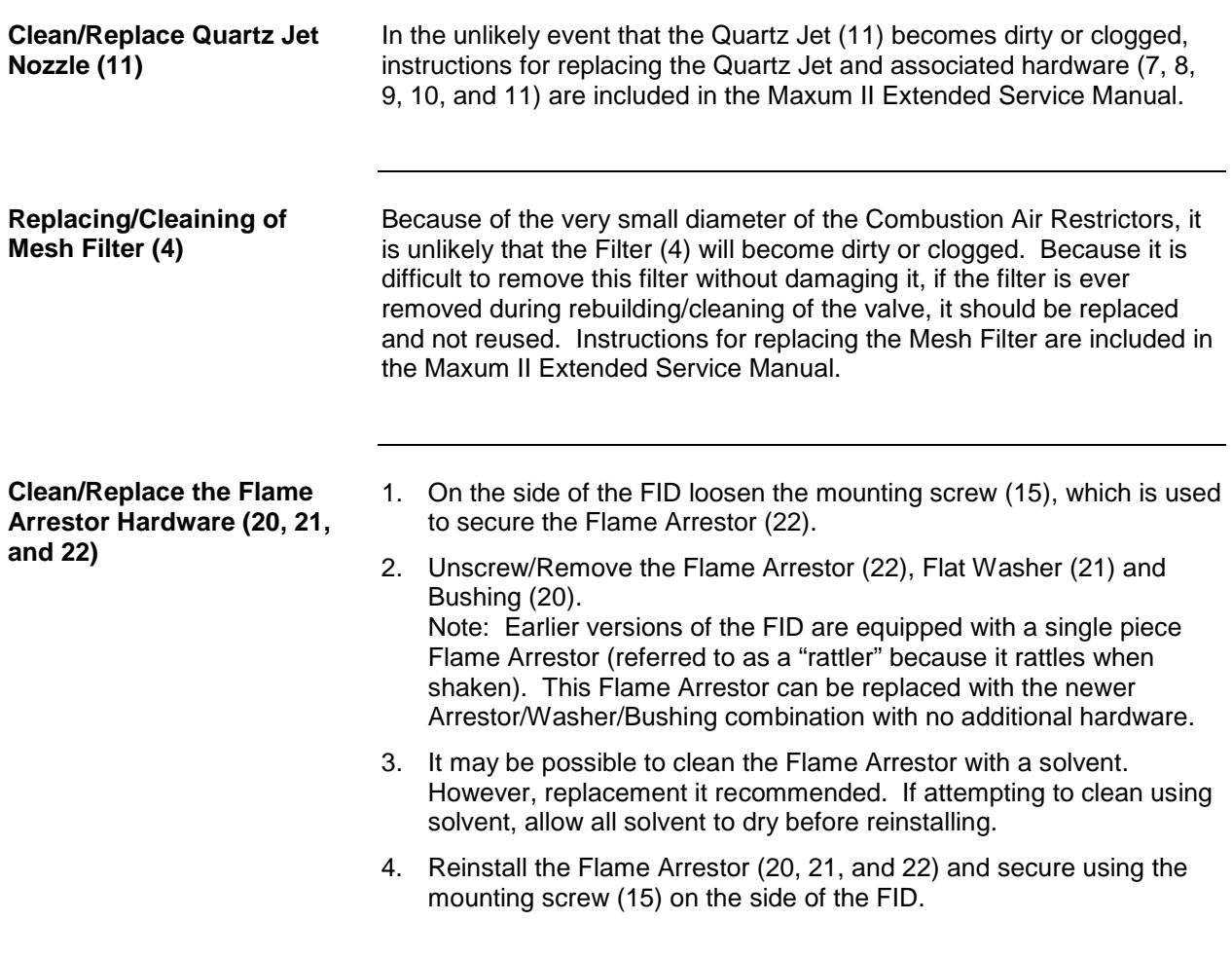

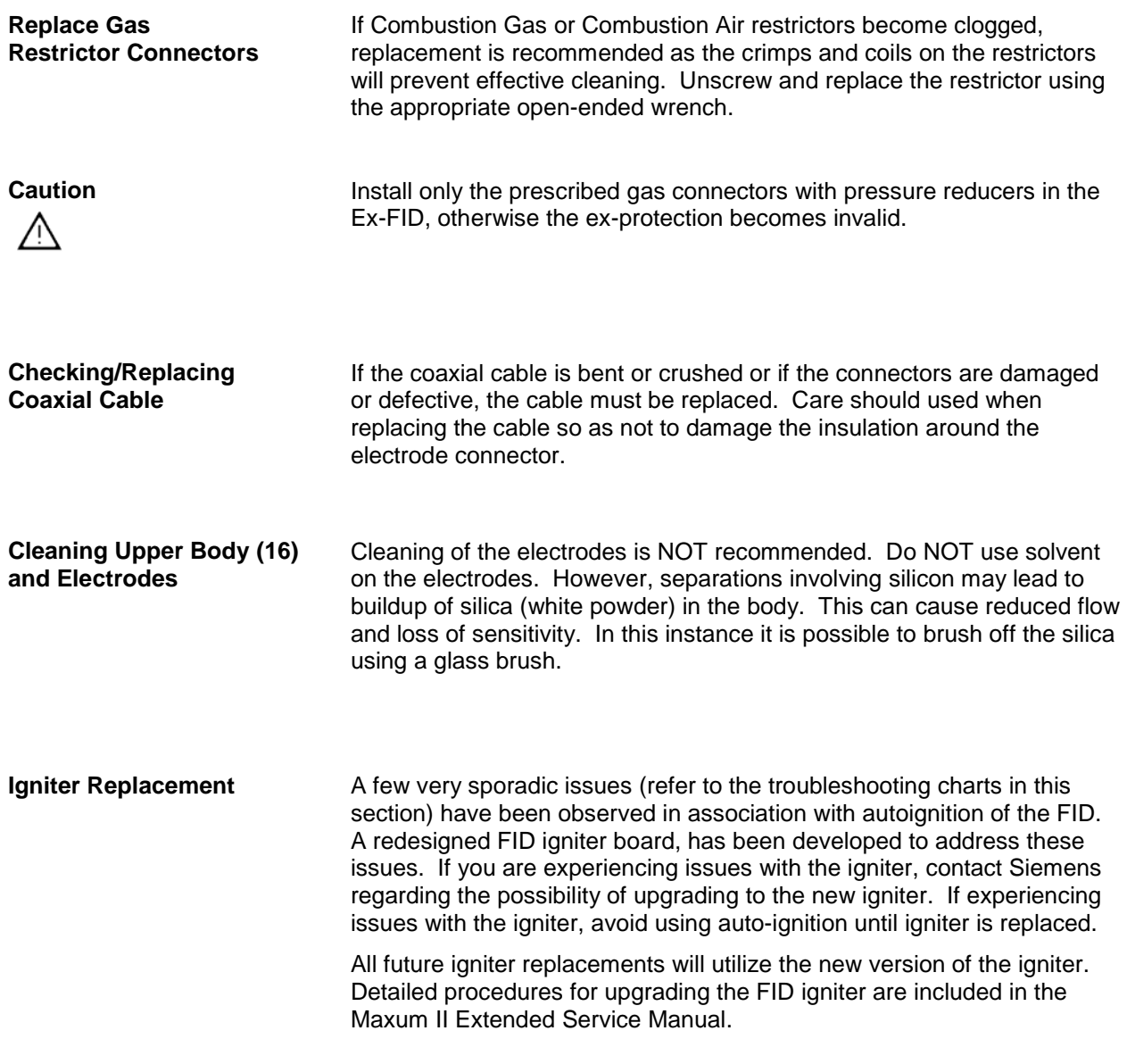

FID failure.

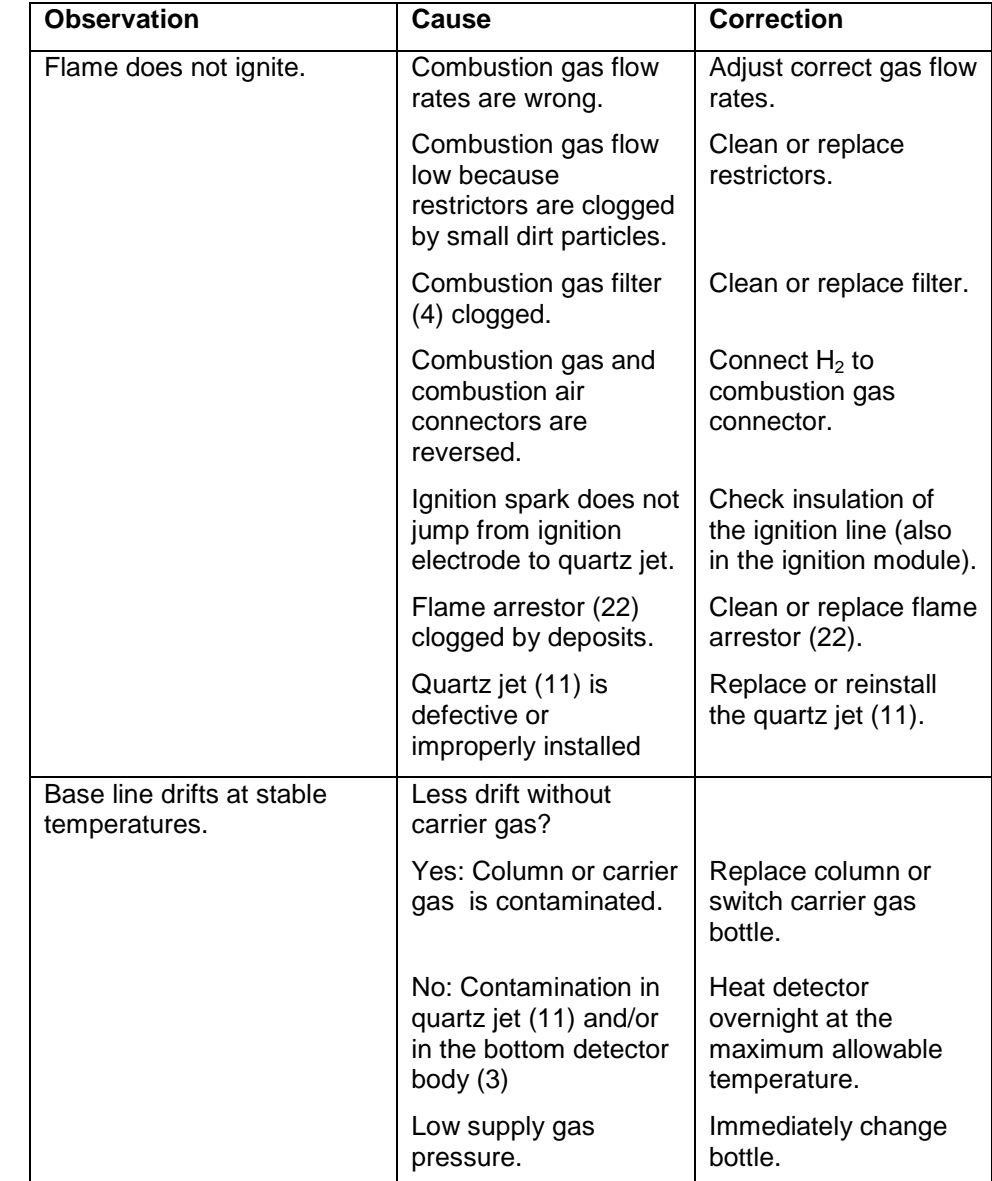

The following troubleshooting charts should be used in the event of an

### **Troubleshooting Charts**

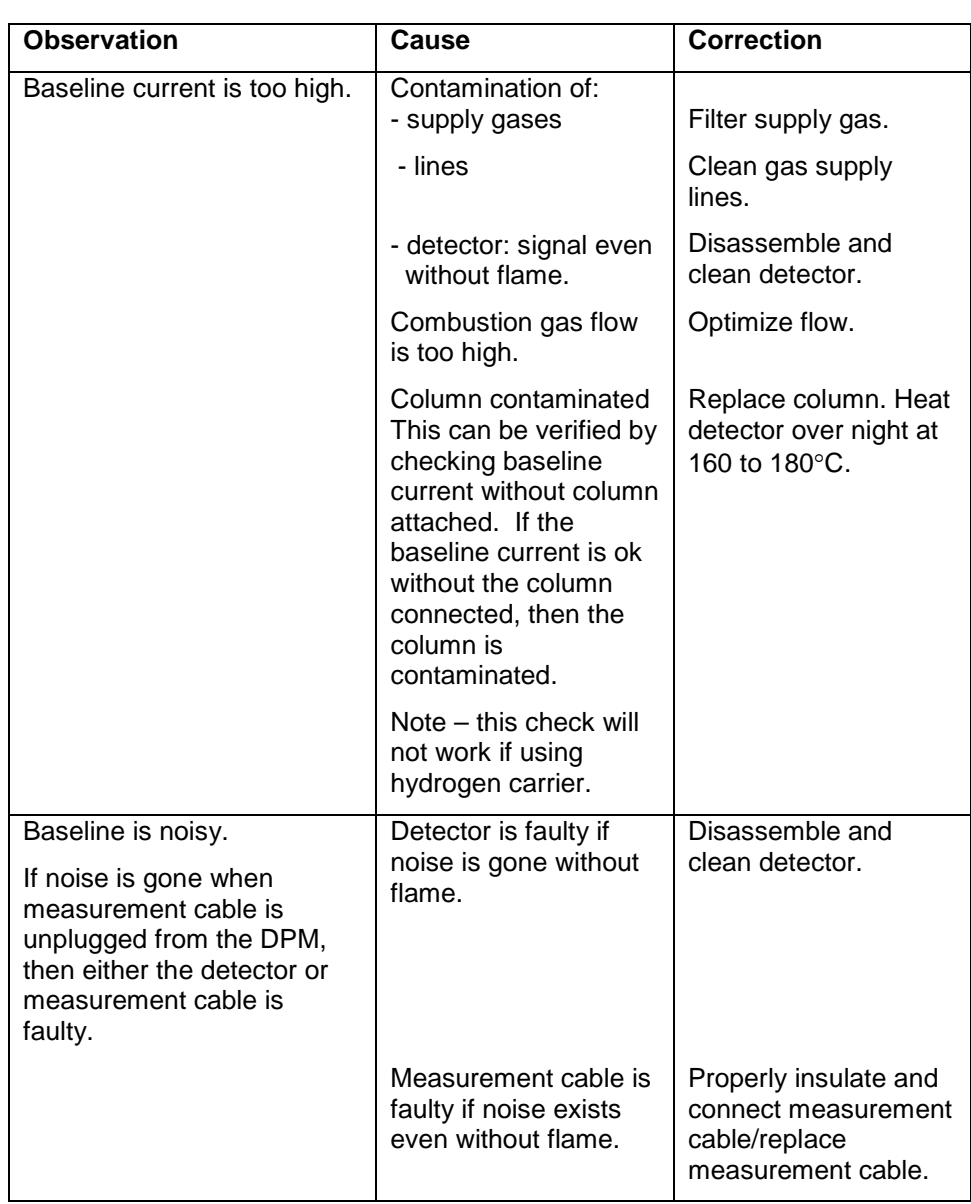

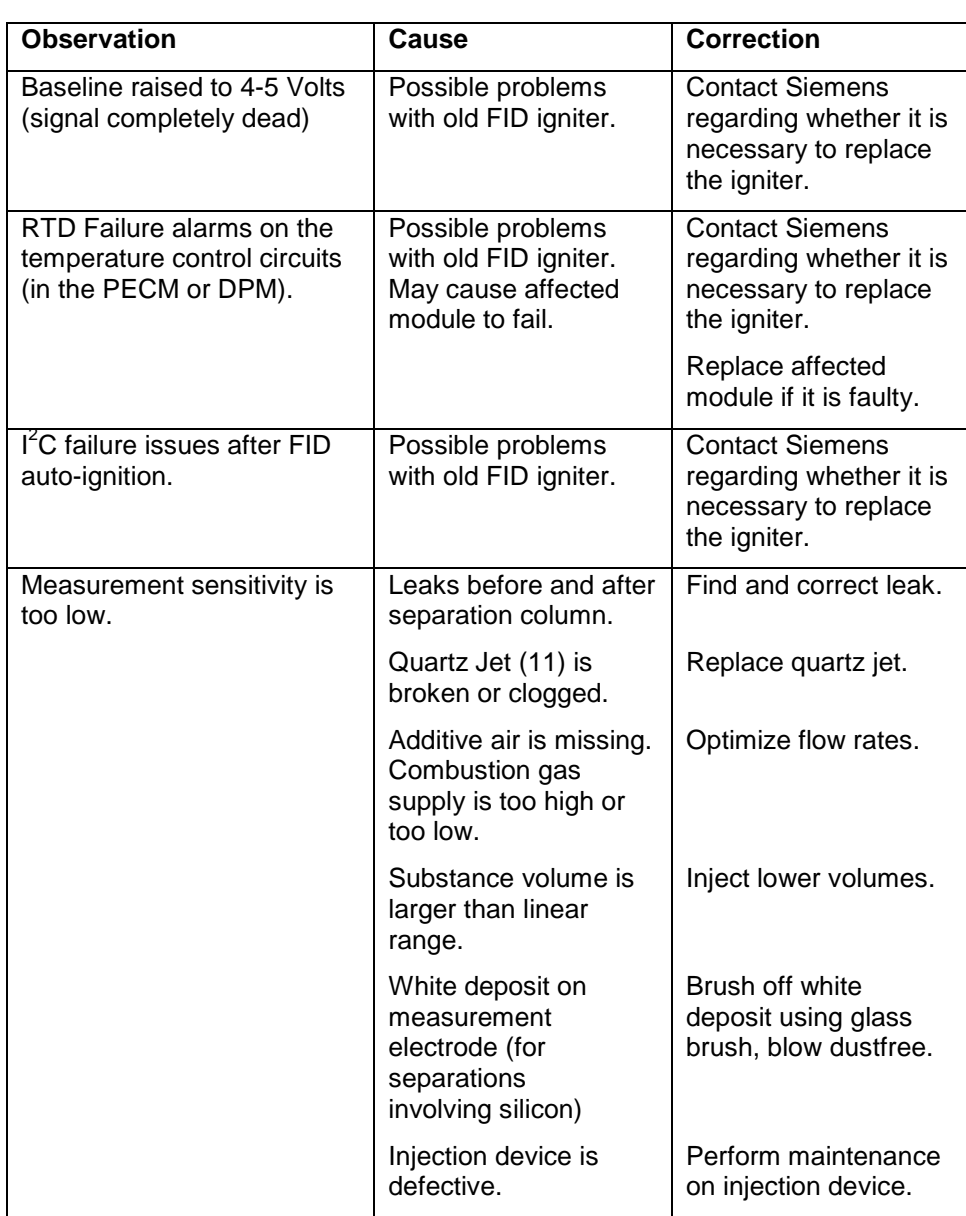

# **Thermal Conductivity Detector (TCD)**

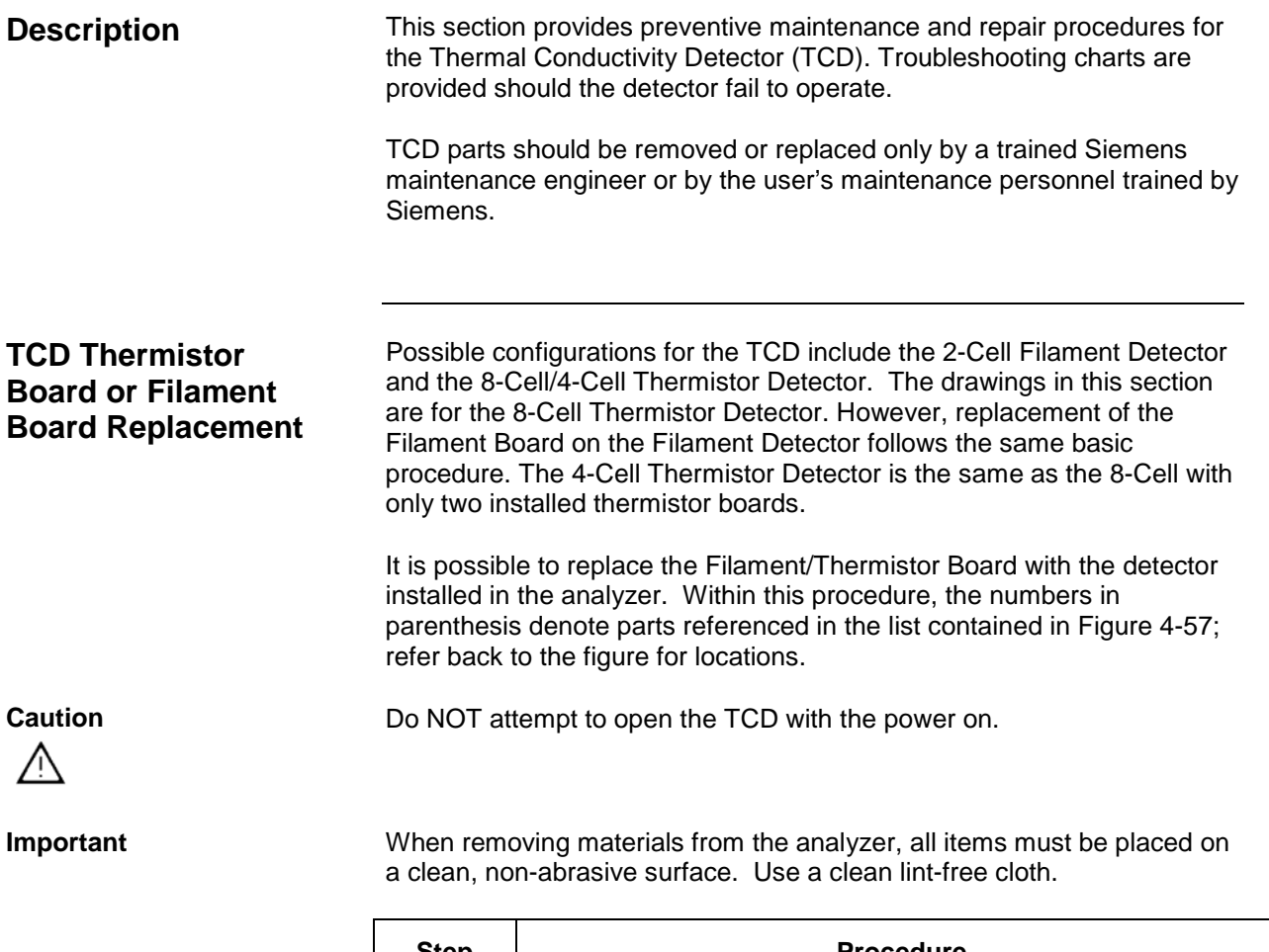

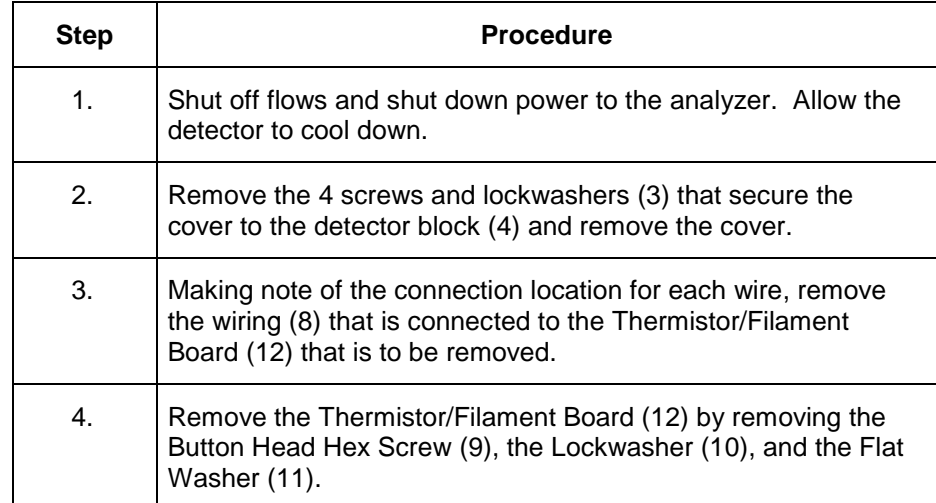

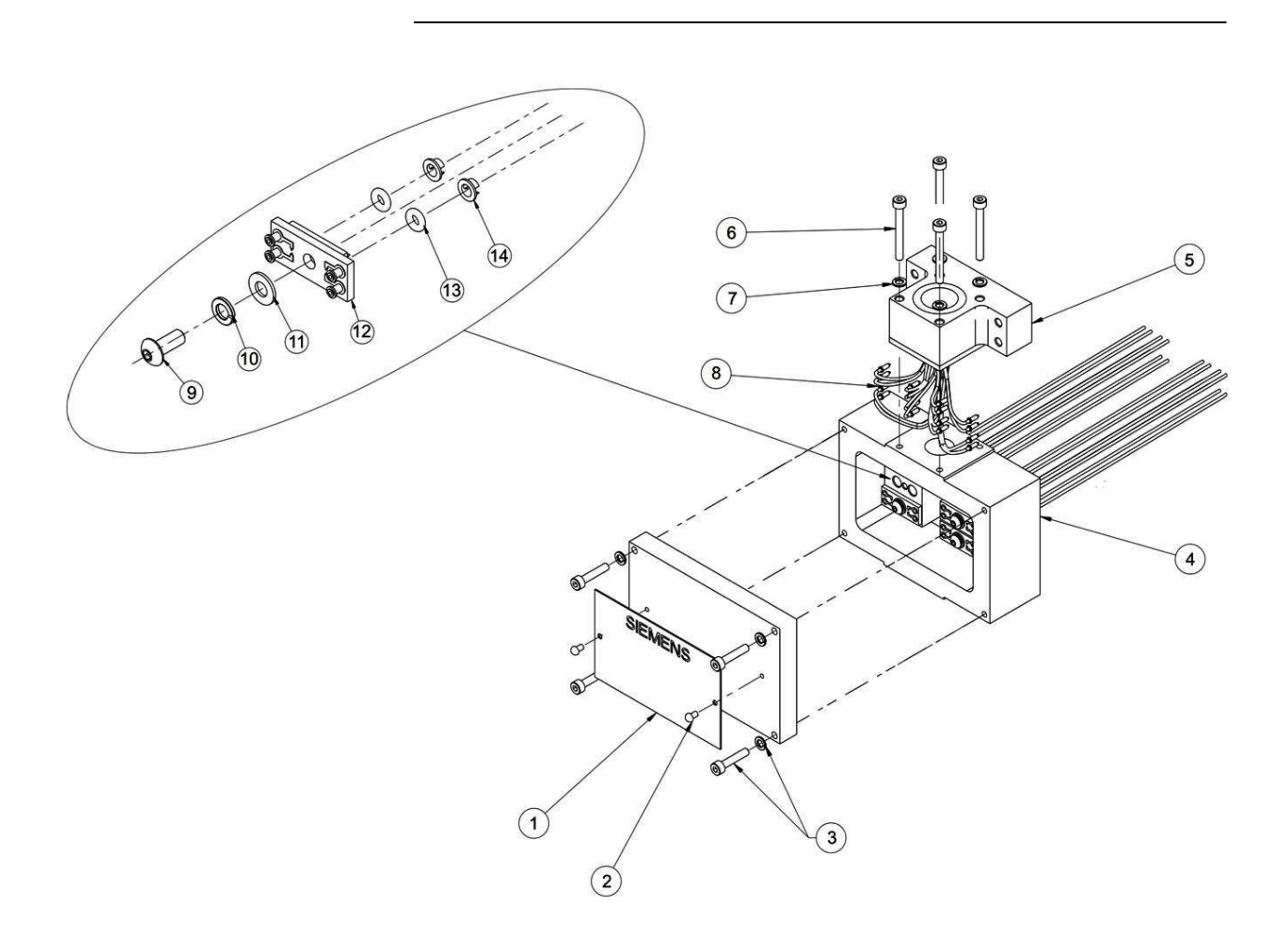

- 
- 1. Label, Certification 1. Container 1. Cabel, Certification 1. Cabel 2. Detector Wiring 1. Detector Wiring 2. Hammer Drive Screw 2. Hammer Drive Screw (2 each) 9. Button Head Hex Screw
- 3. Hex Head Screw and Lock Washer (4 each) 10. Lock Washer
- 
- 4. Detector Block 11. Flat Washer<br>
5. Detector Connector Block 12. Thermistor B
- 6. Hex Head Screw (4 each)<br>7. Lock Washer (4 each)
- 
- 
- 
- 
- 
- 12. Thermistor Board (Filament Board for 2-Cell)<br>13. O-Ring
- 
- 14. Flow Diverter (or Low Volume Metal Insert)

#### **Figure 4-57: TCD 8-Cell Assembly**

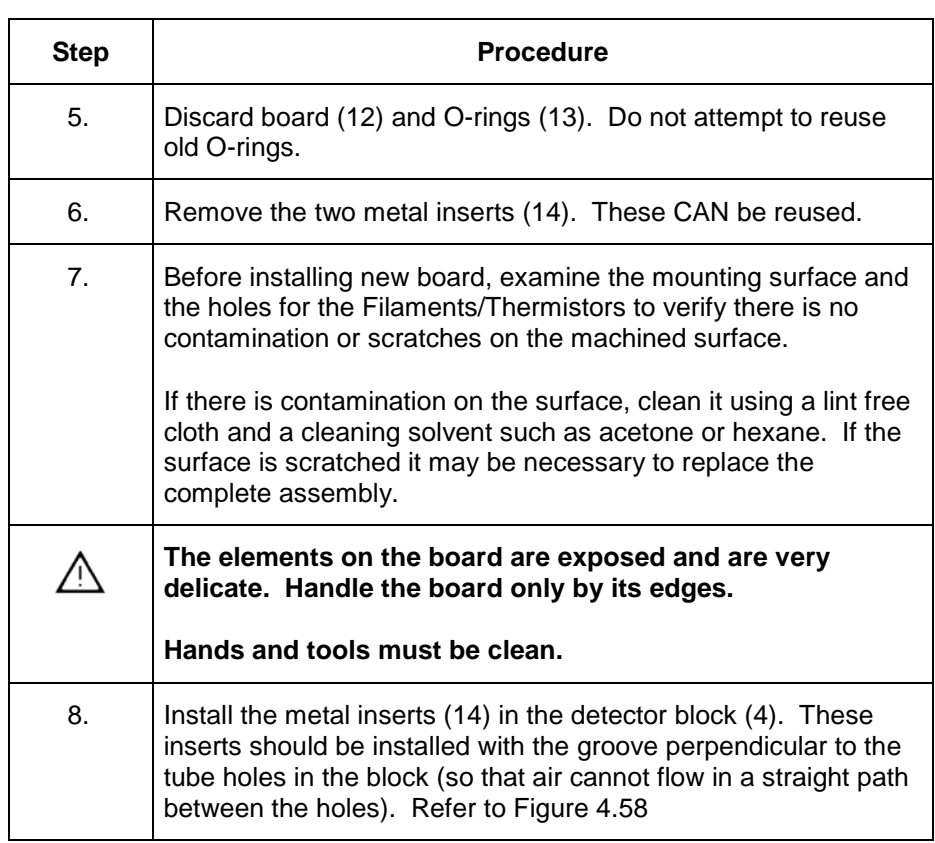

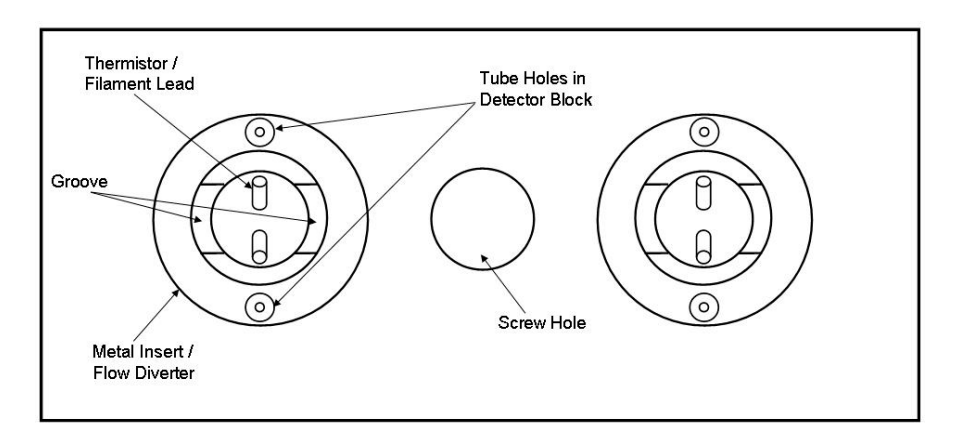

**Figure 4-58: Proper Alignment of Metal Inserts**

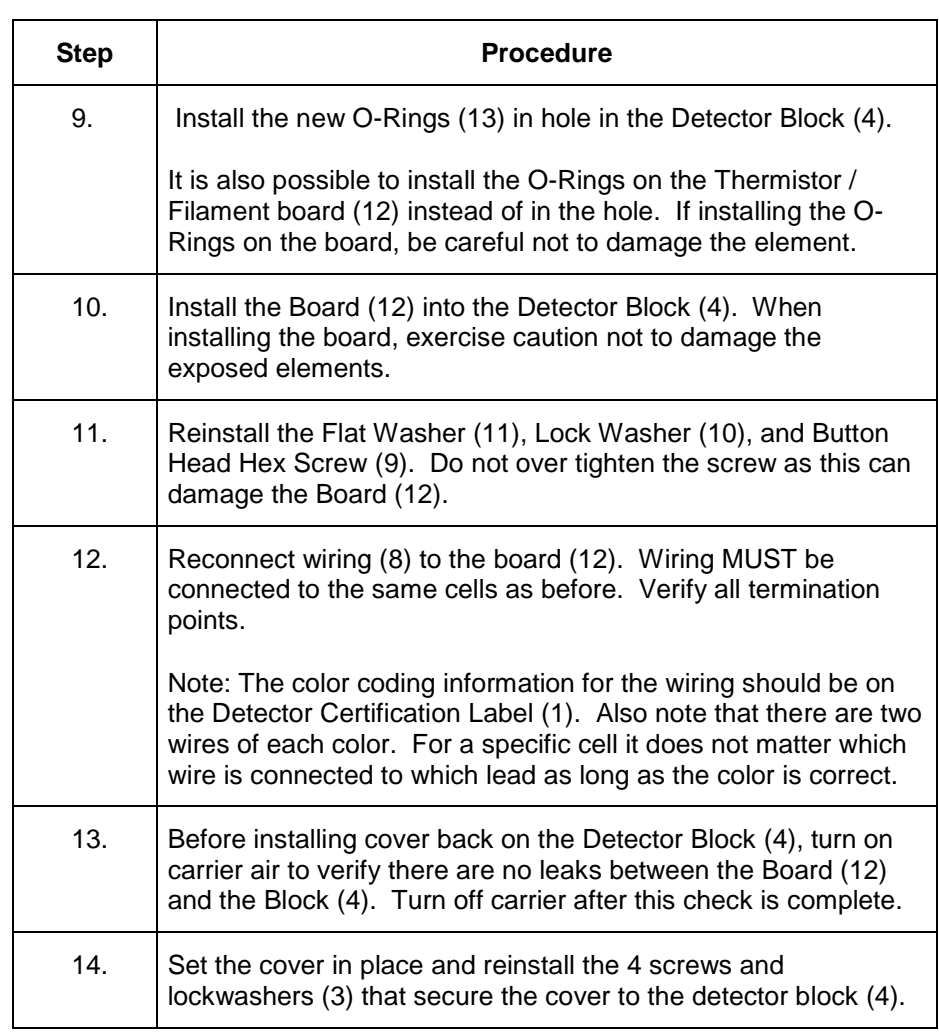

**Troubleshooting Chart**

The following troubleshooting chart should be used in the event of a TCD failure.

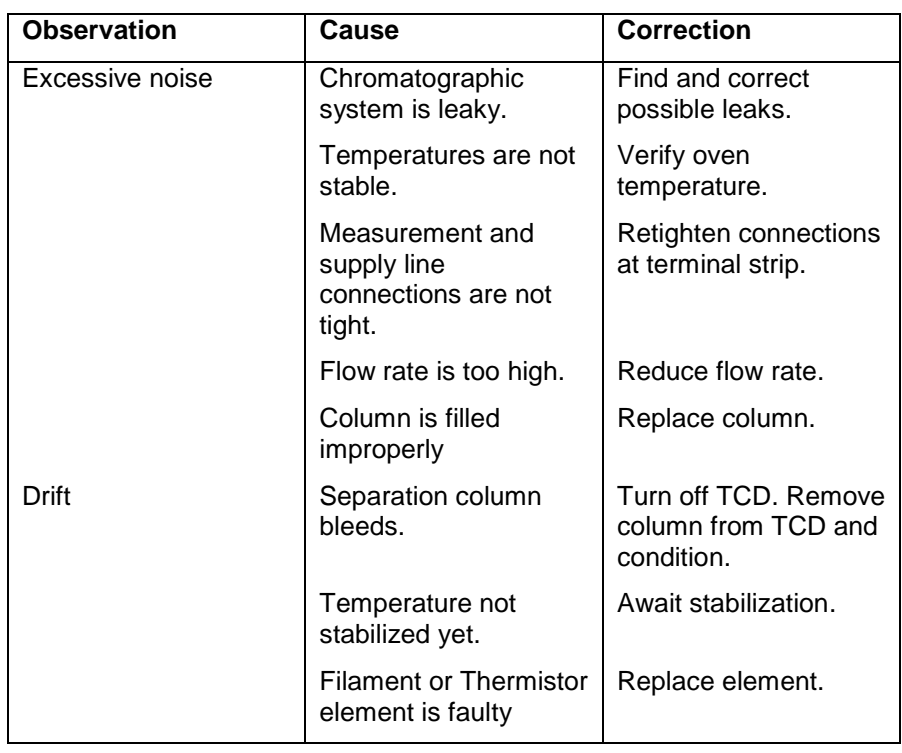

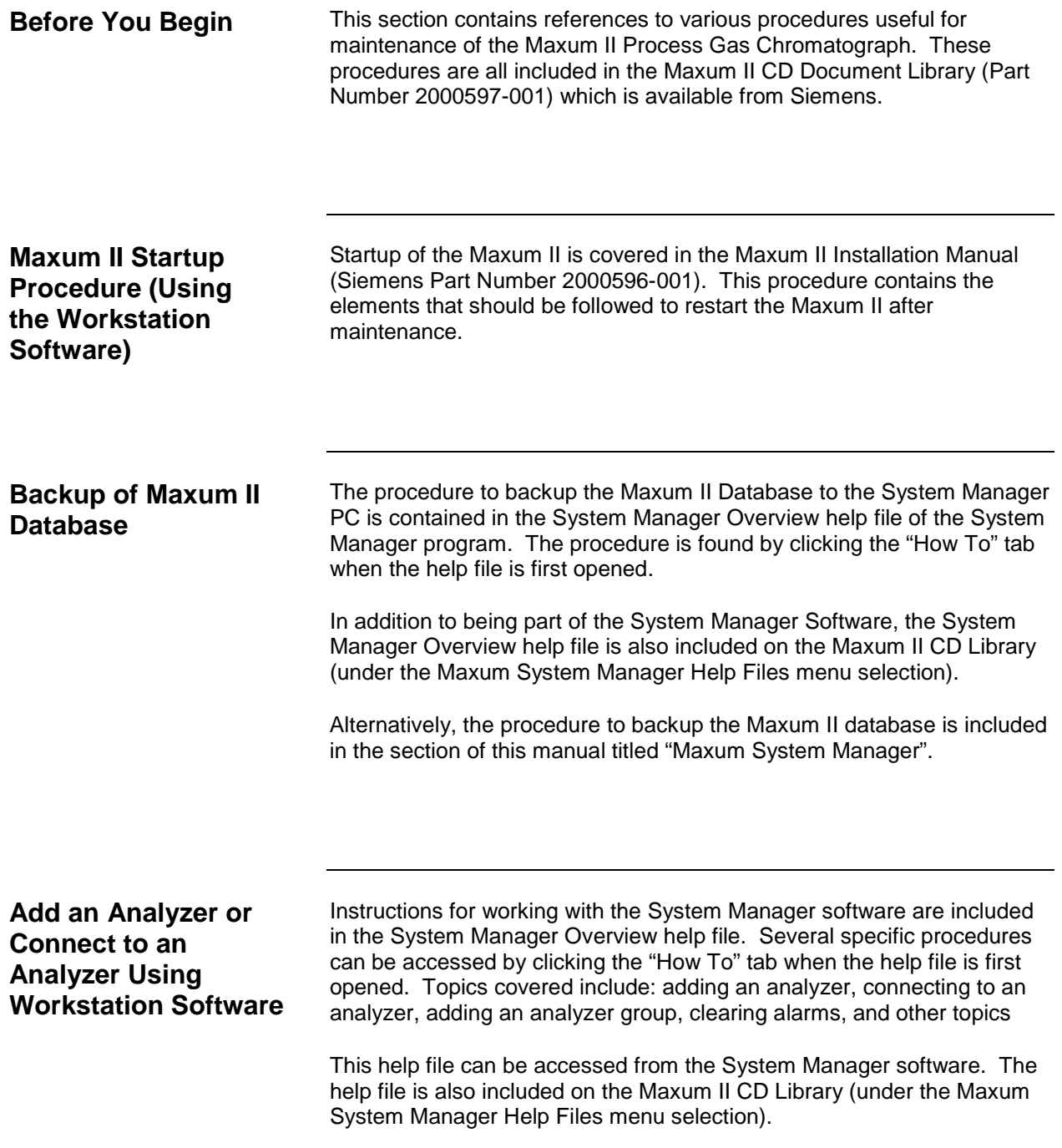

The PECM3 should start automatically once power is applied. If the unit is not operational after applying power, then review the information below to aid in correcting the problem.

The most common issue with replacing the PECM3 is cables, wiring connections, and jumpers. Check all of the cable connections to ensure that they are seated and connected properly.

The alarm system can also provide direct information on alarms for an error. Review the alarms to see if they provide an indication of the problem. These alarms have a written description which provide an indication of the problem area.

If reapplication was done with the change of the PECM, then addresses may not have been changed in the database as needed. Verify that addresses are correct if changes to the hardware occurred.

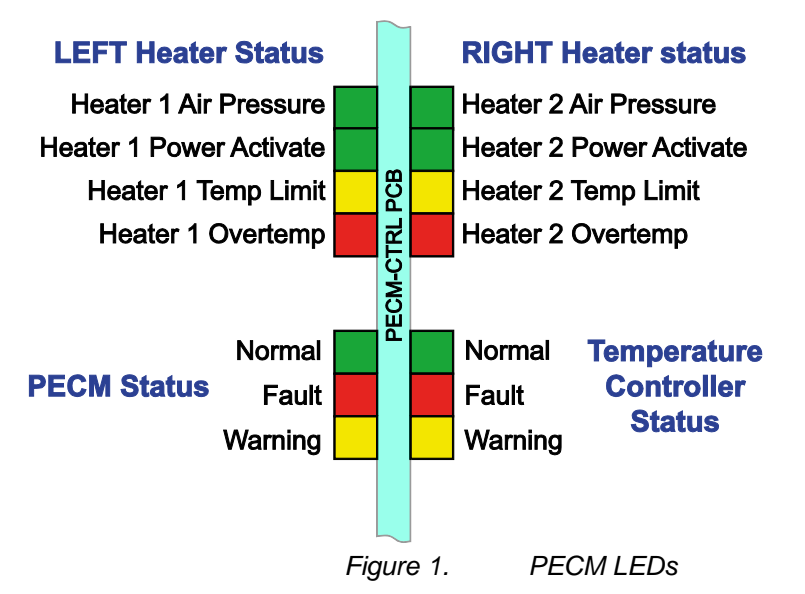

The LEDs on the PECM board can help with troubleshooting problems. There are two sets of LEDs: one on each side of the front board as shown in the diagram to the right. The bottom set of three LEDs is the same as used on other boards (described below.) The left set is for the PECM software and the right set is for the temperature controller software. Each will go through a separate display on power up and normal operation. The top two sets of four LEDs each are for the operation of each of the two temperature controllers on the front board. Heater 1 is on the left and heater 2 is on the right side of the board. The corrective action to take for each of the LED indications is noted below with a corrective action reference number on the diagram at the right. The normal operating state is not defined below as no corrective action is required for this state. The normal state indication is shown in the diagram below.

**Corrective Action 1:** The Normal, Warning, and Fault LEDs are common to most boards used in the GC electronics. There are six States, five of which are abnormal States. These are defined by LEDs with the color showing ON. The normal green LED is DIM in State 4. When communication occurs in States 4, 5, or 6, then the green normal LED will flash ON during the communication. Note that there are two sets of these (the left one for the bottom board and the right one for the top board).

If one of the abnormal States (1, 2, 3, 5, or 6) persists, then corrective action is required as noted below (corrective actions are listed in order of precedence for performing, so the user should do one item and then check to see if the issue is resolved before attempting the next item):

- State  $1 -$ 
	- 1. If all units in this state, then power to the analyzer and/or board is not active
	- 2. Reset the device or cycle power
	- 3. Check power connections to board (AC and 24VDC)
	- 4. Replace unit
- State 2
	- 1. Reset the device or cycle analyzer power
	- 2. Replace unit.
- State 3
	- 1. Reset the device or cycle analyzer power
	- 2. If all modules are in State 3, then SNECON is not communicating (check cabling and connections)
	- 3. Replace unit
- State 5
	- 4. Reset the device or cycle power
	- 5. Check communication cable connections
- State 6
	- 6. Reset the device or cycle power
	- 7. Check communication cable connections
	- 8. Check for missing Temp Limit setpoint boards
	- 9. Check for shorted or open RTDs.
	- 10. Replace the unit
	- 11. Replace other connected units

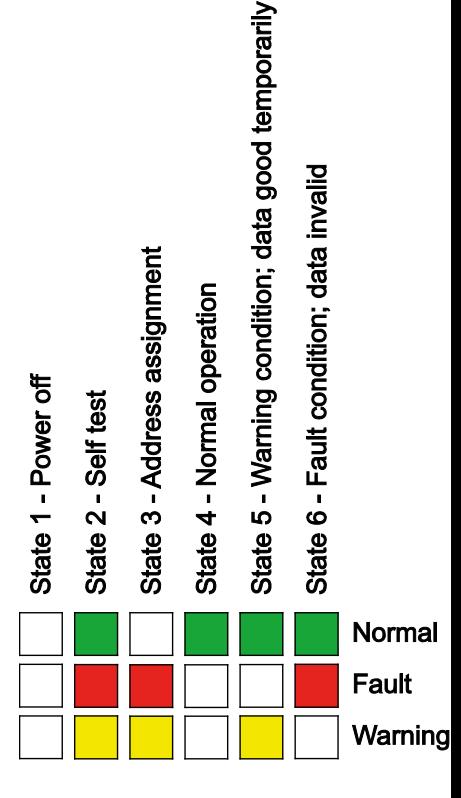

**Corrective Action 2:** Overtemp for either of the heater circuits will cause a shutdown of this circuit. It indicates that the temperature has exceeded the temperature limit point window. This maintains the temperature rating, though it says that something is not working in the control circuit. The unit must have the power reset before the circuit will begin functioning again. If this is not the result of the oven temp test button on the board to test this circuit, then the heater relays should be checked to make sure that they have not failed in the ON position, that the TL/OT temperature probes are operational, there is no loose connection of wires or connectors, and that none of the connecting wires have been switched to the wrong device.

If there is a software heater-overtemp alarm and there is no overtemp LED active on the PECM (if temperature control is done from this board), clear the alarm and see if it continues to occur. If it continues to occur, then replace the board.

If the PECM is controlling a cartridge heater, the setpoint may be too close to the limit temperature. If this is the case, then the temperature setpoint should be adjusted to a lower temperature.

# **Appendix A**

## **Legacy Maxum II Modules**

### **Overview**

This chapter describes each replaceable module installed within the Maxum edition II® Gas Chromatograph (a.k.a. Maxum II). **Description**

# **System Controller (SYSCON)**

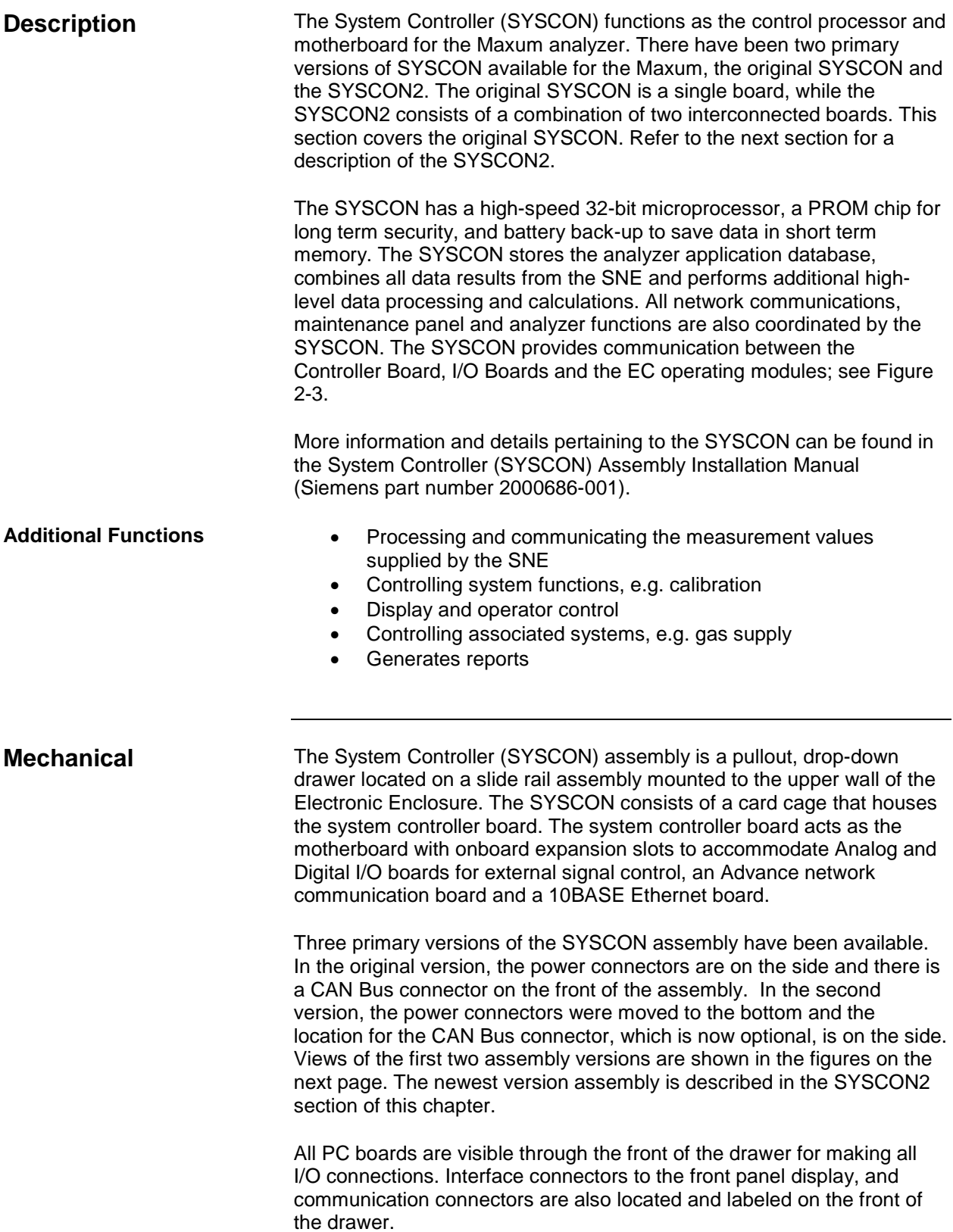

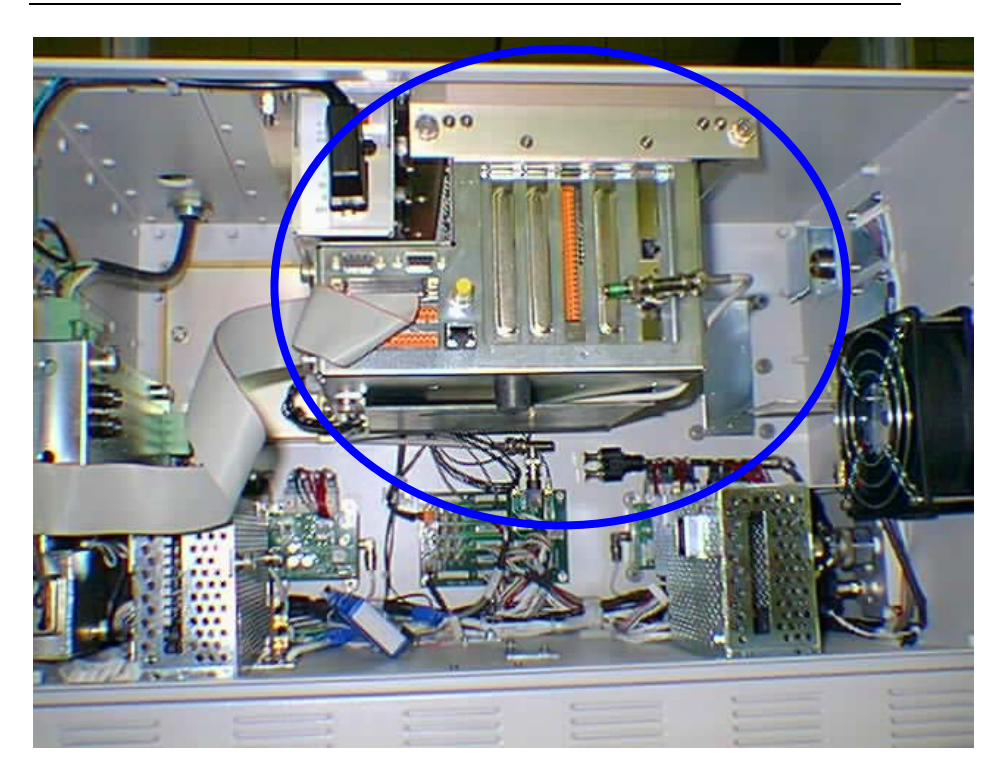

**Figure 2-1 Legacy SYSCON Assembly – Original Version**

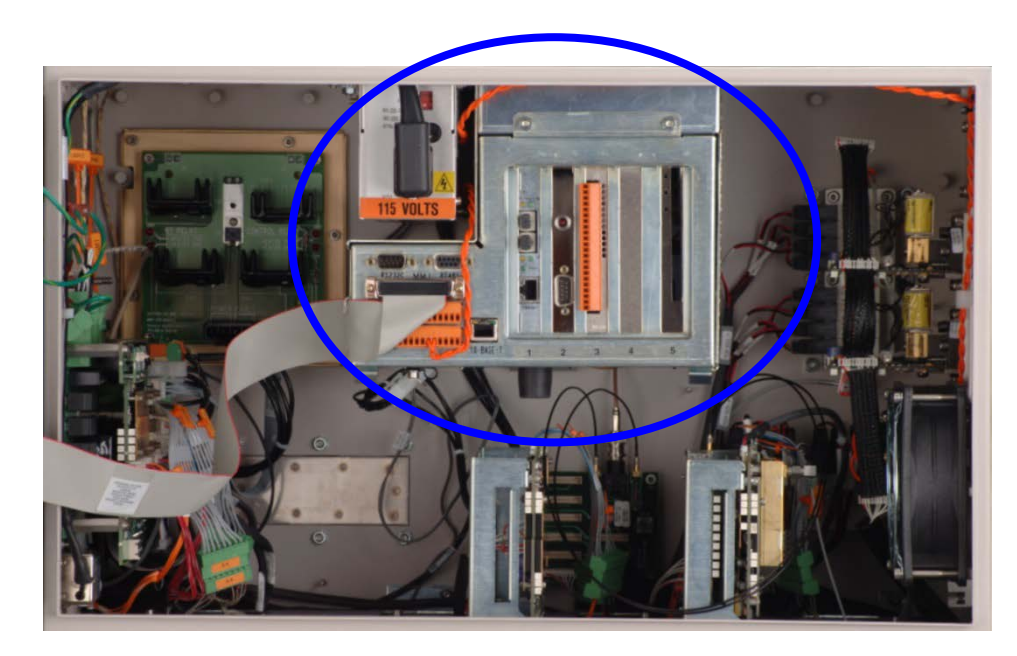

**Figure 2-2 Legacy SYSCON Assembly – Second Version**

The SYSCON contains the application programs and data that are accessible directly or via the external network. The SYSCON also contains the Maxum II Basic programs and the software to run the Maintenance Panel, which consists of the real time relational database and display manager. **SYSCON Operation**

> All network communications, Maintenance Panel and analyzer functions are coordinated by the SYSCON. The SYSCON does not control sample analysis performed by the Sensor-Near Electronic Module (SNE). The SNE manages and performs all analysis functions independently of the SYSCON.

**Block Diagrams**

[Figure 2-3](#page-279-0) is a block diagram of the Maxum II modules.

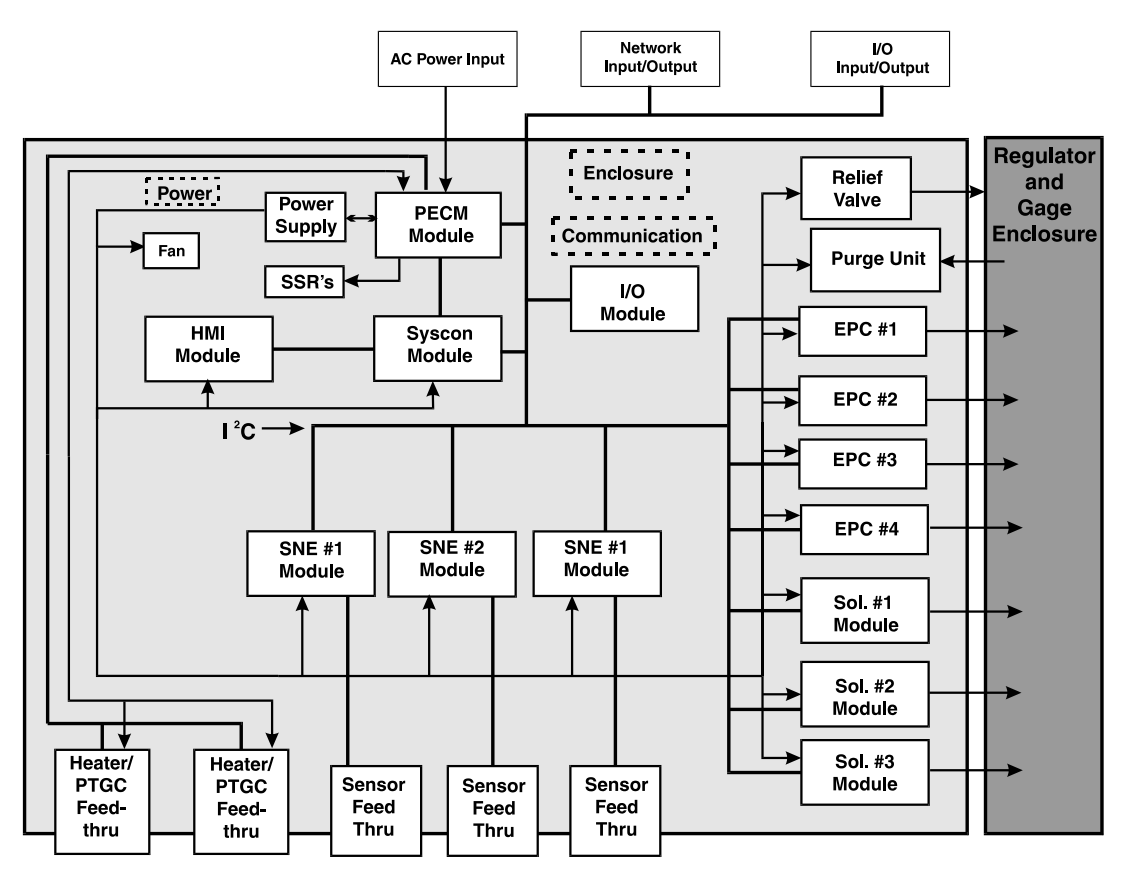

<span id="page-279-0"></span>**Figure 2-3 EC Installed Modules**

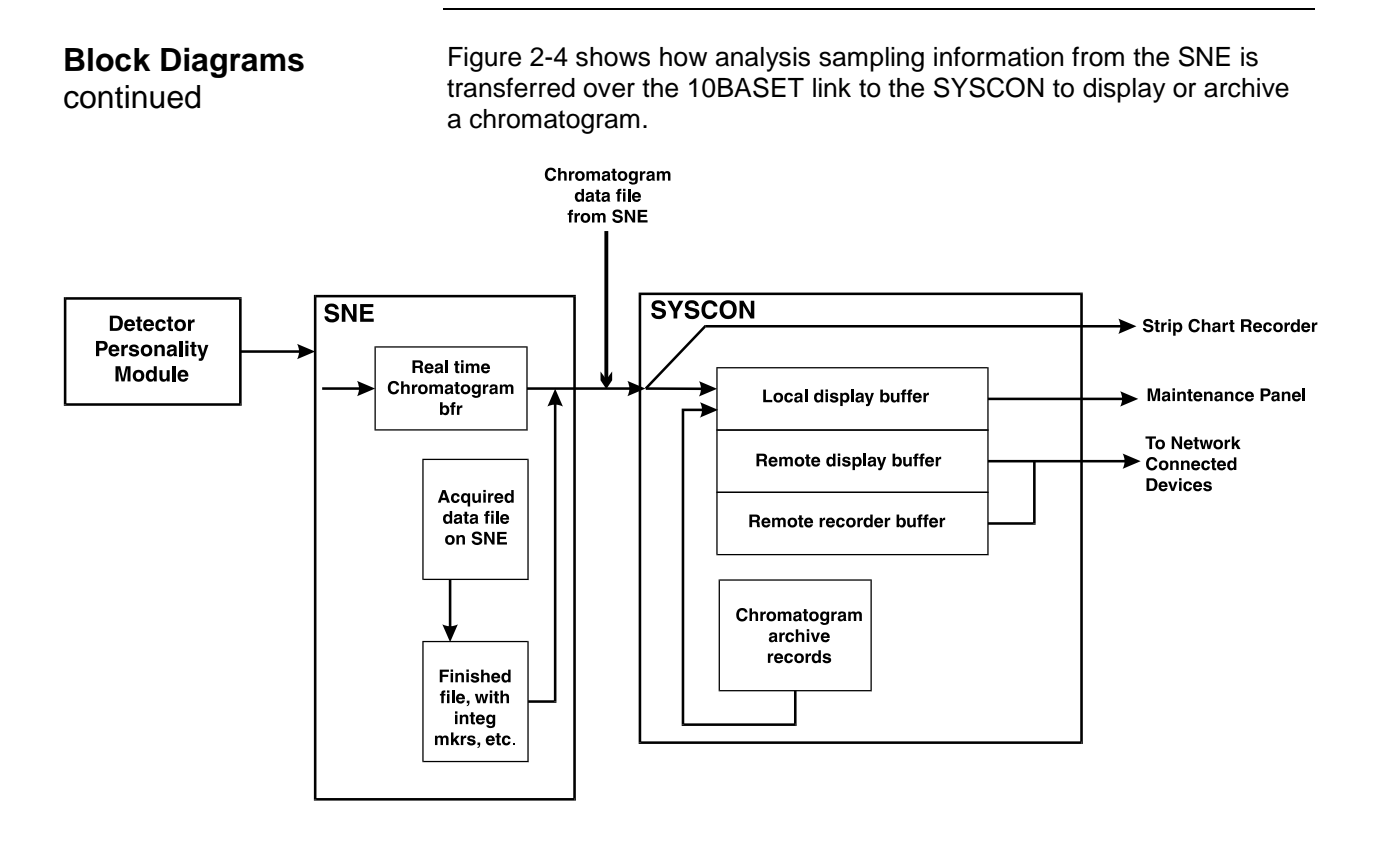

<span id="page-280-0"></span>**Figure 2-4 Inputs to and from SYSCON**

If expansion boards are added to the SYSCON Controller Board, they must be installed in the following slots. These slots are numbered from left to right when viewing SYSCON from front, see [Figure 2-7:](#page-285-0) SYSCON Connections. **I/O Slot Assignments**

- Advanced Network Communication Board (ANCB) for either DataNet or Advance Data Highway (ADH): Slot #1
- 10baseT or 100baseT to Fiber Optic Conversion Board (legacy): Slot #1
- Ethernet Switch Board with Fiber, ESBF (new install) Slot #1
- No Board is installed in Slot #2. It is reserved for connecting the external debugging and reset switch assembly.
- Analog and Digital I/O Boards: Slots #3 and #4
- 10baseT ISA Ethernet Board (used on older versions of SYSCON): Slot #5
- Compact Flash Card: Slot 5

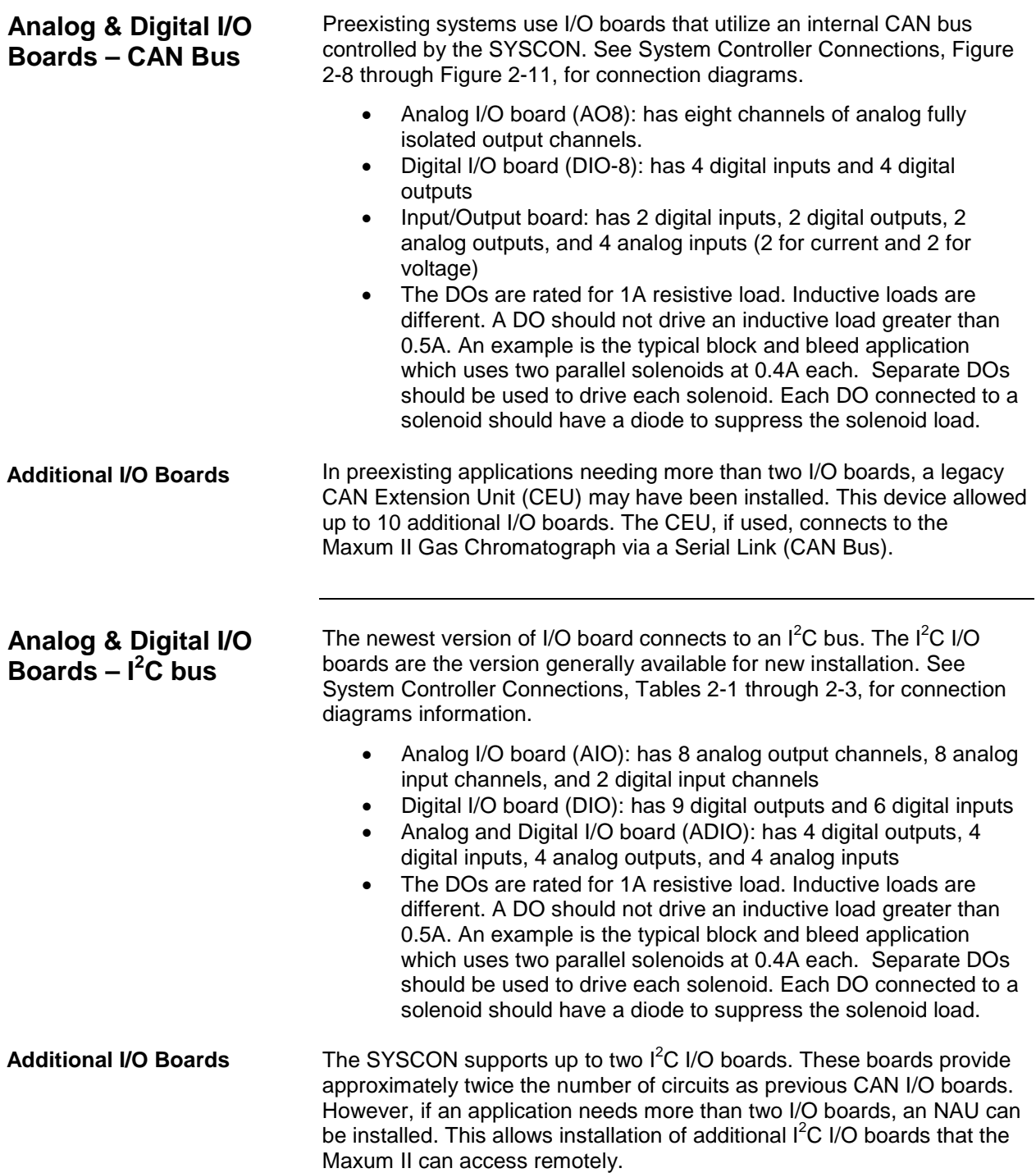

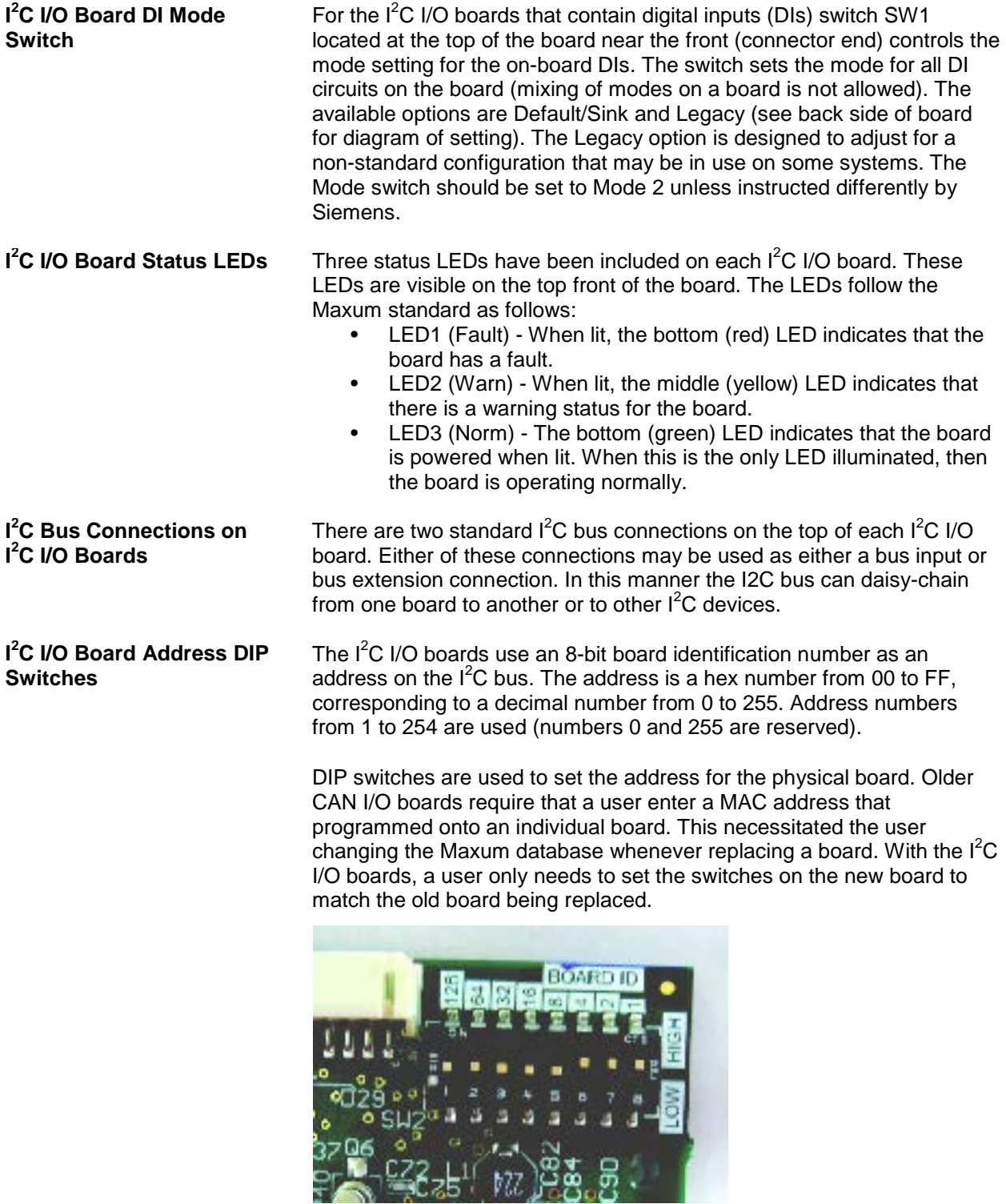

**Figure 2-5 I 2 C I/O Address Switches**

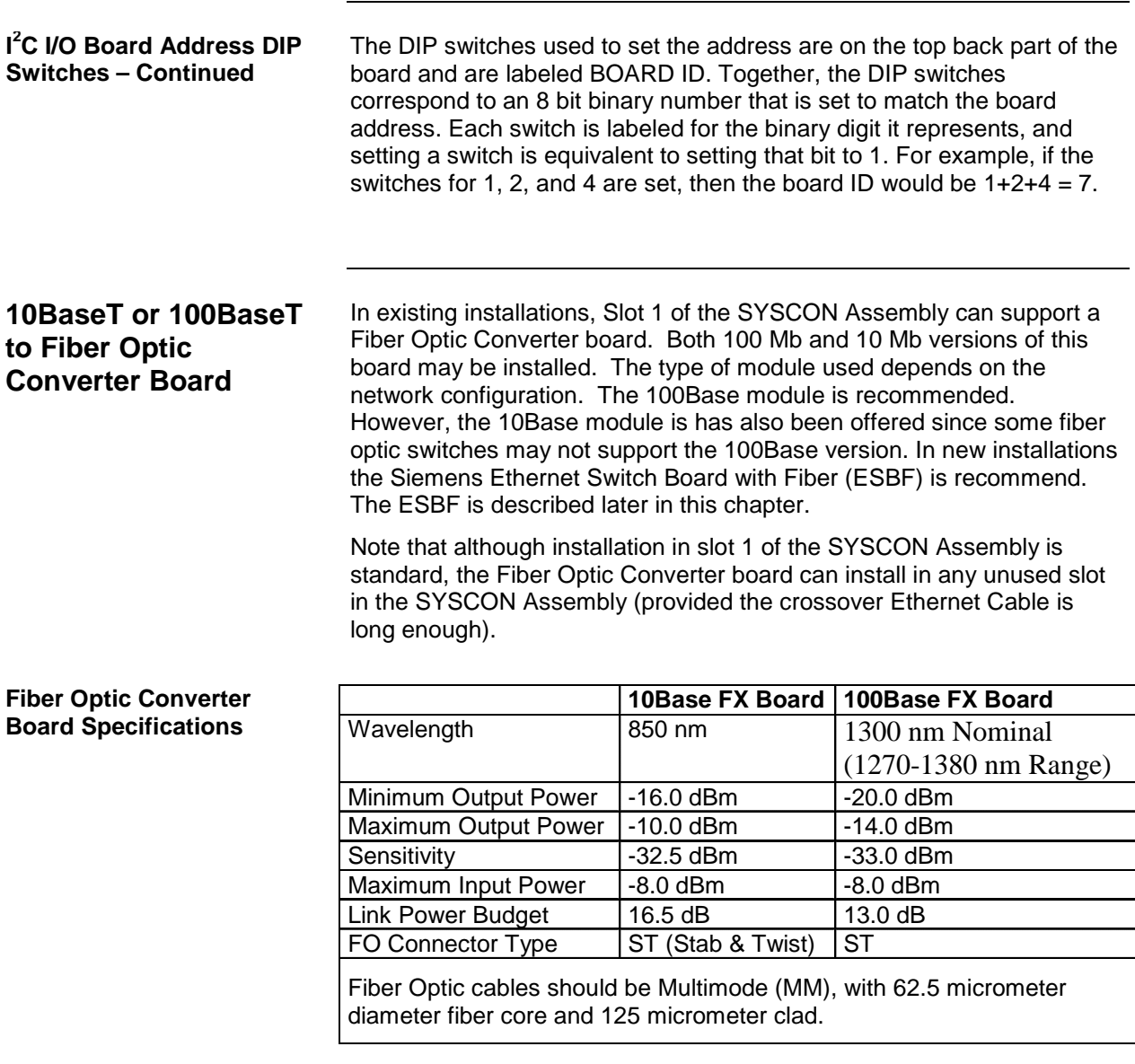

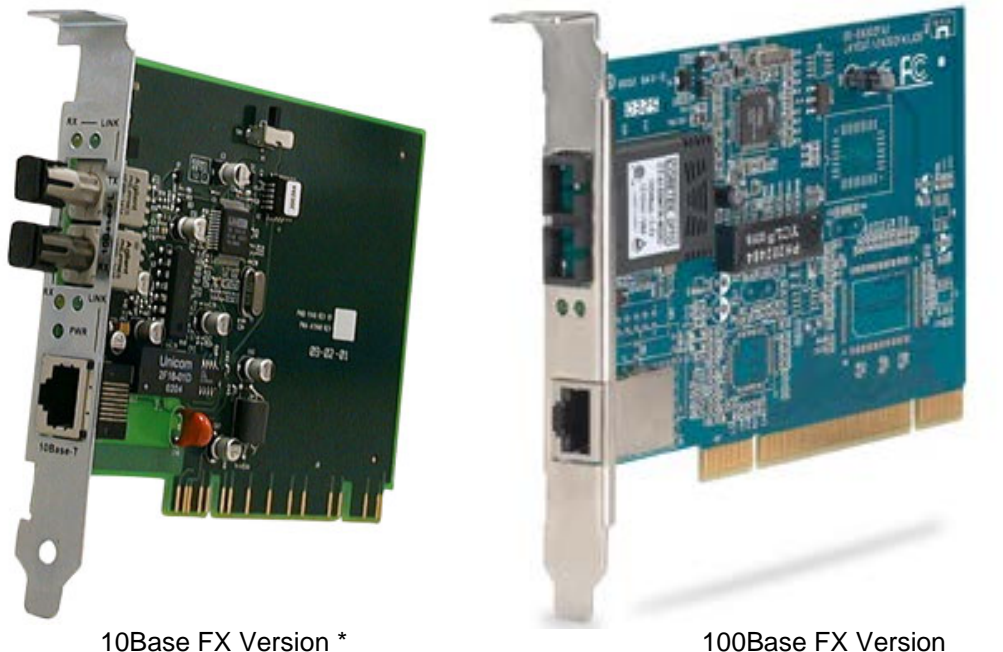

(Stab and Twist Connectors Not Shown)

#### **Figure 2-6 Fiber Optic Converter Board**

\* The 10Base FX Version of this board is obsolete and is in the process of being discontinued by the computer networking companies that manufacture it. To prevent problems obtaining spare parts, it is recommended that the Siemens ESBF be used if possible, as described later in this chapter.

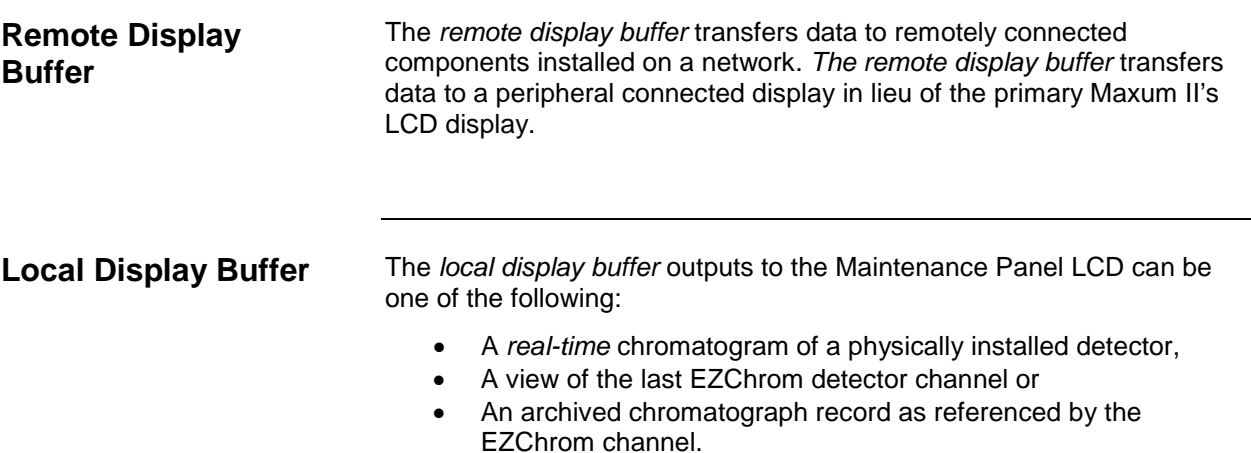

Figure 2-6 shows the SYSCON connections. The second Ethernet **SYSCON** connector on SYSCON is a 10BaseT connector. This connector will **Connections** connect this GC to the outside world. The Maintenance Panel connects to the front of SYSCON via a 60-pin connector (X03). Power enters SYSCON on the back left-hand side through a six-pin connector. A 2-conductor cable from the PECM plugs into the back left hand side of SYSCON. This cable is for Maxum II purge. This plug is located directly behind the power cable plug. An RS-485 (X01) and RS-232 (X02) port are also available on the front of SYSCON. The RS-485 port will be used for Modbus communication. The RS-232 serial port may be used to interface to a printer. There are 2 additional connectors on the front of SYSCON that are used for on board I/O. These connectors are orange in color. The on board user I/O consists of 4 DI, 4 DO, and 2 AO channels. There is also a CAN Bus connector which can be used for a CAN Extension Unit. This connector is on the front of the original SYSCON assembly. On the new assembly it is optional and is located on the left side of the assembly (if equipped). **Original Assembly***-X01* RS-232C Port *-X02* RS-485 Maintenance Panel **Connector** *-X04* Digital Outputs (System Controller) *-X05* Analog & Digital Inputs *-X06* CAN Bus Connector *-X07–* Ethernet 10Base T *-X08* Communication Board **Newer** Ō Ô (NetCom or Ethernet to Fiber Optic Converter) **Assembly** Slot 1 *-X09* not used *-X10* I/O Board *-X11* I/O Board *-X12* 10BaseT Ethernet Board

<span id="page-285-0"></span>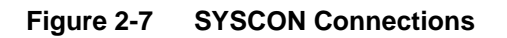

Figure 2-8 to [Figure 2-11](#page-289-0) show standard input and output pin layouts for the system controller and analog/digital boards. Relays are shown in a **Analog & Digital Connections**de-energized state, equivalent to their failure mode status. The actual pin layout with input and output DO1–DO4 signals in a delivered system will be shown in 4 digital outputs: floating double-throw the System Documentation package. contacts, max. contact load rating 30 V/ 1 A. DO1 is not administrable and is dedicated to Digital Outputs (DO) "Maxum Fault" (active when the Maxum has an active alarm).  $\mathbf{1}$ DO1 NC max. 30 V / 1 A  $\overline{2}$  $\mathsf{C}$  $\boxed{\square}$ AO1–AO2 3 **NO** 2 analog outputs: 0/4–20 mA, common  $\overline{4}$ DO2 NC max. 30 V / 1 A negative pole, galvanically separated from 5 C Œ. ground, freely connectable to ground, max. 6 **NO** gain vs. local protective ground potential  $\overline{7}$ DO3 NC max. 30 V / 1 A 50 V, max. working resistance 750 Ω 8 С œ, 9 **NO** DI1–DI4  $10$ DO4 NC max, 30 V / 1 A 4 digital inputs: Optocoupler with internal 12–  $11$ C 24 VDC power supply, switchable with **Ly**  $12$ **NO** floating contacts; alternative: switchable with external 12–24 VDC supply, common Analog Outputs (AO), Digital Inputs (DI negative pole AO1 + 0 - 20 mA, max. 750  $\Omega$  $13<sup>1</sup>$ Design: Two 12-pin terminal strips for braided 14 or solid cable with maximum cross-section of 15 AO2 + 0 - 20 mA, max. 750  $\Omega$ 1.5 mm<sup>2</sup> or 16 AWG. 16  $+\odot$  ,  $+\ddot{\odot}$  $17$  $\pm$  12 - 24 VDC DI<sub>1</sub> 18  $\overline{\mathbb{R}}$ 19  $+$   $\circ$  12 - 24 VDC DI<sub>2</sub> 20  $\overline{\mathbb{A}}$  $21$ DI<sub>3</sub> 12 - 24 VDC 22  $\begin{picture}(20,5) \put(0,0){\line(1,0){155}} \put(15,0){\line(1,0){155}} \put(15,0){\line(1,0){155}} \put(15,0){\line(1,0){155}} \put(15,0){\line(1,0){155}} \put(15,0){\line(1,0){155}} \put(15,0){\line(1,0){155}} \put(15,0){\line(1,0){155}} \put(15,0){\line(1,0){155}} \put(15,0){\line(1,0){155}} \put(15,0){\line(1,0){155}} \put$ 23 DI4 12 - 24 VDC 24

#### **Figure 2-8 System Controller Connection Diagram -X04, -X05**

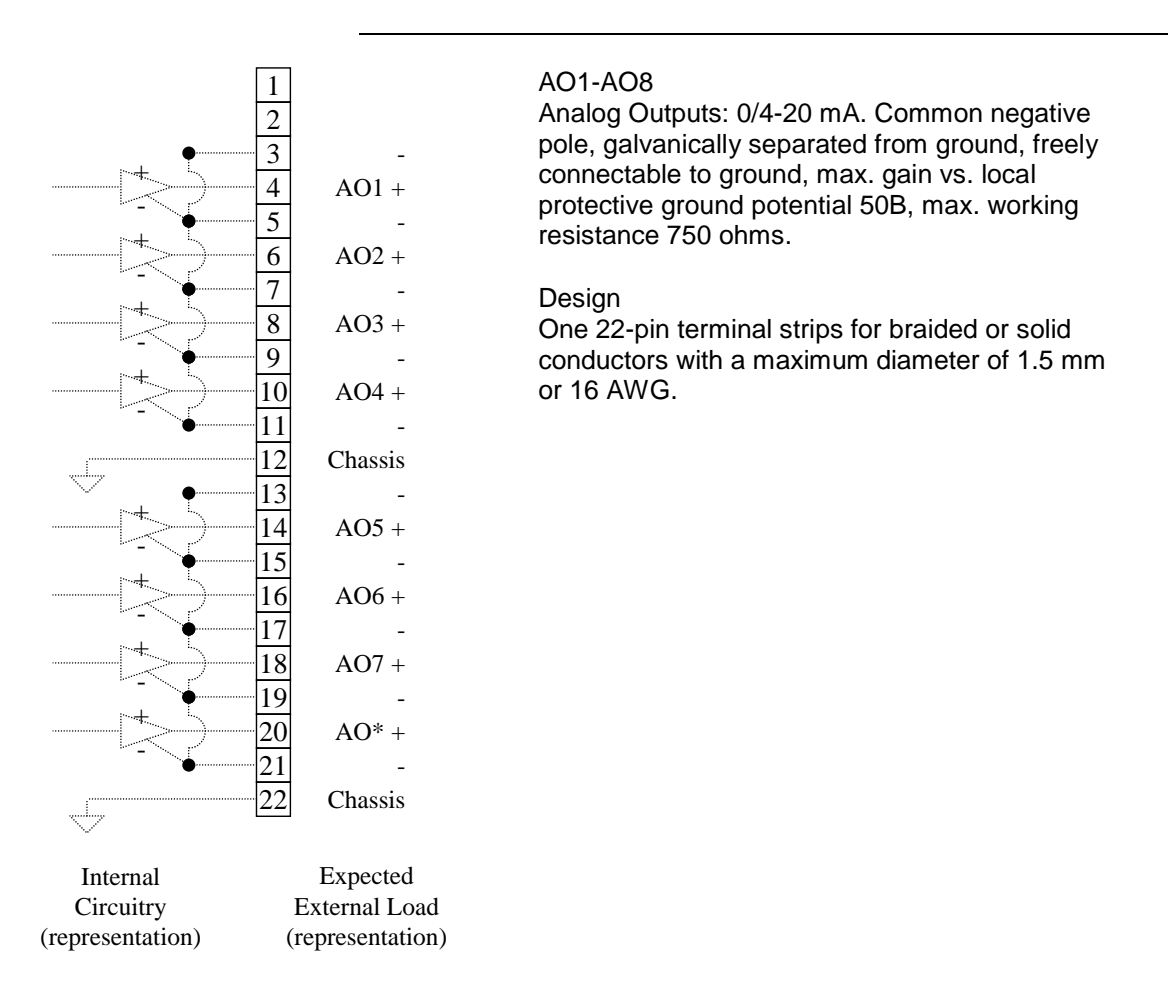

**Figure 2-9 CAN Analog Output Board Connection Diagram -X10 - -X11**
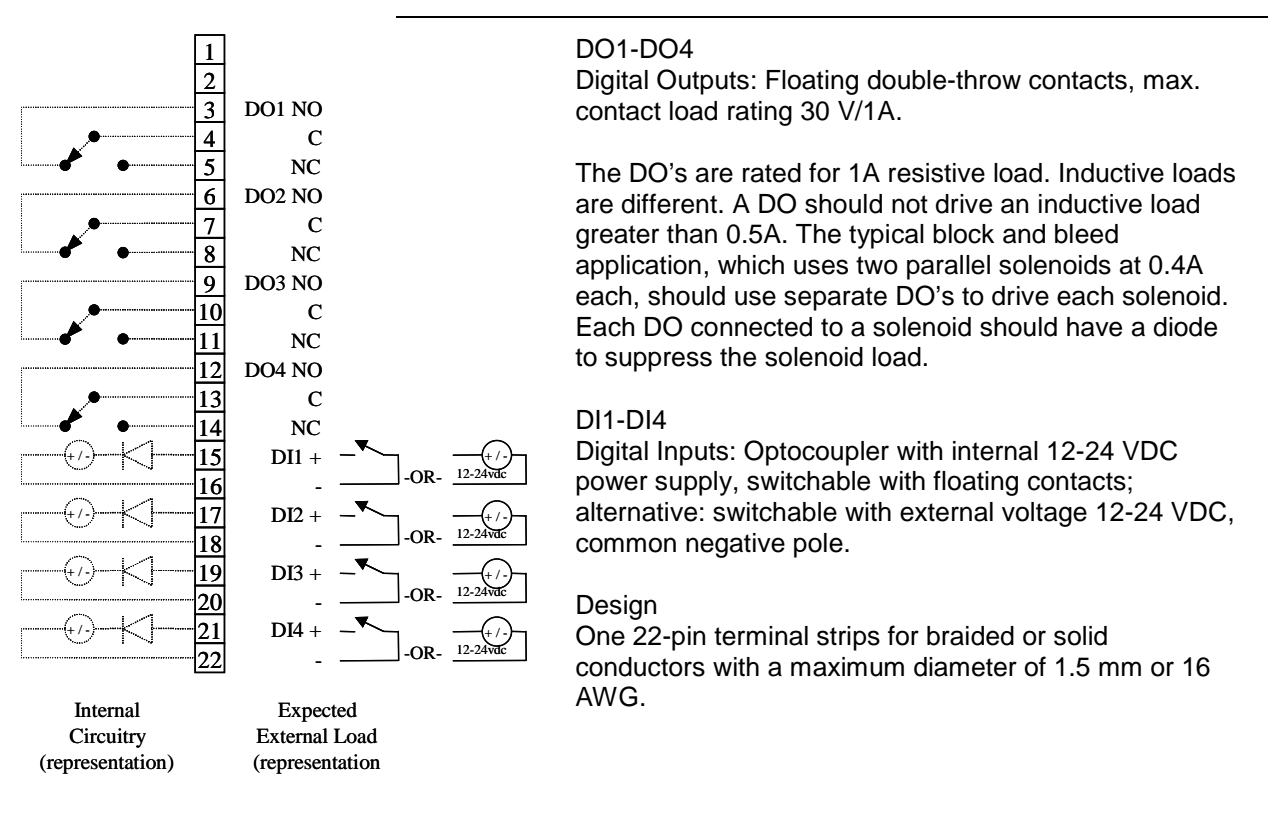

**Figure 2-10 CAN Digital I/O Board Connections Diagram -X10 - -X11**

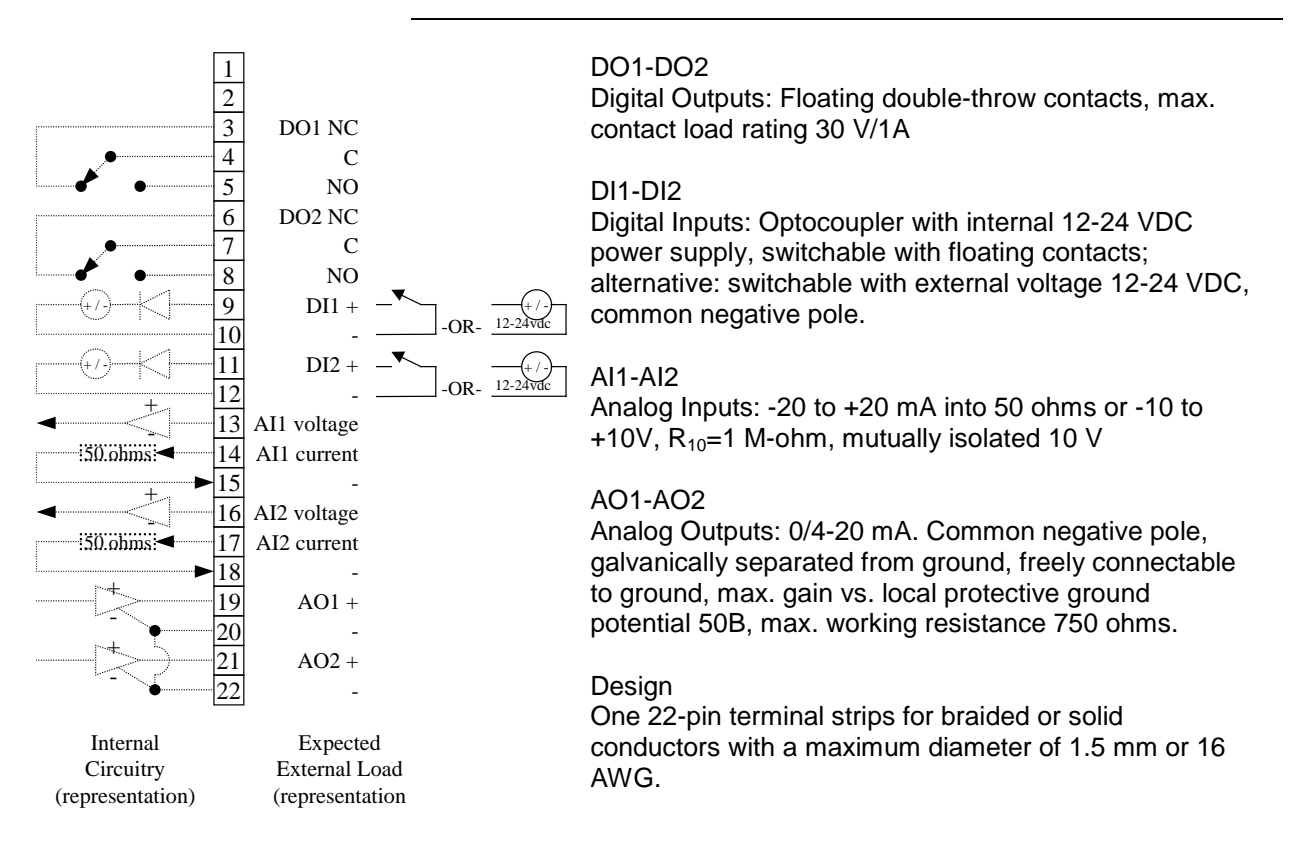

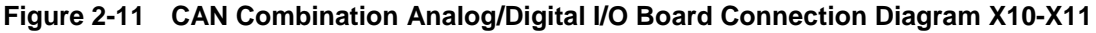

### **Analog I/O Board (AIO) Connections**

Circuits on the AIO board are wired as shown in the following table. The table is the view is as seen when looking at the connector while the board is installed.

| AIO I <sup>2</sup> C Wire Side View                                                 |               |                |                |     |                    |  |  |  |
|-------------------------------------------------------------------------------------|---------------|----------------|----------------|-----|--------------------|--|--|--|
| Lead                                                                                | Pin           |                |                | Pin | Lead               |  |  |  |
| AI8-10V                                                                             | $\mathcal{P}$ |                | $\blacksquare$ | 1   | $AI8 + 10V$        |  |  |  |
| AI7 -10V                                                                            | 4             |                |                | 3   | AI7 +10V           |  |  |  |
| AI6 -10V                                                                            | 6             |                |                | 5   | AI6 +10V           |  |  |  |
| AI5 -10V                                                                            | 8             |                |                | 7   | AI5 +10V           |  |  |  |
| AI4 -10V                                                                            | 10            |                |                | 9   | AI4 +10V           |  |  |  |
| AI3 -10V                                                                            | 12            |                |                | 11  | AI3 +10V           |  |  |  |
| AI2 -10V                                                                            | 14            |                |                | 13  | AI2 +10V           |  |  |  |
| AI1 -10V                                                                            | 16            |                |                | 15  | AI1 +10V           |  |  |  |
| AO GND                                                                              | 18            |                |                | 17  | AO8 Current        |  |  |  |
| AO GND                                                                              | 20            |                |                | 19  | <b>AO7 Current</b> |  |  |  |
| AO GND                                                                              | 22            | $\blacksquare$ |                | 21  | AO6 Current        |  |  |  |
| AO GND                                                                              | 24            |                |                | 23  | AO5 Current        |  |  |  |
| AO GND                                                                              | 26            |                |                | 25  | AO4 Current        |  |  |  |
| AO GND                                                                              | 28            |                |                | 27  | AO3 Current        |  |  |  |
| AO_GND                                                                              | 30            |                |                | 29  | AO2 Current        |  |  |  |
| AO_GND                                                                              | 32            |                |                | 31  | AO1 Current        |  |  |  |
| DI Common                                                                           | 34            |                |                | 33  | DI2 Signal         |  |  |  |
| DI Common                                                                           | 36            |                |                | 35  | DI1 Signal         |  |  |  |
| <b>Analog Inputs:</b> -20 to +20 mA into 50 ohms or -10 to +10V, $R_{10}$ =1 M-ohm, |               |                |                |     |                    |  |  |  |
| mutually isolated 10 V                                                              |               |                |                |     |                    |  |  |  |
| Analog Outputs: 0/4-20 mA. Common negative pole, galvanically separated             |               |                |                |     |                    |  |  |  |
| from ground, freely connectable to ground, max. gain vs. local protective           |               |                |                |     |                    |  |  |  |
| ground potential 50B, max. working resistance 750 ohms.                             |               |                |                |     |                    |  |  |  |
| Digital Inputs: Optocoupler with internal 12-24 VDC power supply,                   |               |                |                |     |                    |  |  |  |
| switchable with floating contacts; alternative: switchable with external            |               |                |                |     |                    |  |  |  |
| voltage 12-24 VDC, common negative pole.                                            |               |                |                |     |                    |  |  |  |
| <b>Design:</b> Terminal strips for braided or solid conductors with a maximum       |               |                |                |     |                    |  |  |  |
| diameter of 1.5 mm or 16 AWG.                                                       |               |                |                |     |                    |  |  |  |

**Figure 2-12 I 2 C AIO Board Connection Diagram -X10 - -X11**

### **Digital I/O Board (DIO) Connections**

Circuits on the DIO board are wired as shown in the following table. The table is the view is as seen when looking at the connector while the board is installed.

| DIO <sup>2</sup> C Wire Side View                                            |     |   |                |     |                                |  |  |  |
|------------------------------------------------------------------------------|-----|---|----------------|-----|--------------------------------|--|--|--|
| Lead                                                                         | Pin |   |                | Pin | Lead                           |  |  |  |
| DI Common                                                                    | 2   | П | п              | 1   | DI6 Signal                     |  |  |  |
| DI Common                                                                    | 4   | п | п              | 3   | DI5 Signal                     |  |  |  |
| DI Common                                                                    | 6   | П | п              | 5   | DI4 Signal                     |  |  |  |
| DI Common                                                                    | 8   | п |                | 7   | DI3 Signal                     |  |  |  |
| DI Common                                                                    | 10  | п | п              | 9   | DI2 Signal                     |  |  |  |
| DI Common                                                                    | 12  | П | п              | 11  | DI1 Signal                     |  |  |  |
| DO8 C                                                                        | 14  | П |                | 13  | DO8 NC                         |  |  |  |
| DO7 NC                                                                       | 16  | п |                | 15  | DO8 NO                         |  |  |  |
| DO7 NO                                                                       | 18  | П | п              | 17  | DO7 C                          |  |  |  |
| DO <sub>6</sub> C                                                            | 20  | п | п              | 19  | DO6 NC                         |  |  |  |
| DO5 NC                                                                       | 22  | П |                | 21  | DO6 NO                         |  |  |  |
| DO5 NO                                                                       | 24  | П | п              | 23  | DO <sub>5</sub> C              |  |  |  |
| DO <sub>4</sub> C                                                            | 26  | П | $\blacksquare$ | 25  | DO4 NC                         |  |  |  |
| DO3 NC                                                                       | 28  | П | п              | 27  | DO <sub>4</sub> NO             |  |  |  |
| DO3 NO                                                                       | 30  | п | п              | 29  | DO <sub>3</sub> C              |  |  |  |
| DO <sub>2</sub> C                                                            | 32  | п | п              | 31  | DO <sub>2</sub> N <sub>C</sub> |  |  |  |
| DO1 NC                                                                       | 34  | П | п              | 33  | DO <sub>2</sub> NO             |  |  |  |
| DO1 NO                                                                       | 36  | ■ | п              | 35  | DO <sub>1</sub> C              |  |  |  |
| Digital Inputs: Optocoupler with internal 12-24 VDC power supply,            |     |   |                |     |                                |  |  |  |
| switchable with floating contacts; alternative: switchable with external     |     |   |                |     |                                |  |  |  |
| voltage 12-24 VDC, common negative pole.                                     |     |   |                |     |                                |  |  |  |
| Digital Outputs: Digital Outputs: Floating double-throw contacts, max.       |     |   |                |     |                                |  |  |  |
| contact load rating 30 V/1A                                                  |     |   |                |     |                                |  |  |  |
| The DOs are rated for 1A resistive load. Inductive loads are different. A DO |     |   |                |     |                                |  |  |  |
| should not drive an inductive load greater than 0.5A. The typical block and  |     |   |                |     |                                |  |  |  |
| bleed application, which uses two parallel solenoids at 0.4A each, should    |     |   |                |     |                                |  |  |  |
| use separate DOs to drive each solenoid. Each DO connected to a solenoid     |     |   |                |     |                                |  |  |  |
| should have a diode to suppress the solenoid load.                           |     |   |                |     |                                |  |  |  |
| Design: Terminal strips for braided or solid conductors with a maximum       |     |   |                |     |                                |  |  |  |
| diameter of 1.5 mm or 16 AWG.                                                |     |   |                |     |                                |  |  |  |

**Figure 2-13 I 2 C DIO Board Connection Diagram -X10 - -X11**

### **Analog and Digital I/O Board (ADIO)**

Circuits on the ADIO board are wired as shown in the following table. The table is the view is as seen when looking at the connector while the board is installed.

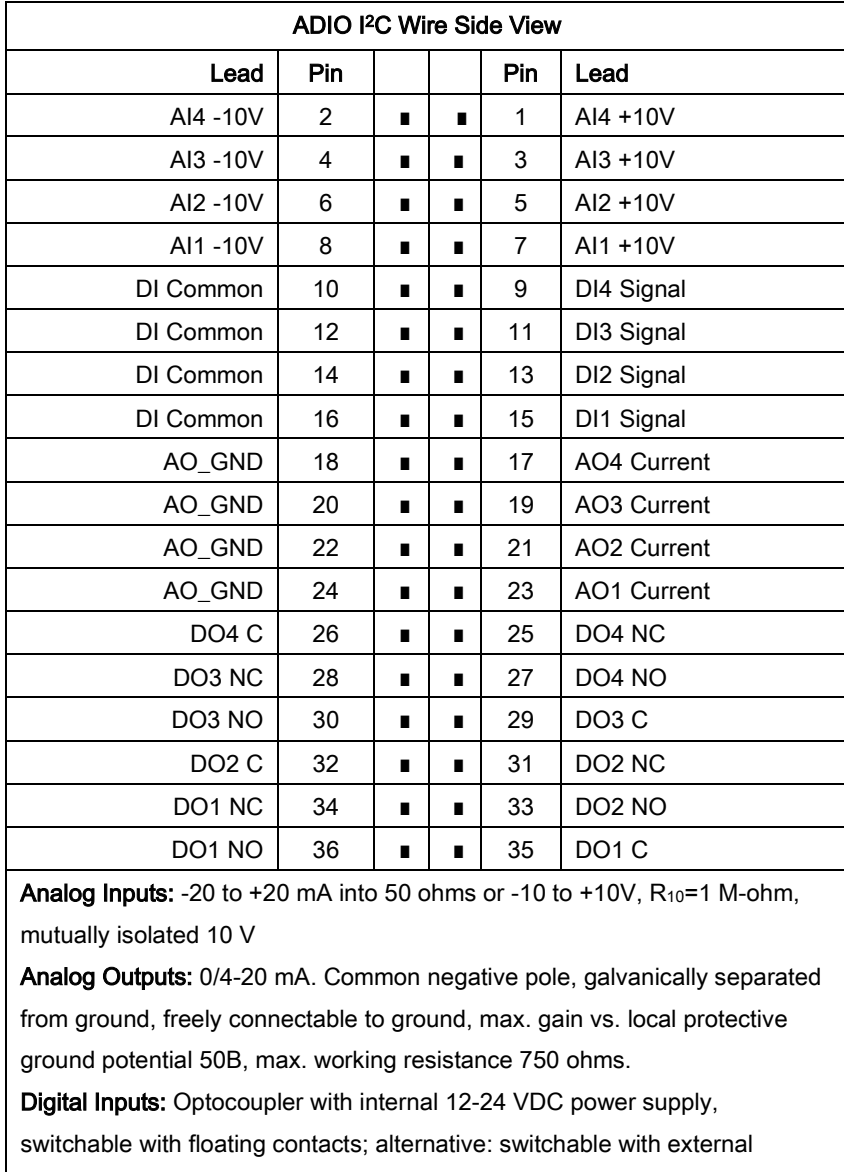

voltage 12-24 VDC, common negative pole.

Digital Outputs: Digital Outputs: Floating double-throw contacts, max. contact load rating 30 V/1A

Design: Terminal strips for braided or solid conductors with a maximum diameter of 1.5 mm or 16 AWG.

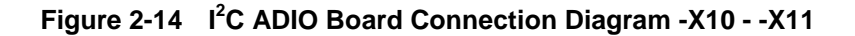

**Communication Ports**

[Figure 2-15](#page-293-0) through [Figure 2-17](#page-293-1) show the wiring requirements for the communication port connectors.

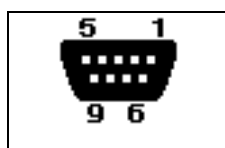

3 RS485 A<br>5 Common

5 Common<br>8 RS485 B 8 RS485 B

Design: 9-pin Sub D female connector

<span id="page-293-0"></span>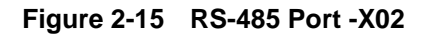

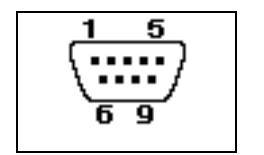

2 RxD<br>3 TxD 3 TxD<br>5 GND **GND** 

Design: 9-pin Sub D male connector

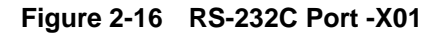

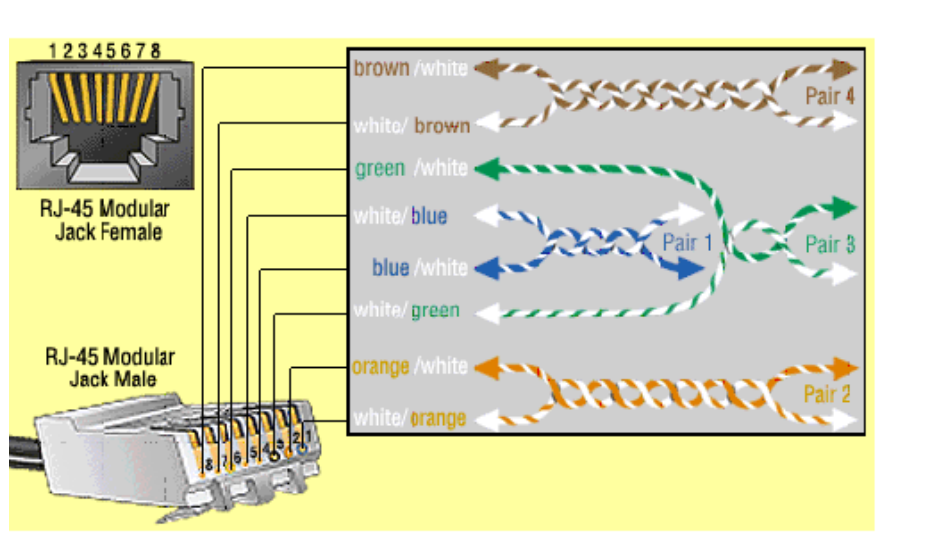

1 10TT+ 2 10TT-<br>3 10TR+

10TR+

6 10TR–

Design: 8-pin RJ45 Jack Using Pairs 2 & 3

<span id="page-293-1"></span>**Figure 2-17 Ethernet 10BASET Port -X07**

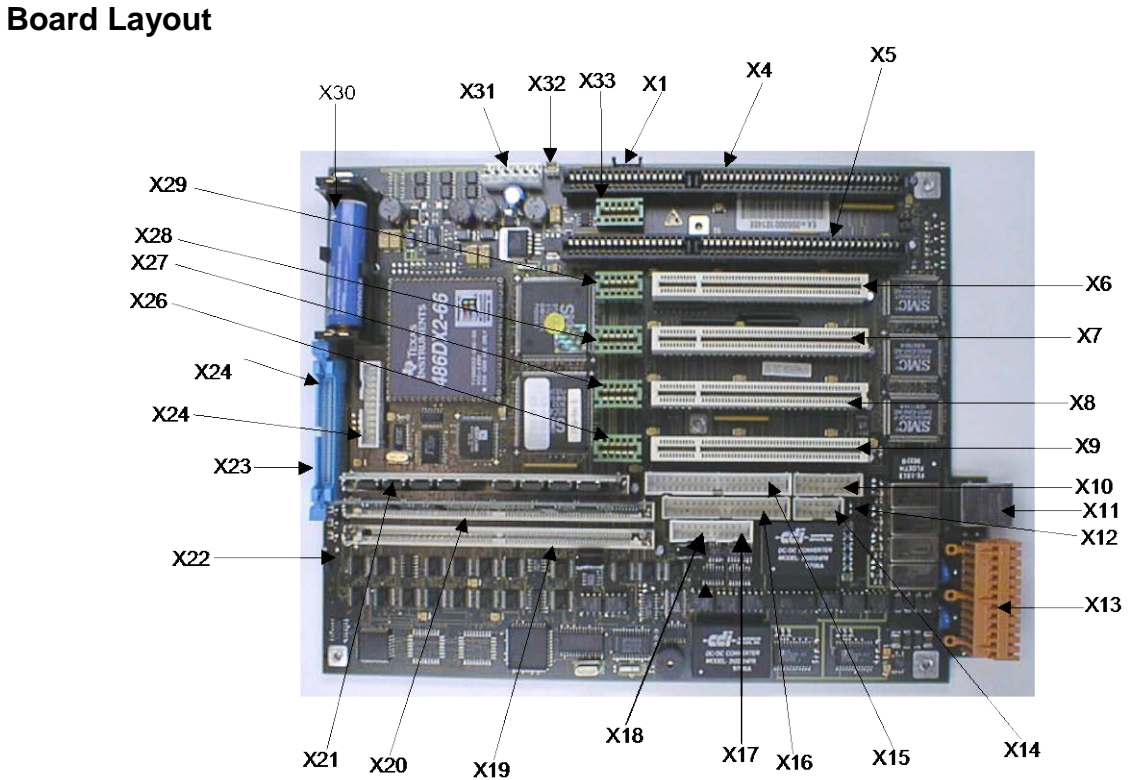

[Figure 2-18](#page-294-0) shows the layout of the System Controller Board. **SYSCON Controller** 

<span id="page-294-0"></span>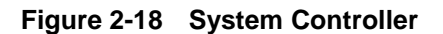

### **Inputs/Outputs**

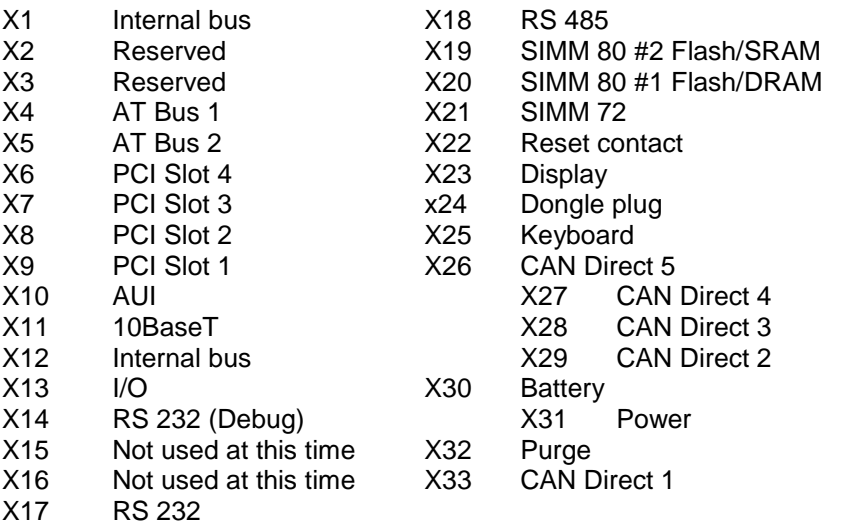

### **Interface Description**

See [Figure 2-18](#page-294-0) for location of interface connections.

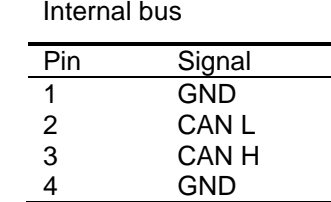

**X2 / X3**

Not used at this time

**X4**

**X1**

### AT Bus

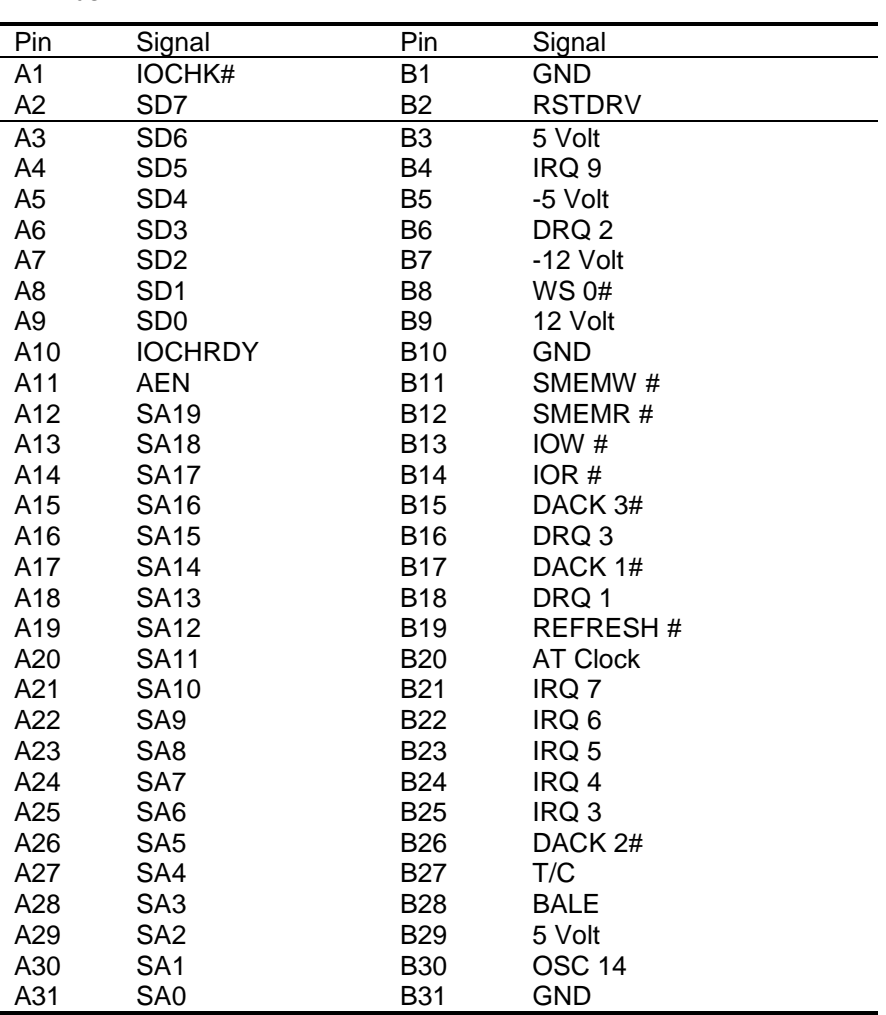

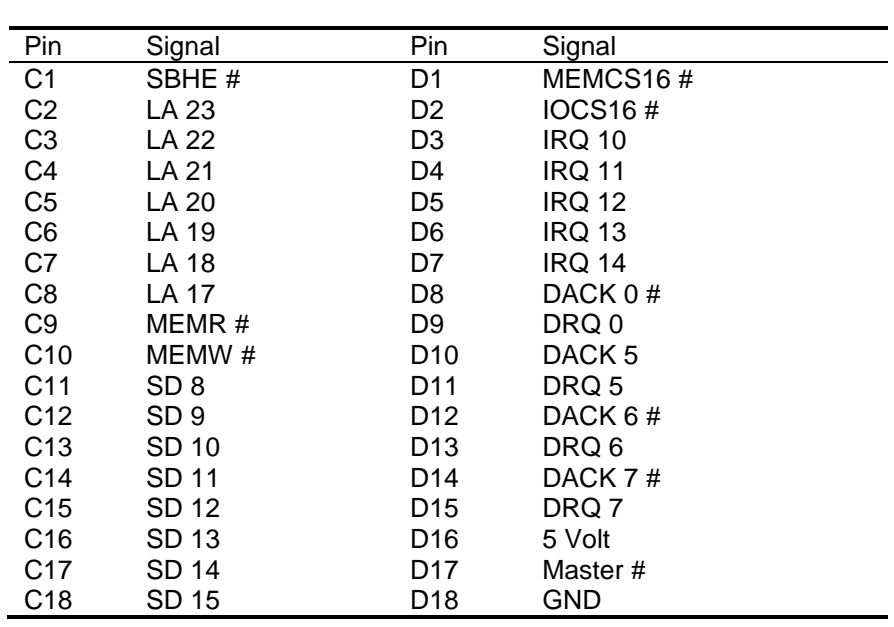

**X5**

AT Bus 2, layout per X5 AT Bus 1

**X6**

PCI Slot 1

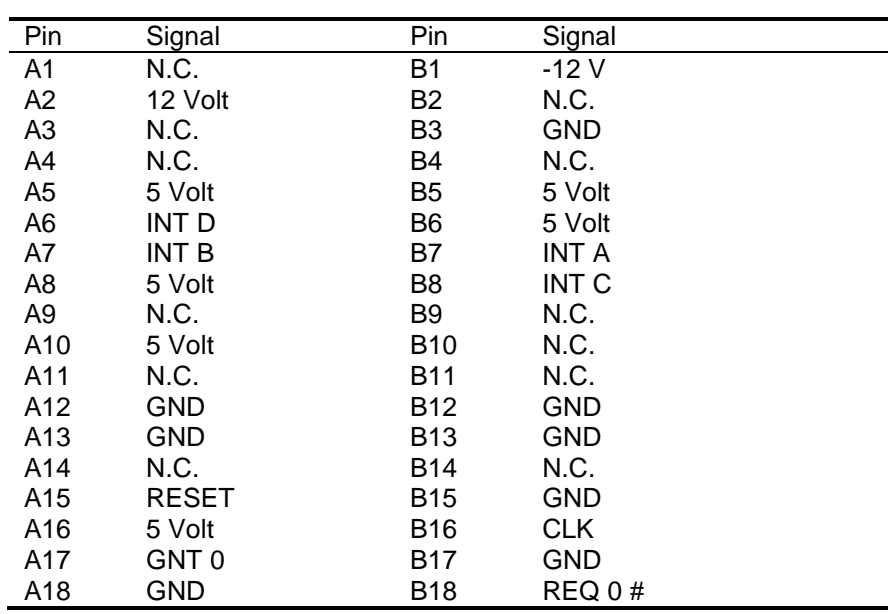

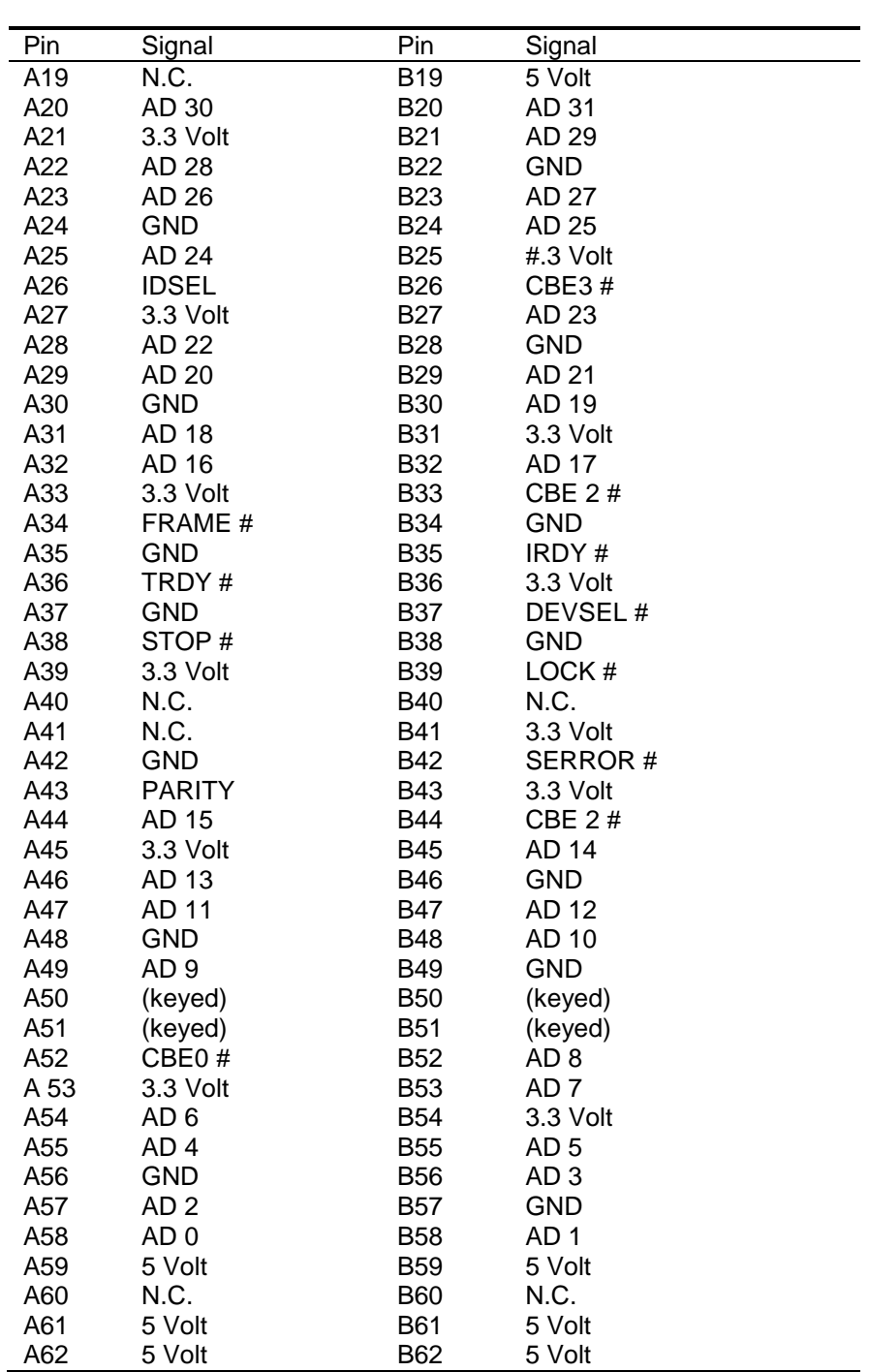

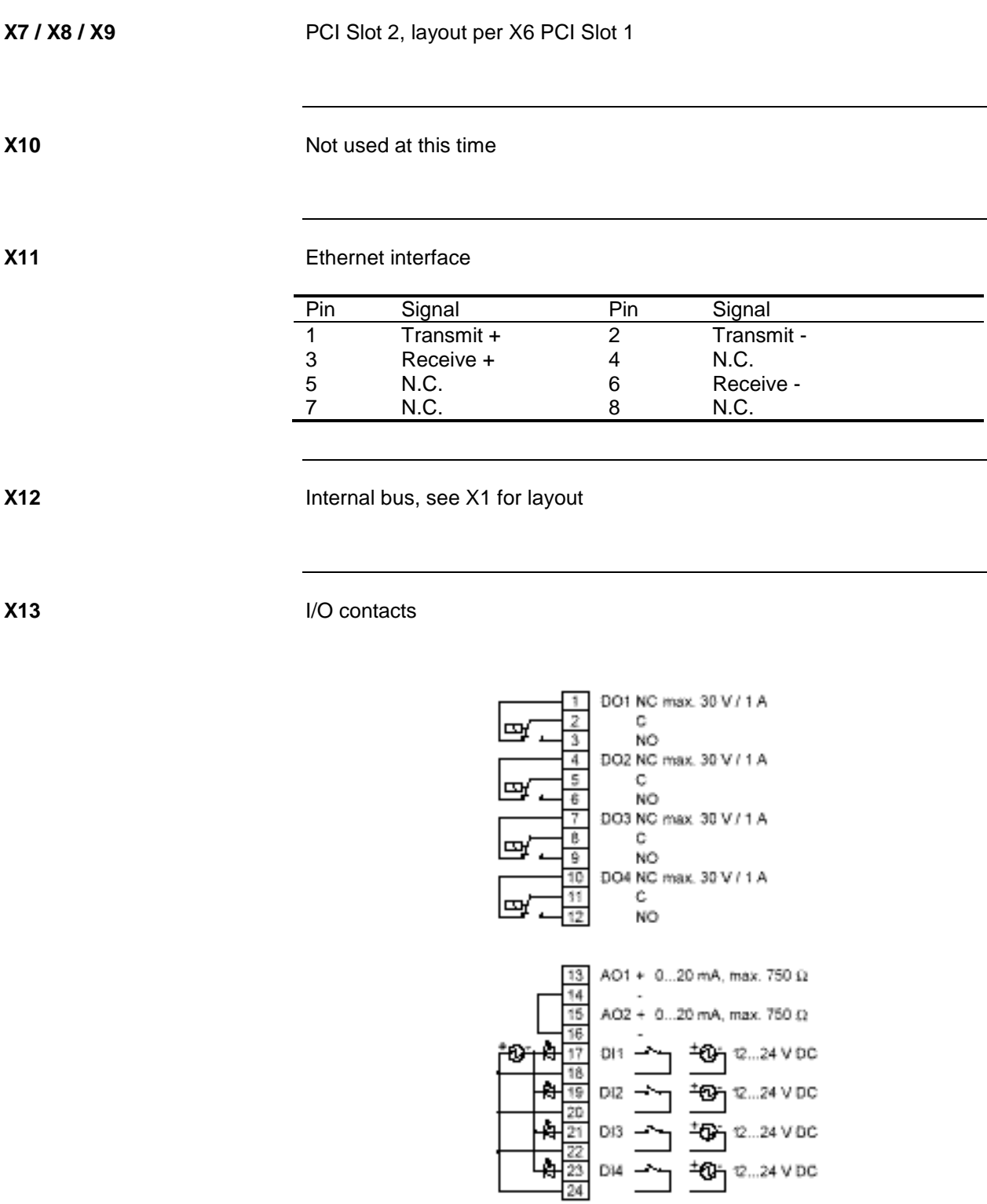

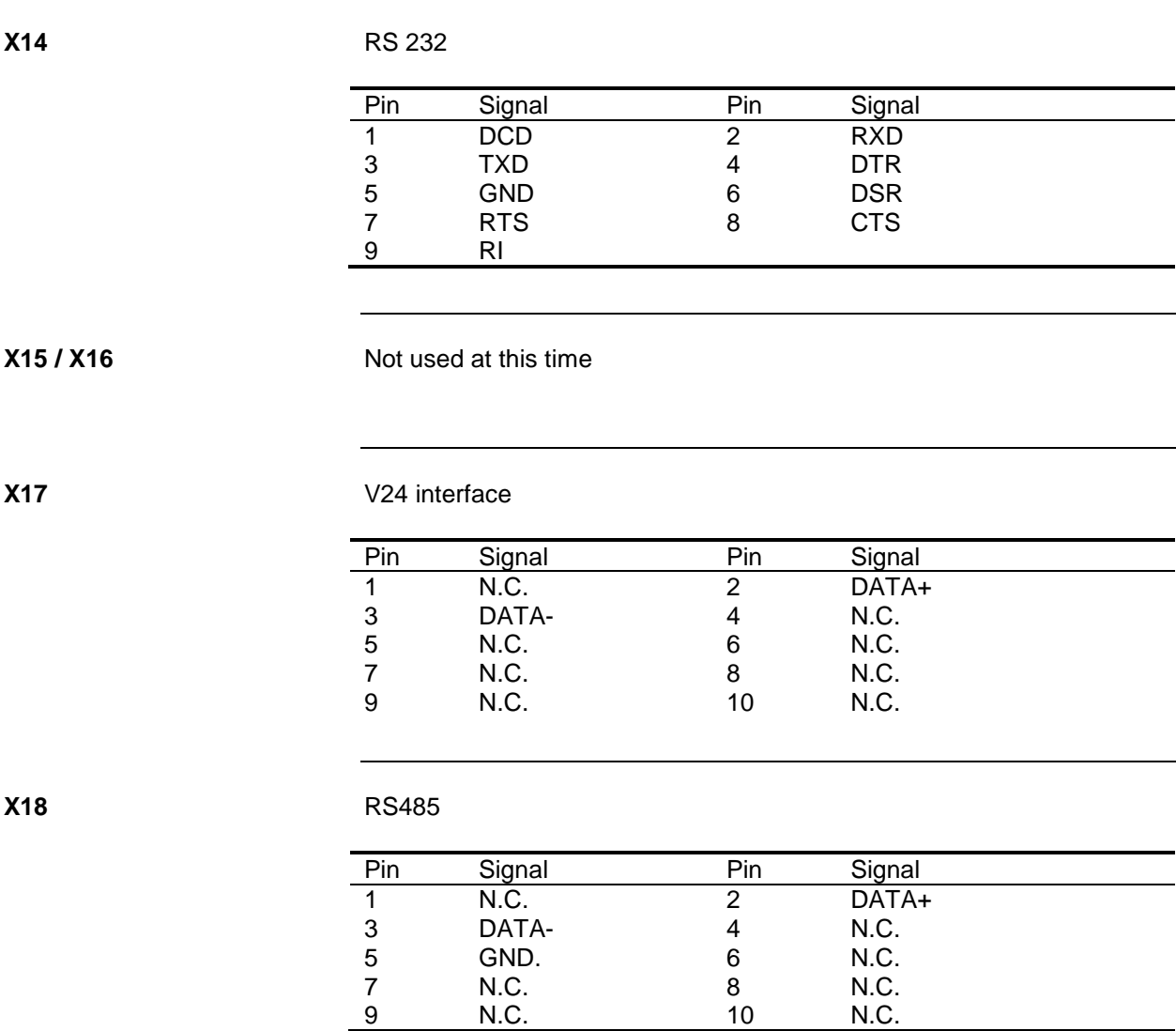

**X19**

#### SIMM 80 #2

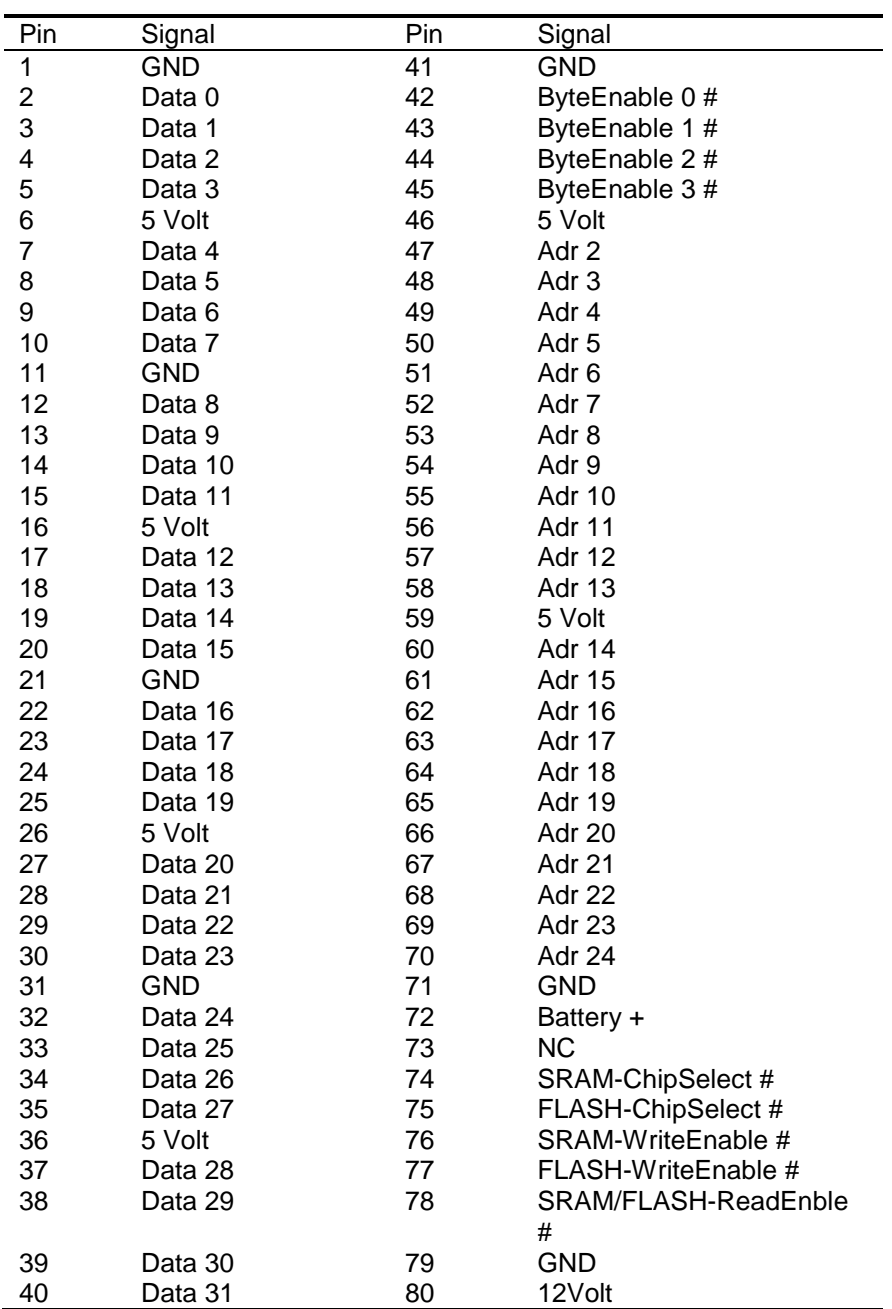

**X20**

SIMM 80 #1, for layout see X19 SIMM 80 #2

**X21**

#### SIMM 72

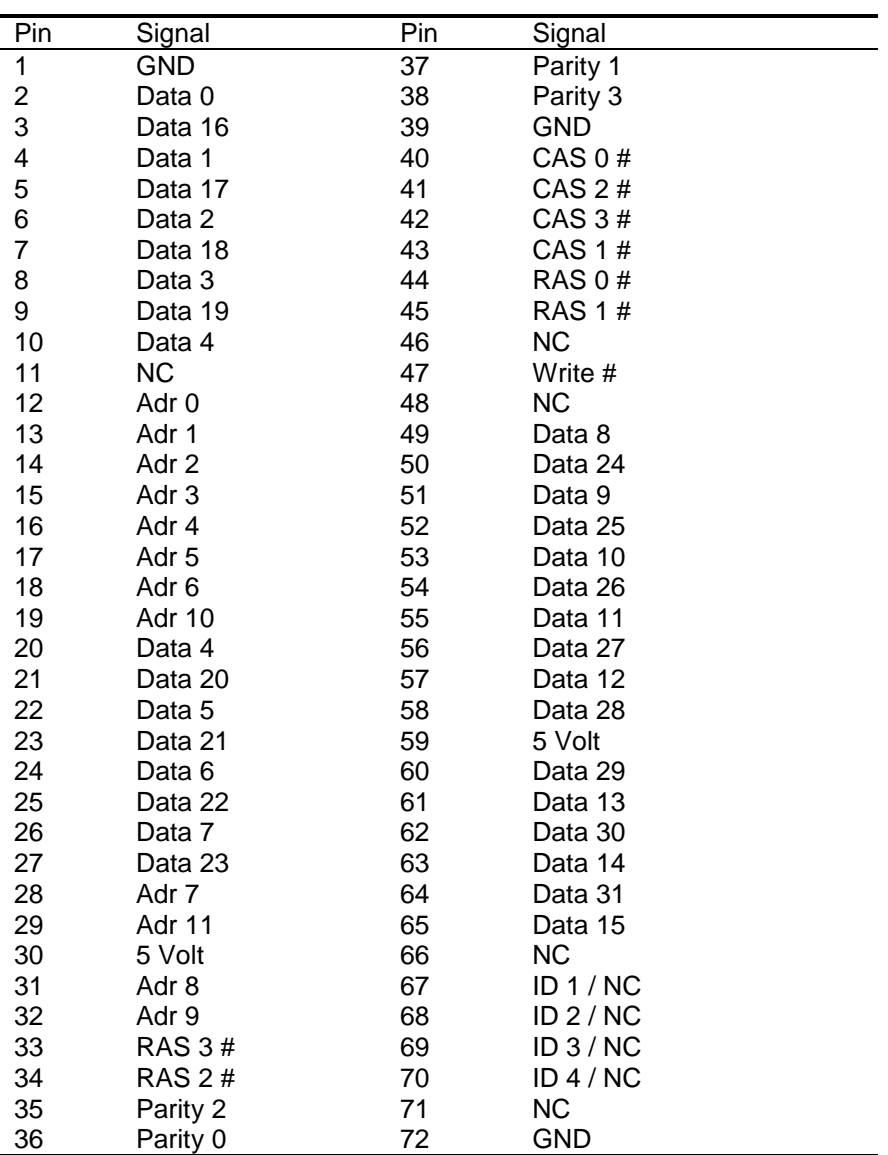

**X23**

Control/display unit plug (Maintenance Panel (also called HMI))

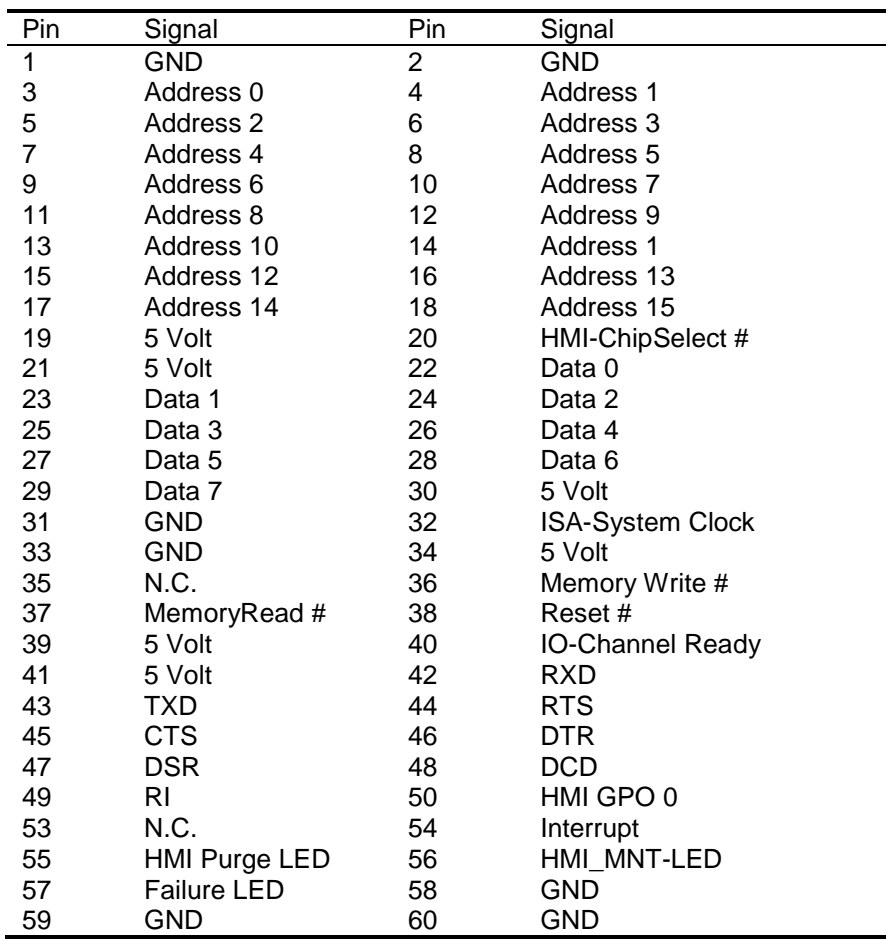

**X24**

### Dongle plug

**X25**

### Keyboard connector

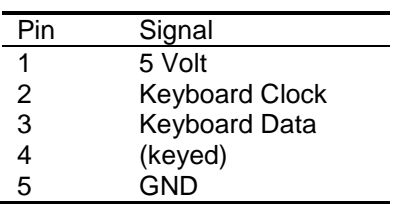

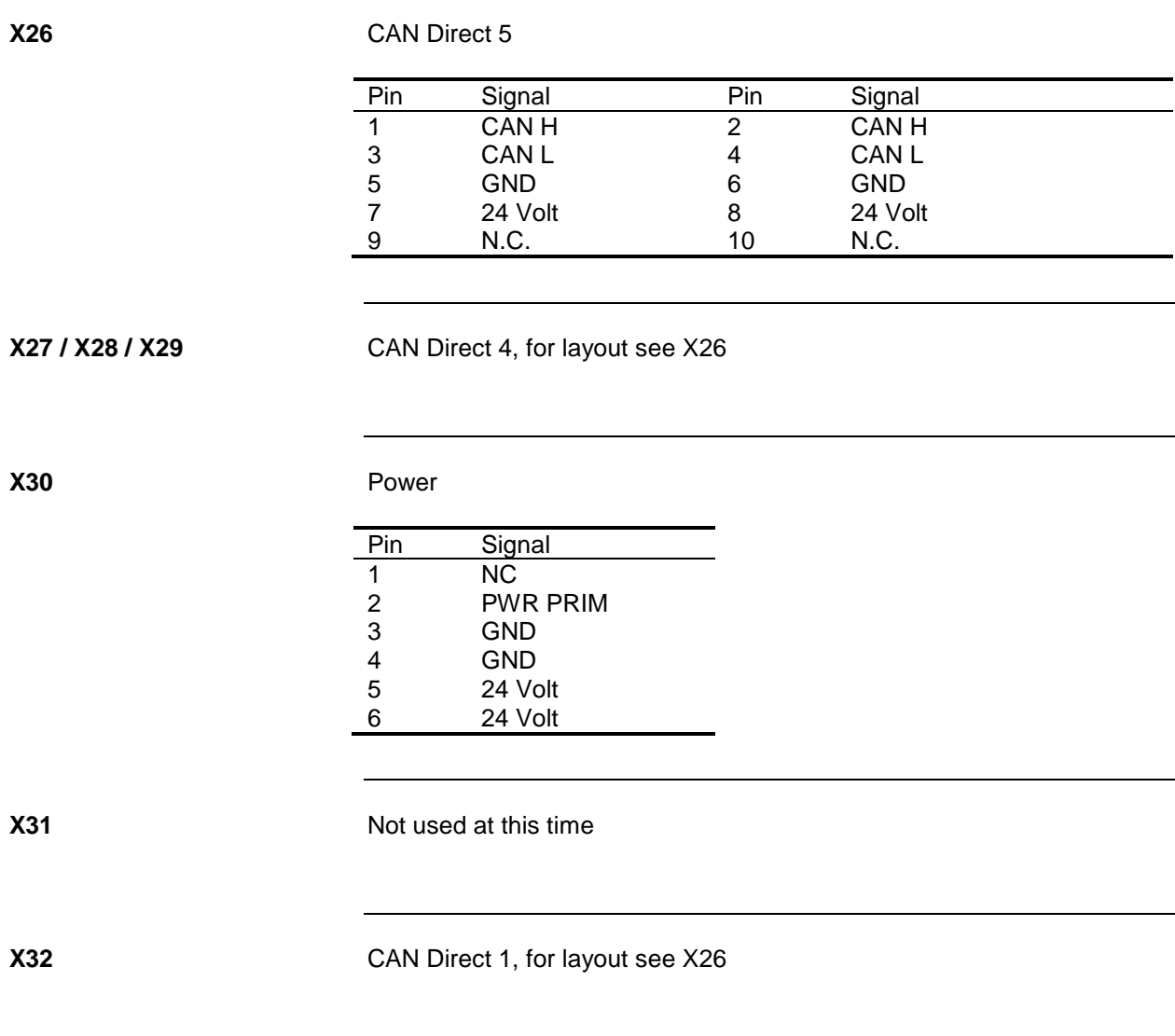

# **System Controller Version 2 (SYSCON2)**

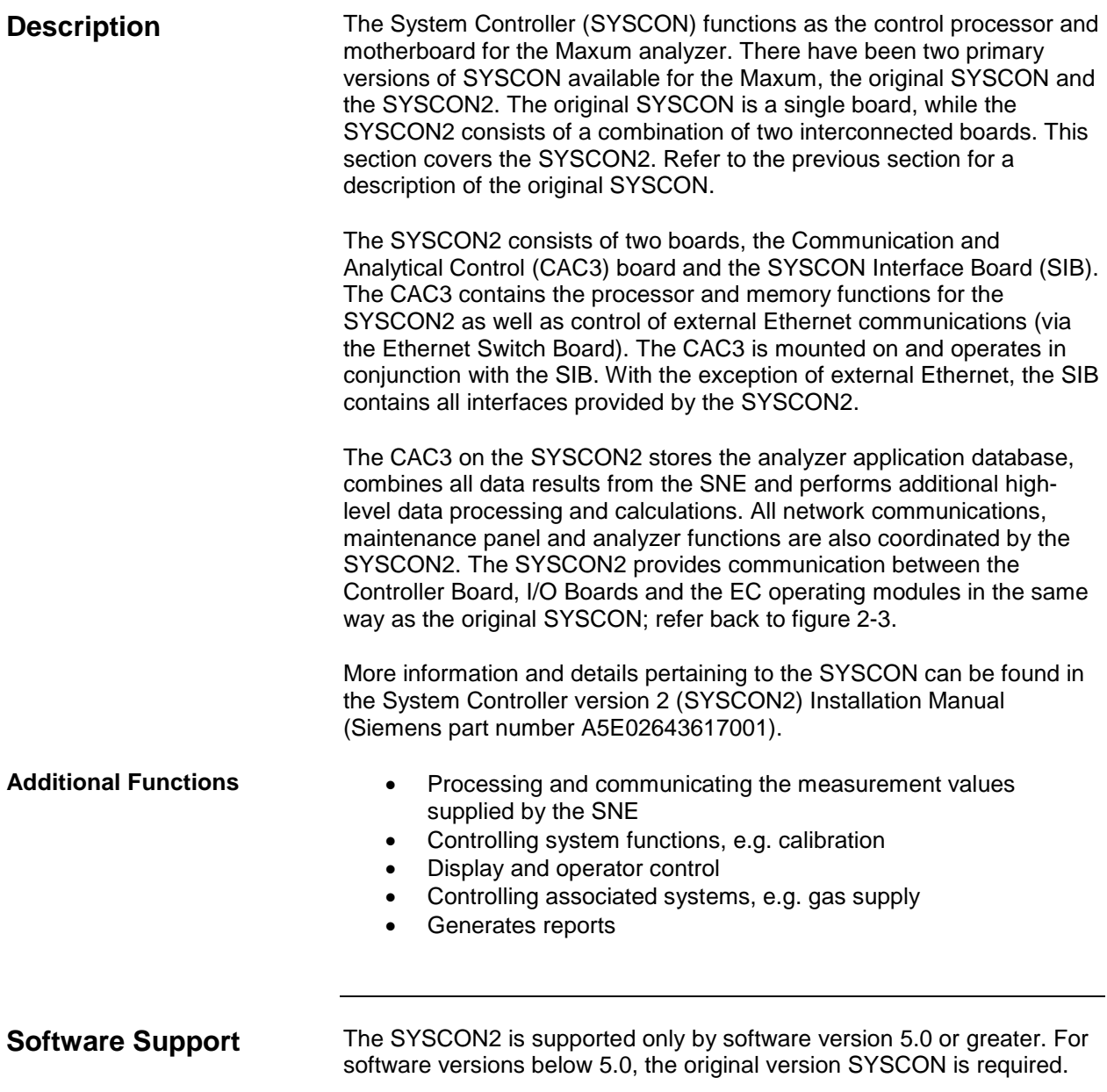

### **Mechanical**

The SYSCON2 resides in the SYSCON assembly. This assembly is a pullout, drop-down drawer located on a slide rail assembly mounted to the upper wall of the Electronic Enclosure. The SYSCON assembly consists of a card cage that houses the SYSCON2 boards, the Ethernet Switch Board, and any other associated hardware such as I/O boards.

Three versions of the SYSCON assembly have been available. The two legacy versions are described in the previous section for the original SYSCON. The newest version is shown in Figure 2-19 below. Users familiar with the original SYSCON will note that the HMI connector is not equipped on the SYSCON assembly shown below. The HMI cables directly to the SIB through an opening in the rear of the SYSCON assembly.

All PC boards in the SYSCON assembly are visible through the front of the drawer for making all I/O connections. Interface connectors to the front panel display, and communication connectors are also located and labeled on the front of the drawer.

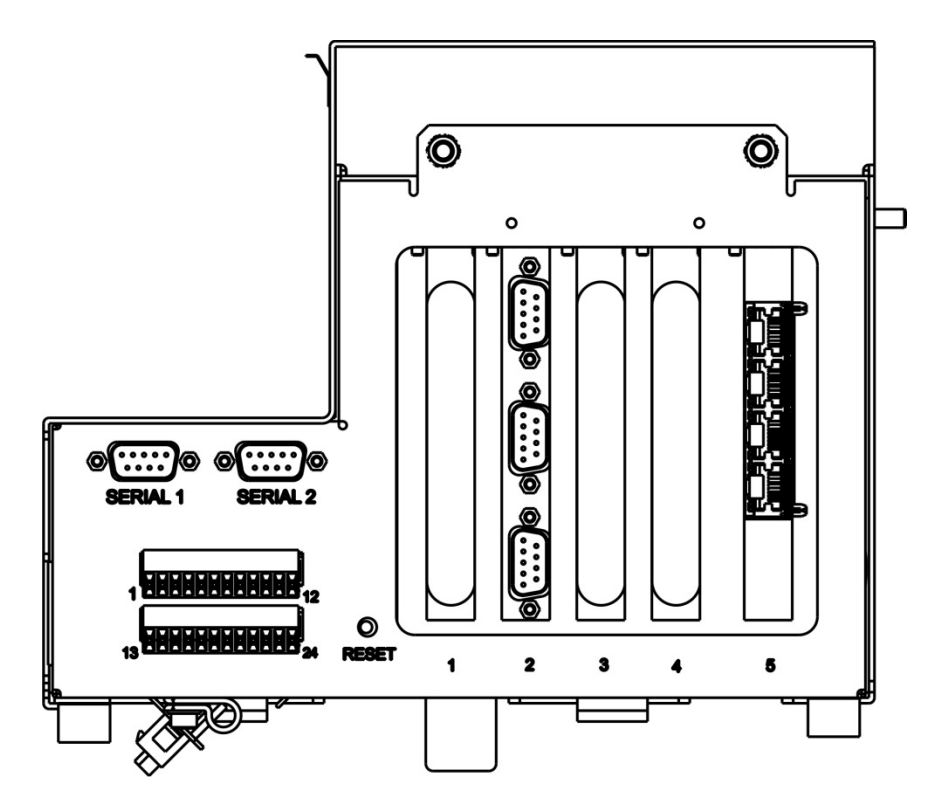

**Figure 2-19 SYSCON Assembly for SYSCON2**

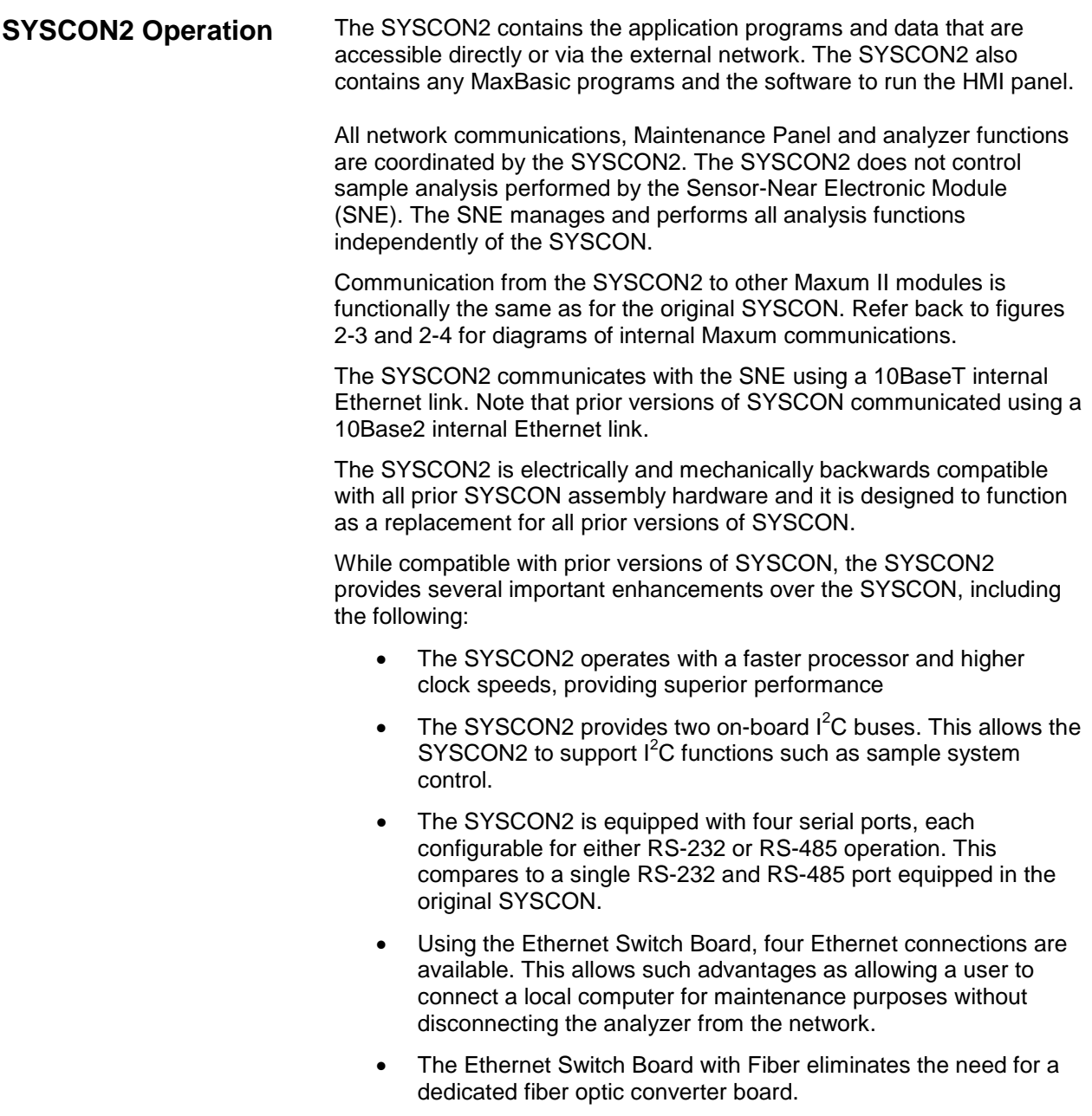

### **Communication and Control (CAC3) Board**

The Communication and Control board (CAC) is a standardized, singleboard central processing unit for intended for use in Siemens products`. For the Maxum family of products the third generation of the CAC board (CAC3) is used. See Figure 2-20.

The CAC3 uses a 32-Bit, 240 MHz microprocessor. The on-board memory for the CAC3 consists of 128 MB SDRAM, 64 MB NOR Flash, and 256 MB NAND Flash. The CAC3 also includes an on-board 10/100 Ethernet controller, used for connection to external Ethernet. This is connected via a short RJ-45 patch cable to the Ethernet Switch Board, which resides in a card slot on the SIB.

The communication backbone between the CAC and the SIB is the General Purpose Bus (GP Bus). The GP Bus is a 32 bit, 120 MHz parallel address/data bus with dedicated chip selects and interrupts. In addition to the GP Bus, the CAC communicates via two serial buses. One serial bus is dedicated to the serial debug port. The second serial bus provides four configurable serial communications ports (including Modbus or other basic RS-232/485 protocols). The serial and debug ports are accessed on the front of the SYSCON assembly.

More information and details pertaining to the CAC3 can be found in the System Controller version 2 (SYSCON2) Installation Manual (Siemens part number A5E02643617001).

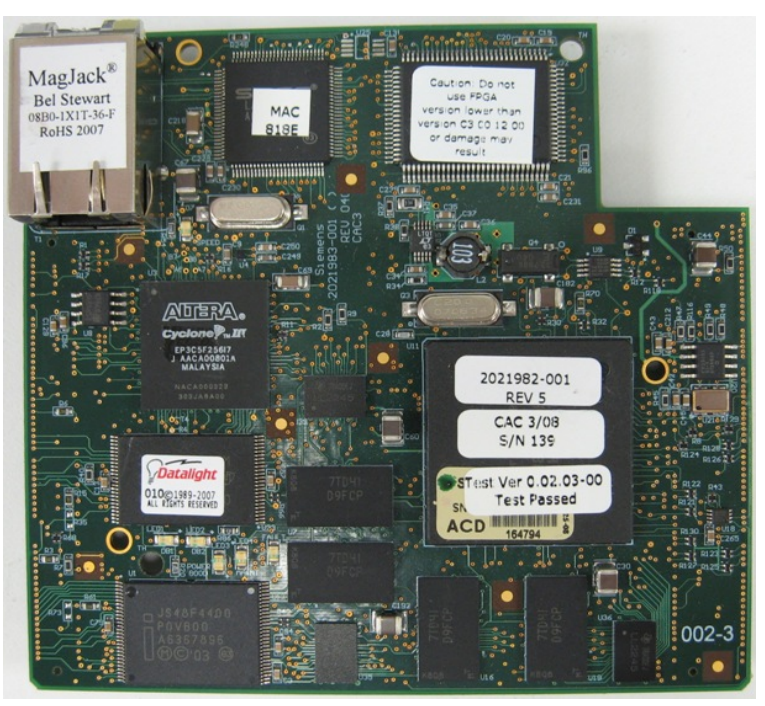

**Figure 2-20 CAC3 Board**

#### **CAC3 LEDs**

The CAC3 is equipped with several LEDs that relate useful information regarding the operating status of the CAC3. These LEDs are shown in Figure 2-21 and described in Table 2-1.

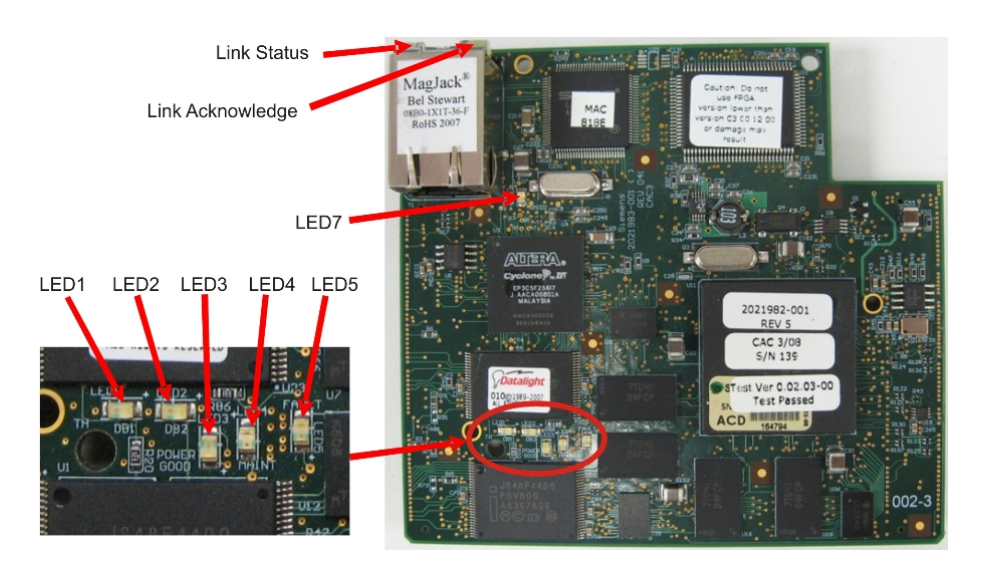

**Figure 2-21 LEDs on the CAC3 Board**

**Table 2-1 CAC3 LEDs**

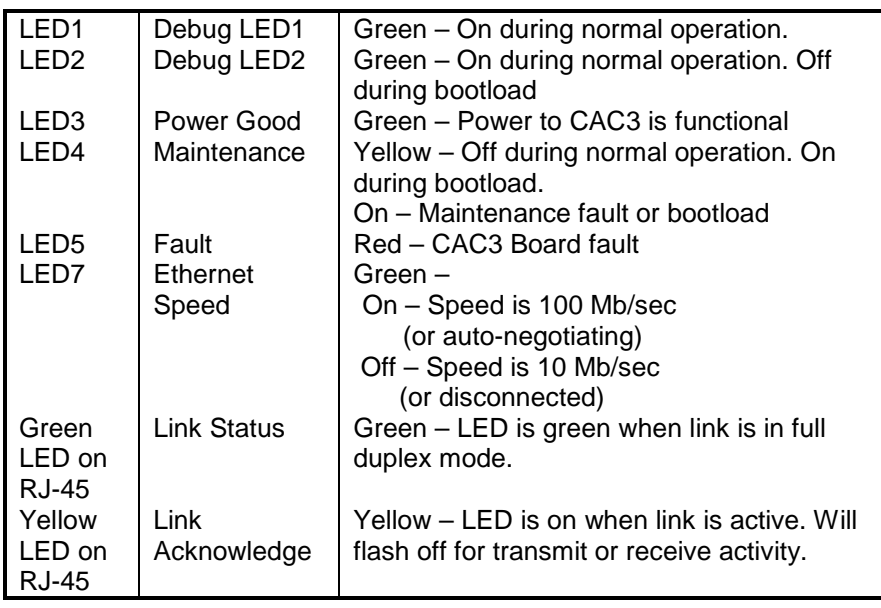

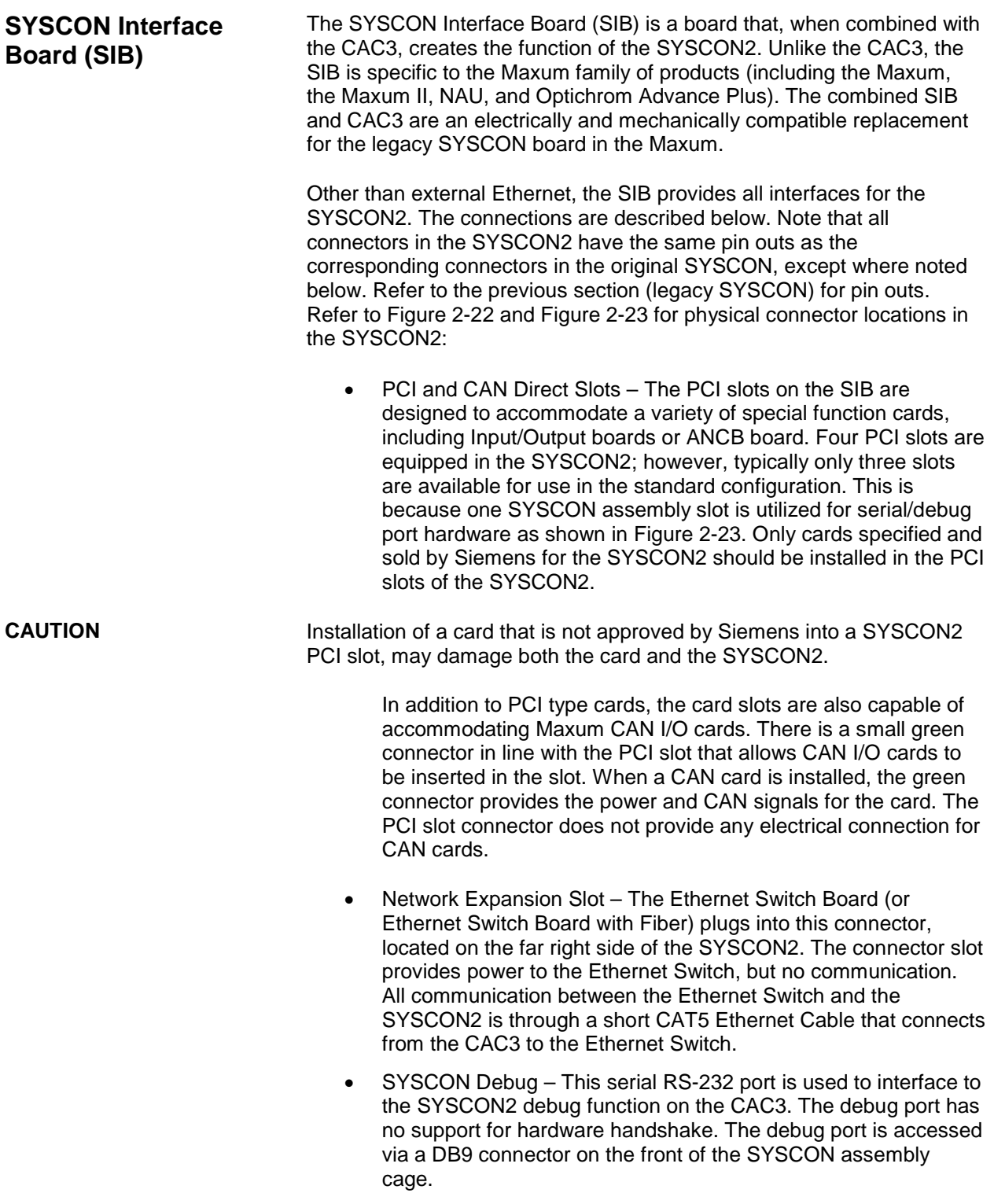

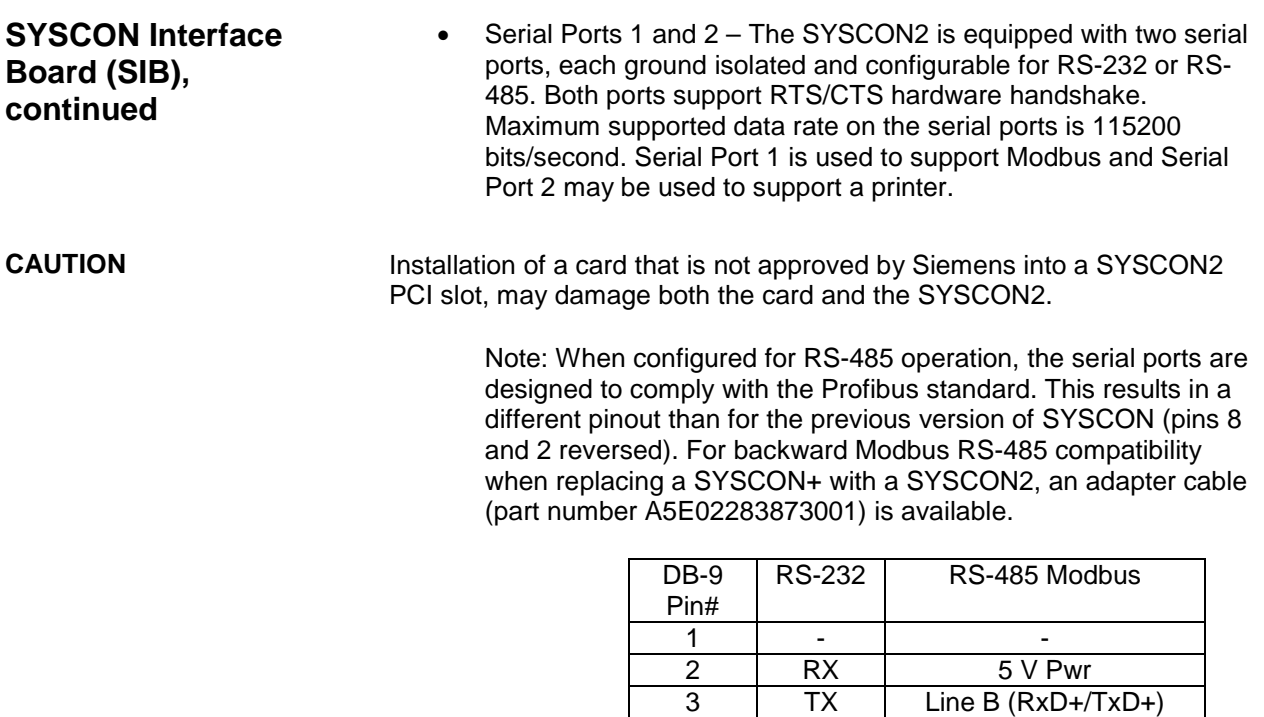

• Serial Ports 3 and 4 – These two serial ports, equipped on the same slot connector as the SYSCON Debug port, are planned for future expansion and are not active in software release 5.0.

4 - 1 -5 GND Common 6 - 1 -7 RTS -

9 - 1 -

8 | CTS | Line A (RxD–/TxD–

- I<sup>2</sup>C Bus The I<sup>2</sup>C connectors are shown in the upper right corner of Figure 2-22. Two I<sup>2</sup>C buses are equipped on the SYSCON2. These are labeled  $I^2C$  Bus A and  $I^2C$  Bus B.
	- $\triangleright$  I<sup>2</sup>C Bus A includes the two connectors on the right as shown in Figure 2-22.  $I^2C$  Bus A is dedicated and hard wired to the CAN Bridge function. This allows the new SYSCON2 to interface with legacy CAN I/O cards in the PCI slots.
	- $\triangleright$  I<sup>2</sup>C Bus B includes the three I<sup>2</sup>C connectors on the left as shown in Figure 2-22.  $I^2C$  Bus B is intended for use to support future configuration changes in the Maxum II.
- Analog and Digital Inputs/Outputs The SYSCON2 allows for the configuration of up to ten on-board inputs/outputs. The connectors for these are wired from two orange connectors on the front of the SYSCON assembly cage.

• Interface to External CAN Bus (for CEU) – This connector on the SYSCON2 is provided to allow support for the CAN Extension Unit (CEU) • Internal CAN Bus Interface – This connector is used for extension of the internal CAN bus to allow for additional CAN I/O cards. It is only used when the SYSCON2 is installed in an NAU. Resets – The SYSCON2 is equipped with two connections for SYSCON reset. The first connection, located at the front of the board (bottom of Figure 2-22), is a pushbutton switch. This switch may be accessed via the front of the newest version SYSCON assembly cage as seen in Figure 2-23. The second connection consists of two pin connections at the back of the board (top left of Figure 2-22). This second connection operates using a simple loop closure and is provided to support legacy SYSCON assembly cages that provide a separate wired pushbutton reset. Both connections allow the user to initiate a hard reset of the SYSCON (same as initial power up). • Purge – The purge detect circuit for the SYSCON2 works in the same manner as for the SYSCON1. The purge detect signal is received from the PECM and distributed to the HMI (purge fault LED) and handled by the SYSCON as a digital input to generate a purge alarm. • Interface to HMI Hardware – The HMI panel connects to the SYSCON2 using a parallel bus over a physical ribbon cable. This bus operates at 33 MHz to support the existing HMI hardware; however, future HMI hardware may utilize the faster bus speeds that the SYSCON2 can provide. Note that the connector used on the SYSCON2 is physically different than for SYSCON1 (although the pin out of the ribbon cable is the same). The HMI cable runs directly from the SIB to the HMI panel. USB Ports – The SYSCON2 hardware is equipped with three USB ports. However, these ports are planned for future use and are not currently functional. • Power – The source of power for the SYSCON2 is the 24 V power supply equipped in the Maxum analyzer. The SYSCON2 is equipped with on-board power conversion to derive the other voltages needed for operation (3.3 V, 5 V, and 12 V). The primary operating voltage of the SYSCON2 is 3.3 V. **SYSCON Interface Board (SIB), continued**

Battery – The SYSCON2 is equipped with a long-life 3 V battery backup to support the real time clock on the CAC3 board. This battery should last at least 5 years under normal operation. Note that the battery is located on the SIB board while the real time clock is on the CAC3 board. If the CAC3 board is disconnected from the SIB, then battery backup is lost. This will affect the time and date on the analyzer.

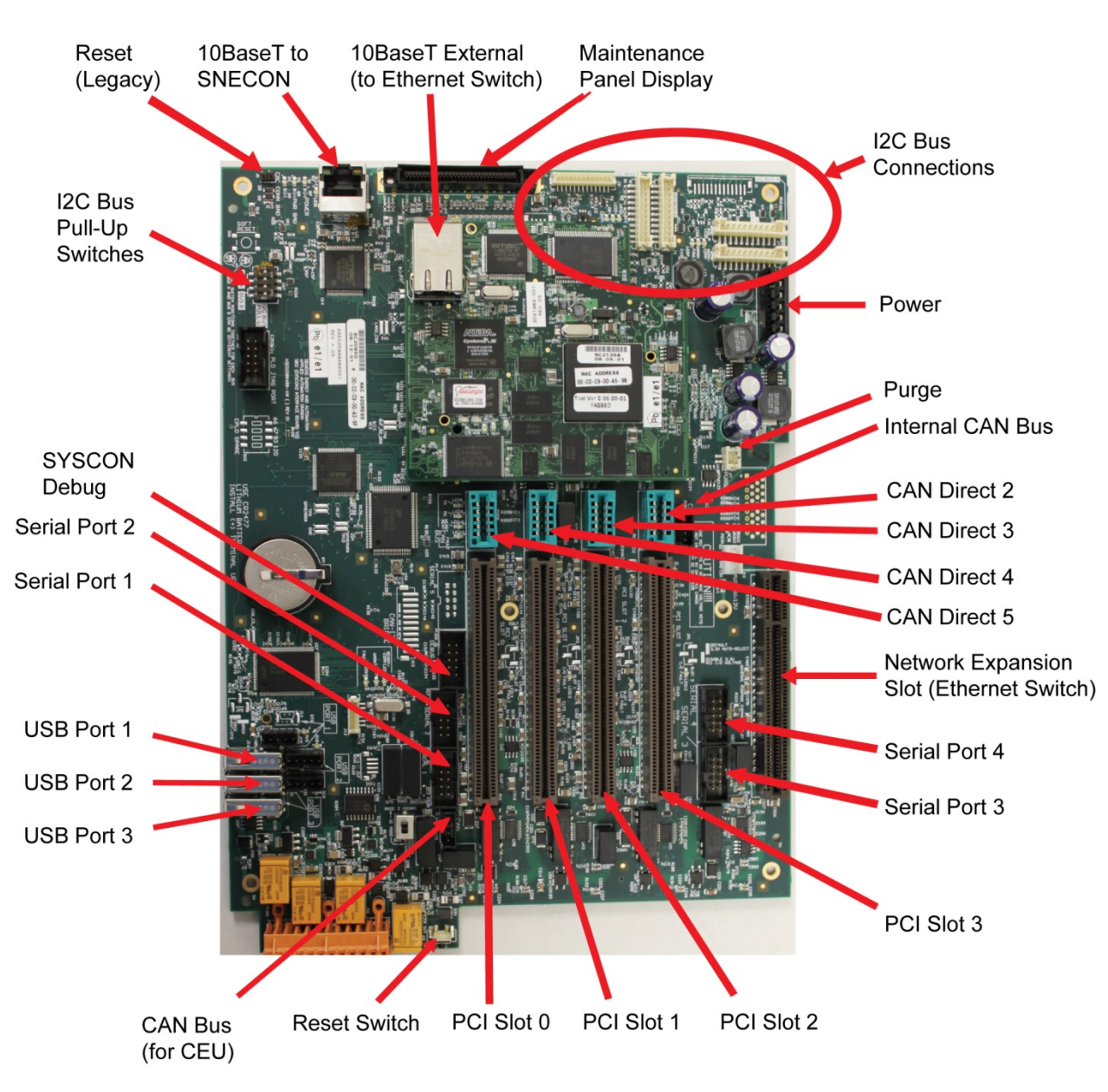

**Figure 2-22 SYSCON2 Connections**

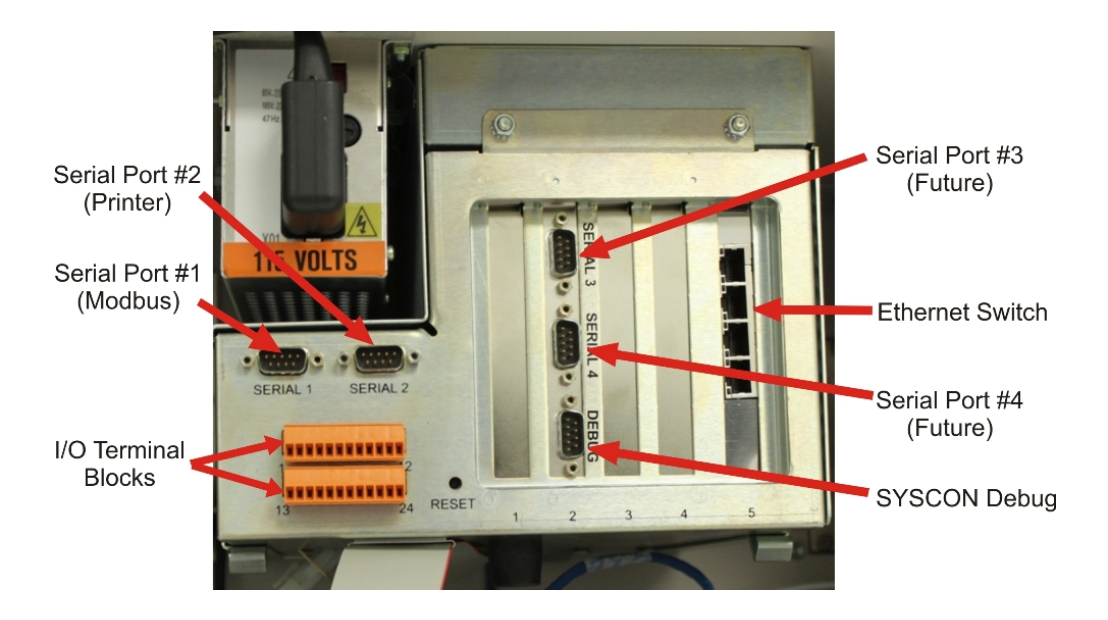

**Figure 2-23 SYSCON2 Assembly Front Connections**

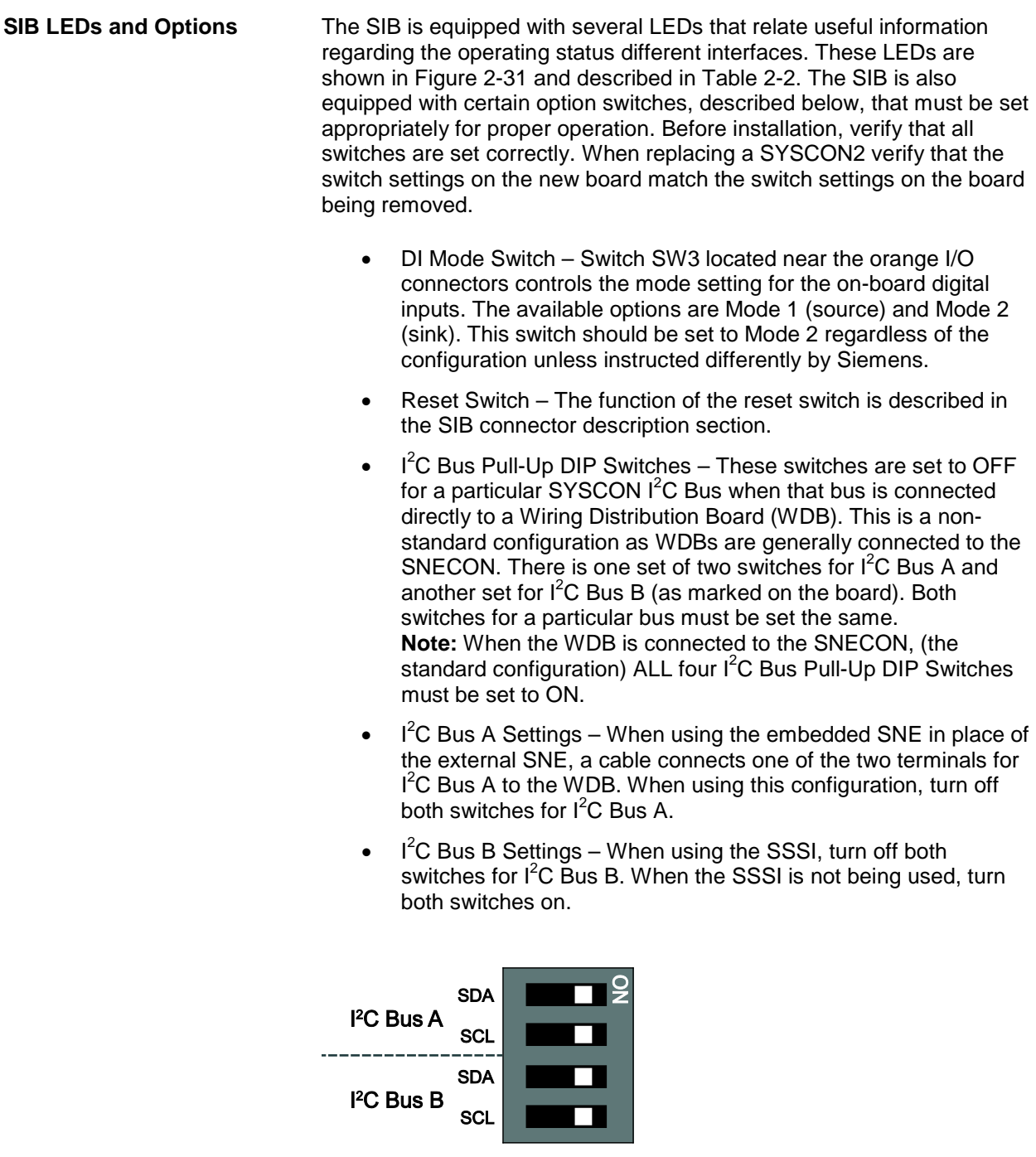

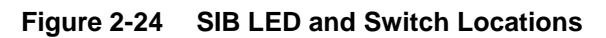

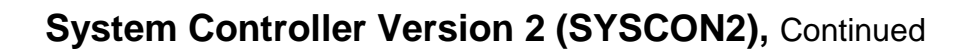

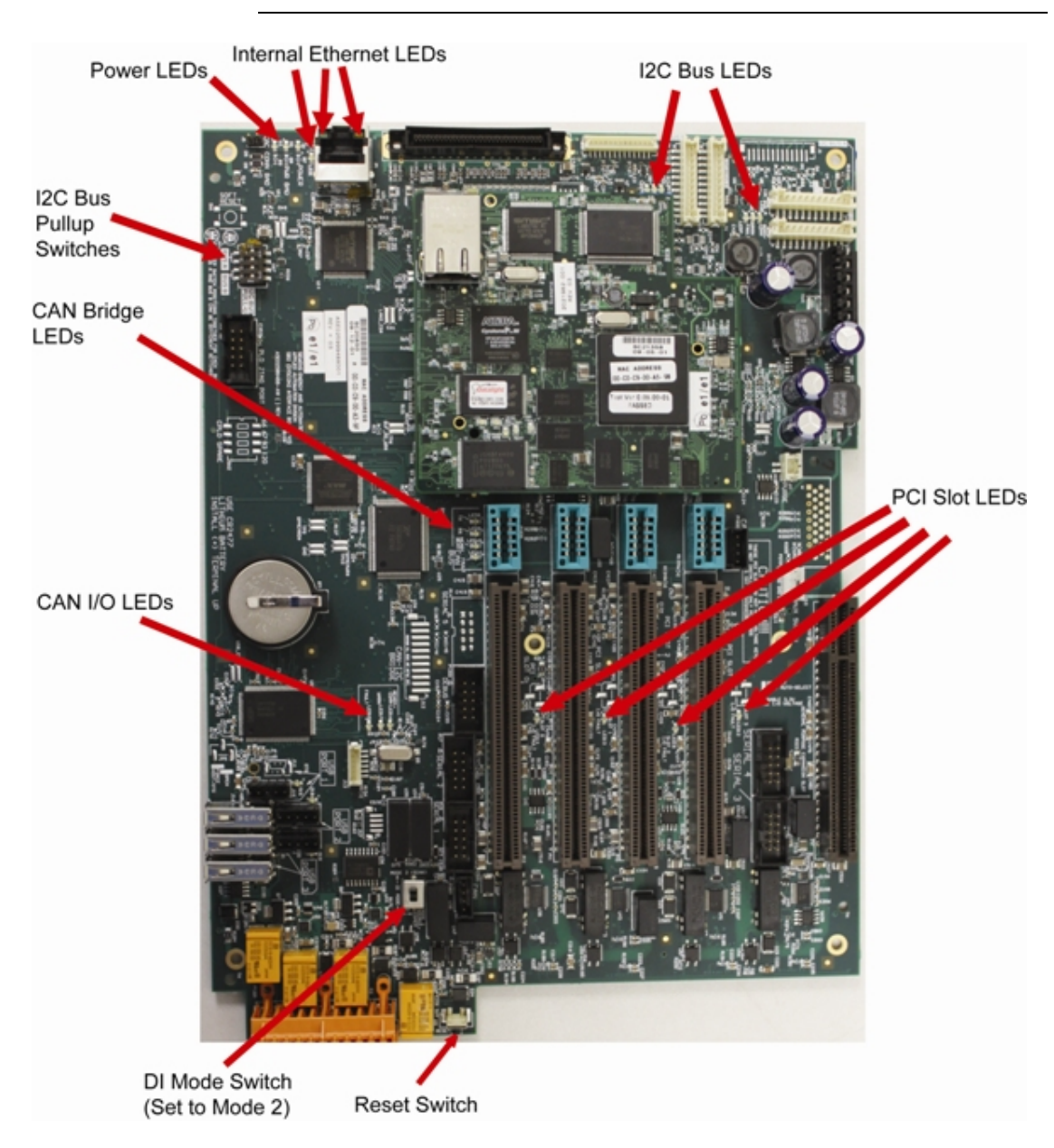

**Figure 2-25 SIB LED and Switch Locations**

**Table 2-2 SIB LEDs**

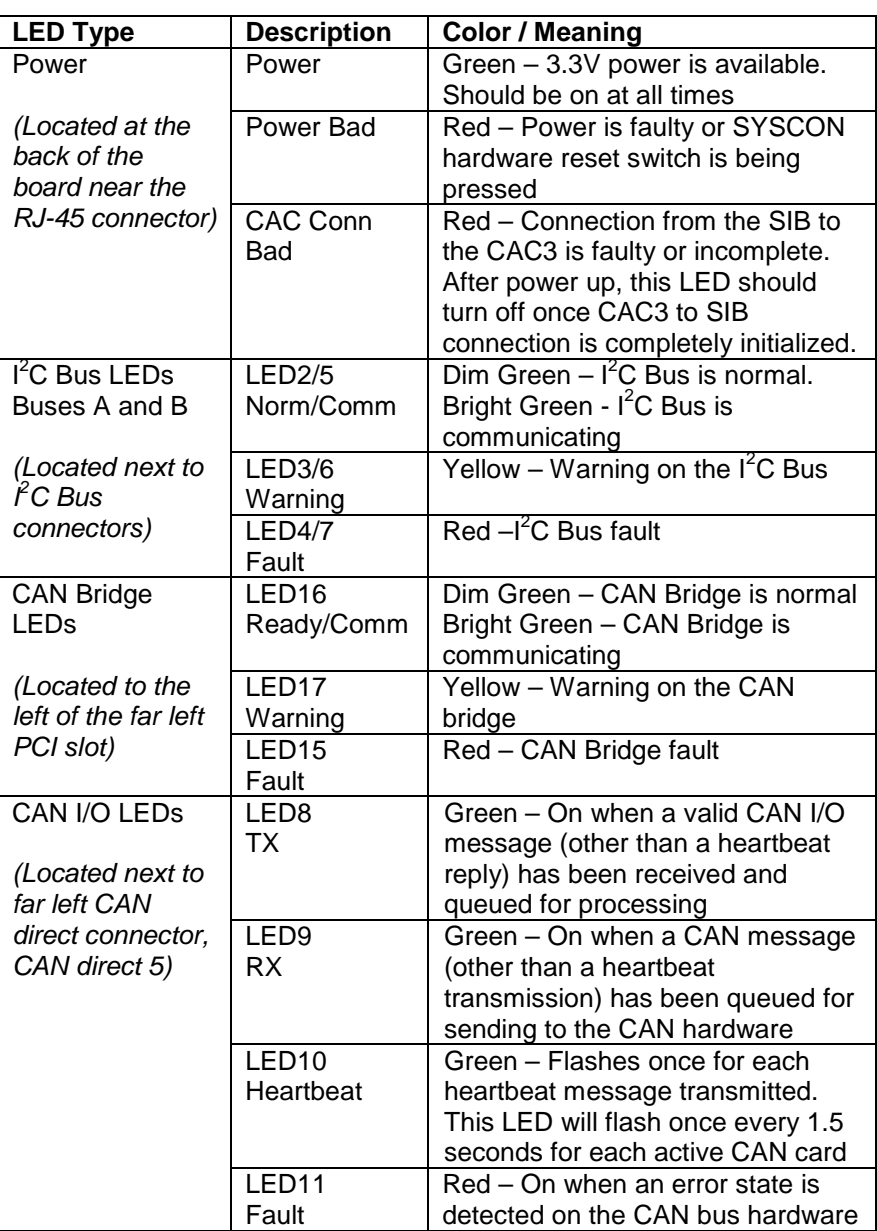

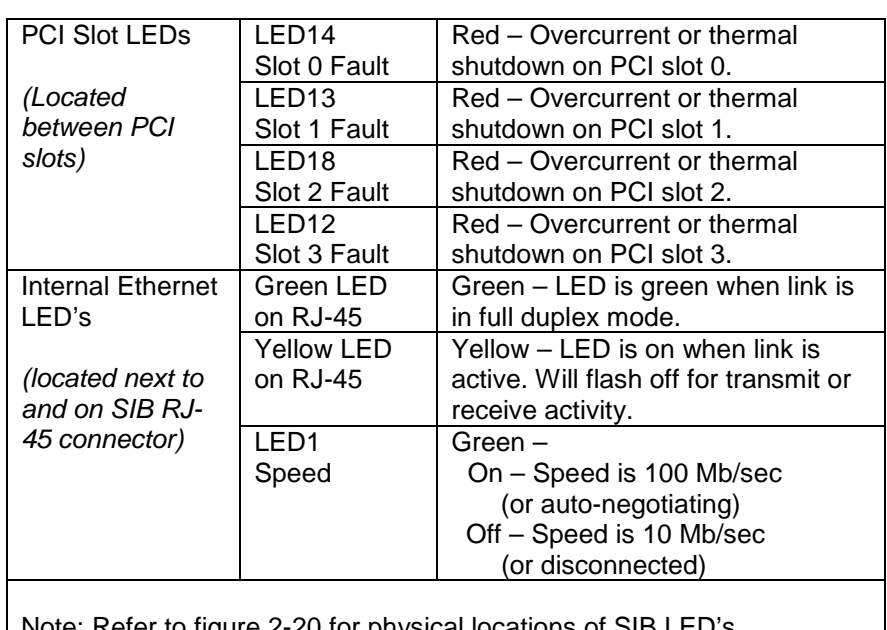

Note: Refer to figure 2-20 for physical locations of SIB LED's

### **I/O Slot Assignments**

If expansion boards are added to the SIB of the SYSCON2, they must be installed in the following slots. These slots are numbered from left to right when viewing the SYSCON2 from the front.

- Advance Network Communication Board (ANCB) for Advance Data Highway (ADH) – Slot 1
- No board is installed in slot 2. This slot provides the connectors for external debugging and for serial ports 3 and 4.
- Analog and Digital I/O boards (CAN or  $I^2C$ )– Slots 1, 3, or 4 (only 2 may be used at a time)
- Ethernet Switch Board (ESB) or Ethernet Switch Board with Fiber (ESBF) for external Ethernet – Slot 5
- Optional Expansion Ethernet Switch Board with Fiber Slots 1, 3, or 4

All network communications, Maintenance Panel and analyzer functions are coordinated by the SYSCON2. The SYSCON2 does not control sample analysis performed by the Sensor-Near Electronic Module (SNE). The SNE manages and performs all analysis functions independently of the SYSCON.

### **Multiple SNE Configurations**

Note: This section is applicable only to configurations where more than one SNE board is equipped in the Maxum. If only one SNE is equipped, then the SYSCON2 cables directly from SIB to SNE using a standard CAT5 Ethernet cable.

The legacy SYSCON was designed to support hardware configurations with more than one SNE by using a "daisy-chain" configuration from SNE to SNE. That daisy chain configuration is described as part of the Sensor Near Electronics description later in this chapter. Because the SYSCON2 communicates to installed SNE hardware using 10BaseT Ethernet, of which each SNE has only one connector, the daisy-chain configuration is not possible.

In cases where a SYSCON2 is required to communicate with multiple SNE boards, an ESBF is used as shown in [Figure 2-29](#page-318-0) below. The ESBF plugs into a free PCI slot and is used to switch the 10BaseT Ethernet to as many as three SNE boards.

Note that in this configuration ONLY an ESBF may be used. This is required because only the ESBF is capable of operating in a PCI slot. Note also that the network slot (slot 5) may not be used for multiple SNE communications since an ESB or ESBF is required in the network slot and is connected to the CAC3 for external Ethernet communication.

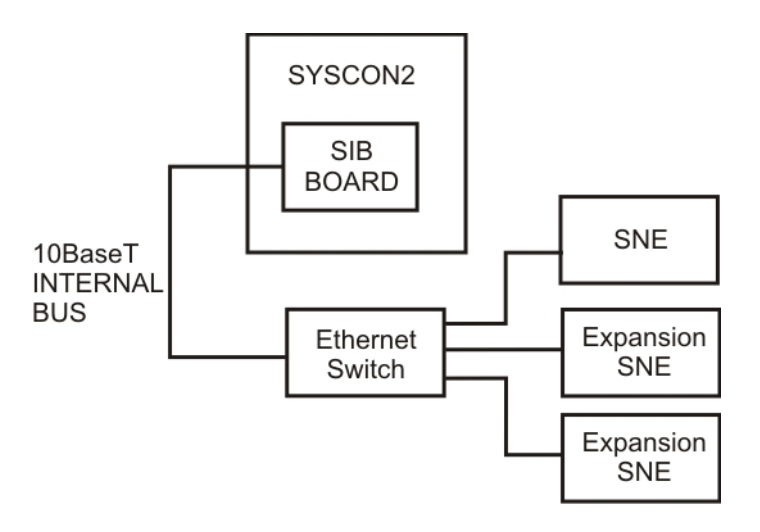

<span id="page-318-0"></span>**Figure 2-26 Connecting Multiple SNEs Using The ESBF**

## **Sensor Near Electronics (SNE) (Legacy Systems)**

### **Description**

The Sensor Near Electronics (SNE) contains all the application programs required to perform a sample analysis. The SNE controls the sample analysis, acquires and processes data from detectors and controls and monitors the analytical operating environment. A total of up to three SNEs can be installed within the electronic enclosure. See [Figure 2-30.](#page-319-0)

More information and details pertaining to the SNE can be found in the Sensor Near Electronics (SNE) Assembly Installation Manual (Siemens part number 2000685-001).

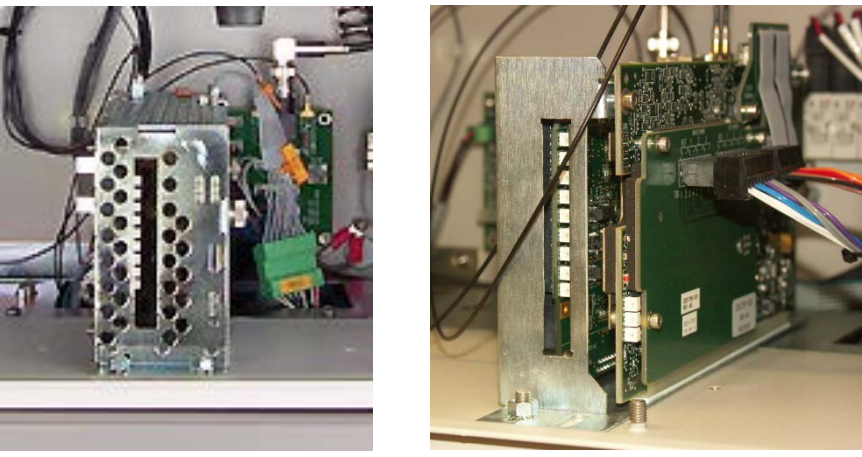

<span id="page-319-0"></span>Original Housing New Housing

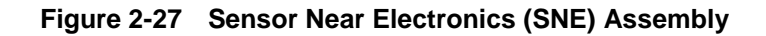

**Mechanical**

**Original Housing**

The SNE is located in a protective housing in the Electronic Enclosure (EC). The housing can be the original closed metal cage or the open cage that is the current version of the housing. See [Figure 2-30.](#page-319-0)

The original housing is a perforated cover that allows cooling air to enter and flow around the installed SNE boards. For added ventilation, a cooling fan is mounted between two spring clips on the side of the SNE. Operational LEDs are visible through a cutout in the cover. An easily removed side cover allows access to the expansion slots. A restriction for the original enclosure is that some of the FID detector personality modules will not fit into the cage; in the cases where these are used, the user will need to upgrade to the current version of the housing.

**New Housing**

The new housing has an open architecture. Because of this there is no cooling fan on the housing. Also, the housing is able to accommodate all detector personality module types. Operational LEDs are visible through a cutout in the cover.

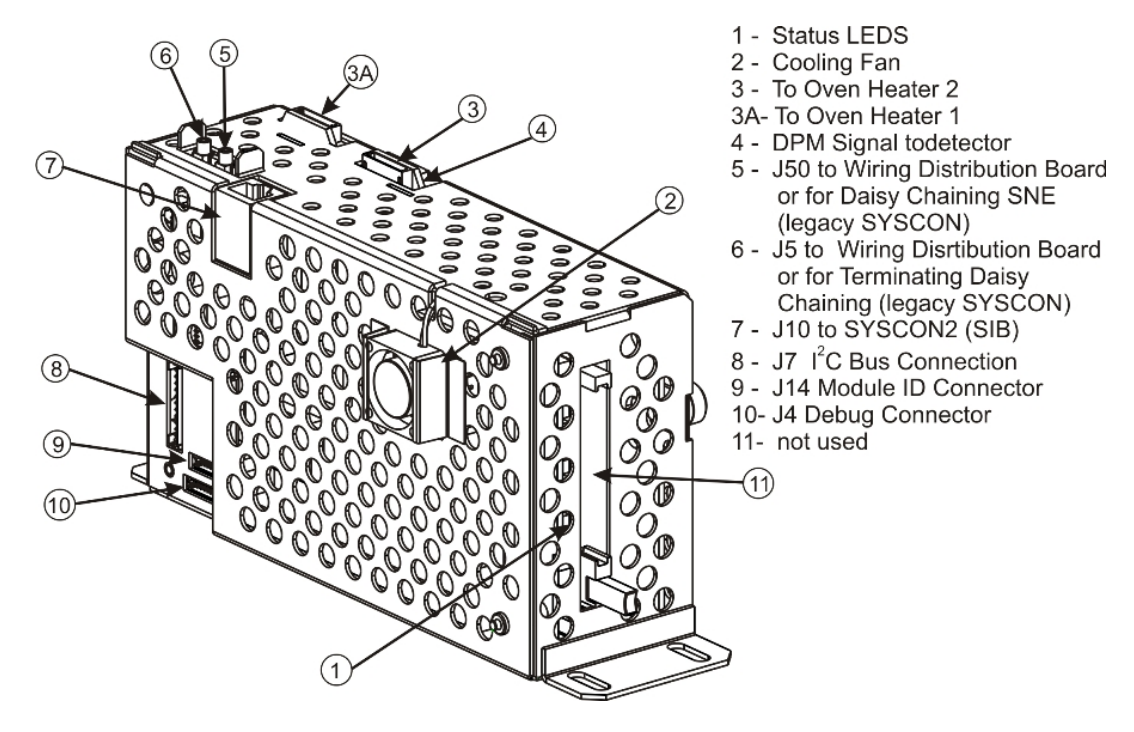

**Figure 2-28 SNE Module Connectors (Original Housing)**

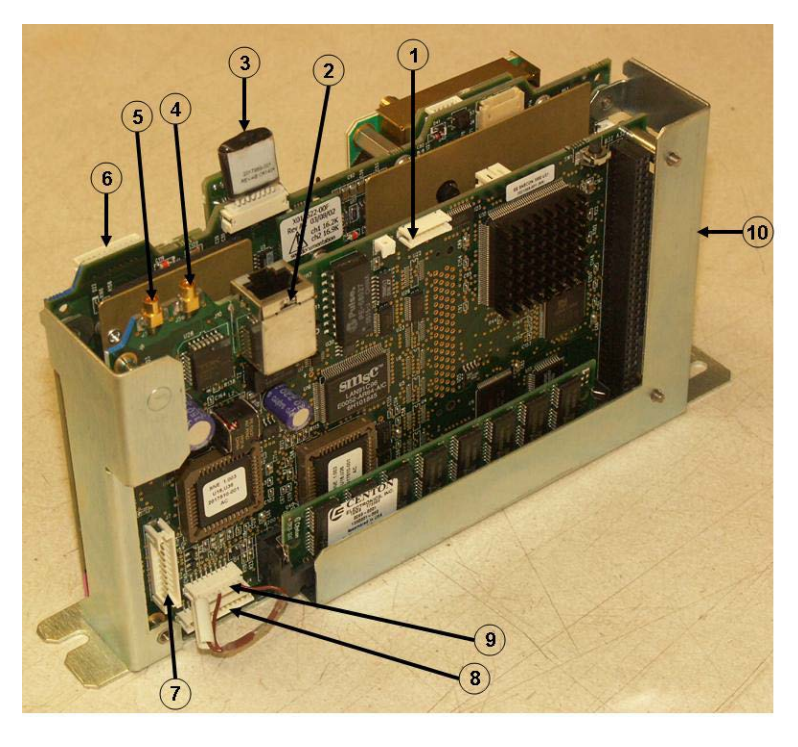

- <span id="page-320-0"></span>1. J9 – Not Used
- 2. J10 To SYSCON2 (SIB)
- 3. To Oven Heater 1
- 4. J50 To WDB
	- (legacy SYSCON)
- 5. J5 To WDB
- (legacy SYSCON) 6. To Oven Heater 2
- 7.  $J7 I^2C$  Bus
- 8. J4 SNE Debug
- 9. J14 SNE ID
- 10.Status LEDs

**Figure 2-29 Figure 2-27: SNE Module Connectors (New Housing)**

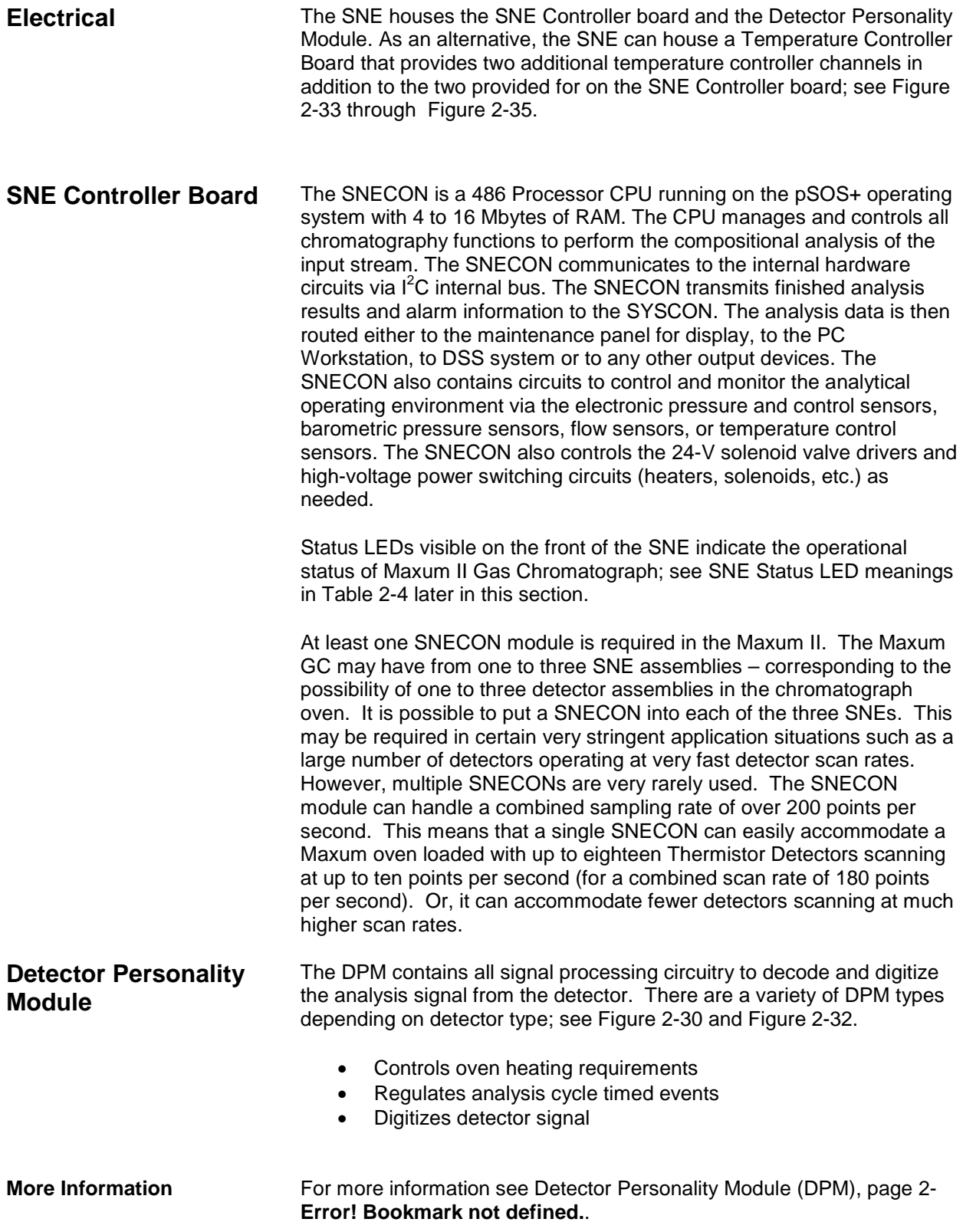

### **SNECON Software**

The SNECON operates as a set of intercommunicating tasks running on the pSOS+ operating system. The SNECON is configured by the System Controller (SYSCON), connected via one of its communication links. Once the system is configured, the SNE can run independently and periodically report analysis results. The major SNE software components are as follows:

- Data Manager
- Communications Manager
- Hardware Manager
- Computational Engine EZChrom ™
- Gates and integrates peak areas
- Calculates compositional data

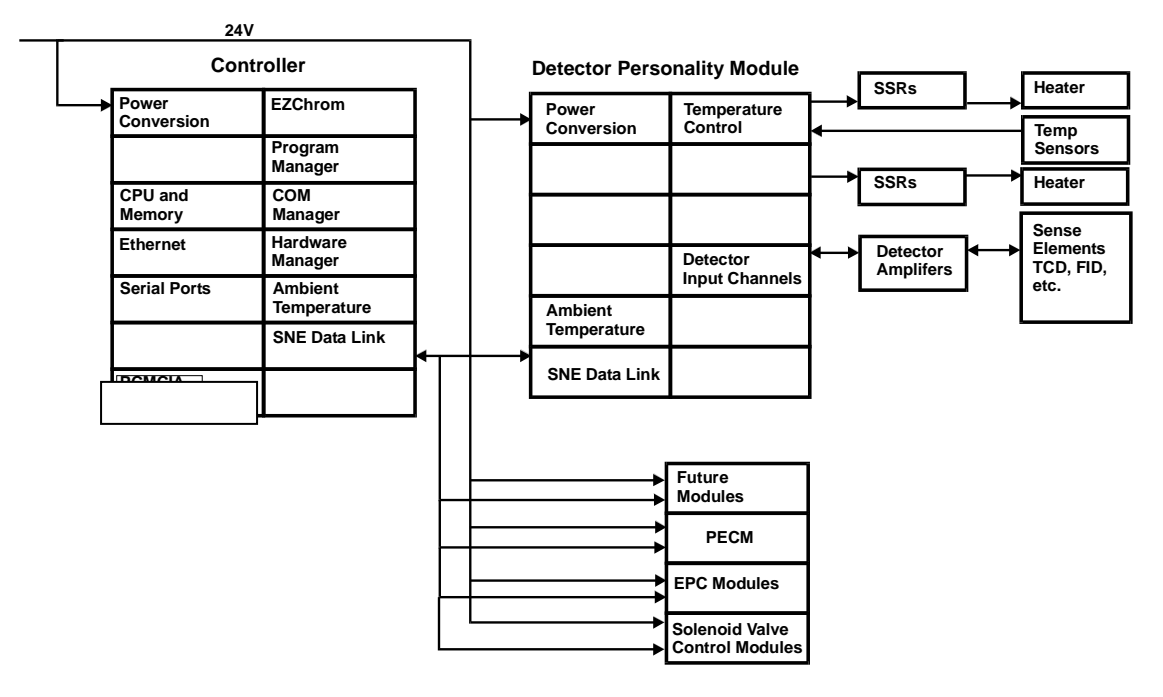

<span id="page-322-0"></span>**Figure 2-30 SNE Functional Block Diagram**

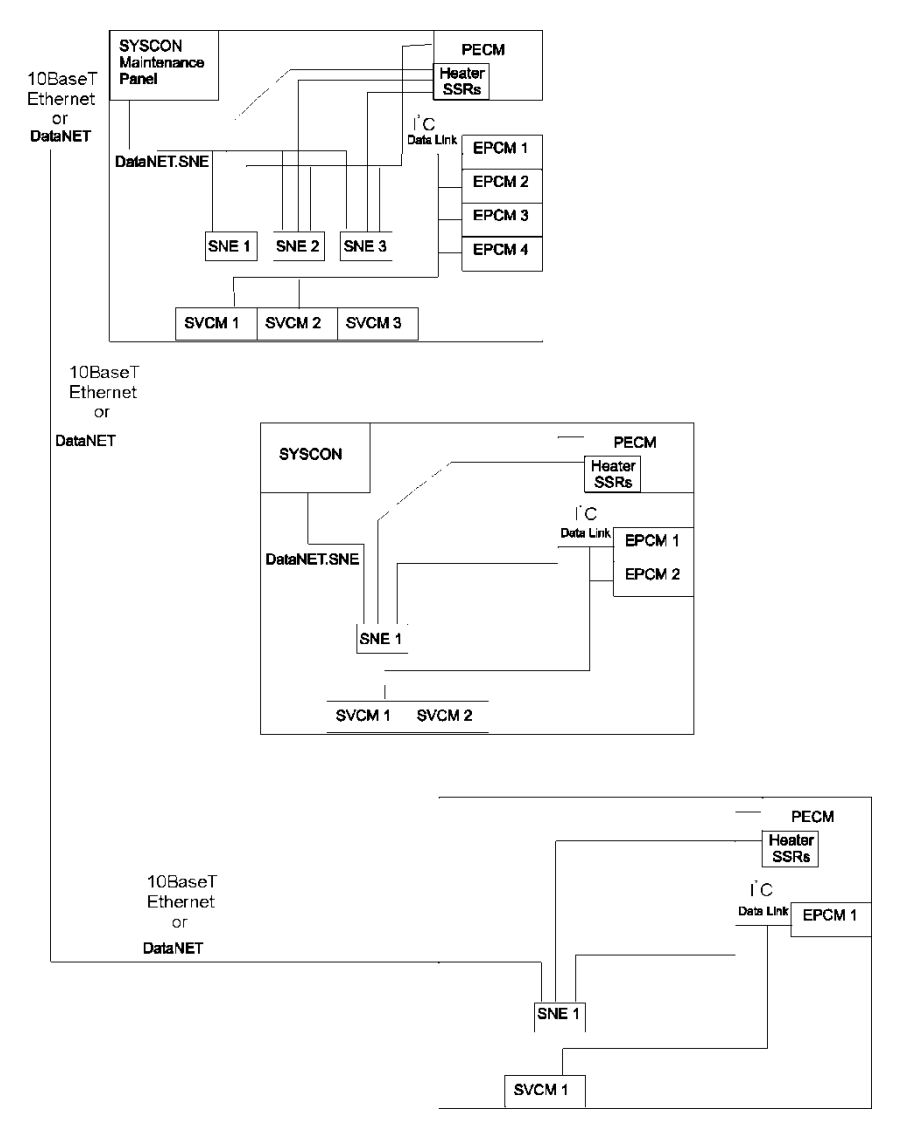

**Figure 2-31 SNE Module Connections - Example Configuration**
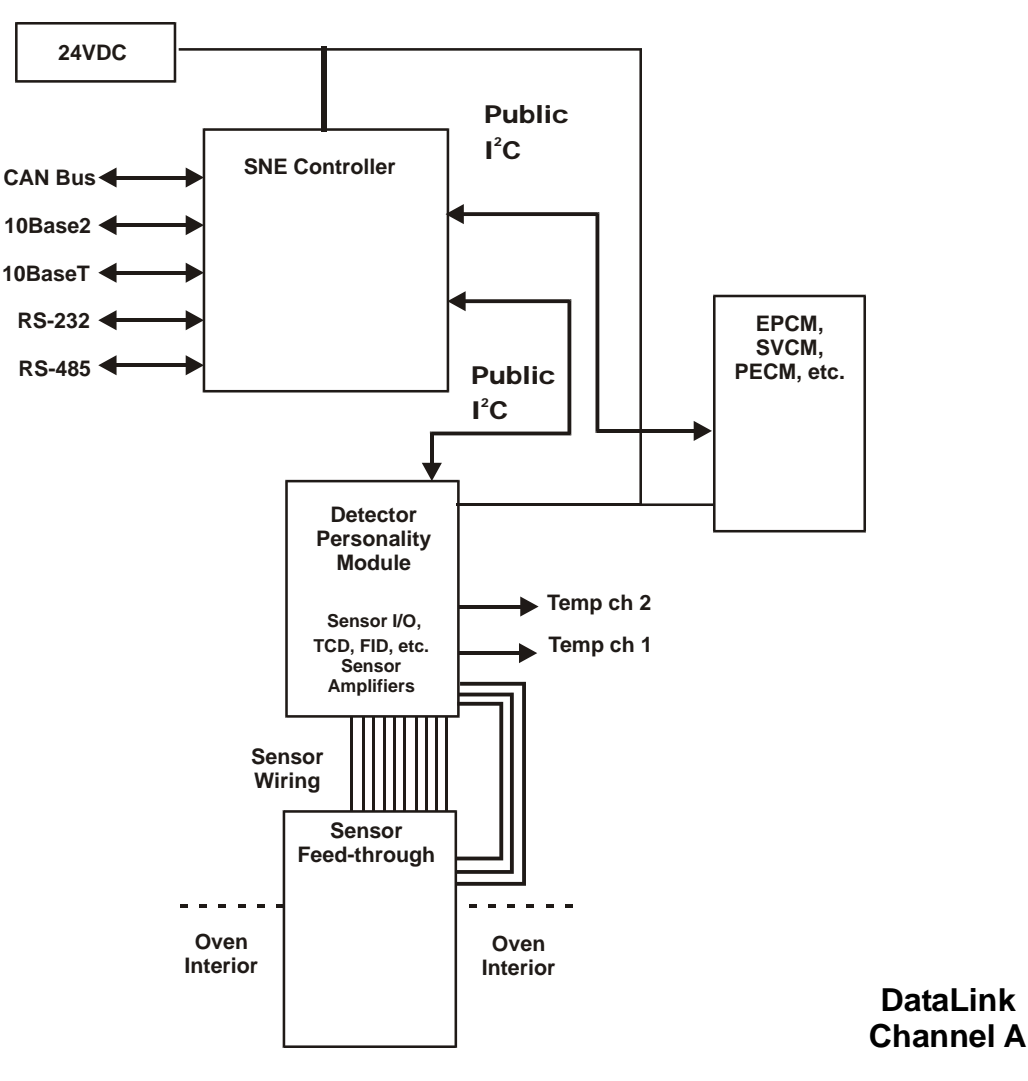

**Figure 2-32 SNE Interface Diagram**

When legacy SYSCON is used, all SNECONs equipped in the analyzer must be daisy chained together via the Internal Ethernet bus. Up to 3 SNECONs can be daisy chained together within a single enclosure; see "Daisy Chaining SNEs (Applicable to Legacy SYSCON Only)" on page 2- **Error! Bookmark not defined.**. Note that the daisy chain configuration is not used for SYSCON2. The SNECON has 2 miniature coax connectors on the top of the SNE, see [Figure 2-31](#page-320-0) and [Figure 2-32.](#page-320-1) These connectors are 10Base2 and are utilized ONLY if legacy SYSCON is installed. In SYSCON2 connector J10 (RJ-45) is used instead. The mini-coax connectors (J5 & J50) are interchangeable. One of these connectors will connect to one of the two mini-coax Ethernet connectors on the Wiring Distribution Board (WDB). If only one SNE is used, the second connector on the SNE simply returns and plugs into the second connector on the WDB. If more than one SNE **Daisy Chaining Connectors**

is equipped in a GC, these SNEs must be daisy chained together using the second mini-coax connector. The end of the daisy chain will return to the WDB; refer to Figure 2-51 in the WDB section of this chapter.

In a newer version of Wiring Distribution Board, called WDB+T, the miniature Coax connectors are replaced by RJ45 Ethernet connectors. These connections are 10BaseT. The design of the WDB+T allows the use of the RJ45 connector on the SNECON (J10). The miniature coax connectors will be phased out. The J10 connector is also used when the SYSCON2 is installed. In this situation, the RJ-45 on the SIB of the SYSCON2 cables directly to the SNECON J10 connector as described in the SYSCON2 section of this chapter.

The internal bus connector J7 is located on the lower left of the SNE near the back of the module. The internal bus plugs in here and terminates at the Wiring Distribution Board (WDB).

The ID Key connector J14 is located on the lower left of the SNE near the back of the module. Since multiple SNEs can be located into one Maxum II, it is necessary to identify the individual SNEs. This is done by installing an identification plug on the SNECON at the connector labeled J14. This will be pre-configured at the factory.

The Debug connector J4 is located lower left of the SNE near the back of the module. **Note:** This connection is for use only by trained Siemens factory technicians.

## **Status Lights**

These status lights indicate the operational status of Maxum II Gas Chromatograph. Status lights are referenced from LED 1 to LED 9 from top to bottom of board; see [Figure 2-36.](#page-326-0)

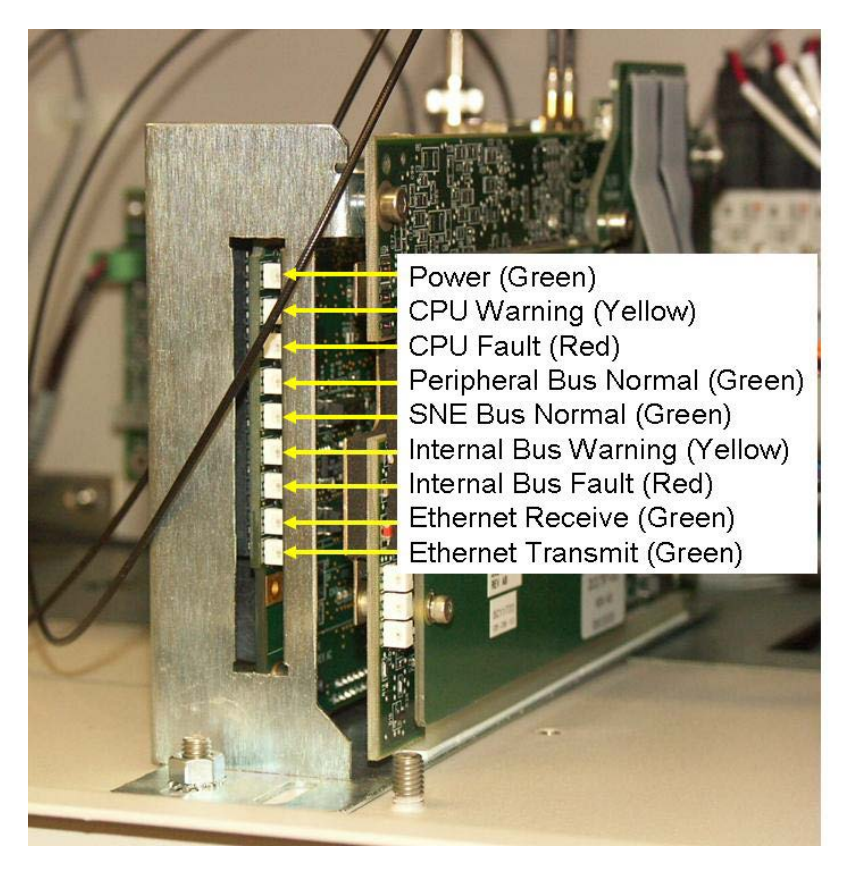

<span id="page-326-0"></span>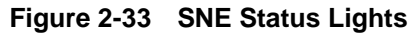

**Table 2-3 SNE Functional Status Lights**

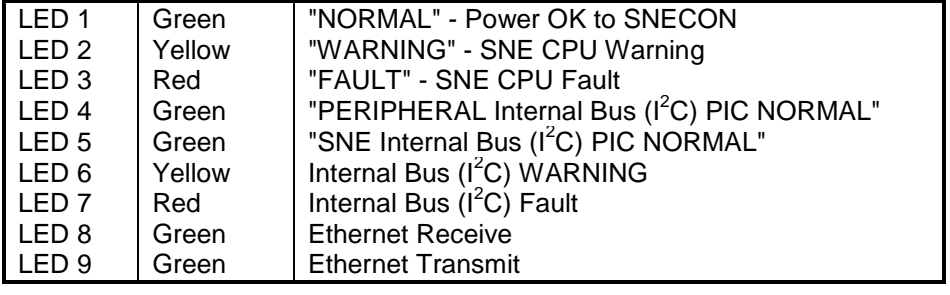

## **Appendix B**

## **Acronyms**

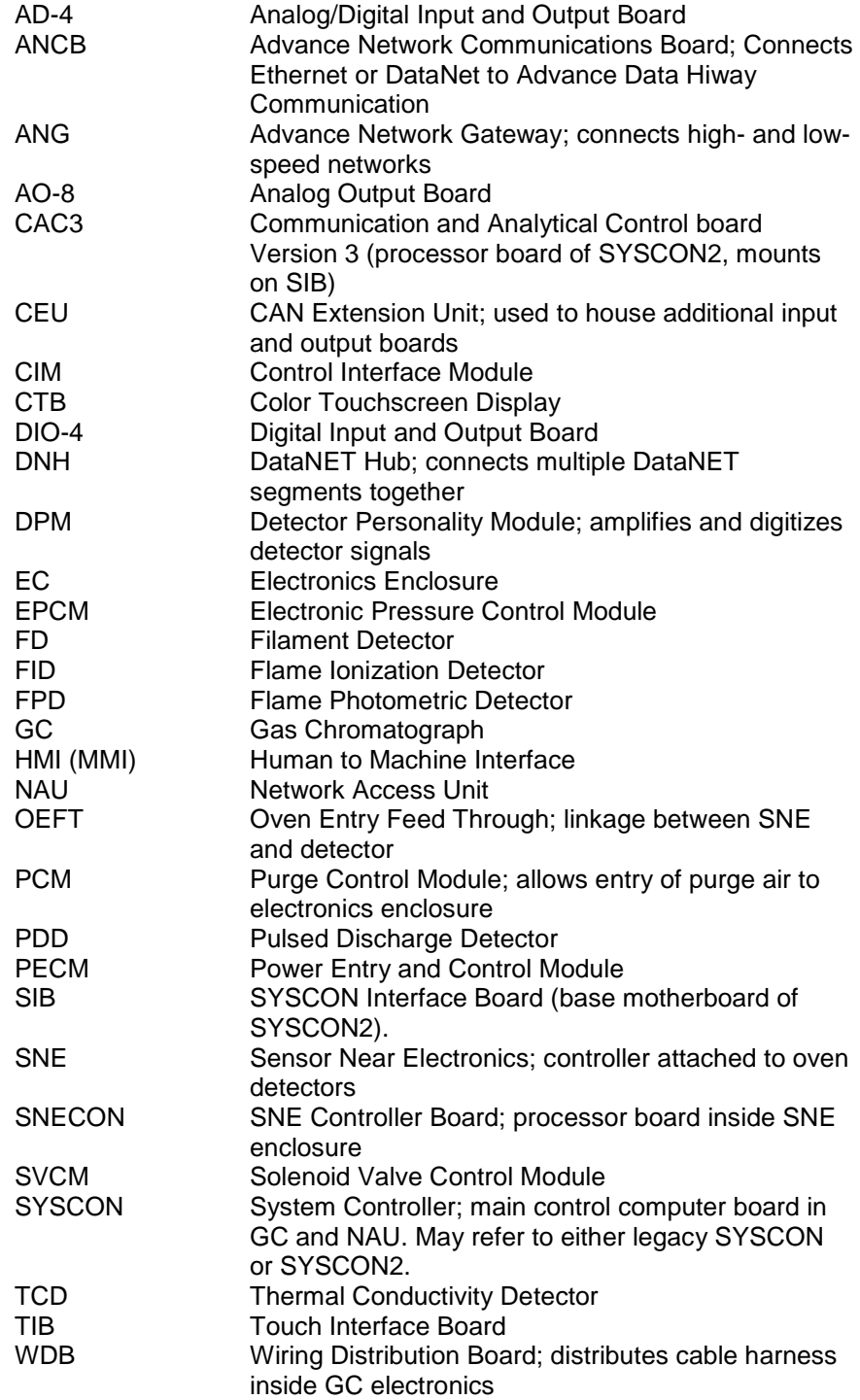

## 2/2015 Edition 2000596-001

Siemens Industry Inc.

7101 Hollister Road, Houston, TX 77040 **United States** Phone +1 (713) 939-7400 Fax +1 (713)  $939-9050$ 

www.usa.siemens.com/ia